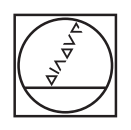

# **HEIDENHAIN**

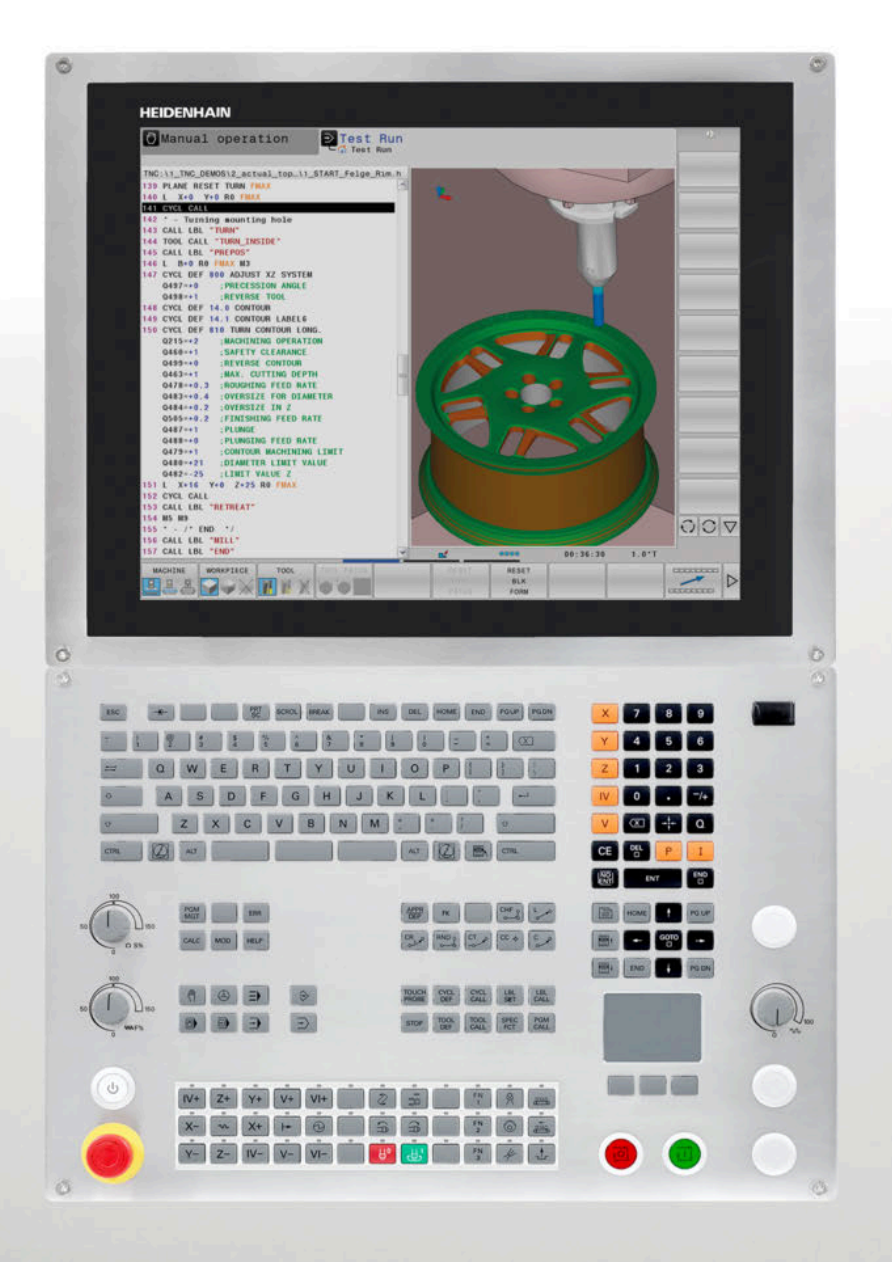

# **TNC 640** 对话格式编程

用户手册

**NC软件版本号 340590-09 340591-09 340595-09**

**中文 (zh-CN) 10/2018**

# **控制和显示**

# **键**

如果使用触控操作的TNC 640, 部分按键用触控操作取 代。 **更多信息:** ["使用触控屏", 497 页](#page-496-0)

### **显示器上的按键**

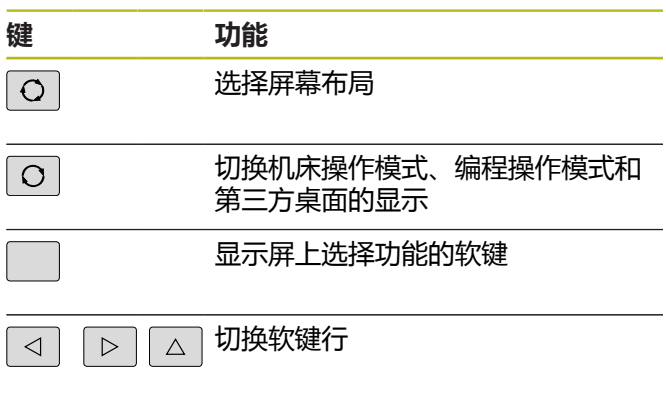

# **字符键盘**

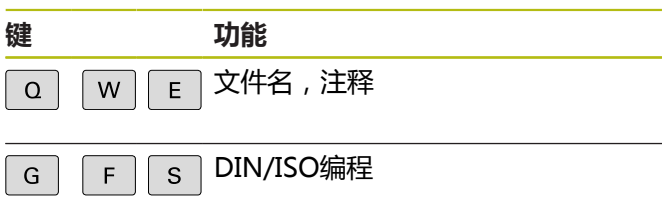

### **机床操作模式**

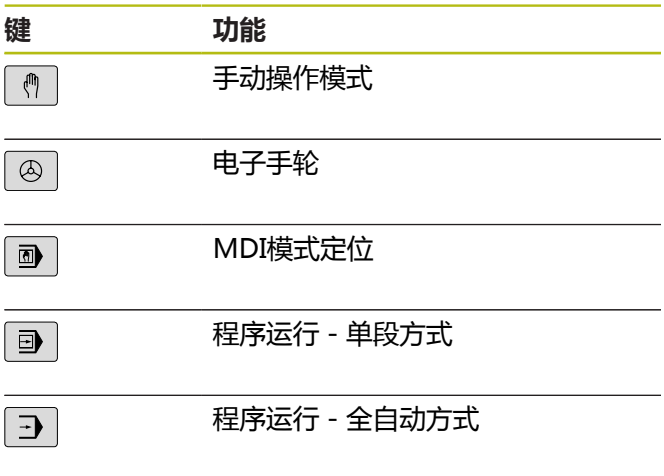

### **编程模式**

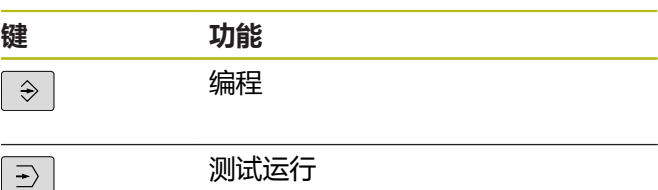

### **输入和编辑坐标轴和 数字**

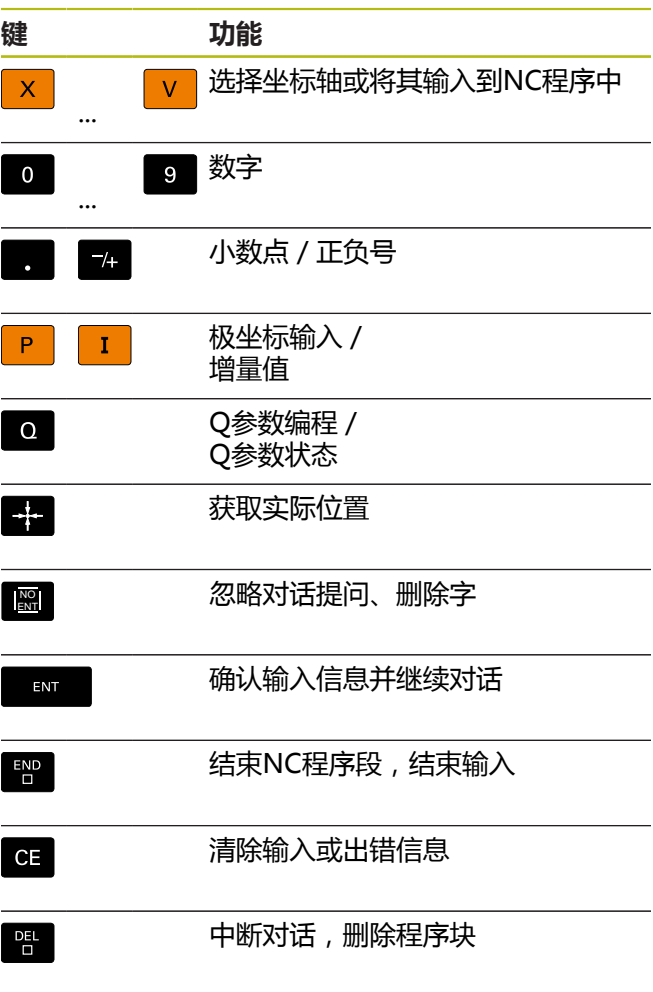

# **刀具功能**

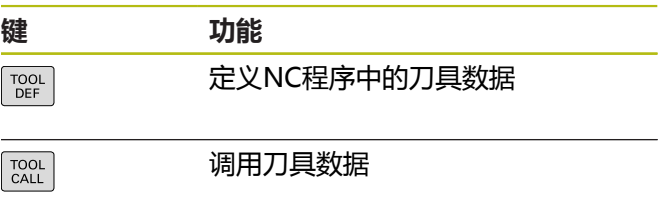

### **管理NC程序和文件, 控制功能**

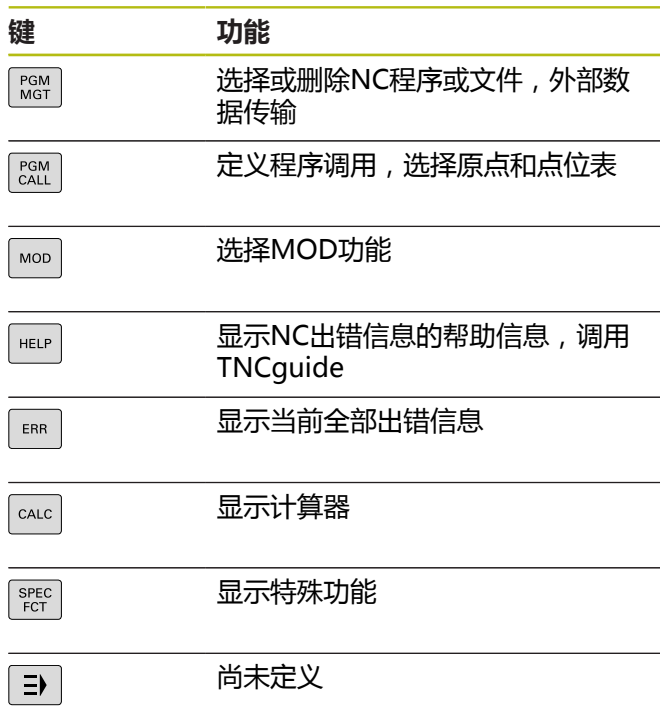

### **循环、子程序和 程序块重复**

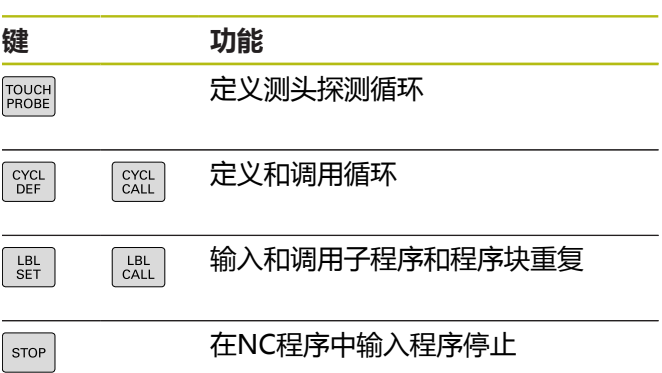

### **编程路径轮廓**

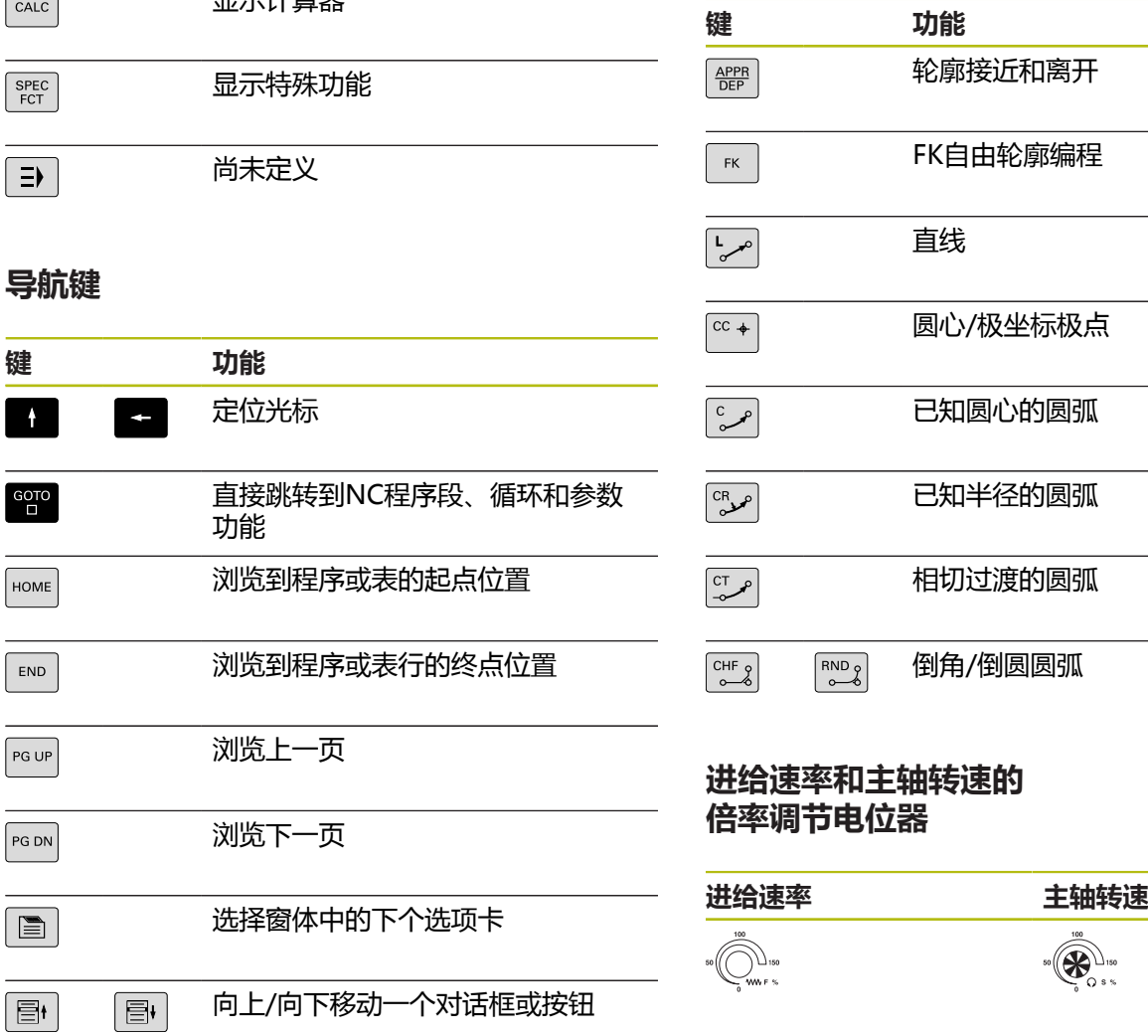

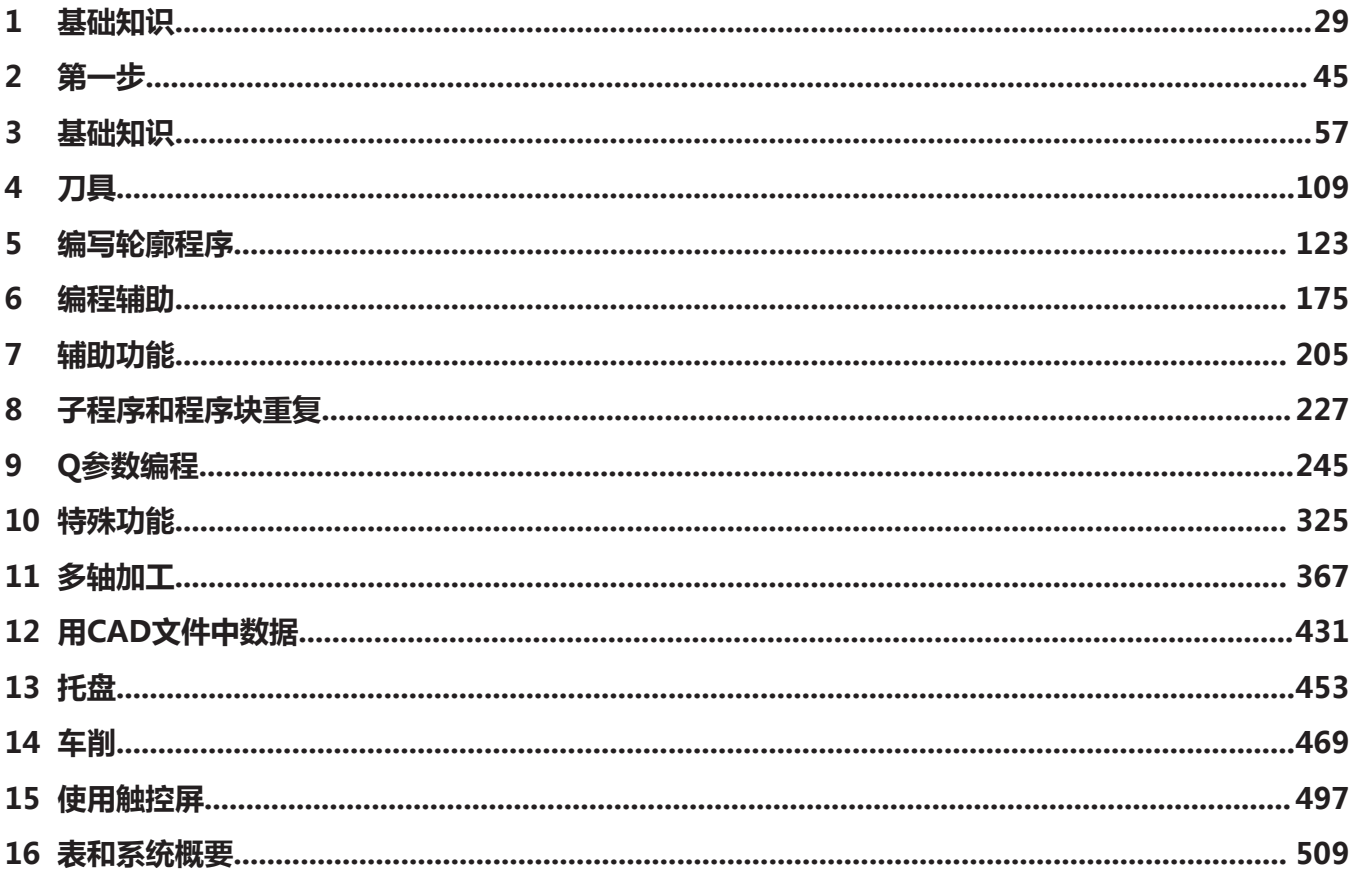

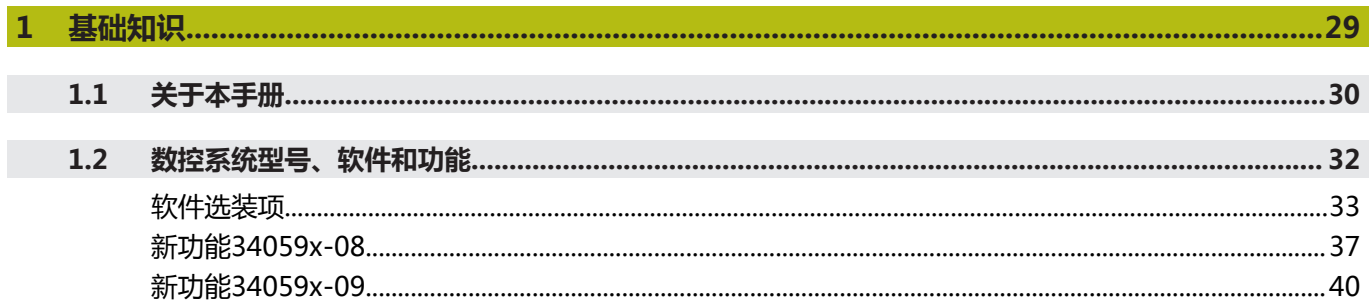

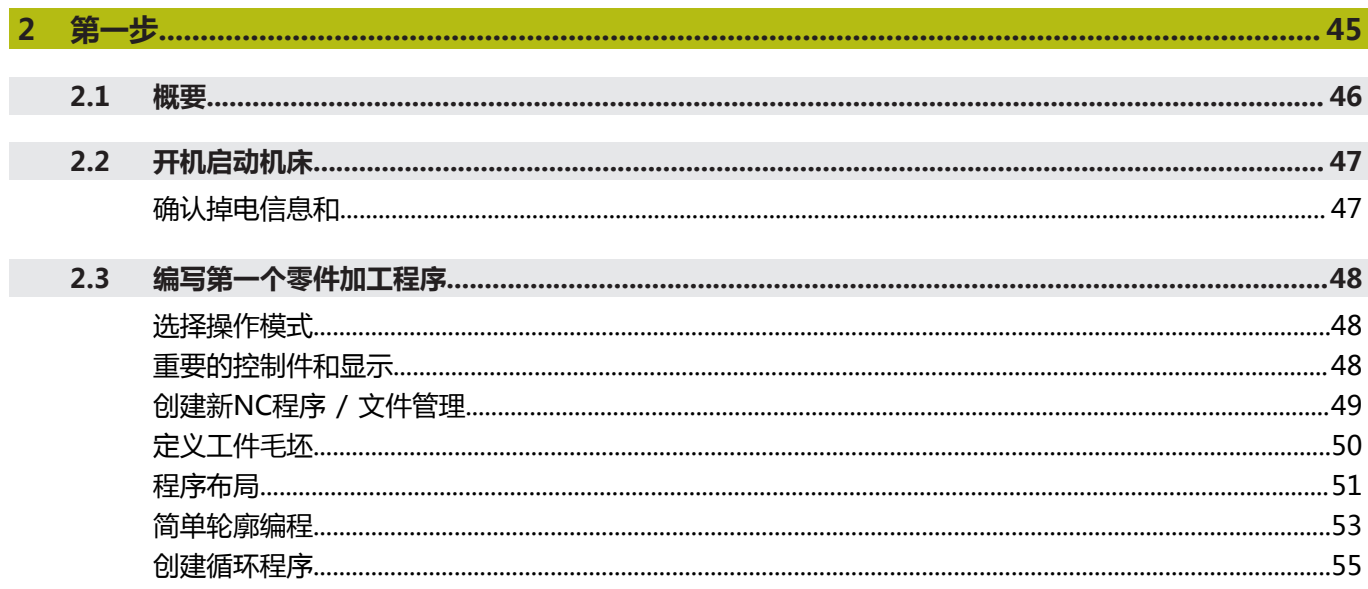

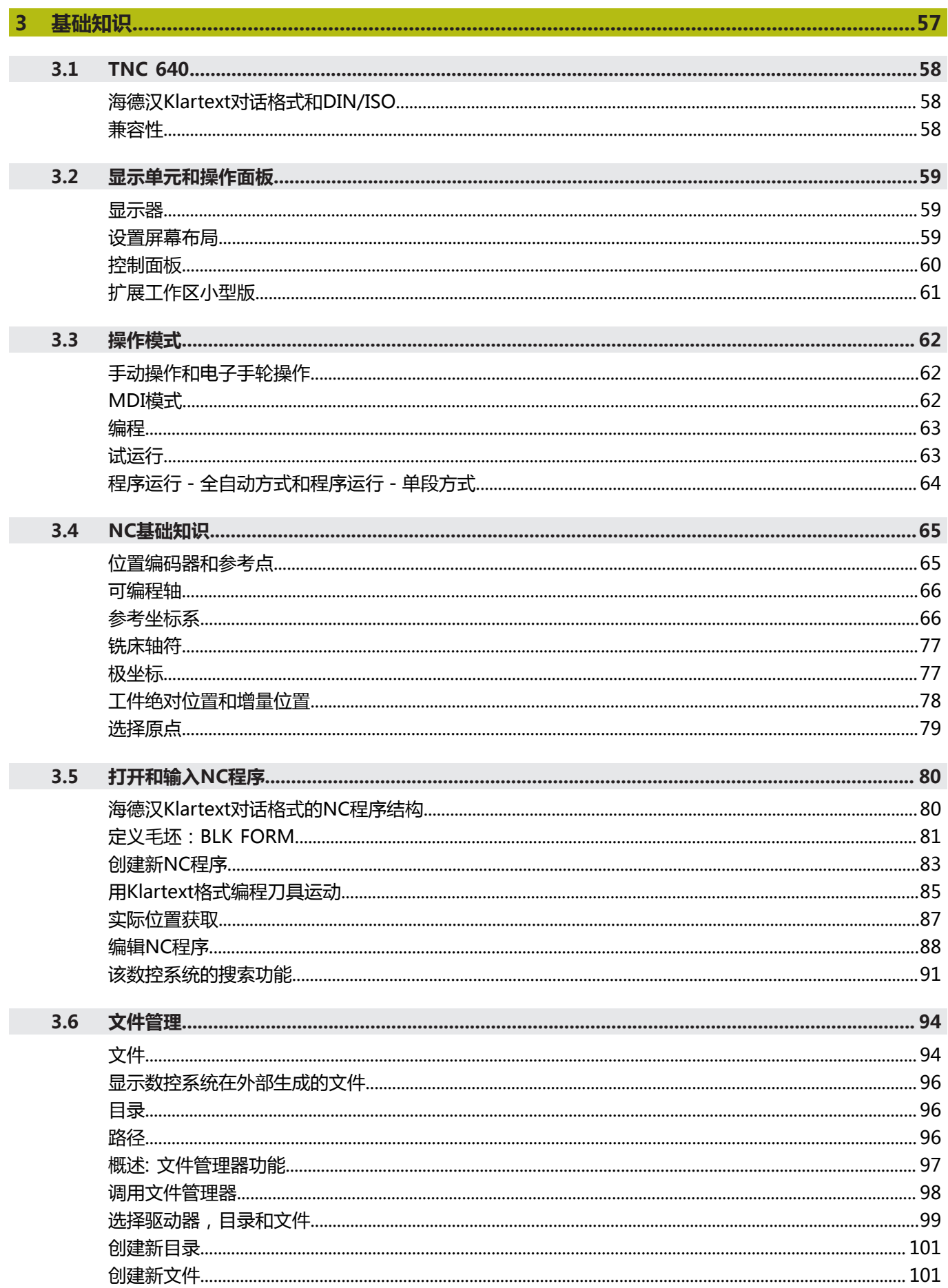

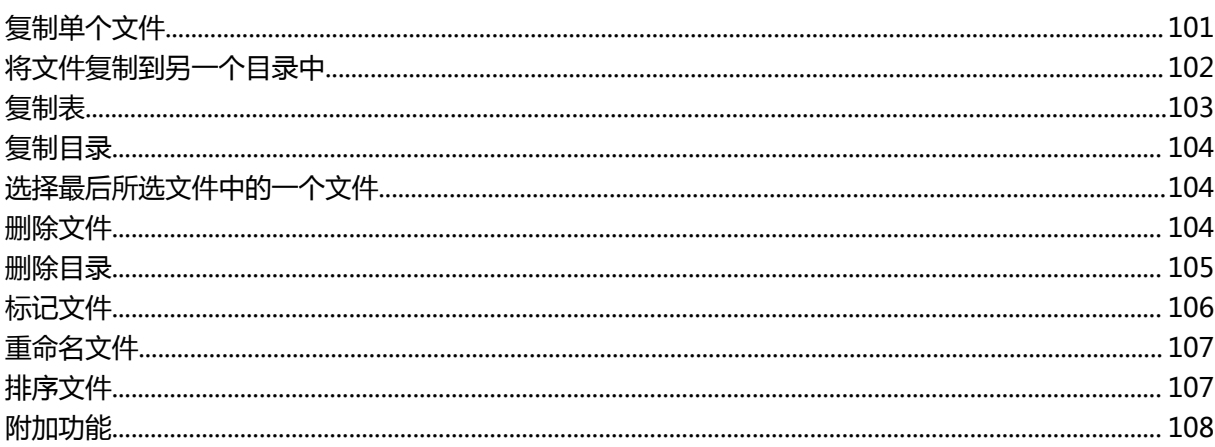

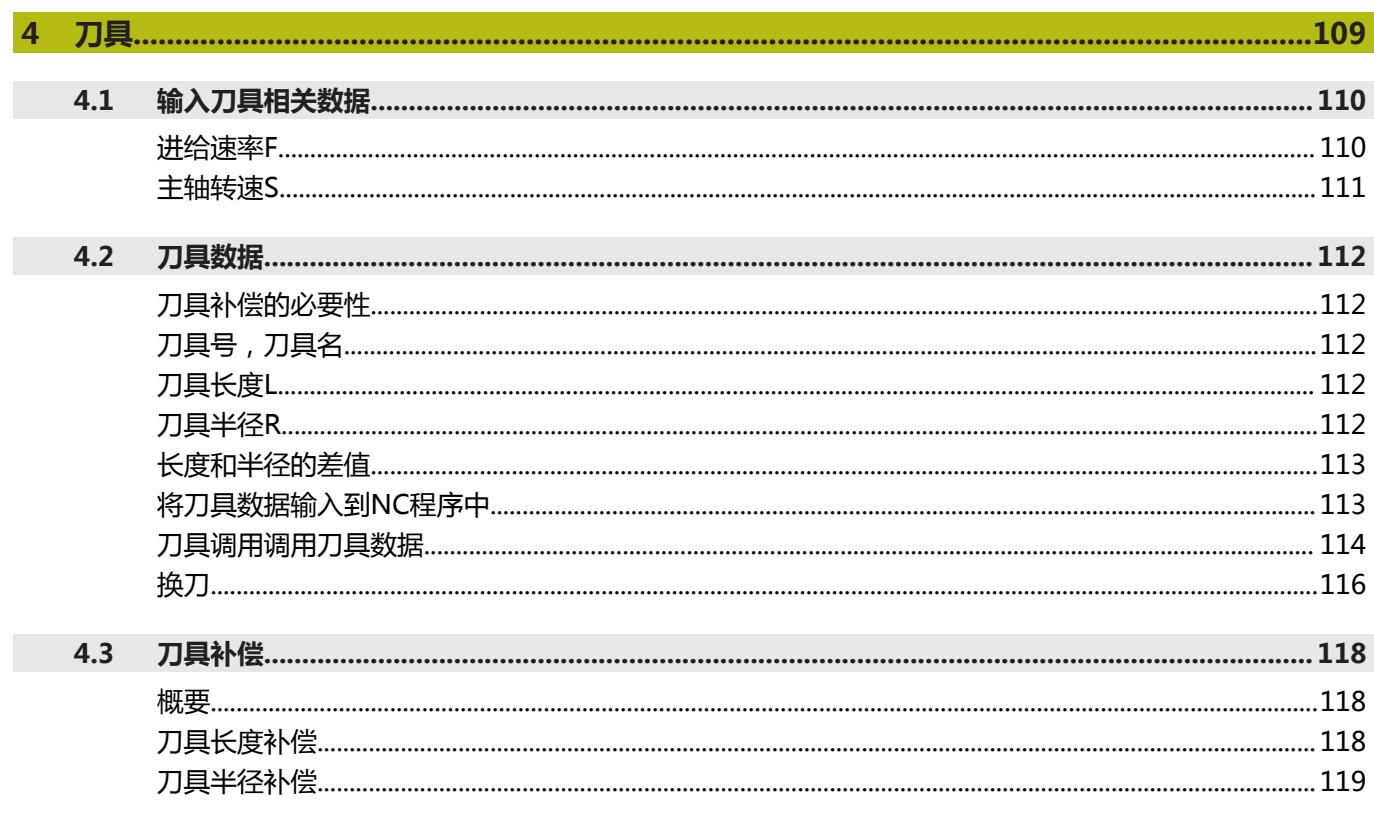

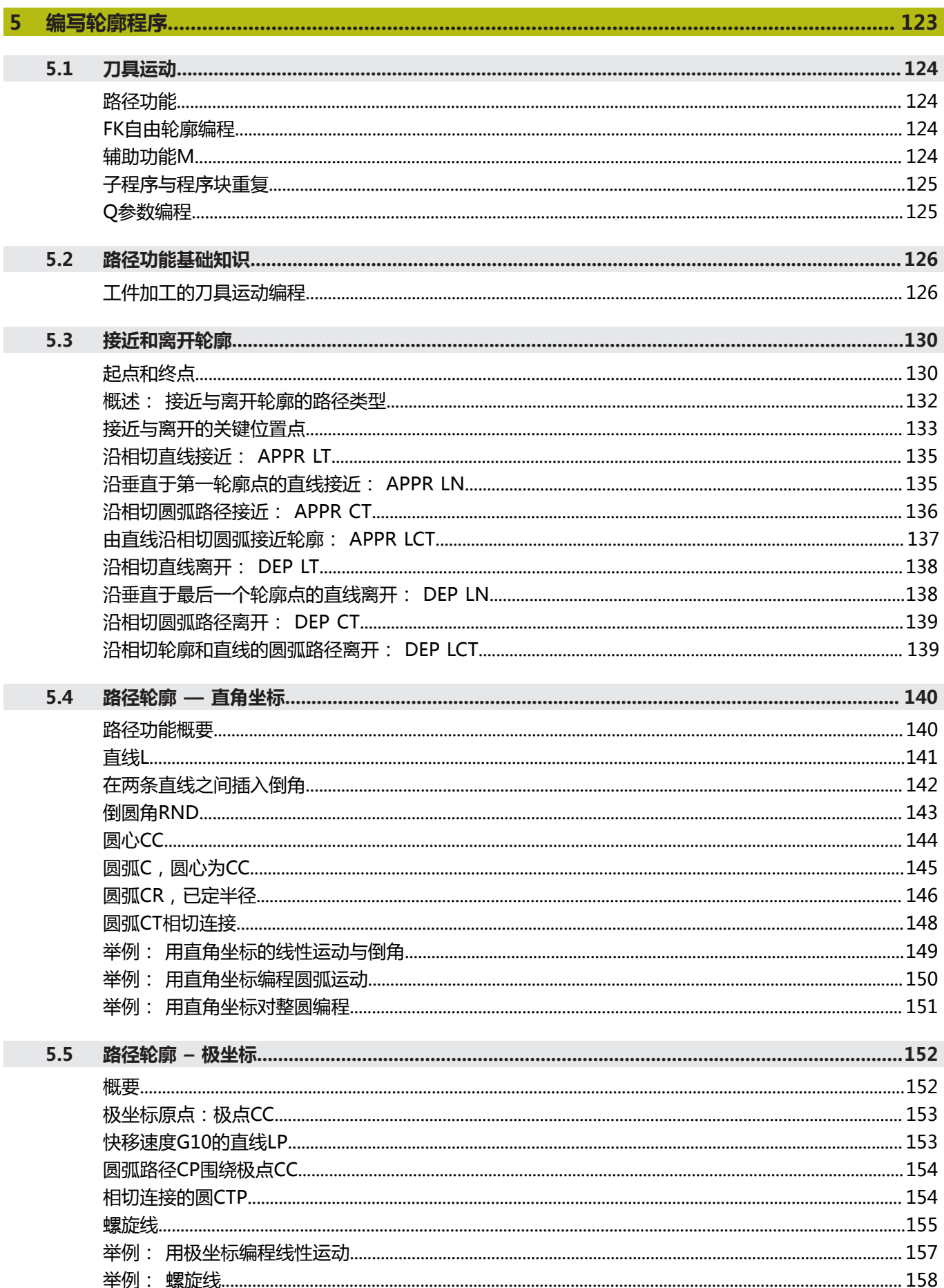

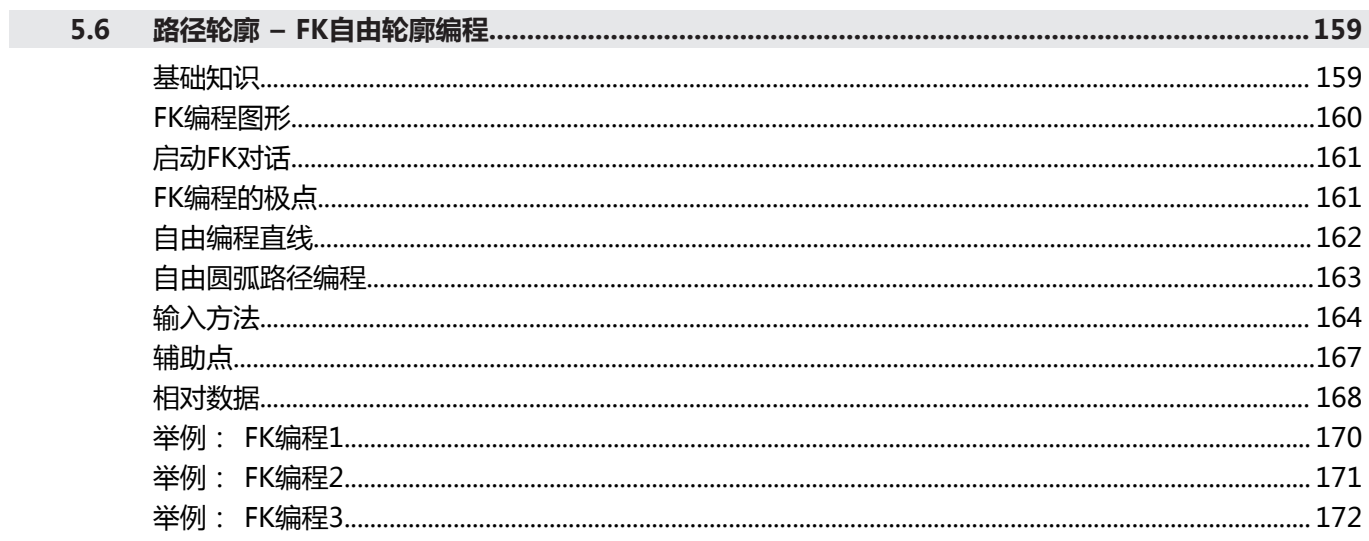

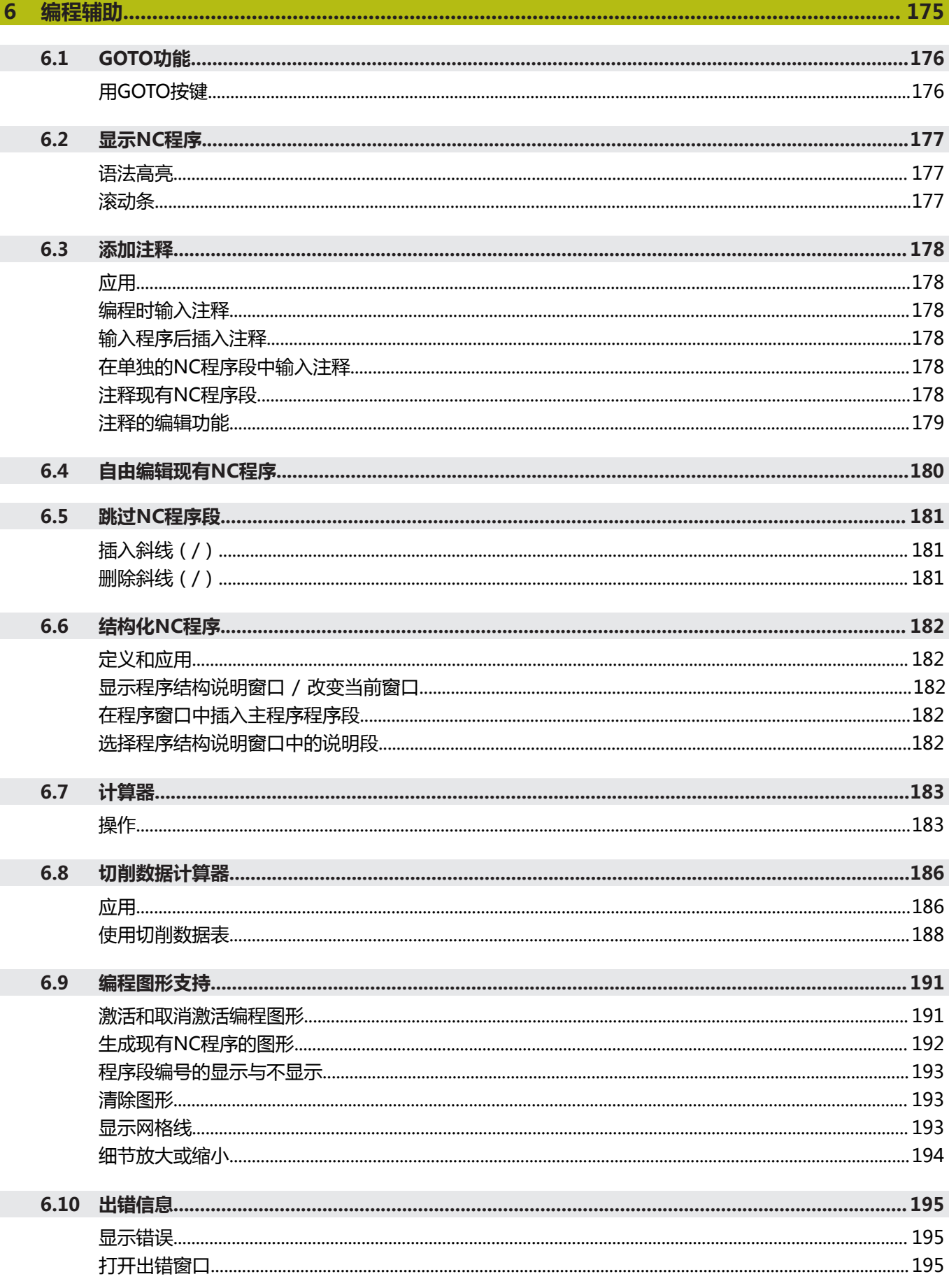

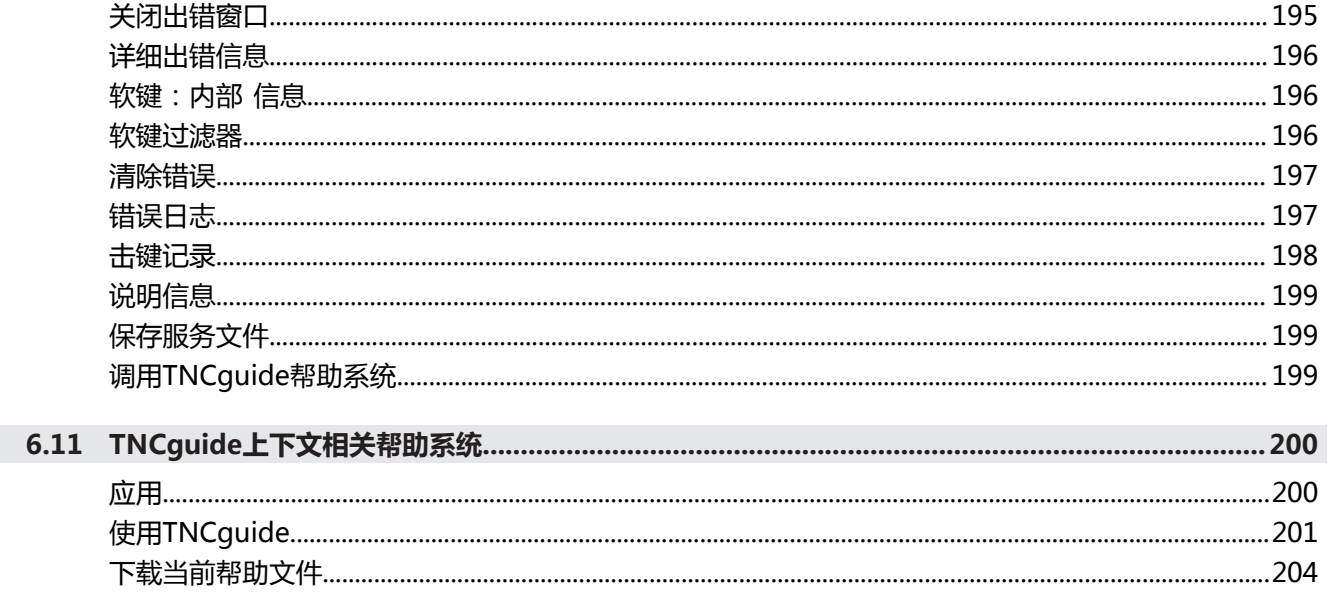

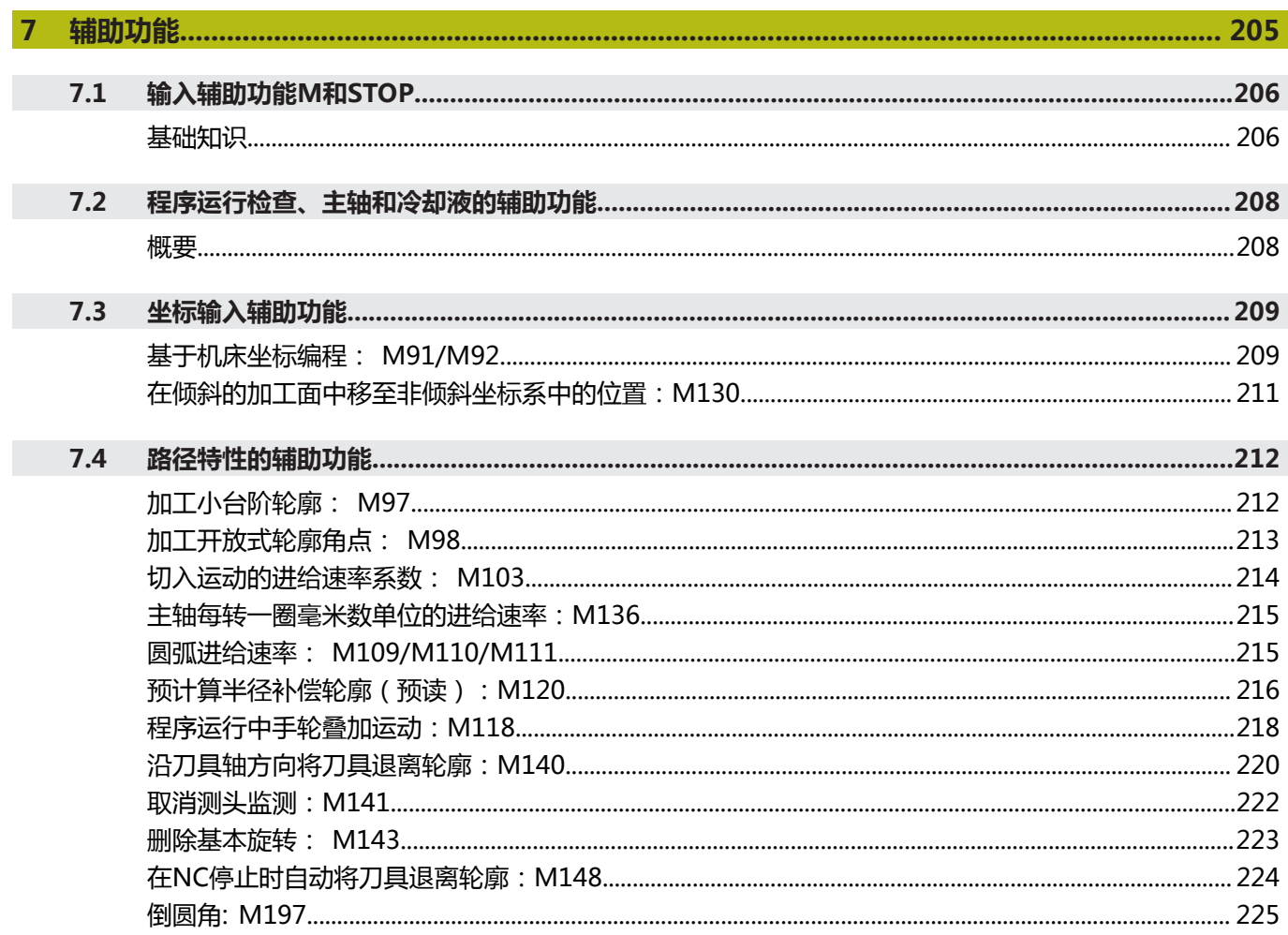

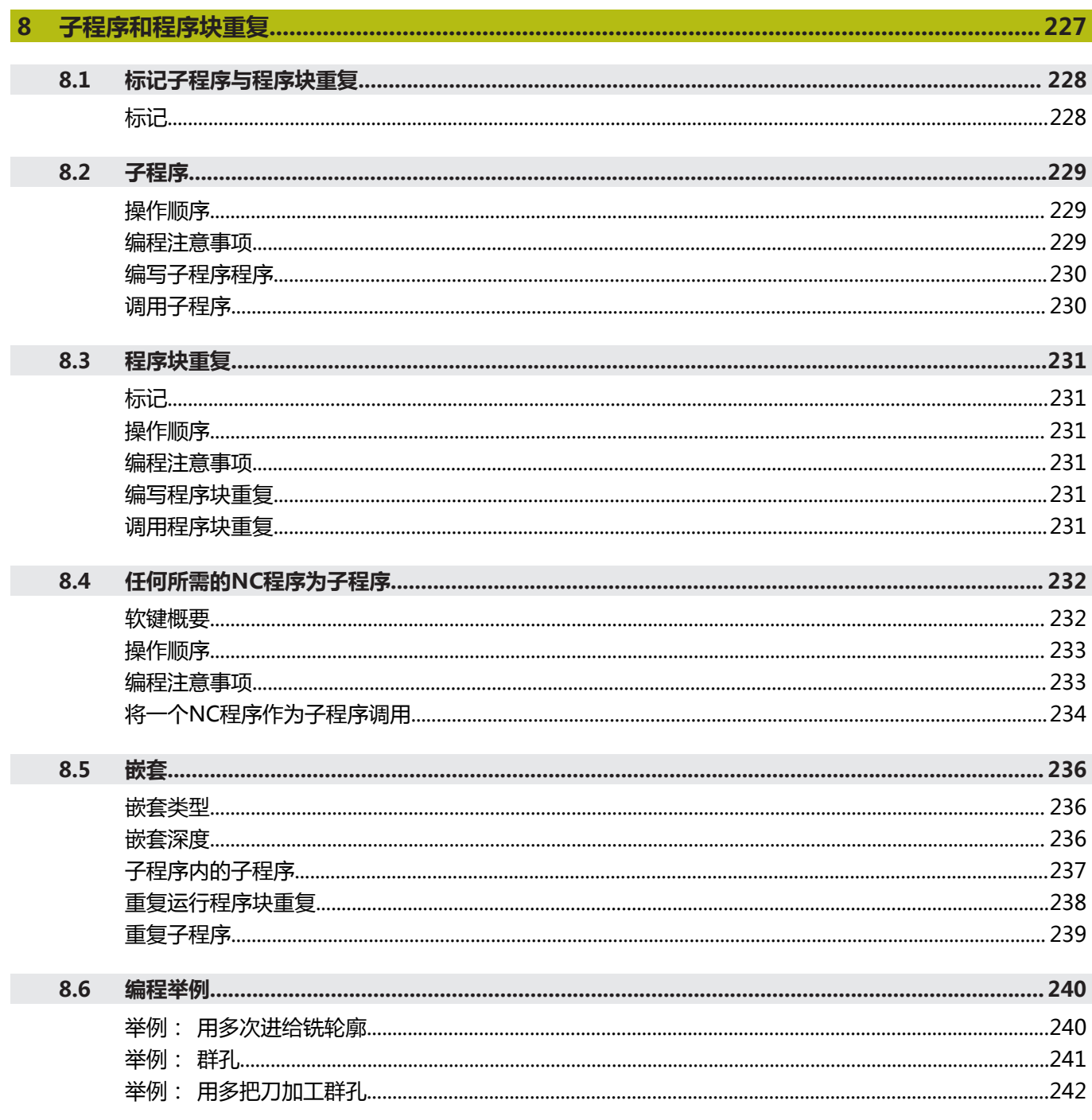

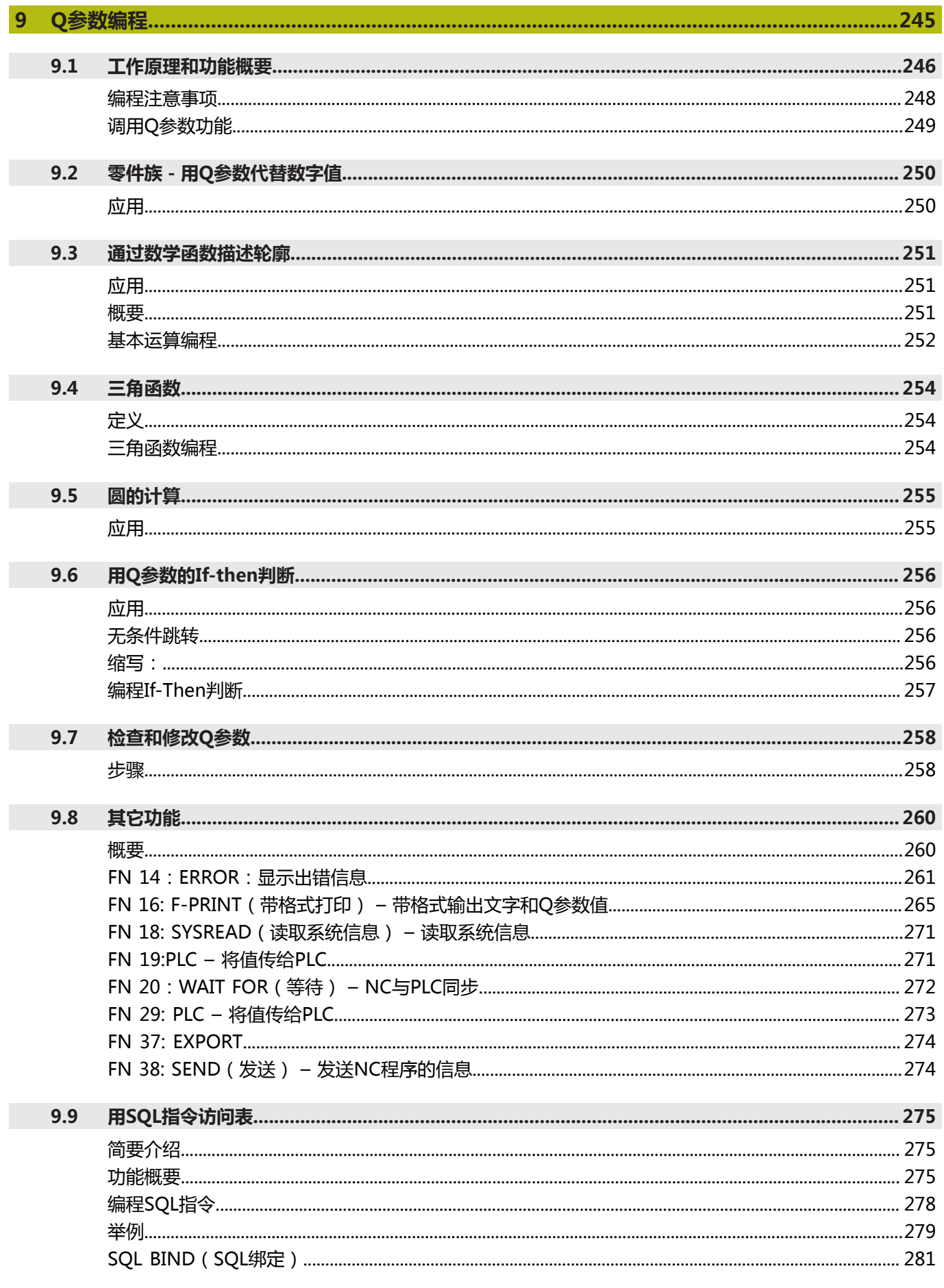

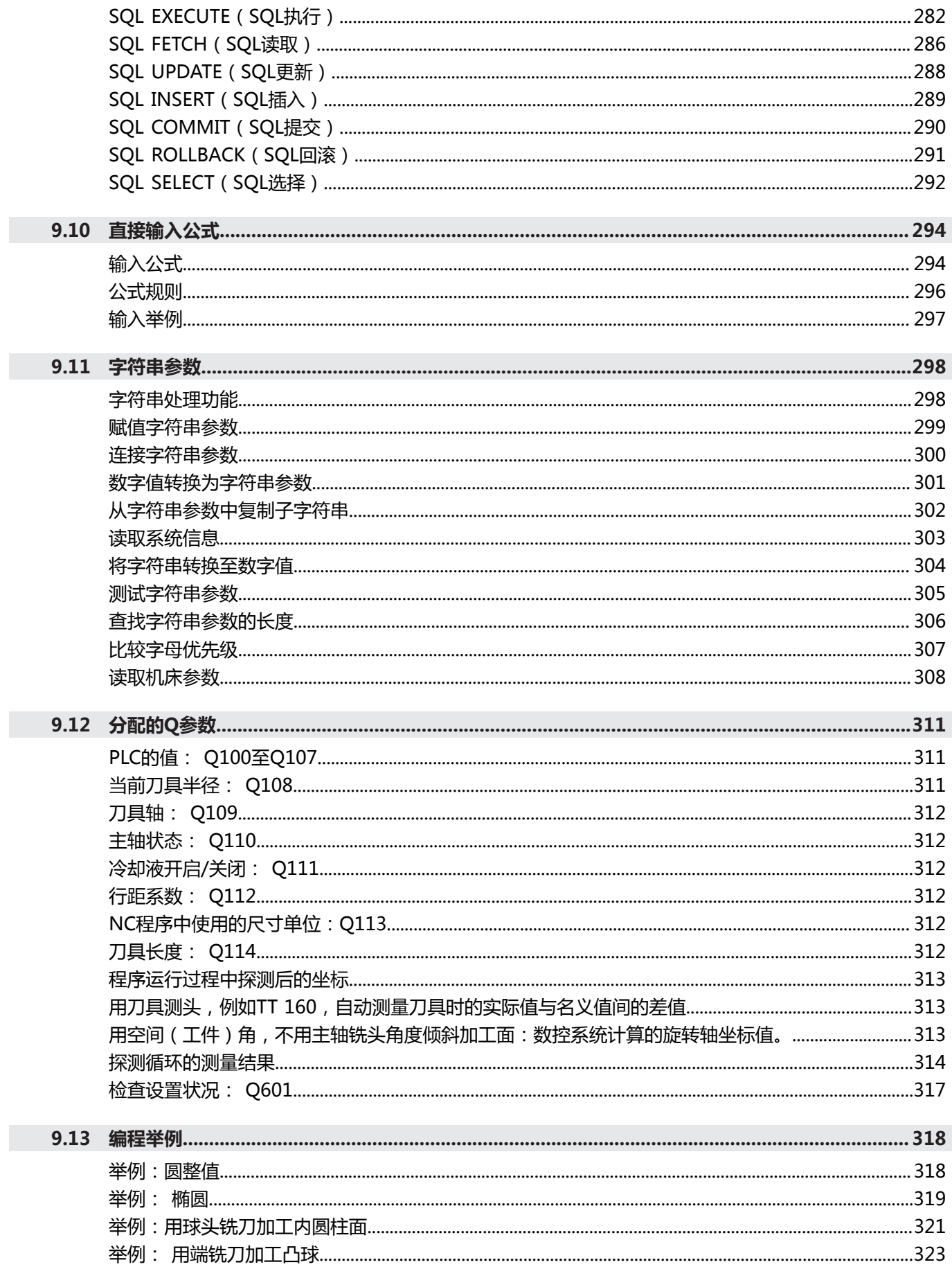

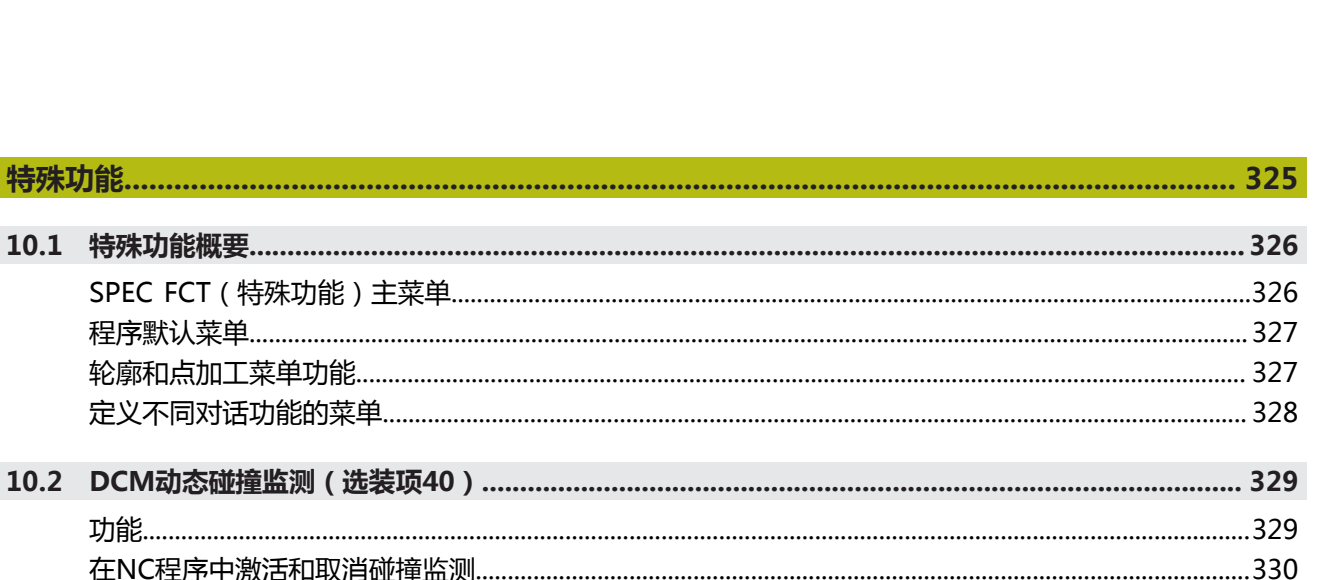

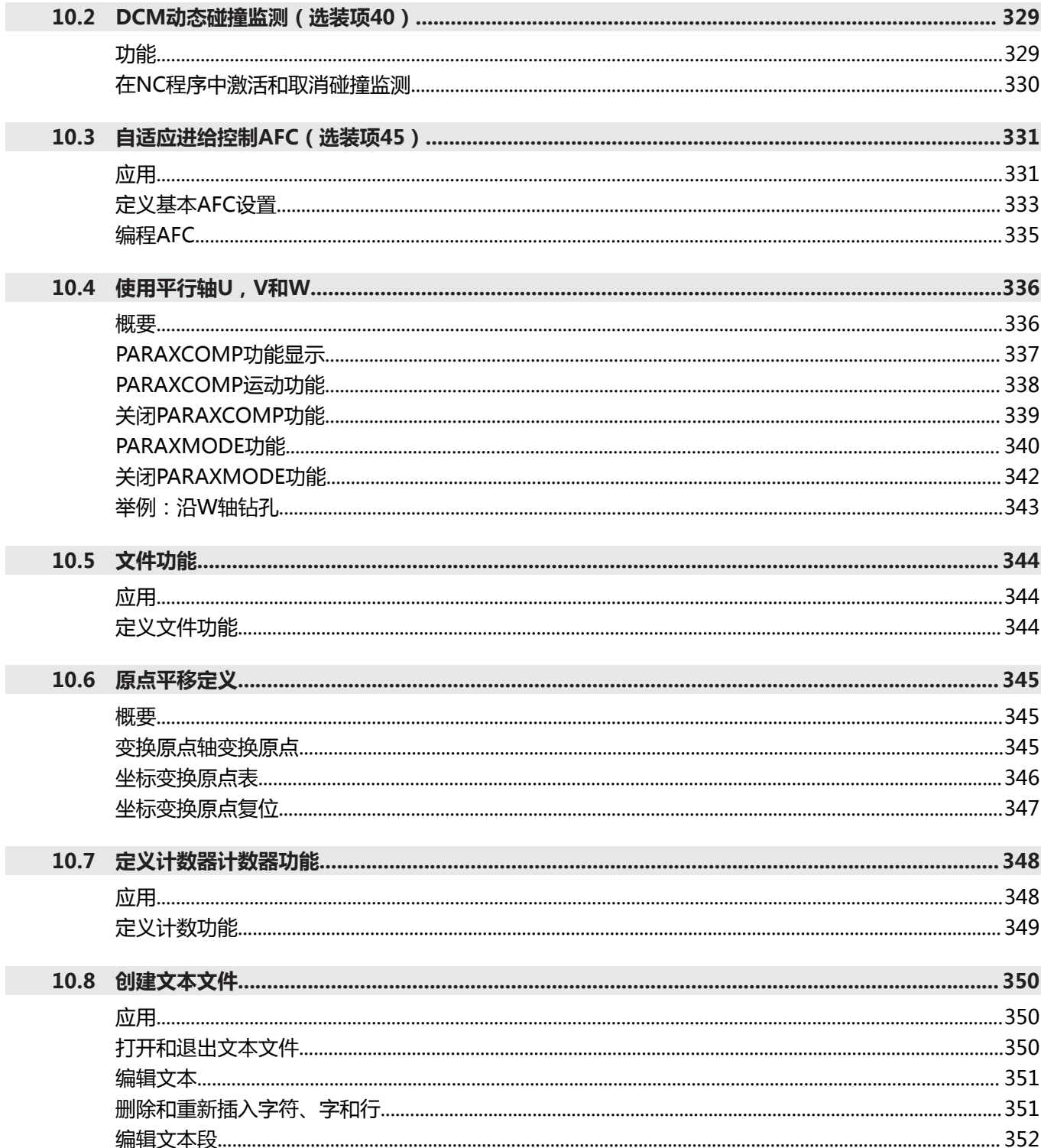

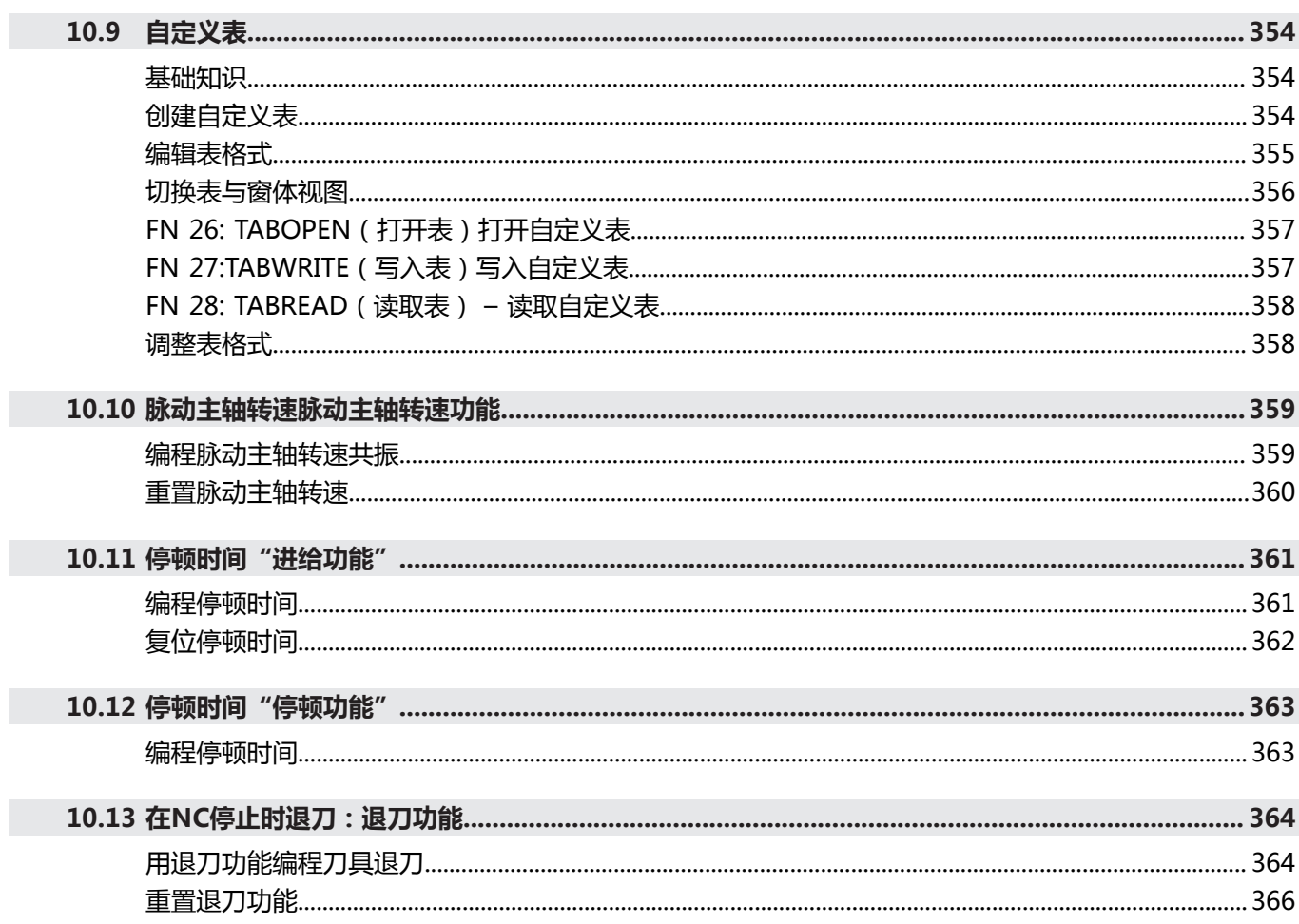

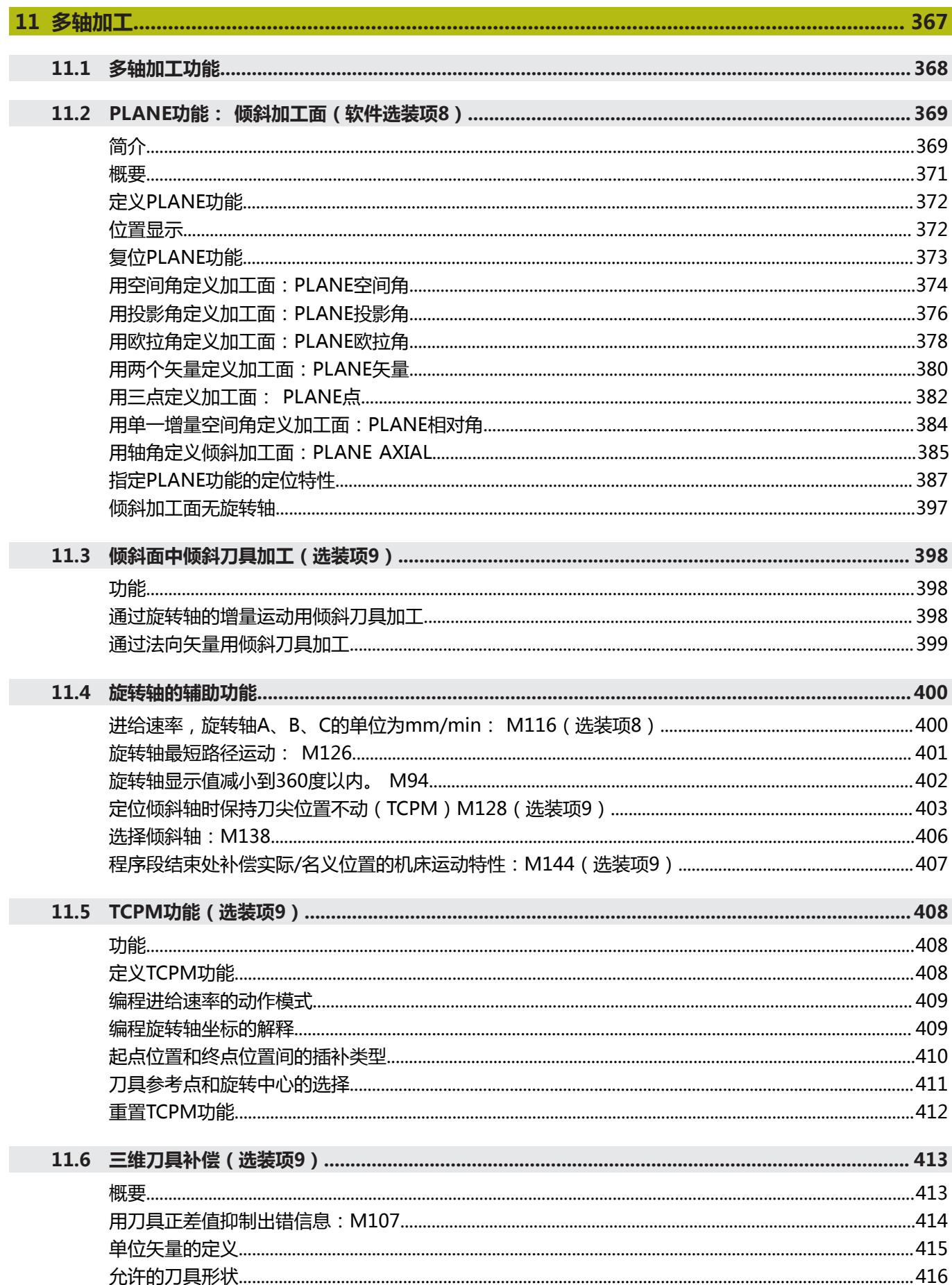

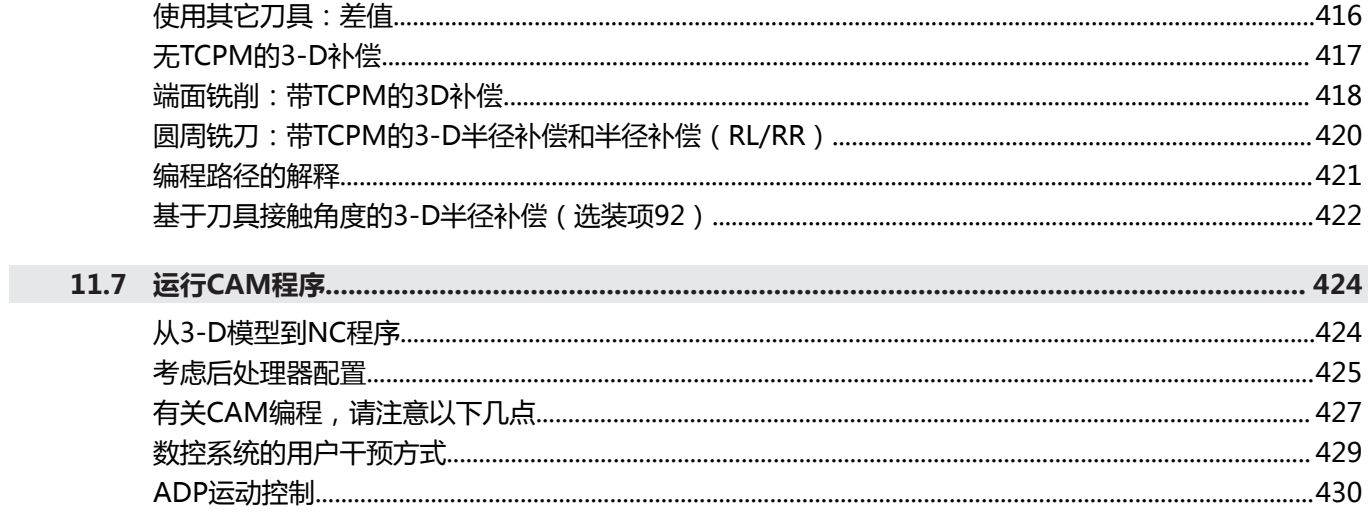

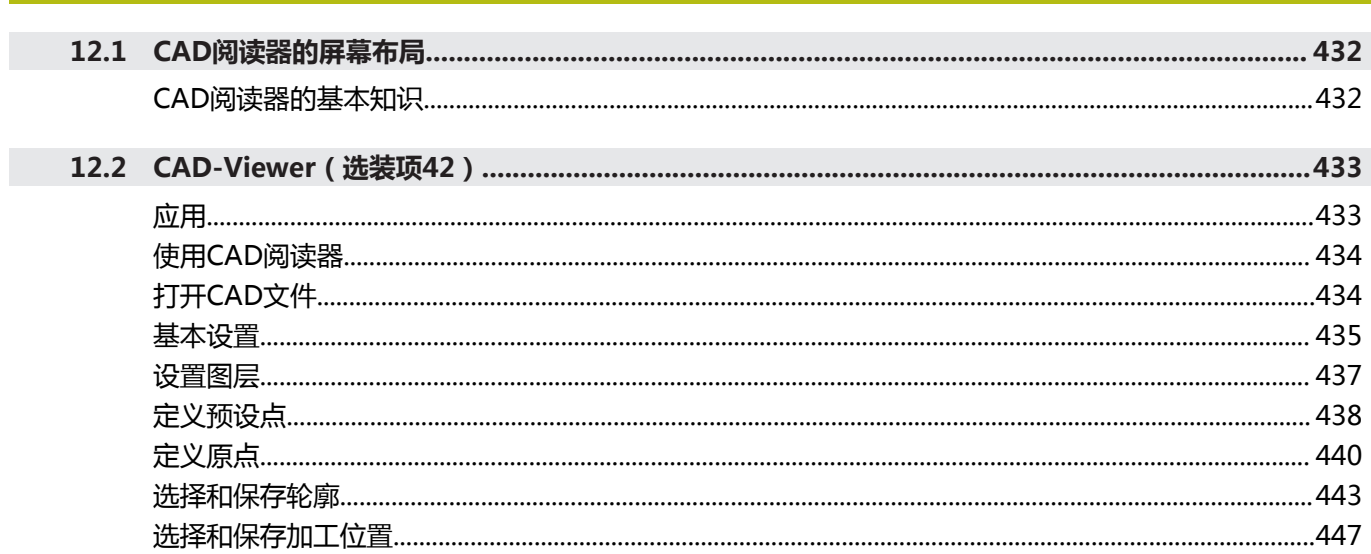

 $\overline{\phantom{a}}$ 

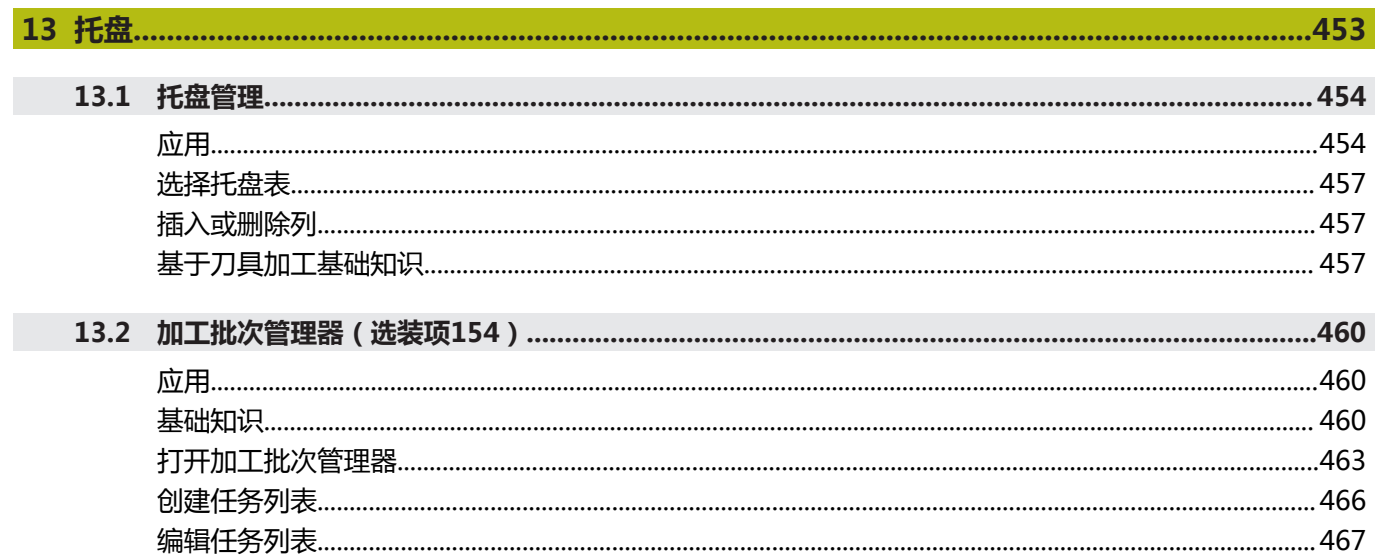

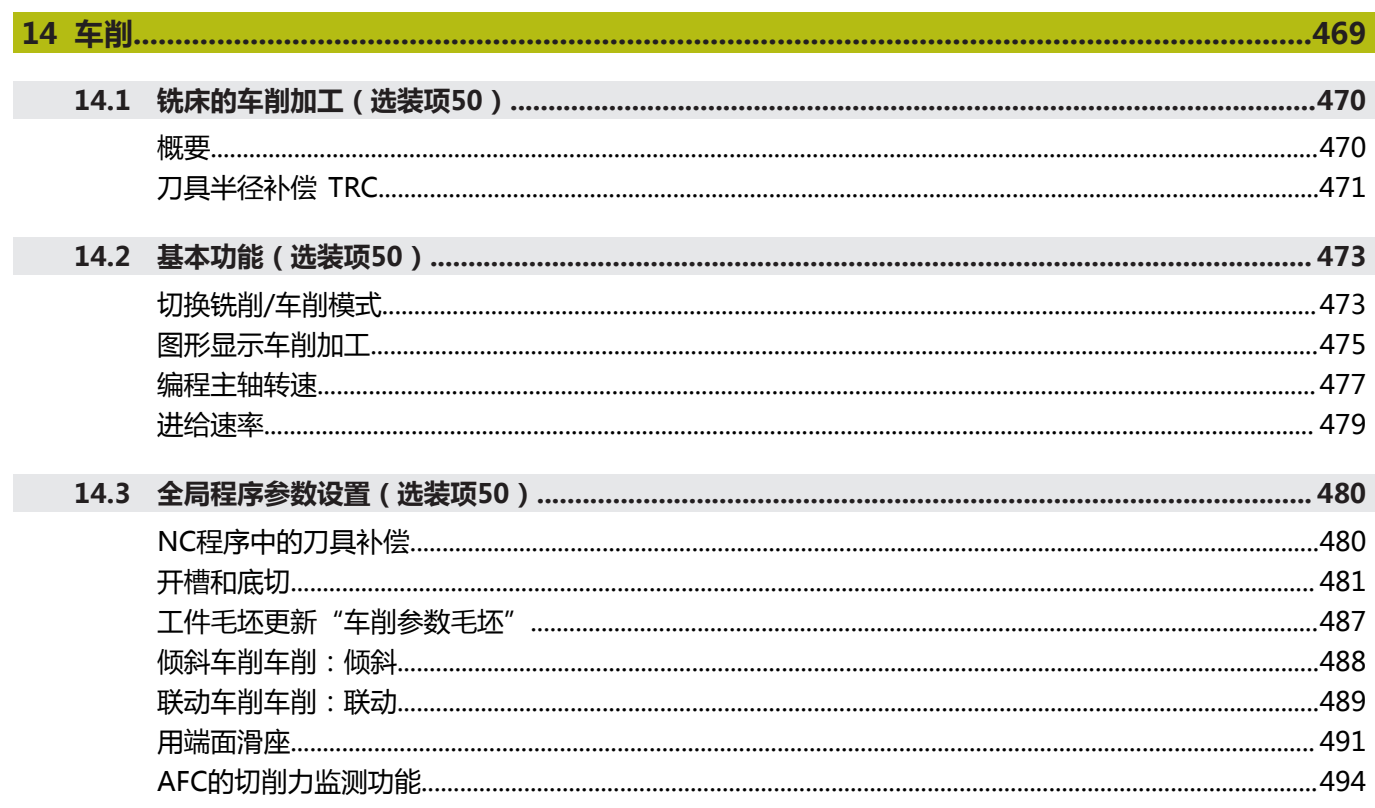

I

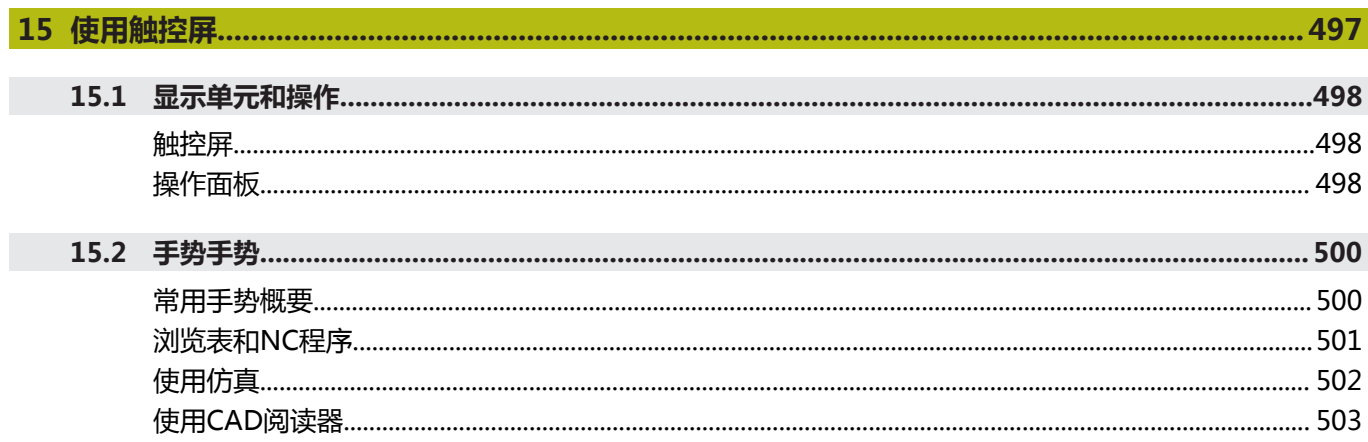

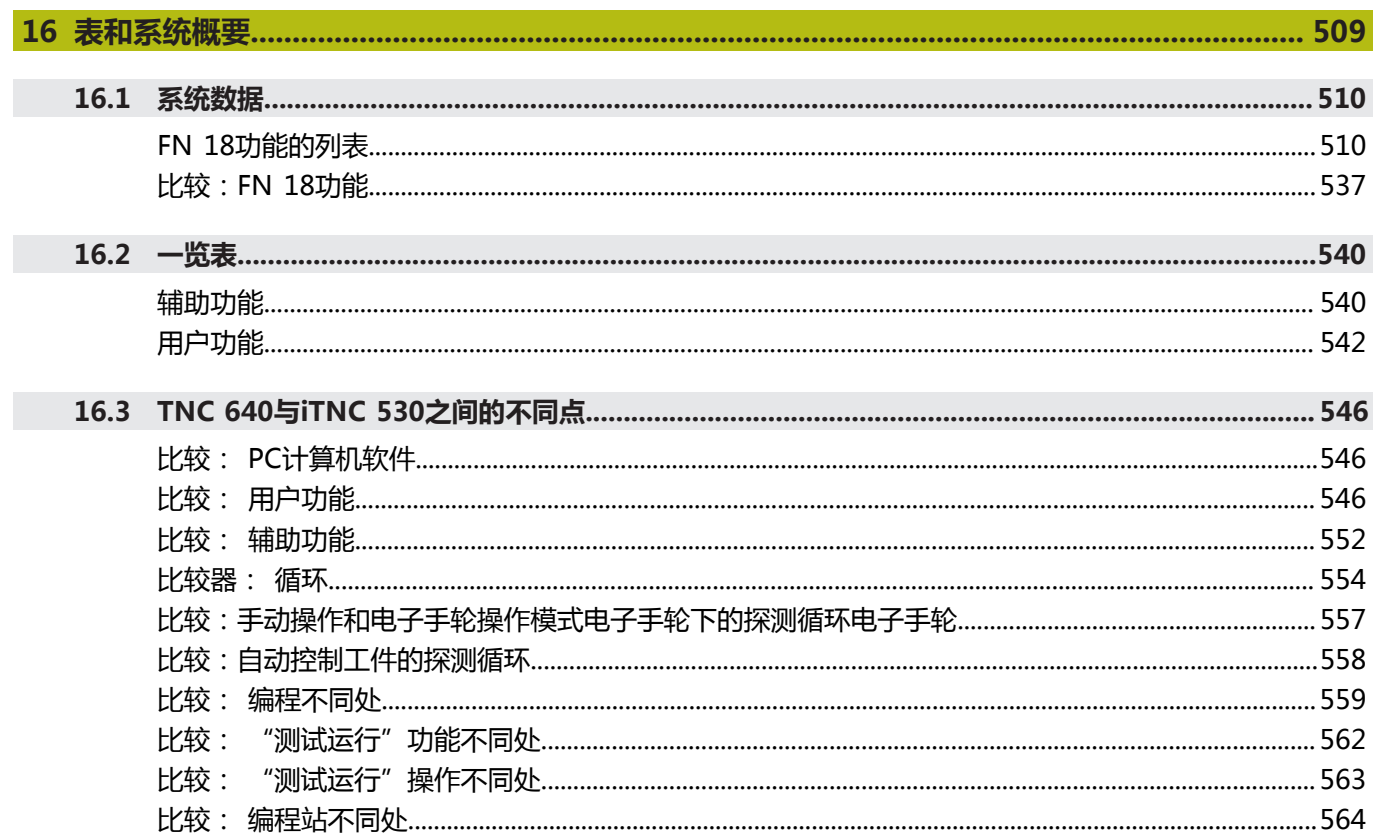

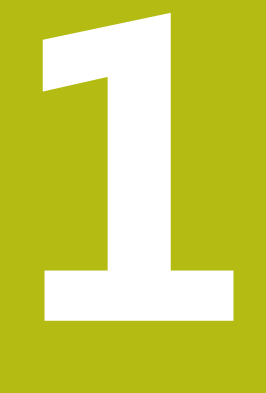

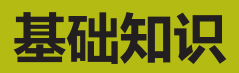

<span id="page-28-0"></span>

### <span id="page-29-0"></span>**1.1 关于本手册**

#### **安全注意事项**

遵守本手册以及机床制造商手册中的全部安全注意事项! 注意事项是对操作本软件和设备危险情况的警告并提供避免危险的方 法。根据危险的严重程度分为几类,其类型有:

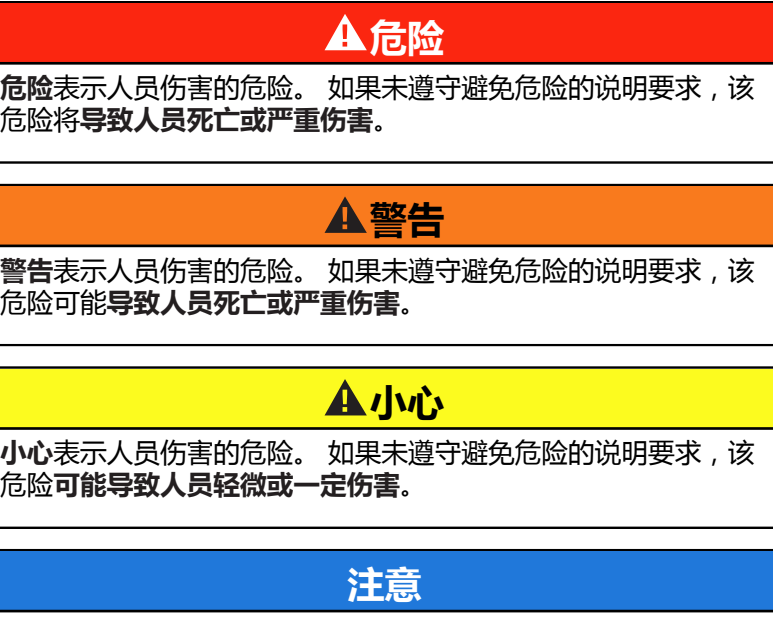

**注意**表示物体或数据危险。 如果未遵守避免危险的说明要求,该 危险**可能导致人伤害之外的其它伤害,例如财产损失**。

### **注意事项内容的顺序**

所有注意事项由以下四部分组成:

- 代表危险严重程度的表示词
- 危险类别和危险源
- 忽略危险的顺序,例如: "继续操作机床时存在碰撞危险"
- 躲避 预防危险的措施

#### **提示信息**

遵守这些说明中的提示信息,确保可靠和高效地使用本软件。 在这些说明中,提供以下提示信息:

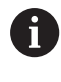

信息符表示**提示信息**。 提示信息提供重要的补充或辅助信息。

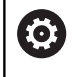

该标志提示您需要遵守机床制造商的安全注意事项。该标 志也表示特定机床功能。机床手册提供有关危及操作人员 和机床安全的可能危险。

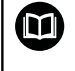

书籍符代表**交叉引用**,引用外部文档,例如机床制造商或 其它供应商的文档。

#### **是否发现任何错误或有任何修改建议?**

我们致力于不断改进我们的文档手册。如果您有建议,请将您的建议 发至以下电子邮箱:

**[tnc-userdoc@heidenhain.de](mailto:tnc-userdoc@heidenhain.de)**

# <span id="page-31-0"></span>**1.2 数控系统型号、软件和功能**

本手册介绍数控系统以下版本号的NC软件的编程功能。

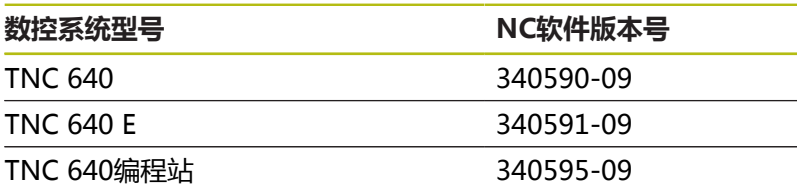

后缀为"E"的版本为出口版数控系统。出口版无以下软件选装项或 范围有限:

■ 高级功能包2 (选装项9)限制在四轴插补以内

■ KinematicsComp (选装项52)

机床制造商需要对机床参数进行设置使数控系统的功能适用于其机 床。因此,本手册中的部分功能可能未在您所用机床数控系统的功能 范围内。

机床的数控系统可能无以下功能:

■ TT刀具测量功能

有关你所用机床的实际功能,请联系机床制造商。 许多机床制造商和海德汉都提供针对海德汉数控系统的的编程培训。 我们建议您参加其中的培训,全面熟悉数控系统功能。

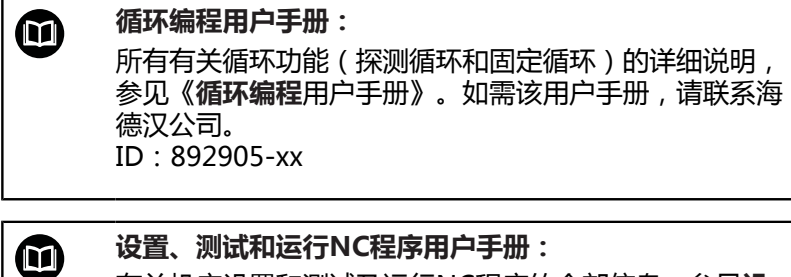

有关机床设置和测试及运行NC程序的全部信息,参见**设 置、测试和运行NC程序**用户手册。如需该用户手册,请 联系海德汉公司。 ID:1261174-xx

### <span id="page-32-0"></span>**软件选装项**

TNC 640提供多个软件选装项供机床制造商选用。 每个软件选装项需单独启用,其相应功能为:

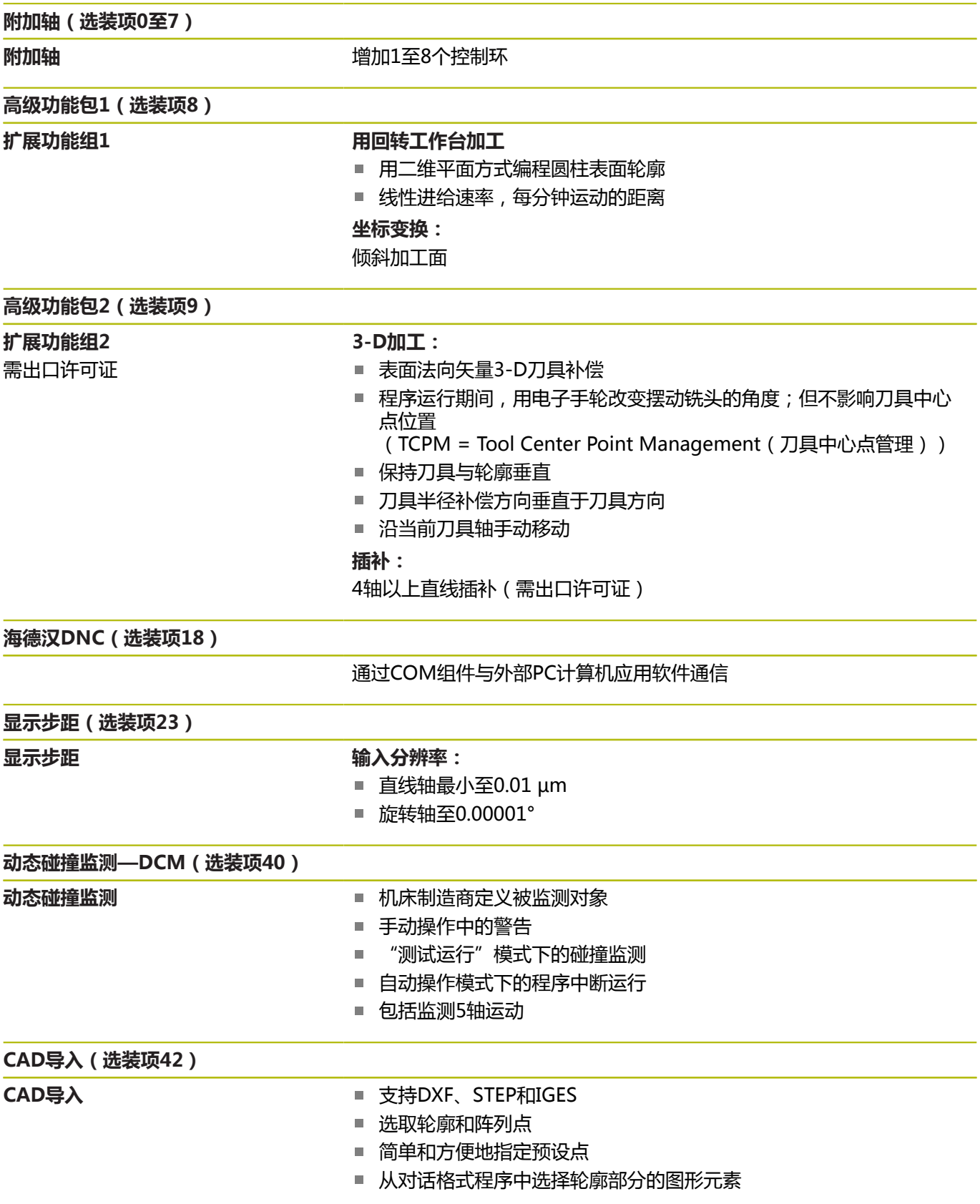

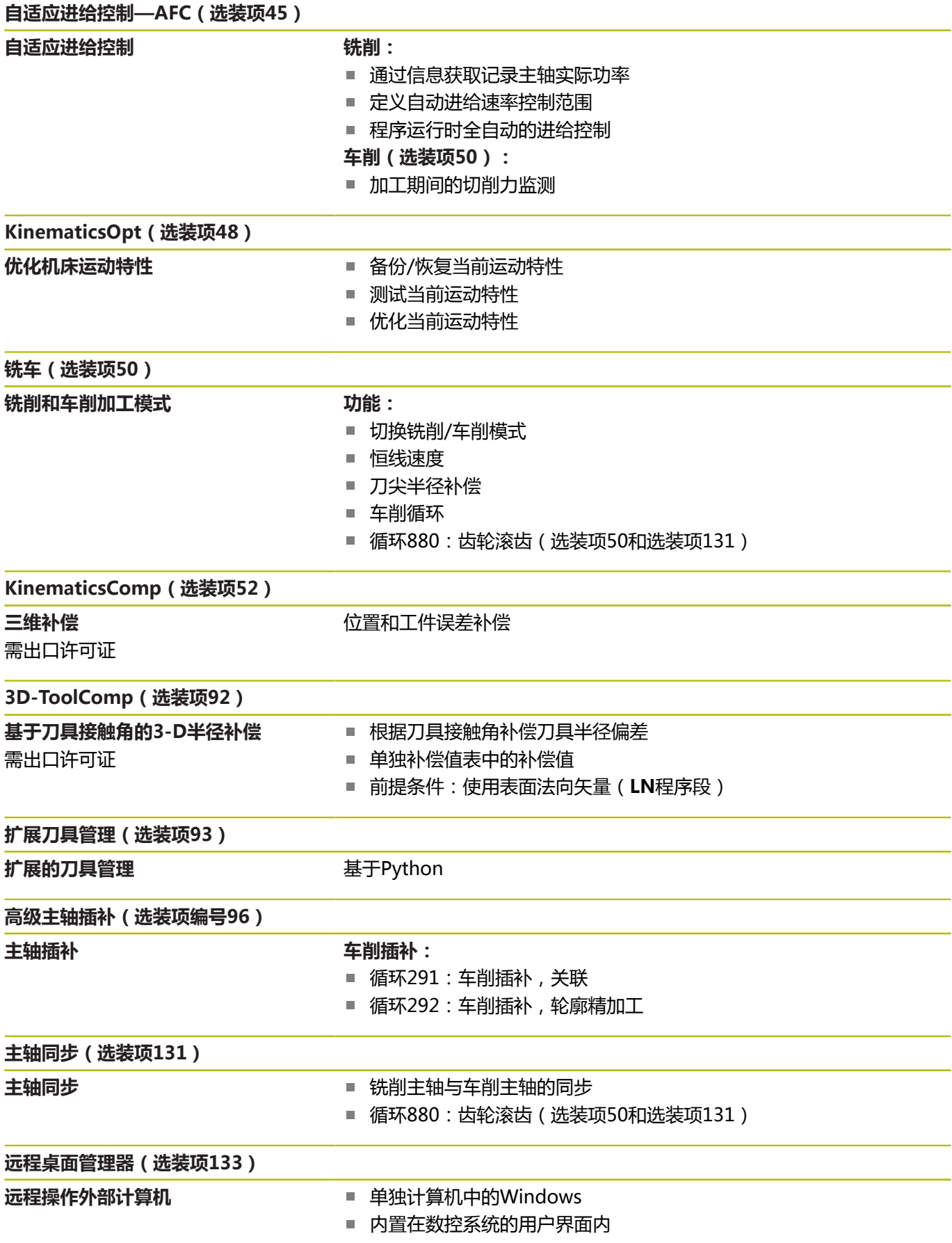

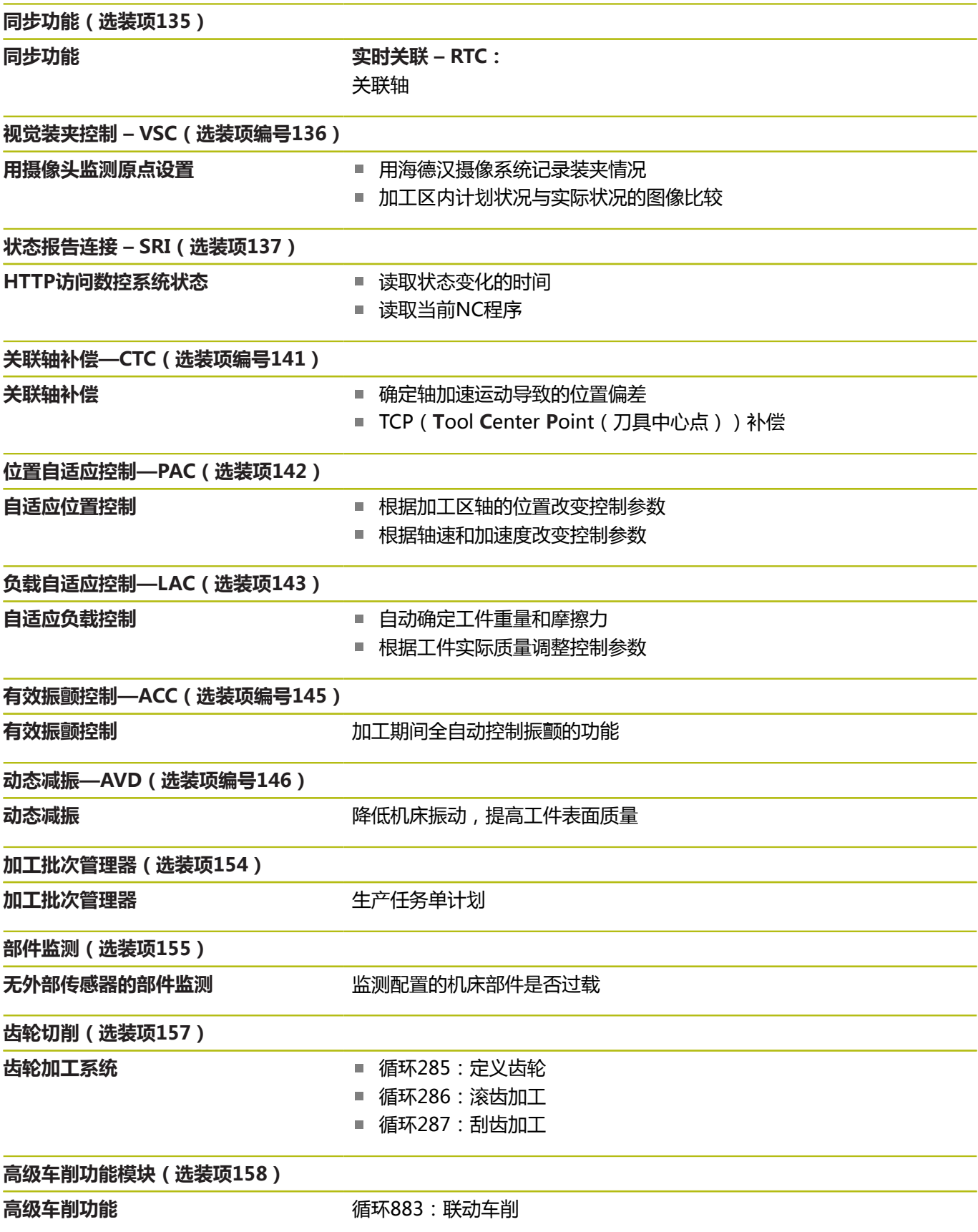

### **特性内容等级(升级功能)**

与软件选装项一起,特性内容等级(**F**eature **C**ontent **L**evel)高级 功能显著提高数控软件的管理能力。如果在数控系统中安装更新软 件,将不能自动拥有FCL的功能。

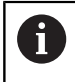

收到新机床时,所有升级功能全部可用且无需支付附加 费。

在本手册中,升级功能用**FCL n**表示。 **n**代表开发状态的序列号。 如需永久使用FCL功能, 必须购买密码。 更多信息, 请与机床制造 商或海德汉公司联系。

### **适用地**

数控系统符合EN 55022中规定的A类设备要求,主要用于工业区 域。

### **法律信息**

本产品使用开源软件。用以下操作可在数控系统上查看更多信息:

- ▶ 按下MOD软键
- 选择**Code-number entry**
- **许可证信息**软键
#### **新功能34059x-08**

- 新增**编程路径功能**用于在3-D半径补偿中考虑全部刀具半径[,参](#page-420-0) [见 "编程路径的解释", 421 页](#page-420-0)
- 新增**端面加工头位置**功能用于使用端面加工头,参见"用端面滑 [座", 491 页](#page-490-0)
- 支持触控操作, [参见 "使用触控屏", 497 页](#page-496-0)
- 当一个应用程序运行在第三或第四桌面中时,操作模式键也适用  $\blacksquare$ 于触控操作 ,[参见 "保存几何元素并切换到NC程序", 507 页](#page-506-0)
- 现在用**DRS**可以定义车削刀具的刀具半径余量 ,[参见 "NC程序中](#page-479-0) [的刀具补偿", 480 页](#page-479-0)
- **AFC**功能 ( 选装项45 ) 现在适用于车削模式 , 参见 "AFC的切削 [力监测功能", 494 页](#page-493-0)
- M138功能现在也适用于车削模式。
- 选择刀具参考点和旋转中心,可以扩展**TCPM**功能(选装项 9) ,[参见 "刀具参考点和旋转中心的选择", 411 页](#page-410-0)
- 新增**计数功能**,用于控制计数器,[参见 "定义计数器计数器功能",](#page-347-0) [348 页](#page-347-0)
- 新增**退刀功能** , 用于在NC程序停止时 , 将刀具退离轮廓 , 参见 ["在NC停止时退刀:退刀功能", 364 页](#page-363-0)
- 可以在NC程序段外添加注释[,参见 "注释现有NC程序段",](#page-177-0) [178 页](#page-177-0)
- CAD阅读器可导出带**FMAX**的点位到H文件中[,参见 "选择文件](#page-446-0) [类型", 447 页](#page-446-0)
- 打开CAD阅读器的多个实例时,其在第三桌面中的显示略小。
- CAD阅读器现在可以从STEP、IGES和STEP文件中抽取数据,[参](#page-430-0)  $\blacksquare$ [见 "用CAD文件中数据", 431 页](#page-430-0)
- FN 16: F-PRINT, 可以输入为源和目标O参数或OS参数的参 考,[参见 "基础知识", 265 页](#page-264-0)
- 已扩展FN 18功能 , 参见 "FN 18: SYSREAD ( 读取系统信息 ) [读取系统信息", 271 页](#page-270-0)

**更多信息:设置、测试和运行NC程序**用户手册

- 新功能**高级机床设置**(选装项44)。
- 新增**加工批次管理器**功能用于制定生产任务单计划。
- 新增基于刀具的托盘加工功能 。
- 新增托盘预设点管理 。
- × 如果在程序运行操作模式下选择托盘表,为整个托盘表计算**刀具 列表** 和**刀具使用顺序** 。
- $\mathbf{u}$ **Dynamic Collision Monitoring (DCM)**现在也适用于**试运行** 操 作模式 。
- 也能在文件管理器中打开刀座文件 。
- 用**调整 NC程序/ 表**功能 , 也能导入和修改自定义表。
- 机床制造商可以定义更新规则,例如在导入表时,自动删除表中  $\blacksquare$ 和NC程序中的元音字符 。
- 可在刀具表中快速搜索刀具名 。
- 机床制造商可取消激活个别轴的预设点设置 。
- п 预设表0行也可人工编辑 。
- 全部树状结构的节点都能通过双击扩展和收缩。
- 状态栏的镜像加工新图标 。
- 永久保存**试运行**操作模式下的图形设置。
- 在**试运行**操作模式下,现在可选不同的行程范围。
- 在刀具管理中也能显示和输入测头的刀具数据(选装项93)。
- 新增管理无线电测头的MOD对话框。
- 用**侧头 监视器 关闭**软键可以抑制测头监测30秒钟。
- 手动探测ROT和P期间,用回转工作台的找正运动补偿工件不对 正量。
- 如果激活了将测头定向到编程的探测方向的功能且防护门打开 时,主轴转动圈数有限制。有时,主轴旋转方向可改变,因此定 位运动不一定遵守最短路径规则。
- 新机床参数iconPrioList (100813号), 用于定义状态栏的图 标顺序。
- 新机床参数**suppressResMatlWar** (201010号),抑制**余材**报  $\Box$ 警。
- 机床参数**clearPathAtBlk** (124203号)用于指定在**试运行**操作 模式下是否用新"工件毛坯"清除刀具路径。
- 新可选机床参数CfgDisplayCoordSys (127500号),用于选 择坐标系,在该坐标系中状态栏显示原点平移。
- 该数控系统现在支持多达24个控制环,包括多达4个主轴。

#### **有变化的功能34059x-08**

- 如果使用锁定的刀具,该数控系统在**编程**操作模式下显示报警信  $\mathbb{R}^n$ 息,[参见 "编程图形支持", 191 页](#page-190-0)
- M94辅助功能适用于所有旋转轴, 这些旋转轴需未受到软限位开 关或限位开关的限制 ,[参见 "旋转轴显示值减小到360度以内。](#page-401-0) [M94", 402 页](#page-401-0)
- 在SL循环和轮廓内也能用**变换原点轴**的NC指令。
- Ī. 在编程图形中,孔和螺纹用浅蓝色显示 ,[参见 "编程图形支持",](#page-190-0) [191 页](#page-190-0)
- 关闭该数控系统时,刀具选择窗口中的排序顺序和列宽保持不 变,[参见 "刀具调用调用刀具数据", 114 页](#page-113-0)
- 如果需删除的文件不存在, 文件删除不再生成出错信息。
- 如果用CALL PGM调用子程序和用**M2** 或**M30**结束程序,该数控 П 系统输出报警信息。 一旦选择另一个NC程序, 该数控系统自动清 除报警信息 ,[参见 "编程注意事项", 233 页](#page-232-0)
- 显著缩短将大量数据粘贴到NC程序中所需的时间。
- 用鼠标双击表编辑器的选择框,或按下ENT键,打开弹出窗口。
- 机床制造商配置该数控系统是否考虑轴角或是否将M138定义轴 的轴角设置为0,[参见 "选择倾斜轴:M138", 406 页](#page-405-0)
- 高精度地处理LN程序段,与选装项23无关。
- 用**SYSSTR**功能读取托盘程序路径[,参见 "读取系统信息",](#page-302-0)  $\overline{\phantom{a}}$ [303 页](#page-302-0)
- 偏心车削后,恢复主轴转速的编程限制 。
- **更多信息:设置、测试和运行NC程序**用户手册
- 如果使用锁定的刀具,该数控系统在**测试运行**操作模式下显示报 警信息 。
- 该数控系统提供返回轮廓的定位规则 。
- 用备用刀返回轮廓的定位规则已改变 。
- 如果该数控系统在重新启动时发现保存的中断点,可从该中断点  $\mathbb{R}^n$ 恢复加工操作 。
- 当前运动特性模式下未激活的轴也能基于倾斜加工面 。
- 在图形中,当刀具接触工件时用红色显示,空刀时用蓝色显示。
- 选择程序时或新毛坯时,不再重置剖面位置 。
- 在**手动操作**模式下,也能用小数位输入主轴转速。主轴转速小于 × 1000时,该数控系统显示小数位。
- 该数控系统在标题区显示出错信息直到其被清除或被高优先级错 误取代 。
- 要连接U盘,不再需要按下软键,
- 可调整电子手轮设置点动增量、主轴转速和进给速率的速度。
- 修改基本旋转、3-D基本旋转和倾斜加工面的图标,使其更容易 区分 。
- 修改**TCPM功能**的图标 。
- 修改**AFC**功能的图标 。
- 该数控系统自动识别是否导入表或是否需要调整表的格式 。
- 如果还没有带切削数据的AFC表,按下**AFC设置**软键时,该数控  $\blacksquare$ 系统打开一个空的AFC表。
- 将光标移到刀具管理的输入框中,整个输入框被高亮。
- 修改配置子文件时,该数控系统不再中断测试运行,但只显示报 警。
- 轴不进行参考点回零,不能设置,也不能修改预设点 。
- $\mathbf{r}$ 如果关闭手轮时,手轮倍率调节电位器仍被激活,该数控系统生 成报警信息。
- Ī. 用HR 550或HR 550FS手轮时,如果电池电压过低,将生成报警 信息。
- 机床制造商可定义CUT(刀刃)0刀具是否考虑R-OFFS偏移值。
- 机床制造商可改变仿真的换刀位置。
- 保存实时图像,选择目标目录和文件名。
- 机床参数**decimalCharakter** (100805号)用于将点号或逗号  $\overline{\phantom{a}}$ 定义为小数分隔符。

## **新和有变化的循环功能34059x-08**

#### **更多信息:循环编程**用户手册

- 新循环453**KINEMATICS GRID**。该循环在OEM厂商预定义的多 个倾斜轴位置探测校准球。用补偿表补偿偏差测量值。需要选装 项48(**KinematicsOpt**)和选装项52(**KinematicsComp**); 机床制造商必须根据相应机床情况调整该功能。
- 新循环441 (FAST PROBING)。用该循环可以设置多个探测参 数(例如定位进给速率),这些参数全局有效,适用于全部后续 的探测循环。
- 循环256 (**RECTANGULAR STUD** )和循环257(CIRCULAR STUD)增加参数 Q215、Q385、Q369和Q386。
- 退刀槽加工循环860至862和870至872增加输入参数Q211。用 该参数以工件主轴转动的圈数指定停顿时间,表示在底面加工退 刀槽后退离延迟的时间。
- 循环239用LAC控制功能确定机床轴的当前负载。此外, 循环239 现在可调整轴的最大加速度。循环239可以确定同步轴的负载。
- 修改循环205和241的进给速率特性。
- 循环233的详细变化:精加工期间,监测刀刃长度(**LCUTS**) 用铣削方式0至3进行粗加工时,通过修改Q357沿铣削方向增加 铣削面积(如果铣削方向未设置限制)。
- 技术过时的循环 1、2、3、4、5、17、212、213、214、215、210、211、230 和231合称为**老循环** , 在编辑器中已无法插入这些循环。但是 , 这些循环仍可以执行和修改。
- 刀具探测循环,例如循环480、481和482可被隐藏。
- 循环225(雕刻)可用新语法雕刻当前的计数器值。
- 探测表新增SERIAL列。
- 轮廓链增强功能:循环25(余料加工),循环276(3-D轮廓 链)。

## **新功能34059x-09**

- 现在可用切削参数表,[参见 "使用切削数据表", 188 页](#page-187-0)
- 对于圆周铣削, **TCPM**功能也考虑空间角, 参见 "圆周铣刀: 带 [TCPM的3-D半径补偿和半径补偿\(RL/RR\)", 420 页](#page-419-0)
- 新增PLANE XY ZX YZ 软键,用于FK编程中选择加工面[,参见](#page-158-0)  $\blacksquare$ ["基础知识", 159 页](#page-158-0)
- 在**测试运行**操作模式下,仿真NC程序中定义的计数器,参见"定 [义计数器计数器功能", 348 页](#page-347-0)
- 如果在调用NC程序中已将调用的NC程序完全执行完,可对其进 行编辑。
- $\blacksquare$ 在CAD阅读器中,可以在列表视图窗口中直接输入数据,定义预 设点或原点 ,[参见 "用CAD文件中数据", 431 页](#page-430-0)
- $\mathbb{R}^d$ 对于**TOOL DEF**(刀具定义)功能,可用QS参数输入数据[,参见](#page-112-0) ["将刀具数据输入到NC程序中", 113 页](#page-112-0)
- 现在可用QS参数读取或写入自定义表, [参见 "FN](#page-356-0) [27:TABWRITE\(写入表\)写入自定义表", 357 页](#page-356-0)
- 扩展FN16功能,使该功能可在注释行写入含 **\***的输入字符 ,[参见](#page-264-1) ["创建文本文件", 265 页](#page-264-1)
- × 新增FN16功能 %**RS**的输出格式,用于输出无格式文字[,参见](#page-264-1) ["创建文本文件", 265 页](#page-264-1)
- 已扩展FN 18功能 , 参见 "FN 18: SYSREAD ( 读取系统信息 ) [读取系统信息", 271 页](#page-270-0)
- **更多信息:设置、测试和运行NC程序**用户手册
- 新用户管理功能,用于创建和管理不同访问权限的用户。
- 新增**部件监测**软件选装项,用于自动检查已定义的机床部件是否 过载 。
- 新增主 计算机 模式功能,用于将指令切换到外部主机。
- 海德汉的**状态报告接口**(SRI)用于提供一个简单和可靠的获取 机床工作状态信息的接口 。
- **在手动操作**模式下考虑基本旋转。
- 新增**程序 + 机床**屏幕布局,显示NC程序、碰撞对象和工件。 п
- 新增**机床**屏幕布局 , 显示碰撞对象和工件。  $\overline{\phantom{a}}$
- 调整屏幕布局软键 。
- 在未激活循环32情况下,附加状态栏显示路径和角度公差。
- 附加状态栏显示路径和角度公差是否受到DCM限制 。
- $\mathbf{u}$ 加工前,该数控系统检查全部NC程序的完整性。如果要执行一个 不完整的NC程序,该数控系统中断执行,显示出错信息。
- 在**手动数据输入定位**操作模式下,现在可跳过NC程序段。
- 刀具表新增两个新刀具类型:**球头铣刀** 和**盘铣刀** 。
- 用3-D测头设置预设点过程中,考虑当前TCPM。
- 在平面内探测(探测PL)过程中,选择找正旋转轴的解决方案。
- 修改**可选程序运行停止**外观。
- 可用**PGM MGT** 与**ERR**之间的按键切换界面。
- 该数控系统支持exFAT文件系统的USB设备。
- 即使激活了"全局程序设置"(GPS)功能,也能在位置显示区 **The State** 显示手轮叠加定位 。
- 如果进给速率小于10,该数控系统还显示已输入的小数位之一。
- 在**测试运行**操作模式下,机床制造商定义刀具表或扩展刀具管理  $\overline{\phantom{a}}$ 系统是否已打开。
- 机床制造商定义在用**调整 NC程序/ 表**功能时, 可导入的文件类 型。
- Ī. 新机床参数**CfgProgramCheck**(129800号),用于定义刀具 使用时间文件的设置 。

#### **有变化的功能34059x-09**

- **PLANE**功能不仅提供**SEQ**,还提供**SYM**备选选择选项[,参见 "指](#page-386-0) [定PLANE功能的定位特性", 387 页](#page-386-0)
- 改进切削数据计算器 ,[参见 "切削数据计算器", 186 页](#page-185-0)
- **CAD-Viewer**现在输出**PLANE空间角**,不再输出**PLANE矢 量**,[参见 "定义原点", 440 页](#page-439-0)
- **CAD-Viewer**现在默认情况下输出2-D轮廓。
- 编写直线程序段程序时,默认情况下不再显示&Z选项[,参见](#page-339-0) ["PARAXMODE功能", 340 页](#page-339-0)
- 如果在刀具调用程序段中无编程的刀具名或刀具号,但刀具轴与 原有的**TOOL CALL**(刀具调用程序段)中的相同,该数控系统将 不执行换刀宏,[参见 "刀具调用调用刀具数据", 114 页](#page-113-0)
- 如果将FK程序段与M89结合使用,该数控系统将报告出错信息。
- 用**SQL UPDATE**和**SQL INSERT**指令时,该数控系统检查待写入 的表列长度, [参](#page-288-0)见 "SOL UPDATE (SOL更新) ", 288 页, 参 [见 "SQL INSERT\(SQL插入\)", 289 页](#page-288-0)
- 用FN16功能时,在输出到屏幕上方面,M\_CLOSE和 M\_TRUNCATE的作用相同,[参见 "在数控系统显示屏上显示信](#page-269-0) [息", 270 页](#page-269-0)
- **更多信息:设置、测试和运行NC程序**用户手册
- **Batch Process Manager**现在可在**编程**、**运行程序, 自动方 式**和**运行程序, 单段方式**操作模式下打开。
- 在**测试运行**操作模式下,GOTO按键现在的作用与其它操作模式 下的作用相同。
- 如果轴角不等于倾斜角,用手动探测功能设置预设点时,该 数控系统不再报告出错信息,但将打开**Working plane is inconsistent**菜单。
- 激活 原点软键也更新预设点管理中激活的行值。
- 用操作模式按键,可从第三桌面切换到任何操作模式。
- 调整了**测试运行**操作模式下的附加状态栏,已与**手动操作**模式一  $\overline{\phantom{a}}$ 致。
- 该数控系统允许更新网页浏览器
- "远程桌面管理器"允许输入附加等待时间,以关闭连接。  $\blacksquare$
- 刀具表中已删除弃用的刀具类型。**未定义**。
- 在扩展刀具管理系统中,现在可以转到上下文敏感的在线帮助, 包括正在编辑表时。
- 已删除屏幕保护的循环播放
- 机床制造商可指定旋转轴平移(mW-CS)的特定轴作用。
- 机床制造商可在**手动操作**操作模式下定义两个碰撞监测对象之间 的最小距离。
- 机床制造商可定义**手动操作**模式下允许使用的M功能。
- $\Box$ 机床制造商定义刀具表中L-OFFS和R-OFFS列的默认值。

#### **新和有变化的循环功能34059x-09 更多信息:循环编程**用户手册

- 新循环285(定义齿轮)(选装项157)。
- 新循环G286(齿轮滚齿)(选装项157)。
- 新循环G286(齿轮刮齿)(选装项157)。
- 新循环883 ( TURNING SIMULTANEOUS FINISHING ) (选装 项50和选装项158)。
- 新循环1410 (PROBING ON EDGE)。
- 新循环1411PROBING TWO CIRCLES。
- 新循环1420 (探测平面)。
- 在预设值期间, 自动探测循环408至419考虑 chkTiltingAxes(204600号)。
- 探测循环41x,自动测量预设点:循环参数Q303(MEAS.  $\overline{\phantom{a}}$ VALUE TRANSFER和参数Q305(NUMBER IN TABLE)新增特 性。
- 循环420(MEASURE ANGLE)中,预定位期间将考虑该循环和 探测表的数据。
- 循环444 (PROBING IN 3-D)根据可选机床参数的设置,检查 旋转轴的位置是否与倾斜角相符。
- 已修改用于Q309 (ERROR REACTION)的循环444 (PROBING IN 3-D)的帮助图形,该循环考虑TCPM。
- 还原期间,循环450(SAVE KINEMATICS)不能写入相同值。
- 扩展循环451(MEASURE KINEMATICS),使循环参数  $\overline{\phantom{a}}$ Q406(MODE)中包括值3。
- 在循环451 ( MEASURE KINEMATICS ) 和循环 453(KINEMATICS GRID中,仅在第二测量中监测校准球的半 径。
- 仿真中考虑仿真的测头。无出错信息的仿真运行。
- 探测表增加REACTION(响应)列。  $\mathbb{R}^n$
- 在循环24(SIDE FINISHING)中,最后一次进刀中将用相切螺 Ī. 旋线进行接近和离开。
- 循环233 (FACE MILLING) 增加参数Q367 (SURFACE POSITION)。
- 循环257 ( CIRCULAR STUD ) 也用Q207 ( FEED RATE FOR MILLNG进行粗加工。
- 循环291 (COUPLG.TURNG.INTERP.) 和循环 292(CONTOUR.TURNG.INTRP.)考虑CfgGeoCycle(201000 号)的设置。
- 在循环800 ( ADJUST XZ SYSTEM ) 中扩展参数Q531 ( ANGLE OF INCIDENCE)。
- 提供机床参数CfaThreadSpindle(113600号)。

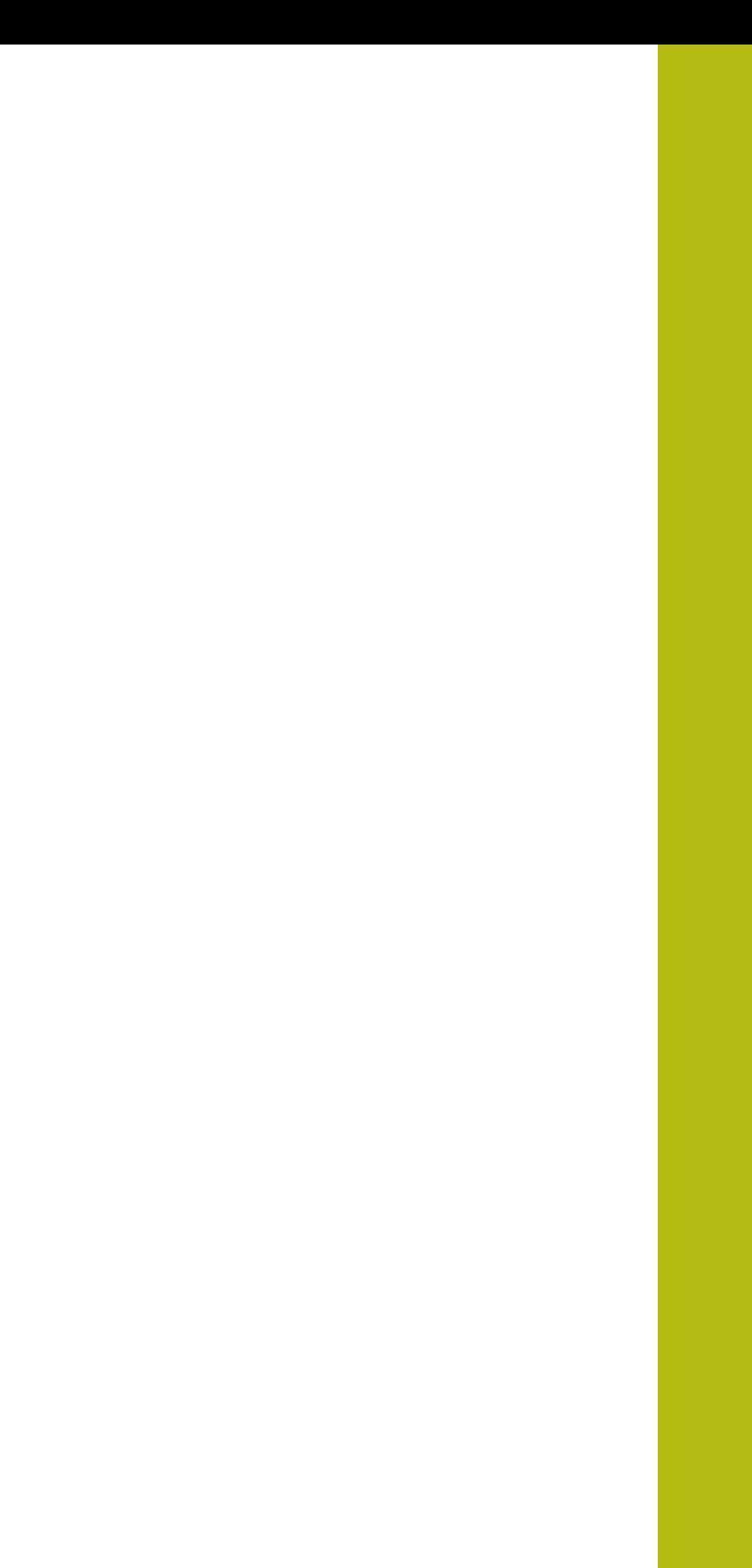

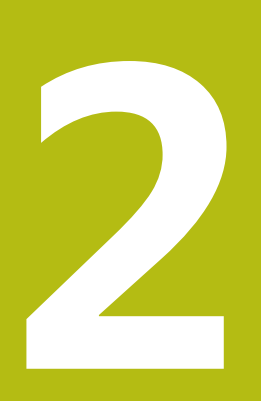

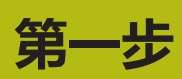

# **2.1 概要**

本章将帮助您快速学习数控系统最重要的操作步骤。有关相关主题的 更多信息,参见相应章节。

本章讲解以下主题内容:

- 开机启动机床
- 编写工件程序

 $\bf \bm \Omega$ 

《设置、测试和运行NC程序用户手册》提供以下主题信

- 息:
- 开机启动机床
- 图形化地测试工件
- 设置刀具
- 设置工件
- 加工工件

# **2.2 开机启动机床**

## **确认掉电信息和**

**危险 小心:操作人员危险!** 机床和机械部件始终存在机械危险。电场、磁场、电磁场特别有 害于带心脏起搏器或植入体的人员。一旦机床接通电源,就有该 危险! 阅读并遵守机床手册的要求 ▶ 阅读并遵守安全注意事项和安全标志要求 ▶ 使用安全装置 参见机床手册。 0 不同机床的开机和参考点回零操作可能各不相同。 开启数控系统和机床电源 该数控系统启动操作系统。这个过程可能需要数分钟时间。 > 然后,该数控系统在显示屏顶部显示"电源掉电"信息。 按下**CE**按键 该数控系统编译PLC程序。

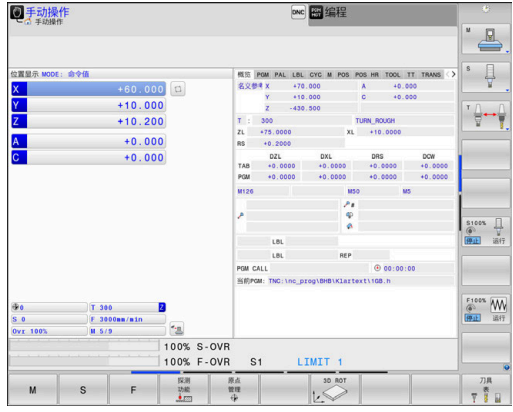

- 
- 

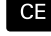

- ▶ 开启机床数控系统电源
- 该数控系统在**手动操作**模式下。

6

 $\mathbf I$ 

根据机床情况,可能需要执行其它操作才能运行NC程 序。

#### **有关该方面的进一步信息**

■ 开机启动机床 **更多信息:**设置、测试和运行NC程序用户手册

# **2.3 编写第一个零件加工程序**

## **选择操作模式**

只能在**编程**操作模式下编写NC程序:

- $\boxed{\Rightarrow}$ 按下操作模式按键
	- 该数控系统切换至**编程**操作模式。

## **有关该方面的进一步信息**

■ 操作模式 **更多信息:** ["编程", 63 页](#page-62-0)

## **重要的控制件和显示**

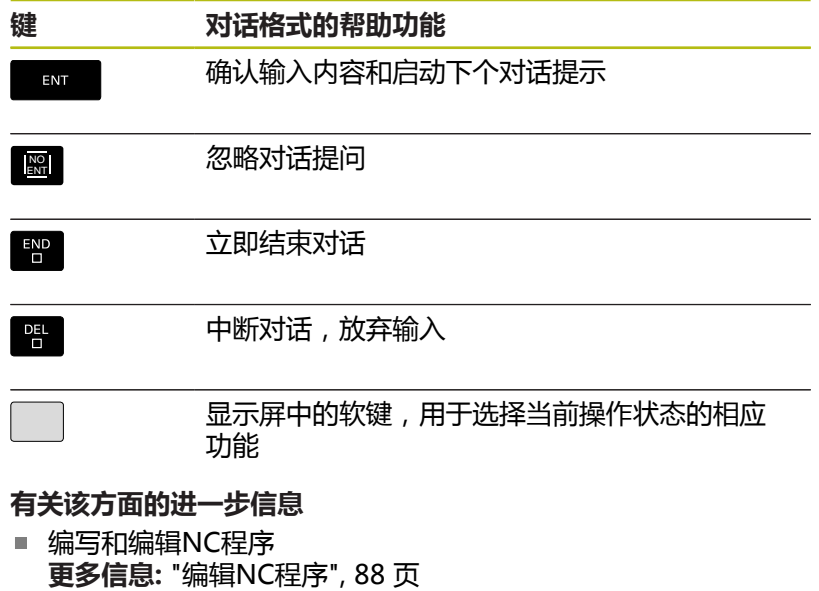

按键概要 **更多信息:** ["控制和显示", 2 页](#page-1-0)

## **创建新NC程序 / 文件管理**

▶ 按下PGM MGT键  $PGM$ <br>MGT 同手动 该数控系统打开文件管理器。 so TNC:\<br>Brace TNC:\<br>Dol nc\_prog<br>Dol BHB\_ML11<br>Go DIN<br>Brace Telantes<br>Dol system 该数控系统的文件管理类似于PC计算机中Windows 的资源管理器。文件管理器用于管理该数控系统内部 noa demo<br>noa system<br>noa table 存储器中的数据。 用箭头键选择要打开的一个新文件所在的文件夹 ▶ 输入带扩展名.H的任何所需文件名 按下**ENT**按键 ENT 该数控系统询问新NC程序的尺寸单位。

12 个文  $19.23$  GB  $\overline{5}$ 

日编程 TNC:\nc\_prog<br>113\_128.h<br>◆ 文件名称

**113.128.h**<br>1GB.h<br>1GB.h<br>1EBEL.H<br>HEBEL.H<br>Pleuel.dxf<br>9TAT.h<br>wheel.st<br>3tempel\_st<br>Halteplat

#### $MM$

选择尺寸单位: 按下**MM**或**INCH**软键

该数控系统自动生成NC程序的第一和最后一个NC程序段。然后,将 不允许修改这这些NC程序段。

## **有关该方面的进一步信息**

- 文件管理 **更多信息:** ["文件管理", 94 页](#page-93-0)
- 创建新NC程序 **更多信息:** ["打开和输入NC程序", 80 页](#page-79-0)

 $19.05 - 2016 12:41:06$ <br> $19.05 - 2016 12:41:06$ <br> $19.05 - 2016 12:41:06$ 

19 - 05 - 2016 12:41:06<br>
19 - 05 - 2016 12:41:06<br>
19 - 05 - 2016 12:41:06<br>
19 - 05 - 2016 12:41:06<br>
19 - 05 - 2016 12:41:06<br>
19 - 05 - 2016 12:41:06<br>
19 - 05 - 2016 12:41:06<br>
19 - 05 - 2016 12:41:06<br>
19 - 05 - 2016 12:41:0

结束

1381<br>821<br>541<br>543<br>451K<br>44<br>16573<br>6778<br>4655

## **定义工件毛坯**

创建新NC程序后,定义工件毛坯。例如,输入相对所选预设点的最 小点和最大点,定义一个立方体。

用软键选择所需毛坯后,该数控系统自动启动工件毛坯定义操作并要 求输入所需数据:

- ▶ 图中的加工面: XY?: 输入当前主轴的坐标轴。Z被保存为默认设 置值。用**ENT**键接受
- ▶ 工件毛坯定义: X轴最小值: 输入工件毛坯相对预设点的最小X轴 坐标值,例如 0,用**ENT**按键确认
- ▶ 工件毛坯定义: Y轴最小值: 输入工件毛坯相对预设点的最小Y轴 坐标值,例如 0,用**ENT**按键确认
- ▶ 工件毛坯定义:Z轴最小值:输入工件毛坯相对预设点的最小Z轴 坐标值,例如 -40,用**ENT**按键确认
- ▶ 工件毛坯定义: X轴最大值: 输入工件毛坯相对预设点的最大X轴 坐标值,例如 100,用**ENT**按键确认
- **工件毛坯定义:Y轴最大值**:输入工件毛坯相对预设点的最大Y轴 坐标值,例如 100,用**ENT**按键确认
- ▶ 工件毛坯定义:Z轴最大值:输入工件毛坯相对预设点的最大Z轴 坐标值,例如 0,用**ENT**按键确认
- 该数控系统结束对话。

#### **举例**

#### **0 BEGIN PGM NEW MM**

- **1 BLK FORM 0.1 Z X+0 Y+0 Z-40**
- **2 BLK FORM 0.2 X+100 Y+100 Z+0**

**3 END PGM NEW MM**

**有关该方面的进一步信息**

■ 定义工件毛坯 **更多信息:** ["创建新NC程序", 83 页](#page-82-0)

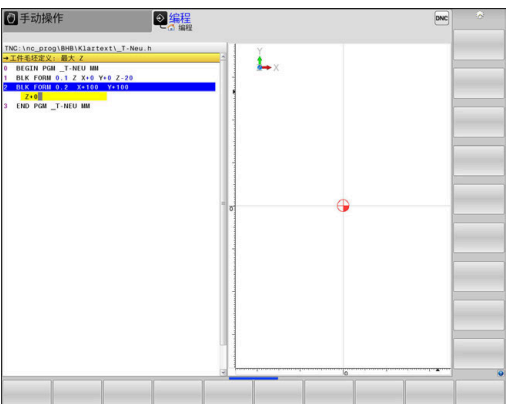

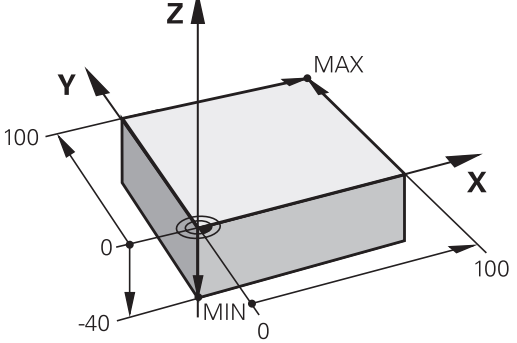

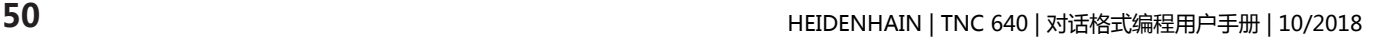

## **程序布局**

NC程序应以类似的方式保持一致的布局。这样易于查找, 编程速度 快和差错少。

**简单和常规轮廓加工程序的推荐布局 举例**

**0 BEGIN PGM BSPCONT MM**

**1 BLK FORM 0.1 Z X...Y...Z...**

**2 BLK FORM 0.2 X...Y...Z...**

**3 TOOL CALL 5 Z S5000**

**4 L Z+250 R0 FMAX**

**5 L X...Y...R0 FMAX**

**6 L Z+10 R0 F3000 M13**

**7 APPR ...X...Y...RL F500**

**...**

**16 DEP ...X...Y...F3000 M9**

**17 L Z+250 R0 FMAX M2**

**18 END PGM BSPCONT MM**

1 调用刀具,定义刀具轴

2 退刀

- 3 将刀具预定位至加工面上的轮廓起点附近
- 4 将刀具沿刀具轴定位在工件上方或直接预定位至加工深度。根据 需要,开启主轴/冷却液
- 5 轮廓接近
- 6 轮廓加工
- 7 轮廓离开
- 8 退刀,结束NC程序

## **有关该方面的进一步信息**

轮廓加工编程 **更多信息:** ["工件加工的刀具运动编程", 126 页](#page-125-0)

## **简单循环编程的的推荐程序布局**

**举例**

**0 BEGIN PGM BSBCYC MM**

**1 BLK FORM 0.1 Z X...Y...Z...**

**2 BLK FORM 0.2 X...Y...Z... 3 TOOL CALL 5 Z S5000**

**4 L Z+250 R0 FMAX**

**5 PATTERN DEF POS1( X...Y...Z...) ...**

**6 CYCL DEF...**

- **7 CYCL CALL PAT FMAX M13**
- **8 L Z+250 R0 FMAX M2**
- **9 END PGM BSBCYC MM**
- 1 调用刀具,定义刀具轴
- 2 退刀
- 3 定义加工位置
- 4 定义固定循环
- 5 调用循环,启动主轴/冷却液
- 6 退刀,结束NC程序
- **有关该方面的进一步信息**

## ■ 循环编程

**更多信息:** 循环编程用户手册

## **简单轮廓编程**

右图图示的轮廓将一刀铣削加工至5 mm深。已定义了工件毛坯。用 功能键启动对话提示后,在屏幕标题区,输入该数控系统要求的所有 数据。

TOOL<br>CALL

مبر یا

مپ<sup>ا</sup>

 $\boxed{\phantom{a}}$ 

 $\frac{\text{APPR}}{\text{DEP}}$ 

APPR CT

- 调用刀具:输入刀具数据。每一次输入都 用**ENT**键确认,且不要忽略**Z**轴刀具轴
- 退刀:按下橙色轴向键 **Z**和输入接近位置的坐标 值,例如250。按下**ENT**按键
- 确认**刀具半径补偿: 左补偿/右补偿/无补 偿?** 用**ENT**键确认:不能激活半径补偿
- ▶ 用**ENT**按键,确认**进给速率F=?**:快移速度 (**FMAX**)
- 输入**辅助功能 M?**并用**END**按键确认
- 该数控系统保存输入的定位程序段。
- 将刀具预定位在加工面上:按下橙色 **X**轴向键和输  $\mathbf{p}_\perp$ 入接近位置的坐标值,例如-20
- 按下橙色轴向键 **Y**和输入接近位置的坐标 值,例如-20。按下**ENT**按键
- **▶ 确认刀具半径补偿: 左补偿/右补偿/无补 偿?** 用**ENT**键确认:不能激活半径补偿
- ▶ 用**ENT**按键,确认**讲给速率F=?**:快移速度 (**FMAX**)
- ▶ 用END按键,确认辅助功能 M?:
- 该数控系统保存输入的定位程序段。
- 将刀具移至加工深度:按下橙色轴向键 **Z**和输入接 近位置的坐标值,例如-5。按下**ENT**按键
- **▶ 确认刀具半径补偿: 左补偿/右补偿/无补 偿?** 用**ENT**键确认:不能激活半径补偿
- ▶ 进给速率F=? 输入定位进给速率, 例如 3000 mm/min, 用**ENT**按键确认
- ▶ 辅助功能 M? 启动主轴和开启冷却 液,例如 **M13**,并用**END**按键确认
- 该数控系统保存输入的定位程序段。
- 移至轮廓:按下**APPR DEP**按键
- 该数控系统显示接近和离开功能的软键行。
- 按下接近功能软键**APPR CT**:输入轮廓起点 **1**的X 轴和Y轴坐标,例如 5/5,用**ENT**按键确认
- ▶ 中心角? 输入接近角, 例如90°, 用ENT键确认
- $\mathbf{r}$ **圆弧半径?** 输入圆弧半径 , 例如8 mm , 用ENT按 键确认
- 确认**刀具半径补偿: 左补偿/右补偿/无补 偿?** 用**RL**软键确认:激活在编程轮廓的左侧进行半 径补偿
- **▶ 进给速率F=?** 输入加工进给速率, 例如700 mm/ min,用**END**按键保存输入信息
- 加工轮廓和移至轮廓点 **2**处:只需要输入有变化的 信息。也就是说,只输入Y轴坐标95并用**END** 键 保存输入信息
- 移至轮廓点 **3**:输入X轴坐标95并用**END**按键保存 输入信息

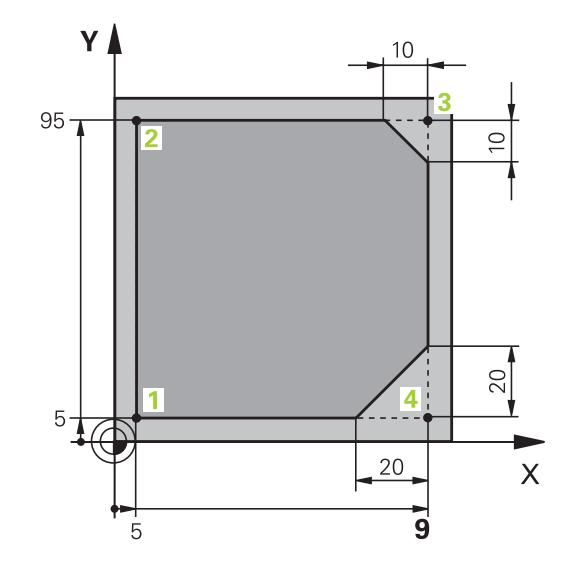

 $\left| \begin{smallmatrix} \text{L} \ \text{L} \$ 

 $\begin{bmatrix} \nCHF & \n\searrow & \n\searrow & \n\end{bmatrix}$ 

 $\sqrt{\frac{L}{c}}$ 

 $CHF_{8}$ 

 $\boxed{\frac{L}{\sigma}}$ 

 $\frac{APPR}{DEF}$ 

 $\sqrt{\frac{L}{c}}$ 

DEP CT  $\sqrt{2}$ 

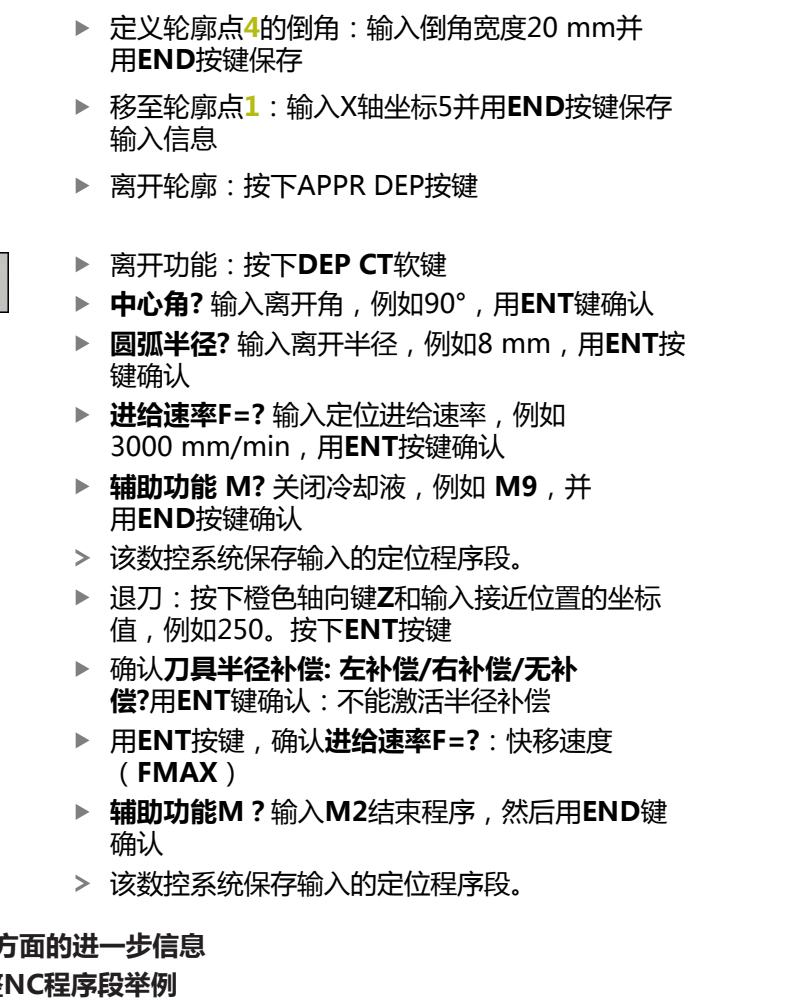

▶ 定义轮廓点3的倒角:输入倒角宽度10 mm并

▶ 移至轮廓点4:输入Y轴坐标5并用END按键保存

用**END**按键保存

输入信息

## 有关该】

- 完整 **更多信息:** ["举例: 用直角坐标的线性运动与倒角", 149 页](#page-148-0)
- 创建新NC程序 **更多信息:** ["打开和输入NC程序", 80 页](#page-79-0)
- 接近/离开轮廓 **更多信息:** ["接近和离开轮廓", 130 页](#page-129-0)
- 轮廓加工编程 **更多信息:** ["路径功能概要", 140 页](#page-139-0)
- 可编程进给速率 **更多信息:** ["进给速率输入方法", 86 页](#page-85-0)
- 刀具半径补偿 **更多信息:** ["刀具半径补偿", 119 页](#page-118-0)
- 辅助功能M **更多信息:** ["程序运行检查、主轴和冷却液的辅助功能 ", 208 页](#page-207-0)

## **创建循环程序**

 $\mathbf{r}$ 

右图所示的孔(深20 mm)将用标准钻孔循环进行钻孔。已定义了 工件毛坯。

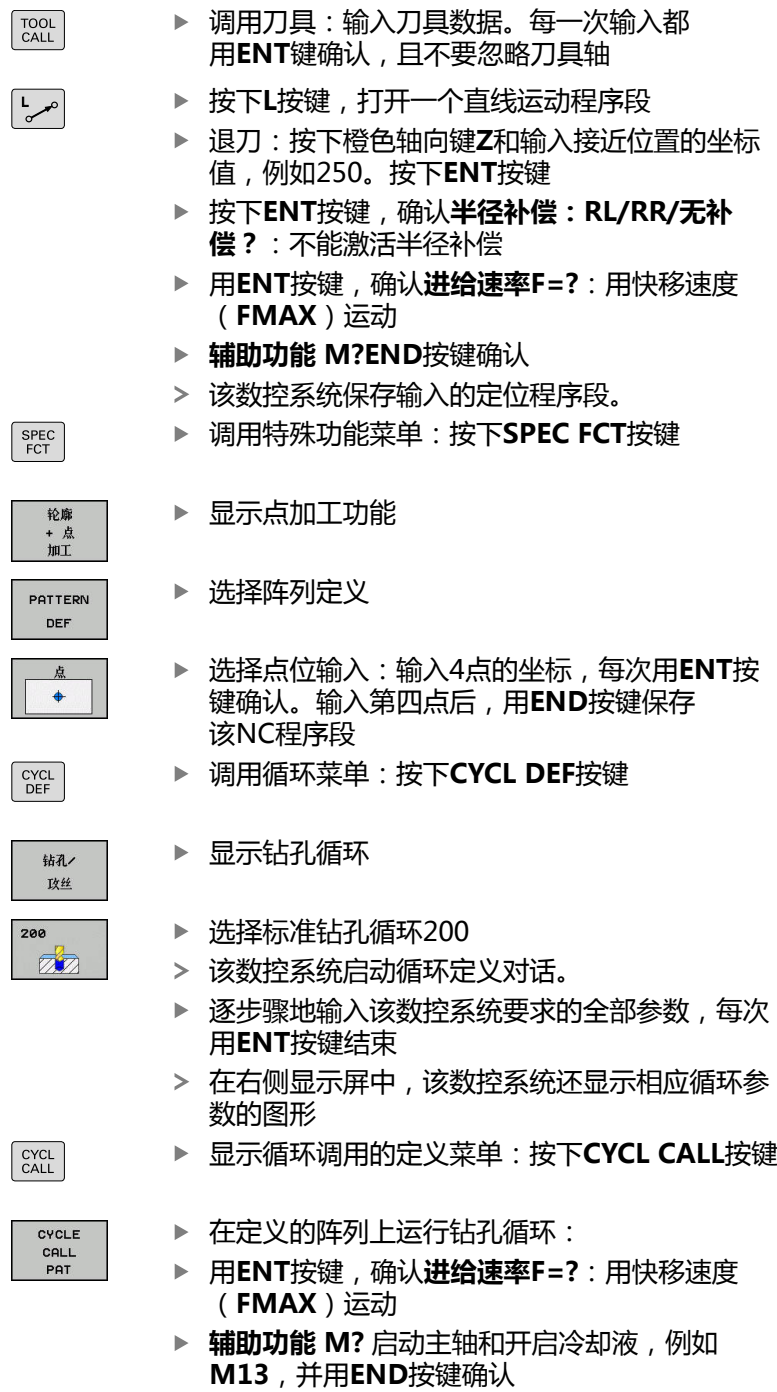

该数控系统保存输入的定位程序段。

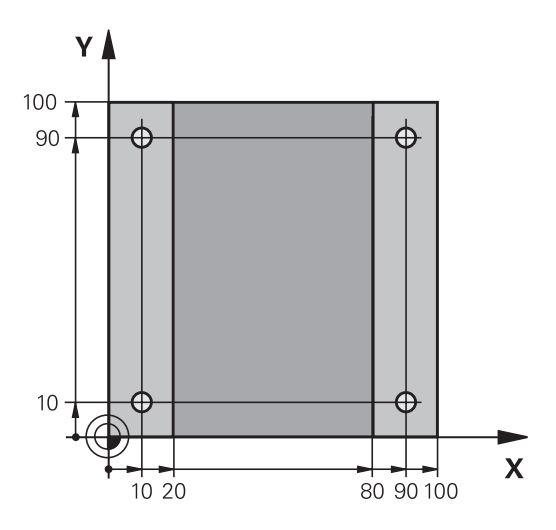

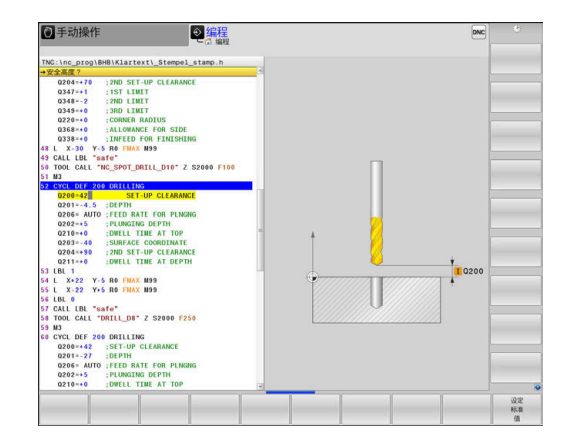

 $\boxed{\frac{L}{\sigma^{\infty}}}$ 

- 输入退刀:按下橙色轴向键**Z**和输入接近位置的坐 标值,例如250。按下**ENT**按键
- 按下**ENT**按键,确认**半径补偿:RL/RR/无补 偿?**:不能激活半径补偿
- ▶ 用ENT按键,确认**进给速率F=?**: 用快移速度 (**FMAX**)运动
- **辅助功能M?**输入**M2**结束程序,然后用**END**键 确认
- 该数控系统保存输入的定位程序段。

## **举例**

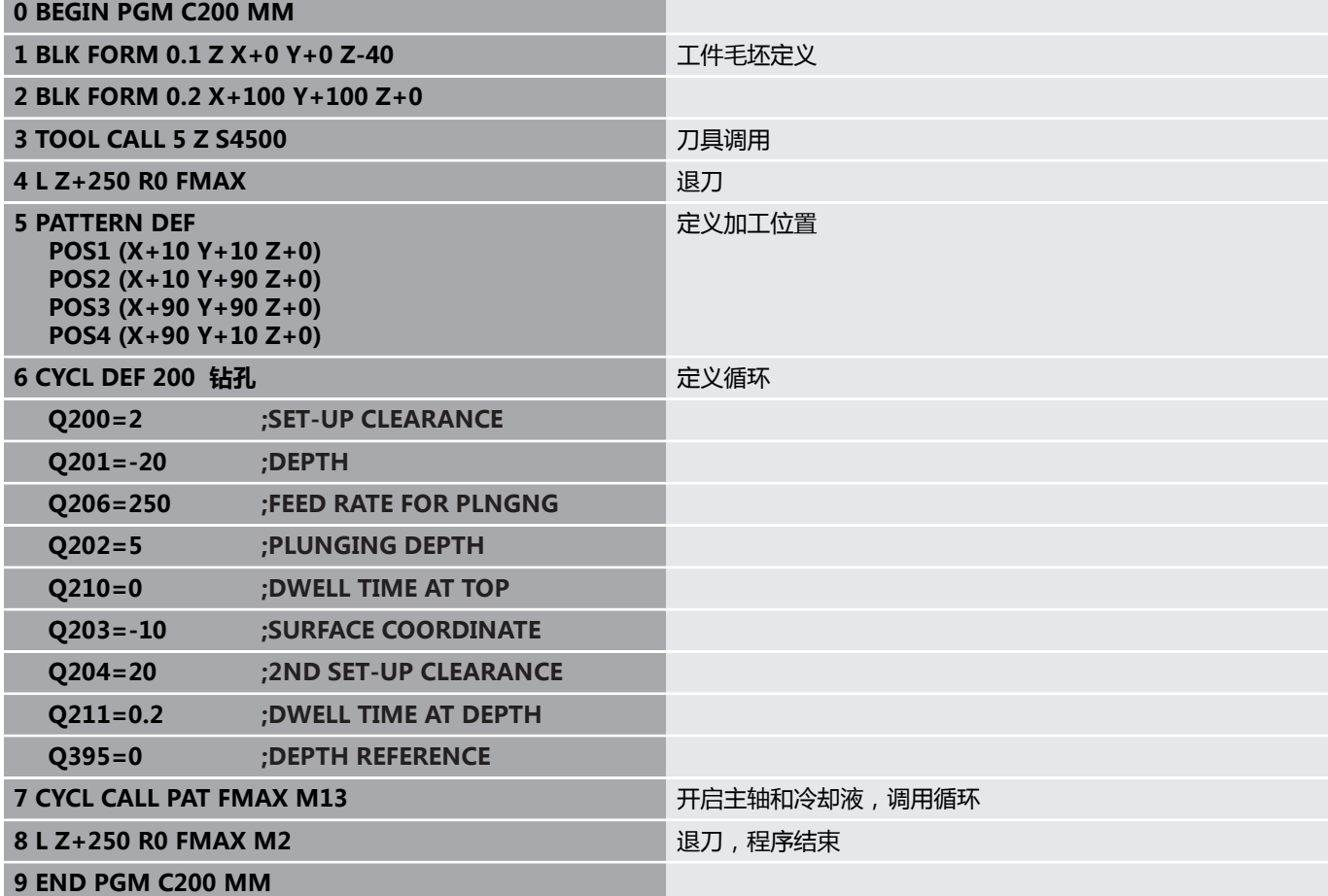

## **有关该方面的进一步信息**

■ 创建新NC程序 **更多信息:** ["打开和输入NC程序", 80 页](#page-79-0)

■ 循环编程 **更多信息:**循环编程用户手册

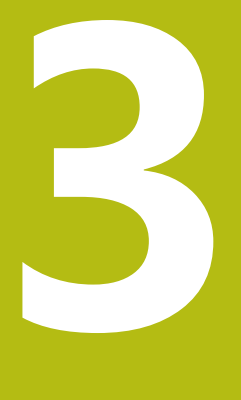

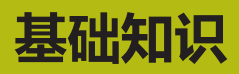

# **3.1 TNC 640**

海德汉TNC数控系统是面向车间应用的轮廓加工数控系统,操作人 员可直接在机床上通过易用的Klartext对话格式编程语言编写常规铣 削和钻孔加工程序。这些数控系统设计用于铣床、钻床和镗床以及加 工中心,轴数多达24轴。也可用程序将主轴定位在一定角度位置。 系统自带的硬盘为NC程序提供充足的存储空间,包括存储脱机编写 的程序。为方便快速计算,还可以随时调用内置的计算器。 键盘和屏幕显示的布局清晰合理,可以快速方便地使用所有功能。

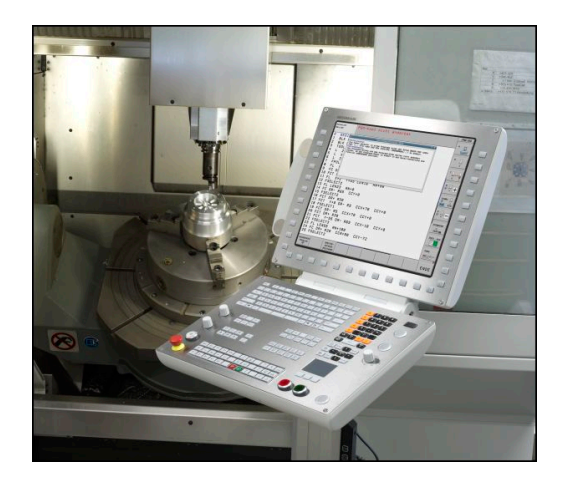

## **海德汉Klartext对话格式和DIN/ISO**

海德汉Klartext是面向车间应用的对话式编程语言,让用户可以特别 容易编写程序。编程图形显示轮廓编程的每个加工步骤的图形。如果 图纸尺寸不符合NC要求,FK自由轮廓编程非常有用。测试运行或程 序运行期间,可图形仿真工件加工过程。 也能用ISO格式或DNC模式编程。

当一个NC程序正在加工工件时,还能输入和测试另一个NC程序。

## **兼容性**

部分用海德汉数控系统(从TNC 150 B开始)创建的NC程序可能无 法在TNC 640系统上运行。如果NC程序段中有无效元素,该数控系 统打开这样的文件时将其标记为ERROR(错误)程序段或显示出错 信息。

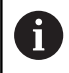

也请注意iTNC 530与TNC 640差异的详细说明。 **更多信息:** ["TNC 640与iTNC 530之间的不同点",](#page-545-0) [546 页](#page-545-0)

## **3.2 显示单元和操作面板**

## **显示器**

该数控系统配19英寸显示器。

**1** 标题栏

该数控系统启动后,显示器的标题栏显示已选的操作模式:机 床操作模式显示在左侧,编程操作模式显示在右侧。当前有效 的操作模式显示在标题栏的大端,大端还显示对话提示和提示 信息(例外:如果该数控系统只显示图形)。

**2** 软键

在屏幕底部,该数控系统显示软键行的附加功能。可通过按下 其正下方的按键选择这些功能。软键行上方的细条表示软键行 数,用显示器左侧和右侧的按键切换软键。代表当前软键行的 条形图为蓝色

- **3** 软键选择键
- **4** 切换软键的按键
- **5** 设置屏幕布局
- **6** 切换机床操作模式、编程操作模式和第三桌面的按键
- **7** 预留给机床制造商的软键选择键
- **8** 切换机床制造商软键的按键

如果使用触控操作的TNC 640, 部分按键用触控操作取 代。

**更多信息:** ["使用触控屏", 497 页](#page-496-0)

## **设置屏幕布局**

允许自选屏幕布局。例如,在**编程**操作模式下,该数控系统在左侧窗 口显示NC程序段,同时在右侧窗口显示编程的图形。也可以在右侧 窗口显示程序结构,或在整个大窗口中只显示NC程序段。屏幕窗口 的具体内容与所选操作模式有关。

设置屏幕布局:

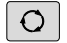

 $\mathbf i$ 

▶ 按下**屏幕布局**按键: 软键行显示可用布局选项 **更多信息:** ["操作模式", 62 页](#page-61-0)

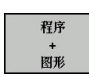

用软键选择所需屏幕布局

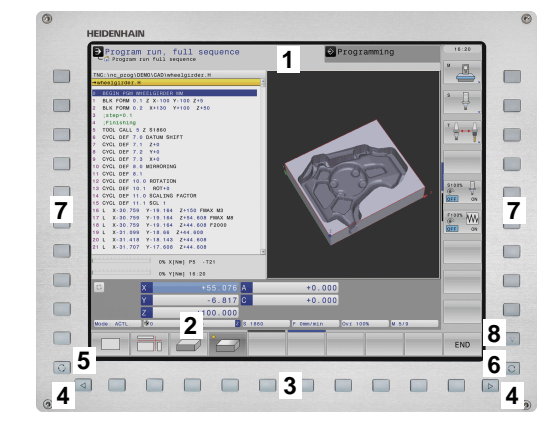

## **控制面板**

TNC 640带操作面板。 右图显示操作面板的各操作件:

- **1** 输入文字和文件名及ISO格式编程的字符键盘
- **2** 文件管理
	- 计算器
	- MOD功能
	- "HELP" (帮助)功能
	- 显示出错信息
	- 切换操作模式
- **3** 编程模式
- **4** 机床操作模式
- **5** 启动编程对话
- **6** 浏览键和**GOTO**跳转命令
- **7** 数字输入和轴选择
- **8** 鼠标触摸板
- **9** 鼠标按钮
- **10** USB端口

A

有关各键的功能说明,请见封二页。

如果使用触控操作的TNC 640, 部分按键用触控操作取 代。

**更多信息:** ["使用触控屏", 497 页](#page-496-0)

参见机床手册。 0

部分机床制造商未采用标准的海德汉操作面板。 有关外部按键说明,例如**NC START**(NC启动) 或NC STOP (NC停止),参见机床手册。

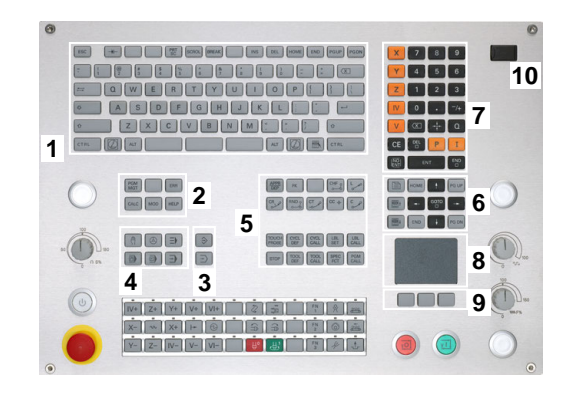

## **扩展工作区小型版**

对于宽屏版, MC 8562还在数控系统用户界面的左侧提供附加的显 示工作区。

该屏幕布局提供的附加显示工作区称为**扩展工作区小型版**。

该屏幕布局用于在数控系统用户界面之外打开其它程序,同时仍保持 加工过程的可见。

**扩展工作区小型版**模式的附加显示工作区提供完整的多点触控功能。 切换到全屏模式时,可用海德汉键盘操作外部程序。

为机床制造商保留一个**扩展工作区小型版**显示区。 **扩展工作区小型版**允许您选择以下视图:

- 
- 分屏为附加显示区和主界面
- 数控系统全屏显示

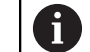

海德汉还继续为数控系统提供第二显示器,将其用 作**扩展工作区舒适版**。

**扩展工作区小型版**分为三个显示区:

#### 1 **JH标准区**:

在该显示区内显示该数控系统的主界面。该区提供数控系统的全 部功能。

## 2 **JH扩展区**:

该区为可配置区,可用于快速访问海德汉应用程序。

#### **JH扩展区的内容:**

- HEROS菜单
- 第一显示工作区,**手动操作**模式
- 第二显示工作区,**编程**操作模式
- 第三和第四显示工作区,供用户自由使用,例如用于CAD转 **换工具**
- 常用的软键

**JH扩展区**的优点:

- 每一种操作模式都各有其自己的附加软键行
- 不再需要浏览海德汉的多个软键行

#### 3 **OEM**:

j.

该区预留给机床制造商的应用程序。

**OEM**区的内容:

- 机床制造商用该区显示Python应用程序的功能
- 该区用于将Windows计算机接入网络中

对于**远程桌面管理器**选装项,用其可启动附加应用程序,  $\mathbf i$ 例如数控系统上的Windows计算机并在该数控系统的附 加显示工作区中进行显示或在**扩展工作区小型版**中全屏地 显示。 机床参数**CfgSideScreen**(130000号)允许选择嵌入在 显示器中第二工作区内的连接。 机床制造商需要激活该机床参数并将其配置为可激活。 在**连接**中,输入**远程桌面管理器**中定义的连接名(例如 Windows 10)。

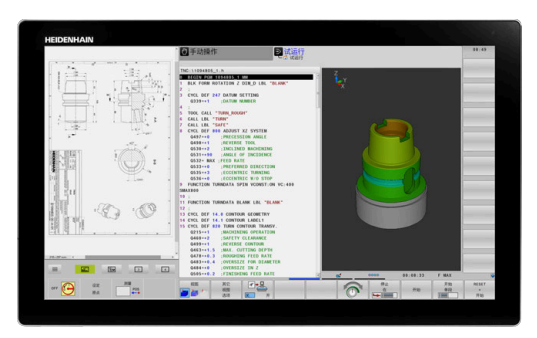

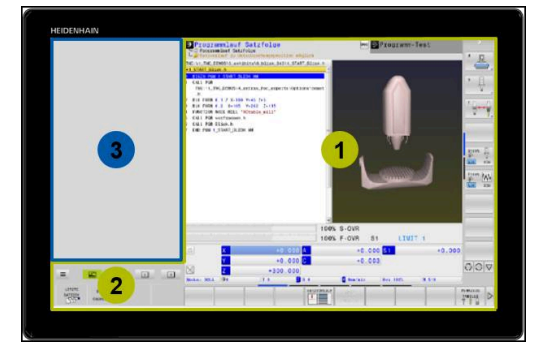

# <span id="page-61-0"></span>**3.3 操作模式**

## **手动操作和电子手轮操作**

设置机床需要使用**手动操作**模式。在该操作模式下,可手动定位机床 轴或用点动方式定位机床轴、设置预设点和倾斜加工面。 **电子手轮**操作模式允许用HR电子手轮手动运动机床轴。

## **屏幕布局软键(如前的选择)**

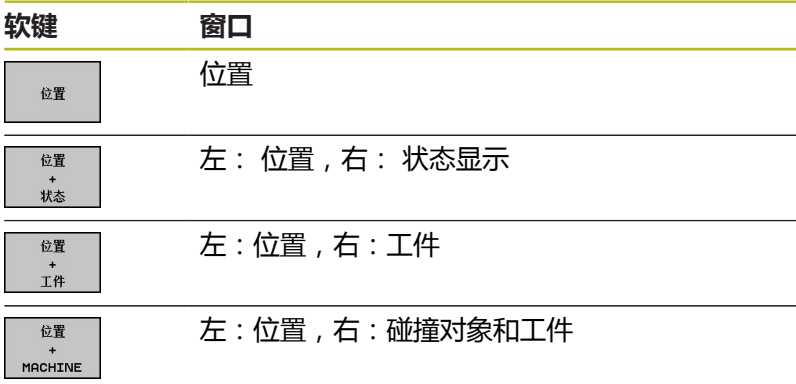

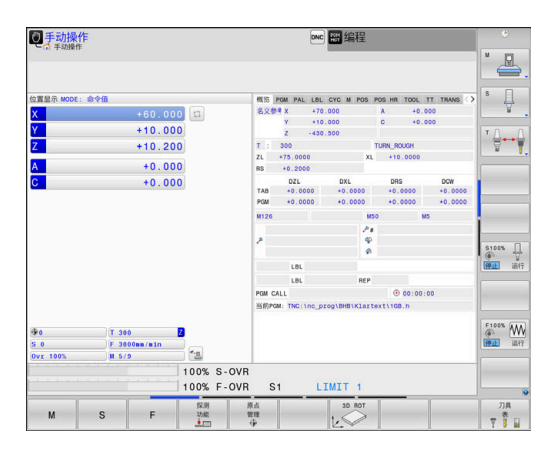

## **MDI模式**

这个操作模式用于简单运动的编程,如铣端面或预定位。

#### **选择屏幕布局软键**

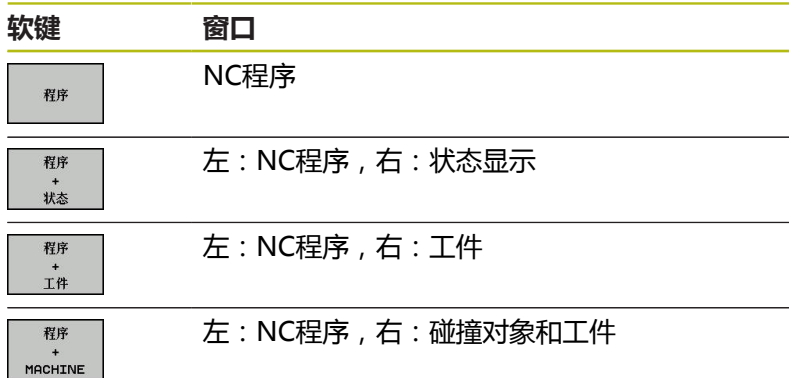

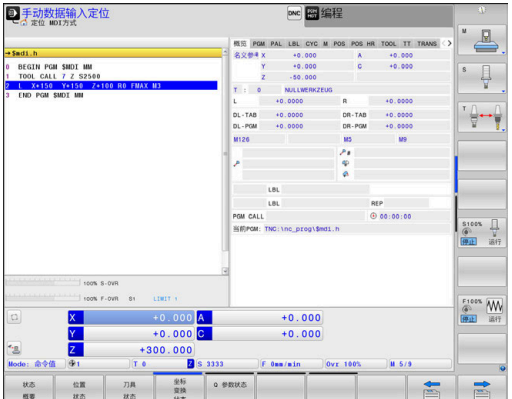

## <span id="page-62-0"></span>**编程**

在该操作模式下,编写NC程序。FK自由编程功能、多个循环和Q参 数功能帮助用户编写程序和添加必要信息。根据需要,还能用编程图 形显示编程的运动路径。

## **选择屏幕布局软键**

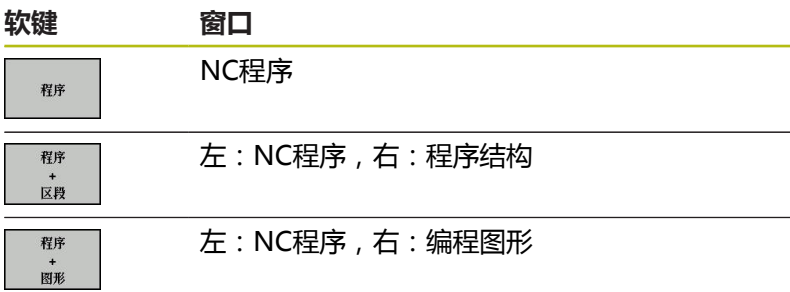

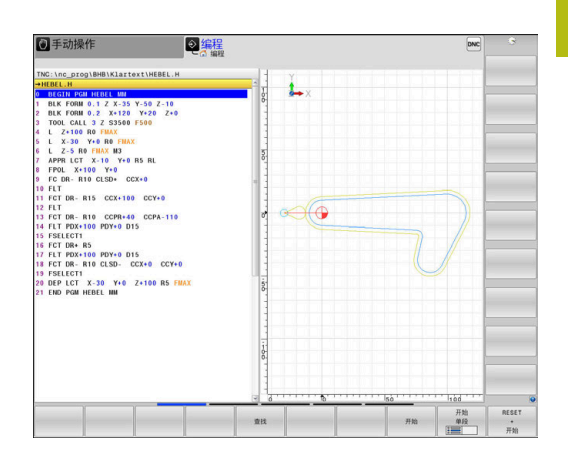

## **试运行**

在**试运行**操作模式下,该数控系统检查NC程序和部分程序是否存在 错误,例如NC程序中存在不兼容、缺失的几何或不正确的数据或与 加工区冲突。图形仿真功能有多个显示模式。

#### **选择屏幕布局软键**

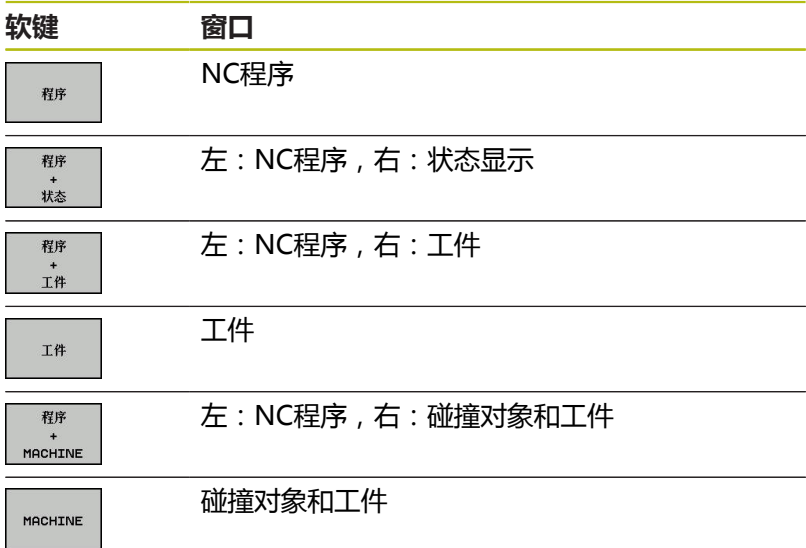

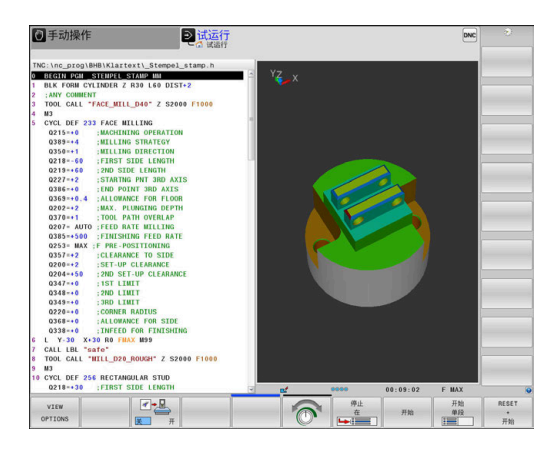

## **程序运行-全自动方式和程序运行-单段方式**

在**运行程序 自动方式**操作模式下,该数控系统连续运行NC程序直到 程序终点或运行到手动停止或程序停止位置。程序中断运行后,可恢 复程序的继续执行。

在**运行程序 单段方式**操作模式下,按下**NC start**(NC启动)按键, 分别执行每一个NC程序段。对于阵列点循环和**循环调用阵列**功能, 该数控系统在每一个点位后停止。

#### **选择屏幕布局软键**

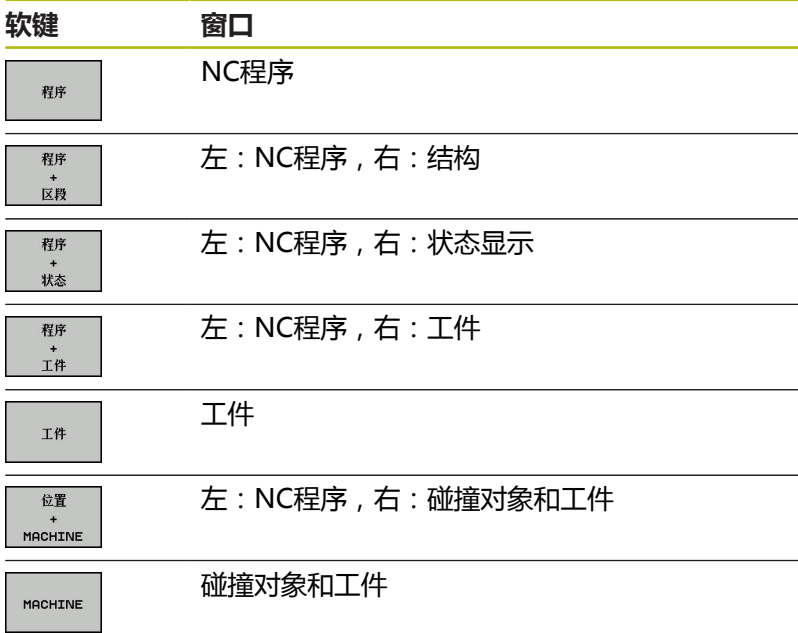

#### **带托盘表的屏幕布局软键**

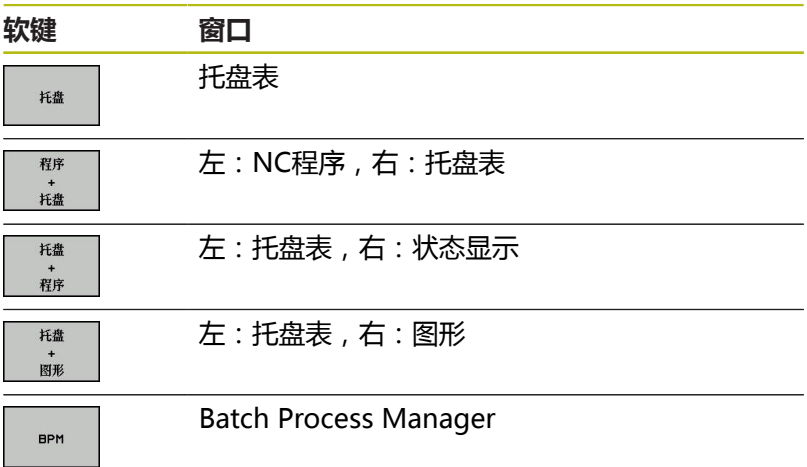

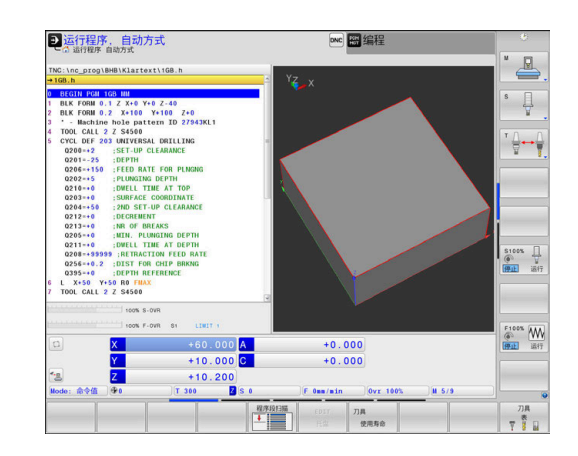

# **3.4 NC基础知识**

## **位置编码器和参考点**

机床轴上的位置编码器用于记录机床工作台或刀具位置。直线轴通常 配直线光栅尺,回转工作台和摆动轴通常配角度编码器。

机床轴运动时,相应位置编码器生成电信号。该数控系统对电信号进 行处理并精确地计算机床轴的实际位置。

如果电源断电,计算的位置将不再对应于机床实际位置。为恢复该对 应关系,增量式位置编码器提供参考点。参考点回零后,代表机床参 考坐标系参考点的信号传输给数控系统。该信号重新建立该数控系统 显示值与当前机床位置间的对应关系。如果直线光栅尺带距离编码参 考点,执行参考点回零时,机床轴移动量不超过20毫米,角度编码 器不超过20度。

如果使用绝对位置编码器,开机后绝对位置值立即传给数控系统。 因此,开机后就能立即重新建立机床运动位置与实际位置的对应关 系。

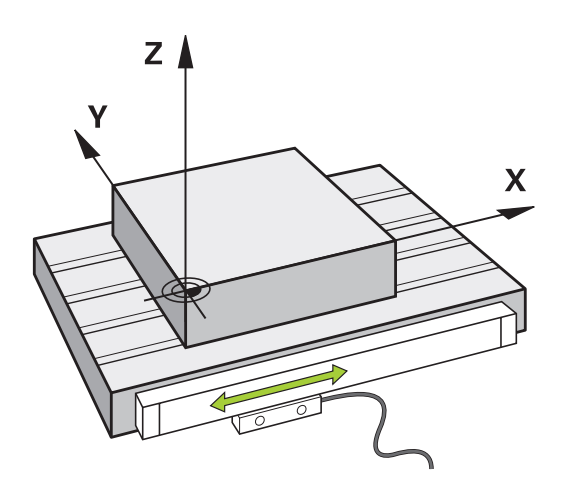

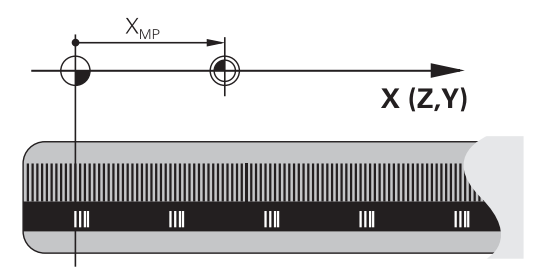

**3**

## **可编程轴**

在默认设置下,该数控系统的可编程轴符合DIN 66217标准的轴定 义。

有关可编程轴的标识,参见下表。

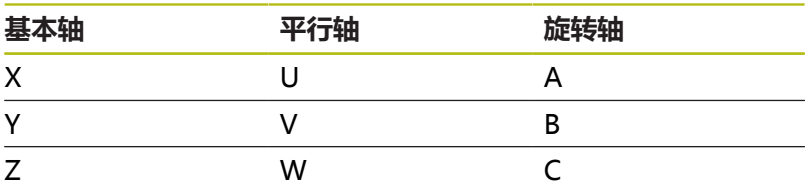

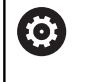

参见机床手册。

可编程轴的数字、标识和分配取决于机床。 机床制造商定义其它轴,例如PLC轴。

## **参考坐标系**

对于数控系统,要按照定义的路径控制轴运动,需要**参考坐标系**。 安装在机床上的平行直线光栅尺是直线轴的简单参考坐标系。直线光 栅尺代表一个**数轴**,无量纲的坐标系。

要接近**平面**中的一个点,数控系统需要两个轴,也即二维参考坐标 系。

要接近**空间**中的一个点,数控系统需要三个轴,也即三维参考坐标 系。如果这三个轴配置为相互垂直,则构成**三维直角坐标系**。

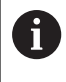

根据右手规则,手指指向三个基本轴的正方向。

要在空间中唯一地确定一个点,不仅需要三维的配置,还需要一个**坐 标原点**。三个轴的共同交点是3-D坐标系的坐标原点。这个交点的坐 标是**X+0**、**Y+0**和**Z+0**。

数控系统必须区分不同的参考坐标系,例如这样才能总在相同位置进 行换刀或总在相对当前工件位置执行加工。

数控系统区分以下参考坐标系:

- 机床坐标系M-CS: **M**achine **C**oordinate **S**ystem
- 基本坐标系B-CS: **B**asic **C**oordinate **S**ystem
- 工件坐标系W-CS: **W**orkpiece **C**oordinate **S**ystem
- 加工面坐标系WPL-CS: **W**orking **Pl**ane **C**oordinate **S**ystem
- 输入坐标系I-CS: **I**nput **C**oordinate **S**ystem
- 刀具坐标系T-CS: **T**ool **C**oordinate **S**ystem

所有参考坐标系相互关联。他们都基于特定机床运动特性 链。 机床坐标系是参考坐标系。

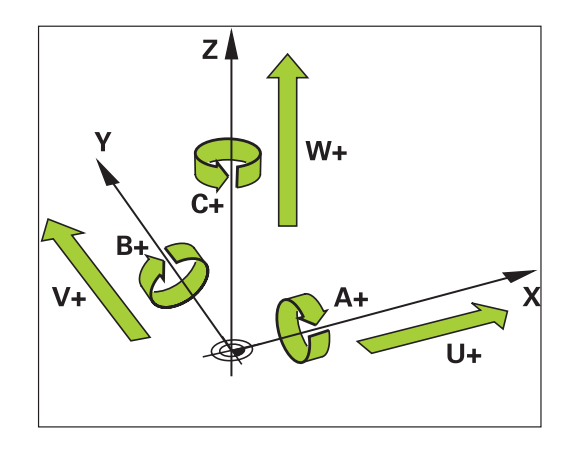

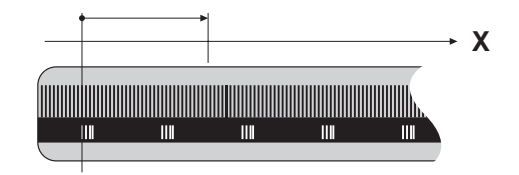

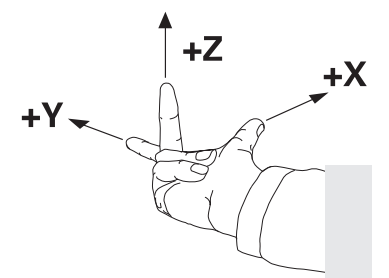

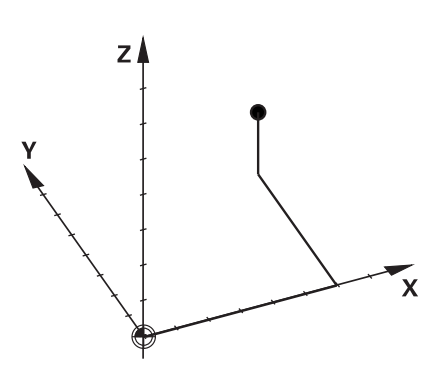

A

## **机床坐标系M-CS**

机床坐标系对应于运动特性描述,因此代表机床的实际机械结构。 由于机床的机械结构不可能准确地对应于直角坐标系,机床坐标系由 多个一维坐标系组成。这些一维坐标系对应于实际机床轴,机床轴不 需要必须相互垂直。

一维坐标系的位置和方向基于运动特性描述中的主轴尖的变换和旋转 进行定义。

坐标原点的位置,也即机床原点由机床制造商在机床配置中定义。机 床配置中的设置值定义编码器的零位和相应机床轴。理论上,机床原 点并非必须位于物理轴的交点位置。因此,也可以位于运动行程外。

由于用户不能修改机床配置的设置值,机床坐标系用于确定不变的位 置,例如换刀点。

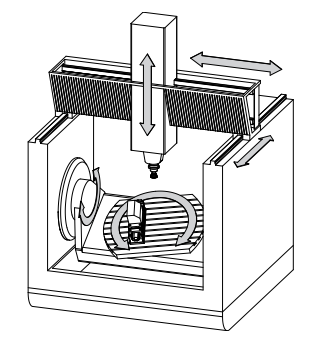

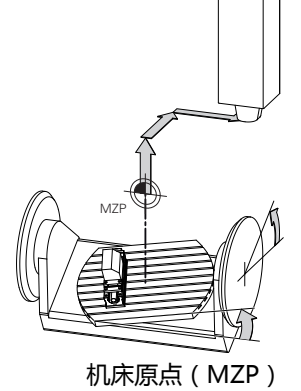

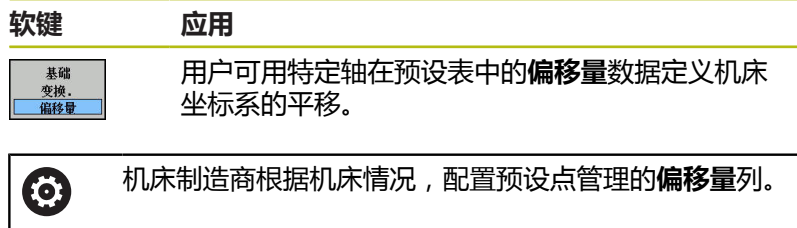

#### **更多信息:**设置、测试和运行NC程序用户手册

# **注意**

#### **碰撞危险!**

根据机床情况,数控系统可能还提供托盘预设点表。在该表中, 机床制造商定义预设表中定义的**OFFSET**(偏移)值生效前有效 的**OFFSET**(偏移)值。附加状态栏的**PAL**选项卡显示托盘预设点 是否已激活以及激活的预设点。由于托盘预设点表的**OFFSET**(偏 移)值不显示,也不可编辑,在全部运动中都存在碰撞危险!

- 参见机床制造商的文档资料  $\blacktriangleright$
- ▶ 托盘预设点仅与托盘一起使用
- $\frac{1}{2}$ 开始加工前,检查**PAL**选项卡的显示

 $\mathbf{f}$ 

**高级机床设置**功能(选装项44)还提供倾斜轴**附加偏 移(M-CS)**变换。该变换与预设点表和托盘预设点表 的**OFFSET**(偏移)值相加。

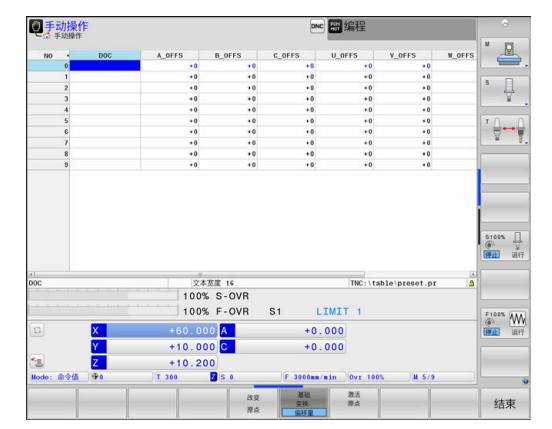

A

另一项功能是**OEM-OFFSET**(OEM偏移),仅适用于机 床制造商。**OEM-OFFSET**(OEM偏移)用于定义旋转轴 和平行轴的附加平移。 全部**OFFSET**(偏移)值(以上全部**OFFSET**输入值)的

合计值导致**实际值**位置与轴的**实际参考点**位置之间的差 值。

该数控系统转换机床坐标系的所有运动,与参考坐标系的输入值无 关。

例如一个3轴机床,Y轴为倾斜轴,与ZX面不垂直:

- ▶ 在手动数据输入定位操作模式下执行L IY+10的NC程序段
- 该数控系统由定义值确定轴的所需名义值。
- 定位运动期间,该数控系统移动机床轴**Y和Z**。
- **实际参考点**和**名义参考点**显示提供机床坐标系下Y轴和Z轴的运 动。
- **实际值**和**命令值**页面中只显示输入坐标系中一个Y轴的运动。
- ▶ 在手动数据输入定位操作模式下,执行NC程序段L IY-10 M91
- 该数控系统由定义值确定轴的所需名义值。
- 定位运动期间,该数控系统只运动机床轴**Y**轴。
- **实际参考点**和**名义参考点**页面只显示机床坐标系下的一个Y轴运 动。
- **实际值**和**命令值**页面只显示输入坐标系下的Y轴和Z轴运动。

用户可相对机床原点在程序中定义位置,例如用辅助功能**M91**。

## **基本坐标系B-CS**

基本坐标系是3-D直角坐标系。其坐标原点为运动特性模型的终点。 基本坐标系的方向基本对应于机床坐标系的方向。如果机床制造商使 用附加运动特性变化,则可能不同。

运动特性模型,也即基本坐标系的坐标原点的位置由机床制造商在机 床配置中定义。用户不能修改机床配置数据。

基本坐标系用于确定工件坐标系的位置和方向。

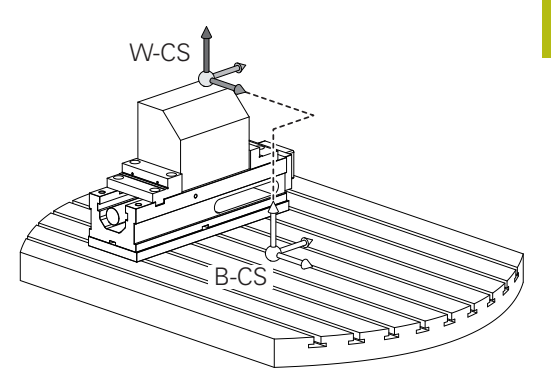

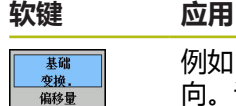

例如,用户用3-D测头确定工件坐标系的位置和方 向。该数控系统将相对基本坐标系确定的值保存为 预设点管理中的**基础 变换.**值。

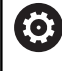

机床制造商根据机床情况,配置预设点管理 的**基础 变换.**列。

## **更多信息:**设置、测试和运行NC程序用户手册

## **注意**

#### **碰撞危险!**

根据机床情况, 数控系统可能还提供托盘预设点表。在该表中, 机床制造商定义预设点表中**BASE TRANSFORM.**(基础变换)值 生效前有效的**BASE TRANSFORM.**(基础变换)值。附加状态栏 的**PAL**选项卡显示托盘预设点是否已激活以及激活的预设点。由于 托盘预设点表**BASE TRANSFORM.**(基础变换)值不可见,也不 可编辑,因此任何运动中都可能发生碰撞!

- 参见机床制造商的文档资料
- ▶ 托盘预设点仅与托盘一起使用
- 开始加工前,检查**PAL**选项卡的显示

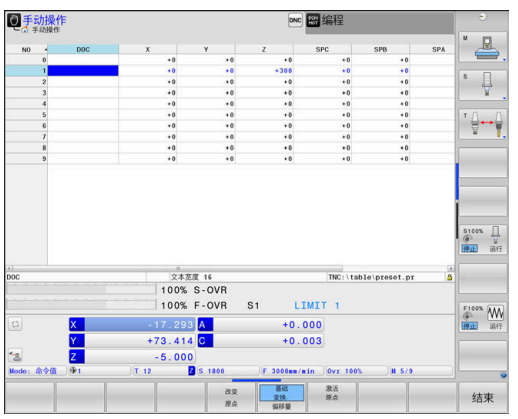

## **工件坐标系W-CS**

工件坐标系是3-D直角坐标系。其坐标零点为当前原点。 工件坐标系的位置和方向取决于预设表当前行的**基础 变换.**值。

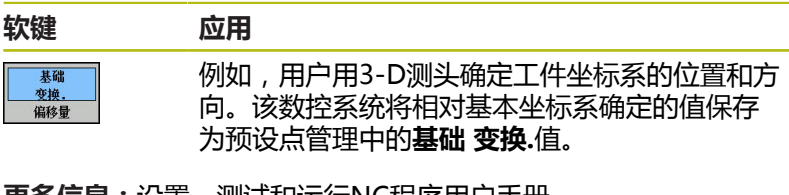

**更多信息:**设置、测试和运行NC程序用户手册

- **高级机床设置**功能(选装项44)还提供以下变换: f) ■ 附加基本旋转 (W-CS)添加至预设点表和托盘预设 点表的基本旋转或3-D基本旋转。**附加基本旋转 (W-CS**)是第一个变换,允许在工件坐标系(W-CS) 中。
	- 平移(W-CS)添加至平移(循环7DATUM SHIFT) 中,其定义位置位于倾斜加工面前的NC程序中。
	- 镜像添加到镜像 (循环8MIRROR IMAGE)中, 其定 义位置位于倾斜加工面前的NC程序中。
	- 应用**平移 (W-CS)或镜像 (W-CS)** 变换后和倾斜 加工面前,**平移(mW-CS)**在"改变的工件坐标 系"中有效。

在工件坐标系中,用户用变换定义加工面坐标系的位置和方向。 工件坐标系的变换:

- 3D ROT功能
	- PLANE功能
	- 循环19WORKING PLANE
- 循环7(**DATUM SHIFT**) П (倾斜加工面**前**平移)
- 循环8(MIRROR IMAGE) (倾斜加工面**前**镜像)

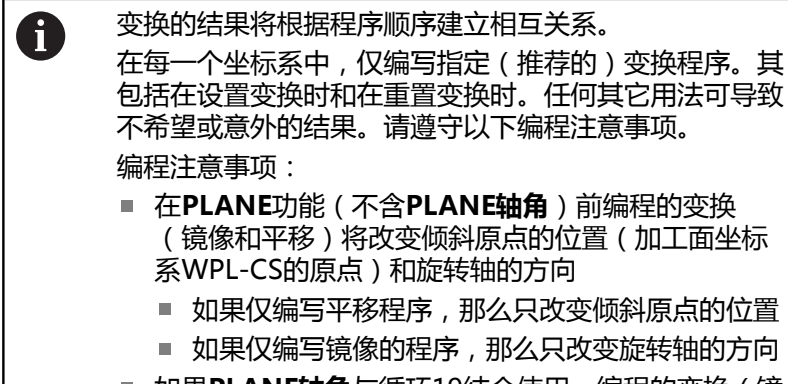

如果**PLANE轴角**与循环19结合使用,编程的变换(镜 像、旋转和缩放)不影响倾斜原点的位置或旋转轴的 方向

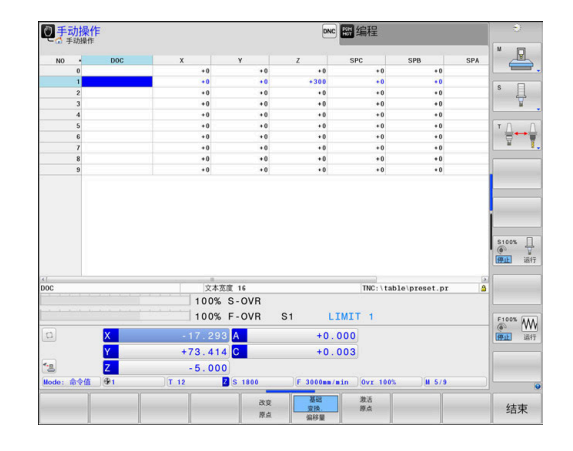

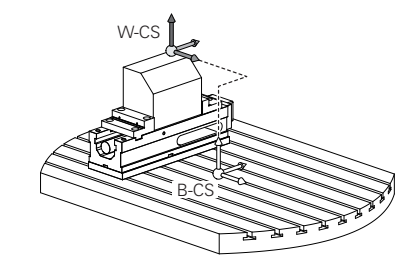

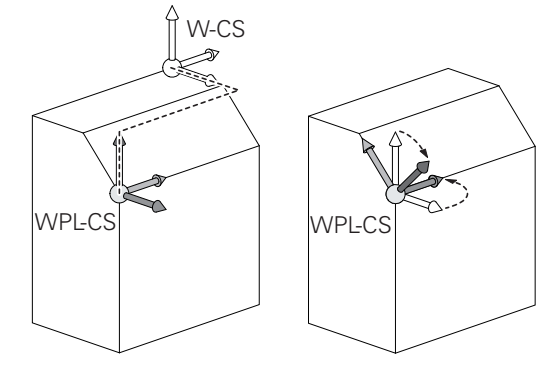

如果工件坐标系当前无变换,加工面坐标系的位置和方向 6 与工件坐标系的位置和方向相同。 3轴机床或纯3轴加工没有工件坐标系的变换。在该假设 下,预设点表当前行的**基础 变换.**值直接影响加工面坐标 系。 当然,加工面坐标系中可有其它变换 **更多信息:** ["加工面参考坐标系WPL-CS", 72 页](#page-71-0)

## <span id="page-71-0"></span>**加工面参考坐标系WPL-CS**

加工面坐标系是3-D直角坐标系。

加工面坐标系的位置和方向取决于工件坐标系的当前变换。

如果工件坐标系当前无变换,加工面坐标系的位置和方向 与工件坐标系的位置和方向相同。 3轴机床或纯3轴加工没有工件坐标系的变换。在该假设 下,预设点表当前行的**基础 变换.**值直接影响加工面坐标 系。

在加工面坐标系中,用户用变换定义输入坐标系的位置和方向。

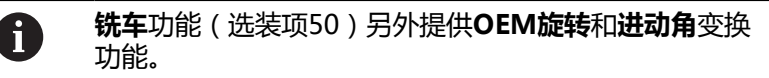

- OEM旋转只适用于机床制造商, 仅在进动角前生效
- **进动角**在循环800**ADJUST XZ SYSTEM**、循环 801**RESET ROTARY COORDINATE SYSTEM**和循 环880**GEAR HOBBING**中定义,在其它加工面坐标 系变换前生效

两个变换的有效值(如果不等于0)显示在附加状态栏 的**POS**选项卡中。在铣削模式下也检查该值,因为任何当 前变化也可能在该模式下仍保持有效!

WPL-C W-CS  $WPI-C$ 

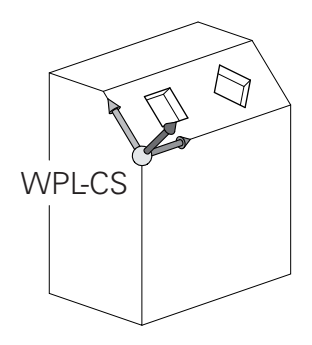

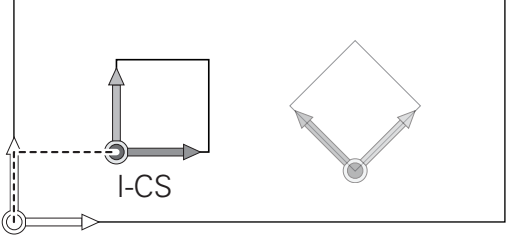

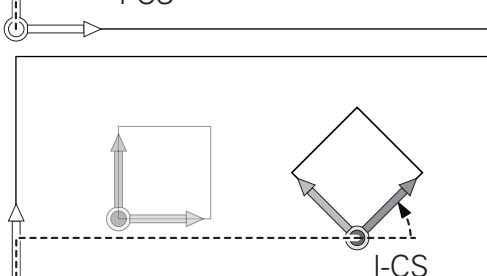

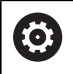

H)

# 参见机床手册。

机床制造商用**OEM旋转**和**进动角**变换,而不使用**铣车**功 能(选装项50)。

加工面坐标系的变换:

- 循环7DATUM SHIFT
- 循环8**MIRROR IMAGE** Ī.
- 循环10**ROTATION**
- 循环11**SCALING**
- 循环26**AXIS-SPEC. SCALING**
- Ī. **PLANE相对角**

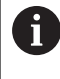

在**PLANE**功能中,**PLANE相对角**适用于工件坐标系和用 于对正加工面坐标系。 增量式倾斜数据总是相对当前加工面坐标系。

A

**高级机床设置**功能(选装项44)另提供**旋转(I-CS)**变换。该变换添加到NC程序中定义的旋转(循环 10**ROTATION**)中。

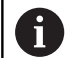

变换的结果将根据程序顺序建立相互关系。
$\mathbf 6$ 

如果加工面坐标系当前没有变换,输入坐标系的位置和方 向与加工面坐标系的位置和方向相同。 3轴机床或纯3轴加工也没有工件坐标系的变换。在该假 设下,预设点表当前行的**基础 变换.**值直接影响输入坐标 系。

### **输入坐标系I-CS**

T)

输入坐标系是3-D直角坐标系。 输入坐标系的位置和方向取决于加工面坐标系的当前变换。

> 如果加工面坐标系当前没有变换,输入坐标系的位置和方 向与加工面坐标系的位置和方向相同。 3轴机床或纯3轴加工也没有工件坐标系的变换。在该假 设下,预设点表当前行的**基础 变换.**值直接影响输入坐标 系。

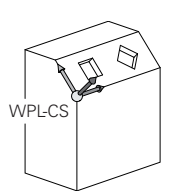

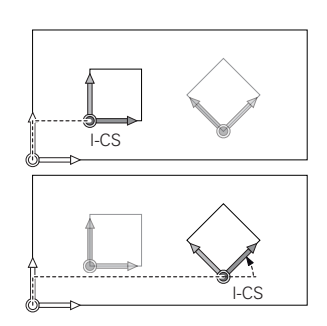

用输入坐标系的定位程序段,用户可以定义刀具位置,因此能确定刀 具坐标系的位置。

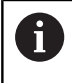

**命令值**,**实际值**,**随动误差**和**ACTDST**的显示也基于输入 坐标系。

输入坐标系的定位程序段:

- 平行轴定位程序段
- 直角坐标或极坐标的定位程序段
- 直角坐标和表面法向矢量的定位程序段

#### **举例**

**7 X+48 R+**

- **7 L X+48 Y+102 Z-1.5 R0**
- **7 LN X+48 Y+102 Z-1.5 NX-0.04658107 NY0.00045007 NZ0.8848844 R0**

刀具坐标系的位置由直角坐标X、Y和Z决定,也能用表面 法向矢量的定位程序段决定。 如与3-D刀具补偿一起使用,刀具坐标系的位置可沿表面 法向矢量进行平移。

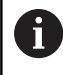

A

刀具坐标系方向的确定可用多种参考坐标系。 **更多信息:** ["刀具坐标系T-CS", 75 页](#page-74-0)

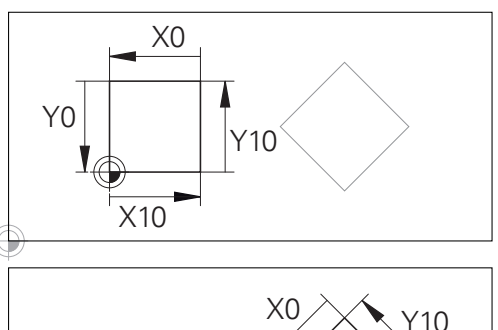

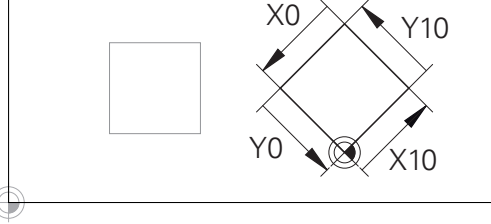

基于输入坐标系原点的轮廓可轻松根据需要变 换。

### <span id="page-74-0"></span>**刀具坐标系T-CS**

刀具坐标系是3-D直角坐标系。其坐标零点为刀具原点。刀具表中数 据,对于铣刀**L**和**R**和车刀**ZL**、**XL**和**YL**,相对该点。 **更多信息:**设置、测试和运行NC程序用户手册

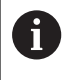

对于动态碰撞监测(选装项40),要正确地监测刀具, 刀具表中的数据必须与刀具的实际尺寸相符。

根据刀具表中的数据,刀具坐标系的坐标原点平移到刀具中心点 TCP。TCP表示**T**ool **C**enter **P**oint(刀具中心点)。 如果NC程序不是基于刀尖,必须平移刀具中心点。所需的平移在NC 程序的刀具调用中用差值的方式进行。

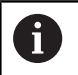

A

图示的TCP位置是使用3-D刀具补偿的前提条件。

用输入坐标系的定位程序段,用户可以定义刀具位置,因 此能确定刀具坐标系的位置。

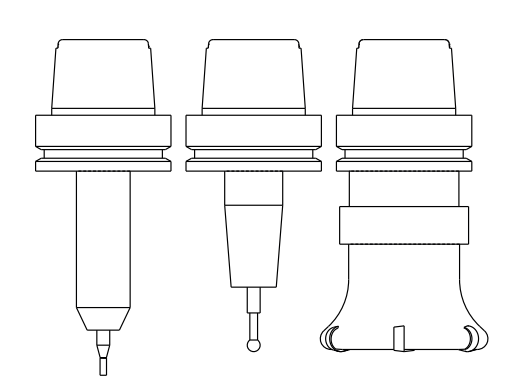

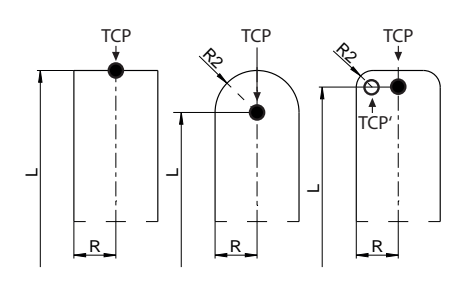

如果**TCPM**功能或辅助功能**M128**已激活,刀具坐标系的方向取决于 刀具的当前倾斜角。

用户可用机床坐标系定义刀具的倾斜角,也可以用加工面坐标系定义 刀具倾斜角。

机床坐标系的刀具倾斜角:

**举例**

**7 L X+10 Y+45 A+10 C+5 R0 M128**

加工面坐标系的刀具倾斜角:

#### **举例**

**6 FUNCTION TCPM F TCP AXIS SPAT PATHCTRL AXIS**

**7 L A+0 B+45 C+0 R0 F2500**

- **7 LN X+48 Y+102 Z-1.5 NX-0.04658107 NY0.00045007 NZ0.8848844 TX-0.08076201 TY-0.34090025 TZ0.93600126 R0 M128**
- **7 LN X+48 Y+102 Z-1.5 NX-0.04658107 NY0.00045007 NZ0.8848844 R0 M128**

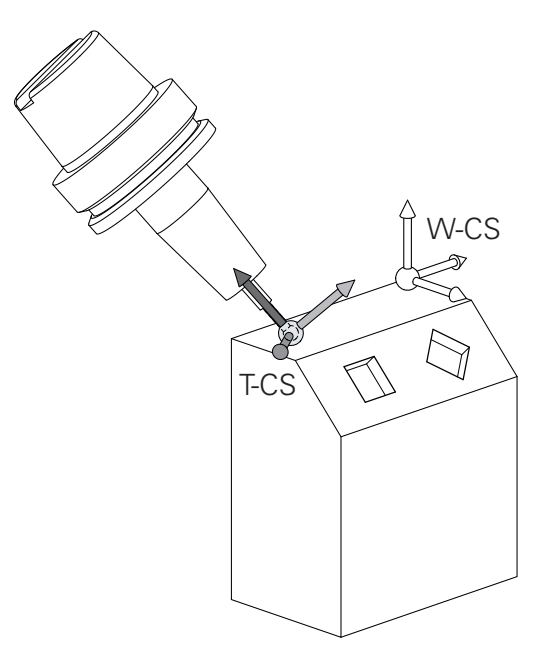

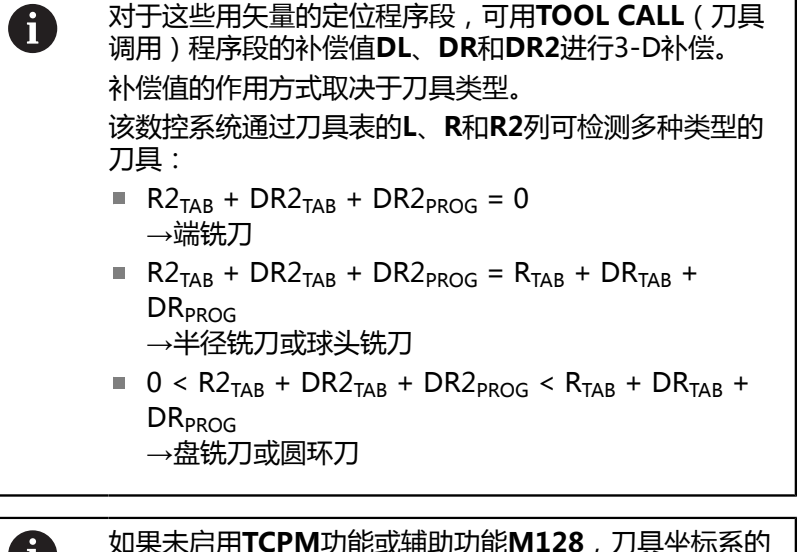

DR+ DR-DL-DL+

Ш

如果未启用**TCPM**功能或辅助功能**M128**,刀具坐标系的 方向与输入坐标系的方向相同。

### **铣床轴符**

铣床的X,Y和Z轴也可以称为刀具轴,基本轴(第一轴)和辅助轴 (第二轴)。 刀具轴的确定直接决定基本轴和辅助轴。

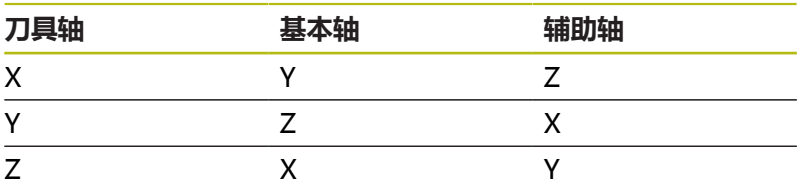

### **极坐标**

如果工件图用笛卡儿坐标标注尺寸,那么可以用笛卡儿坐标编 写NC程序。如果零件有圆孤或角度,通常用极坐标标注尺寸更方 便。

直角坐标X、Y和Z轴是三维的,可描述空间中的点,极坐标是二维 的,可描述平面上的点。 极坐标的圆心(CC)为原点,或称其为极 点。 用以下方式可以精确地定义平面中的一个位置:

■ 极半径, 从圆心CC到该点的距离; 及

■ 极角,圆心CC和该点的连线与角度参考轴之间的夹角。

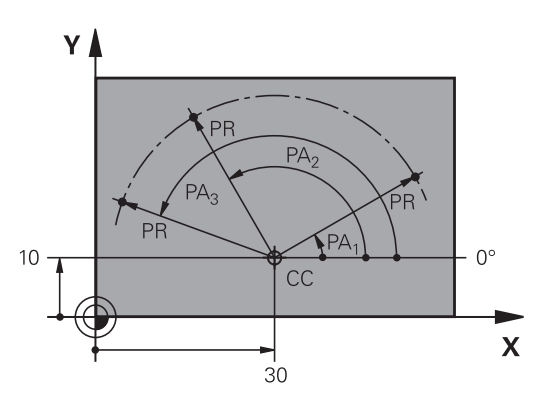

#### **设置极点和角度参考轴**

极点可用三个平面中一个平面的两个笛卡儿坐标定义。这些坐标也确 定了极角PA的参考轴。

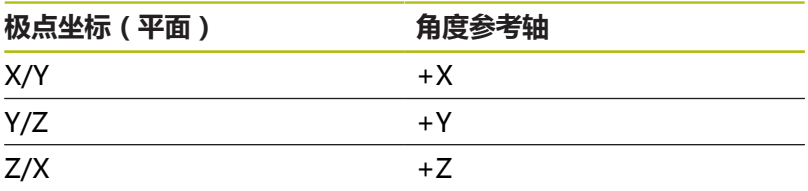

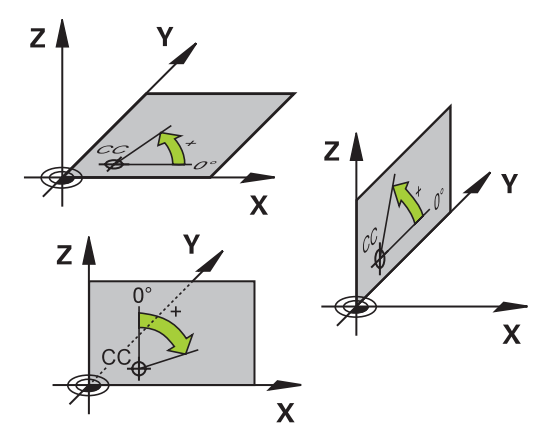

### **工件绝对位置和增量位置**

### **工件绝对位置**

绝对坐标是相对(原)坐标系统原点的位置坐标值。工件上的每个位置 都确定地由其绝对坐标确定。 例1: 用绝对坐标标注孔的位置

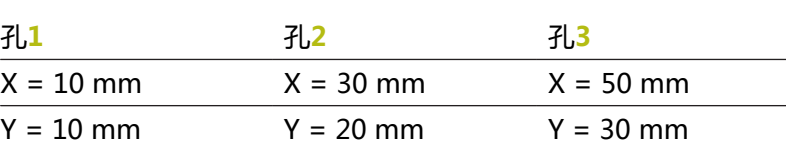

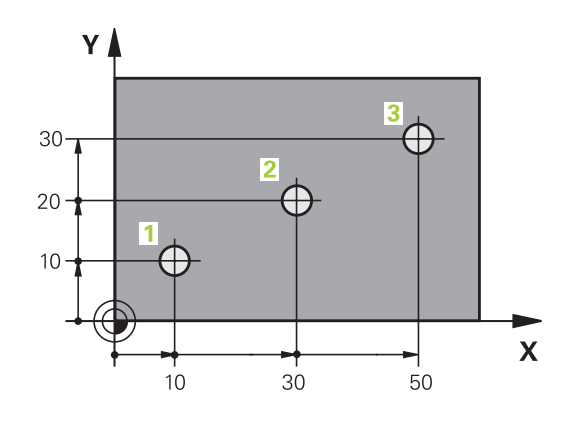

### **工件增量位置**

增量坐标是指相对刀具的最后一个编程名义位置,这个位置用作相对 (虚拟)原点。 如用增量坐标编写NC程序,刀具将运动前一位置与 后一位置间的距离。 这也称作链尺寸。 要用增量坐标编写位置程序,在轴前输入字母**I**。 例2: 用增量坐标标注孔的位置

孔**4**的绝对坐标

 $X = 10$  mm

 $Y = 10$  mm

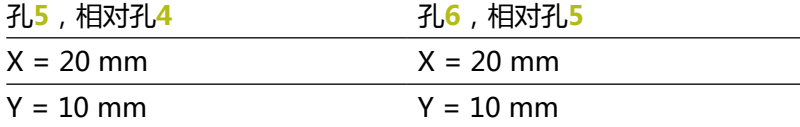

#### **绝对极坐标和增量极坐标**

绝对坐标总是相对于极点和角度参考轴。 增量极坐标总是相对刀具的最后一个编程的名义位置。

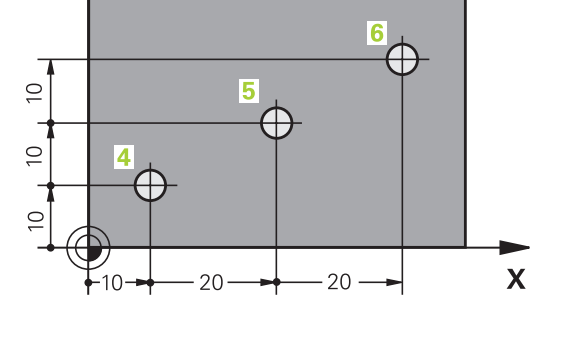

YA

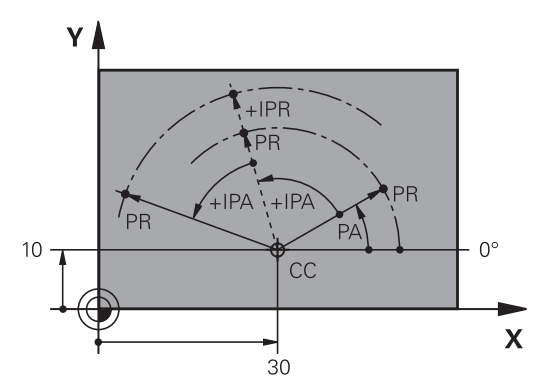

### **选择原点**

工件图用某种形状的工件元素,通常是角点,作为绝对原点。设置预 设点时,先将工件与机床轴对正,然后将刀具沿各轴移至相对工件的 一个已知位置处。然后将该数控系统的显示值置零或将显示值设置为 每个位置的已知位置值。这样就建立了工件的参考坐标系,用其进行 数控系统的显示或用于NC程序编程。

如果工件图纸为相对预设点的尺寸标注,只需用坐标变换循环。

**更多信息:**循环编程用户手册

如果工件图的尺寸标注不符合NC要求,可将预设点设置在工件上的 某个位置或角点处,这个位置或角点的尺寸应便于测量工件上的其它 位置。

设置预设点最快、最简便、也最准确的方法是使用海德汉公司的3-D 测头。

**更多信息:**设置、测试和运行NC程序用户手册

#### **举例**

工件图中的孔(**1**至**4**),其标注尺寸为相对X=0和Y=0坐标的绝对 预设点。孔(**5**至**7**)的坐标是相对绝对坐标X = 450和Y = 750的相 对原点。用**零点显示**循环可将原点临时平移到X=450,Y=750的位 置,不需要其它计算就能对孔(**5**至**7**)进行编程。

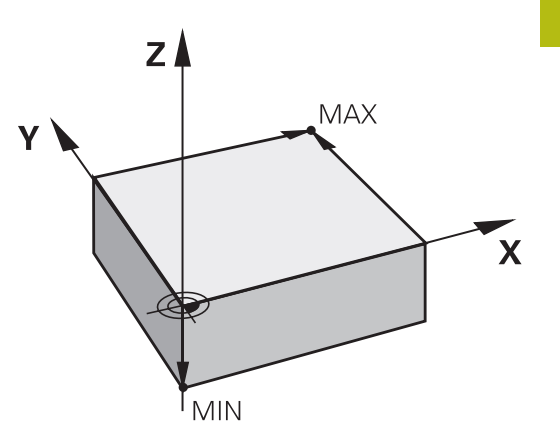

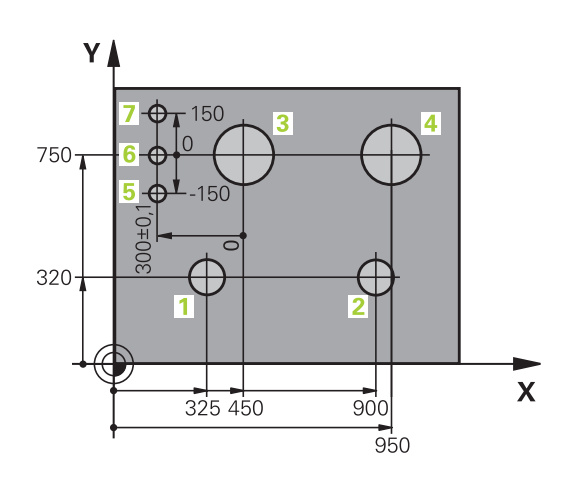

# **3.5 打开和输入NC程序**

### **海德汉Klartext对话格式的NC程序结构**

NC程序由一系列NC程序段组成。右图为NC程序段的组成元素。 该数控系统用升序为NC程序的NC程序段编号。 NC程序的第一个NC程序段的标志为**BEGIN PGM**、程序名和当前尺

寸单位。

后续的NC程序段含以下信息

- 工件毛坯
- 刀具调用
- 接近安全位置

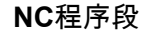

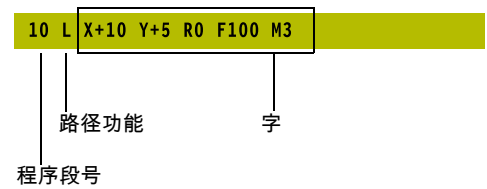

■ 进给速率和主轴转速,以及

路径轮廓,循环及其他功能

程序的最后一个程序段的标志为**END PGM**、程序名和当前尺寸单 位。

**注意**

**碰撞危险!**

该数控系统不自动检查刀具与工件之间是否碰撞。换刀后的接近 运动中有碰撞危险!

▶ 根据需要, 编写附加安全的辅助位置程序

### **定义毛坯:BLK FORM**

创建新NC程序后,立即定义尚未加工的工件毛坯。如果要以后定义 工件毛坯,按下**SPEC FCT**(特殊功能)键,**程序 默认值**软键,然后 按下**工件毛坯**软键。该数控系统的图形仿真需要工件毛坯定义。

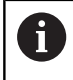

只要希望运行NC程序的图形测试,就必须定义工件毛 坯。

该数控系统图形显示多种类型的工件毛坯:

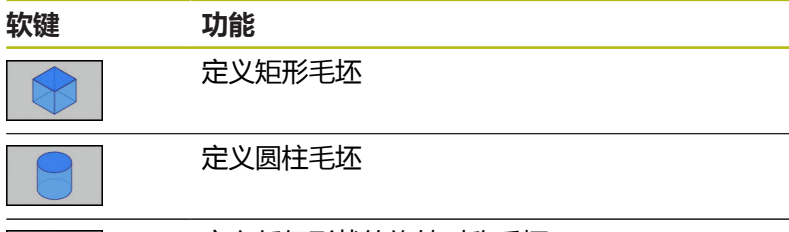

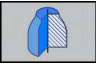

定义任何形状的旋转对称毛坯

#### **矩形毛坯**

立方体的侧边与X轴、Y轴和Z轴平行。这种毛坯用它的两个角点定 义:

- MIN(最小)点:毛坯定义的最小X、Y和Z轴坐标值,用绝对值 输入。
- MAX(最大)点:毛坯定义的最大X、Y和Z轴坐标值,用绝对或 增量值输入

#### **举例**

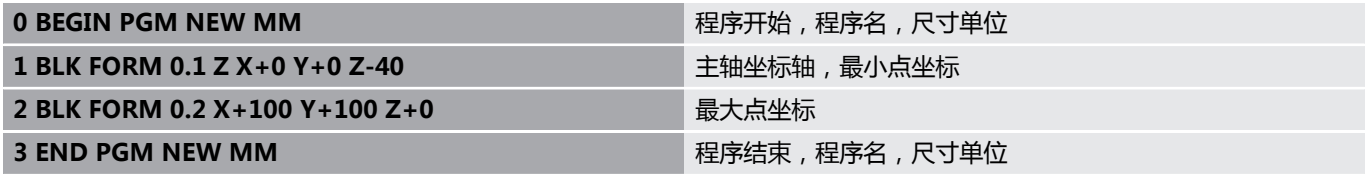

#### **圆柱毛坯**

圆柱毛坯用圆柱尺寸定义:

- X、Y或Z:旋转轴
- D, R: 圆柱直径或半径 (正号)
- L:圆柱长度 (正号)
- DIST: 沿旋转轴的平移值
- DI, RI: 空心圆柱的内径或内半径

A

**DIST**和**RI**或**DI**为参数,可以不对其编程。

**举例**

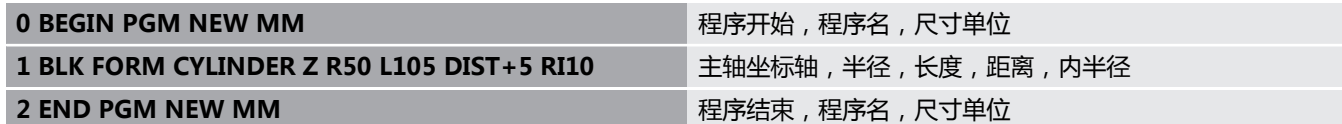

#### **任何形状的旋转对称毛坯**

在子程序中定义旋转对称毛坯的轮廓。用X轴、Y轴或Z轴作为旋转 轴。

定义工件毛坯时,参见轮廓说明:

- DIM\_D, DIM-R: 旋转对称毛坯的直径或半径
- LBL: 轮廓描述子程序

轮廓描述中可能有沿旋转轴的负值,但参考轴只能用正值。轮廓必须 封闭,即轮廓启动是轮廓终点。

如果用增量坐标定义旋转对称毛坯, 那么其尺寸独立于直径编程。

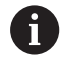

可为子程序指定编号,字符名或QS参数。

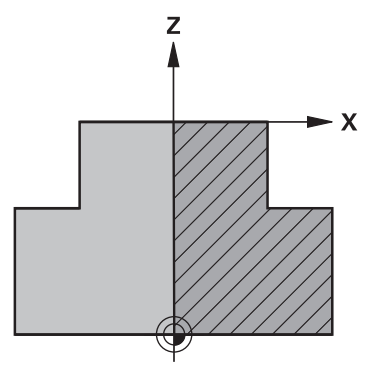

**举例**

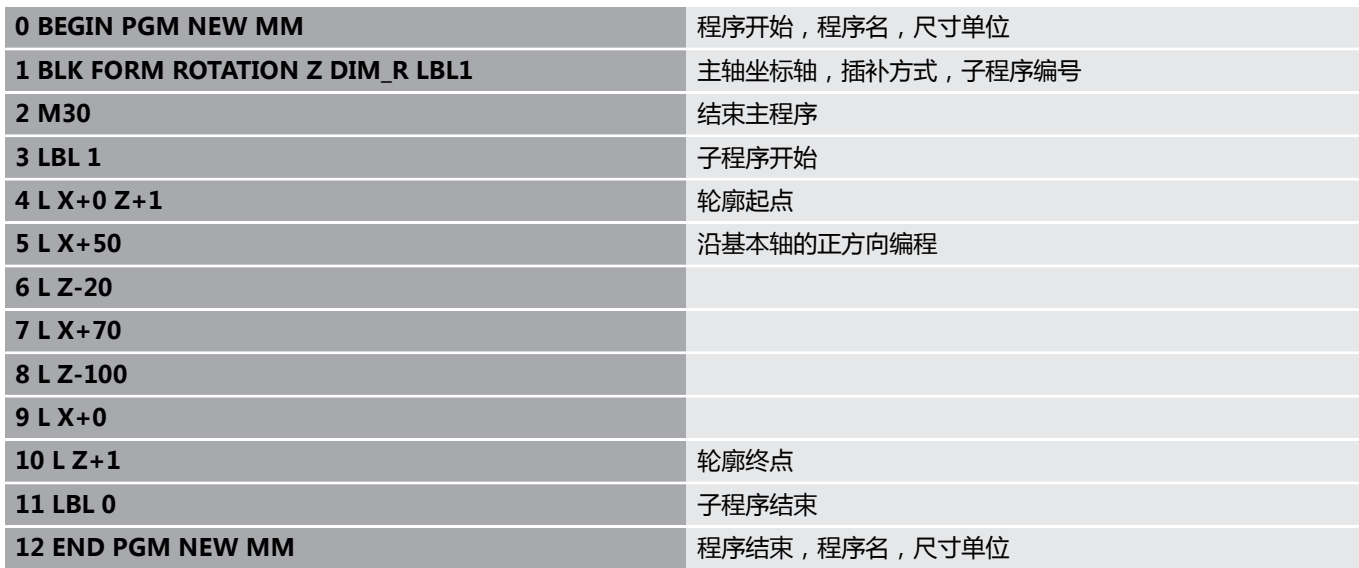

### **创建新NC程序**

必须在**编程**操作模式下输入NC程序。创建程序举例: 操作模式:按下**编程**键

 $\Rightarrow$ 

 $\begin{array}{|c|} \hline \text{PGM} \\ \text{MGT} \end{array}$ 

按下**PGM MGT**键

该数控系统打开文件管理器。

选择保存新NC程序的目录:

**FILE NAME = NEW.H(文件名=NEW.H)**

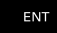

输入新程序名

 $MM$ 

- 按下**ENT**按键
- 选择尺寸单位:按下**MM**或**INCH**软键
- 该数控系统切换屏幕布局并启动定义**BLK FORM**(工件毛坯)的对话。
- 选择矩形工件毛坯:按下矩形工件毛坯软键

### **图中的加工面: XY**

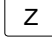

Z 输入主轴坐标轴,例如**Z**

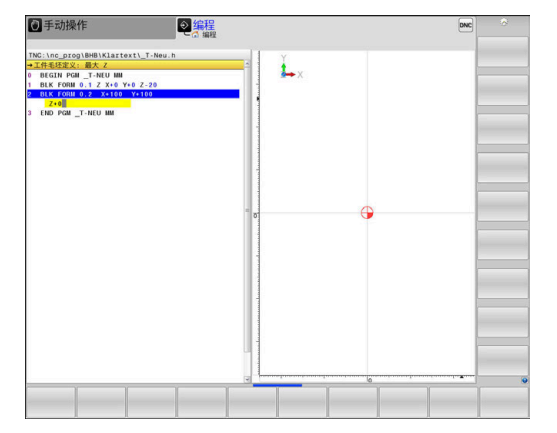

#### **工件毛坯定义:最小**

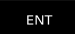

▶ 依次输入最小点的X、Y和Z轴坐标值并分别 用**ENT**键确认每个输入值

#### **工件毛坯定义:最大**

ENT

▶ 依次输入最大点的X、Y和Z轴坐标值并分别 用**ENT**键确认每个输入值

### **举例**

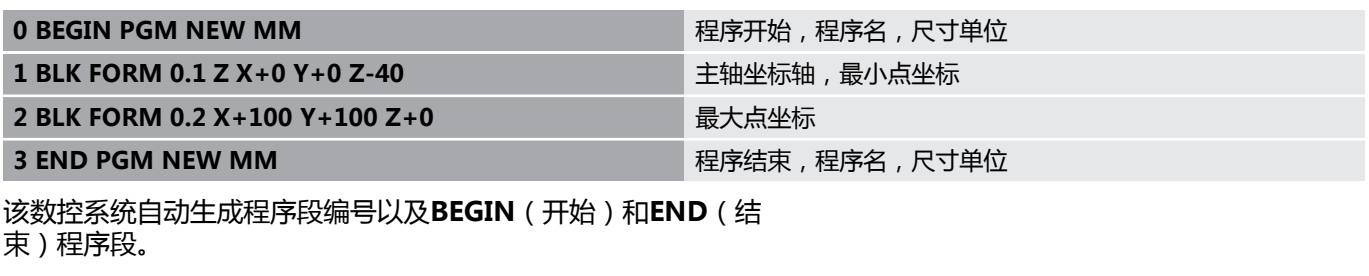

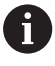

如果不想定义工件毛坯,用**DEL**键取消**图中的工作面: XY**的对话。

### **用Klartext格式编程刀具运动**

要编写一个NC程序段,按下功能键启动对话。在屏幕标题区,该数 控系统提示对所需功能编程需输入的所有必要信息。

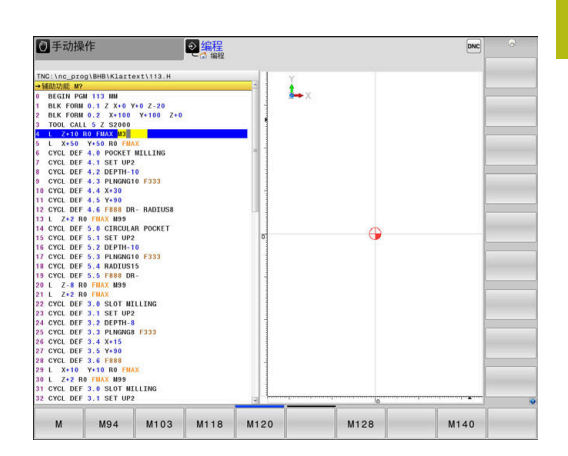

# **定位程序段举例** ▶ 按下L按键 **坐标值?** ▶ 10 (输入X轴的目标坐标) **Y** 20 (输入Y轴的目标坐标) 用**ENT**转到下个问题。 **半径补偿:RL/RR/不补偿?** ▶ 输入**No radius compensation** (无半径补 ENT 偿),并用**ENT**键转到下一个提问 **进给速率F=? / F MAX = ENT** ▶ 100 (输入该路径轮廓的进给速率100 mm/min) 用**ENT**转到下个问题。 **辅助功能M?** ▶ 3 (输入辅助功能M3 主轴启动) 用**END**按键,该数控系统结束该对话。

**举例**

 $\overline{E}$ ND

 $\frac{L}{\sigma}$ مرہا

 $\mathbf{x}$ 

ENT

ENT

**3 L X+10 Y+5 R0 F100 M3**

### **进给速率输入方法**

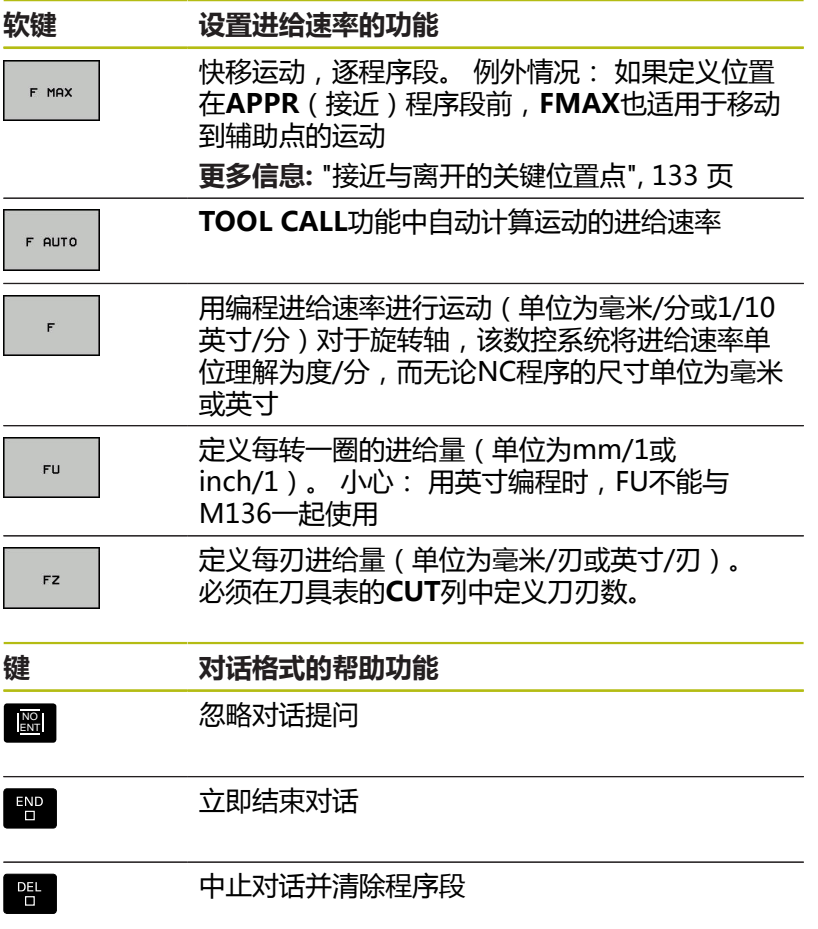

### **实际位置获取**

该数控系统允许将当前刀具位置转入到NC程序中,例如在以下期间

- 定位程序段编程
- 循环编程

 $\left| \cdot \right|$ 

轴  $\overline{z}$ 

传输正确位置值:

▶ 将输入框放在NC程序段中需插入位置值的位置处

- 选择实际位置获取功能
	- 该数控系统在软键行显示可供传送位置数据的 轴。
	- 选择轴
	- 该数控系统将所选轴的当前位置值写入当前输入 框。

在加工面中,该数控系统只获取刀具中心的坐标,包括刀 6 具半径补偿功能有效时。 该数控系统考虑当前刀具长度补偿并始终获取刀尖在刀具 轴上的坐标值。 该数控系统保持轴选择软键行有效直到再次按 下**实际位置获取**键。如果保存当前NC程序段或用路径功 能按键打开新NC程序段,该特性保持有效。如果用软键 选择了其它输入方式(例如半径补偿的),该数控系统将 关闭轴选择软键行。 如果激活了**倾斜工件平面**功能,**实际位置获取**功能不可 用。

### **编辑NC程序**

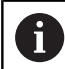

当前NC程序正在运行期间,不允许进行编辑。

创建或编辑NC程序时,可用箭头键或软键选择NC程序中的任何所需 程序行或NC程序段中的个别字:

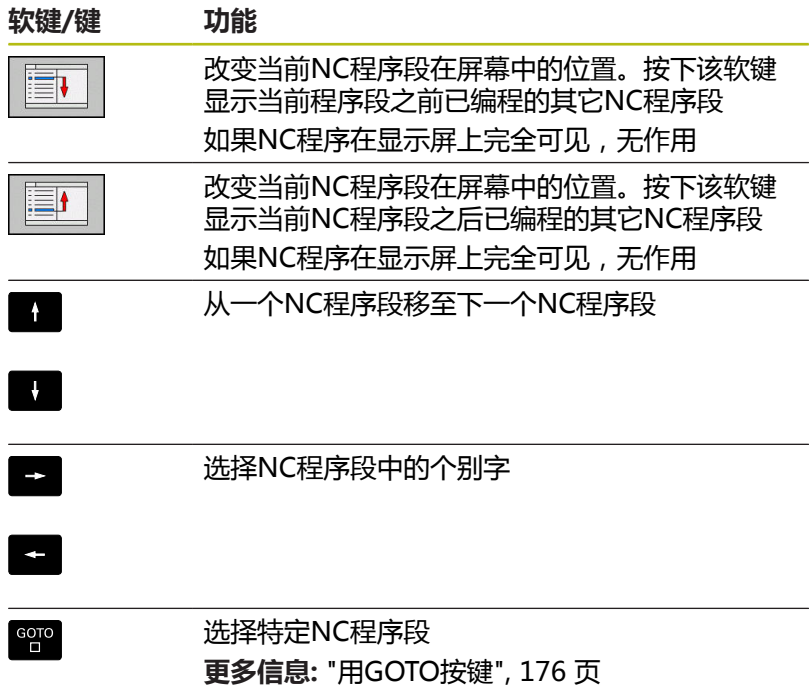

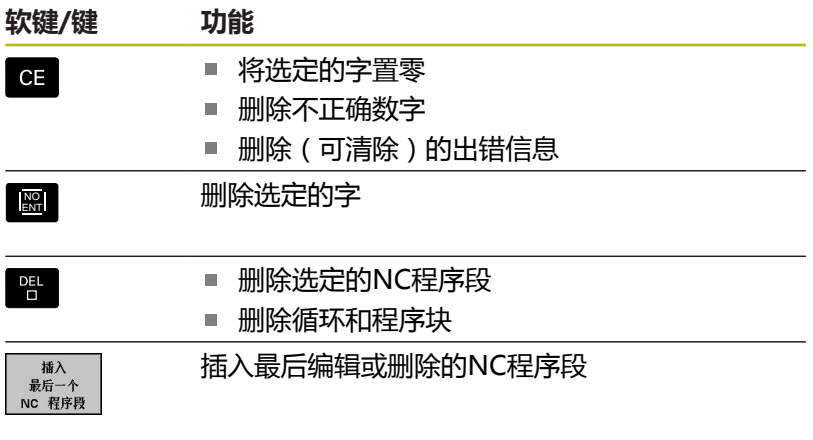

### **在任意所需位置插入NC程序段**

- ▶ 选择NC程序段, 在其后插入新NC程序段
- 对话启动

#### **保存修改**

如果切换操作模式或选择文件管理器,数控系统通常自动保存修 改。如果确要修对NC程序的修改,执行以下操作:

选择有保存功能的软键行

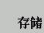

- 按下**存储**软键
- 该数控系统保存该程序自上次保存后进行的全部 修改。

#### **将NC程序保存到新文件中**

可将当前有效的NC程序的内容用不同的程序名进行保存。执行以 下操作:

- 选择有保存功能的软键行
	- 保存 为
- 按下**保存 为**软键
	- 该数控系统打开一个窗口,在该窗口中输入目录 和新文件名。
	- ▶ 根据需要,用切换软键选择目标目录
	- 输入文件名
	- ▶ 用**确定**软键或ENT键确认或按下**取消**软键放弃

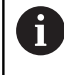

按下**前一个 文件**软键,也能在文件管理器中找到 用**保存 为**功能保存的文件。

#### **撤销修改**

可以撤销自上次保存程序后所作的全部修改。执行以下操作:

选择有保存功能的软键行

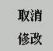

- 按下**取消 修改**软键
	- 该数控系统打开一个窗口,在该窗口中确认或取 消该操作。
	- ▶ 用是软键确认或用ENT按键取消,或按下否软键 放弃

#### **编辑并插入字**

- ▶ 选择NC程序段中的字
- 用新值改写
- 字被高亮时显示对话。
- 如要接受修改,按下**END**键

如果想插入一字,重复按下水平箭头键直到显示所需对话。然后输入 所需值。

#### **查找不同NC程序段中的相同字**

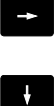

- ▶ 选择NC程序段中的字: 重复按下箭头键直到高亮 所需文字
- ▶ 用箭头键选择NC程序段
	- 向下箭头:向前搜索
	- 向上箭头:向后搜索

新NC程序段中被高亮的字与已选择的字相同。

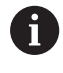

如果在较长的NC程序中开始搜索,该数控系统显示进度 指示。可以根据需要随时取消搜索。

#### **标记,复制,剪切和插入程序块**

该数控系统提供以下功能,用于在一个NC程序内复制程序块或复制 到另一个NC程序中:

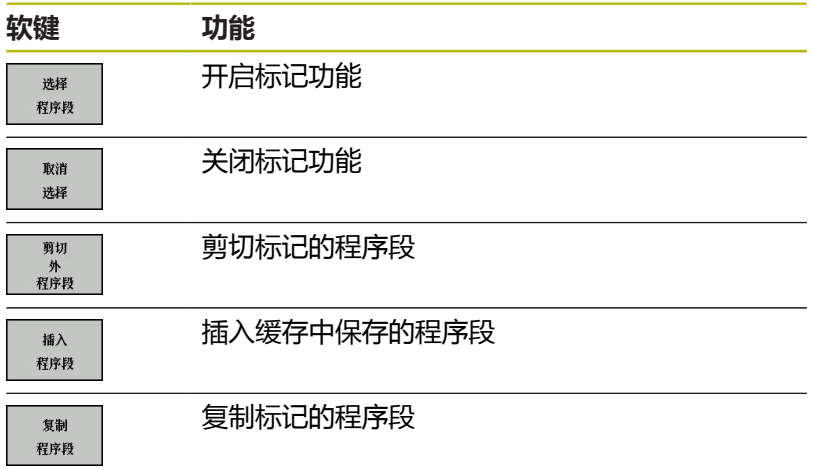

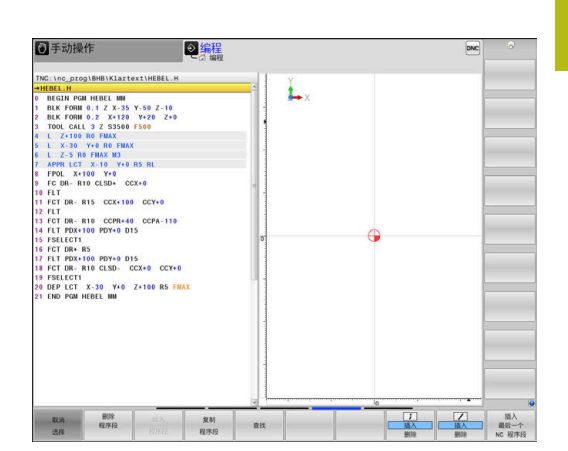

复制程序块的操作步骤:

- 选择有标记功能的软键行
- ▶ 洗择需要复制的程序块中的第一个NC程序段
- ▶ 标记第一个NC程序段:按下**选择 程序段**软键。
- 该数控系统用彩色高亮程序段并显示**取消 选择**软键。
- ▶ 将光标移至需要复制或剪切的程序块的最后一个NC程序段。
- > 数控系统用不同颜色显示标记的NC程序段 要结束标记功能, 随 时按下**取消 选择**软键。
- ▶ 复制所选程序块:按下**复制 程序段**软键。剪切所选程序块:按 下**剪 切 程序段**软键。
- 该数控系统保存被选程序段。

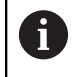

如果要将程序块转到另一个NC程序中,现在需要在"文 件管理器"中选择需要的NC程序。

- ▶ 用箭头键选择需要在其后插入被复制/剪切程序块的NC程序段
- ▶ 插入保存的程序块:按下**插入 程序段**软键
- 要结束标记功能,按下**取消 选择**软键

### **该数控系统的搜索功能**

该数控系统的搜索功能用于在NC程序内搜索任何文字,并可根据需 要替换为新文字。

#### **查找任何文字** —

F

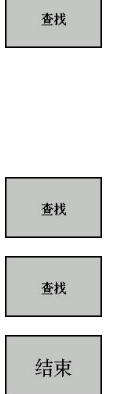

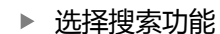

- 该数控系统层叠显示搜索窗口并在软键行中显示 可用的搜索功能。
- 输入要搜索的文字,例如:**刀具**
- 选择向前还是向后搜索
- ▶ 开始搜索操作
	- 该数控系统移至下一个含搜索文字的NC程序段
- 重复该搜索操作
- 该数控系统移至下一个含搜索文字的NC程序段
- ▶ 停止搜索功能: 按下END (结束) 软键

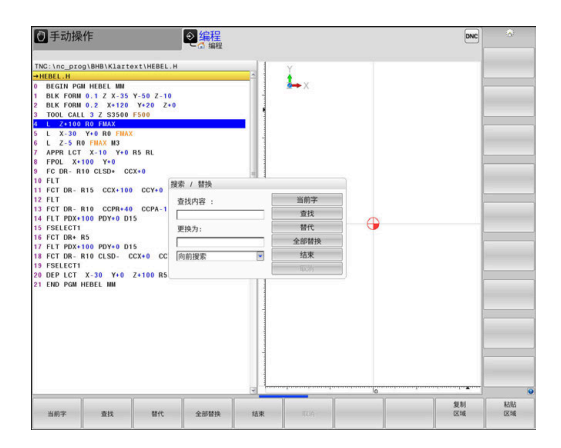

### **查找/替换任何文字**

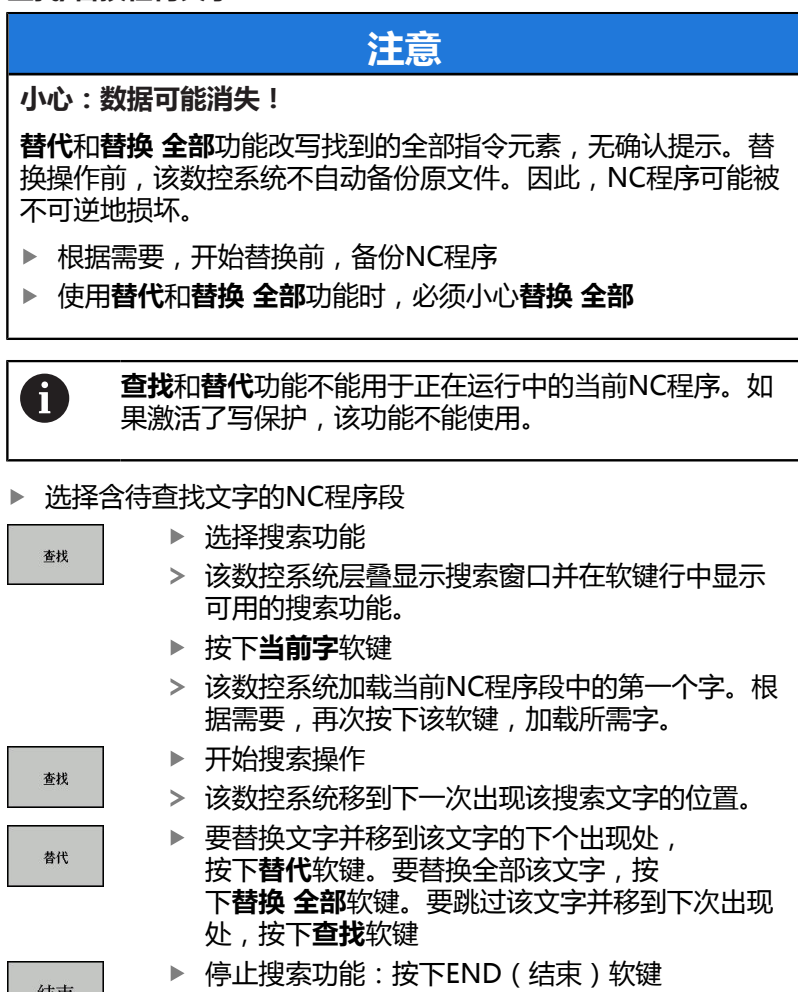

结束

# **3.6 文件管理**

### **文件**

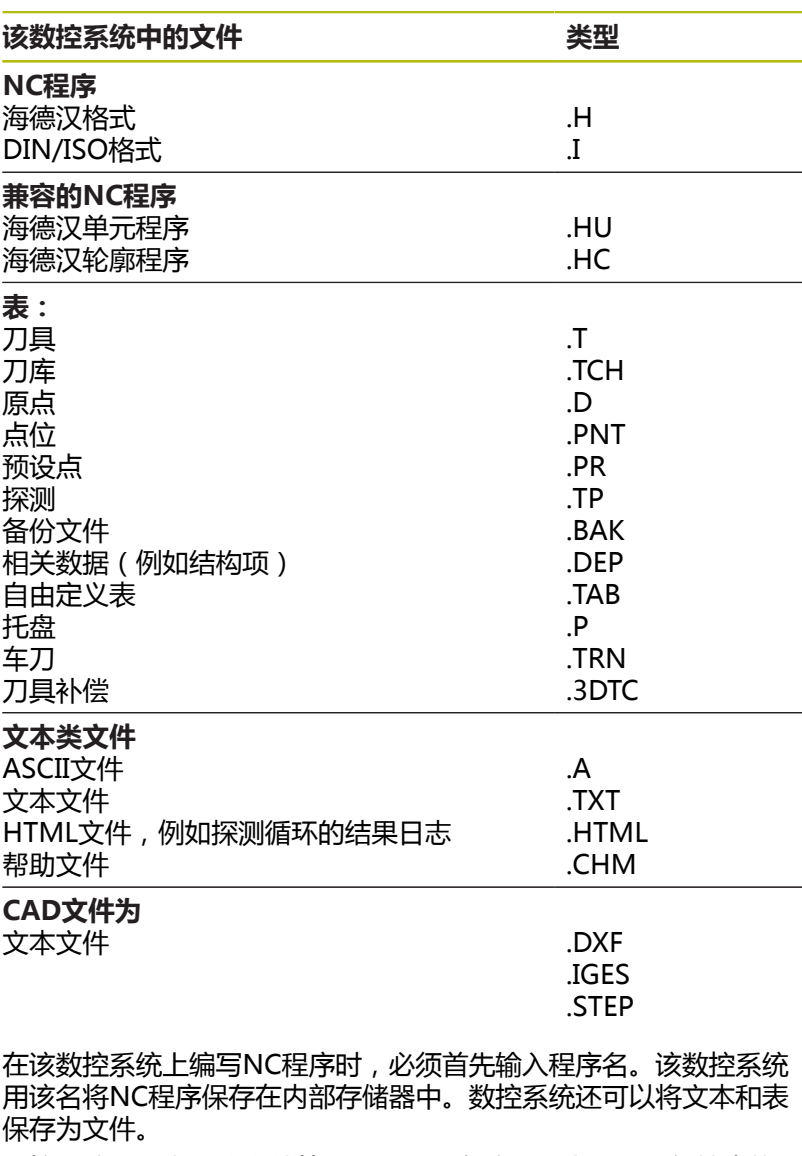

数控系统提供专用的文件管理器窗口,在该窗口中可以方便地查找和 管理文件。用它可以调用、复制、重命名和删除文件。 数控系统可以管理几乎没有数量限制的文件。可用存储空间至 少**21 GB**。一个单一NC程序最大可达**2 GB**。

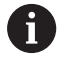

根据设置,编辑和保存NC程序后,数控系统生成备份文 件,其扩展名为\*.bak。这将减少可用的存储空间。

### **文件名**

将NC程序、表和文本保存为文件时,该数控系统将为文件名添加扩 展名并用点号分隔。文件扩展名代表文件类型。

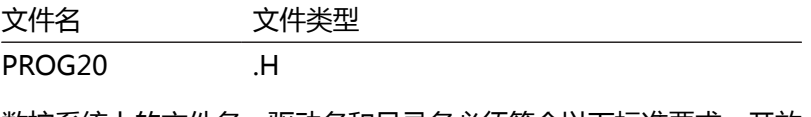

数控系统上的文件名、驱动名和目录名必须符合以下标准要求:开放 集团基础规范第6版IEEE标准1003.1号,2004版(Posix标准)。 允许以下字符:

A B C D E F G H I J K L M N O P Q R S T U V W X Y Z a b c d e f g h i j k l m n o p q r s t u v w x y z 0 1 2 3 4 5 6 7 8 9 \_ -以下字符具有特殊含义:

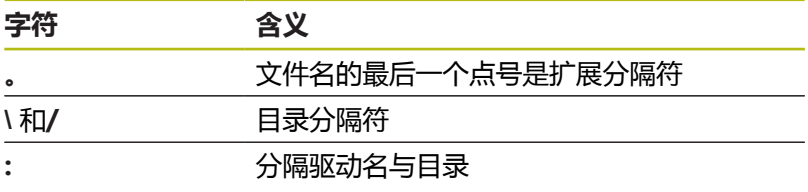

严禁使用任何其它字符。这样有助于避免文件传输问题等。表名必须 以字母开头。

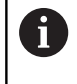

最大允许的路径长度为255个字符。路径长度包括驱动 符、目录名和文件名,包括扩展。 **更多信息:** ["路径", 96 页](#page-95-0)

### **显示数控系统在外部生成的文件**

数控系统提供多个其它工具,用其显示下表中的文件。其中部分还可 编辑。

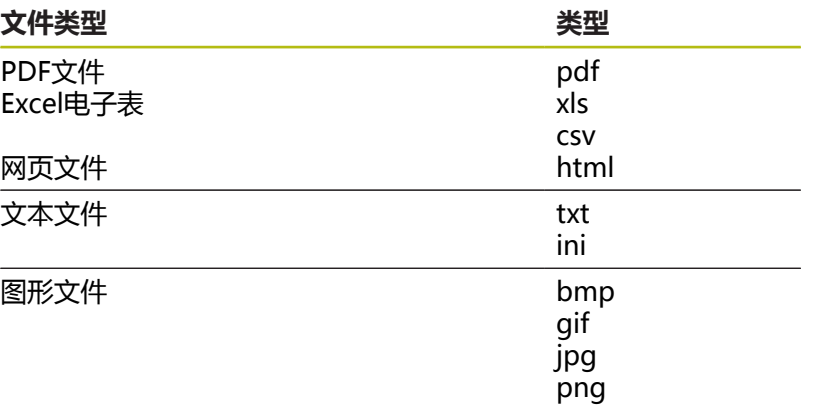

**更多信息:**设置、测试和运行NC程序用户手册

### **目录**

为确保可以方便地查找NC程序和文件,我们建议用目录(文件夹) 合理地组织内部存储器。目录可被进一步细分为子目录。可用**–/+**键 或**ENT**键显示或隐藏子目录。

### <span id="page-95-0"></span>**路径**

路径是指保存文件的驱动器及其各级目录和子目录。路径名间用反斜 线"**\**"分隔。

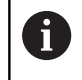

最大允许的路径长度为255个字符。路径长度包括驱动 符、目录名和文件名,包括扩展。

#### **举例**

在**TNC**驱动上创建AUFTR1目录。然后,在AUFTR1目录下,创 建NCPROG目录并将NC程序PROG1.H复制到该目录下。现在, 该NC程序的路径为:

### **TNC:\AUFTR1\NCPROG\PROG1.H**

右图为不同路径下的不同目录举例。

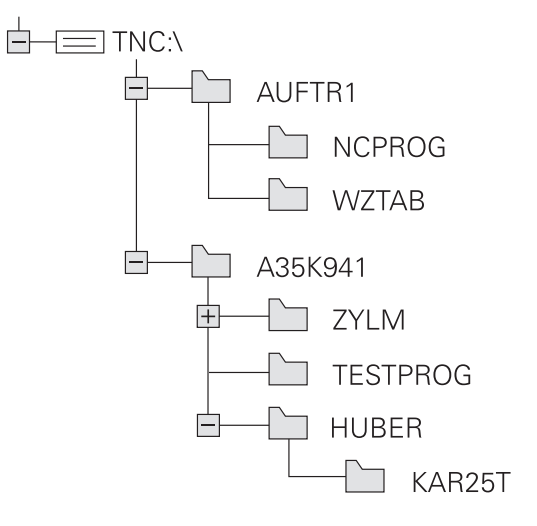

### **概述: 文件管理器功能**

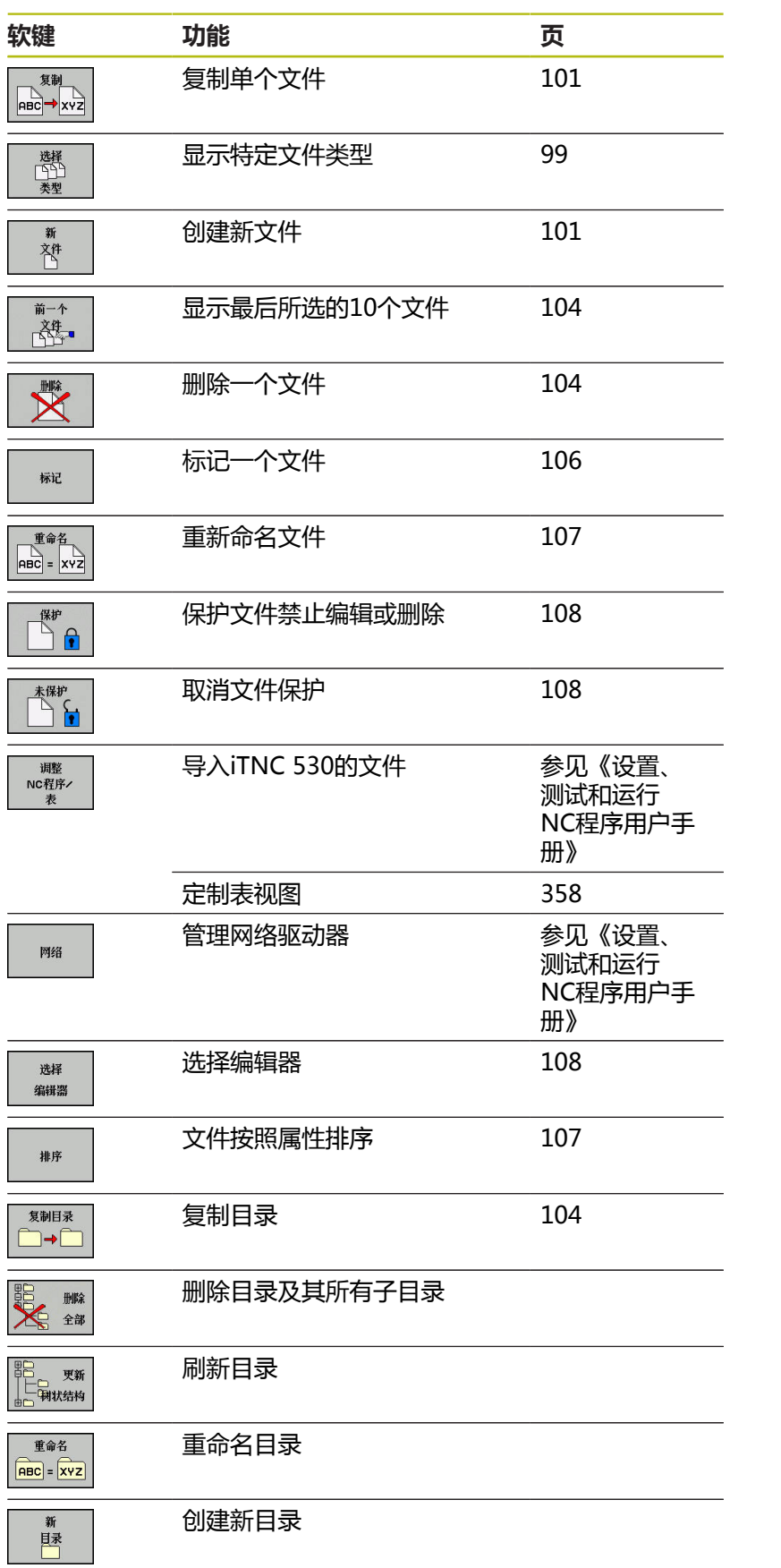

### **调用文件管理器**

 $\sqrt{\frac{PGM}{MGT}}$ 

#### ▶ 按下PGM MGT键

数控系统显示文件管理器窗口(参见默认设 置图。如果数控系统用其它屏幕布局显示,按 下**WINDOW**(窗口)软键。)

左侧窄窗口用于显示可用的驱动器和目录。驱动器代表用于保存或传 输数据的设备。一个驱动器是数控系统的内部存储器。其它驱动器是 接口(RS232,以太网),例如连接PC计算机。目录左边总有文件 夹符号标志,右边为目录名。子目录显示在父目录的右下方。如果有 子目录,可用**-/+**按键显示或隐藏子目录。

如果目录树超出显示页面,用滚动条或相连的鼠标浏览。 右侧宽窗口显示所选目录中的全部文件。 同时还显示每个文件的附 加信息,如下表说明。

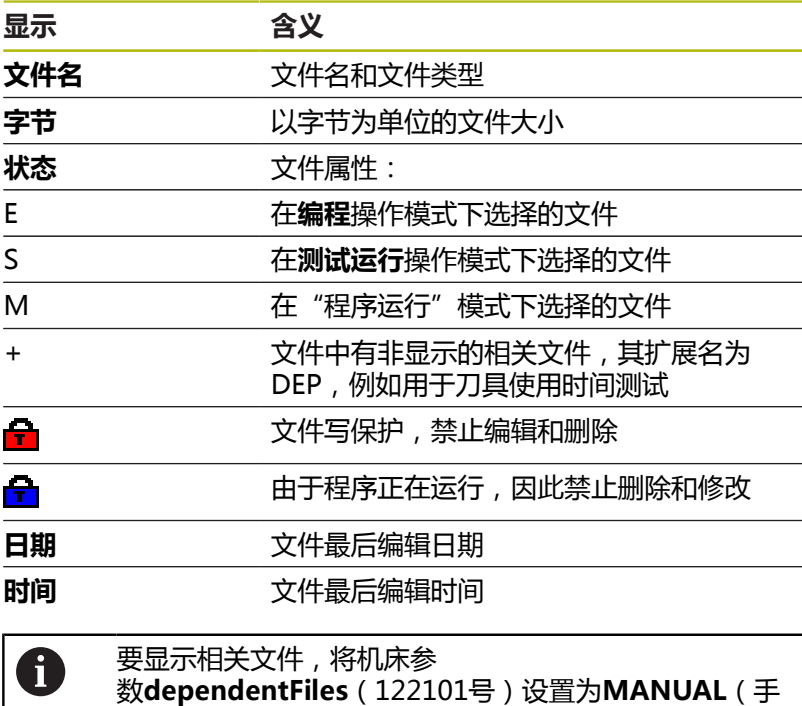

日编程 TNC:\nc\_pro<br>113\_128.h<br>◆ 文件名称 19-05-2016 12:41:06<br>19-05-2016 12:41:06 **113 128.h**<br>1GB.h<br>EX14.H<br>HEBEL.H<br>Pleuel.dxf<br>Pleuel.stp<br>STAT.h<br>wheel.dxf 1381<br>821<br>541<br>541<br>259K<br>4573<br>6778<br>6778<br>4655 个文 19.23 GR TI TRADE  $\begin{matrix} R & -\uparrow \\ R & \downarrow \\ R & \downarrow \end{matrix}$ 结束

同手动

动)。

### <span id="page-98-0"></span>**选择驱动器,目录和文件**

要调用文件管理器,按下**PGM MGT**键。  $PGM$ <br>MGT

用相连的鼠标或箭头键或软键浏览,将光标移至屏幕中的所需位置 处:

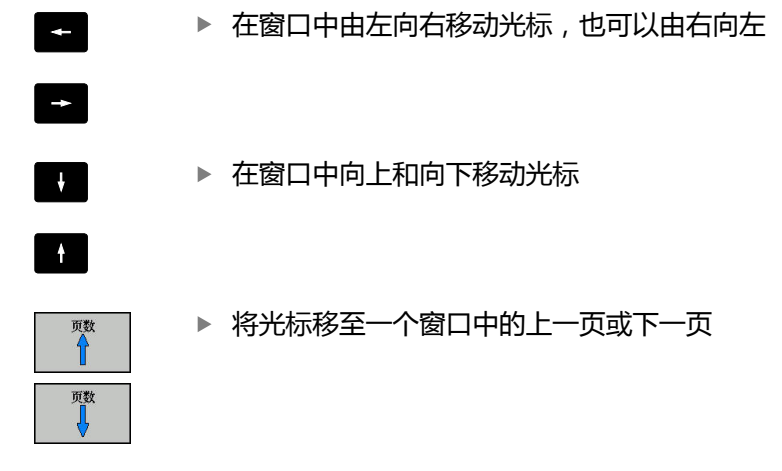

选择驱动器:按下**选择**软键,或者

#### **步骤1:**选择驱动器

将高亮区移至左侧窗口中的所需驱动器

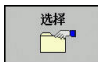

ENT

按下**ENT**键

**步骤2:**选择目录

▶ 将高亮区移至左侧窗口中的所需目录,右侧窗口将自动显示高 亮目录中的全部文件

#### **步骤3:**选择一个文件

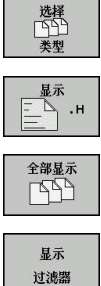

- 按下**选择 类型**软键
- 按下所需文件类型的软键,或者
- 显示全部文件:按下**全部显示**软键,或者
- 
- ▶ 用通配符, 例如4\*.h: 显示全部以4开头的.h类型 的文件
- 移动高亮区至右侧窗口中所需的文件上

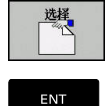

- 按下**选择**软键,或者
- 按下**ENT**键
- 数控系统打开在文件管理器被调用的操作模式下 选择的文件。

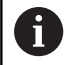

如果在文件管理器中输入正在查找文件的第一个字母,光 标自动跳转到同字母的第一个NC程序处。

### **创建新目录**

▶ 将左侧窗口中的高亮区移至要创建子目录的目录上

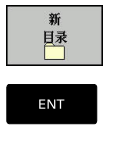

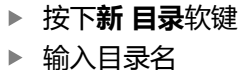

按下**ENT**键

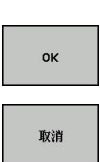

按下**确定**软键确认或者

▶ 按下取消软键放弃

### <span id="page-100-1"></span>**创建新文件**

- ▶ 在左窗口中选择要创建新文件的目录
- ▶ 使光标在右侧窗口中

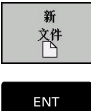

- 按下**新 文件**软键 输入文件名及扩展名
- 按下**ENT**键

### <span id="page-100-0"></span>**复制单个文件**

- ▶ 将光标移至要复制的文件上
- 按下**复制**软键,选择复制功能  $\begin{picture}(120,110) \put(0,0){\line(1,0){150}} \put(15,0){\line(1,0){150}} \put(15,0){\line(1,0){150}} \put(15,0){\line(1,0){150}} \put(15,0){\line(1,0){150}} \put(15,0){\line(1,0){150}} \put(15,0){\line(1,0){150}} \put(15,0){\line(1,0){150}} \put(15,0){\line(1,0){150}} \put(15,0){\line(1,0){150}} \put(15,0){\line(1,0){1$ 
	- 数控系统打开弹出窗口。

将文件复制到当前目录下

- 输入目标文件名。
- 按下**ENT**键或**确定**软键
- 数控系统将文件复制到当前目录下。原文件保留 不变。

将文件复制到另一个目录中

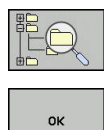

ok

- ▶ 按下**Target Directory** ( 目标目录 ) 软键, 从弹 出窗口中选择目标目录
- 按下**ENT**键或**确定**软键
- 数控系统将该文件保持相同文件名复制到所选目 录下。原文件保留不变。

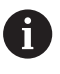

用**ENT**或**确定**软键开始复制操作,数控系统在弹出窗口中 显示复制进度指示。

### **将文件复制到另一个目录中**

选择两个窗口大小相等的屏幕布局 在右侧窗口中

- 按下**显示 树**软键
- ▶ 将光标移至待复制文件的目标目录上,用ENT键显示该目录中的 文件

在左侧窗口中

- 按下**显示 树**软键
- ▶ 选择要复制文件的目录并按下**显示 文件**软键,显示这些文件

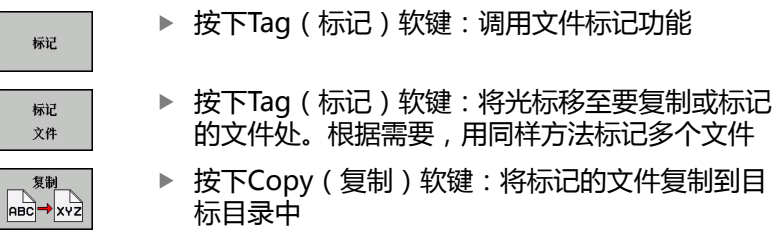

**更多信息:** ["标记文件", 106 页](#page-105-0)

如果左侧和右侧窗口中都有标记文件,数控系统从光标所在目录进行 复制。

#### **覆盖文件**

如果将文件复制到一个目录,而该目录下已有同名文件,数控系统将 询问是否覆盖目标目录中的文件:

- ▶ 覆盖全部文件 ( 已选**现有文件**字段 ) : 按下**确定**软键, 或者
- 要保持文件不动,按下**取消**软键

如果要覆盖受保护的文件,选择**保护的文件**框或取消该操作。

### **复制表**

#### **在表中导入行**

如果要将表复制到现有表中,用**置换 区域**软键可覆盖个别行。前提 条件:

- 目标表必须存在
- 被复制的文件只包括要替换的行。
- 两个表的扩展名必须相同

### **注意**

**小心:数据可能消失!**

如果用**置换 区域**功能,被复制表中的目标文件全部行将被覆盖, 无确认提示。替换操作前,该数控系统不自动备份原文件。因 此,表可能被不可逆地损坏。

- ▶ 根据需要, 开始替换前, 备份该表
- ▶ 使用**置换 区域**时,必须小心**置换 区域**

#### **举例**

用刀具测量仪已测量了十把新刀的长度和半径。然后,刀具测量仪生 成刀具表TOOL Import.T, 表中有10行(代表10把刀)

执行以下操作:

- ▶ 从外部数据介质将该表复制到任何一个目录中。
- ▶ 用数控系统的文件管理器将外部创建的表复制到现有的TOOL.T表 中。
- 数控系统提示是否覆盖现有TOOL.T刀具表。
- 按下**是**软键
- 该数控系统将完全覆盖当前的TOOL.T刀具表。复制结束后,新刀 具表TOOL.T将有10行。
- ▶ 或者 : 按下**置换 区域** 软键
- 该数控系统覆盖TOOL.T文件中的10行。其他行的数据不变。

#### **提取表中行**

选择表中一行或多行并保存在一个单独表中。

执行以下操作:

- 打开需复制行的表
- 用箭头键选择需复制的第一行
- 按下**更多功能**软键
- ▶ 按下**标记**软键
- ▶ 根据需要选择更多行
- 按下**保存 为**软键
- ▶ 输入需保存被选行所在表的文件名

### <span id="page-103-2"></span>**复制目录**

- ▶ 将右侧窗口中高亮区移至要复制的目录上
- 按下**复制**软键
- 数控系统打开一个窗口,在该窗口中选择目标目录。
- 选择目标目录并用**ENT**按键或**确定**软键确认
- <span id="page-103-0"></span>数控系统复制所选目录和其全部其子目录至所选目标目录。

### **选择最后所选文件中的一个文件**

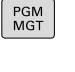

要调用文件管理器,按下**PGM MGT**键。

前一个 群 ▶ 显示最后所选的10个文件:按下**前一个 文件**软键

按下箭头键将光标移至所要选择的文件上:

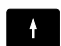

在窗口中向上和向下移动光标

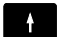

▶ 选择文件:按下**确定**软键,或者

ENT

ok

按下**ENT**键

用**复制 区域**软键可以复制被标记文件的路径。复制的 A 路径可以多次使用,例如用**PGM CALL**键调用一个程序 时。

### <span id="page-103-1"></span>**删除文件**

**注意 小心:数据可能消失! 删除**功能永久删除该文件。数控系统不自动备份该文件,例如被 删除前,移到回收站中。文件被该功能不可逆地删除。 ▶ 定期将重要数据备份到外部驱动中

### 执行以下操作:

▶ 将光标移至要删除的文件上

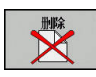

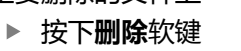

- 数控系统询问是否要删除该文件。
- 按下**确定**软键
- 该数控系统删除文件。
- 或者:按下**取消**软键
- 该数控系统中断操作。

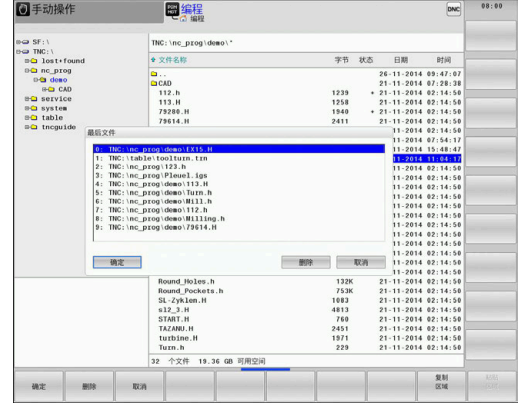

### **删除目录**

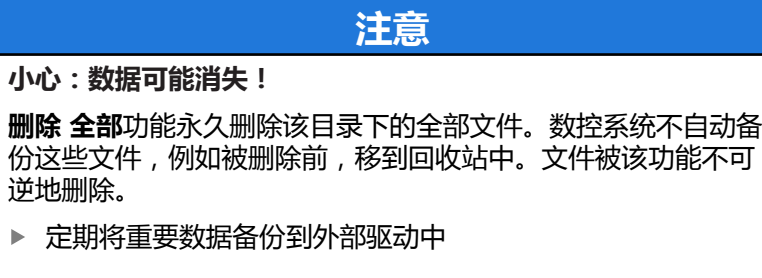

### 执行以下操作:

▶ 将光标移至要删除的目录上

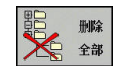

 $\blacktriangleright$ 

- 按下**删除**软键
- 该数控系统询问是否确实要删除该目录及其所有 子目录和文件。
- 按下**确定**软键
- 该数控系统删除目录。
- 或者:按下**取消**软键
- 该数控系统中断操作。

### <span id="page-105-0"></span>**标记文件**

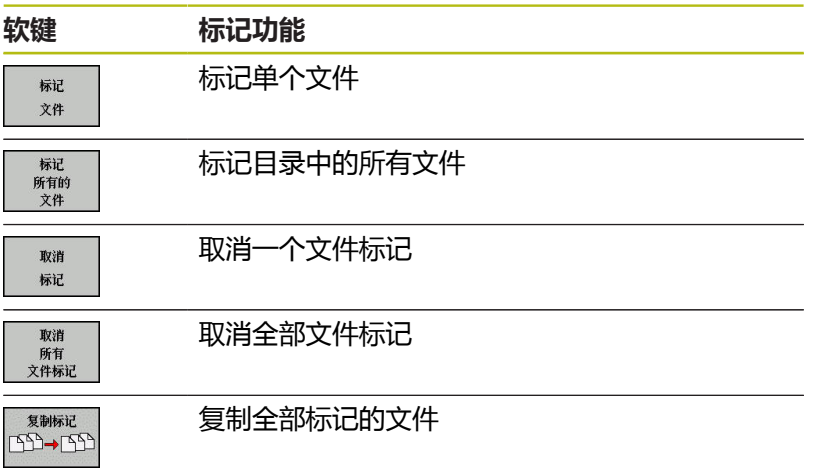

系统的某些功能,如复制或删除文件,不仅可用于单个文件,也可一 次用于多个文件。 要标记多个文件,操作步骤如下:

#### 将光标移至第一个文件上

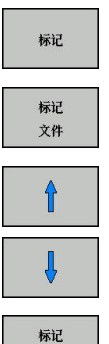

 $\overline{a}$ 

要显示标记功能,按下**标记**软键

要标记文件,按下**标记 文件**软键

▶ 将光标移至其它文件上

▶ 要选择下个文件,按下**标记 文件**软键。对于所有 需要标记的文件,重复该操作。

#### 要复制标记的文件:

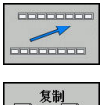

文件

退出当前软键行

按下**复制**软键

**复制<br>BBC→ xvz** 

要删除标记的文件:

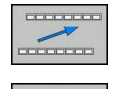

退出当前软键行

按下**删除**软键

## <span id="page-106-0"></span>**重命名文件**

### ▶ 将光标移至要重命名的文件上

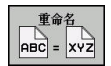

- 要选择重命名功能,按下**重命名**软键
- 输入新文件名,但不能改变文件类型 重命名:按下**确定**软键,或者**ENT**键

### <span id="page-106-1"></span>**排序文件**

排序

- 选择需排序文件的文件夹
	- 按下**排序**软键
		- 用相应显示条件选择软键
			- **按名称排序**
			- **按大小排序**
			- **按日期排序**
			- **按类型排序**
			- **按状态排序**
			- **非排序**

### <span id="page-107-0"></span>**附加功能**

#### **保护文件和取消文件保护**

▶ 将光标移到要保护的文件上

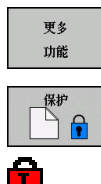

按下**更多 功能**软键 激活文件保护:

▶ 洗择附加功能:

按下**保护**软键 将该文件用"保护"符标记

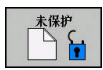

取消文件保护: 按下**未保护**软键

#### **选择编辑器**

▶ 将光标移到要打开的文件上

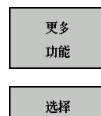

编辑器

按下**更多 功能**软键 选择编辑器:

选择附加功能:

- 按下**选择 编辑器**软键
- 标记所选编辑器
	- 文本编辑器,用于文本文件,例如.A或.TXT类 文件
	- **程序编辑器**,用于NC程序**.H**和**.I**类文件
	- 表编辑器,用于表,例如.TAB或.T类文件
	- **BPM编辑器**,用于托盘表**.P**
- 按下**确定**软键

### **插入和拔出USB存储设备**

数控系统自动检测插入且文件系统受支持的USB设备。

如需取消USB设备,进行以下操作:

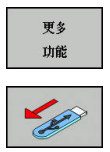

- ▶ 将光标移至左侧窗口 按下**更多 功能**软键
- ▶ 拔下USB设备

**更多信息:**设置、测试和运行NC程序用户手册
**4 刀具**

# **4.1 输入刀具相关数据**

### **进给速率F**

进给速率**F**是指刀具中心点的运动速度。 最大进给速率与各机床轴有 关,可用机床参数设置。

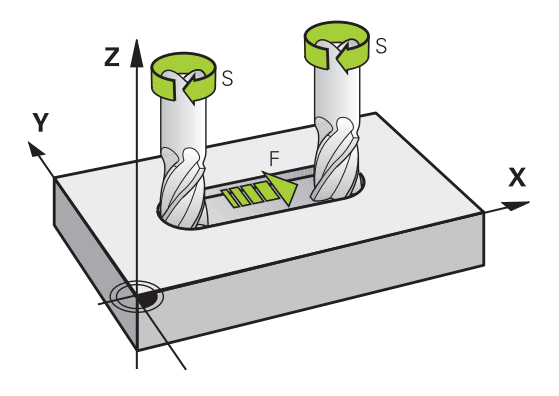

## **输入**

进给速率可输入在**TOOL CALL**(刀具调用)程序段和每一个定位程 序段中。

**更多信息:** ["用路径功能键创建NC程序段 ", 128 页](#page-127-0)

公制系统,用mm/min单位输入进给速率**F**,英制系统因分辨率原 因,用1/10 inch/min单位输入进给速率。 或者用相应软键,也能 用每圈毫米数(mm/1)**FU**或每刃毫米数(mm/tooth)**FZ**定义进 给速率。

#### **快移**

如要编程快移速度,输入**F MAX.**。 要输入**FMAX**,按下**ENT**键或 数控系统显示**FEED RATE F = ?**(进给速率F=?)对话提示时,按 下**FMAX**软键。

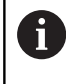

要用快移速度运动机床,也能用相应数值编 程,例如**F30000**。与**FMAX**不同,快移运动不仅对当前 程序段有效,而且适用于所有后续程序段直至编写新的进 给速率。

#### **有效范围**

用数字值输入的进给速率持续保持有效直到达到不同进给速率 的NC程序段时。**FMAX**仅在编程的NC程序段内有效。执行含**F MAX**的NC程序段后,进给速率将恢复使用以数字值输入的最后进给 速率。

### **程序运行期间改变**

可以用进给速率倍率调节电位器F在程序运行期间调整进给速率。 进给速率调节电位器值低于编程进给速率,不是数控系统计算的进给 速率。

## **主轴转速S**

在**TOOL CALL**(刀具调用)(刀具调用)程序段中,主轴转速S 用每分钟圈数单位(rpm)输入。 而且,还能用每分钟米数(m/ min)单位定义切削速度Vc。

#### **编程变化**

在NC程序中,只输入新主轴转速就能修改**TOOL CALL**(刀具调 用)程序段中的主轴转速。

#### 执行以下操作:

- TOOL
- ▶ 按下**TOOL CALL** ( 刀具调用 ) 按键
	- ▶ 用NO ENT键忽略Tool number? (刀具编号?) 对话提问
	- 用**NO ENT**键忽略**Working spindle axis X/Y/ Z ?**(工作主轴X/Y/Z ?)对话提问
	- ▶ 显示**Spindle speed S= ?** (主轴转速S= ?)提示 时,输入新主轴转速,或者按下**VC**软键,切换为 输入切削速度
- 用**END**按键确认输入信息

ft

 $END$ 

以下情况时,数控系统仅改变转速: ■ 无刀具名、刀具号和刀具轴的**刀具调用**程序段 ■ 无刀具名、刀具号和刀具轴与前面的TOOL CALL (刀 具调用)程序段的刀具轴相同的**TOOL CALL**(刀具调 用)程序段 以下情况下时,该数控系统运行换刀宏并在需要时插入备 用刀: ■ 含刀具号的TOOL CALL (刀具调用)程序段 ■ 含刀具名的**TOOL CALL** (刀具调用)程序段 ■ 无刀具名或刀具号,刀具轴方向改变的TOOL **CALL**(刀具调用)程序段

#### **程序运行期间改变**

程序运行期间,可用主轴转速倍率调节电位器S调整主轴转速。

# **4.2 刀具数据**

## **刀具补偿的必要性**

通常路径轮廓的编程坐标值都与工件图纸标注的尺寸一样。要使数控 系统能计算刀具中心路径(即刀具补偿),还必须输入每把使用刀具 的长度和半径。

要输入刀具数据,可以用**TOOL DEF**(刀具定义)功能直接输入 到NC程序中或单独地输入到刀具表中。在刀具表中,还可以输入特 定刀具的附加信息。执行NC程序时,数控系统将考虑刀具的全部输 入数据。

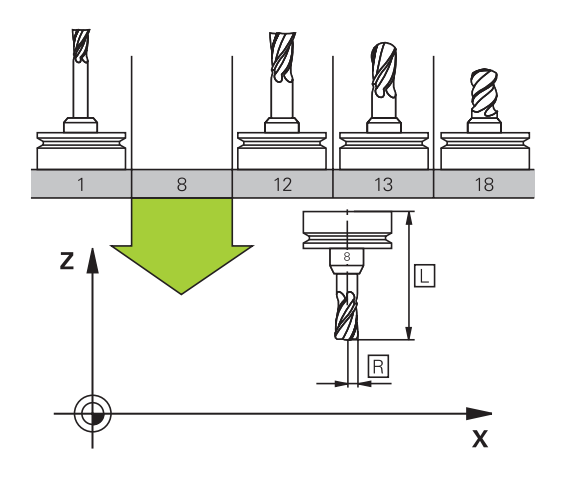

## **刀具号,刀具名**

每把刀都有一个0至32767之间的标识号。如果使用刀具表,而且还 可以为每把刀输入刀具名。刀具名称最多可由32个字符组成。

**允许的特殊字符**:# \$ % & , - \_ .0 1 2 3 4 5 6 7 8 9 @ Ħ A B C D E F G H I J K L M N O P Q R S T U V W X Y Z 保存时,该数控系统自动用大写字母替换小写字母。 **不允许的字符**:<Leerzeichen> !" ' ( ) \* + :; < = > ?  $[ / ] \wedge \ ( | ) \sim$ 

刀具编号0被自动定义为标准刀具,其长度L=0,半径R=0。 在刀具 表中,刀具T0也被定义为L=0和R=0。

## **刀具长度L**

必须用基于刀具原点的绝对值输入刀具长度L。只有将刀具全长信息 输入到数控系统中才能执行多轴加工的大量功能。

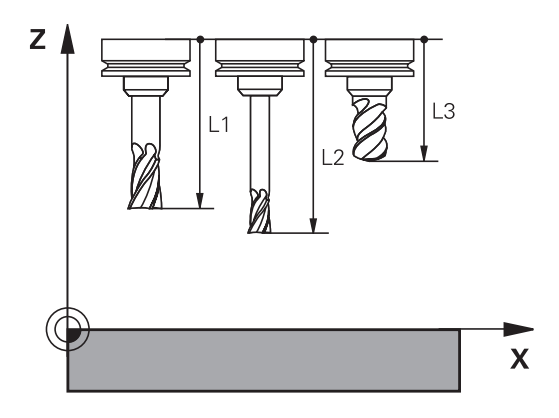

## **刀具半径R**

可以直接输入刀具半径R。

## **长度和半径的差值**

差值是刀具长度和刀具半径的偏移量。 正差值表示刀具的余量(**DL**,**DR**>0)。如果用带余量的加工数据 编写程序,在**刀具调用**中输入该余量值。 负差值表示刀具的负余量(**DL**,**DR**<0)。在刀具表中输入负差值 来代表刀具的磨损量。 通常都是用数字值来输入差值。在**TOOL CALL**(刀具调用)程序段 中,也可以将这些值指定给Q参数。 输入范围:输入的差值最大为±99.999 mm。

Ħ

刀具表中的差值影响加工仿真的图形显示。 仿真中,与**TOOL CALL**(刀具调用)程序段的差值不改 变**刀具**的显示值。然而,在仿真中**刀具**将运动程序中定义 的差值距离。

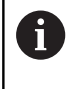

与**TOOL CALL**(刀具调用)程序段的差值将根据可选的 机床参数**progToolCallDL** (124501号)影响位置的显 示。

## **将刀具数据输入到NC程序中**

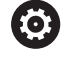

参见机床手册。

机床制造商决定**TOOL DEF**(刀具定义)的功能范围。

特定刀具的编号、长度和半径在NC程序的**刀具定义**程序段中定义:

▶ 按下**TOOL DEF** ( 刀具定义 ) 按键。

## 定义方法如下:

TOOL

刀耳 뷱

按下相应软键

- **刀具编号**
- **刀具 名称**
- **QS**
- ▶ 刀具长度:刀具长度的补偿值
- ▶ 刀具半径,刀具半径的补偿值

**举例**

**4 TOOL DEF 5 L+10 R+5**

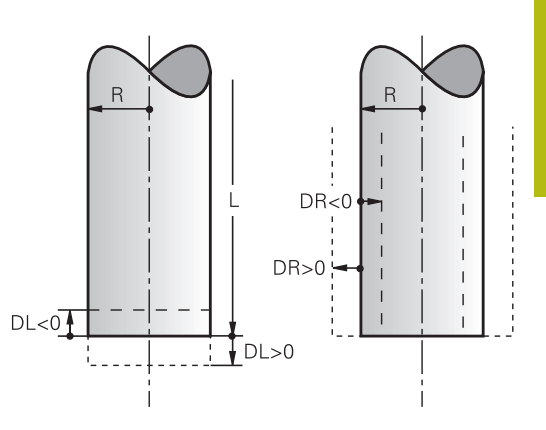

## **刀具调用调用刀具数据**

调用刀具前,必须在刀具表的**TOOL DEF**(刀具调用)程序段中定 义。

用以下数据在NC程序中编写**TOOL CALL**(刀具调用):

- TOOL<br>CALL
- ▶ 按下**TOOL CALL** (刀具调用) 按键
- ▶ 刀**具编号**:输入刀具编号或名称。用**刀具 名称**软 键输入刀具名。用**QS**软键,输入一个字符串参 数。数控系统自动给刀具名加上引号。必须首先 为字符串参数定义一个刀具名。刀具名必须是当 前刀具表TOOL.T中的一项。

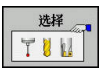

- 或者:按下**选择**软键
- 数控系统打开窗口,在该窗口中直接从TOOL.T刀 具表中选择刀具。
- ▶ 要调用其它补偿值的刀具,输入点号,然后输入 刀具表中定义的索引号。
- ▶ 工作主轴坐标轴X/Y/Z: 输入刀具轴
- ▶ 主轴转速S:用每分钟圈数(rpm)输入主轴转速 S, 定义每分钟米数(m/min)的切削速度Vc。按 下**VC**软键
- ▶ 进给速率F:输入每分钟毫米数(mm/min)的 进给速率**F**。或者,按下**FU**软键用每圈毫米数 (mm/1)或按下**FZ**用每刃毫米数(mm/刃) 定义进给速率。进给速率在定位程序段或**刀具调 用**程序段中用新值编程前一直保持有效
- ▶ 刀具长度正差值DL:输入刀具长度的差值
- ▶ 刀具半径正差值DR:输入刀具半径的差值
- ▶ 刀具半径正差值DR2:输入刀具半径2的差值
- 以下情况时,数控系统仅改变转速: A
	- 无刀具名、刀具号和刀具轴的**刀具调用**程序段
		- 无刀具名、刀具号和刀具轴与前面的TOOL CALL (刀 具调用)程序段的刀具轴相同的**TOOL CALL**(刀具调 用)程序段

以下情况下时,该数控系统运行换刀宏并在需要时插入备 用刀:

- 含刀具号的**TOOL CALL** (刀具调用)程序段
- 含刀具名的**TOOL CALL** ( 刀具调用 ) 程序段
- 无刀具名或刀具号,刀具轴方向改变的TOOL **CALL**(刀具调用)程序段

#### **在弹出窗口中选择刀具**

如果打开一个选择刀具的弹出窗口,数控系统用绿色标记刀库中所有 可用的刀具。

可以在弹出窗口中搜索刀具:

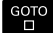

## ▶ 按下GOTO按键

按下**ENT**按键

- 或者:按下**查找**软键
- ▶ 输入刀名或刀具号
- ENT
- 数控系统转到与输入的搜索字符串相符的第一把 刀具处。

用相连的鼠标使用以下功能:

- 点击表头列,用升序或降序排列数据。
- 可用任意顺序排列各列,只需点击表头列,然后按下并按住鼠标 按键移动列

可单独配置刀具号搜索和刀具名搜索的弹出窗口。该数控系统关机 时,排序顺序和列宽保持不变。

#### **刀具调用**

在刀具轴Z调用5号刀具,主轴转速为2500 rpm,进给速率为350 mm/min。编程刀具长度和刀具半径2时必须为其分别编程0.2和 0.05 mm的正余量,刀具半径必须编程1 mm的负余量。

**举例**

#### **20 TOOL CALL 5.2 Z S2500 F350 DL+0.2 DR-1 DR2+0.05**

字符**D**在字符**L**前,**R**和**R2**都代表差值。

#### **刀具的预选**

0

参见机床手册。

用**TOOL DEF**(刀具定义)对刀具的预选与具体机床有 关。

如果用刀具表,用**TOOL DEF**(刀具定义)程序段预选下把刀具。只 需输入刀具编号或Q或QS参数,或在引号中输入刀具名。

## **换刀**

**自动换刀**

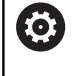

参见机床手册。 不同机床的换刀功能可能各不相同。

如果机床有自动换刀功能,不必中断程序运行。数控系统运行 到**TOOL CALL**(刀具调用)指令的刀具调用操作时,用刀库中的另 一把刀具替换已插入的刀具。

**如果超过刀具寿命,自动换刀:M101**

(ö)

参见机床手册。 **M101**的功能与各机床具体情况有关。

超过要求的刀具寿命时,数控系统自动插入备用刀和用其继续加工。 为此,激活辅助功能**M101**。**M101**被**M102**复位。

输入相应的刀具寿命,该寿命后必须用刀具表中**TIME2**列中的备用 刀继续加工。在**CUR\_TIME**列中,数控系统输入当前刀具寿命。

如果当前刀具寿命大于**TIME2**列中的输入值, 将在程序中不迟于刀 具寿命到期后一分钟内的下个可换刀位置插入备用刀。NC程序段结 束后才能换刀。

## **注意**

### **碰撞危险!**

用**M101**自动换刀时,数控系统始终先沿刀具轴退刀。进行底切加 工退刀时可能发生碰撞, 例如用三面刃铣刀或T形槽铣刀时!

▶ 用M102取消激活换刀操作

换刀后,数控系统根据以下规则定位刀具,除非机床制造商另有定 义:

- 如果目标位置沿刀具轴低于当前位置,最后定位刀具轴
- 如果目标位置沿刀具轴高于当前位置,先定位刀具轴

### **输入参数BT(程序段公差)**

根据NC程序,刀具寿命验证和自动换刀的计算增加加工时间。用可 选的输入参数**BT**(程序段公差)可以进行影响

如果输入**M101**功能,数控系统用**BT**继续对话。定义可以延迟自动 换刀的NC程序段数(1至100)。换刀所延迟的时间与NC程序段内 容有关(例如进给速率,路径)。如果未定义**BT**,数控系统用值1或 如果根据情况用机床制造商定义的默认值。

**BT**值越大,**M101**功能延长对程序执行时间的影响越 fi 小。请注意这将推迟自动换刀! 用公式**BT = 10:NC程序段的平均加工时间(秒)**计 算**BT**的适当起始值。将结果圆整到整数。如果计算值大 于100,用最大输入值100。 如需复位当前刀具使用寿命(例如更换可转位刀片后), 在CUR\_TIME列中输入0。 **M101**功能不适用于车刀和车削模式。

#### **M101换刀的条件**

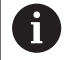

只能使用刀具半径相同的备用刀。该数控系统不自动检查 刀具半径。 如果需要该数控系统检查备用刀具的半径,在NC程序中 输入**M108**。

数控系统在程序中的适当位置处自动换刀。以下情况时不自动换刀:

- 执行固定循环时
- 半径补偿 ( RR/RL ) 激活
- 紧接在接近功能APPR后
- 紧接在离开功能**DEP**前
- CHF和RND前一个和后一个
- 执行宏期间
- 执行换刀期间
- 紧接在**TOOL CALL**(刀具调用)或**TOOL DEF**(刀具定义)后
- 执行SL循环时

#### **刀具寿命超时时间**

0

这个功能必须由机床制造商实施和调试。

计划的刀具寿命结束时的刀具状态取决于刀具类型、加工方式和工件 材质等因素。在刀具表的**OVRTIME**列,用分钟数输入刀具超出刀具 寿命的超时时间。

机床制造商指定是否激活该列以及搜索刀具如何使用该列信息。

#### **使用表面法向矢量和3-D补偿NC程序段的前提条件**

备用刀的当前半径(**R** + **DR**)必须与原刀半径相同。可在刀具表或 在**TOOL CALL**(刀具调用)程序段中输入差值(**DR**)。如有差值,该 数控系统显示提示信息且不更换刀具。用M功能**M107**可抑制出错信 息的显示,用**M108**可重新激活显示。

**更多信息:** ["三维刀具补偿\(选装项9\)", 413 页](#page-412-0)

# **4.3 刀具补偿**

## **概要**

数控系统调整刀具路径,沿主轴坐标轴补偿刀具长度值。在加工面 上,它补偿刀具半径。

如果直接在数控系统上编写NC程序,刀具半径补偿仅适用于加工 面。

数控系统最多可考虑六个轴的补偿值,其中包括旋转轴。

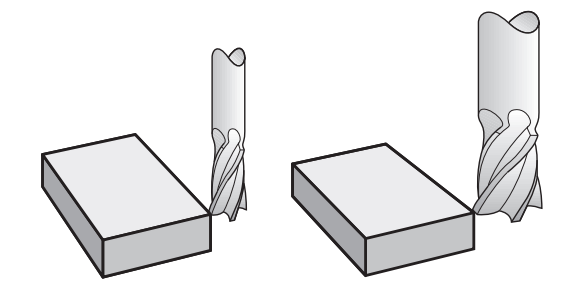

## **刀具长度补偿**

只要刀具被调用,刀具长度补偿自动生效。 要取消长度补偿,用长 度L=0调用刀具(例如**TOOL CALL 0**(刀具调用0))。

**注意**

#### **碰撞危险!**

数控系统用定义的刀具长度进行刀具长度补偿。不正确的刀具长 度将导致不正确的刀具长度补偿。如果刀具长度为**0**和在**TOOL CALL 0**(刀具调用0)后,数控系统不执行刀具长度补偿和碰撞 检查。后续的刀具定位运动可能发生碰撞!

- ▶ 必须定义刀具的实际刀具长度(不能只定义差值)
- ▶ **TOOL CALL 0** ( 刀具调用0)仅用于清空主轴

对于刀具长度补偿,数控系统考虑**刀具调用**程序段与刀具表中的差 值:

补偿值 = **L** + **DL** <sub>刀具调用</sub> + **DL**<sub>TAB</sub>, 其中

- **L**: **TOOL DEF**(刀具定义)程序段或刀具表中的刀具 长度**L**
- **DL** 刀具调用: **TOOL CALL**(刀具调用)程序段中的长度差值**DL**
- **DL** TAB: 刀具表中的长度正差值**DL**

## **刀具半径补偿**

刀具运动编程的程序段包括:

- RL或RR为半径补偿
- 如果未输入半径补偿, R0

只要刀具被调用和在加工面中使用直线程序段,且该运动中使 用**RL**或**RR**半径补偿就有效。

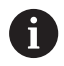

以下情况时,数控系统自动取消半径补偿:

- R0的直线程序段
- 离开轮廓的**DEP**功能
- 用PGM MGT选择新NC程序

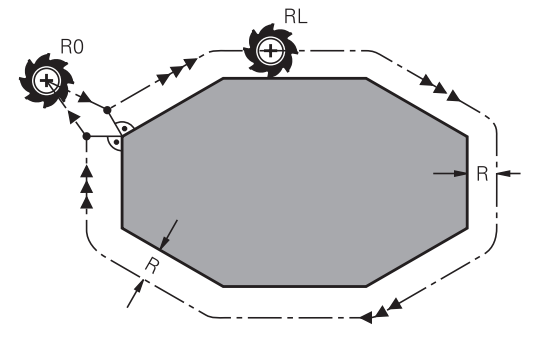

对于半径补偿,数控系统考虑**TOOL CALL**(刀具调用)程序段和刀 具表中的差值:

补偿值 = **R** + **DR**<sub>刀具调用</sub> + **DR**<sub>TAB</sub>, 其中

- **R**: **TOOL DEF**(刀具定义)程序段或刀具表的刀具半 径**R**
- **DR** <sub>刀具调用</sub>: **TOOL CALL** (刀具调用)程序段中的半径正差 值**DR**
- **DR** TAB: 刀具表中半径的正差值**DR**

**无半径补偿的轮廓加工: R0**

刀具中心沿编程路径或编程坐标在加工面上运动。

应用: 钻,镗,预定位

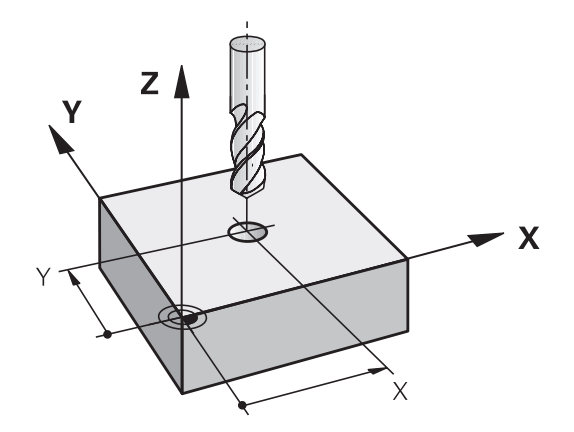

### **带半径补偿的轮廓加工: RR和RL**

**RR**: 刀具在编程轮廓的右侧运动

#### **RL**: 刀具在编程轮廓的左侧运动

刀具中心沿轮廓运动并保持与半径等距。**右**或**左**是相对刀具沿工件轮 廓运动方向而言。

在不同半径补偿(**RR**和**RL**)的两个NC程序段之间,必须 至少编写一个无半径补偿(即用**R0**)在加工面上运动的 程序段。

在第一个编程的NC程序段结束之前,数控系统系统不使 半径补偿生效。

半径补偿被**RR/RL**激活或被**R0**取消激活时,数控系统只 将刀具定位在垂直于编程的起点或终点位置处。将刀具定 位在距第一轮廓点或最后一个轮廓点足够远的位置处,以 防损坏轮廓。

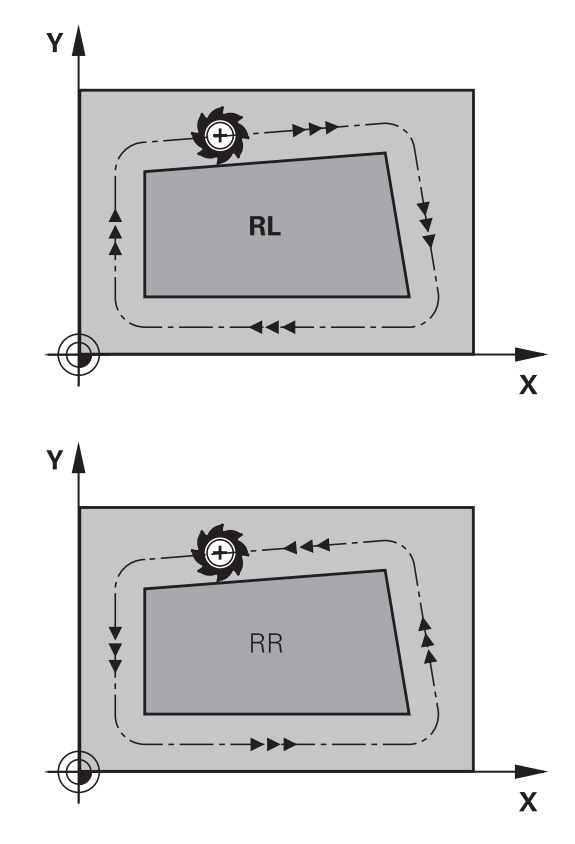

#### **输入半径补偿**

A

将半径补偿输入在**L**程序段中。 输入目标点坐标并用**ENT**键确认输入 信息。

## **半径补偿:RL/RR/不补偿?**

 $RL$  $R$  ▶ 选择刀具在轮廓左侧运动: 按下RL软键, 或者

选择轮廓右侧的刀具运动:按下**RR**软键,或者

ENT

- 选择无半径补偿的刀具运动或取消半径补偿: 按 下**ENT**键
- 结束NC程序段:按下**END**按键 END<br>ロ

#### **半径补偿: 加工角点**

■ 外角: 如果编程了半径补偿,数控系统使刀具沿过渡圆弧在角点外运 动。根据需要,数控系统将在外角处降低进给速率以减小机床负 载,例如突然换向处

■ 内角:

数控系统考虑半径补偿因素情况下计算在内角处刀具中心路径的 交点。然后,从该交点开始下一个轮廓元素加工。避免损坏工件 内角。因此,刀具半径允许值受编程轮廓几何特征限制。

## **注意**

#### **碰撞危险!**

数控系统需要接近和离开轮廓的安全位置。在半径补偿被激活和 被取消激活时,这些位置必须允许数控系统进行补偿运动。不正 确的位置可导致轮廓损坏。加工期间碰撞危险!

- 在距轮廓足够远的位置编写安全接近和离开程序
- 考虑刀具半径
- 考虑接近方式

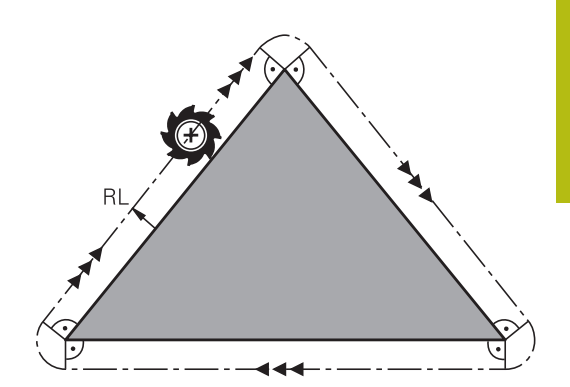

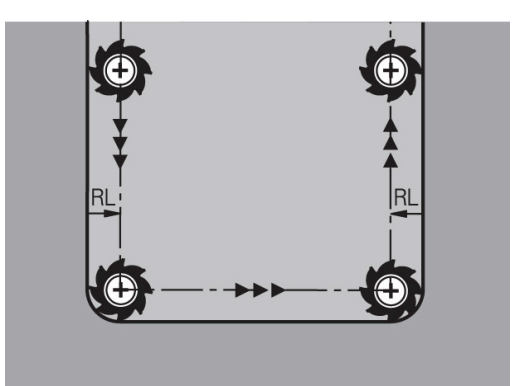

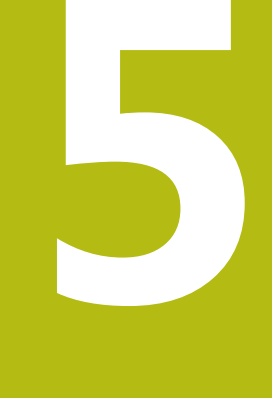

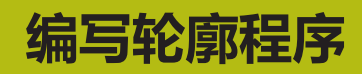

# **5.1 刀具运动**

## **路径功能**

工件轮廓通常由多个轮廓元素构成,例如直线和圆弧等。用路径功能 可对刀具的**直线**运动和**圆弧**运动编程。

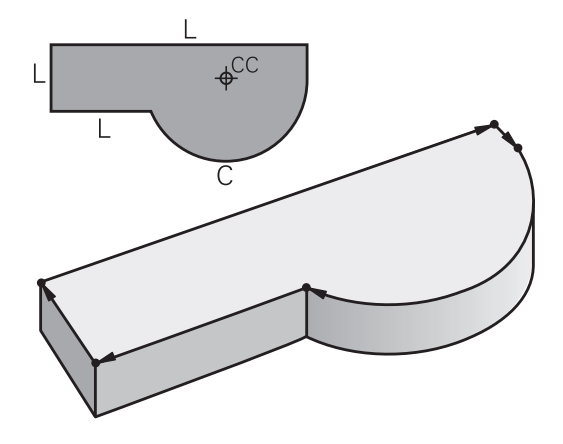

## **FK自由轮廓编程**

如果工件图尺寸标注的方式不符合数控加工要求和所给尺寸不足以创 建零件程序,那么可以用FK自由轮廓编程功能对工件的轮廓编程。 数控系统计算缺失的数据。

用FK编程时,还可对刀具的**直线**运动和**圆弧**运动编程。

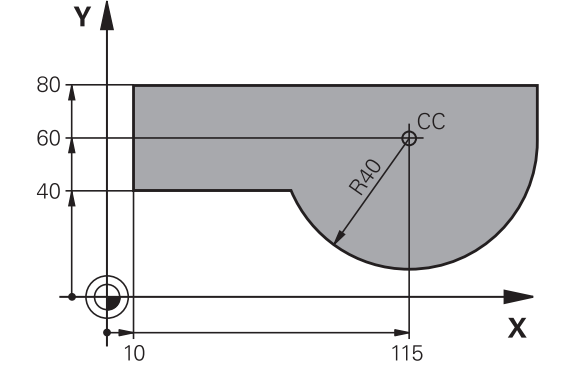

## **辅助功能M**

用数控系统的辅助功能可以影响

- 程序运行,例如程序中断
- 机床功能,例如主轴转动和停止转动和冷却液开启和关闭。
- 刀具的路径特性

#### **子程序与程序块重复**

如果在程序中进行多个重复的加工步骤,输入一次并将其定义为子程 序或程序块重复,就能可节省编程时间、降低程序错误风险。如果只 想在特定条件下执行特定的NC程序块,也可以将该加工步骤定义为 子程序。此外,NC程序可以调用一个单独的程序进行执行。 **更多信息:** ["子程序和程序块重复", 227 页](#page-226-0)

## **Q参数编程**

与在NC程序中用数字值编程不同,可以输入名为Q参数的标记。用 Q参数可进行数学函数的编程,以控制程序的执行或描述一个轮廓。 此外, 如果用Q参数编程, 还可以在程序运行时用3-D测头进行测 量。

**更多信息:** ["Q参数编程", 245 页](#page-244-0)

# **5.2 路径功能基础知识**

## **工件加工的刀具运动编程**

要创建NC程序,可以对各个轮廓元素依次用路径功能编程。为此, 按照工件图纸,输入轮廓元素的终点坐标。数控系统用这些坐标值和 刀具数据及半径补偿信息计算刀具的实际路径。

数控系统同时移动NC程序段中用路径功能编程的所有机床轴。

### **沿机床轴平行运动**

如果NC程序段含一个坐标,该数控系统沿平行于编程的机床轴的方 向运动刀具。

根据各机床的不同,加工程序可能移动刀具或者移动固定工件的机床 工作台。编程的路径轮廓总是假定刀具运动。

#### **举例**

#### **50 L X+100**

**50** 程序段号 L 路径功能, 沿**直线**运动 **X+100** 终点坐标

刀具保持Y和Z坐标不动,X轴移至X=100位置处。

### **在主平面上运动**

如果NC程序段含两个坐标,该数控系统在编程的平面上运动刀具。

#### **举例**

#### **L X+70 Y+50**

刀具保持Z坐标不动,在XY平面上移至X=70,Y=50位置处。

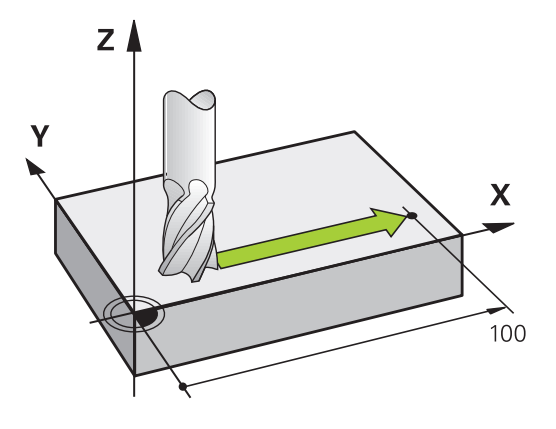

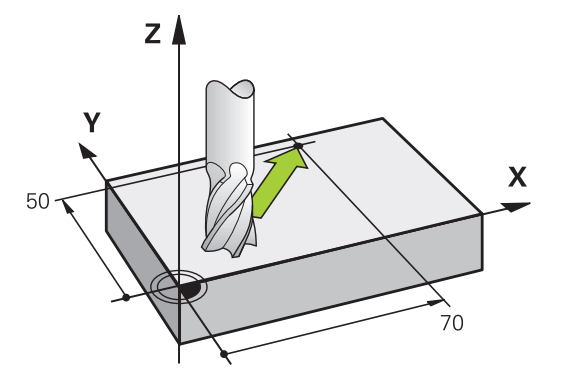

#### **三维运动**

如果NC程序段含三个坐标,该数控系统在空间中将刀具运动到编程 的坐标。

#### **举例**

#### **L X+80 Y+0 Z-10**

根据机床的运动特性,一个直线程序段最多可编程多达6个轴。

#### **举例**

**L X+80 Y+0 Z-10 A+15 B+0 C-45**

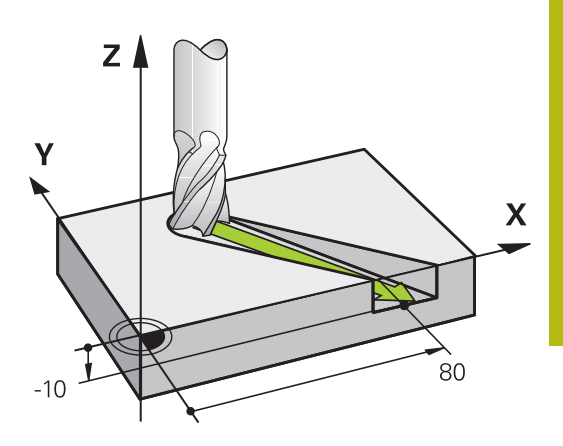

#### **圆和圆弧**

A

数控系统沿相对工件的圆弧路径同时移动两个机床轴。可以通过输入 圆心**CC**定义圆弧运动。

对圆编程时,数控系统将其指定在一个主平面中。进

行**TOOL CALL**(刀具调用)时,自动根据主轴坐标轴定义该平面:

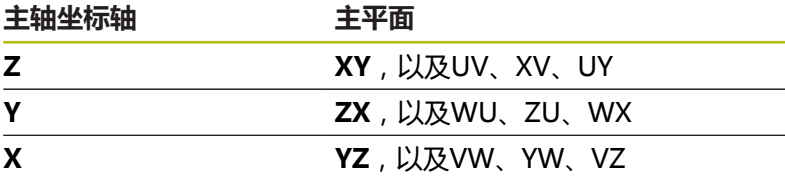

用**倾斜加工面功能**或用Q参数能编程与主平面不平行的 圆。 **更多信息:** ["PLANE功能: 倾斜加工面\(软件选装项8\)",](#page-368-0) [369 页](#page-368-0) **更多信息:** ["工作原理和功能概要", 246 页](#page-245-0)

#### **圆弧运动的旋转方向DR**

如果圆弧路径不是沿切线过渡到另一轮廓元素上,输入旋转方向: 顺时针旋转:**DR-**

逆时针旋转:**DR+**

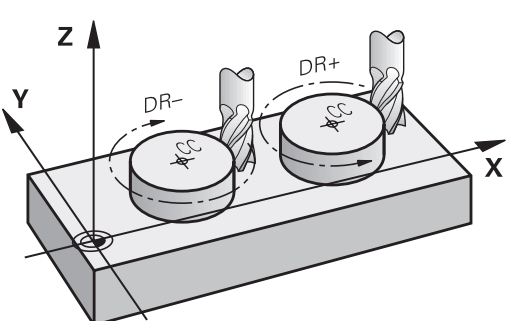

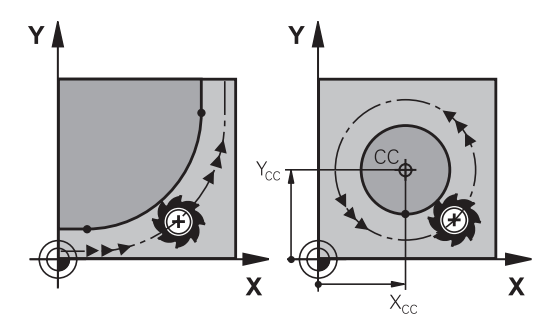

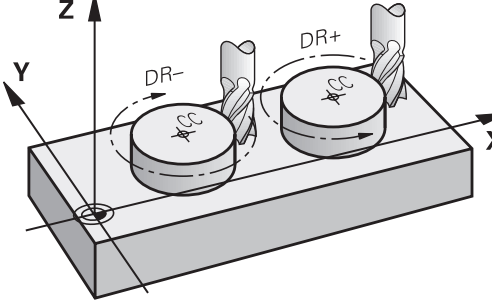

### **半径补偿**

半径补偿必须位于移到第一个轮廓元素的NC程序段中。不能在圆弧 路径的NC程序段中激活半径补偿。必须先在一个直线程序段中激 活。

**更多信息:** ["路径轮廓 — 直角坐标", 140 页](#page-139-0)

**更多信息:** ["接近和离开轮廓", 130 页](#page-129-0)

#### **预定位**

# **注意**

#### **碰撞危险!**

该数控系统不自动检查刀具与工件之间是否碰撞。不正确地预定 位可导致轮廓损坏。接近运动中有碰撞危险!

- 编写适当的预定位程序
- 借助图形仿真,检查顺序和轮廓

#### <span id="page-127-0"></span>**用路径功能键创建NC程序段**

用灰色路径功能键启动该对话。数控系统连续提示输入所有必要信 息,并将程序段插入到NC程序中。

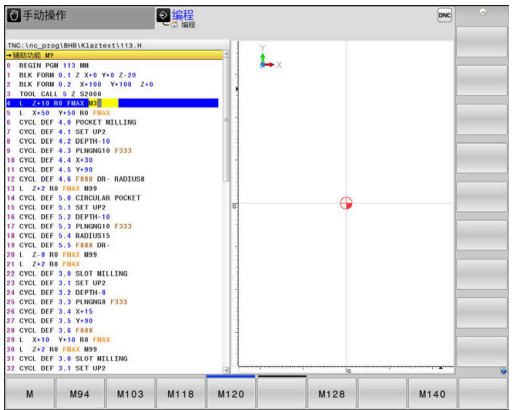

#### **举例 – 编程一条直线**

启动编程对话,例如直线编程对话  $\frac{L}{\gamma}$ 

#### **坐标值?**

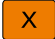

▶ 输入直线终点坐标, 例如X轴-20

### **坐标值?**

Y 输入直线终点坐标,例如Y轴30,并用**ENT**键确认

#### **半径补偿:RL/RR/不补偿?**

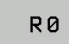

**▶ 选择半径补偿 (本例为按下R0软键,刀具运动无** 补偿)

#### **进给速率F=?/ F MAX = ENT**

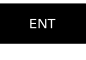

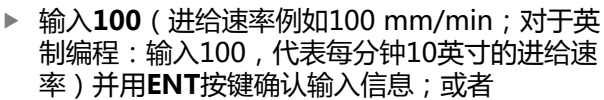

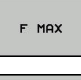

F AUTO

用快移速度运动:按下**FMAX**软键;或者

▶ 用TOOL CALL (刀具调用)程序段中定义的进给 速率运动:按下**F AUTO**软键。

#### **辅助功能M?**

 $\overline{\Box}$ 

▶ 输入3(辅助功能,例如M3),并用ENT按键结 束对话

#### **举例**

**L X-20 Y+30 R0 FMAX M3**

# <span id="page-129-0"></span>**5.3 接近和离开轮廓**

## **起点和终点**

刀具从起点开始接近第一轮廓点。 起点必须为:

- 无半径补偿编程
- 可接近且无碰撞危险
- 接近第一个轮廓点
- 如右图举例:

如果将起点设置在深灰色部位,接近第一轮廓点时将损坏轮廓。

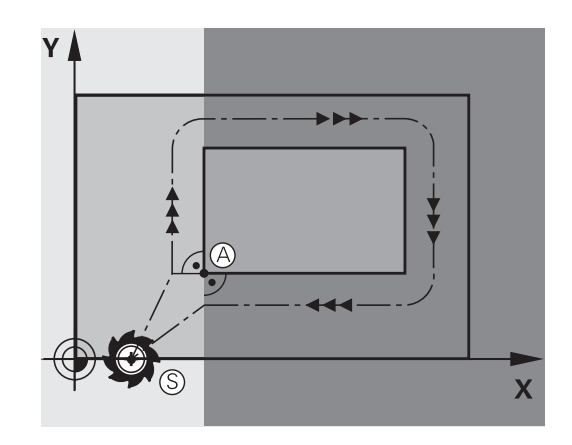

 $\rightarrow$ 

 $\mathbf{x}$ 

 $Y$ 

G

Rİ

**第一轮廓点**

必须为接近第一轮廓点的刀具运动编写半径补偿。

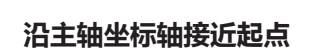

接近起点时,必须将刀具移至沿主轴坐标轴的加工深度位置处。 如 果有碰撞危险,单独接近主轴坐标轴的起点。

**举例**

**30 L Z-10 R0 FMAX**

**31 L X+20 Y+30 RL F350**

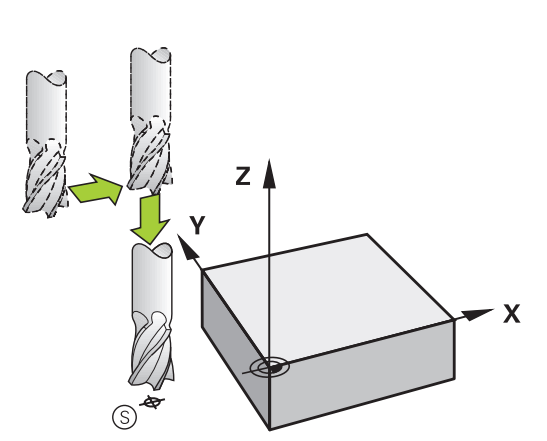

### **终点**

选择的终点应是:

- 可接近且无碰撞危险
- 接近最后一个轮廓点
- 为确保不损坏轮廓,终点最好在加工最后一个轮廓元素的刀具路 径延长线上

如右图举例:

如果将终点设置在深灰色部位,接近终点时将损坏轮廓。

沿主轴坐标轴退离终点:

单独编程沿主轴坐标轴退离终点的运动。

#### **举例**

**50 L X+60 Y+70 R0 F700**

**51 L Z+250 R0 FMAX**

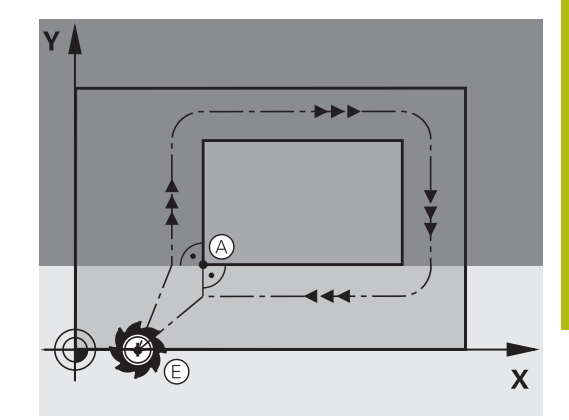

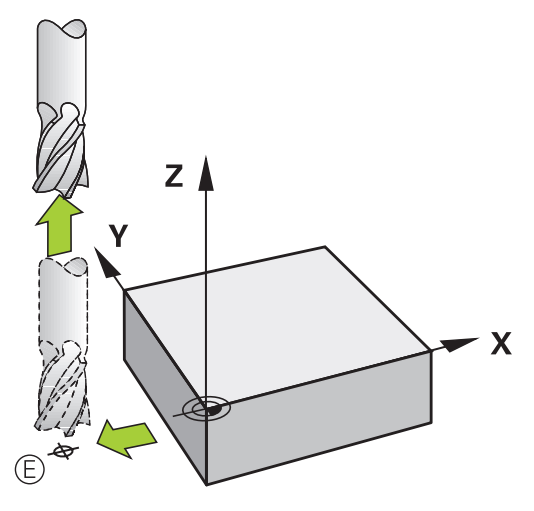

#### **普通起点和终点**

如果起点和终点为同一点,禁止编程任何半径补偿。 为确保不损坏轮廓,起点最好在加工第一和最后一个轮廓元素的刀具 路径延长线之间。 如右图举例: 如果将终点设置在深灰色部位,接近/离开轮廓时将损坏轮廓。

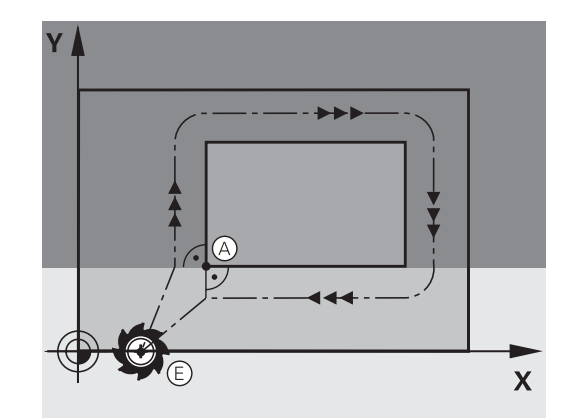

## **概述: 接近与离开轮廓的路径类型**

轮廓的接近功能**APPR**和离开功能**DEP**用**APPR/DEP**键激活。 然后 可以用相应软键选择以下路径功能:

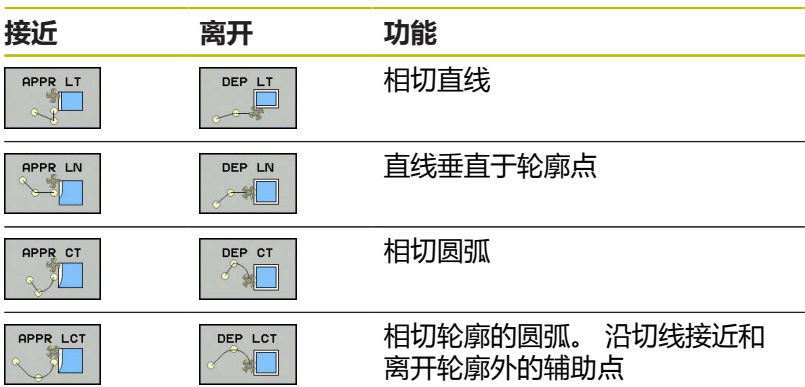

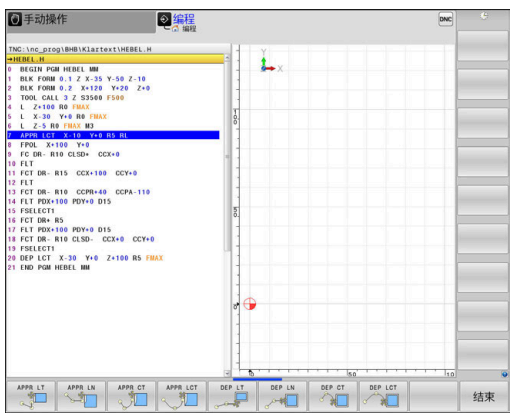

## **接近与离开螺旋线**

刀具沿与轮廓相切的圆弧运动,在其延伸线上接近和离开螺旋线。 用**APPR CT**和**DEP CT**功能编程螺旋线接近和离开。

## **接近与离开的关键位置点**

### **碰撞危险!**

该数控系统从当前位置(起点P<)以最后输入的进给速率移到 辅助点PH。如果在接近功能前的最后一个定位程序段中已编 程FMAX, 该数控系统也用快移速度接近辅助点P<sub>H</sub>。

**注意**

- ▶ 在接近功能前,用不同于FMAX的进给速率编程
- 起点P<sub>S</sub> 将该点编程在APPR程序段之前的程序段中。 P<位于轮廓外,无 半径补偿(R0)地接近。
- 辅助点P<sub>H</sub> 部分接近和离开路径穿过辅助点P<sub>H</sub>,数控系统用APPR (接近) 或DEP(离开)程序段中的输入值计算该点。
- 第一个轮廓点P<sub>A</sub>和最后一个轮廓点P<sub>E</sub> 在APPR程序段中编程第一个轮廓点PA。可用任意路径功能编程 最后一个轮廓点PF。如果APPR程序段也包括Z轴坐标,数控系统 用联动运动将刀具移至第一轮廓点PA。
- 终点P<sub>N</sub> P<sub>N</sub>的位置在轮廓外,并由DEP程序段中输入值确定。如果DEP程 序段也含Z轴坐标,数控系统用联动运动将刀具移至终点P<sub>N。</sub>

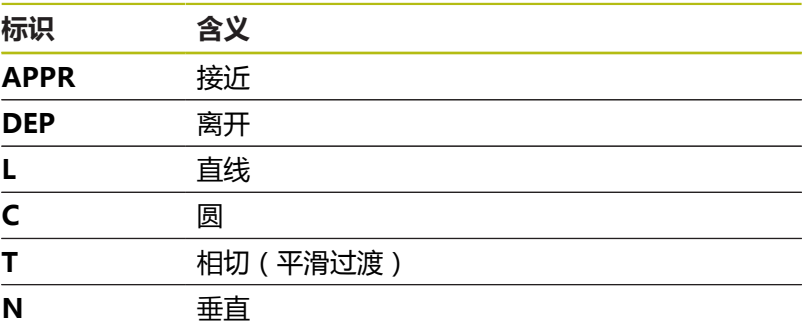

## **碰撞危险!**

该数控系统不自动检查刀具与工件之间是否碰撞。不正确的预定 位和不正确的辅助点PH也能导致轮廓损坏。接近运动中有碰撞危 险!

**注意**

- ▶ 编写适当的预定位程序
- ▶ 借助图形仿真, 检查辅助点PH, 顺序和轮廓

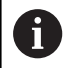

对于**APPR LT**、**APPR LN**和**APPR CT**功能,数控系统以 最后一个编程的进给速率(即**FMAX**)将刀具移至辅助点 P<sub>H</sub>。对于APPR LCT功能,数控系统以APPR程序段的编 程进给速率移至辅助点PH。如果接近程序段之前无编程 的进给速率,数控系统显示出错信息。

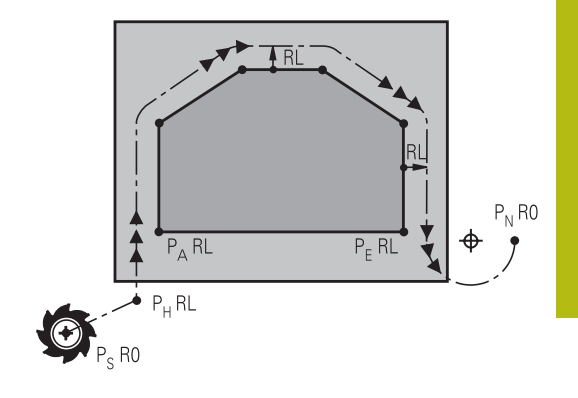

#### **极坐标**

也可以用极坐标对以下接近/离开功能的轮廓点编程:

- APPR LT变为APPR PLT
- APPR LN变为APPR PLN
- APPR CT变为APPR PCT
- APPR LCT变为APPR PLCT
- DEP LCT变为DEP PLCT

用软键选择接近或离开功能,然后按下橙色**P**按键。

#### **半径补偿**

刀具半径补偿与APPR程序段中的第一个轮廓点PA一起编程。 DEP程 序段将自动取消刀具半径补偿。

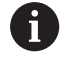

如果编程的**APPR LN**或**APPR CT**有**R0**,数控系统停止加 工/仿真并显示出错信息。 这个功能的方法与iTNC 530数控系统不同!

### **沿相切直线接近: APPR LT**

刀具由起点Ps沿直线移到辅助点PH。 然后,沿相切于轮廓的直线移 到第一个轮廓点PA。 辅助点PH与第一轮廓点PA的距离为**LEN**。

- ▶ 用任一路径功能接近起点Ps
- 用**APPR DEP**键和**APPR LT**软键启动对话
	- ▶ 第一轮廓点P<sub>A</sub>坐标
		- ▶ LEN: 辅助点P<sub>H</sub>至第一轮廓点PA的距离
		- 加工的半径补偿**RR/RL**

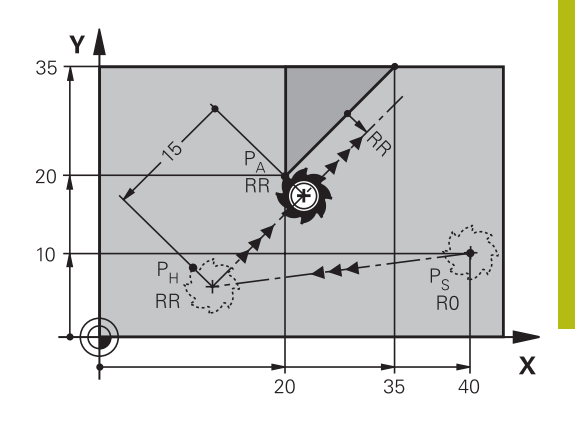

## **举例 7 L X+40 Y+10 R0 FMAX M3** P<sub>S</sub> **8 APPR LT X+20 Y+20 Z-10 LEN15 RR F100** 带半径补偿RR的P<sub>A</sub>, P<sub>H</sub>至P<sub>A</sub>距离: LEN=15 9 L X+35 Y+35 **And All Account 2012 The Contract of Account 2012** 第一轮廓元素终点 10 L ... **10 L ...** The contract of the contract of the contract of the contract of the contract of the contract of the contract of the contract of the contract of the contract of the contract of the contract of the contr

## **沿垂直于第一轮廓点的直线接近: APPR LN**

- ▶ 用任一路径功能接近起点Ps。
- 用**APPR DEP**键和**APPR LN**软键启动对话:

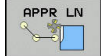

APPR LT

- ▶ 第一轮廓点P<sub>A</sub>坐标
- ▶ 长度: 到辅助点P<sub>H</sub>的距离。必须用正值输 入**LEN**值
- 加工的半径补偿**RR/RL**

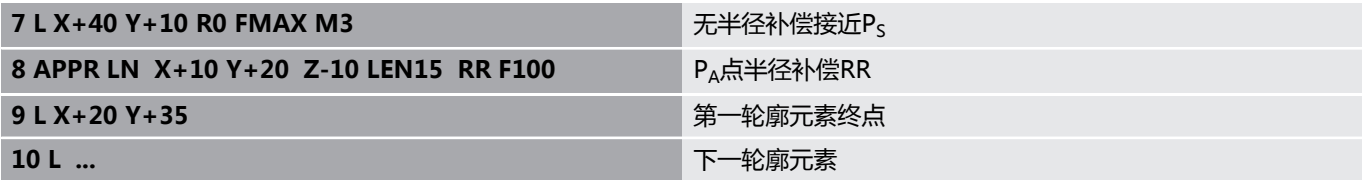

## **沿相切圆弧路径接近: APPR CT**

刀具由起点P<沿直线移到辅助点Pu。 然后,沿相切于第一轮廓元素 的圆弧从P<sub>H</sub>向第一个轮廓点P<sub>A</sub>运动。

PH到PA的圆弧由半径R和圆心角**CCA**决定。 圆弧旋转方向由第一轮 廓元素的刀具路径自动计算得到。

- ▶ 用任一路径功能接近起点Ps。
- 用**APPR DEP**键和**APPR CT**软键启动对话
	- ▶ 第一轮廓点P<sub>A</sub>坐标
		- ▶ 圆弧半径R
			- 如果刀具需沿半径补偿方向接近工件: 将R输 入为正值
			- 如果刀具应沿半径补偿相反的方向接近工件: 将R输入为负值。
		- ▶ 圆弧的圆心角CCA
			- CCA只能用正值输入。
			- 最大输入值360度
		- 加工的半径补偿**RR/RL**

#### **举例**

**APPR CT** 

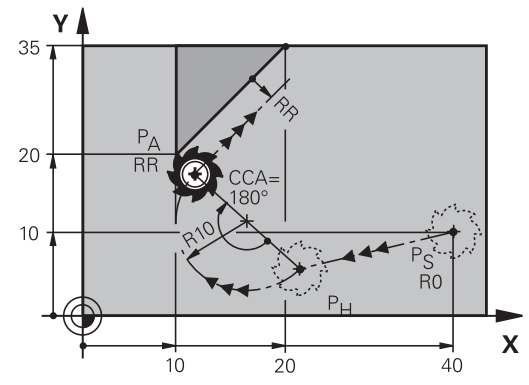

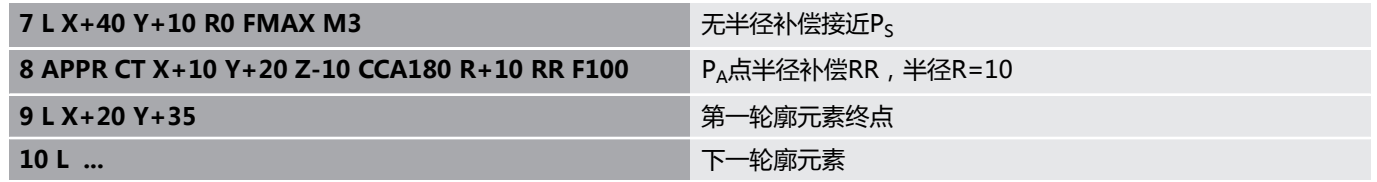

## **由直线沿相切圆弧接近轮廓: APPR LCT**

刀具沿直线从起点P<移到辅助点P<sub>H</sub>。然后,沿圆弧移至第一轮廓点 PA。APPR程序段的编程进给速率适用于整个路径,数控系统的接近 程序段用该路径运动(路径P<sub>S</sub>至PA)。

如果在接近程序段中编程了全部三个基本轴X、Y和Z坐标,数控系 统将刀具从APPR程序段前定义的位置三轴联动地移至辅助点PH。然 后,仅在加工面上从P<sub>H</sub>移至P<sub>A</sub>。

圆弧相切连接P<sub>S</sub>-P<sub>H</sub>线以及第一轮廓元素。 一旦确定了这些线段,只 需要用半径就完全能定义刀具路径。

- ▶ 用任一路径功能接近起点Ps。
- 用**APPR DEP**键和**APPR LCT**软键启动对话:  $\blacktriangleright$
- APPR LCT

▶ 第一轮廓点P<sub>A</sub>坐标

- 圆弧半径R。 将R输入为正值
- 加工的半径补偿**RR/RL**

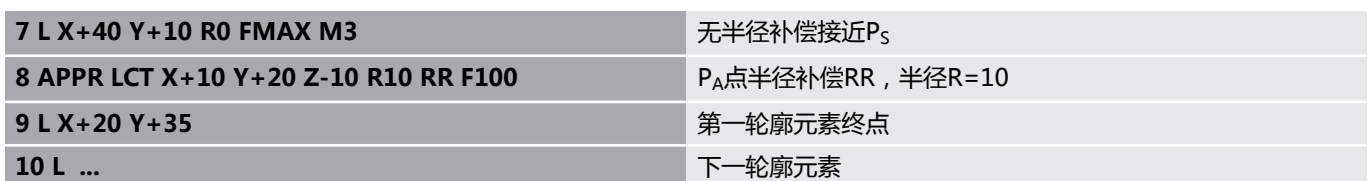

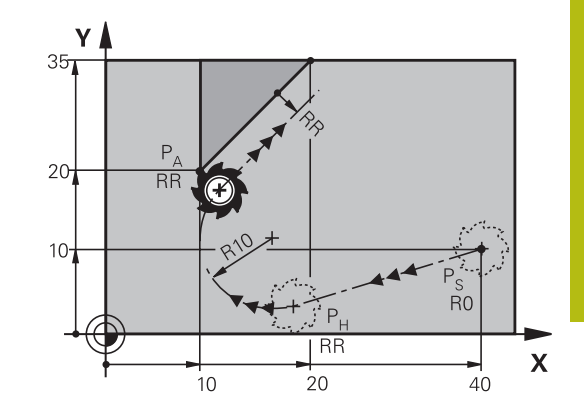

## **沿相切直线离开: DEP LT**

刀具沿直线由最后一个轮廓点PE移至终点PN。 直线在最后一个轮廓 元素的延长线上。 PN与PE间的距离为**LEN**。

- ▶ 用终点PF和半径补偿编写最后一个轮廓元素的程序
- 用**APPR DEP**键和**DEP LT**软键启动对话
	- ▶ LEN: 输入最后一个轮廓元素P<sub>F</sub>到终点P<sub>N</sub>的距 离。

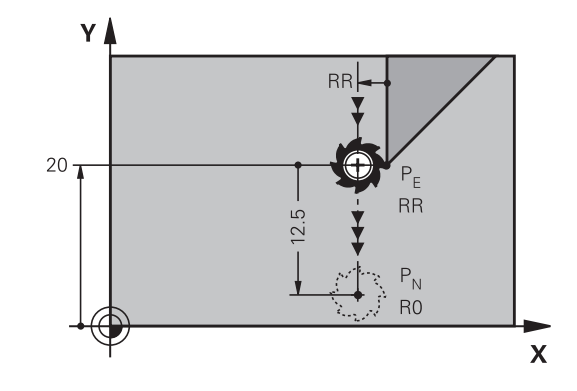

**举例**

DEP LT

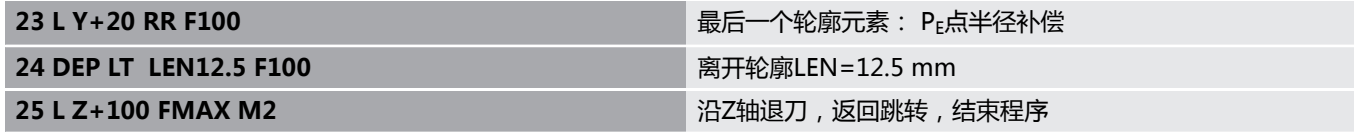

## **沿垂直于最后一个轮廓点的直线离开: DEP LN**

刀具沿直线由最后一个轮廓点P<sub>E</sub>移至终点P<sub>N</sub>。 沿垂直于最后一个轮 **廓点P<sub>E</sub>的直线路径离开。 P<sub>N</sub>与P<sub>E</sub>间的距离为LEN加刀具半径。** 

- ▶ 用终点PF和半径补偿编写最后一个轮廓元素的程序
- 用**APPR DEP**键和**DEP LN**软键启动对话

DEP LN  $\sim$  %

▶ LEN: 输入从最后一个轮廓元素至P<sub>N</sub>的距离。 重 要提示: 输入正值的**LEN**

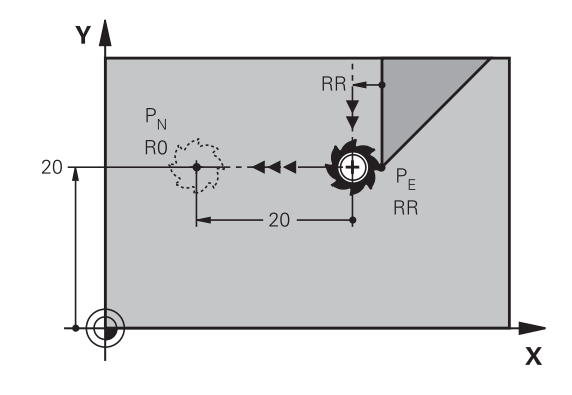

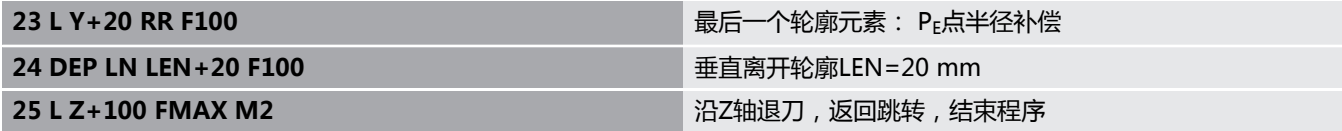

## **沿相切圆弧路径离开: DEP CT**

刀具沿圆弧由最后一个轮廓点P<sub>F</sub>移至终点P<sub>N</sub>。 圆弧相切连接最后一 个轮廓元素。

- ▶ 用终点PF和半径补偿编写最后一个轮廓元素的程序
- 用**APPR DEP**键和**DEP CT**软键启动对话
	- ▶ 圆弧的圆心角CCA
		- ▶ 圆弧半径R
			- 如果刀具需沿半径补偿相反方向离开工件: 将 R输入为正值。
			- 如果刀具需沿半径补偿**相反**方向离开工件: 将 R输入为负值。

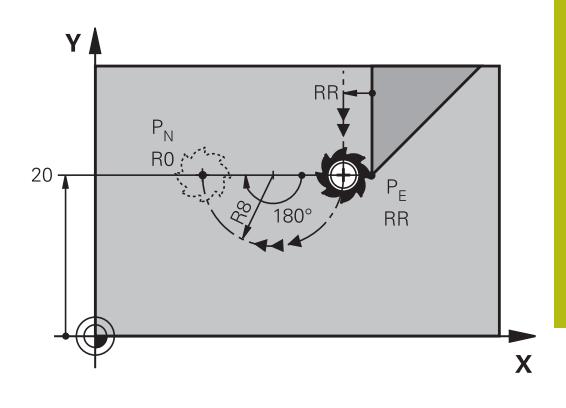

#### **举例**

DEP CT

 $\mathscr{O}_{\mathbb{R}}$ 

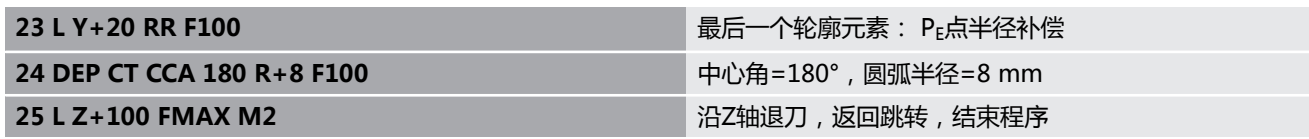

### **沿相切轮廓和直线的圆弧路径离开: DEP LCT**

刀具沿圆弧由最后一个轮廓点PE移至辅助点PH。然后,沿直线移至 终点P<sub>N</sub>。圆弧相切连接最后一个轮廓元素与P<sub>H</sub>至P<sub>N</sub>的连线。一旦确 定了这些线段,半径足以确定地定义刀具路径。

- ▶ 用终点PF和半径补偿编程最后一个轮廓元素程序
- ▶ 用APPR/DEP键和DEP LCT软键启动对话
- DEP LCT X
- ▶ 输入终点P<sub>N</sub>坐标
- ▶ 圆弧半径R。 将R输入为正值

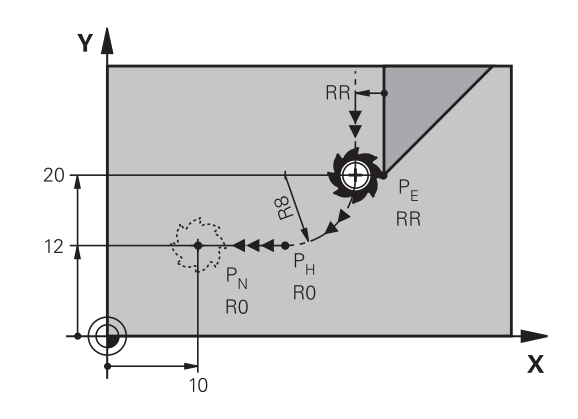

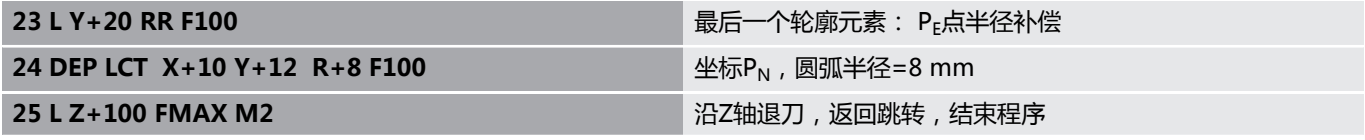

# <span id="page-139-0"></span>**5.4 路径轮廓 — 直角坐标**

## **路径功能概要**

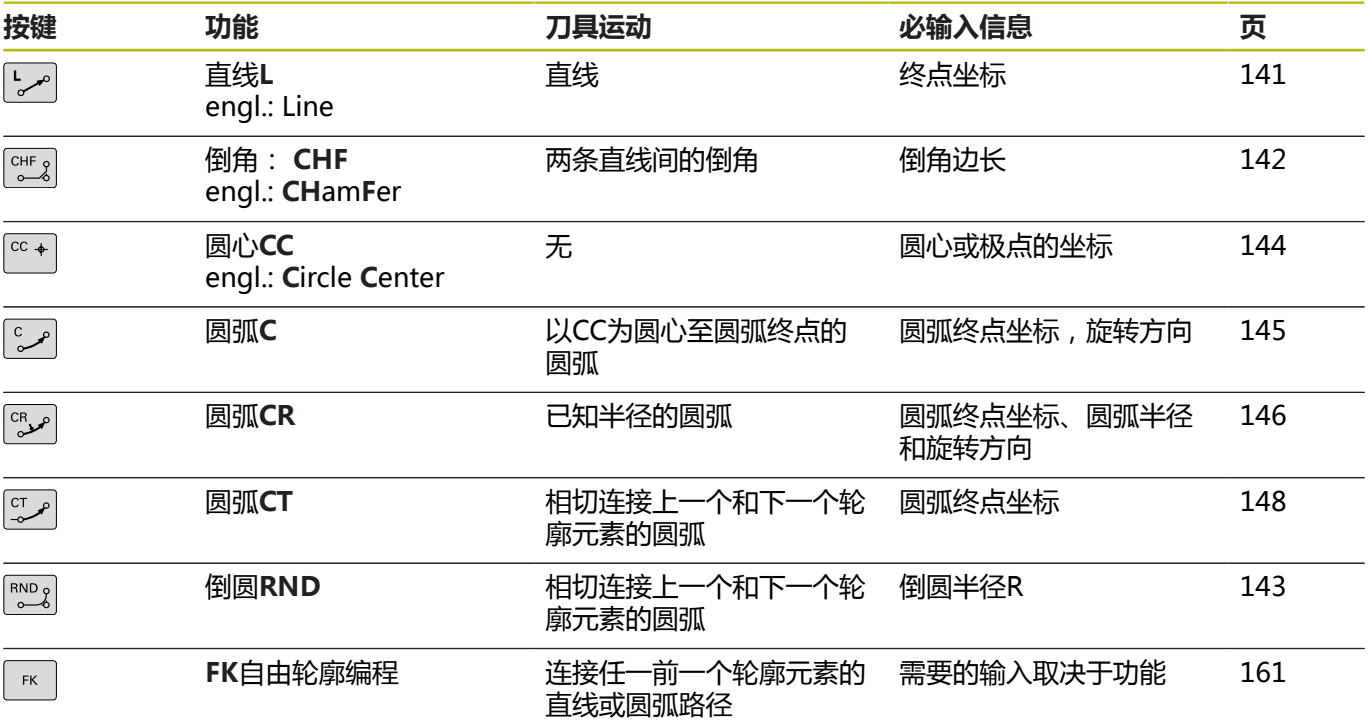

## <span id="page-140-0"></span>**直线L**

数控系统沿直线将刀具从当前位置移至直线的终点。起点为前 一NC程序段的终点。

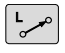

- 按下**L**键,打开进行直线运动的程序段
- ▶ 直线终点的**坐标**,根据需要
- **半径补偿RL/RR/R0**
- **进给速率F**
- **▶ 辅助功能M**

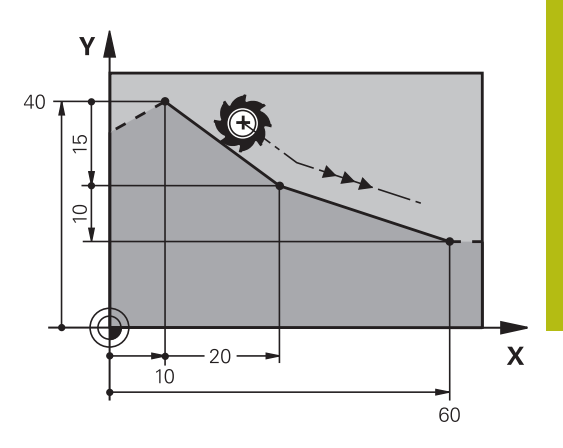

**举例**

**7 L X+10 Y+40 RL F200 M3**

**8 L IX+20 IY-15**

**9 L X+60 IY-10**

#### **实际位置获取**

用**实际位置获取**按键也能生成直线程序段(**L**程序段):

- ▶ 在**手动操作**模式, 将刀具移到要获取的位置处
- 将显示界面切换到编程
- ▶ 选择要在直线程序段后插入的NC程序段

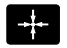

- 按下**实际位置获取**按键
	- 数控系统用实际位置坐标生成一个直线程序段。

## <span id="page-141-0"></span>**在两条直线之间插入倒角**

倒角用于切除两直线相交的角。

- CHF程序段前和程序段后的直线程序段必须与倒角在同一个加工 面中。
- CHF程序段前和程序段后的半径补偿必须相同
- 倒角必须为可用当前刀具加工
- $\begin{bmatrix} \text{CHF} & 0 \\ 0 & 0 \end{bmatrix}$
- ▶ 倒角边长: 倒角长度, 如需要:
	- **进给速率F**(仅适用于**CHF**程序段)

**举例**

A

### **7 L X+0 Y+30 RL F300 M3**

**8 L X+40 IY+5**

**9 CHF 12 F250**

**10 L IX+5 Y+0**

不能用**CHF**程序段开始一个轮廓。 倒角只能在加工面中。 角点将被倒角切除且它不是轮廓的一部分。 **CHF**程序段中的编程进给速率仅在CHF程序段中有 效。**CHF**程序段之后,再次恢复之前的进给速率。

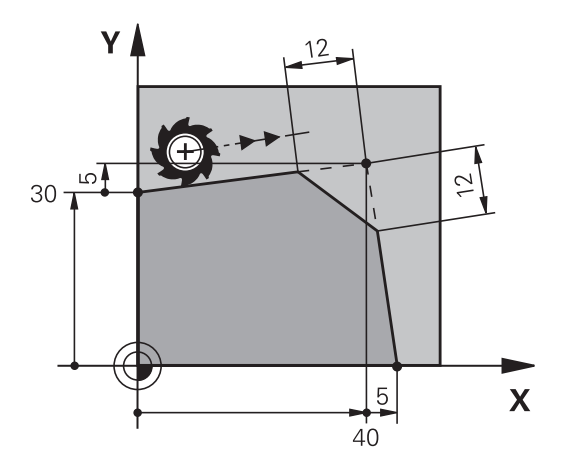

## <span id="page-142-0"></span>**倒圆角RND**

**RND**功能用于在轮廓角点处创建倒圆。 刀具沿圆弧运动,该圆弧与前后轮廓元素相切连接。 必须用被调用刀具加工倒圆。

 $RND$ 

**倒园半径**: 输入半径,如需要:

**进给速率 F**(仅对**RND**程序段有效)

#### **举例**

6

**5 L X+10 Y+40 RL F300 M3**

**6 L X+40 Y+25**

**7 RND R5 F100**

**8 L X+10 Y+5**

在前后相接轮廓元素中,两个坐标必须位于倒圆的加工面 中。如果加工轮廓时无刀具半径补偿,必须编程平面的两 个坐标。 刀具将不运动到角点位置。

**RND**程序段中的编程进给速率仅在该**RND**程序段内有 效。**RND**程序段后,将恢复使用之前的进给速率。 也可以将**RND**程序段用于相切接近轮廓。

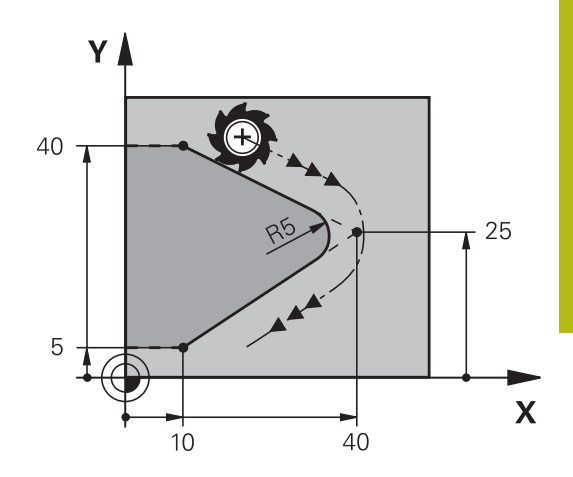

## <span id="page-143-0"></span>**圆心CC**

定义圆的圆心,该圆已用C按键(圆弧路径C)具体步骤如下:

- 输入圆心在加工面上的直角坐标, 或者
- 用最后编程的位置,或者
- 用Actual-position-capture (实际位置获取) 按键获取坐标值
- $CC +$
- 输入圆心的坐标,或如果要使用最后编程的位 置,输入no coordinates(无坐标)

#### **举例**

**5 CC X+25 Y+25**

或者

**10 L X+25 Y+25**

**11 CC**

程序行10与11与该图无关。

## **有效性**

圆心定义保持有效直到编程新圆心为止。

### **用增量尺寸输入圆心CC**

如果用增量坐标输入圆心,圆心编程的坐标是相对刀具的最后一个编 程位置。

A

**CC**仅用于将一个位置定义为圆心:刀具不运动到这个位 置。

圆心也是极坐标的极点。

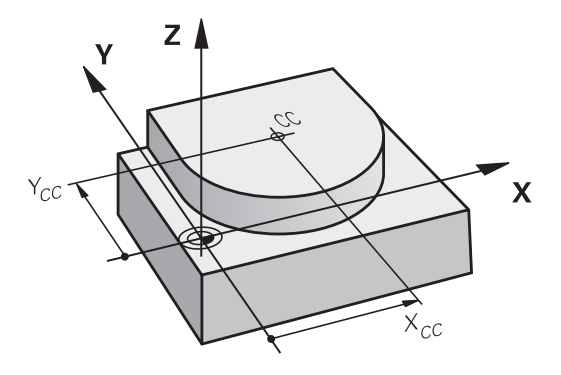
### **圆弧C,圆心为CC**

编程一个圆弧C前,必须首先指定圆心**CC**。最后一个编程刀具位置为 圆弧的起点。

▶ 将刀具移至圆的起点位置

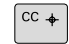

 $\sim$ 

- 输入圆心**坐标**
	- 根据需要,输入圆弧终点的**坐标**:
	- **旋转方向DR**
	- **进给速率 F**
	- **Miscellaneous function M**

通常,数控系统在当前加工面上进行圆弧运动。 但 是,也可以编写不在当前加工面上的圆弧程序。同时 进行这些圆弧的旋转运动,可以创建空间圆弧(三维圆 弧),例如**C Z... X... DR+**(刀具轴为Z轴)。

#### **举例**

A

**5 CC X+25 Y+25 6 L X+45 Y+25 RR F200 M3**

**7 C X+45 Y+25 DR+**

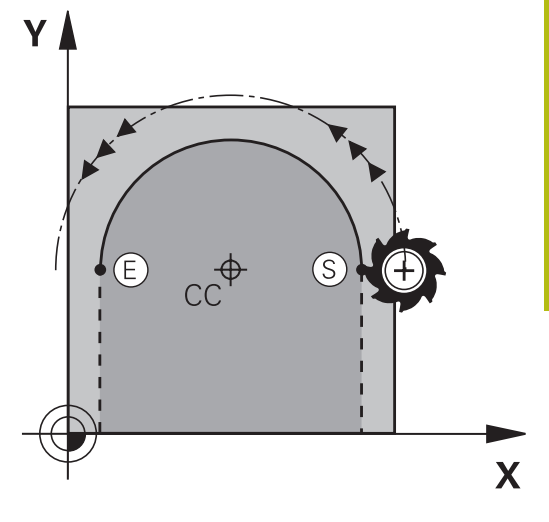

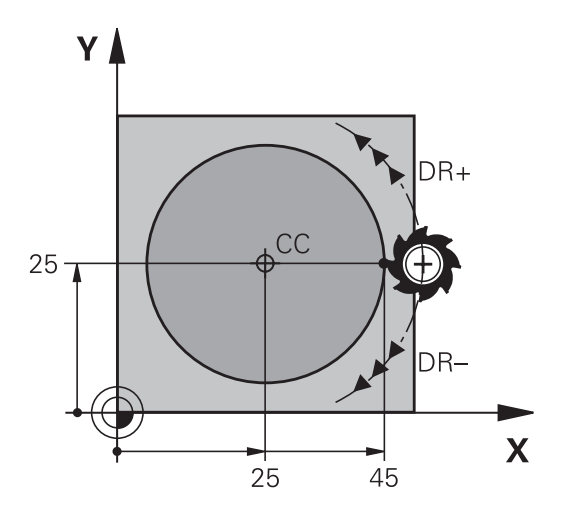

**整圆** 对于终点,编程与起点相同的坐标。

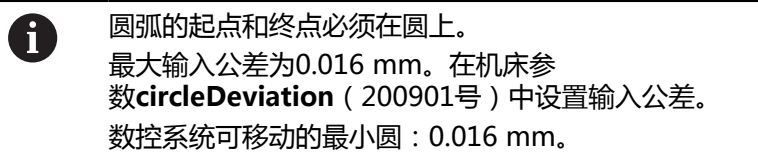

# **圆弧CR,已定半径**

刀具沿半径为R的圆弧路径运动。

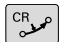

- **▶ 圆弧终点坐标**
- ▶ 半径R注意:代数符号决定圆弧大小!
- ▶ 旋转方向DR注意: 代数符号决定内弧或外弧。
- **Miscellaneous function M**
- **▶ 进给速率 F**

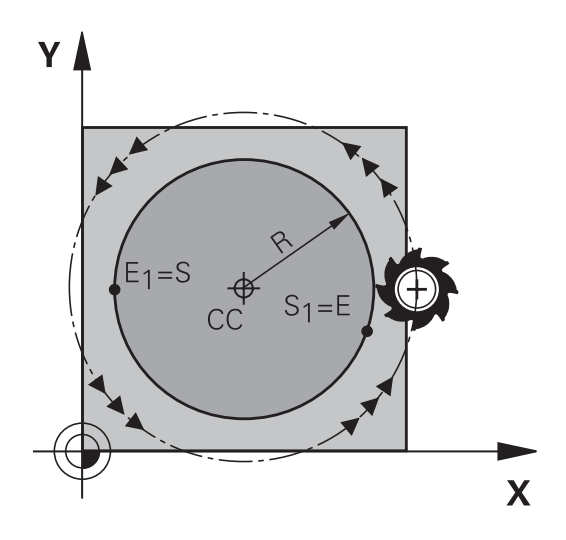

#### **整圆**

对于整圆,连续编程两个半圆程序段: 第一个半圆的终点即为第二个半圆的起点。第二个半圆的终点即为第 一个半圆的起点。

### **圆心角CCA和圆弧半径R**

轮廓的起点和终点与四个等半径的圆弧相连: 小圆弧:CCA<180°

输入含正号的半径,即R>0 大圆弧:CCA>180° 输入含负号的半径, 即R<0 由旋转方向决定圆弧为内弧 (凹)或外弧 (凸): 外弧:旋转方向**DR–**(带半径补偿**RL**) 内弧:旋转方向**DR+**(带半径补偿**RL**)

圆弧直径的起点与终点距离不允许大于圆弧直径。 A 最大半径为99.9999 m。 还可以输入旋转轴A,B和C。 通常,数控系统在当前加工面上进行圆弧运动。 但是, 也可以编写不在当前加工面上的圆弧程序。同时进行这些 圆弧的旋转运动,可以创建空间圆弧(三维圆弧)。

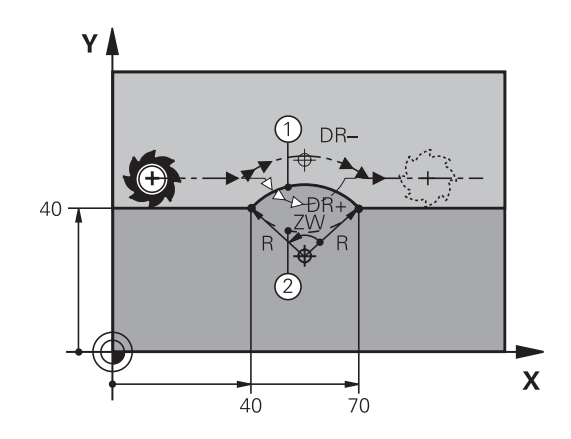

**举例**

**10 L X+40 Y+40 RL F200 M3 11 CR X+70 Y+40 R+20 DR- (arc 1)**

或者

**11 CR X+70 Y+40 R+20 DR+ (arc 2)**

或者

**11 CR X+70 Y+40 R-20 DR- (arc 3)**

或者

**11 CR X+70 Y+40 R-20 DR+ (arc 4)**

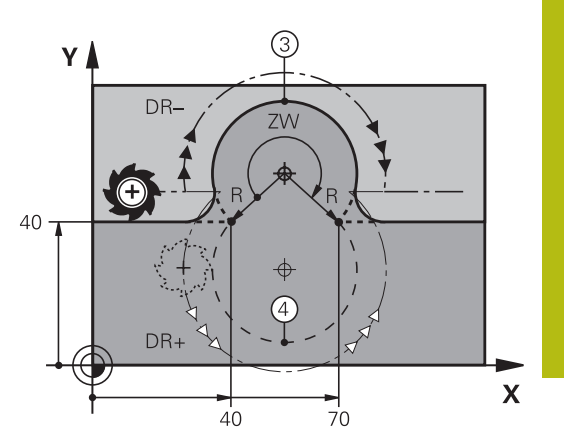

# **圆弧CT相切连接**

刀具沿圆弧运动,相切连接前一个编程的轮廓元素。 如果两个轮廓之间在相交处无折弯或角点,两个轮廓元素之间的连接 为相切,即平滑过渡。 与圆弧相切的轮廓元素必须编程在紧接在**CT**程序段前的程序段中。 这至少需要两个定位程序段。

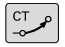

圆弧终点**坐标**,和根据需要:

- ▶ 进给速率 F
- **Miscellaneous function M**

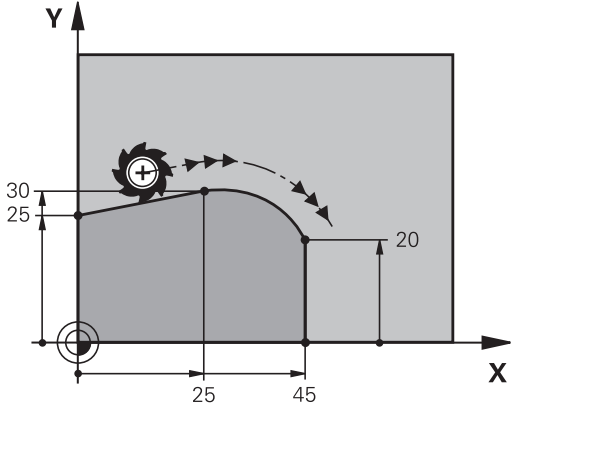

#### **举例**

**7 L X+0 Y+25 RL F300 M3**

**8 L X+25 Y+30**

**9 CT X+45 Y+20**

**10 L Y+0**

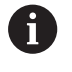

相切圆弧是二维操作: **CT**程序段中的坐标及其前一个轮 廓元素的坐标必须与圆弧在同一个平面上!

# **举例: 用直角坐标的线性运动与倒角**

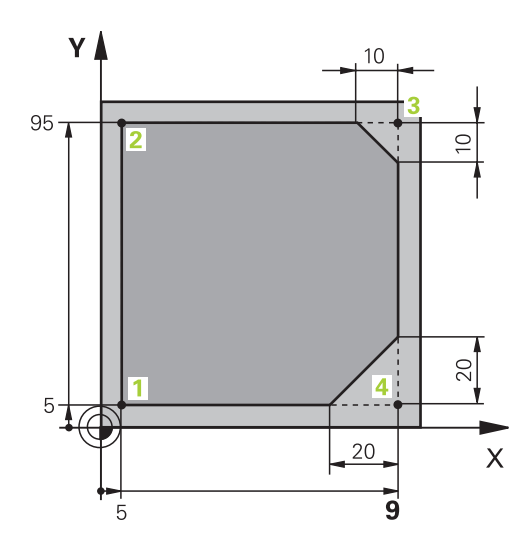

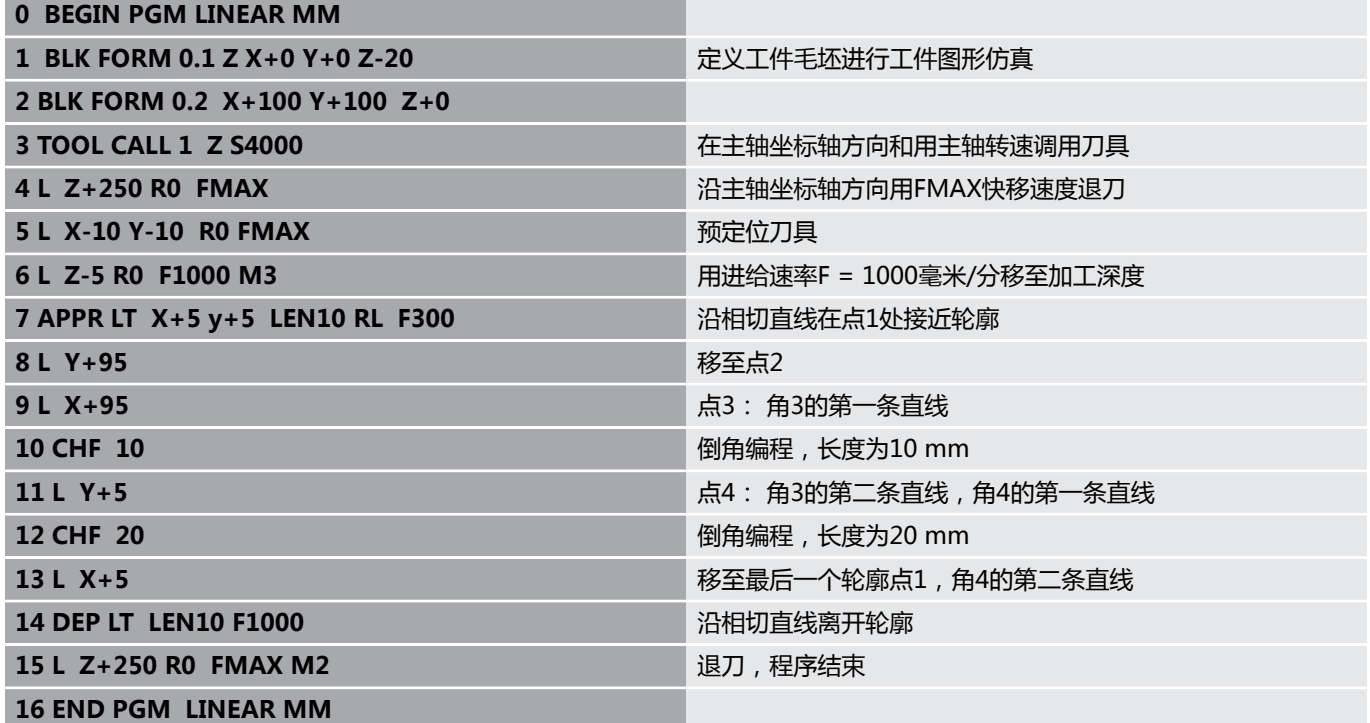

# **举例: 用直角坐标编程圆弧运动**

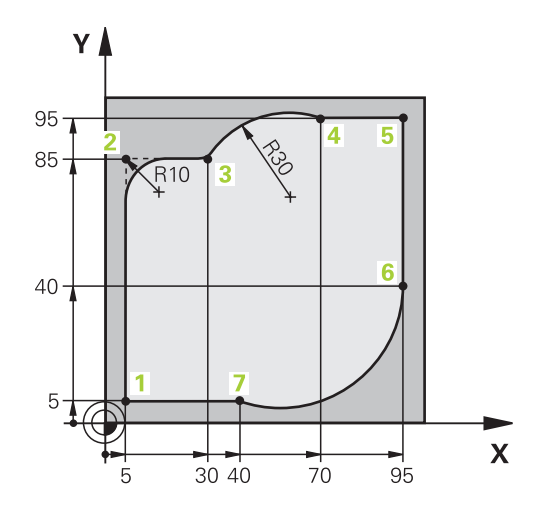

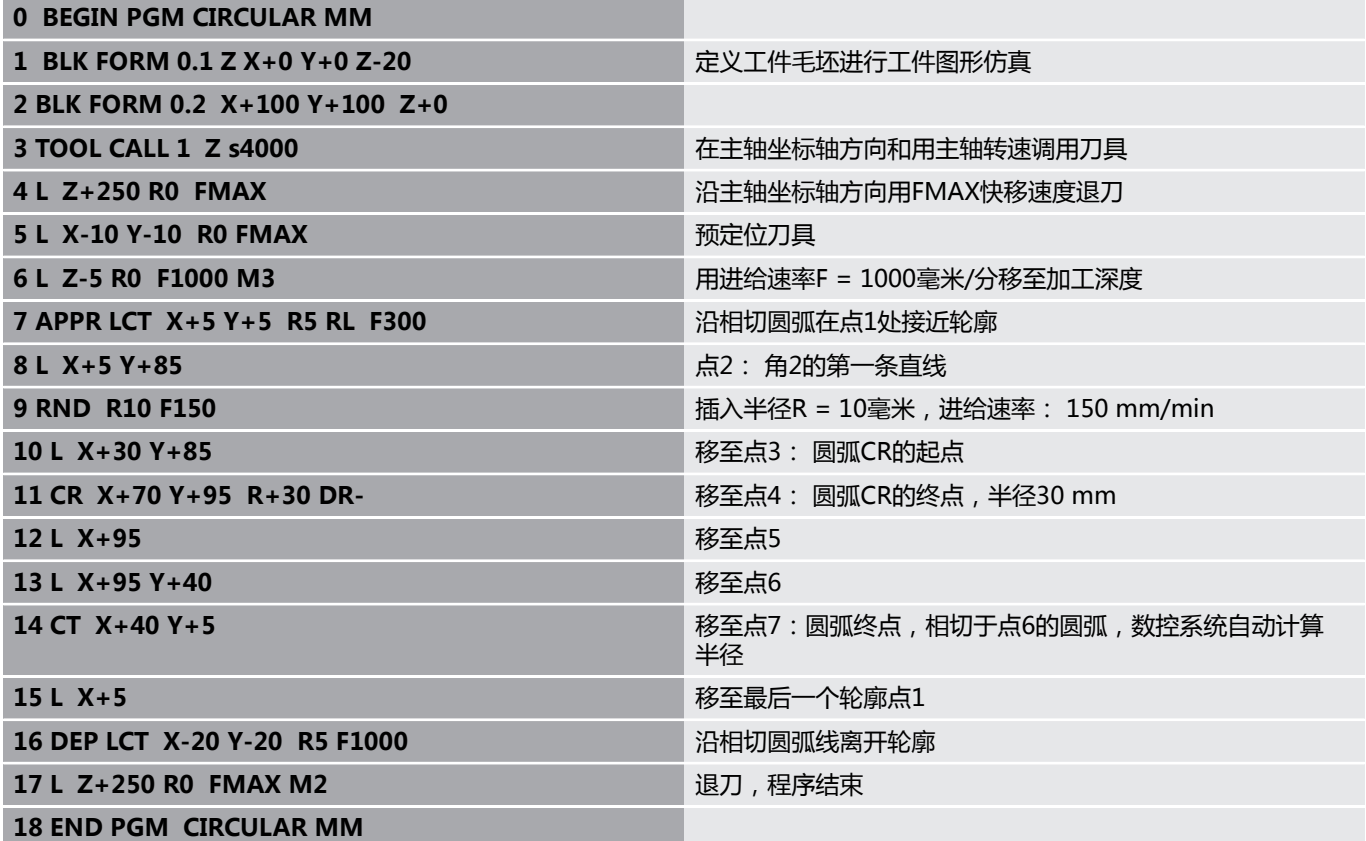

# **举例: 用直角坐标对整圆编程**

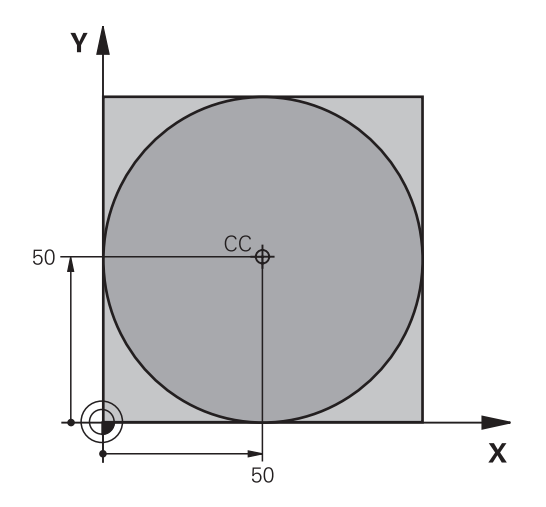

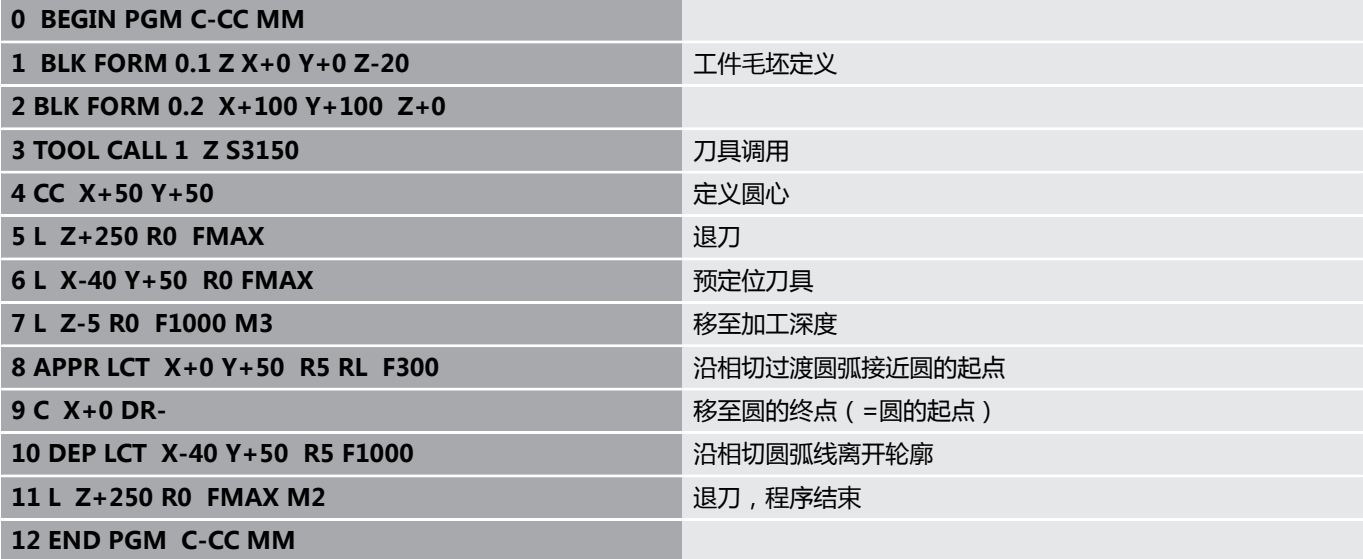

# **5.5 路径轮廓 – 极坐标**

**概要**

用极坐标可以通过角**PA**和相对前一个已定义极点**CC**的距离**PR**确定 一个位置。 以下情况适合使用极坐标:

■ 圆弧上位置

■ 工件图纸用度标注尺寸,例如螺栓孔圆

#### **极坐标路径功能一览**

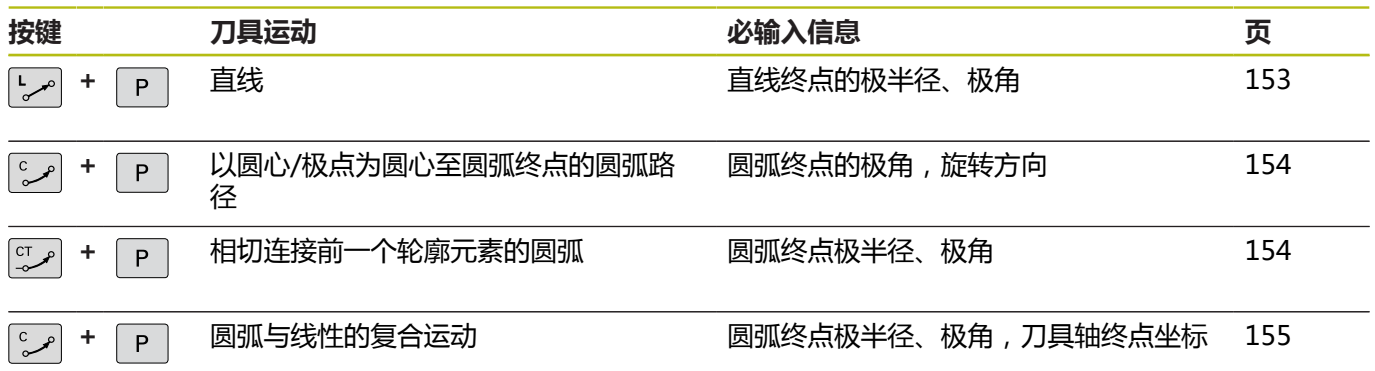

### **极坐标原点:极点CC**

在极坐标中指定位置前,在NC程序中的任何位置处设置极点CC。设 置极点的方法与设置圆心的方法相同。

 $cc +$ 

▶ **坐标**: 输入极点的直角坐标值, 或如果要用上个 编程位置,不输入任何坐标。 用极坐标编程前, 先定义极点。 只能在直角坐标中定义极点。 极点 保持有效至定义新的极点。

#### **举例**

**12 CC X+45 Y+25**

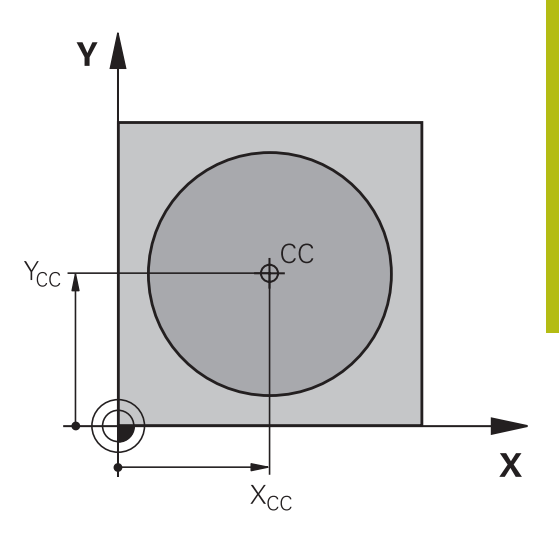

### <span id="page-152-0"></span>**快移速度G10的直线LP**

刀具沿直线由当前位置移至直线的终点。起点为前一NC程序段的终 点。

 $\begin{bmatrix} \mathsf{L} \\ \mathscr{S} \end{bmatrix}$ 

 $P$ 

▶ 极坐标半径PR:输入极点CC至直线终点的距离

▶ 极坐标极角PA: 直线终点的角度位置在-360度和 +360度之间

**PA**的代数符号取决于角度参考轴:

- 如果从参考轴到**PR**的角度为逆时针: **PA**>0
- 如果从参考轴到PR的角度为顺时针: PA<0

#### **举例**

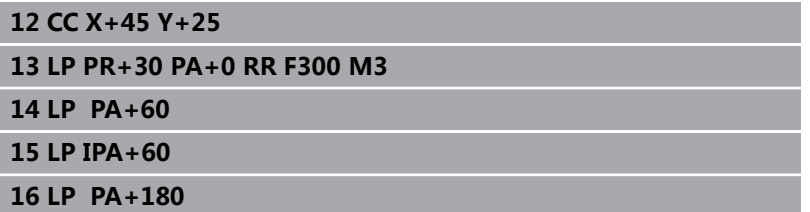

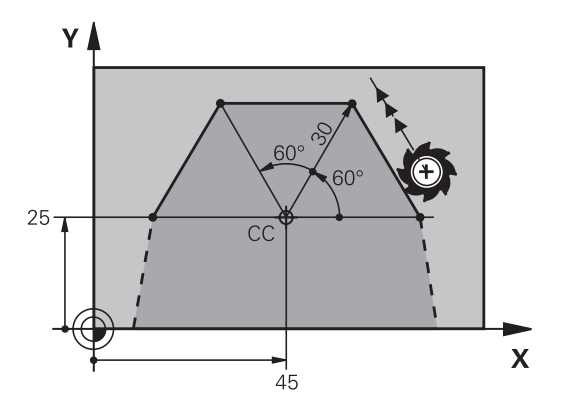

### <span id="page-153-0"></span>**圆弧路径CP围绕极点CC**

极坐标半径**PR**也是圆弧的半径。**PR**由起点至极点**CC**的距离确定。 最后一个编程刀具位置为圆弧的起点。

**极坐标极角PA**:圆弧终点的角度位置

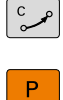

在-99999.9999°与+99999.9999°之间 **旋转方向DR**

#### **举例**

**18 CC X+25 Y+25**

**19 LP PR+20 PA+0 RR F250 M3**

**20 CP PA+180 DR+**

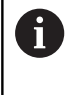

用增量方式输入时,必须用相同代数符号输入DR和PA。 从老版本数控系统中导入NC程序时, 要考虑该特性。根 据需要调整NC程序。

## <span id="page-153-1"></span>**相切连接的圆CTP**

刀具沿圆弧轨迹运动,由前一个轮廓元素相切过渡。

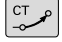

**极坐标半径PR**: 圆弧终点与极点**CC**间距离

▶ 极坐标极角PA: 圆弧终点的角度位置。

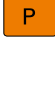

A

极点**不是**轮廓圆弧的圆心!

**举例**

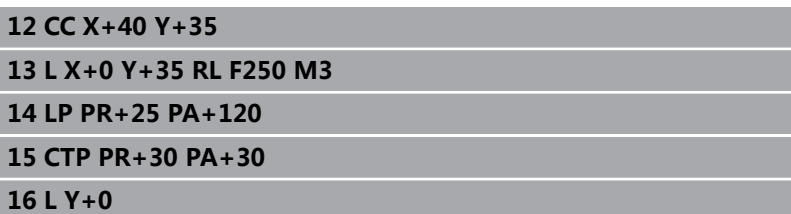

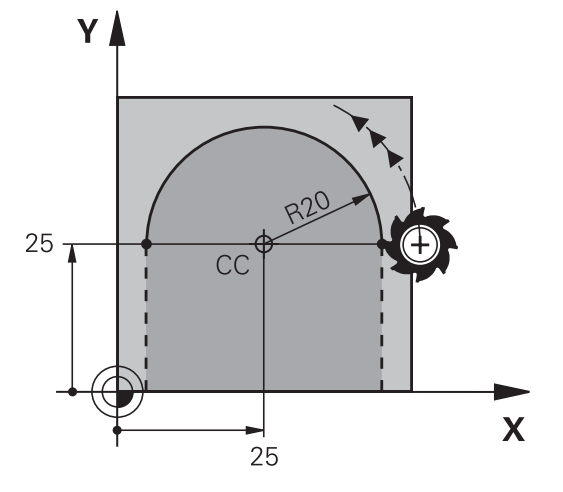

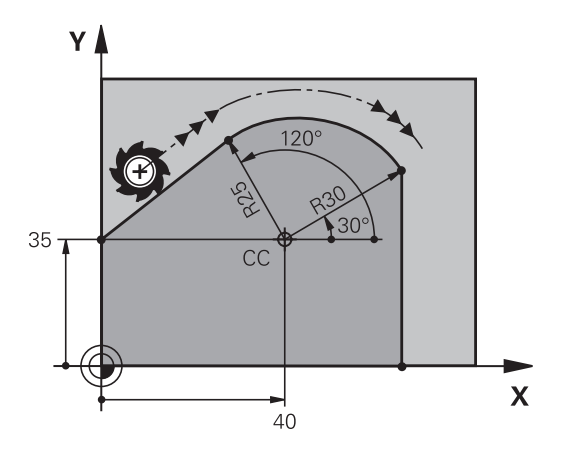

### <span id="page-154-0"></span>**螺旋线**

螺旋线是主平面上的圆弧运动与垂直于主平面的线性运动的复合运 动。 在主平面编程圆弧路径。 螺旋线只能在极坐标中编程。

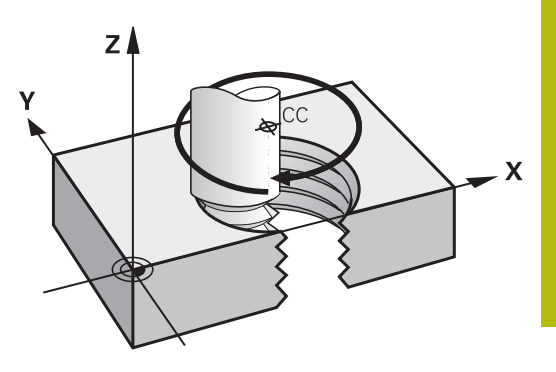

### **应用**

- 大直径内螺纹和外螺纹
- 润滑槽

#### **计算螺旋线**

要编程螺旋线,必须用增量尺寸输入刀具运动的总角度以及螺旋线的 总高度。

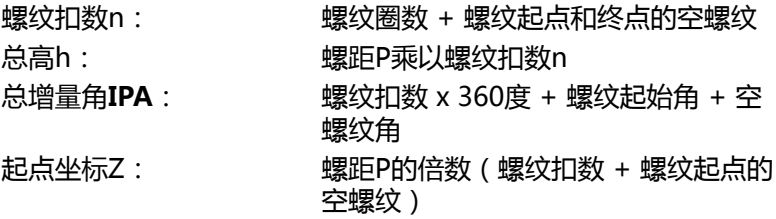

#### **螺旋线旋向**

由加工方向、旋转方向及半径补偿所确定的螺旋旋向如下表所示。

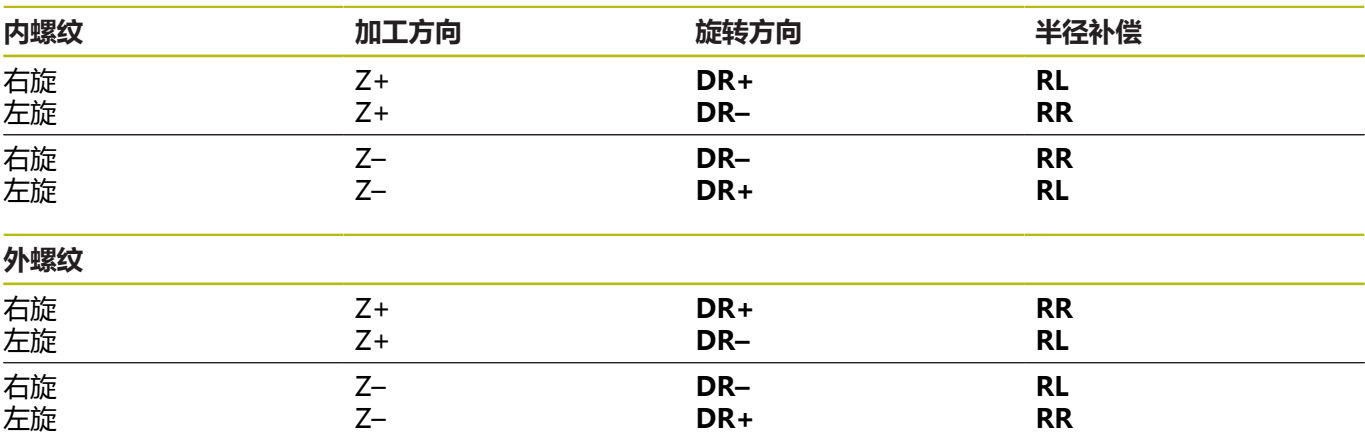

### **编程螺旋线**

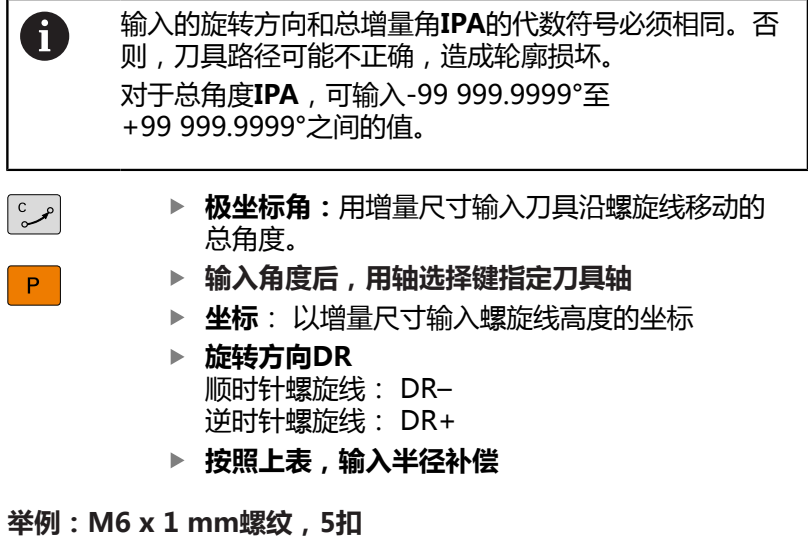

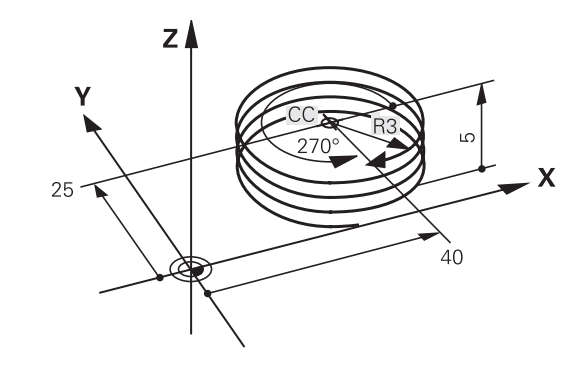

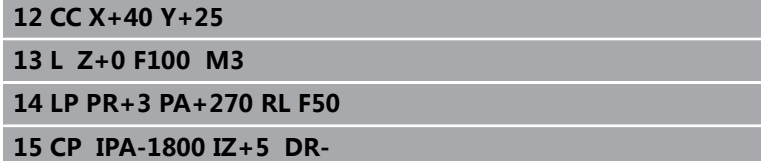

# **举例: 用极坐标编程线性运动**

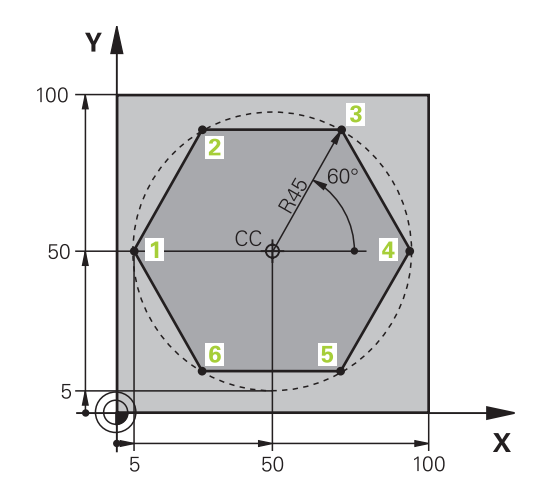

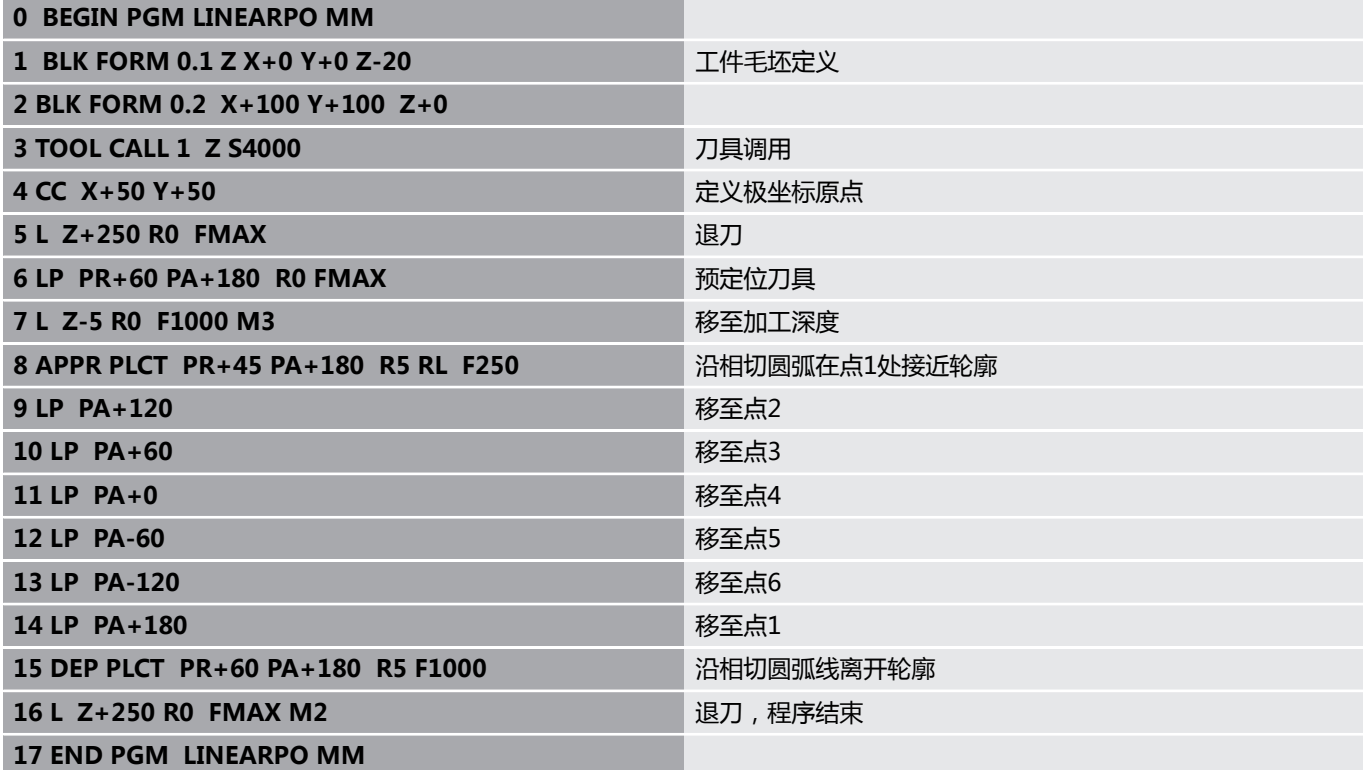

**举例: 螺旋线**

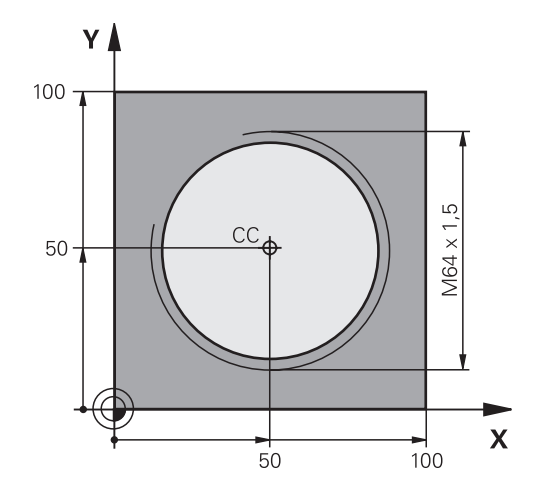

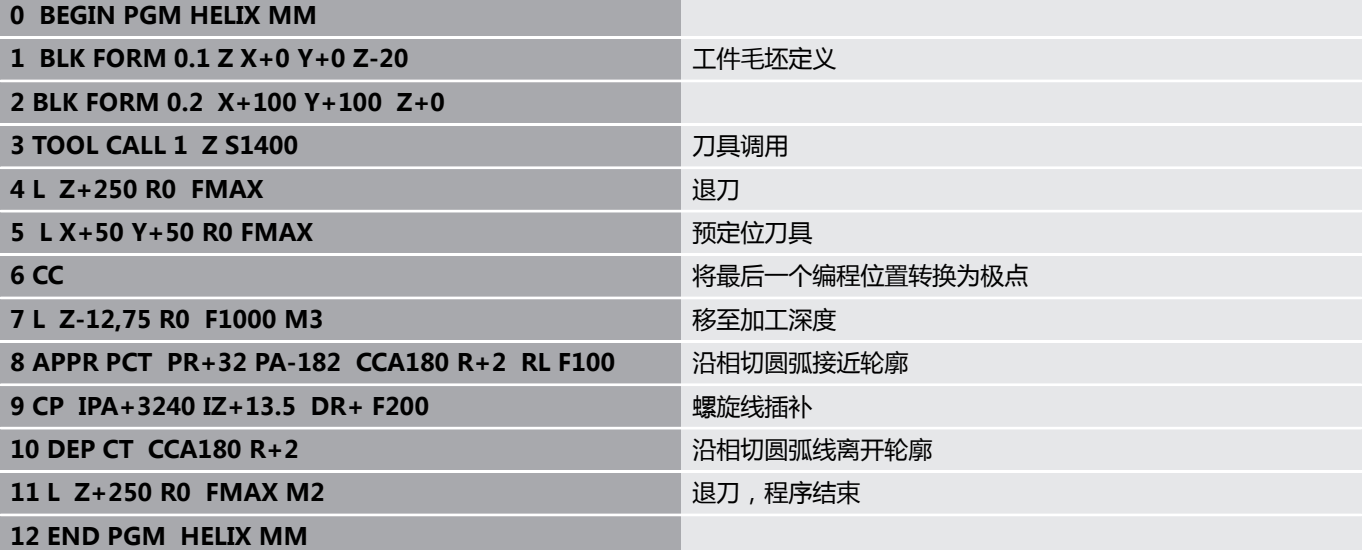

# **5.6 路径轮廓 – FK自由轮廓编程**

### **基础知识**

如果工件图纸不是按数控要求进行的尺寸标注,通常都有非常规的坐 标数据以致无法用灰色对话编程键对其编程。

用FK自由轮廓编程功能可以直接输入这些尺寸数据,例如。

- 如果已知坐标值或在轮廓元素附近
- 如果坐标数据是相对另一个轮廓元素
- 如果已知方向数据和有关轮廓走向数据

数控系统用已知的坐标数据推导轮廓,并支持用交互式FK编程图形 的编程对话。右上图的工件图纸最适合用FK编程方法编程。

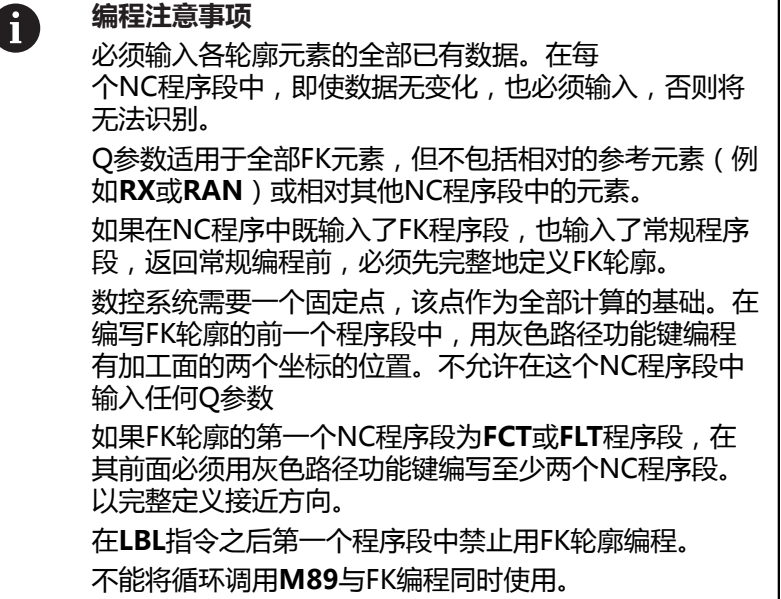

#### **定义加工面**

FK自由轮廓编程功能仅适用于加工面内的轮廓元素编程。 该数控系统按照以下层次结构定义FK编程的加工面:

- 1 **FPOL**程序段定义的平面
- 2 如果在车削模式执行FK程序,在Z/X面中
- 3 通过指定的加工面和**TOOL CALL**(刀具调用)(例 如**TOOL CALL 1 Z** = X/Y面)
- 4 如果都不适用,激活标准的X/Y面

FK软键的显示取决于定义工件毛坯时指定的主轴坐标轴。例如,在 工件毛坯定义中输入主轴坐标轴**Z**,数控系统仅显示X/Y面的FK软 键。

如果编程需要不同于当前有效的加工面,执行以下操作:

- PL ONE XY ZX YZ
- 按下**PLANE XY ZX YZ**软键
- > 然后,该数控系统在新选的平面中显示FK软键。

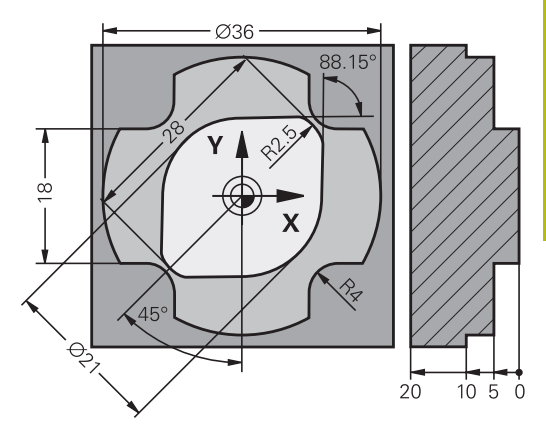

#### <span id="page-159-0"></span>**FK编程图形**

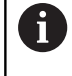

如果要在FK编程过程中使用图形支持,选择**程序 + 图 形**屏幕布局。 **更多信息:** ["编程", 63 页](#page-62-0)

通常,不完整的坐标数据无法完全确定工件轮廓。为此,数控系统在 FK图形上显示可能的轮廓。使操作人员可以从中选择与图纸相符的 轮廓。

该数控系统在FK图形中使用多种不同的颜色:

- **蓝色**:唯一确定的轮廓元素 离开运动后的最后一个FK元素仅显示为蓝色。
- **紫色:**尚未唯一地确定的轮廓元素
- 赭**色**:刀具中心点路径
- **红色:**快移运动
- **绿色**:可能有一个以上解

如果数据允许多个可能解且轮廓元素显示为绿色,用以下方法选择正 确的轮廓元素:

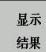

▶ 反复按下**显示 结果**软键直到显示正确的轮廓元 素。如果在标准设置下无法区分各可能的解,用 缩放功能

▶ 如果显示的轮廓元素与图纸相符,用选择 方案选 择轮廓元素**选择 方案**

如果这时不想选择绿色轮廓元素,按下**开始 单段**软键,继续FK对 话。

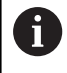

尽可能早地用**选择 方案**软键选择绿色轮廓元素。这样, 可以减少后续元素的不确定性。

#### **在图形窗口中显示程序段编号**

在图形窗口中显示程序段编号:

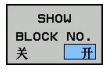

将**显示 略去的 程序段 NR.**软键设置为**显示**(软键 行3)

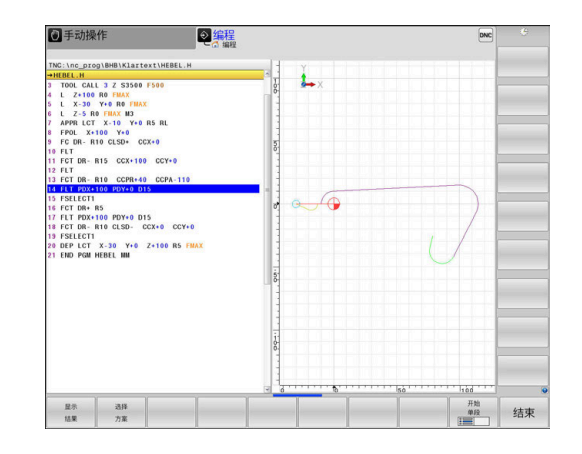

选择 方案

# **启动FK对话**

执行以下操作,打开FK对话框:

- $F$ K
- 按下**FK**按键
- 然后,该数控系统显示带FK功能的软键行。

如果用这些软键中的任何软键启动FK对话框,该数控系统都显示附 加的软键行。用于输入已知坐标、方向数据和有关轮廓路径的数据。

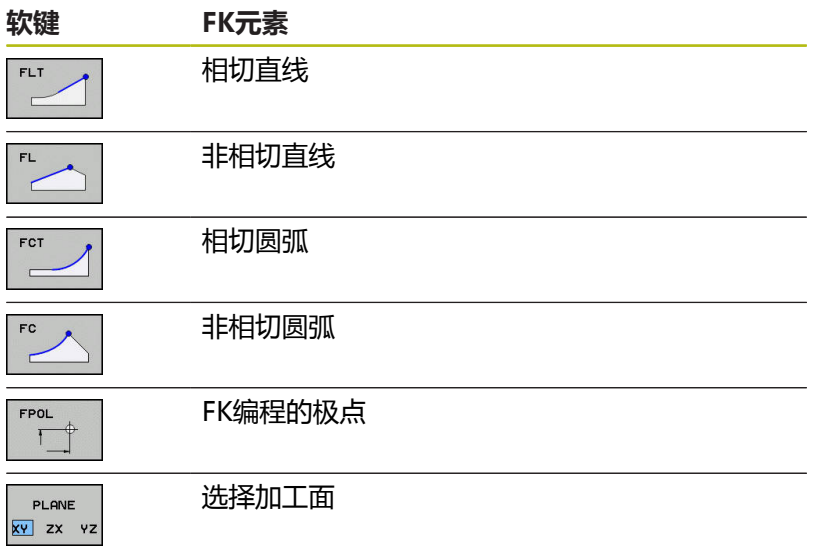

#### **中断FK对话**

执行以下操作,退出FK编程的软键行:

结束

按下**结束**软键

# 或者:

 $FK$ 

再次按下**FK**按键

### **FK编程的极点**

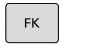

要显示自由轮廓编程软键,按下**FK**键

FPOL  $\top$ 

- 要启动极点的定义对话,按下**FPOL**软键
- 然后,数控系统显示当前加工面的轴软键。
- 用这些软键输入极点坐标

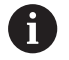

FK编程的极点保持有效至用FPOL定义了新极点。

### **自由编程直线**

#### **非相切直线**

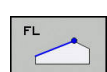

 $F$ K

要显示自由轮廓编程软键,按下**FK**键

- 要启动直线的自由编程对话,按下**FL**软键
- 数控系统显示附加软键。
- ▶ 用这些软键在NC程序段中输入全部已知的数据
- FK图形用紫色显示编程轮廓元素直到输入了充分 数据为止。如果输入的数据有多个轮廓解,将用 绿色显示轮廓元素。 **更多信息:** ["FK编程图形", 160 页](#page-159-0)

#### **相切直线**

如果直线相切连接另一个轮廓元素,用**FLT**软键启动对话:

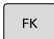

要显示自由轮廓编程软键,按下**FK**键

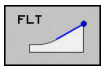

- 要启动对话,按下**FLT**软键
- ▶ 用这些软键在NC程序段中输入全部已知的数据

#### **自由圆弧路径编程**

#### **非相切圆弧**

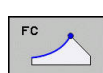

 $FK$ 

- 要显示自由轮廓编程软键,按下**FK**键
- 要启动圆弧的自由编程对话,按下**FC**软键
	- 数控系统显示直接输入圆弧数据或圆心数据的软 键。
	- ▶ 用这些软键在NC程序段中输入全部已知的数据
	- FK图形用紫色显示编程轮廓元素直到输入了充分 数据为止。如果输入的数据有多个轮廓解,将用 绿色显示轮廓元素。 **更多信息:** ["FK编程图形", 160 页](#page-159-0)

#### **相切圆弧**

如果圆弧相切连接另一个轮廓元素,用**FCT**软键启动对话:

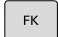

- 要显示自由轮廓编程软键,按下**FK**键
- FCT
- 要启动对话,按下**FCT**软键
- ▶ 用这些软键在NC程序段中输入全部已知的数据

# **输入方法**

### **终点坐标**

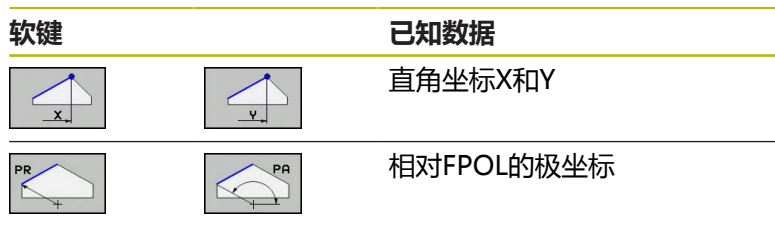

#### **举例**

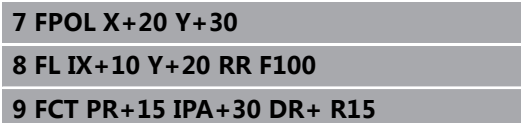

#### **轮廓元素的方向和长度**

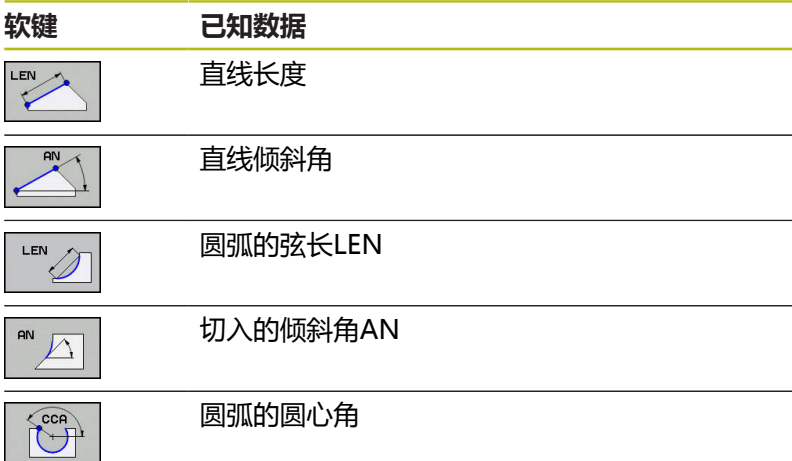

# **注意**

#### **碰撞危险!**

数控系统的增量式倾斜角**IAN**是相对上一个运动程序段的方向。 不兼容以前型号数控系统(包括iTNC 530)的NC程序。执行导入 的NC程序时,可能发生碰撞!

- 借助图形仿真,检查顺序和轮廓
- ▶ 根据需要, 调整导入的NC程序

#### **举例**

**27 FLT X+25 LEN 12.5 AN+35 RL F200**

**28 FC DR+ R6 LEN 10 AN-45**

**29 FCT DR- R15 LEN 15**

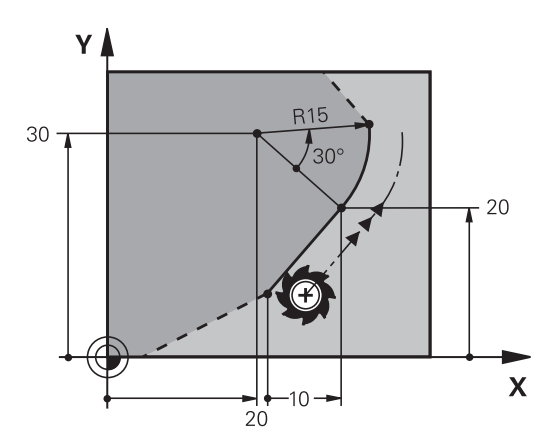

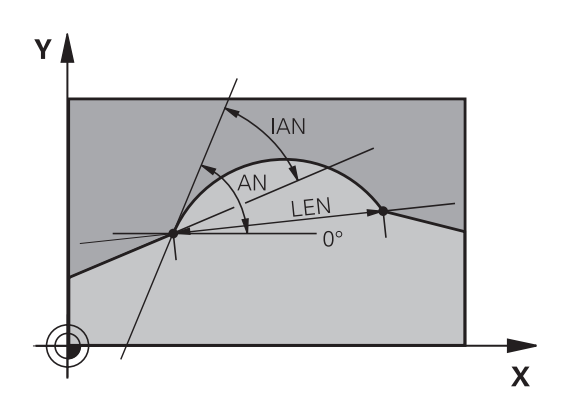

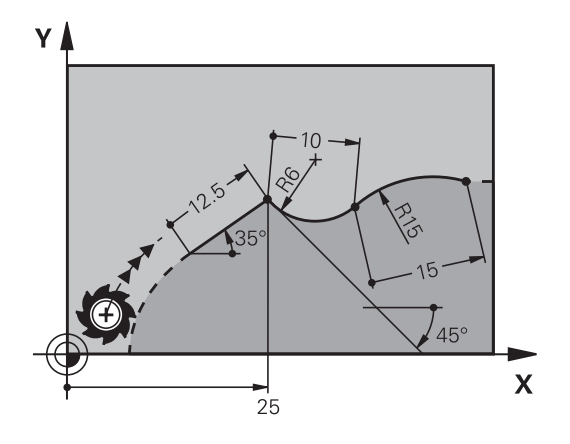

#### **圆心CC,FC/FCT程序段的旋转半径和方向**

数控系统用输入的数据计算自由编程圆弧的圆心。因此可用FK编程 功能在NC程序段中编程整圆程序。

如果要用极坐标定义圆心,必须用FPOL而不能用**CC**定义极点。 在直角坐标中输入FPOL并保持有效直到TNC数控系统执行到另一 个**FPOL**定义的NC程序段。

编程的或自动计算的圆心或极点只适用于相关的常规或 FK程序块。 如果FK程序块分为两个传统编程的程序块, 将丢失有关圆心或极点的信息。两个传统编程的程序块必 须有其自己的(根据需要,相同的)CC程序段。反之, 如果在两个FK程序块之间是传统的程序块,也将丢失该 信息。

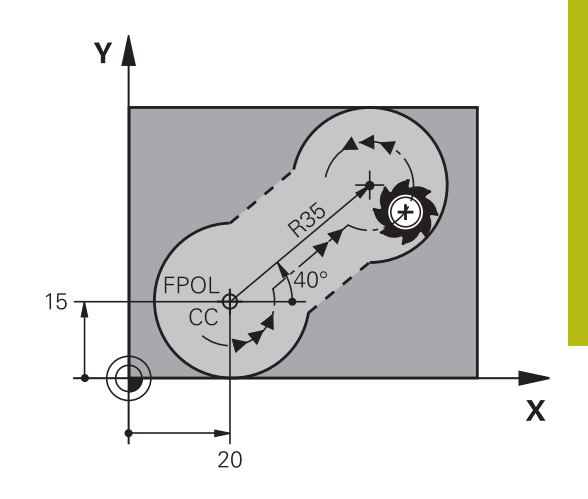

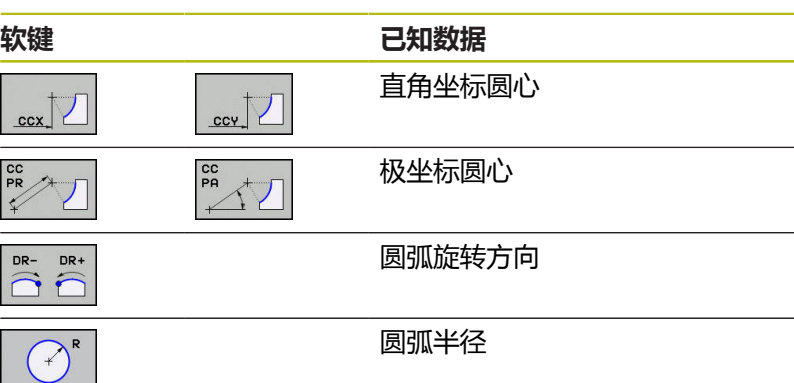

**举例**

A

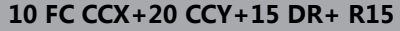

**11 FPOL X+20 Y+15**

**12 FL AN+40**

**13 FC DR+ R15 CCPR+35 CCPA+40**

#### **封闭式轮廓**

可以用**CLSD**软键确定封闭轮廓的起点和终点。这样可以减少最后一 个轮廓元素可能解的数量。

输入**CLSD**作为FK程序块的第一和最后一个NC程序段中另一个轮廓 元素输入项的补充。

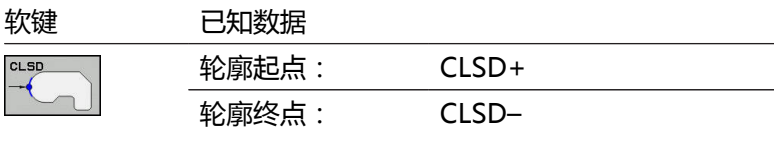

**举例**

**12 L X+5 Y+35 RL F500 M3**

**13 FC DR- R15 CLSD+ CCX+20 CCY+35**

**...**

**17 FC DR- R+15 CLSD-**

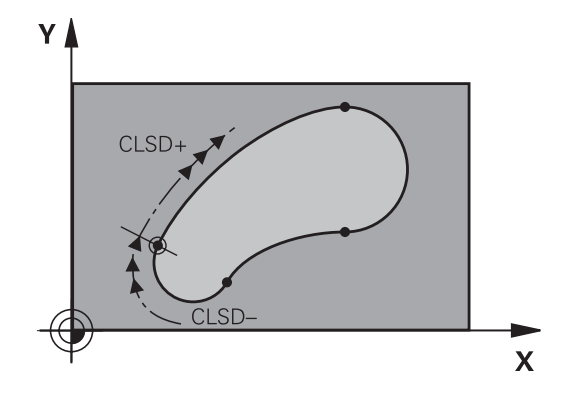

# **辅助点**

自由编程的直线和自由编程的圆弧,都可以输入轮廓上或轮廓附近的 辅助点的坐标。

### **轮廓上的辅助点**

辅助点在直线、直线延长线或圆弧上。

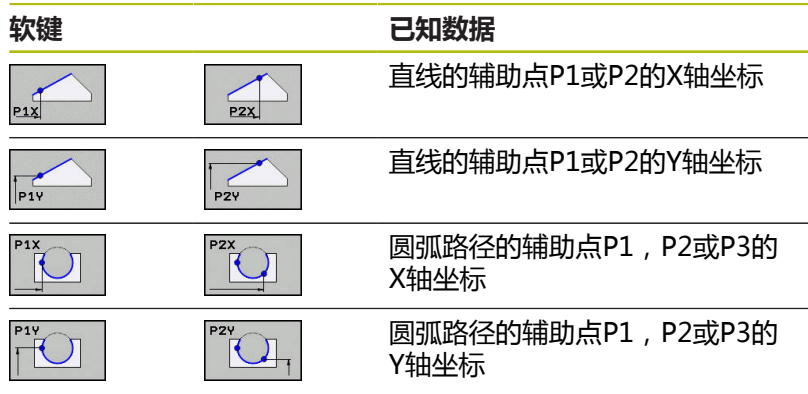

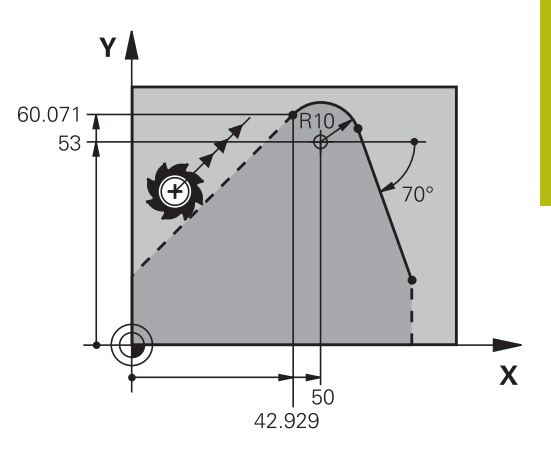

### **轮廓附近的辅助点**

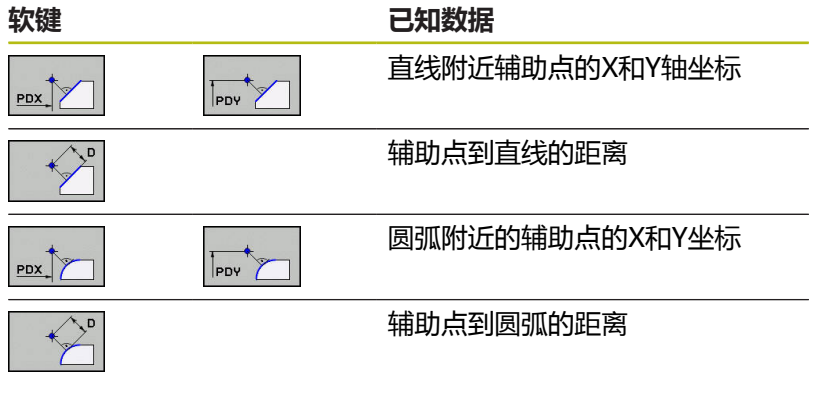

#### **举例**

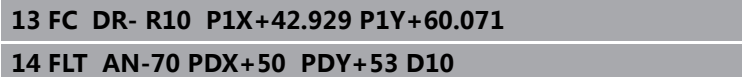

# **相对数据**

相对数据是基于另一个轮廓元素的值。 代表相对信息的软键和程序 字以字母**R**开头。 右图的尺寸数据适合使用相对数据编程。

相对数据的坐标和角度必须用增量尺寸编程。还必须输入 ft 所相对的轮廓元素NC程序段编号。 基于相对数据的轮廓元素的程序段编号只能在参考的NC 程序段前的64个程序段以内。 如果删除一个相对数据所基于的NC程序段,该数控系统 将显示出错信息。删除该NC程序段前,先修改NC程序。

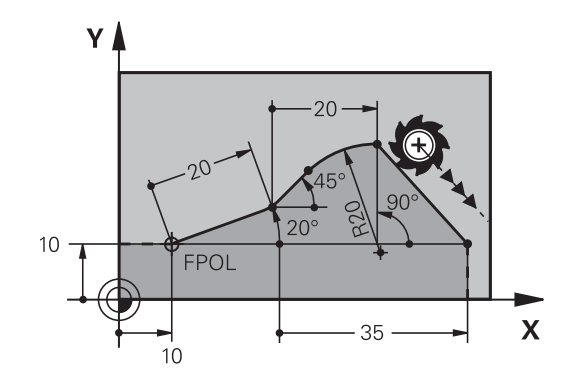

#### **相对于NC程序段N的数据:终点坐标**

**16 FL IPR+35 PA+0 RPR 13**

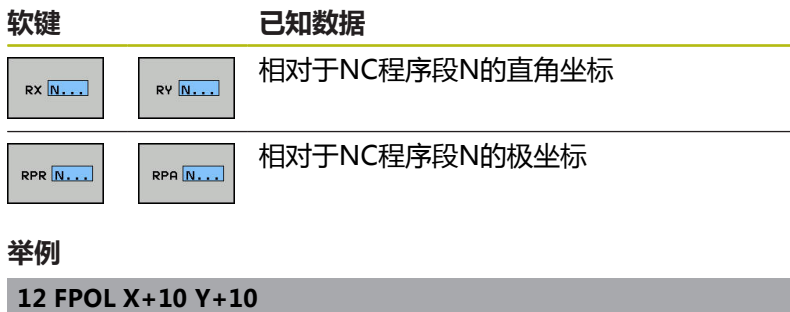

**13 FL PR+20 PA+20 14 FL AN+45 15 FCT IX+20 DR- R20 CCA+90 RX 13**

### **相对于NC程序段N的数据:轮廓元素的方向和距离**

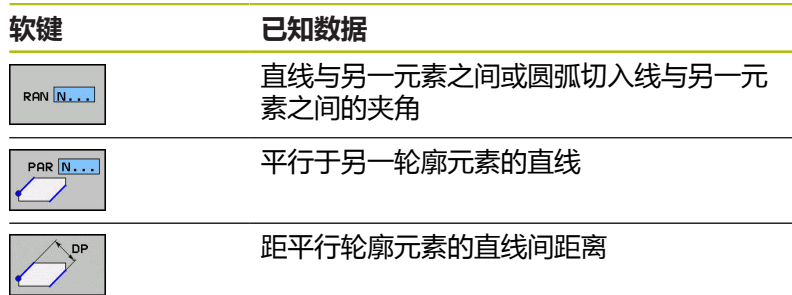

#### **举例**

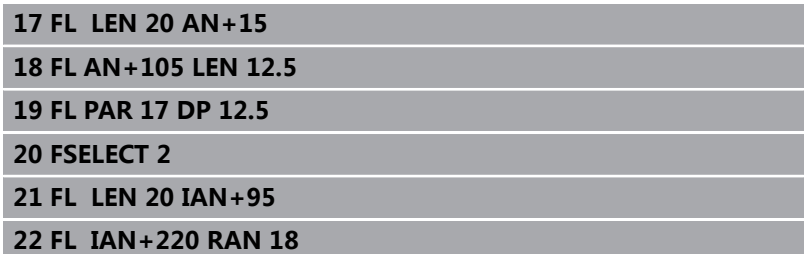

#### **相对于NC程序段N的数据:圆心CC**

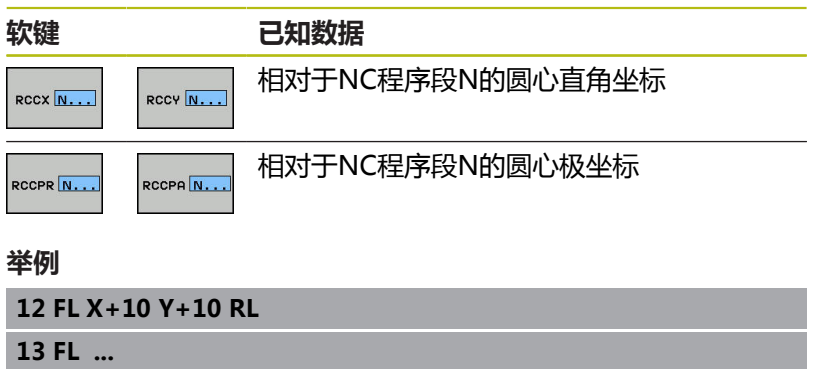

**14 FL X+18 Y+35**

**15 FL ...**

**16 FL ...**

**17 FC DR- R10 CCA+0 ICCX+20 ICCY-15 RCCX12 RCCY14**

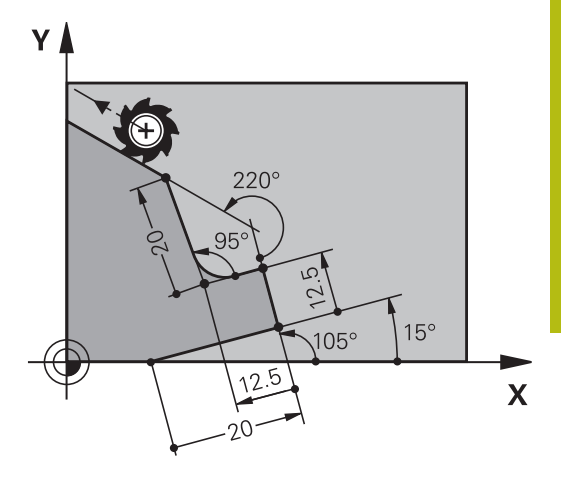

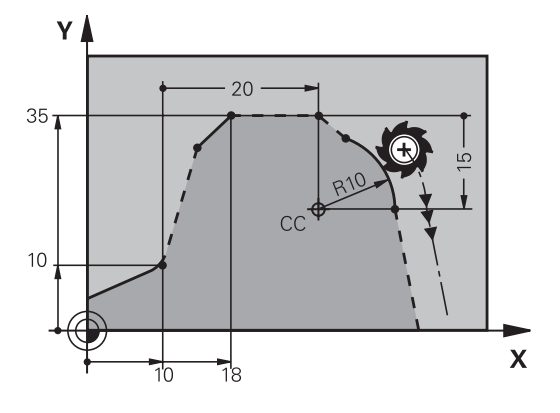

**举例: FK编程1**

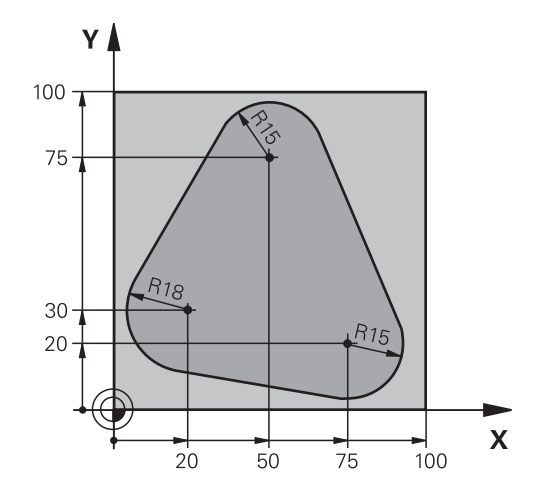

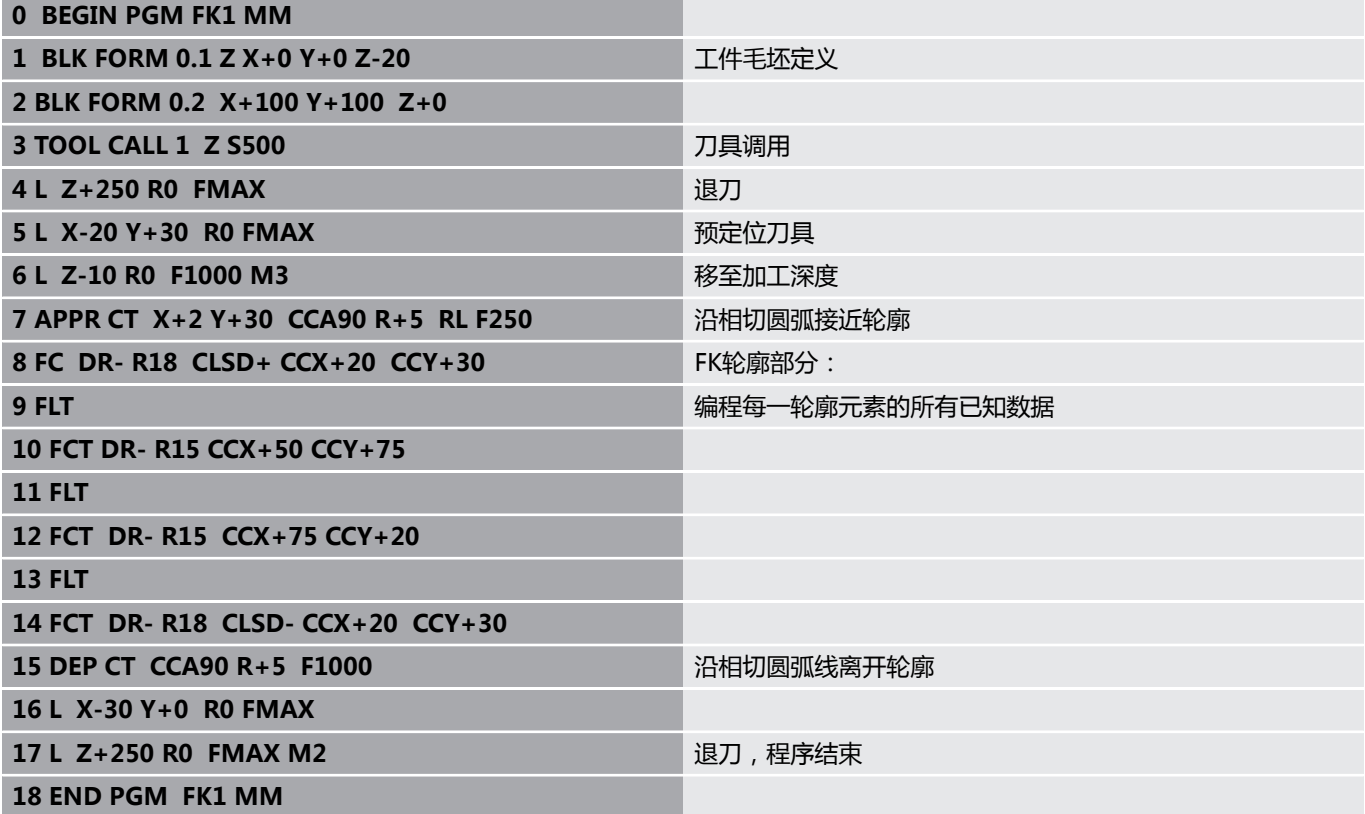

# **举例: FK编程2**

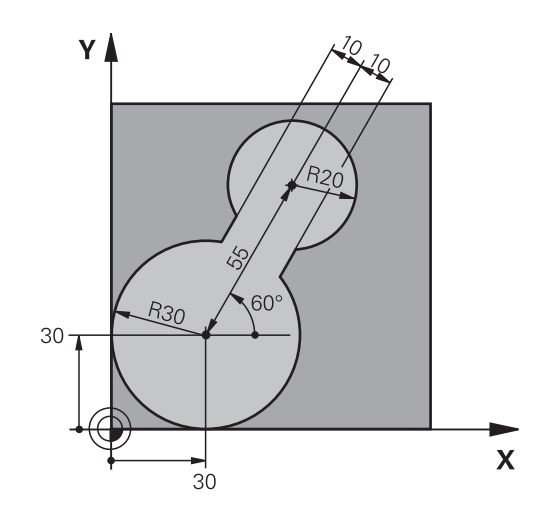

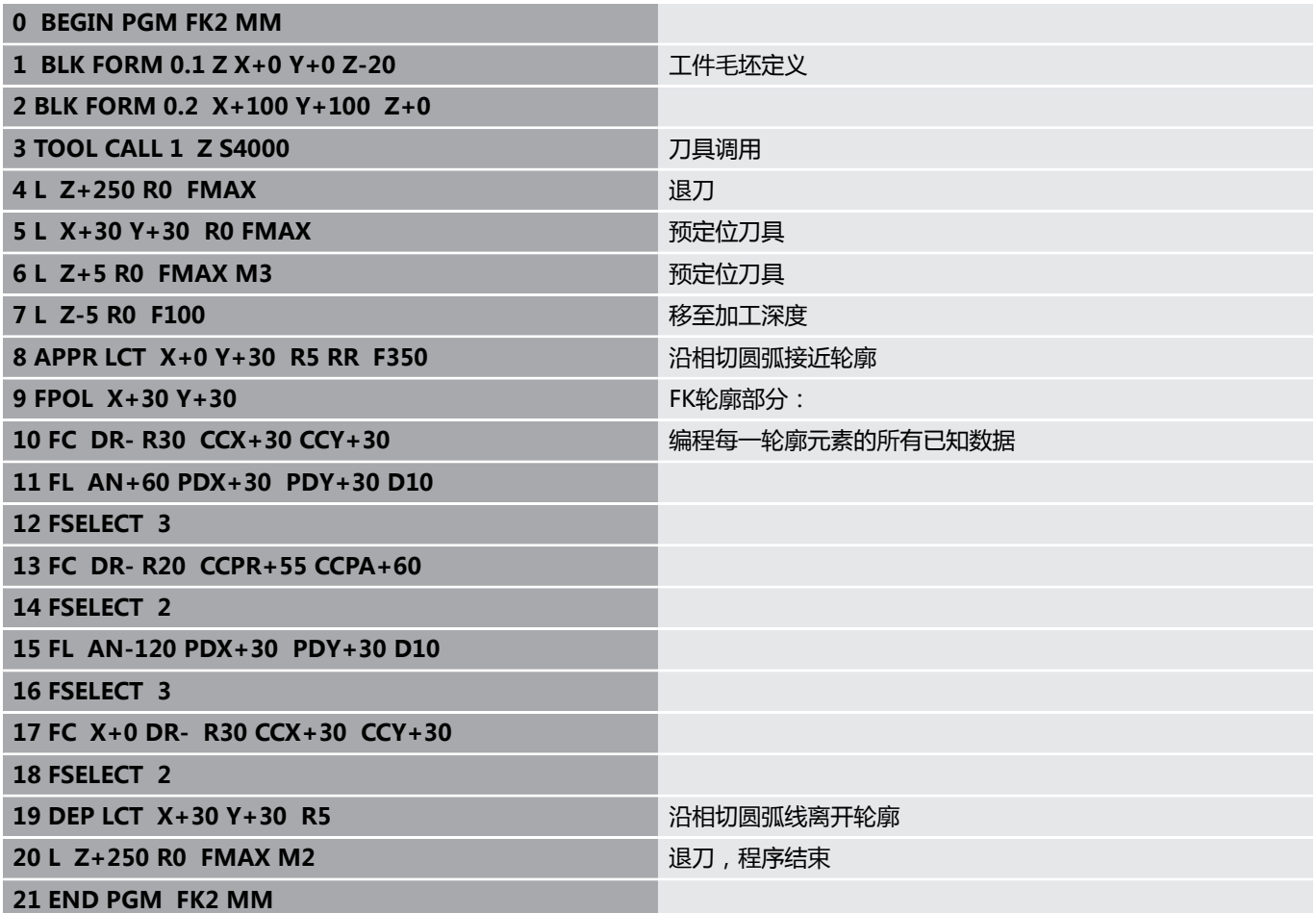

**举例: FK编程3**

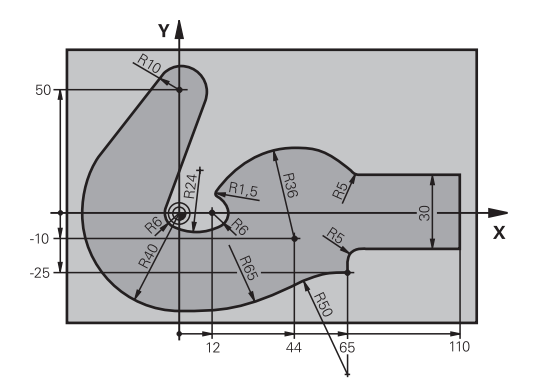

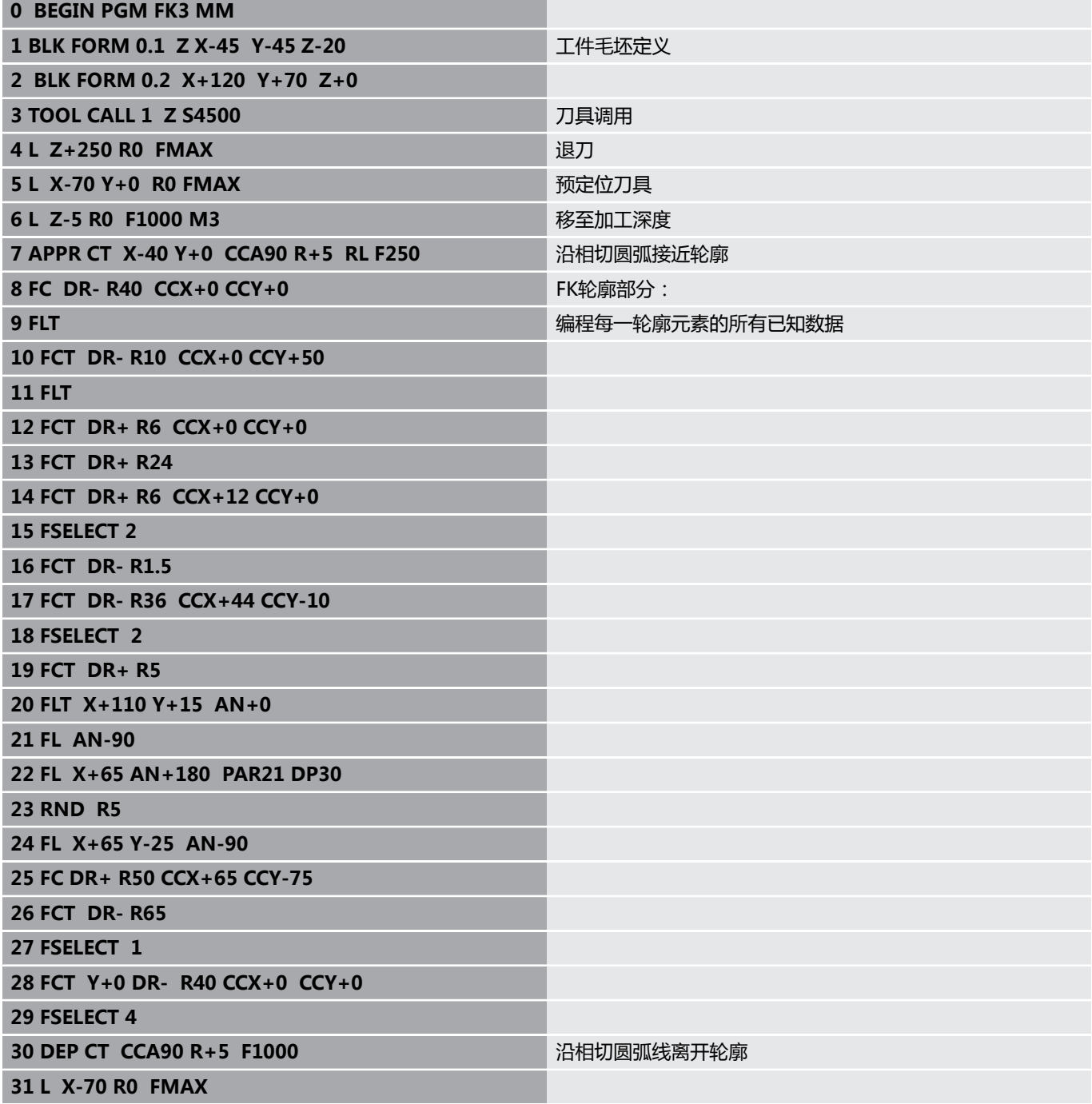

**32 L Z+250 R0 FMAX M2** 退刀,程序结束

**33 END PGM FK3 MM**

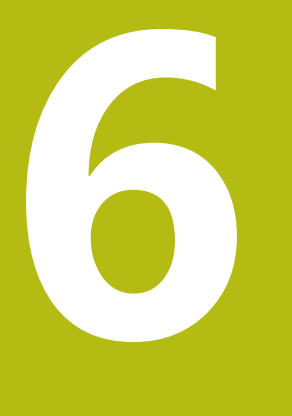

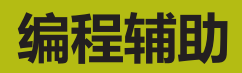

# **6.1 GOTO功能**

# **用GOTO按键**

### **用GOTO按键跳转**

在任何当前操作模式下,用**GOTO**按键跳转到NC程序的指定位置。

执行以下操作:

 $GOTO$ 

N 行 **U** 

- ▶ 按下GOTO按键
	- 数控系统打开弹出窗口。
	- 输入数字
- 用软键选择跳转指令,例如向下移动输入的行数

该数控系统提供以下选项:

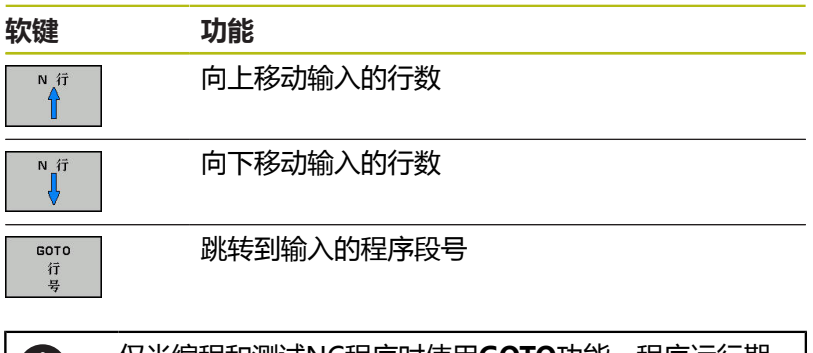

仅当编程和测试NC程序时使用**GOTO**功能。程序运行期 间,用程序段扫描功能。 **更多信息:**设置、测试和运行NC程序用户手册

### **用GOTO按键快速选择**

用**GOTO**按键打开"智能选择"窗口,轻松选择特殊功能或循环。

执行以下操作,选择特殊功能:

 $\left[\begin{array}{c}\nSPEC \\
FCT\n\end{array}\right]$ 

ŒD

按下**SPEC FCT**按键

GOTO<br>O

▶ 按下GOTO按键

- > 该数控系统显示弹出窗口,在该窗口中显示特殊 功能的结构视图
- 选择需要的功能

**更多信息:**循环编程用户手册

#### **用GOTO按键打开选择窗口**

当该数控系统提供选择窗口时,可用**GOTO**按键打开选择窗口。用其 查看可用项。

# **6.2 显示NC程序**

### **语法高亮**

该数控系统根据指令的含义用不同颜色显示指令元素。彩色高亮使 NC程序更易读,显示更清晰。

#### **颜色高亮语法元素**

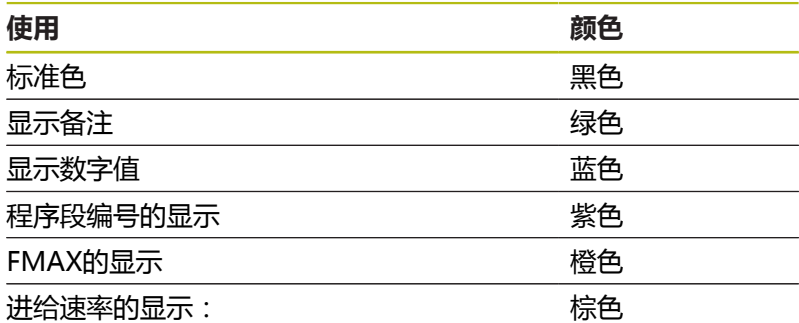

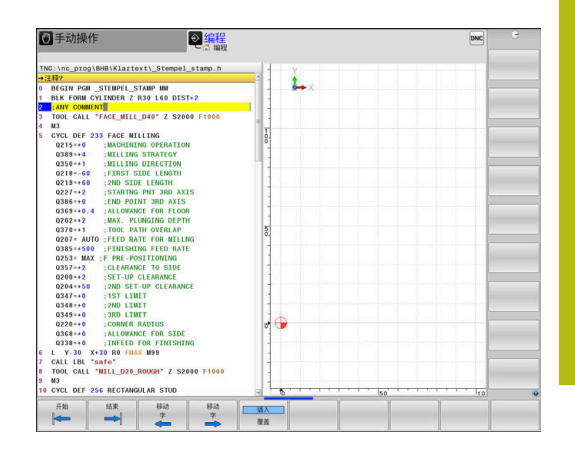

# **滚动条**

显示内容可用鼠标或程序窗口右侧的滚动条平移。此外,滚动条大小 和位置代表程序长度和鼠标位置。

# **6.3 添加注释**

# **应用**

可以为NC程序添加注释,说明程序步骤或写入一般性的说明。

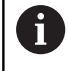

数控系统根据机床参数**lineBreak** (105404号)用不同 的方式显示较长的注释。可以换行或显示**>>**符号,表示 还有其它内容。 注释段的最后一个字符不允许含波浪号(**~**)。

用不同方式添加注释。

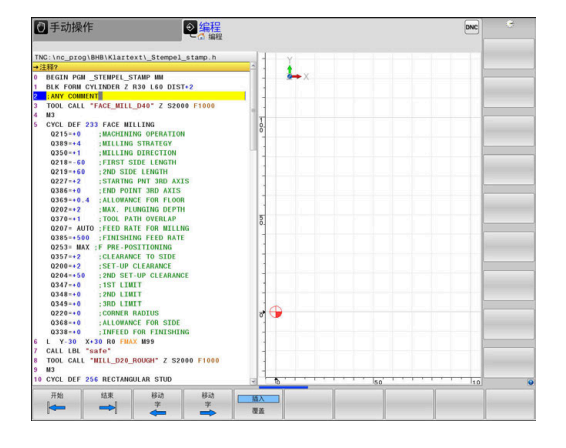

# **编程时输入注释**

- ▶ 输入NC程序段的数据
- 按下字符键盘的分号**;**按键
- 数控系统显示对话提示**注释?**
- 输入注释
- ▶ 按下**END**按键,结束NC程序段

# **输入程序后插入注释**

- ▶ 选择NC程序段,为其添加注释
- ▶ 用右箭头键选择NC程序段的最后一个字:
- 按下字符键盘的分号**;**按键
- 数控系统显示对话提示**注释?**
- 输入注释
- ▶ 按下END按键,结束NC程序段

### **在单独的NC程序段中输入注释**

- ▶ 选择NC程序段,在其后插入注释
- ▶ 用字符键盘的分号键(**;**)启动编程对话
- 输入注释并按下**END**按键结束NC程序段

### **注释现有NC程序段**

执行以下操作,将现有NC程序段修改为注释: ▶ 选择要成为注释的NC程序段

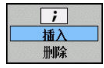

- 按下**插入注释**软键
- 或者:
- 按下字符键盘的**<**按键
- 数控系统在程序段的开头位置插入分号**;**。
- 按下**END**按键

#### **修改NC程序段的注释**

执行以下操作,将带注释的NC程序段改为当前NC程序段: 选择要修改的注释程序段

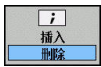

按下**删除注释**软键

或者:

- 按下字符键盘的**>**按键
- 数控系统删除程序段开头位置的分号**;**。
- 按下**END**按键

### **注释的编辑功能**

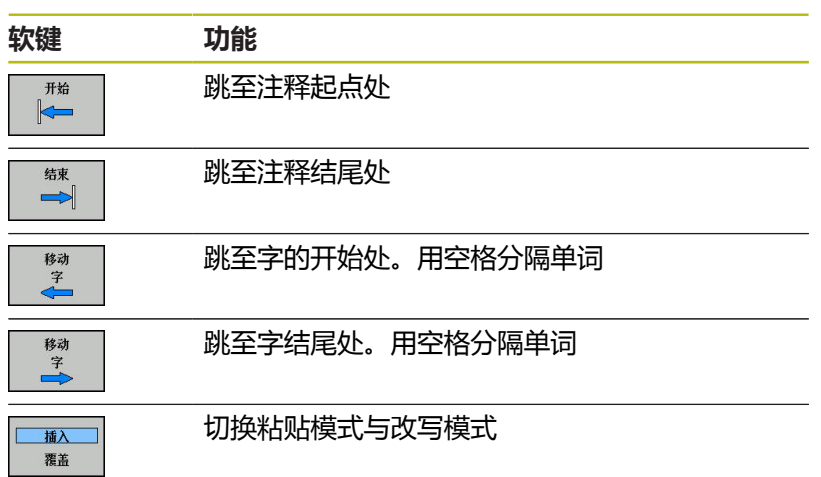

# **6.4 自由编辑现有NC程序**

部分指令元素,例如LN程序段,不能用现有的按键和软键在NC编辑 器中直接输入。

要避免使用外部文本编辑器,该数控系统提供以下方法:

- 用数控系统自带的文本编辑器自由地输入指令
- 在NC编辑器中用?按键,自由地输入指令

#### **用数控系统自带的文本编辑器自由地输入指令**

执行以下操作,在现有NC程序中添加指令:

- ▶ 按下PGM MGT键
- 该数控系统打开文件管理器。
- 更多 功能 选择

编辑器

OK

 $\begin{bmatrix} PGM \\ MGT \end{bmatrix}$ 

- 按下**更多 功能**软键
- 按下**选择 编辑器**软键
	- 数控系统打开选择窗口。
	- 选择**文本编辑器**选项
	- ▶ 用确定,确认选择
	- 添加需要的指令

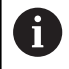

在文本编辑器内,该数控系统不检查指令。完成输入时, 检查NC编辑器内的输入信息。

#### **在NC编辑器中用?按键,自由地输入指令**

执行以下操作,在现有NC程序中添加指令,打开NC程序:

- $\Diamond$
- ▶ 输入? 该数控系统打开一个新NC程序段。

 $\overline{\square}$ 

A

- ▶ 添加需要的指令
- ▶ 用结束输入信息

确认后,该数控系统检查指令。错误将导致**错误**程序段。

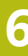
# **6.5 跳过NC程序段**

**插入斜线(/)**

也可以隐藏NC程序段。

在**编程**操作模式下,执行以下操作,以隐藏NC程序段:

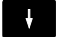

▶ 选择需要的NC程序段

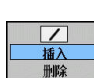

按下**插入**软键

该数控系统插入斜线(/)。

## **删除斜线(/)**

在**编程**操作模式下,再次执行以下操作,以显示NC程序段:

▶ 选择隐藏的NC程序段

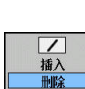

 $\mathbf{H}$ 

按下**删除**软键

该数控系统删除斜线(/)。

# **6.6 结构化NC程序**

## **定义和应用**

该数控系统允许在结构化程序段中注释NC程序。结构化程序段的文 字可达252个字符,可将其用作后续程序行的注释或标题。

通过合理地组织结构化程序段,可以清晰、全面地组织大程序和复 杂NC程序。

如果日后想修改NC程序,该功能特别方便实用。可将结构化程序段 插入到NC程序的任意位置处。

主程序程序段还可显示在单独窗口中,并可根据需要对其进行编辑或 添加。 为此, 使用相应屏幕布局。

该数控系统在单独文件中管理插入的主程序项(扩展

名:.SEC.DEP)。这样能提高程序结构说明窗口的浏览速度。

以下操作模式下,可选择**程序 + 区段**屏幕布局:

- **运行程序, 单段方式**
- **运行程序, 自动方式**
- **编程**

## **显示程序结构说明窗口 / 改变当前窗口**

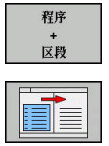

显示主程序窗口:对于该屏幕布局,按 下**程序 + 区段**软键

▶ 切换当前窗口: 按下**切换 窗口**软键

## **在程序窗口中插入主程序程序段**

▶ 选择NC程序段, 在其后插入结构说明程序段

 $\Big|\begin{array}{c}\texttt{SPEC}\\ \texttt{FCT}\end{array}\Big|$ 

按下**特殊功能**键

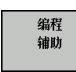

域入 选项

E

按下**插入 选项**软键

▶ 按下**编程 辅助**软键

- 输入结构说明文字
- ▶ 用软键修改结构说明的层次深度(缩讲)

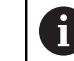

编辑期间,结构说明项缩进显示。

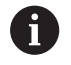

也能用**Shift + 8**组合键插入主程序程序段。

## **选择程序结构说明窗口中的说明段**

如果逐程序段地浏览主程序窗口,该数控系统在程序窗口中同时自动 移动相应的NC程序段。因此,这个方法能快速跳过较大的程序块。

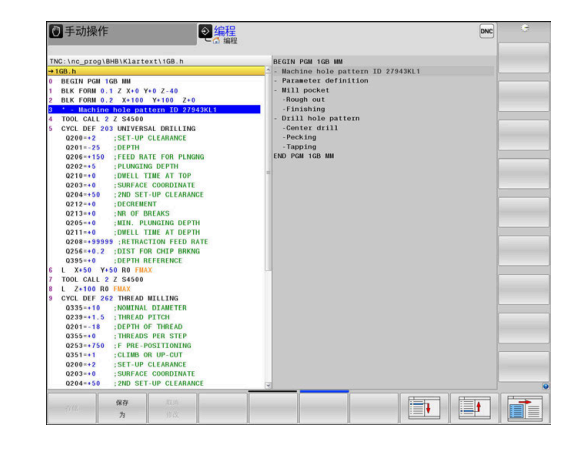

# **6.7 计算器**

## **操作**

该数控系统带一个计算器,它拥有基本数学函数功能。

- 按下**CALC**按键,显示计算器。
- 选择算术函数:用软键或字符键盘的简单指令操作计算器
- 按下**CALC**按键,关闭计算器

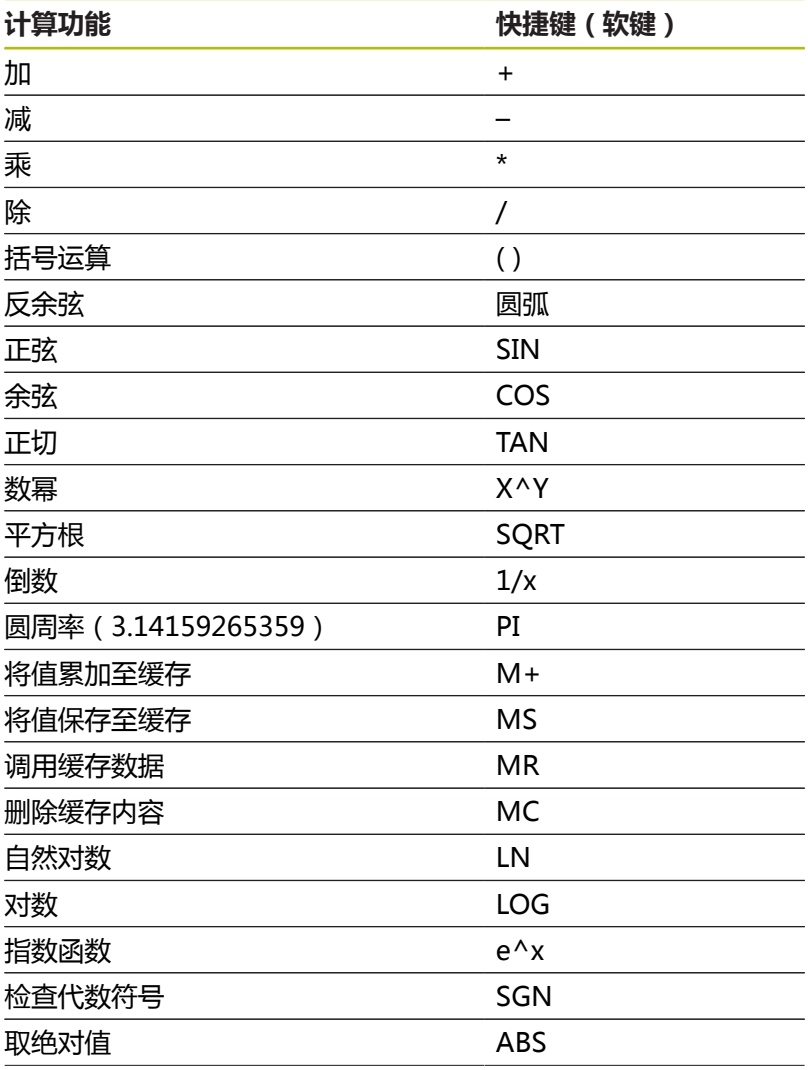

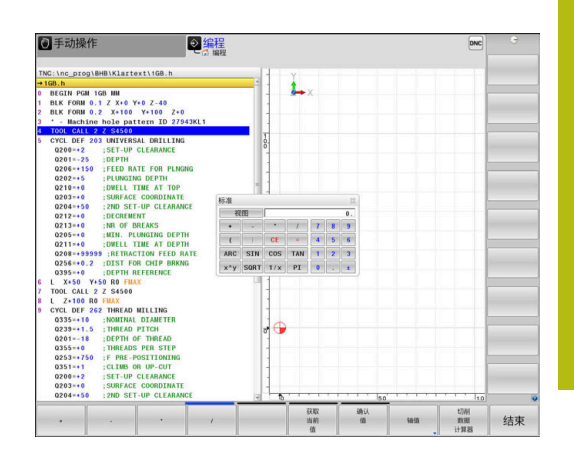

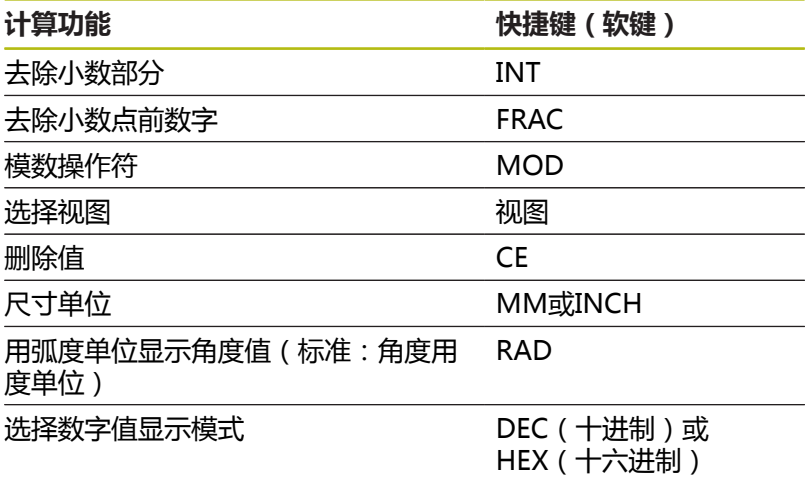

#### **将计算结果传到NC程序中**

- 用箭头键选择需传送计算结果值的字
- 按下**CALC**键调出内置计算器并层叠显示,执行所需计算任务
- 按下**确认 值**软键
- 该数控系统将数据传入当前输入框中并关闭计算器。

也可以将数据从NC程序传给计算器。按下**获取 当前 值**软 6 键或**GOTO**按键时,数控系统将当前输入框中的数据传给 计算器。 即使操作模式改变后,计算器仍保持有效。按下**END**软 键,关闭计算器。

## **计算器的功能**

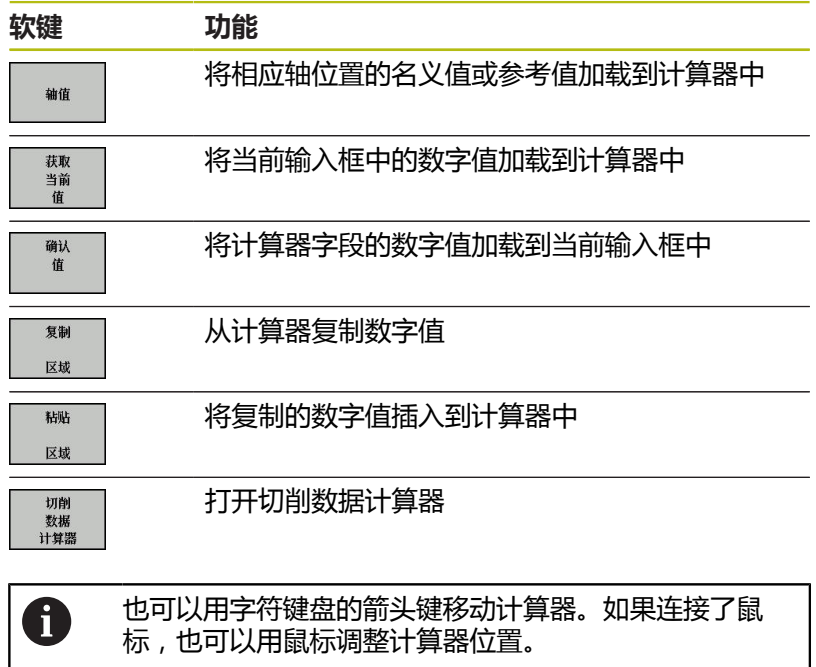

## **6.8 切削数据计算器**

## **应用**

切削数据计算器用于计算加工操作所需的主轴转速和进给速率。计 算后,可将计算值转到NC程序中打开的进给速率或主轴转速对话框 中。

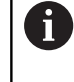

车削模式中,切削数据计算器不能执行任何切削数据计 算,这是因为车削的进给速率和主轴转速与铣削的不同。 车削加工的进给速率通常用每圈毫米数定义(mm/1) (**M136**),而切削数据计算器只用每分钟毫米数 (mm/min)进行计算。此外,切削数据计算器的半径是 指刀具;而车削加工时,需要工件直径。

要打开切削数据计算器,按下**切削 数据 计算器**软键。 以下情况时,数控系统显示软键

- 按下CALC按键
- 在刀具调用程序段中打开主轴转速输入的对话框
- 打开定位程序段或循环中进给速率输入对话框
- 在手动操作操作模式下, 按下**F**软键
- 在**手动操作**操作模式下,按下**S**软键

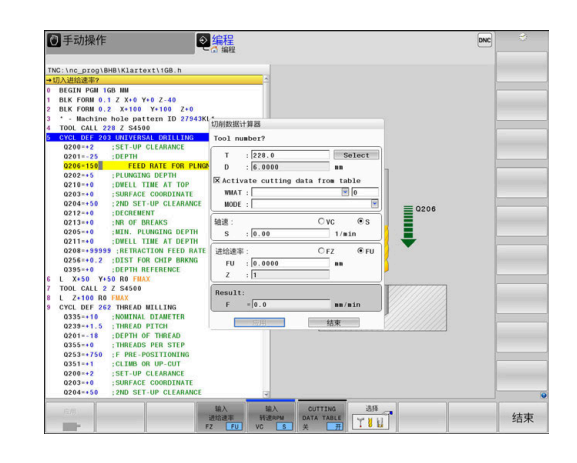

#### **切削数据计算器的显示模式**

切削数据计算器根据计算主轴转速还是计算进给速率显示不同的输入 字段:

#### **主轴转速计算窗口:**

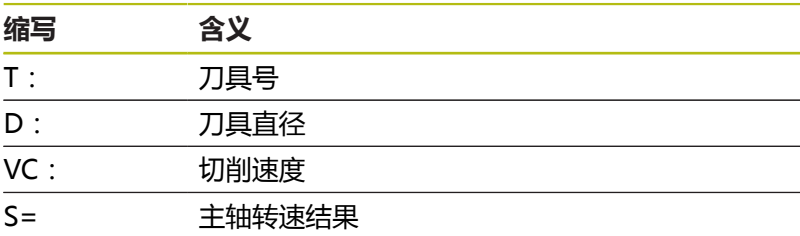

如果在已定义的刀具处打开转速计算器,转速计算器自动使用刀具号 和刀具直径。在对话字段中,只需要输入**VC**。

#### **进给速率计算窗口:**

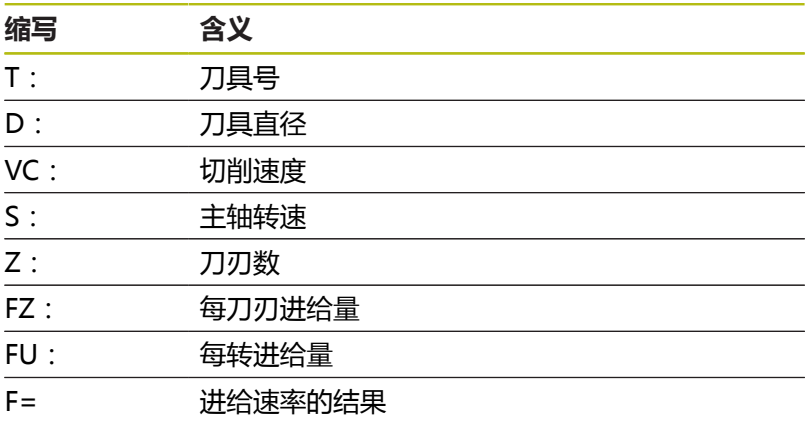

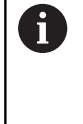

按下**F自动**软键,将**TOOL CALL**(刀具调用)程序段中 的进给速率转到后续运动NC程序段中。如果之后需要修 改进给速率,只需要调整**TOOL CALL**(刀具调用)程序 段中的进给速率值。

#### **切削数据计算器的功能**

根据打开切削数据计算器的位置,提供以下功能:

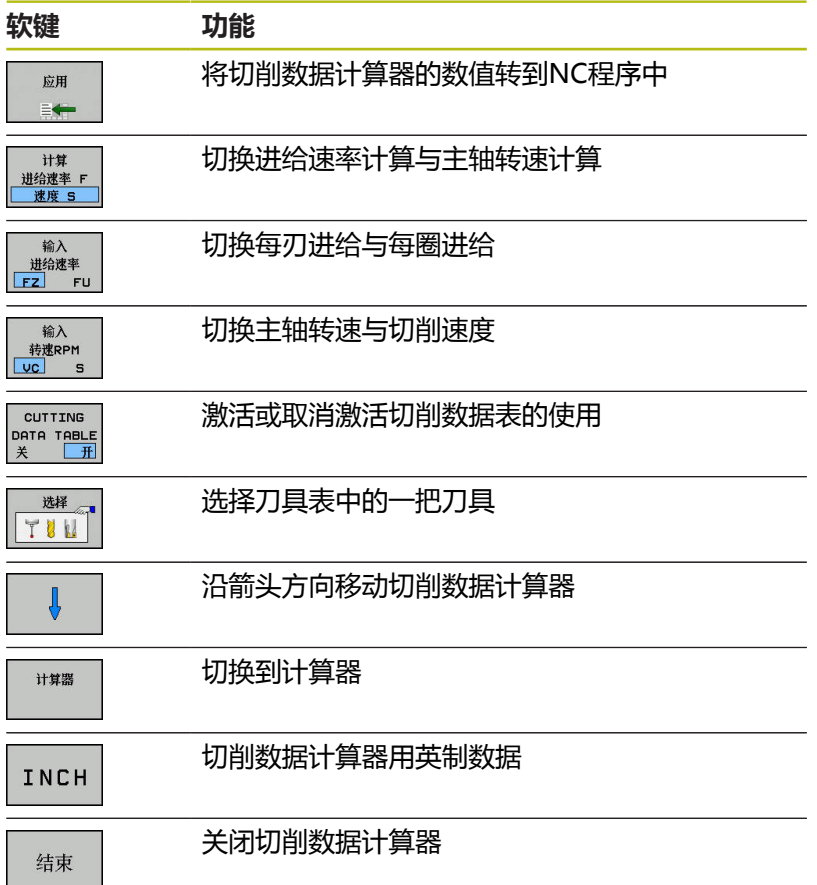

## **使用切削数据表**

#### **应用**

如果在数控系统中保存材质、切削材质和切削数据表,切削数据计算 器可用这些表中的数值。

使用主轴转速和进给速率自动计算功能前,执行以下操作:

- ▶ 在WMAT.tab表中输入工件材质类型
- ▶ 在TMAT.tab文件中输入切削材质类型
- 在切削数据表中输入工件材质及切削材质
- 在刀具表中用必要的数值定义刀具
	- 刀具半径
	- 刀刃数
	- 切削材质
	- 切削数据表

#### **工件材质WMAT**

在WMAT.tab表中定义工件材质。必须将该表保存在**TNC:\table**目 录下。

该表的**WMAT**列用于输入材质,和**MAT\_CLASS**列用于按照相同切 削条件的材质类别进行分类,例如根据DIN EN 10027-2标准分类。 在切削数据计算器中输入以下工件材质:

- 选择切削数据计算器
- 在弹出窗口中,选择**Activate cutting data from table**
- 用下拉菜单选择**WMAT**

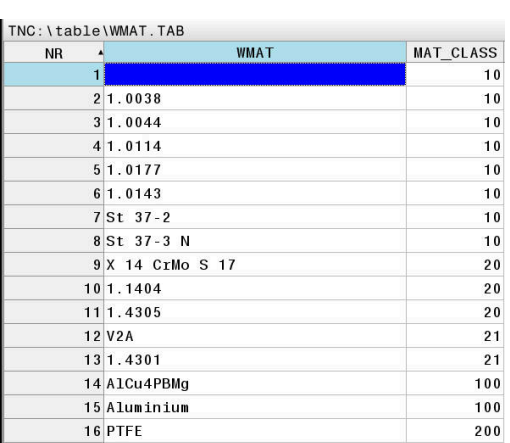

#### **切削材质TMAT**

在TMAT.tab表中定义切削材质。必须将该表保存在**TNC:\table**目录 下。

在刀具表的**TMAT**列,分配切削材质。要为相同的切削材质输入备用 名,可创建其它名的表列,例如**ALIAS1**和**ALIAS2**。

#### **切削数据表**

用文件扩展名为.CUT表中的相应切削数据定义工件材质与切削材质 的组合。必须将该表保存在**TNC:\system\Cutting-Data**目录下。 在刀具表的**CUTDATA**列分配相应的切削数据表。

8

如果使用只有一个直径的刀具,或如果直径与进给速率无 关,例如可转位刀片,使用这种简表。

#### 切削数据表含以下列:

- **MAT\_CLASS**: 材质类别
- MODE : 加工模式, 例如精加工
- TMAT: 切削材质
- VC: 切削速度
- **FTYPE**:进给速率类型**FZ**或**FU**
- **F**:进给速率

#### **直径相关的切削数据表**

在许多情况下,刀具直径决定可用的切削数据。为此,需要使用文 件扩展名为.CUTD的切削数据表。必须将该表保存在**TNC:\system \Cutting-Data**目录下。

在刀具表的**CUTDATA**列分配相应的切削数据表。

直径相关的切削数据表含以下附加列:

- F **D 0**:Ø 0 mm的进给速率
- **F\_D\_0\_1**:Ø 0.1 mm的进给速率
- **F\_D\_0\_12**: Ø 0.12 mm的进给速率
- ...

i)

不是必须填写全部列。如果刀具直径在两个定义的列之 间,该数控系统线性地插补进给速率。

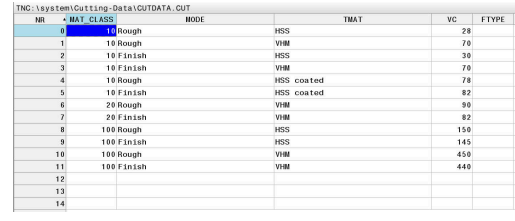

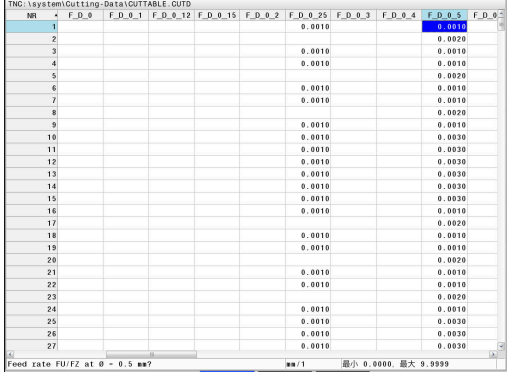

## **6.9 编程图形支持**

#### **激活和取消激活编程图形**

编写NC程序时,该数控系统可以生成编程轮廓的2-D笔迹图形。

- 按下**屏幕布局**按键
- 按下**程序 + 图形**软键
- 该数控系统在左侧显示NC程序,在右侧显示图形。
- 自动 画图 国  $\overline{H}$

▶ 将自动 画图软键设置为开启 输入程序行时,该数控系统在显示屏的右半屏图

形窗口中生成每一个编程的运动。

如果在编程期间不希望数控系统生成图形,将**自动 画图**软键设置 为**关闭**。

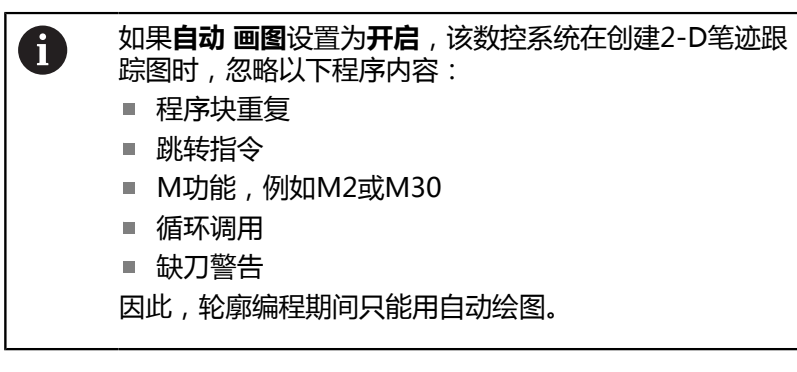

如果重新打开NC程序或按下**复位 + 开始**软键, 该数控系统重置刀具 数据。

数控系统在编程图形中使用多种不同的颜色:

- **蓝色:**唯一确定的轮廓元素
- **紫色:**尚未唯一确定的轮廓元素, 仍可修改, 例如用RND修改
- **浅蓝色:**孔和螺纹
- **赭色:**刀具中心点路径
- **红色:**快移运动

**更多信息:** ["FK编程图形", 160 页](#page-159-0)

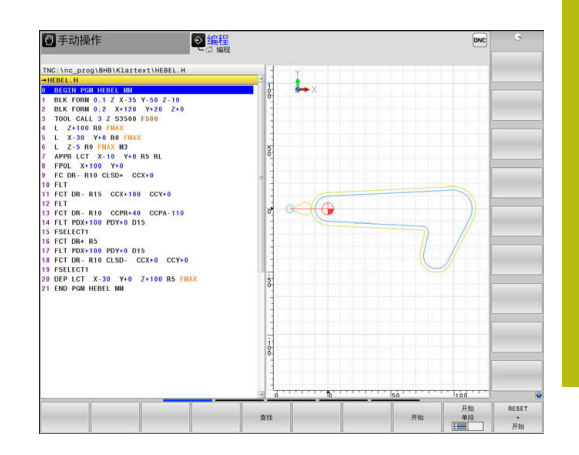

## **生成现有NC程序的图形**

## 用箭头键选择要生成图形的NC程序段的部分,或按下**GOTO**键 并输入所需的程序段编号

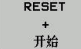

复位原激活的刀具数据并生成图形:按 下**复位 + 开始**软键

#### **附加功能:**

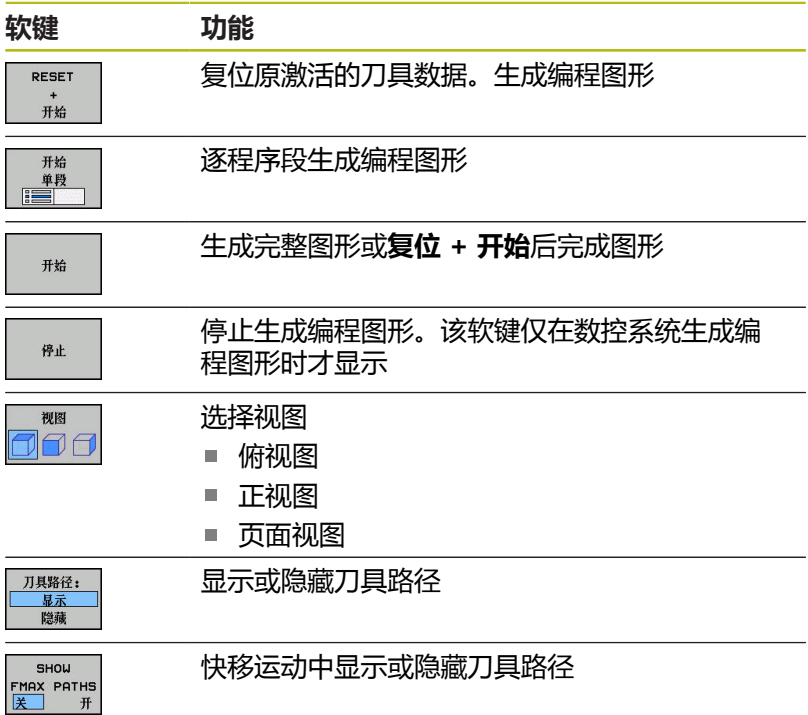

## **程序段编号的显示与不显示**

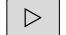

▶ 切换软键行

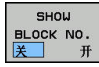

- 显示程序段编号:**程序段编号**软 键将**程序段号 显示 忽略**设置为**显示** 隐藏程序段号:**程序段编号**软
	- 键将**程序段号 显示 忽略**设置为**隐藏**

## **清除图形**

- $|D|$
- 切换软键行

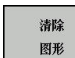

清除图形:按下**清除 图形**软键

## **显示网格线**

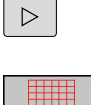

- 切换软键行
- 显示网格线: 按下**Show grid lines**(显示网格 线)软键

## **细节放大或缩小**

选择图形显示

切换软键行

## **提供以下功能:**

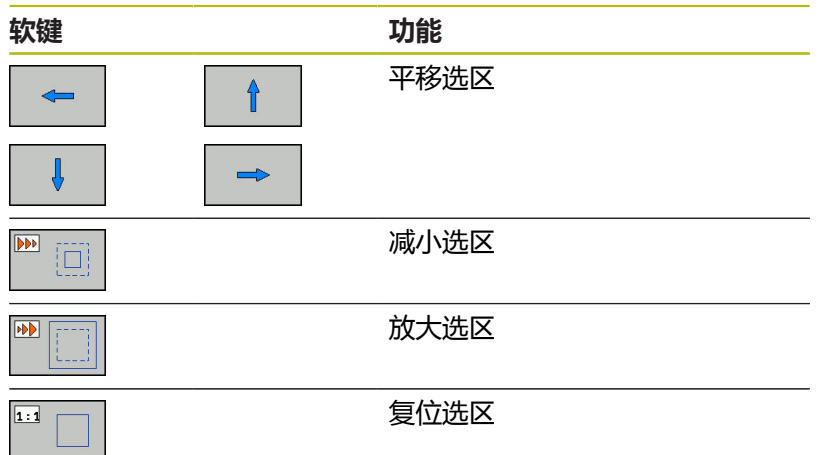

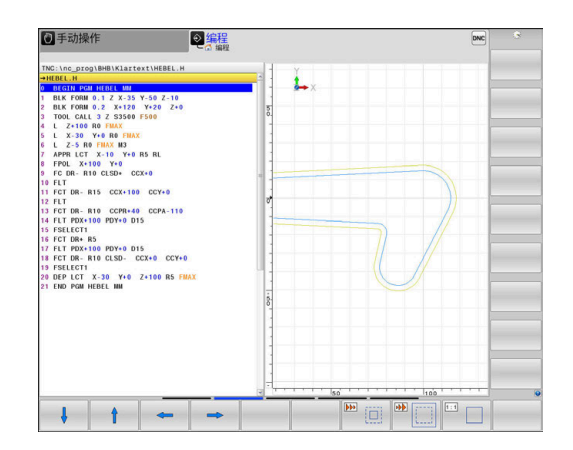

#### 用**重设 毛坯**软键还原原选区。

也可以用鼠标改变图形显示。 提供以下功能:

- 要平移该模型,按下和按住鼠标中间键或鼠标滚轮并移动鼠标。 如果同时按下Shift键,只能水平或垂直平移模型。
- 要局部放大,按住鼠标左键选择缩放区。松开鼠标左键后,数控 系统放大已定义的部位。
- 要快速放大或减小任何部位,向后或向前转动鼠标滚轮。

# **6.10 出错信息**

## **显示错误**

例如以下情况时,数控系统显示出错信息:

- 不正确的输入信息
- NC程序中的逻辑错误
- 无法加工的轮廓元素
- 不正确地使用测头

出错时,该数控系统在标题区用红字显示。

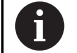

该数控系统用不同颜色显示不同类型的错误:

- 红色代表错误
- 黄色代表警告
- 绿色代表注意
- 蓝色代表提示

如果出错信息比较长和为多行用简写显示。所有未处理错误的全部信 息显示在错误窗口中。

该数控系统在标题区显示出错信息直到其清除或被高优先级错误(更 高错误等级)取代。只短暂显示的信息总被显示。

含NC程序段号的出错信息表示由该NC程序段或之前的NC程序段错 误导致。

如果出现较罕见的**处理器校验错误**,该数控系统自动打开出错窗口。 不能纠正这类错误。必须关闭数控系统并重新起动数控系统。

## **打开出错窗口**

按下**ERR**按键

该数控系统打开出错窗口并显示所有累计的出错 信息。

## **关闭出错窗口**

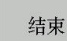

ERR

ERR

- ▶ 按下**END**软键, 或者
- 按下**ERR**按键
	- 该数控系统关闭错误窗口。

## **详细出错信息**

该数控系统显示错误的可能原因及解决问题的建议:

▶ 打开出错窗口

更多 信息

- ▶ 出错信息和排除错误方法: 将光标移至出错信息 处并按下**更多 信息**软键
	- 数控系统打开窗口,在该窗口中显示错误原因及 排除错误的方法。
	- 退出"信息": 再次按下**更多 信息**软键

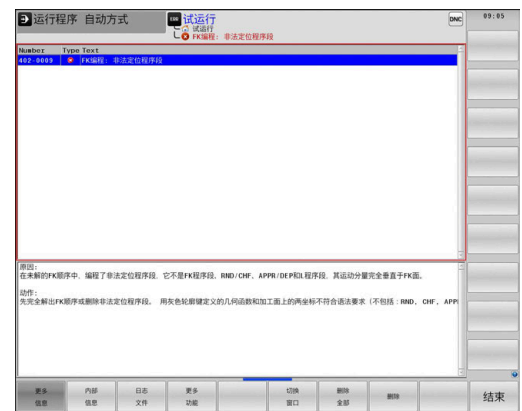

## **软键:内部 信息**

**内部 信息**软键提供有关该出错信息的说明。这些信息只供服务人员 使用。

- ▶ 打开出错窗口
- 内部 信息
- 出错信息的详细说明:将光标移至出错信息处并 按下**内部 信息**软键
- 数控系统打开一个窗口,在该窗口中显示有关该 错误的内部信息。
- 退出详细信息:再次按下**内部 信息**软键

## **软键过滤器**

用**过滤器**软键可以立即筛选相同的警告信息。

▶ 打开出错窗口

过滤器  $*$  $\sqrt{f}$  $\begin{array}{c} \hline \text{non-odd} \end{array}$  $\begin{picture}(180,10) \put(0,0){\line(1,0){10}} \put(10,0){\line(1,0){10}} \put(10,0){\line(1,0){10}} \put(10,0){\line(1,0){10}} \put(10,0){\line(1,0){10}} \put(10,0){\line(1,0){10}} \put(10,0){\line(1,0){10}} \put(10,0){\line(1,0){10}} \put(10,0){\line(1,0){10}} \put(10,0){\line(1,0){10}} \put(10,0){\line(1,0){10}} \put(10,0){\line($ 

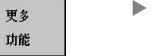

- 按下**更多 功能**软键
- ▶ 按下**过滤器**软键。该数控系统过滤相同的报警信 息
- 退出过滤器:按下**返回**软键

## **清除错误**

#### **清除出错窗口外的错误**

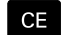

清除标题区错误/出错信息: 按下**CE**键

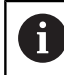

有时无法用**CE**删除出错信息,这是因为该键用于其它功 能

#### **清除错误**

#### ▶ 打开出错窗口

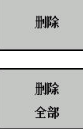

清除个别出错信息:将光标移至出错信息处并按 下**删除**软键。

▶ 清除全部出错信息:按下**删除 全部**软键。

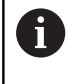

如果错误原因尚未被排除, 该出错信息不能被删除。这 时,出错信息仍然显示在窗口中。

## **错误日志**

数控系统在错误日志中保存发生的错误和重要事件信息(例如系统 启动)。错误日志存储量有限。如果日志已满,数控系统用第二个文 件。如果也达到日志容量限制,将删除第一个错误日志,写入新的。 如果需要,从**当前 文件**切换至**上个 文件**,查看历史记录。

▶ 打开出错窗口。

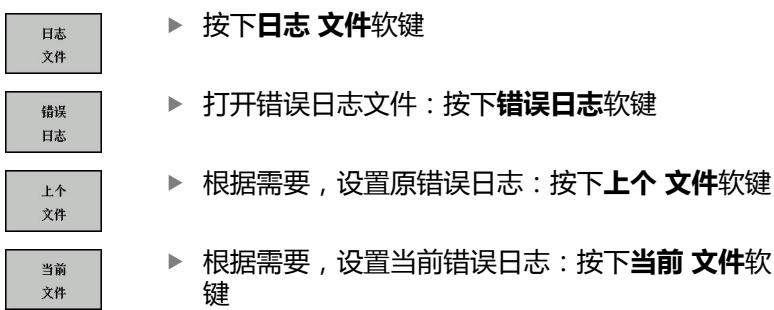

日志文件中最早的出错信息在文件的最开始处,最新出错信息在结尾 处。

## **击键记录**

数控系统在击键日志中保存每一次按键操作和重要事件信息(例如系 统启动)。击键日志存储量有限。如果达到击键记录的容量限制时, 数控系统改用第二个击键记录文件。如果也满额,删除第一击键日志 并新写入等。根据需要,从**当前 文件**切换到**上个 文件**,查看输入历 史。

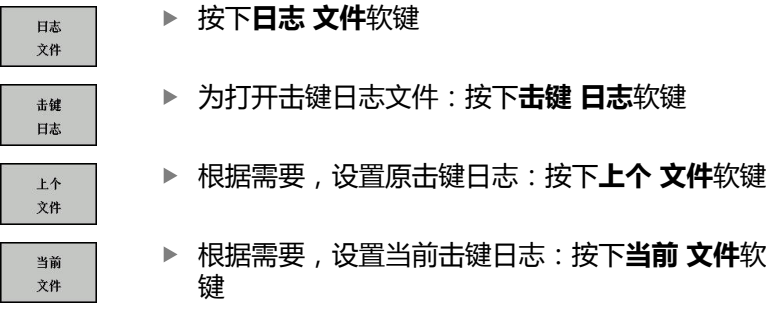

数控系统在击键记录中保存每一个按下的按键。最早的记录信息在文 件的最开始处,最新的记录信息在结尾处。

#### **查看日志文件的按键和软键概要**

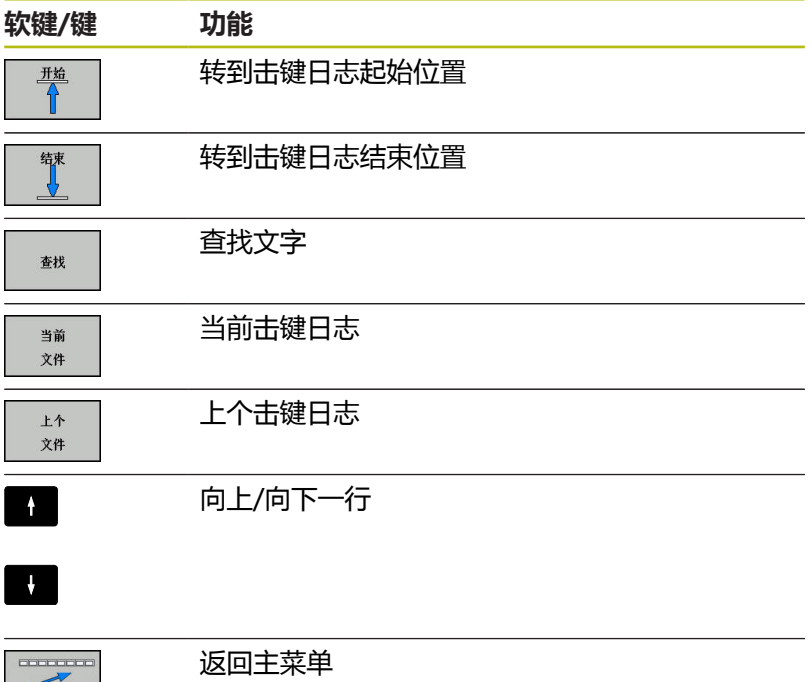

 $\begin{array}{c}\n\bullet \\
\bullet \\
\bullet \\
\bullet\n\end{array}$ 

## **说明信息**

如果发生操作错误,例如按下不允许的按键或输入超出有效范围的数 据,该数控系统在标题区显示有关该操作错误的信息。下次输入有效 信息时,数控系统将删除该信息。

#### **保存服务文件**

根据需要,可以保存数控系统的当前状态,和可以将其提供给服务技 术人员进行分析。保存一组服务文件(错误日志和击键日志以及有关 机床和加工当前状态的信息)。

如果用相同文件名再次执行**保存 维修 文件**功能,以前保存的一组服 务文件将被覆盖。因此,其它时间再次执行该功能时,用另一个文件 名。

#### **保存服务文件**

▶ 打开出错窗口

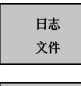

- ▶ 按下**日志 文件**软键
- 保存 维修 文件
- 按下**保存 维修 文件**软键
- 数控系统打开弹出窗口,在该弹出窗口中输入服
	- 务文件的文件名或完整路径。
- OK

保存服务文件:按下**确定**软键

## **调用TNCguide帮助系统**

用软键可以调用数控系统的帮助系统。按下**帮助**软键,帮助系统立即 显示所发生相同错误的说明。

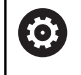

#### 参见机床手册。

如果机床制造商也提供帮助系统,该数控系统还另外显 示**机床制造商 (OEM)**软键,用该软键调用该单独的帮助 系统。这样可以看到更多有关出错信息的说明。

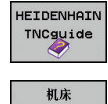

制造商

- 调用海德汉系统的出错信息
- ▶ 如有海德汉特定机床的出错信息的帮助,调用该 帮助

# **6.11 TNCguide上下文相关帮助系统**

## **应用**

8

使用TNCguide系统前,需在海德汉公司网站中下载帮助 文件

**更多信息:** ["下载当前帮助文件", 204 页](#page-203-0)

**TNCguide**是一个上下文敏感的帮助系统,它提供用户手册的内容并 用HTML格式显示。TNCguide用**HELP**(帮助)按键启动,该数控 系统通常立即显示帮助被调用时的相关信息(上下文相关调用)。即 使正在编辑NC程序段和按下**HELP**(帮助)按键,通常将直接转到 手册中正好讲解相应功能的位置处。

 $\mathbf i$ 

该数控系统尽可能用被选的对话语言显示TNCguide的帮 助信息。如果尚无需要的语言版,该数控系统自动打开英 语版。

TNCguide提供以下用户手册内容:

- 对话式编程用户手册(BHBKlartext.chm)
- ISO用户手册(**BHBIso.chm**)
- 设置、测试和运行NC程序用户手册(BHBoperate.chm)
- 循环编程用户手册(BHBtchprobe.chm)
- 全部出错信息列表**(errors.chm)**

此外,还有**main.chm**"整本"文件,它包括全部现有".chm"文 件。

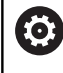

机床制造商也可以将机床相关文档内置在**TNCguide**中。 这些机床文档将在**main.chm**文件中显示为单独手册。

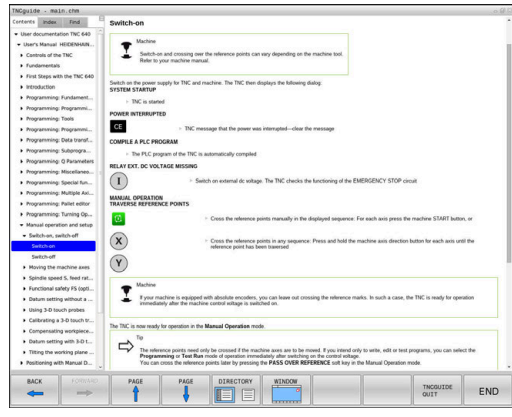

## **使用TNCguide**

#### **调用TNCguide**

有多种方法可以启动TNCguide:

- ▶ 按下**HELP** (帮助) 按键。
- 点击屏幕右下角帮助图符,然后点击相应软件
- ▶ 用文件管理器打开帮助文件(CHM文件)。即使".chm"文件 未保存在数控系统的内部存储器中,也能打开任何一个这类文件

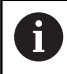

在Windows编程站上,TNCguide将由内部定义的标准 浏览器打开。

许多软键都有上下文相关调用功能,用它可以直接显示这些软键功能 说明。要使用该功能,需要使用鼠标。执行以下操作:

- 选择有所需软键的软键行
- ▶ 用鼠标点击帮助图标,该图标显示在该数控系统的软键行正上方
- 将鼠标指向问号。
- ▶ 移动问号至需要说明的软键上
- 该数控系统打开TNCguide。如果被选的软键没有输入点,那么 该数控系统打开帮助文件**main.chm**。用全文搜索功能或浏览功 能,搜索需要的说明。
- 即使正在编辑NC程序段,也有上下文相关帮助功能:
- 选择任何一个NC程序段
- 选择所需字
- ▶ 按下**HELP** (帮助) 按键。
- 该数控系统打开"帮助"系统并显示当前功能的说明。该帮助系 统不适用于机床制造商的辅助功能或循环。

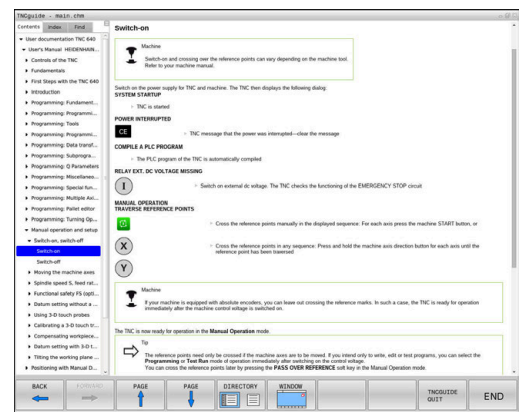

#### **浏览TNCguide**

浏览TNCguide系统的最便捷方法是使用鼠标。目录显示在屏幕左 。<br>侧。点击右三角箭头打开子目录,点击相应主题单独打开相应页。其 www.min.com/2009/19400/minimal.com/2019

链接的文本位置(交叉引用)用下划线和蓝色表示。点击链接打开相 应页。

当然,也可以用按键或软键使用TNCguide。下表为相应键的概要功 能说明。

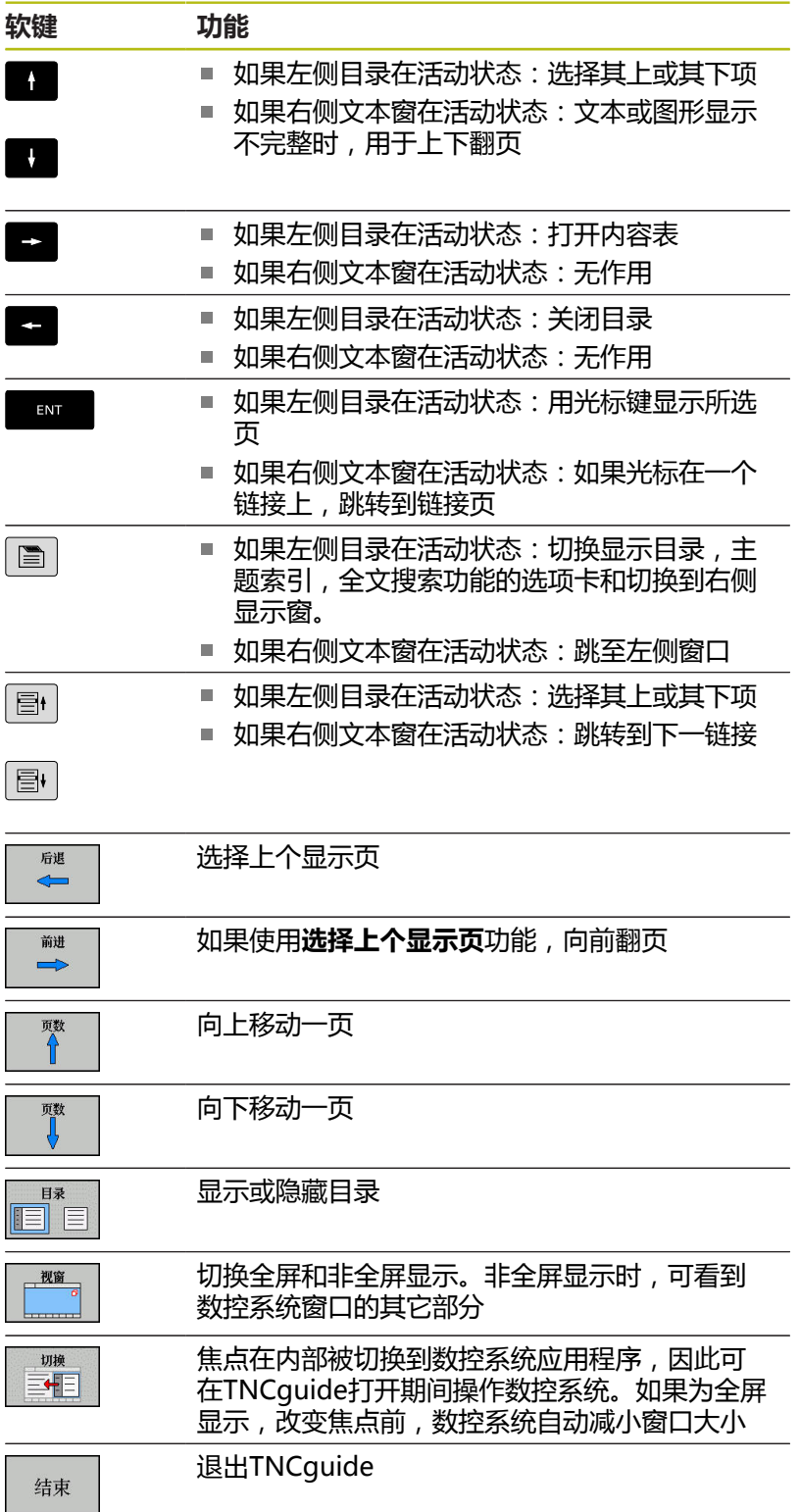

#### **主题索引** 手册中最重要的主题项收录在主题索引中(**Index**(索引)选项卡) 中。直接用鼠标或箭头键选择它们。 左侧窗口在当前状态时。

 $|\blacksquare|$ 

▶ 选择**索引**选项卡

▶ 用箭头键或鼠标,选择需要的密码

或者:

- 输入前几个字符
- 数控系统同步主题索引并创建一个列表,用该列 表可以更方便地查找主题。
- ▶ 用ENT键调用有关被选关键字的信息

#### **全文搜索**

在**查找**选项卡和TNCguide全文中搜索特定关键字。 左侧窗口在当前状态时。

▶ 选择**查找**选项卡

 $|\blacksquare|$ 

0

- 激活**Find:**(查找:)输入框
- 输入搜素字
- 按下**ENT**按键
- 数控系统用列表显示包括该文字的全部信息。
- 用箭头键浏览到需要的信息处
- ▶ 按下ENT键直接转到所选信息源处

全文搜索只适用于单词。

如果激活了**仅搜索标题**功能,数控系统只搜索标题而忽略 正文内容。要激活该功能,用鼠标或选择它,然后按下空 格按键确认。

## <span id="page-203-0"></span>**下载当前帮助文件**

要查找数控系统软件的帮助文件时,请访问海德汉网站: **[http://content.heidenhain.de/doku/tnc\\_guide/html/en/](http://content.heidenhain.de/doku/tnc_guide/html/en/index.html) [index.html](http://content.heidenhain.de/doku/tnc_guide/html/en/index.html)**

用下面方法查找相应的帮助文件:

- ▶ TNC数控系统
- ▶ 产品线, 例如TNC 600
- ▶ 需要的NC软件编号, 例如TNC 640 (34059x-09)
- 在**TNCguide在线帮助**表中选择需要的语言版
- ▶ 下载ZIP文件
- ▶ 解压缩ZIP文件
- 将解压缩的CHM文件移至数控系统的**TNC:**\**tncguide**\**en**目录下 或相应语言的子目录下

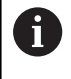

用**TNCremo**将CHM文件传到该数控系统中时, 为**.chm**扩展名的文件,选择二进制模式。

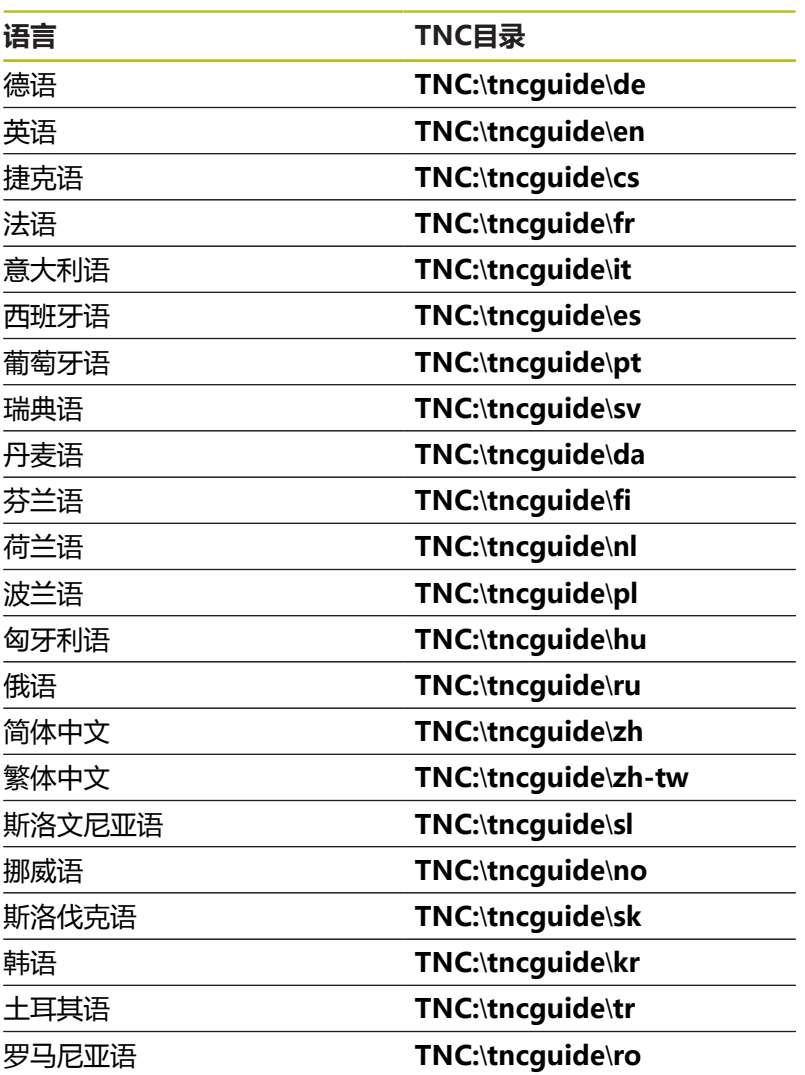

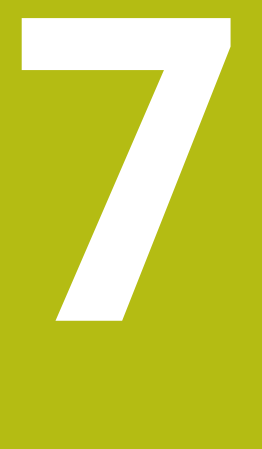

# **辅助功能**

# **7.1 输入辅助功能M和STOP**

## **基础知识**

用数控系统的辅助功能—也即M功能—可影响:

- 程序运行,例如程序中断
- 机床功能,例如主轴转动和停止转动和冷却液开启和关闭。
- 刀具的路径特性

在一个定位程序段或一个单独NC程序段结束处可输入多达四个 M (辅助)功能。数控系统显示以下对话提问:辅助功能M? 通常只须在编程对话中输入辅助功能编号。有些辅助功能可以用附加 参数编程。这时,系统会继续提示输入所需参数。 在**手动操作**和**电子手轮**操作模式下,用**M**软键输入M功能。

#### **辅助功能的有效性**

请注意,有的M功能在定位程序段开始处生效,有的则在结束处生 效,而与其在NC程序段中的位置无关。

在被调用的NC程序段中,辅助功能生效。

有些辅助功能只在所编程的NC程序段内有效。除非辅助功能只对程 序段有效,可用单独M功能在后续NC程序段中将其取消或在程序结 束时被数控系统自动取消。

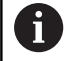

如果在一个NC程序段中编写了多个功能的程序, 执行顺 序为:

- 先执行程序段开始处生效的M功能,后执行程序段结 束处生效的M功能
- 如果所有M功能在程序段起点或终点都有效,按照编 程顺序执行

#### **在STOP(停止)程序段中输入辅助功能**

如果编程**STOP**(停止)程序段,程序运行或测试运行到该程序段时 停止运行,例如检查刀具。也可以在**STOP**(停止)程序段中输入 M(辅助)功能:

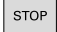

要在程序中编写程序中断运行功能,按 下**STOP**(停止)键

输入辅助功能**M**

**举例**

**87 STOP M6**

# **7.2 程序运行检查、主轴和冷却液的辅助功能**

## **概要**

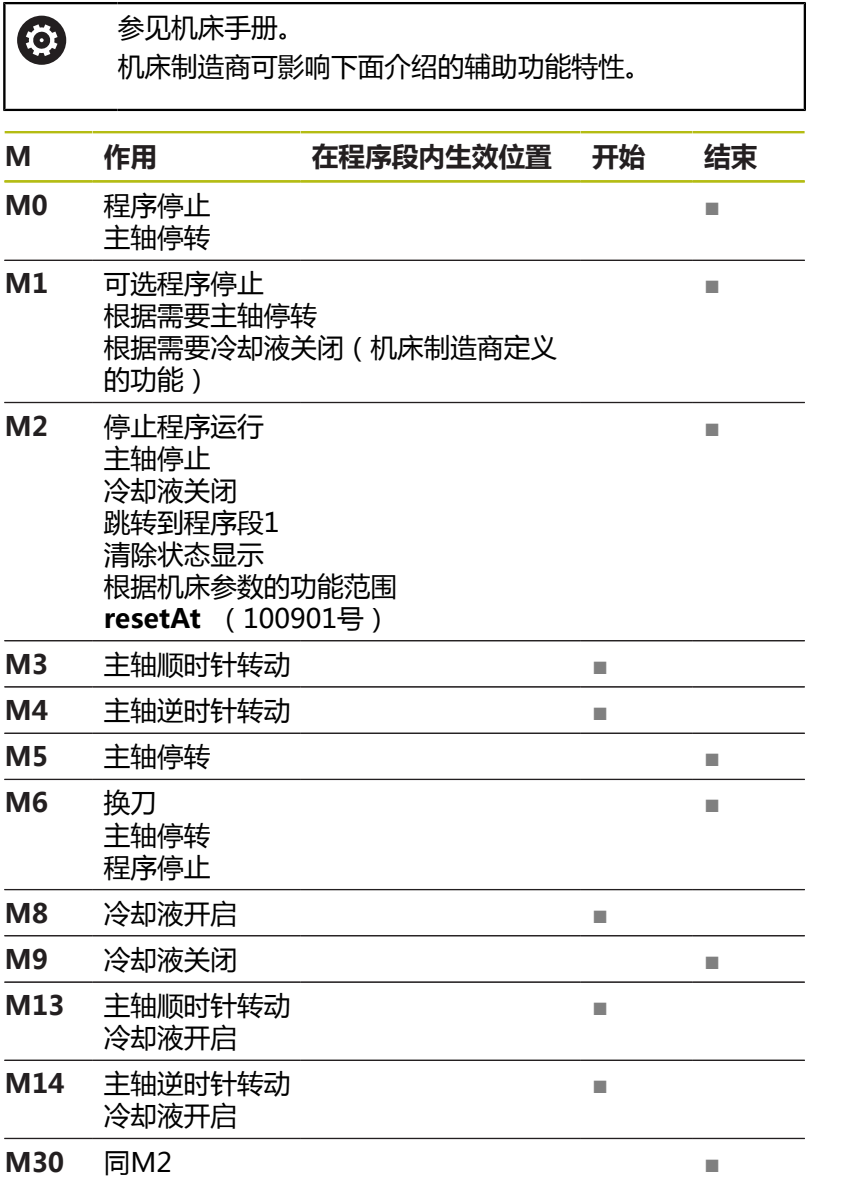

# **7.3 坐标输入辅助功能**

## **基于机床坐标编程: M91/M92**

**光栅尺原点**

光栅尺的参考点代表光栅尺原点。

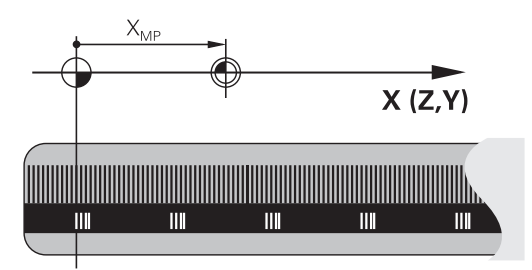

#### **机床原点**

#### 以下任务需要使用机床原点:

- 定义轴运动限位 ( 软限位开关 )
- 接近机床坐标原点位置 ( 例如换刀位置 )
- 设置工件预设点

机床制造商在机床参数中确定各坐标轴的光栅尺原点至机床原点的距 离。

#### **标准特性**

数控系统的坐标为基于工件原点。 **更多信息:**设置、测试和运行NC程序用户手册

#### **M91特性 – 机床原点**

如果定位程序段中的坐标需要基于机床原点,在这些NC程序段中输 入M91。

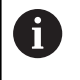

如果在M91程序段中用增量坐标编程,输入相对上个 M91编程位置的增量坐标。如果当前NC程序段中没有 M91编程位置, 那么输入相对当前刀具位置的坐标。

数控系统显示的坐标值为相对机床原点。将状态栏的坐标显示切换为 REF。

**更多信息:**设置、测试和运行NC程序用户手册

#### **M92特性 – 附加机床参考点**

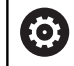

参见机床手册。 除机床原点外,机床制造商也可以将基于机床的附加位置 定义为机床参考点。 对于每一个轴,机床制造商定义机床参考点与机床原点之 间的距离。

如果定位程序段中的坐标需要基于机床预设点,在这些NC程序段中 输入M92。

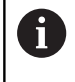

半径补偿在用**M91**或**M92**编程的程序段中保存不 变。**不**考虑刀具长度。

## **作用**

M91和M92仅在用M91和M92编程的程序段中有效。 M91和M92在程序段开始处生效。

#### **工件预设点**

如果需要坐标始终基于机床原点,可取消激活一个轴或多个轴的预设 点设置。

如果抑制全部轴的预设置,数控系统在**手动操作**模式下,不再显 示**原点 坐标 设定**软键。

该图显示机床原点与工件原点的坐标系。

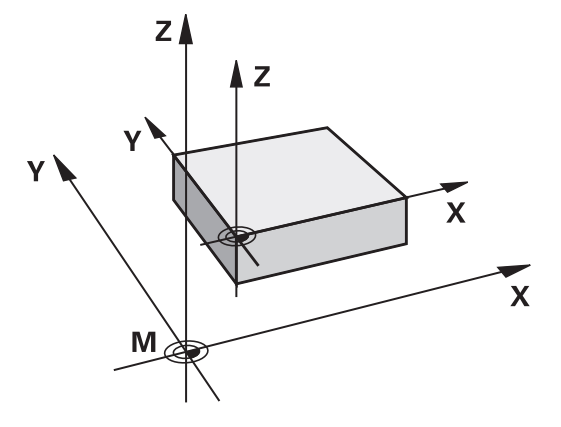

**"测试运行"模式下的M91/M92** 为进行图形仿真M91/M92运动,需要激活加工区监测功能并显示相 对已定义预设点的工件毛坯。

**更多信息:**设置、测试和运行NC程序用户手册

## **在倾斜的加工面中移至非倾斜坐标系中的位置:M130**

#### **倾斜加工面功能的标准特性**

数控系统在定位程序段中的坐标基于倾斜加工面的坐标系。

#### **M130特性**

尽管激活为倾斜加工面,数控系统在直线程序段中的坐标为非倾斜工 件的坐标系。

然后,数控系统将倾斜的刀具定位在非倾斜工件坐标系的编程坐标 处。

## **注意 碰撞危险! M130**功能只适用于当前程序段。数控系统再次在倾斜加工面的坐 标系中执行后续加工操作。加工期间碰撞危险! ▶ 用图形仿真,检查顺序和位置 编程注意事项: A ■ 如果激活了**Tilt the working plane**功能, 才允许使 用**M130**。

■ 如果M130功能与循环调用一起使用, 数控系统输出 出错信息,中断程序运行。

**作用**

**M130**功能在无刀具半径补偿的直线定位程序段有效。

# **7.4 路径特性的辅助功能**

## <span id="page-211-0"></span>**加工小台阶轮廓: M97**

**标准特性**

数控系统在外角处插入过渡圆弧。对于非常小的轮廓加工步骤,刀具 可能损坏轮廓。

这时,数控系统中断程序运行并生成**刀具半径太大**出错信息。

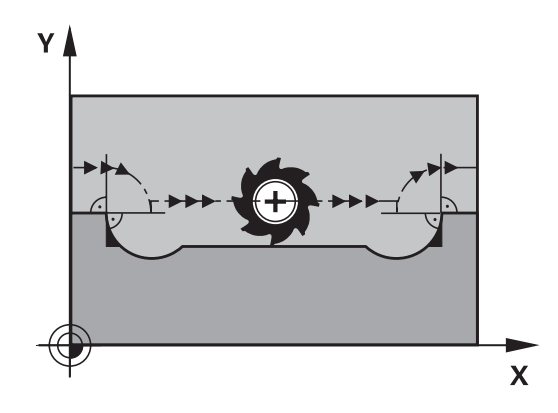

#### **M97特性**

数控系统确定轮廓元素的路径交点—例如内角—刀具在该点上方运 动。

在相同NC程序段中编程**M97**作为外角点。

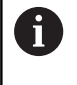

对于该应用,海德汉推荐使用更强大的**M120 LA**功能, 取代使用**M97**。 **更多信息:** ["预计算半径补偿轮廓\(预](#page-215-0) 读 ) :M120", 216 页

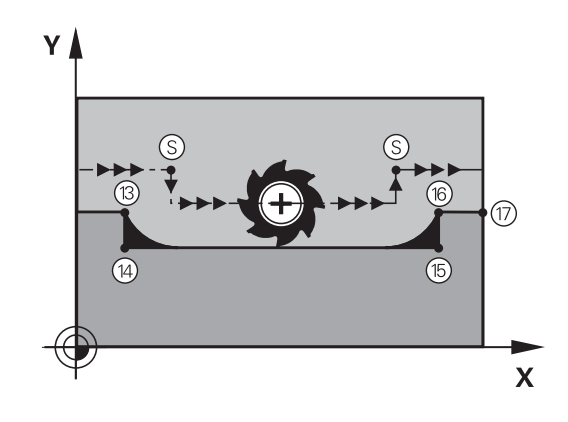

#### **作用**

**M97**只适用于用**M97**编程的NC程序段。

A

用**M97**加工时,数控系统不能完全完成角点的加工。可 能希望用更小的刀具进一步精加该轮廓。

#### **举例**

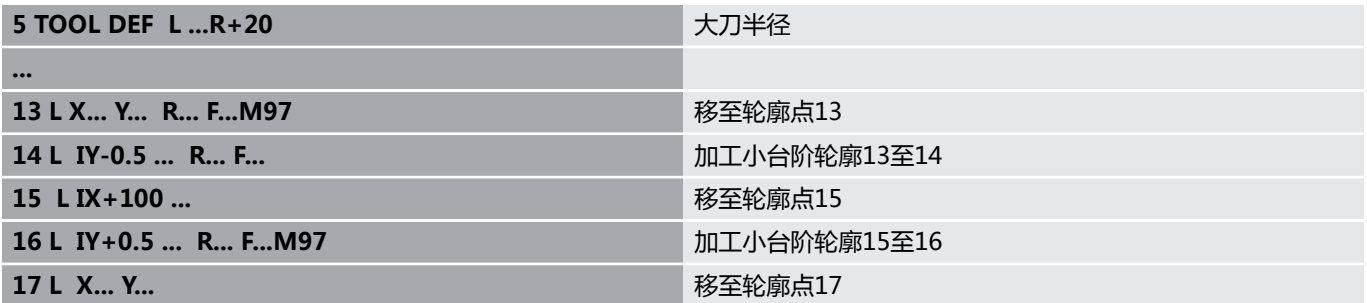

## **加工开放式轮廓角点: M98**

#### **标准特性**

数控系统计算内角处刀具路径的交点并在这些角点处沿新方向运动刀 具。

但是如果轮廓在这些角点处是开放的,这将导致加工不完整。

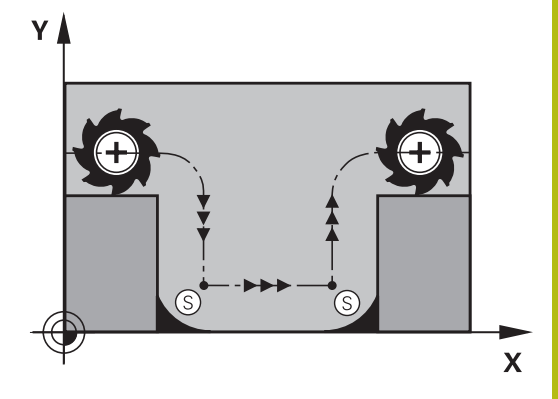

#### **M98特性**

数控系统用**M98**辅助功能暂时停止半径补偿,确保角点被完全加  $\mathbf{I}:$ 

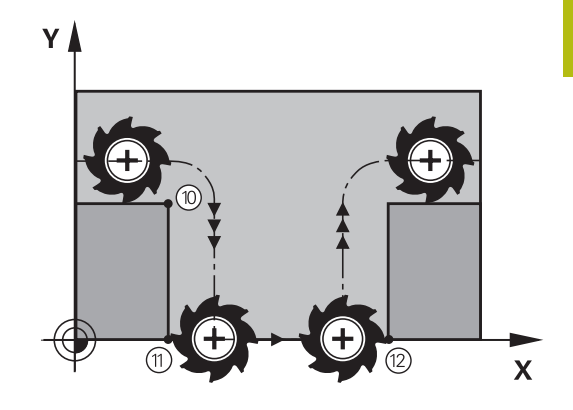

**作用 M98**只适用于用**M98**编程的NC程序段。 **M98**在程序段的终点生效。

**举例:连续移到轮廓点10、11和12**

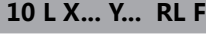

**11 L X... IY...M98**

**12 L IX+ ...**

## **切入运动的进给速率系数: M103**

#### **标准特性**

数控系统用最后编程的进给速率运动刀具,与运动方向无关。

#### **M103特性**

当刀具沿刀具轴负方向运动时,数控系统降低进给速率。切入的 FZMAX进给速率由最后编程的进给速率FPROG与系数F%计算得 到:

FZMAX = FPROG x F%

#### **M103编程**

如果在定位程序段中输入了**M103**,数控系统将继续显示对话,提示 输入系数F。

#### **作用**

**M103**在程序段的起点生效。 取消**M103**:再次无系数地编程**M103**。

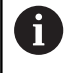

**M103**也适用于当前倾斜的加工面坐标系。沿**倾斜的**刀具 轴运动时,那么进给速率降低在负方向有效。

#### **举例**

将切入的进给速率设为沿加工面运动进给速率的20%。

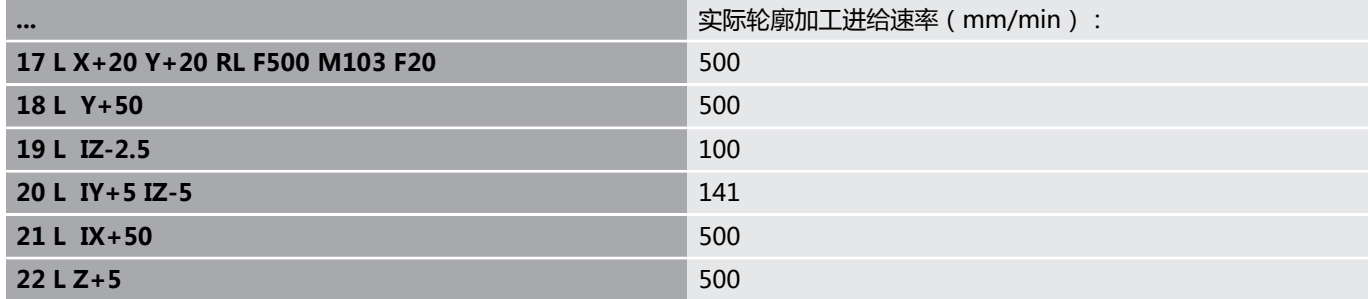

## **主轴每转一圈毫米数单位的进给速率:M136**

#### **标准特性**

该数控系统以NC程序中用mm/min单位的编程进给速率F移动刀具

#### **M136特性**

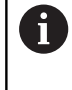

在基于英制单位的NC程序中,**M136**不允许与备用 的**FU**进给速率一起使用。

M136有效时,不允许控制主轴。

如果使用**M136**,该数控系统将不用mm/min单位的速度移动刀具, 而是以NC程序中编程的主轴每转毫米数单位的进给速率F移动刀 具。如果用倍率调节电位器改变主轴转速,该数控系统将相应地改变 进给速率。

**作用**

**M136**在程序段的起点生效。 要取消**M136**,编程**M137**。

#### **圆弧进给速率: M109/M110/M111**

#### **标准特性**

数控系统用编程的进给速率移至刀具中心的路径。

#### **M109圆弧特性**

对于圆弧内和圆弧外的加工,数控系统保持切削刃处进给速率不变。

#### **注意**

#### **小心:可能损坏工件和刀具!**

如果激活了**M109**功能,加工较小外角点时,该数控系统可能显著 增加进给速率。程序执行期间,可能发生刀具破损或工件损坏。

▶ 加工较小外角点时,严禁使用M109

#### **M110圆弧特性**

对于圆弧,数控系统仅在内尺寸加工时才保持进给速率不变。对于圆 弧外加工,不调整进给速率。

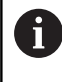

如果调用加工循环前,用数值 > 200编 程**M109**或**M110**,调整的进给速率也适用于这些加工循 环内的圆弧。完成或取消加工循环后,将恢复初始状态。

#### **作用**

**M109**和**M110**在程序段起点生效。**M109**和**M110**可被**M111**取 消。

## <span id="page-215-0"></span>**预计算半径补偿轮廓(预读):M120**

#### **标准特性**

如果刀具半径大于将用半径补偿被加工的轮廓台阶,数控系统中断程 序运行并生成出错信息。**M97**抑制出错信息,但会留下刀痕和将角 点加工掉。

**更多信息:** ["加工小台阶轮廓: M97", 212 页](#page-211-0) 如果有底切,数控系统可能损坏轮廓。

#### **M120特性**

该数控系统检查半径补偿的轮廓是否底切和刀具路径是否相交,并由 当前NC程序段提前计算刀具路径。可能被刀具损坏的轮廓部位将不 被加工(图中为深色部位)。还可以用**M120**为数字化数据或外部编 程系统创建的数据计算刀具半径补偿。也就是说,可以补偿刀具理论 半径的偏差。

提前计算的NC程序段编号(最大99),可用**LA**(**L**ook **A**head(预 读))在**M120**后进行定义。请注意,选择的NC程序段数越大,程 序段处理的时间也越长。

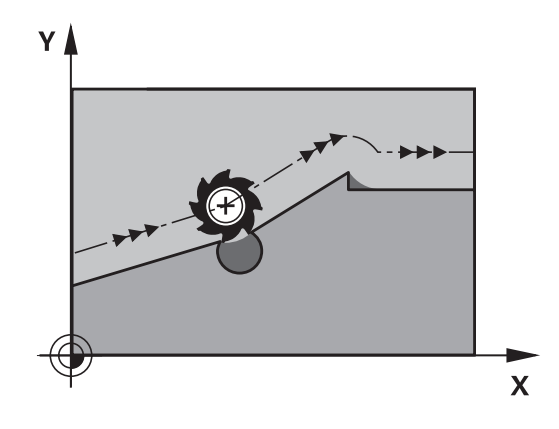

#### **输入**

如果在定位程序段中输入**M120**,该数控系统继续该NC程序段的对 话,提示输入需提前计算的**LA** NC程序段数量。

#### **作用**

**M120**必须在一个NC程序段内,该程序段需含**RL**或**RR**半径补偿。那 么,**M120**将从该NC程序段生效直到

- 半径补偿被R0取消
- 编程M120 LA0
- 无LA地编程M120
- 用PGM CALL调用另一个NC程序
- 加工面用循环19 或PLANE功能进行倾斜

**M120**在程序段的起点生效。
### **限制**

- 外部或内部停止后,只能用在程序段N处恢复位置重新进入轮 廓。开始程序段扫描前,必须取消**M120**,否则该数控系统将生 成出错信息。
- 如果要沿相切路径接近轮廓,必须用**APPR LCT**功能。含**APPR LCT**的NC程序段必须只含加工面坐标。
- 如要沿相切路径离开轮廓,必须用功能**DEP LCT**。含**DEP LCT**的NC程序段必须只含加工面坐标。
- 用以下所列功能前,必须取消M120和半径补偿:
	- 循环32 (公差)
	- 循环19 (加工面)
	- PLANE功能
	- **M114**
	- **M128**
	- TCPM功能

# **程序运行中手轮叠加运动:M118**

**标准特性**

在程序运行操作模式下,该数控系统沿NC程序定义的路径运动刀 具。

### **M118特性**

**M118**允许在程序运行中用手轮进行手动校正。为此,编写**M118**程 序并输入特定轴值(直线轴或旋转轴)。

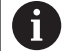

**M118**手轮叠加运动功能与**Dynamic Collision Monitoring (DCM)**功能只能在静止时一起使用。 **M118**手轮叠加定位功能不能与**Dynamic Collision Monitoring (DCM)**功能和附加的**TCPM**或**M128**功能一 起使用。

要无限制地使用**M118**,用菜单软键取消选择**Dynamic Collision Monitoring (DCM)**功能或激活无碰撞对象的 运动特性操作(CMO)。

# **注意**

### **碰撞危险!**

如果用**M118**功能,修改手轮的旋转轴位置,然后执行**M140**功 能,该数控系统将忽略退离运动的叠加值。这导致不希望或意外 运动,特别是使用铣头旋转轴时的机床。这些补偿运动有碰撞危 险!

使用铣头旋转轴的机床时,严禁将**M118**与**M140**结合使用。

**输入**

如果在定位程序段中输入M118,数控系统继续该程序段的对话,提 示输入特定轴值。用字符键盘上的橙色轴向键输入坐标。

**作用**

要取消手轮定位,不输入坐标再次编写**M118**程序。 **M118**在程序段的起点生效。

### **举例**

要在程序运行中用手轮从编程值位置在加工面X/Y上移动刀具±1毫米 和旋转轴B±5度:

**L X+0 Y+38.5 RL F125 M118 X1 Y1 B5**

A

**M118**仅适用于机床坐标系。

如果全局程序设置选装项(选装项44)被激活,**M118**适 用于为手轮叠加运动最后选择的坐标系。要查看对 于**M118**有效的坐标系,按下**3D-ROT**软键。 **更多信息:**设置、测试和运行NC程序用户手册 **M118**也适用于**手动数据输入定位**操作模式!

#### **虚拟刀具轴VT**

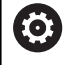

机床制造商必须为该功能进行数控系统准备。

用虚拟刀具轴也能用手轮在带摆动铣头的机床上沿倾斜的刀具方向运 动。为沿虚拟轴方向运动,在手轮显示屏中选择**VT**轴。 **更多信息:**设置、测试和运行NC程序用户手册 使用HR 5xx手轮时,如果需要,用橙色**VI**轴按键直接选择虚拟轴。 结合**M118**功能,也能在当前刀具轴方向进行手轮叠加定位运动。为 此,用**M118**功能允许的行程范围编程至少主轴坐标轴(例如**M118**

**Z5**)和在手轮上选择**VT**轴。

参见机床手册。

### **沿刀具轴方向将刀具退离轮廓:M140**

### **标准特性**

在**运行程序 单段方式**和**运行程序 自动方式**操作模式下,该数控系统 沿NC程序定义的方向运动刀具。

#### **M140特性**

用**M140 MB**(返回运动)使刀具沿刀具轴退离轮廓可编程的距离。

## **注意**

#### **碰撞危险!**

机床制造商提供多个配置**Dynamic Collision Monitoring (DCM)**功能的方法。根据机床,尽管检测到碰撞,可以无出错信 息地继续运行NC程序,但刀具将停止在最后一个无碰撞的位置。 如果NC程序允许无碰撞的新位置,该数控系统恢复加工操作和将 刀具定位在该位置。**Dynamic Collision Monitoring (DCM)**功 能的配置导致运动与程序定义的运动不符。**无论碰撞检测功能是 否被激活,该操作步骤都有效。**这些运动期间,可能发生碰撞!

- 参见机床手册。
- 检查机床特性。

### **输入**

如果在定位程序段内输入**M140**,数控系统继续该对话并提示输入 刀具退离轮廓应使用的路径。输入刀具退离轮廓应使用的路径或按 下**MB MAX**软键,移到行程终点位置。

此外,还可以编程刀具沿输入路径移动时的进给速率。如果不输入进 给速率,数控系统沿输入的路径以快移速度运动刀具。

#### **作用**

**M140**仅适用于编程了的NC程序段。 **M140**在程序段的起点生效。

**举例**

NC程序段250:由轮廓退刀50毫米。 NC程序段251:将刀具移至行程范围的极限位置

**250 L X+0 Y+38.5 F125 M140 MB 50 F750**

**251 L X+0 Y+38.5 F125 M140 MB MAX**

A

如果激活了**倾斜工件平面**功能,**M140**也有效。对于配摆 动铣头的机床,数控系统沿倾斜的坐标系运动刀具。 用**M140 MB MAX**功能,只能沿正向退刀。 输入**M140**前必须定义刀具调用,否则运动方向无定义。

# **注意**

**碰撞危险!**

如果用**M118**功能,修改手轮的旋转轴位置,然后执行**M140**功 能,该数控系统将忽略退离运动的叠加值。这导致不希望或意外 运动,特别是使用铣头旋转轴时的机床。这些补偿运动有碰撞危 险!

使用铣头旋转轴的机床时,严禁将**M118**与**M140**结合使用。

### **取消测头监测:M141**

### **标准特性**

如果测针偏离自由位置,数控系统在运动机床轴时立即生成出错信 息。

### **M141特性**

即使测针偏离自由位置,数控系统也运动机床轴。这个功能用于:如 果想编写一个自己的与测量循环3一起使用的测量循环,以便在定位 程序段中能当测针发生偏离后退回测针。

# **注意**

### **碰撞危险!**

如果测针偏离自由位置,**M141**功能抑制相应出错信息。数控系统 不执行与测针碰撞的自动碰撞检查。由于该特性,必须检查测头 是否可以安全地退离。如果选择退离的方向不正确,可能发生碰 撞。

在**运行程序, 单段方式**操作模式下,小心地测试NC程序或程序  $\frac{1}{2}$ 块

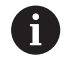

**M141**功能仅适用于直线程序段的运动。

**作用**

**M141**只适用于用**M141**编程的NC程序段。 **M141**在程序段的起点生效。

### **删除基本旋转: M143**

### **标准特性**

基本旋转保持有效直到被复位或用新值改写为止。

**M143特性**

该数控系统从NC程序中删除基本旋转。

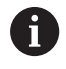

**M143**功能不允许与程序中启动一起使用。

**作用**

**M143**只适用于用其编程的NC程序段。 **M143**在程序段的起点生效。

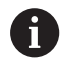

**M143**清除预设表中的**SPA**、**SPB**和**SPC**列中数据。重新 激活相应表行时,全部列的基本旋转为**0**。

# **在NC停止时自动将刀具退离轮廓:M148**

### **标准特性**

如果NC停止,数控系统停止全部运动。刀具将在中断点处停止运 动。

### **M148特性**

参见机床手册。 0

该功能必须由机床制造商配置和激活。 在**CfgLiftOff** (201400号)机床参数中,机床制造商定 义数控系统执行**LIFTOFF**(退刀)指令的运动路径。也能 用**CfgLiftOff**机床参数,取消激活该功能。

在刀具表的**LIFTOFF**列为当前刀具设置**Y**参数。那么,数控系统沿刀 具轴方向将刀具退离轮廓最大2 mm。 **更多信息:**设置、测试和运行NC程序用户手册 以下情况时**LIFTOFF**(退刀)生效:

- 触发NC停止
- NC停止被软件触发, 例如驱动系统出现故障时
- 断电时

### **作用**

**M148**保持始终有效直到被**M149**取消激活为止。 **M148**在程序段开始处生效,**M149**在程序段结束处生效。

### **倒圆角: M197**

**标准特性**

如果激活了半径补偿,数控系统在外角处插入过渡圆弧。这可导致棱 边的倒圆。

#### **M197特性**

用**M197**功能可将角点处的轮廓相切地加长,然后插入较小的过渡圆 弧。编写**M197**功能的程序,并按下**ENT**按键,数控系统打开**DL**输 入框。在**DL**中,定义由数控系统加长轮廓元素的长度。用**M197**减 小角点半径,角点的倒圆较小和横移运动仍平滑。

### **作用**

**M197**功能为程序段有效且只适用于外角。

**举例**

**L X... Y... RL M197 DL0.876**

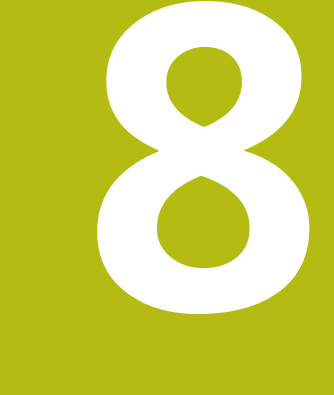

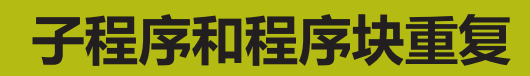

# **8.1 标记子程序与程序块重复**

利用子程序和程序块重复功能,只需对加工过程编写一次程序,之后 可以多次调用运行。

**标记**

在NC程序内进行重复的子程序和程序块的起点由**(LBL)**标记进行标 注。

"标记"用1至65535之间数字标识或用自定义的名称标识。每一 个"标记"号或"标记名"在NC程序中只能用**LABEL SET**(标记设 置)按键设置一次。标记名数量只受内存限制。

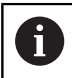

严禁标记号或标记名使用一次以上!

LABEL 0 (LBL 0)只能用于标记子程序的结束,因此可以使用任意 次。

# **8.2 子程序**

# **操作顺序**

- 1 该数控系统执行NC程序直到用**CALL LBL**调用子程序的程序段为 止。
- 2 然后,子程序一直运行到子程序结束**LBL 0**
- 3 然后,该数控系统从子程序调用**CALL LBL**后的NC程序段返回NC 程序

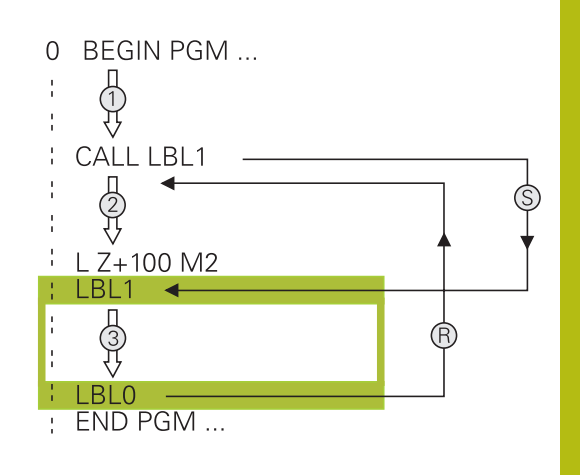

### **编程注意事项**

- 主程序可有任意数量的子程序
- 调用子程序的顺序没有限制, 也没有调用次数限制
- 不允许子程序调用自身
- 在含M2或M30的NC程序段后编写子程序
- 如果子程序位于含M2或M30的NC程序段之前的NC程序中, 那 么即使未被调用,也至少被执行过一次。

**编写子程序程序**

0

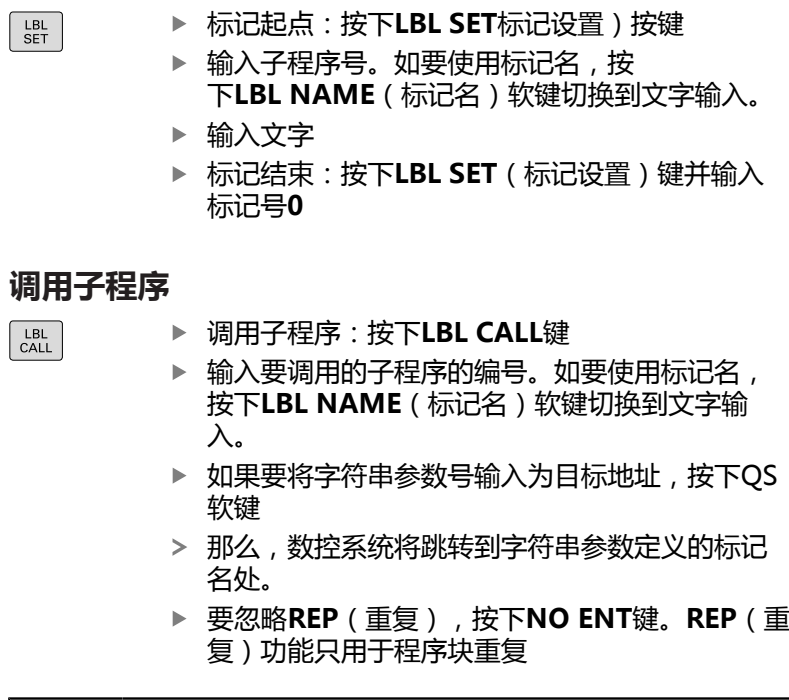

不允许**CALL LBL 0**(调用标记0)(标记0只用于标记子 程序结束)。

# **8.3 程序块重复**

**标记**

用**LBL**标记重复运行程序段的开始。 用**CALL LBL n REPn**标记重复 运行程序段的结束。

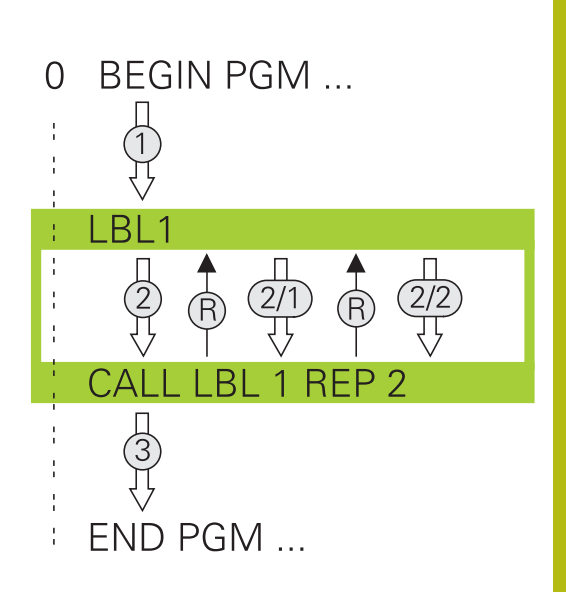

### **操作顺序**

- 1 该数控系统执行NC程序直到运行到程序块的终点(**CALL LBL n REPn**)
- 2 然后,被调用的LABEL(标记)与标记调用**CALL LBL n REPn**之 间的程序块重复执行**REP**后输入的次数
- 3 最后一次重复后,该数控系统恢复NC程序运行。

## **编程注意事项**

- 允许程序块连续重复运行的次数不能超过65 534次
- 程序块执行的总次数一定比编程的重复次数多一次,这是因为第 一次重复是在第一次加工后。

### **编写程序块重复**

要标记开始,按下**LBL SET**键和输入所需重复运  $LEL$ <br>SET 行的程序块的LABEL NUMBER(标记编号)。如 要使用标记名,按下**LBL NAME**(标记名)软键 切换到文字输入。

进入程序块

### **调用程序块重复**

- $\begin{array}{|c|} \hline \text{LBL} \\ \text{CALL} \end{array}$
- **▶ 调用程序块: 按下LBL CALL** (标记调用)键
- ▶ 输入需重复的程序块编号。 如要使用标记名, 按 下**LBL NAME**(标记名)软键切换到文字输入
- 输入重复次数**REP**(重复)并用**ENT**键确认。

# **8.4 任何所需的NC程序为子程序**

# **软键概要**

按下**PGM CALL**按键,该数控系统显示以下软键:

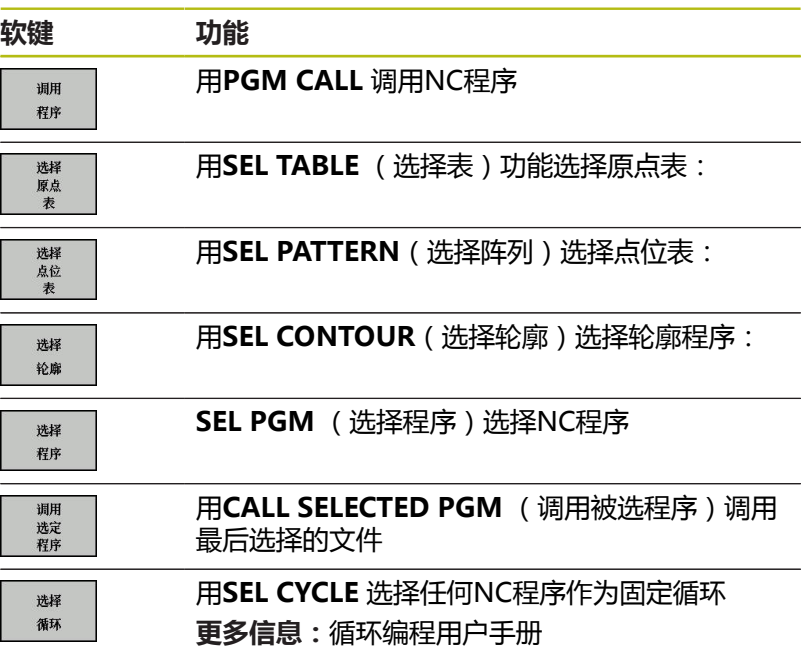

### **操作顺序**

- 1 该数控系统执行NC程序直到用**CALL PGM**(调用程序)调用另 一个NC程序的程序段。
- 2 然后,另一个NC程序从起点运行到终点。
- 3 该数控系统再恢复程序调用后含NC程序段的NC程序的调用。

f

如果用字符串参数编程变量程序调用,用**SEL PGM**(选 择程序)功能。

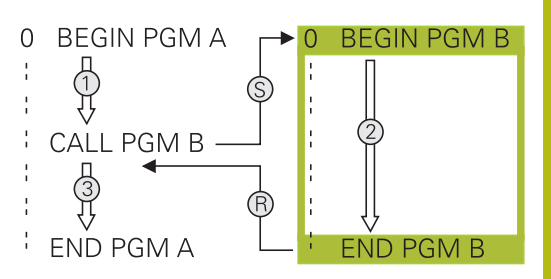

## **编程注意事项**

- 要调用任何零件程序,数控系统不需要用任何标记
- 要调用的NC程序不能含调入到调用NC程序的任何**CALL** PGM (调用程序)功能(死循环)
- 被调用的NC程序不允许含辅助功能M2或M30。如果在被定义的 NC程序中用标记调用已定义的子程序,那么用**FN 9: If +0 EQU +0 GOTO LBL 99**跳转功能,取代M2或M30
- 如果要调用ISO程序,在程序名后输入文件类型".I"。
- 也可用循环**12 (程序调用)**调用一个NC程序。
- 也能用Sel选择循环(SEL CYCLE(选择循环)功能调用任 何NC程序。
- 通常,Q参数全局适用于PGM CALL的程序调用。因此请注意, 在被调用NC程序中对Q参数的修改将会影响调用的NC程序。

#### **检查被调用的NC程序**

**注意**

**碰撞危险!**

该数控系统不自动检查刀具与工件之间是否碰撞。如果未指定被 调用NC程序中已撤销的坐标变换,这些变换也将作用于调用的 NC程序。加工期间碰撞危险!

- ▶ 重置同一个NC程序中已使用的坐标变换
- ▶ 根据需要,用图形仿真检查加工顺序

该数控系统检查被调用的NC程序:

- 如果被调用的NC程序含辅助功能M2或M30,那么该数控系统显 示警告。一旦选择另一个NC程序,该数控系统立即清除警告信 息。
- 在运行被调用的NC程序前, 该数控系统检查其是否完整。如果 无**END PGM** NC程序段,该数控系统生成出错信息,中断运 行。
- **更多信息:**设置、测试和运行NC程序用户手册

## **路径信息**

如果需调用的NC程序与调用它的NC程序在相同目录中,只需要输入 程序名。 如果被调用的NC程序与发出调用指令的NC程序不在同一目录下,必 须输入完整路径,例如**TNC:\ZW35\HERE\PGM1.H**。 或者,用相对路径编程:

- 从调用NC程序的上一级文件夹开始..**\PGM1.H**
- 从调用NC程序的下一级文件夹开始**DOWN\PGM1.H**
- 从调用NC程序的上一级文件夹和另一个文件夹开始**..\THERE \PGM3.H**

# **将一个NC程序作为子程序调用**

**用PGM CALL (程序调用)功能调用一个程序 PGM CALL**功能将任何NC程序作为子程序调用。数控系统从NC程 序中被调用的位置开始执行被调用的NC程序。

执行以下操作:

PGM<br>CALL

▶ 按下**PGM CALL** ( 程序调用 ) 按键

細田 程序 按下**调用 程序**软键

- 数控系统启动对话,在对话中定义被调用NC程 序。
- 用键盘输入路径名

或者:

选择 文件

- 按下**选择 文件**软键
- 数控系统显示一个选择窗口,用于选择被调用的 程序。
- 按下**ENT**按键

#### **用SEL PGM(选择程序)和CALL SELECTED PGM(调用所选程 序)调用**

用**SEL PGM**(选择程序)功能选择任何作为子程序的NC程序并在 NC程序的另一个位置处调用它。该数控系统运行被调用的NC程序, 其位置从在NC程序中用**CALL SELECTED PGM**(调用被选程序)功 能调用处开始。

SEL PGM (选择程序)功能也允许使用字符串参数,因此可以动态 地控制程序的调用。

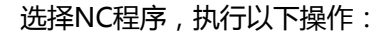

**PGM** 

▶ 按下PGM CALL (程序调用)按键

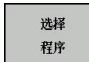

选择 文件

按下**选择 程序**软键

- 数控系统启动对话,在对话中定义被调用NC程 序。
- 按下**选择 文件**软键 数控系统显示一个选择窗口,用于选择被调用的 程序。
- 按下**ENT**按键

调用被选的NC程序,执行以下操作:

PGM<br>CALL

▶ 按下**PGM CALL** ( 程序调用 ) 按键

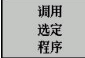

- 按下**调用 选定 程序**软键
- 数控系统用**CALL SELECTED PGM**(调用被选程 序),调用最后选择的NC程序。

如果用**调用被选程序**调用的一个NC程序缺失,该数 A 控系统生成出错信息,中断程序执行或仿真。为避免 程序运行期间出现不希望的中断,用**FN 18**(**ID10** RR110和NR111)功能,在程序开始处检查全部路径。 **更多信息:** ["FN 18: SYSREAD\(读取系统信息\) – 读取系](#page-270-0) [统信息", 271 页](#page-270-0)

# **8.5 嵌套**

## **嵌套类型**

- 子程序中的子程序调用
- 一个程序块重复中的程序块重复
- 程序块重复中的子程序调用
- 子程序中的程序块重复

# **嵌套深度**

嵌套深度是指程序段或子程序连续调用其它程序块或子程序嵌套的次 数。

- 子程序最大嵌套深度是: 19
- 主程序调用的最大嵌套深度是: 19, 其中CYCL CALL的作用同 主程序调用
- 重复程序块的嵌套次数没有限制

### **子程序内的子程序**

**举例**

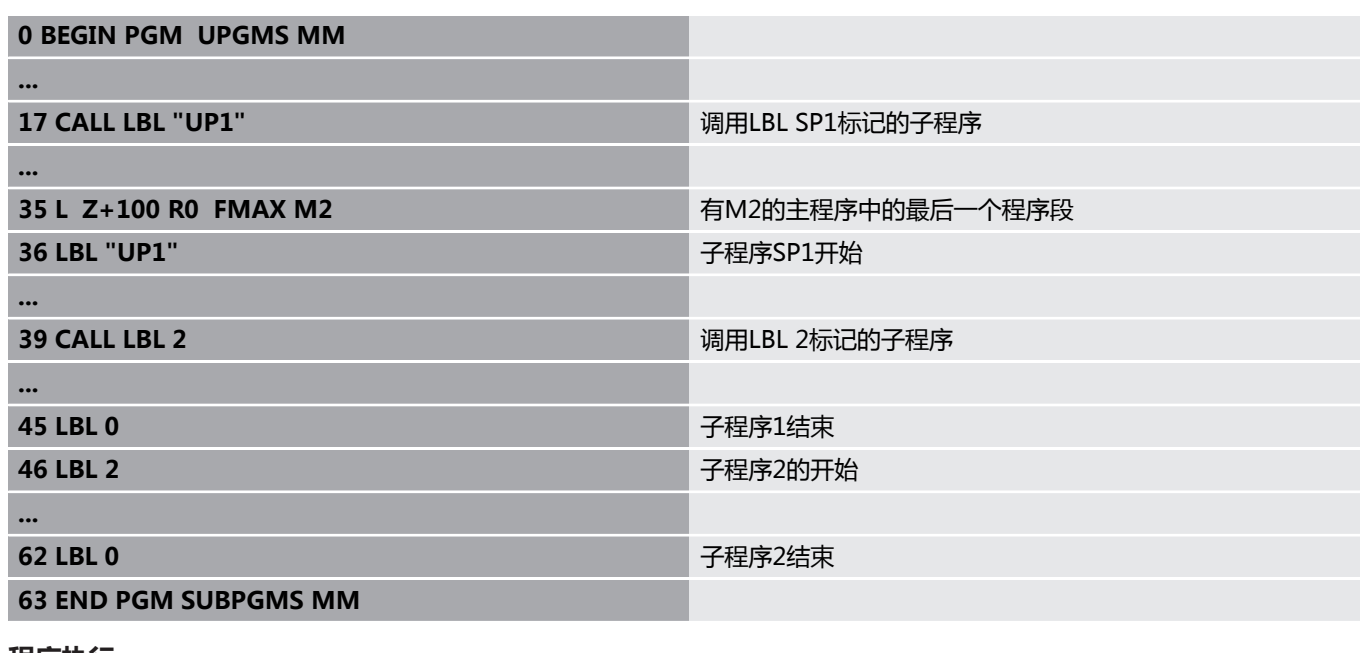

#### **程序执行**

- 1 执行主程序UPGMS到NC程序段17
- 2 调用子程序SP1并执行到NC程序段39
- 3 调用子程序2并执行到NC程序段62。子程序2结束,从调用处返 回子程序。
- 4 调用子程序UP1并从NC程序段40开始执行到NC程序段45。子程 序1结束,返回主程序UPGMS。
- 5 从UPGMS主程序的NC程序段18执行到NC程序段35。返回到NC 程序段1并结束程序

# **重复运行程序块重复**

**举例**

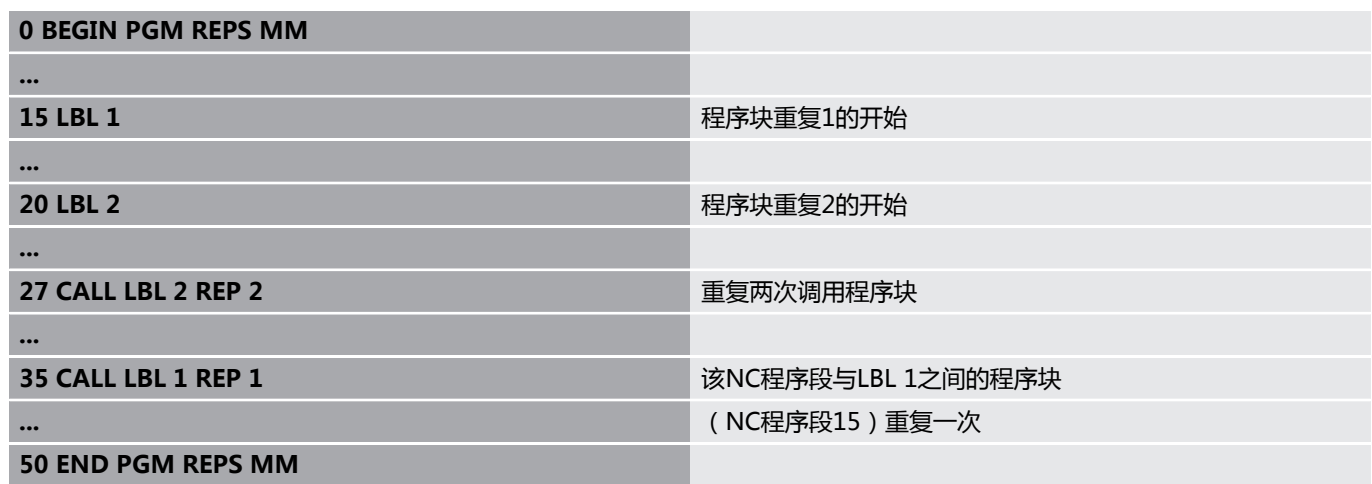

### **程序执行**

- 1 执行主程序REPS到NC程序段27
- 2 NC程序段27与NC程序段20之间的程序块重复运行两次
- 3 从REPS主程序的NC程序段28执行到NC程序段35
- 4 NC程序段35与NC程序段15间的程序块重复一次(包括NC程序 段20与NC程序段27之间的程序块重复)
- 5 从REPS主程序的NC程序段36执行到NC程序段50返回到NC程序 段1并结束程序

### **重复子程序**

**举例**

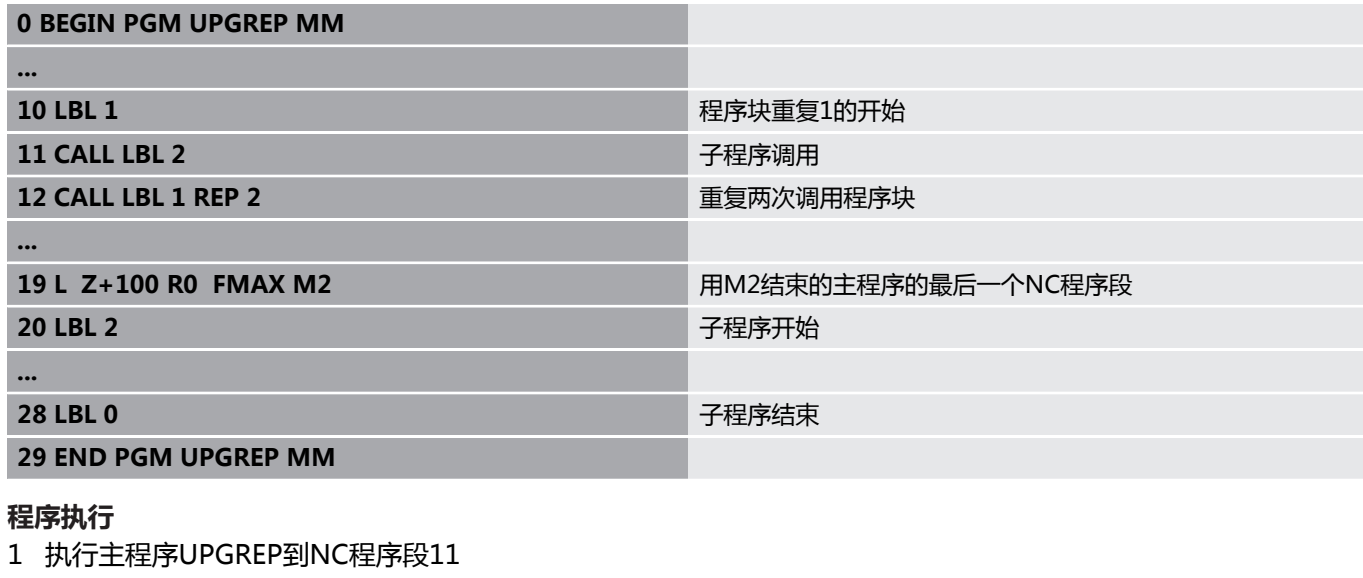

- 2 调用并执行子程序2。
- 3 NC程序段12与NC程序段10之间的程序块重复运行两次。也就是 说子程序2重复运行两次
- 4 从UPGREP主程序的NC程序段13执行到NC程序段19返回到NC 程序段1并结束程序

# **8.6 编程举例**

# **举例: 用多次进给铣轮廓**

程序运行:

- 将刀具预定位至工件表面
- 以增量值输入进给深度
- 轮廓铣削
- 重复进给和轮廓铣削

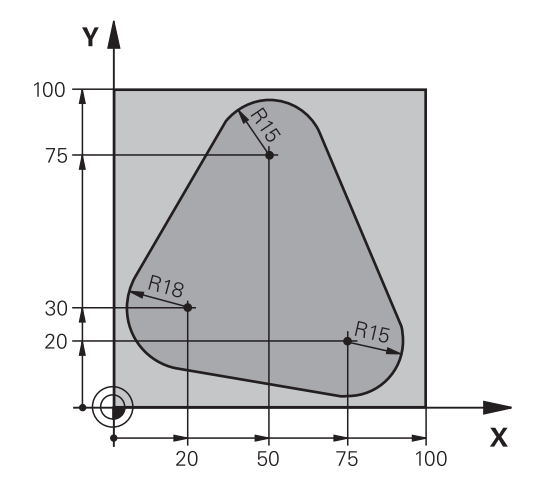

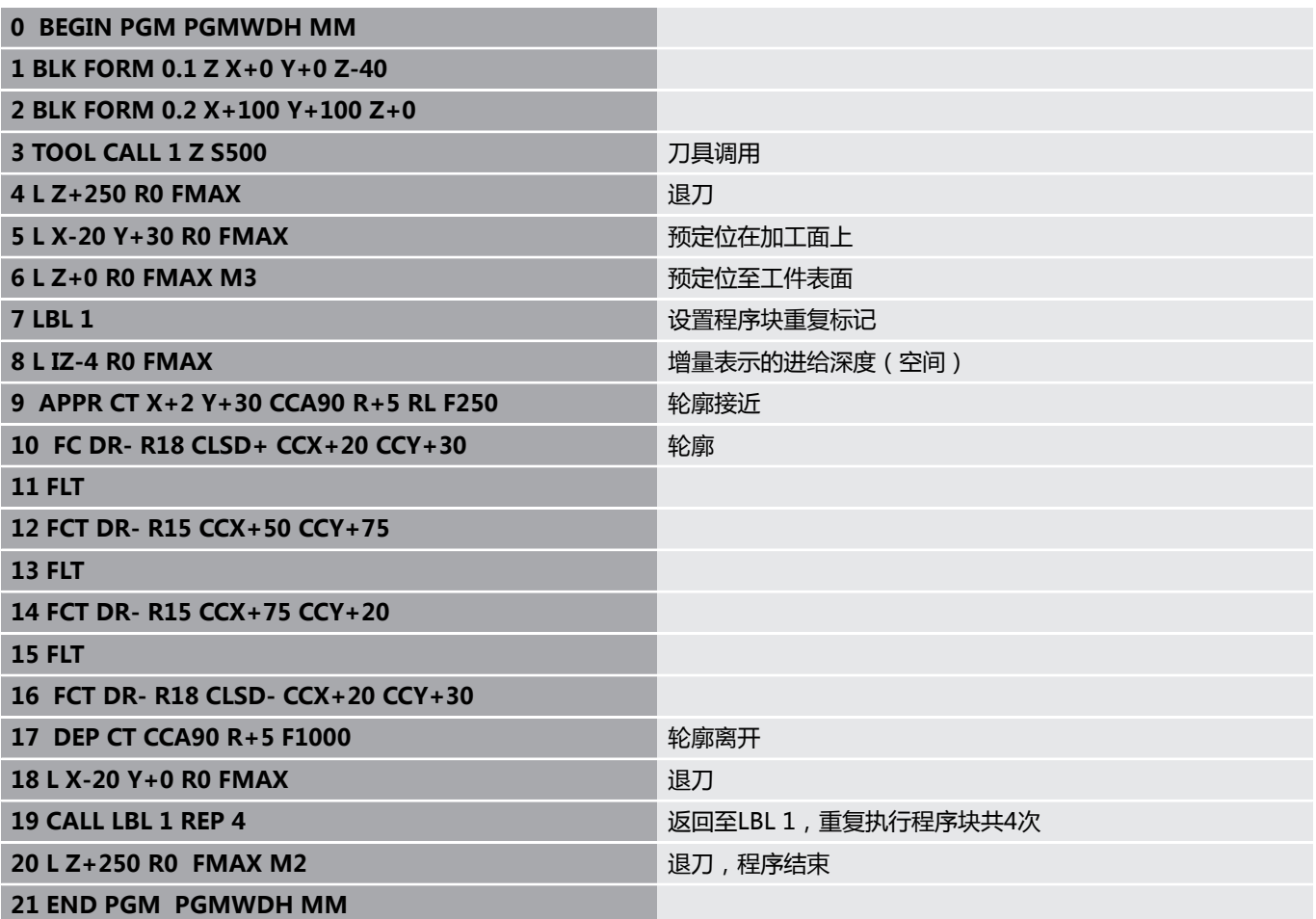

**举例: 群孔**

程序运行:

- 在主程序中接近群孔
- 在主程序中调用组孔(子程序1)
- 在子程序1中只对群孔编程一次

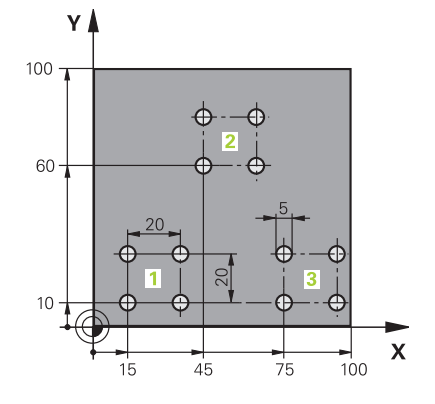

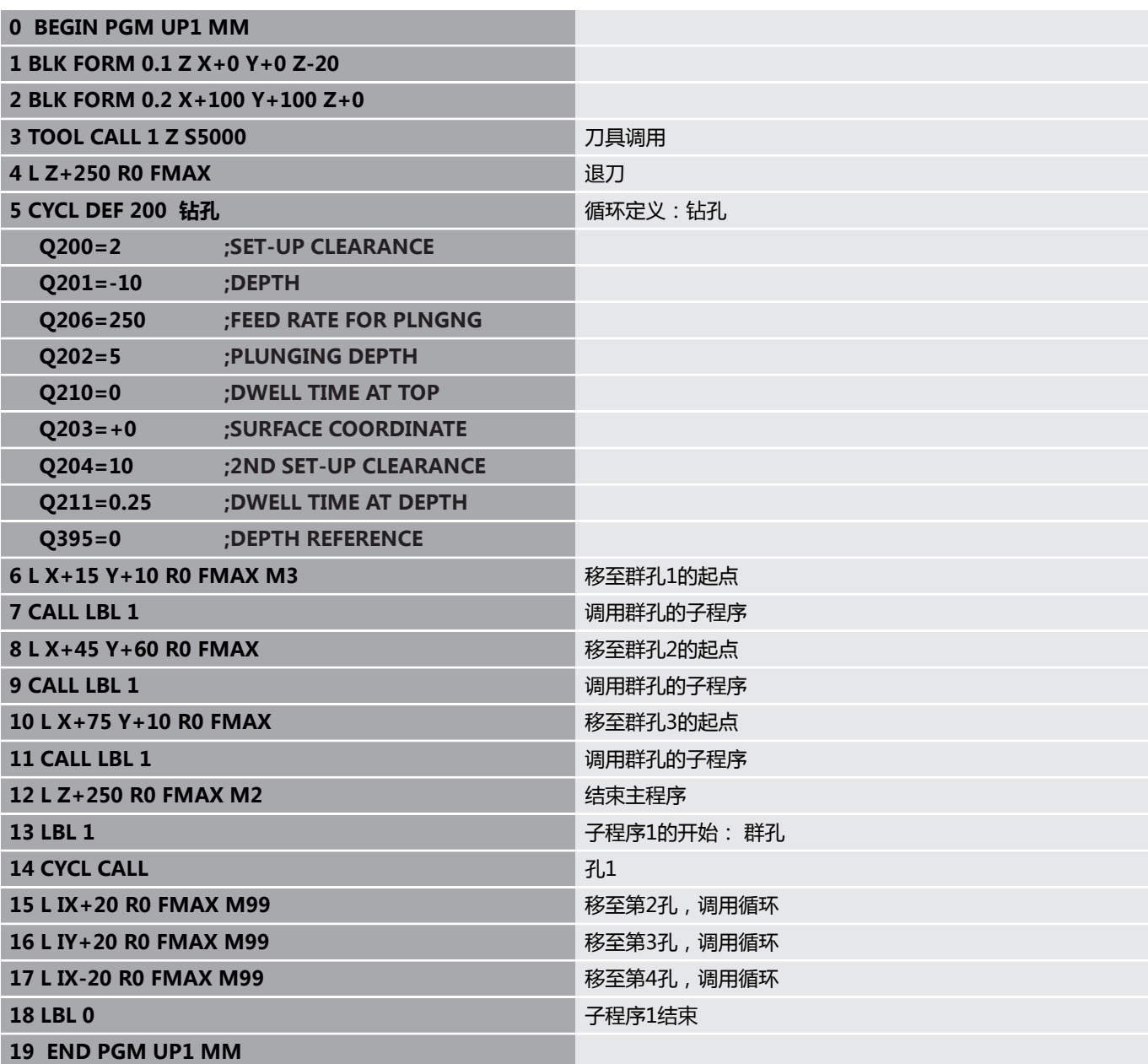

# **举例: 用多把刀加工群孔**

程序运行:

- 在主程序中编写固定循环
- 在主程序中调用完整阵列孔(子程序1)
- 接近子程序1的群孔(子程序2)
- 在子程序2中只对群孔编程一次

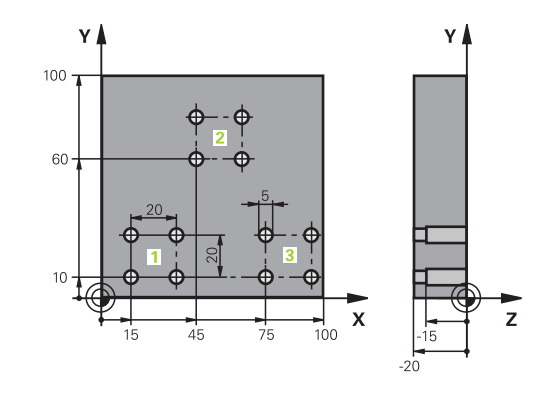

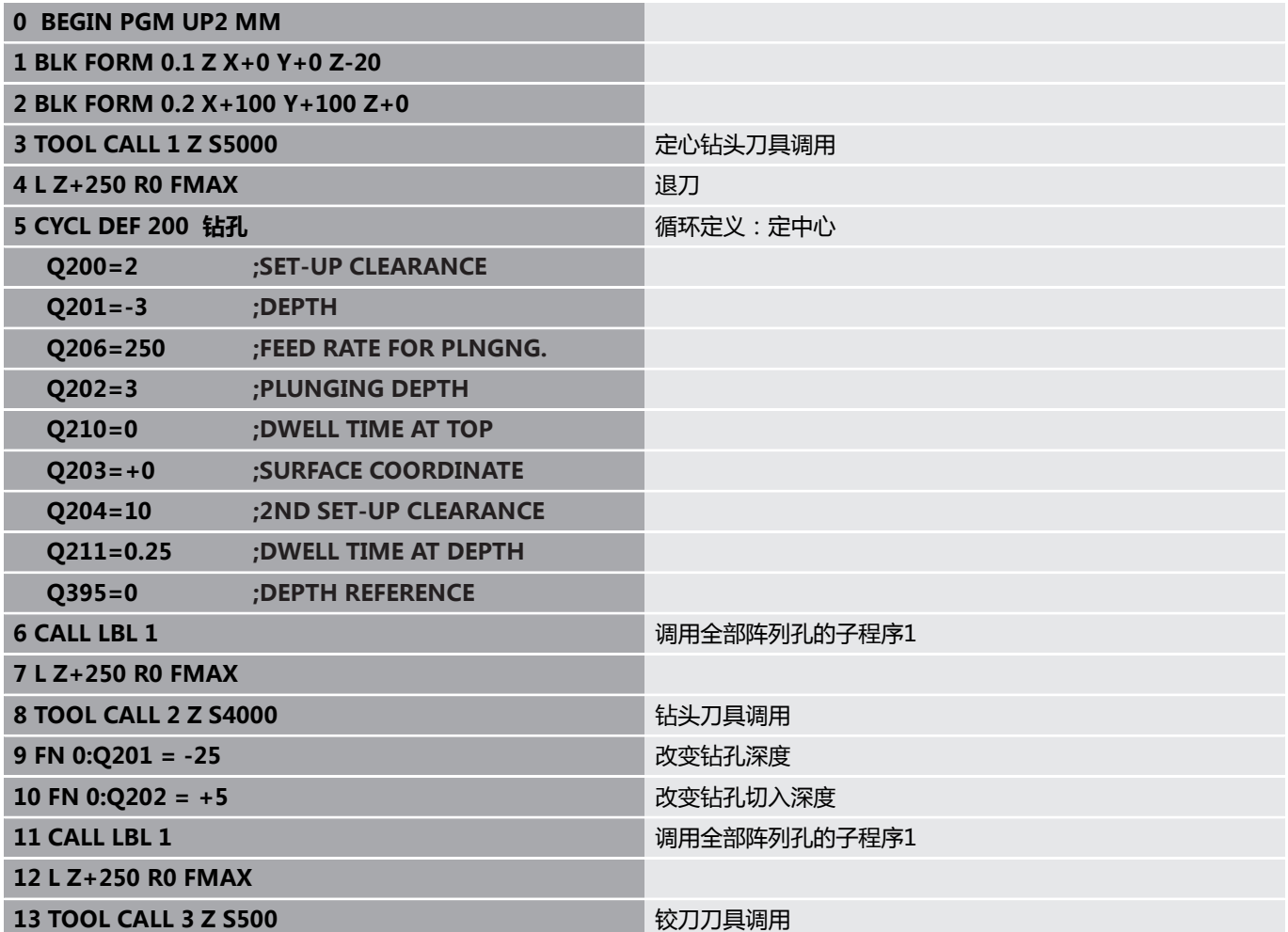

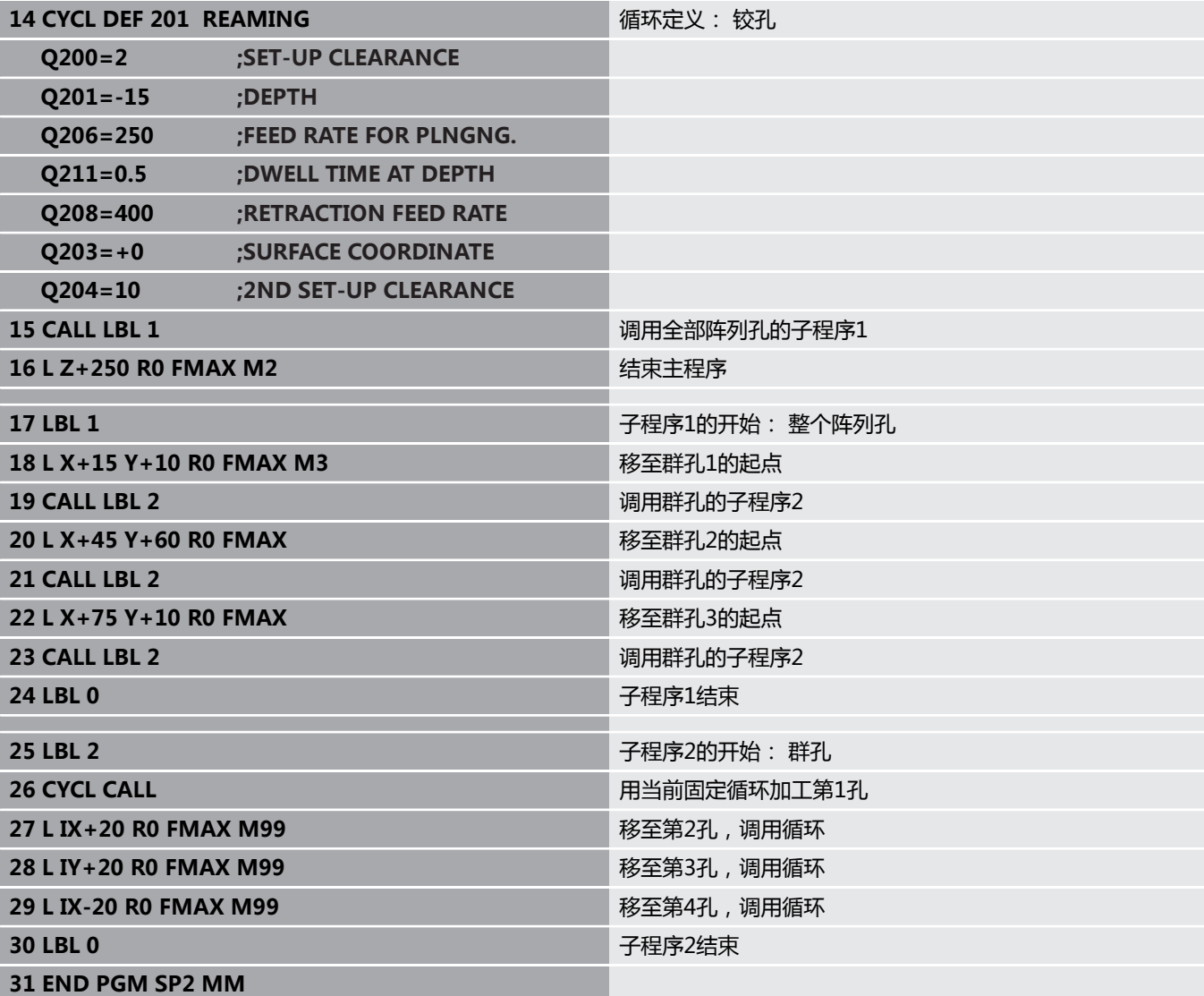

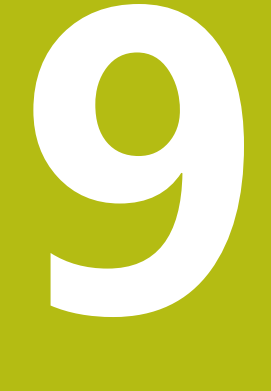

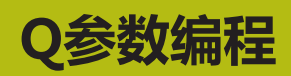

# **9.1 工作原理和功能概要**

用Q参数使用户可在一个NC程序中用编程变量Q参数而不是固定数 值对全部同类零件进行编程。 用Q参数适用于以下目的,例如:

- 坐标值
- 进给速率
- 主轴转速
- 循环数据

用Q参数还能:

- 编程用数学函数定义的轮廓
- 根据一定逻辑条件执行一定加工步骤
- 变量设计FK程序

Q参数只能用字母和数字标识。 字母决定Q参数类型和数字决 定Q参数范围。 更多信息,参见下表。

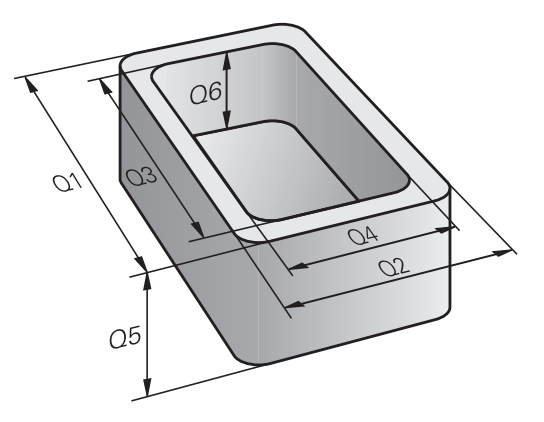

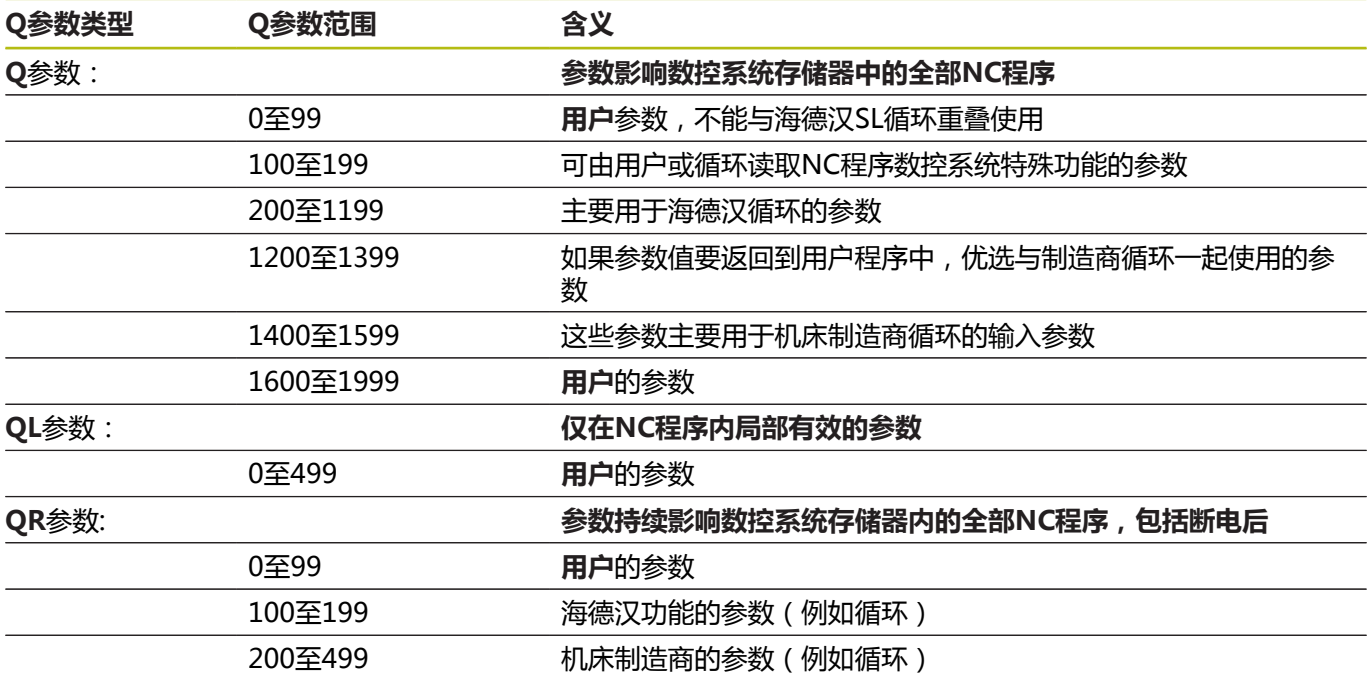

#### 还提供**QS**参数(**S**代表字符串)并用于在数控系统上处理文字。

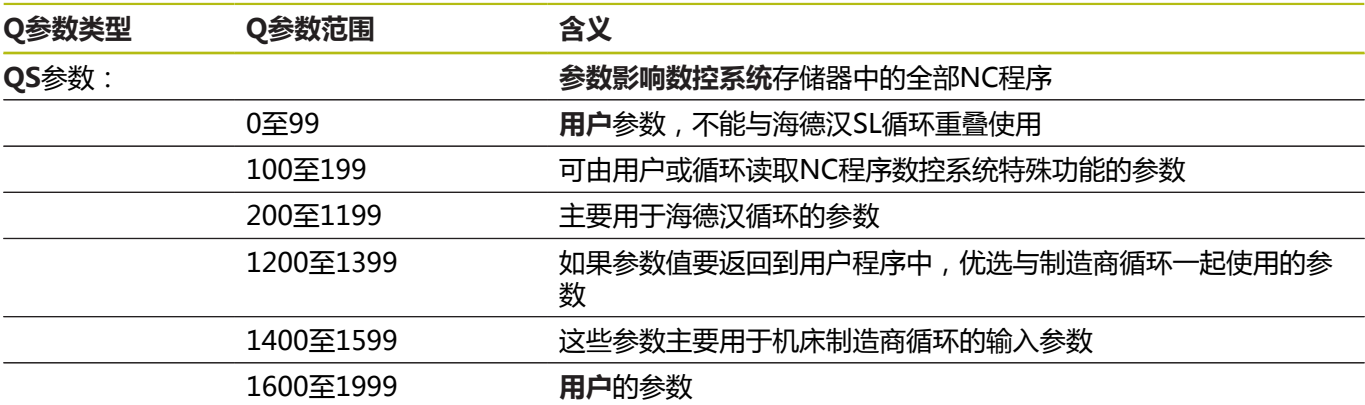

# **注意**

#### **碰撞危险!**

海德汉循环、制造商循环和第三方循环用Q参数。也能在NC 程序内用Q参数编程。 如果使用Q参数时,未独占地使用推荐 的Q参数范围,那么可导致重叠(相互影响),因此可造成不希望 的效果。加工期间碰撞危险!

- ▶ 只允许使用海德汉推荐的Q参数范围。
- ▶ 符合海德汉、机床制造商和供应商文档说明要求。
- 用图形仿真,检查加工顺序

### **编程注意事项**

在一个NC程序中允许混合使用Q参数与数字值。 Q参数的数字赋值范围为–999 999 999至+999 999 999。输入范围 不能超过16位数字,其中小数点前9位。数控系统内部计算的最大值 为1010。

可为**QS**参数指定最多255个字符。

A

数控系统自动为部分Q和QS参数用相同的数据赋 值,例如Q参数**Q108**自动用当前刀具半径赋值。 **更多信息:** ["分配的Q参数", 311 页](#page-310-0) 数控系统内部用二进制数字保存数字值(IEEE 754标 准)。由于使用标准格式,该数控系统不能100%准确地 用二进制数字表示部分小数数字(圆整误差)。 如果将 计算的Q参数内容用于跳转指令或定位运动,那么必须考 虑这一点。

将Q参数复位为未定义状态。如果用Q参数编程的位置未定义,该数 控系统将忽略该运动。

# **调用Q参数功能**

编写NC程序时,按下**Q**按键(位于数字输入和轴选择的数字键盘 中,**+/-**按键的下方)。然后,该数控系统显示以下软键:

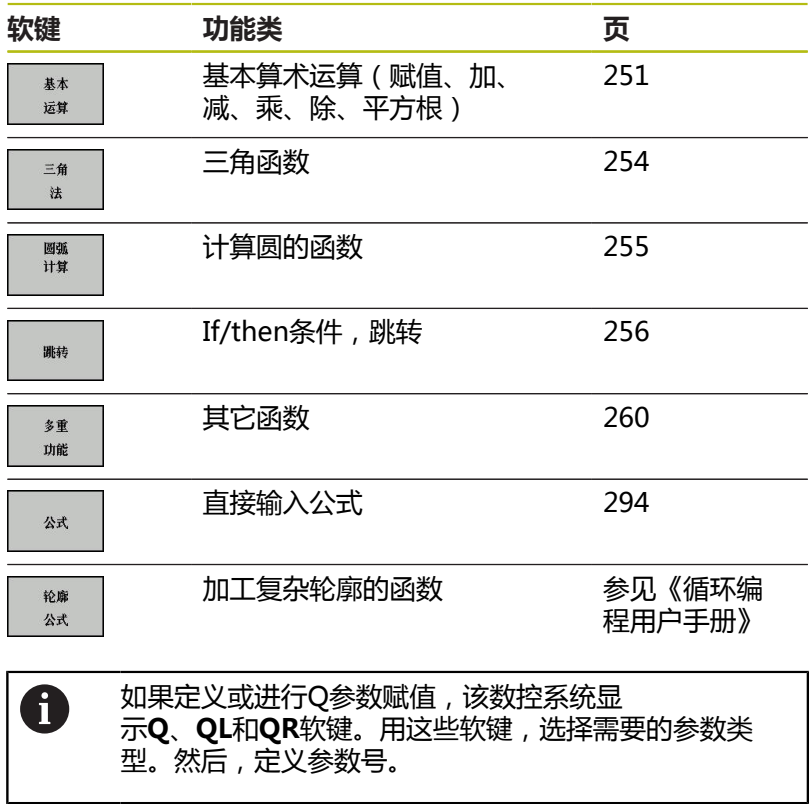

# **9.2 零件族-用Q参数代替数字值**

# **应用**

Q参数功能**FN 0: ASSIGN**(赋值),将数字值赋值给Q参数。这样 可在NC程序中用变量而不用固定的数字值。

#### **举例**

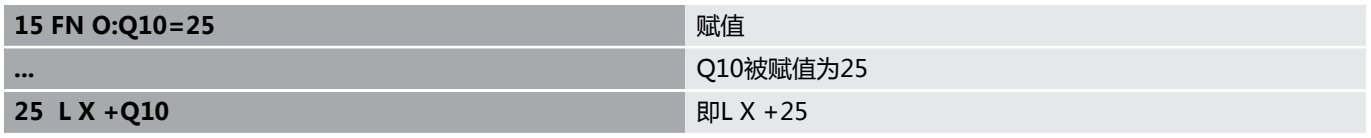

整个零件族只需编程一个程序,将特征尺寸用Q参数输入。 编程一个特定零件时,就需要为各Q参数赋予相应值。

### **举例: 用Q参数表示圆柱体**

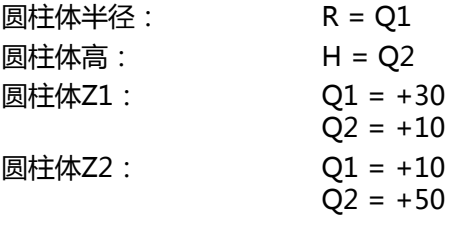

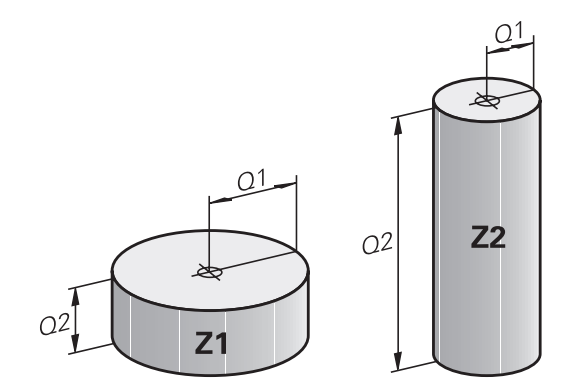

# <span id="page-250-0"></span>**9.3 通过数学函数描述轮廓**

# **应用**

下列Q参数用于在NC程序中编程基本数学函数:

- 选择Q参数功能: 按下**Q**键(在右侧的数字键盘上)。 显示在软 键行中的Q参数功能
- ▶ 要选择基本算数功能,按下基本 运算..软键。
- > 然后,该数控系统显示以下软键:

## **概要**

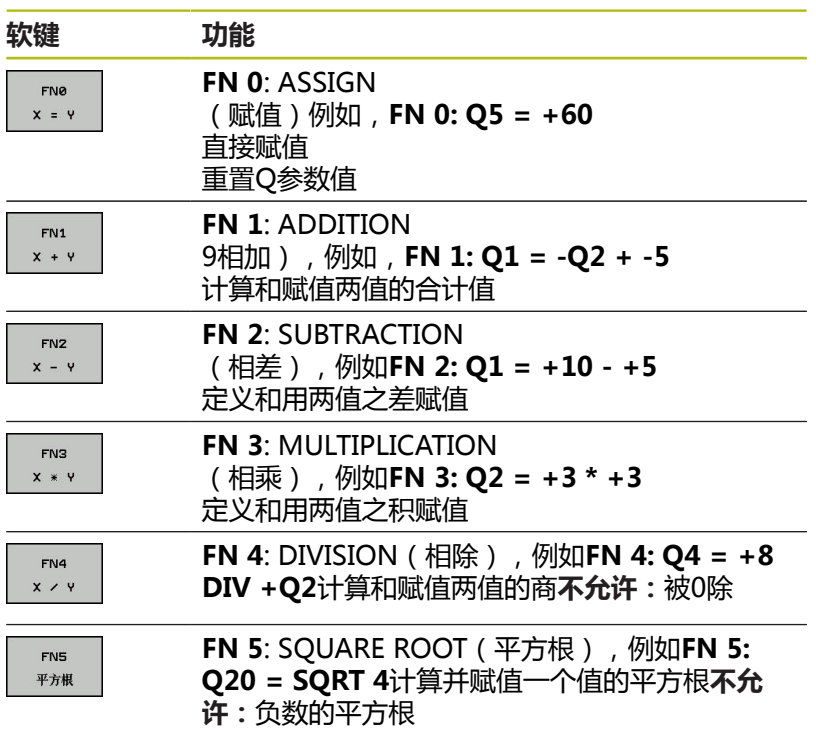

在**=**号后右侧输入以下信息:

- 两个数字
- 两个Q参数
- 一个数字和一个Q参数

等式中的Q参数和数字可以带正负号。

# **基本运算编程**

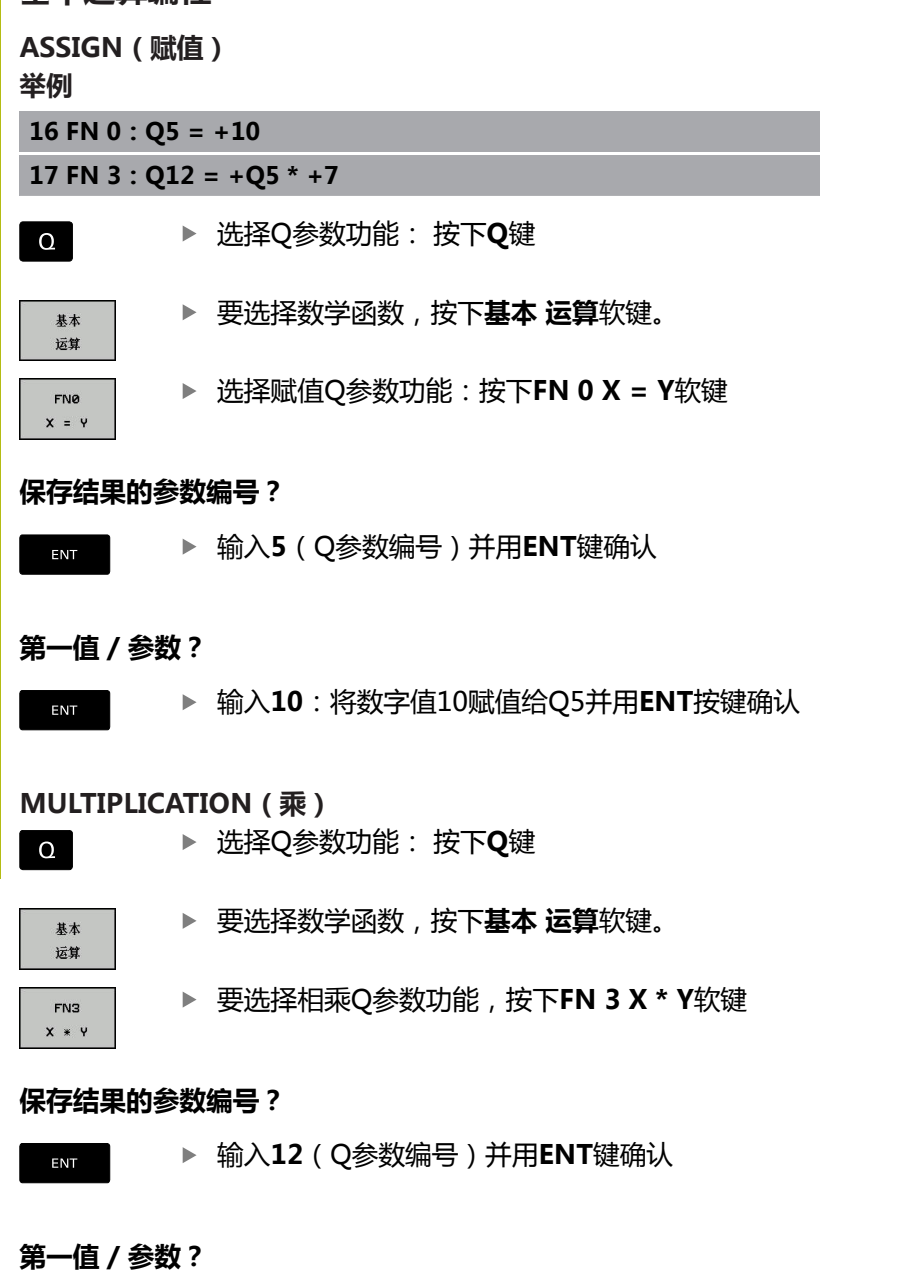

输入**Q5**作为第一值并用**ENT**键确认。

### **第二值 / 参数?**

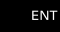

输入**7**作为第二值并用**ENT**键确认。
### **重置Q参数**

### **举例**

 $\Omega$ 

基本 运算 FNØ  $x = 1$ 

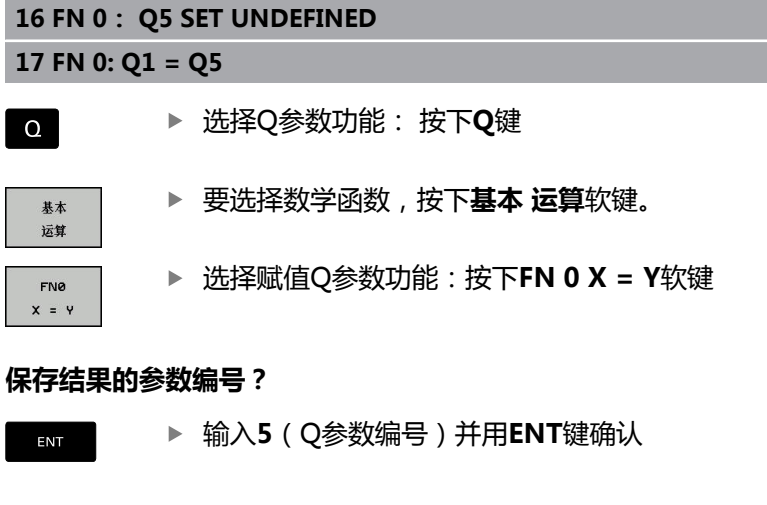

#### **1. 值或参数?**

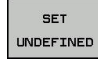

ENT

▶ 按下SET UNDEFINED (设置未定义)

0

**FN 0**功能也支持值的传输**未定义**。如果不用**FN 0**传输未 定义的Q参数值,该数控系统显示出错信息**无效值**。

# **9.4 三角函数**

### **定义**

- **正弦:** sin α = a / c
- **余弦:** cos α = b / c
- **正切:** tanα = a / b = sin α / cos α

## 其中

- c是直角的对边
- a是角α
- b是第3条边。
- 该数控系统可由正切函数计算角度:

α = arctan (a / b) = arctan (sin α / cos α)

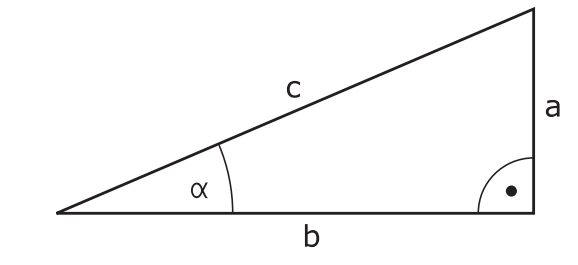

### **举例:**

 $a = 25$  mm  $b = 50$  mm  $\alpha$  = arctan (a / b) = arctan 0.5 = 26.57° 进而:  $a^2 + b^2 = c^2$  (其中 $a^2 = a \times a$ )  $c = \sqrt{(a^2 + b^2)}$ 

## **三角函数编程**

按下**三角 法**软键,调用三角函数。该数控系统显示下表中列表显示 的软键:

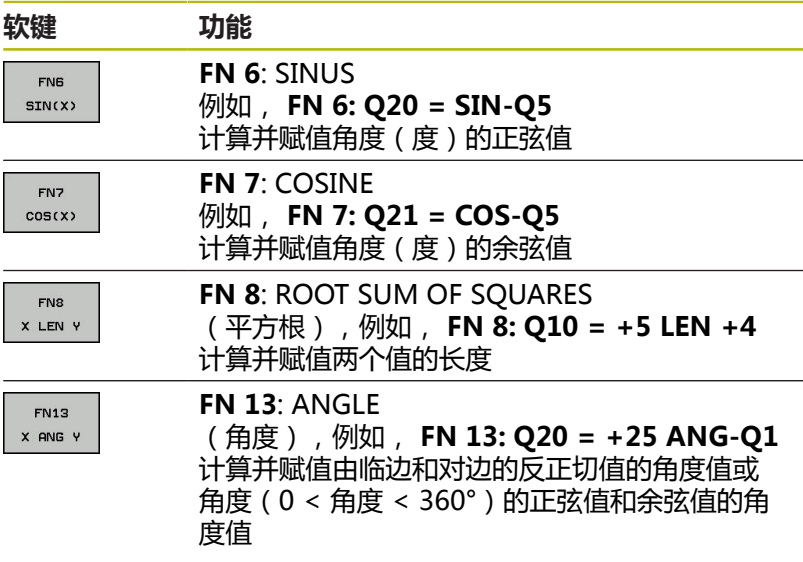

# **9.5 圆的计算**

# **应用**

数控系统用圆上三点或四点通过圆计算函数计算圆心和圆半径。如果 用4点,计算结果更精确。

应用:例如,如果要用可编程的探测功能确定孔或节圆的位置和尺 寸,这些功能非常有用。

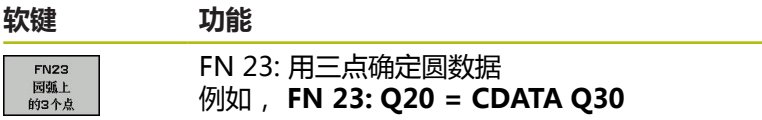

圆上3点的坐标对必须保存在Q30和其后的5个参数中—在此是到 Q35。

数控系统将圆心在参考轴的坐标(Z轴为主轴坐标轴的X轴)保存在 参数Q20中,圆心在辅助轴的坐标(Z轴为主轴坐标轴的Y轴)保存 在参数Q21中,圆半径保存在参数Q22中。

#### **软键 功能** FN 24: 用四点确定圆数据  $FN24$

例如, **FN 24: Q20 = CDATA Q30**

圆上4点的坐标对必须保存在Q30和其后的7个参数中—此例是到 Q37。

数控系统将圆心在参考轴的坐标(Z轴为主轴坐标轴的X轴)保存在 参数Q20中,圆心在辅助轴的坐标(Z轴为主轴坐标轴的Y轴)保存 在参数Q21中,圆半径保存在参数Q22中。

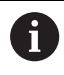

圆弧上的 4个点

注意**FN 23**和**FN 24**自动改写结果参数和其后两个参数。

# **9.6 用Q参数的If-then判断**

# **应用**

数控系统通过比较一个Q参数与另一个Q参数或数字值,进行If-then 逻辑判断。如果满足条件,数控系统在该条件后的编程标记处继续执 行NC程序。

**更多信息:** ["标记子程序与程序块重复", 228 页](#page-227-0) 如果未满足条件,数控系统将继续执行下一个NC程序段。 要将另一个NC程序作为子程序调用,在含标记的程序段后,输 入**PGM CALL**(程序调用)。

# **无条件跳转**

要编程无条件跳转,输入一个条件总为真的跳转条件。举例: **FN 9: IF+10 EQU+10 GOTO LBL1**

**缩写:**

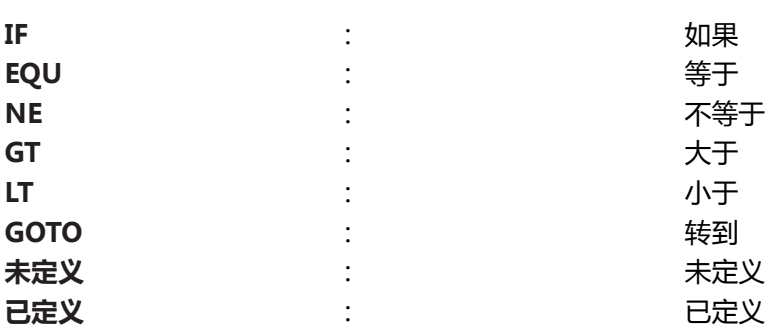

## **编程If-Then判断**

## **跳转输入方式**

**IF**条件支持以下输入:

- 数字
- 文本
- $\blacksquare$  Q, QL, QR
- **QS**(字符串参数)
- 有三种输入跳转地址**GOTO**的方法:
- **标记名**
- 标记号
- **QS**

按下**JUMP**(跳转)软键,调用if-then条件。然后,该数控系统显 示以下软键:

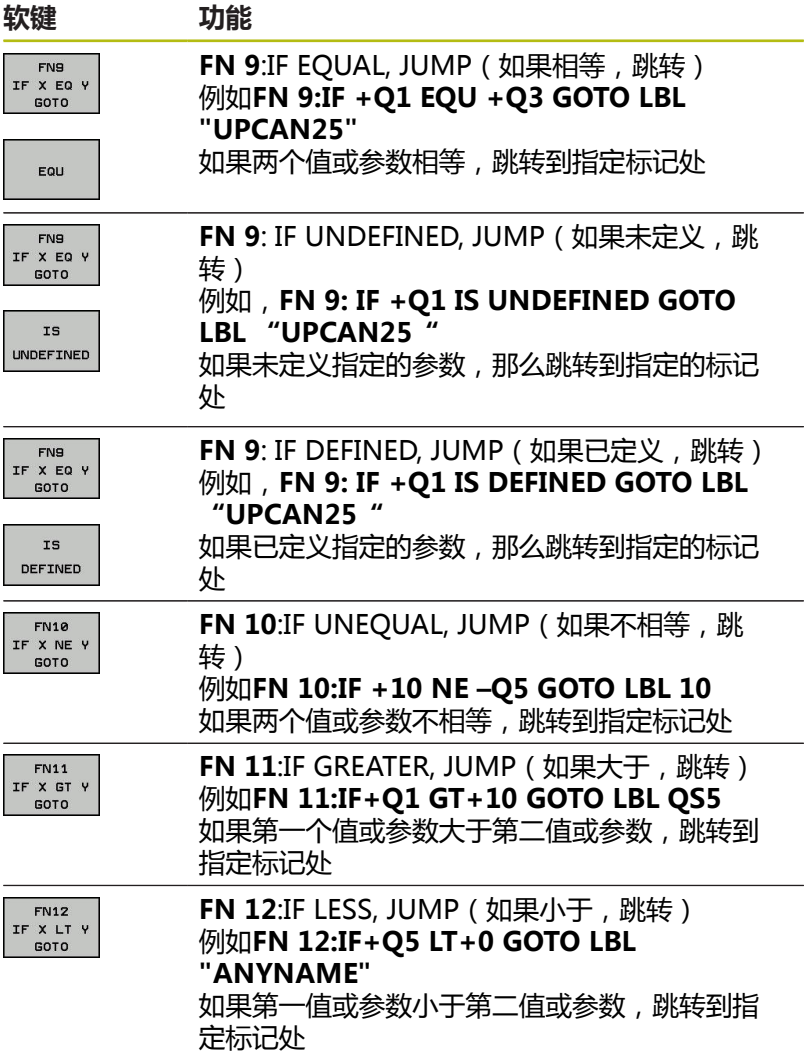

# **9.7 检查和修改Q参数**

# **步骤**

 $\mathbf{o}$ 

信息

0

可在任何操作模式下检查Q参数,也可在编辑Q参数时检查。

- 如果在程序运行中,根据需要中断程序运行(例如按 下**NC STOP**(NC停止)按键和**内部 停止**软键)或停止测试运 行
	- - 要调用Q参数功能,按下**Q INFO**(Q信息)软键 或**Q**按键
		- 数控系统列表显示全部参数和其相应的当前值。
		- 用箭头键或**GOTO**键选择所需参数。
		- ▶ 如果要修改数据,按下**编辑 当前 字段**软键。输入 新值并用**ENT**按键确认
		- ▶ 要保持数据不变, 按下**当前 值**软键或用END键关 闭对话

数控系统在循环内用带注释显示的全部参数或用作传递参 数。 如要检查或编辑局部、全局或字符串参数,按 下**显示参数Q QL QR QS**软键。然后,数控系统显示特定

参数类型。前面的功能说明也适用。

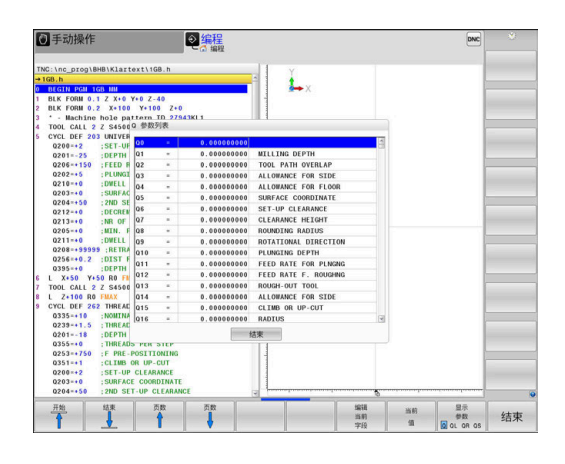

在所有操作模式下(除**编程**操作模式外)都可使Q参数在附加状态栏 中显示。

- ▶ 如果在程序运行,根据需要中断程序运行 (例如按下**NC stop**(NC停止)按键和**内部 停止**软键)或停止 测试运行
- 调用屏幕布局的软键行  $\overline{O}$

程序

ー<br>状态

Q 参数状态

 $\epsilon$ 参数列表

- 选择附加状态显示的布局选项
	- 在显示屏右半屏,数控系统显示**概览**状态窗体。
	- 按下**Q 参数状态**软键
		- ▶ 按下Q 参数 列表软键
		- 数控系统打开弹出窗口。
		- 为每一个参数类型(Q,QL,QR,QS)  $\begin{array}{c} \rule{0.2cm}{0.15mm} \end{array}$ 定义一个需控制的参数号。用逗号分隔一 个单独的Q参数并用连字符连接连续的Q参 数,例如1,3,200-208。每个参数类型的输入 范围为132个字符

**QPARA**选项卡只用八位小数显示。例 A 如,Q1 = COS 89.999的结果在数控系统中显示为 0.00001745。极大或极小的数值在数控系统中用指数方 式表示。Q1 = COS 89.999 \* 0.001的结果在数控系统中 的结果为+1.74532925e-08,而e-08相当于10-8。

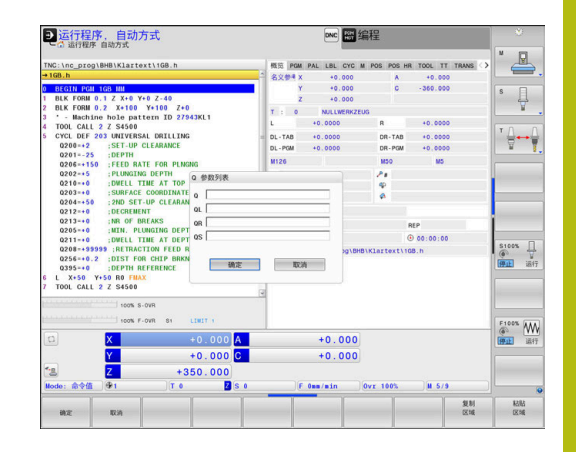

# **9.8 其它功能**

# **概要**

按下**多重 功能**软键,调用其它功能。然后,该数控系统显示以下软 键:

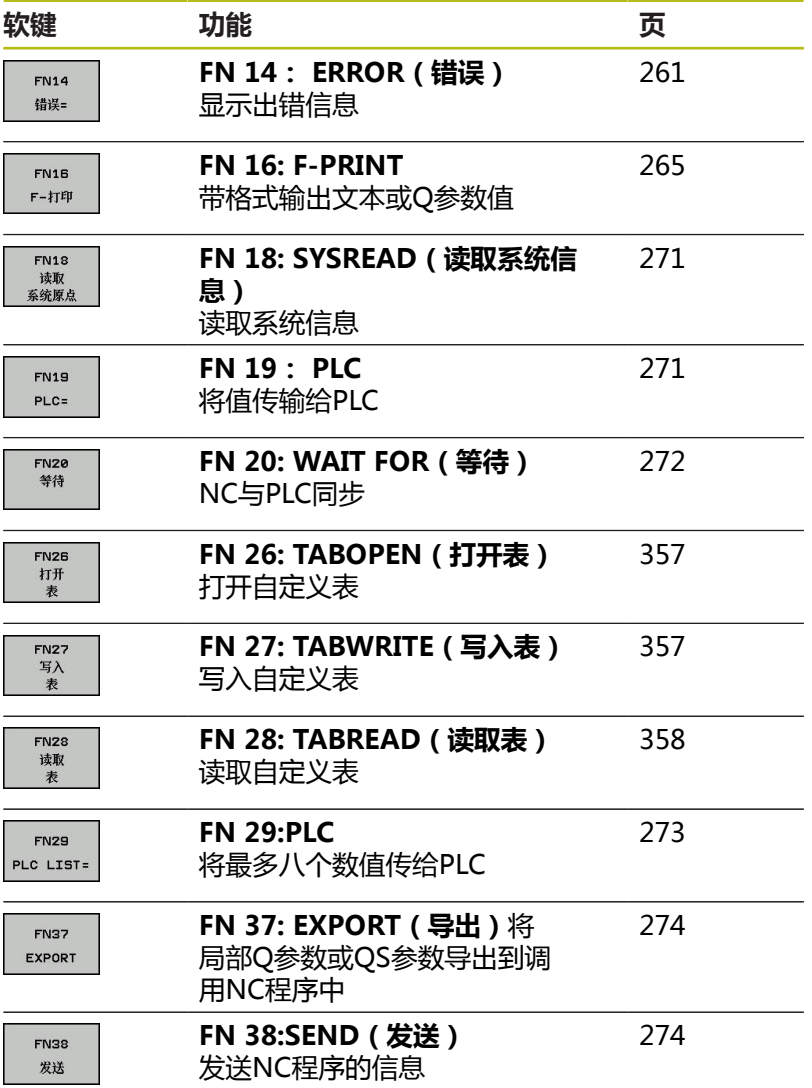

## <span id="page-260-0"></span>**FN 14:ERROR:显示出错信息**

用**FN 14: ERROR**错误功能,在程序控制下输出出错信息。该信息由 机床制造商或海德汉预定义。如果在程序运行期间,数控系统执行到 含**FN 14: ERROR**的NC程序段处,将中断运行并显示出错信息。然 后,必须重新启动NC程序。

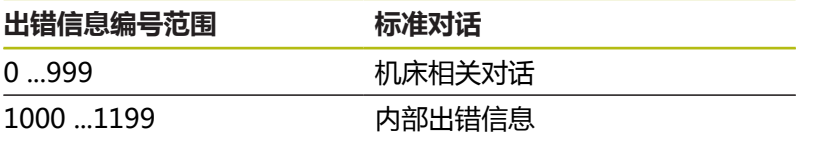

#### **举例**

如果主轴未启动,该数控系统要显示一条信息。

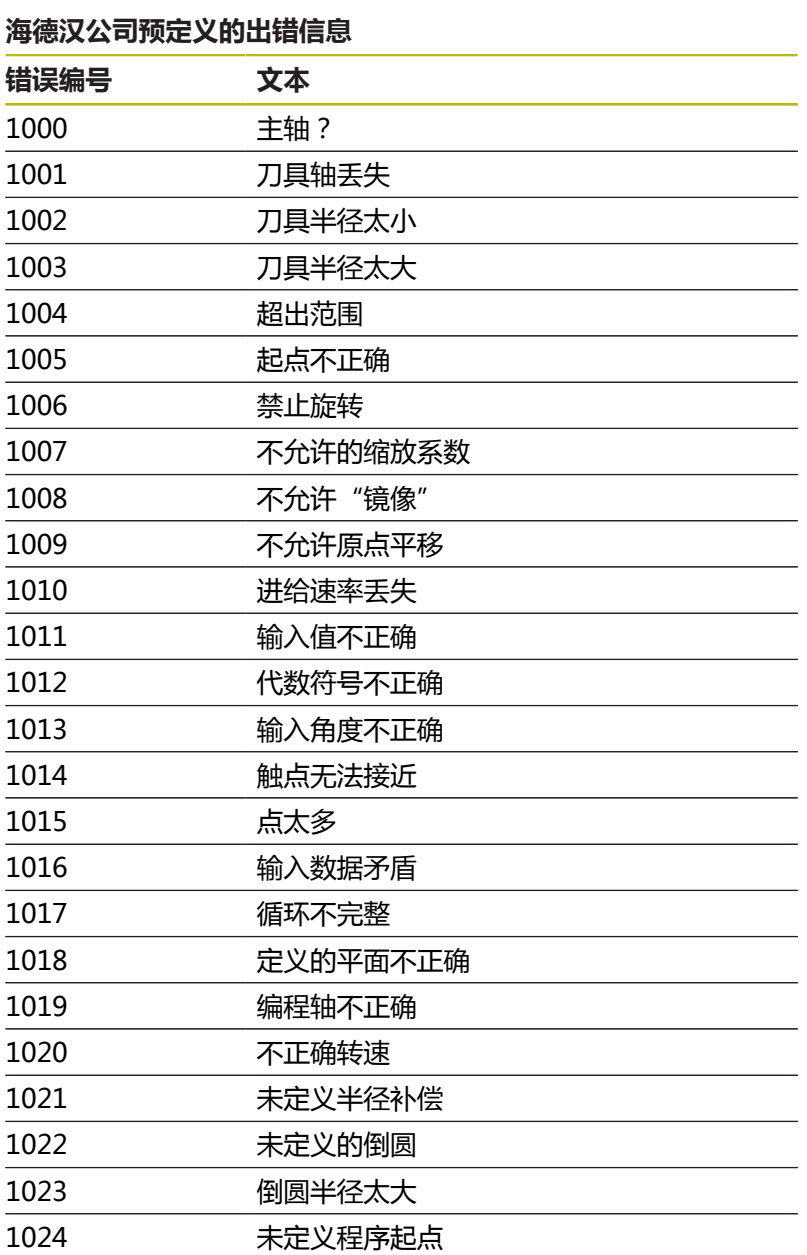

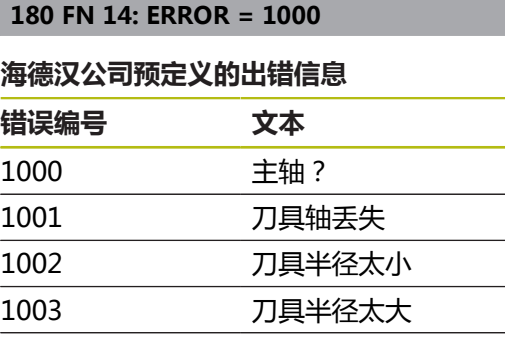

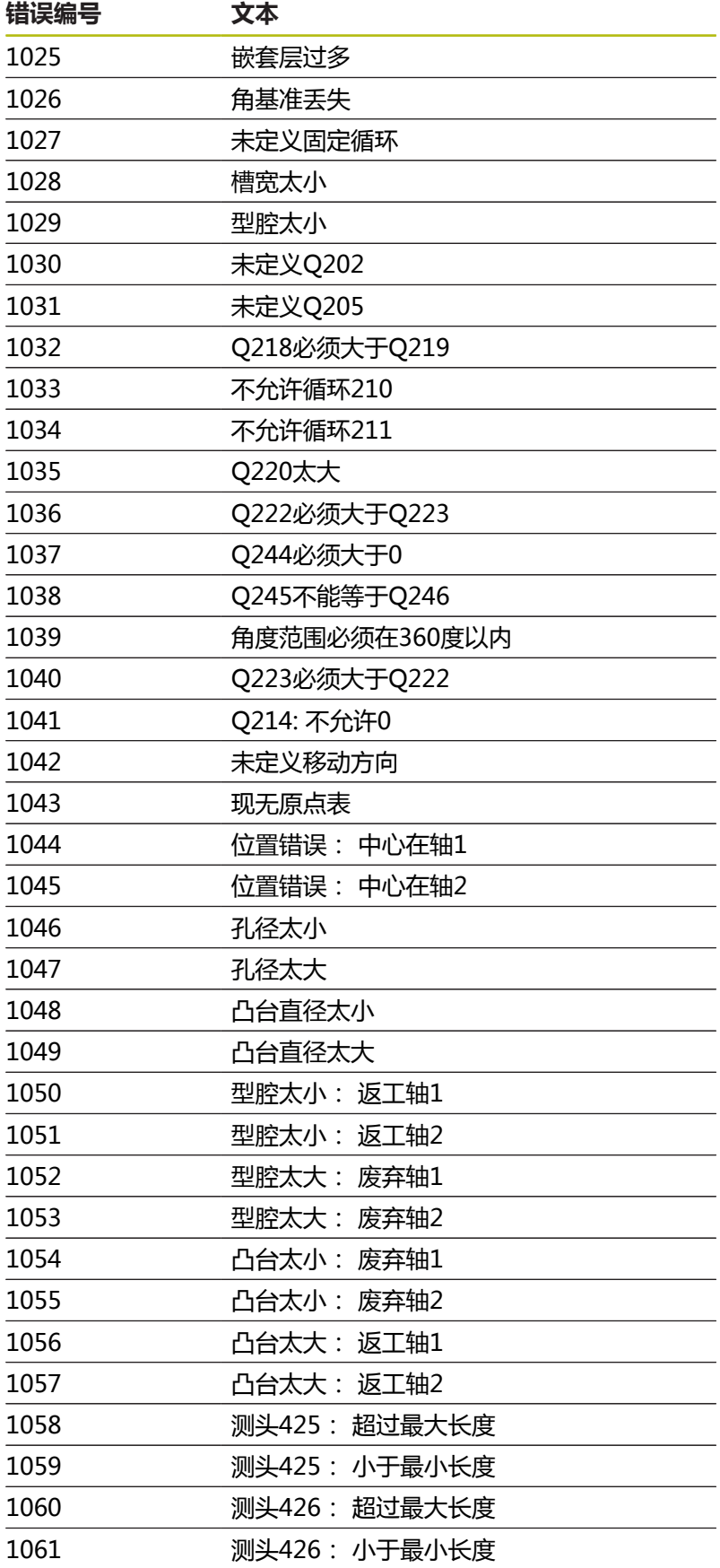

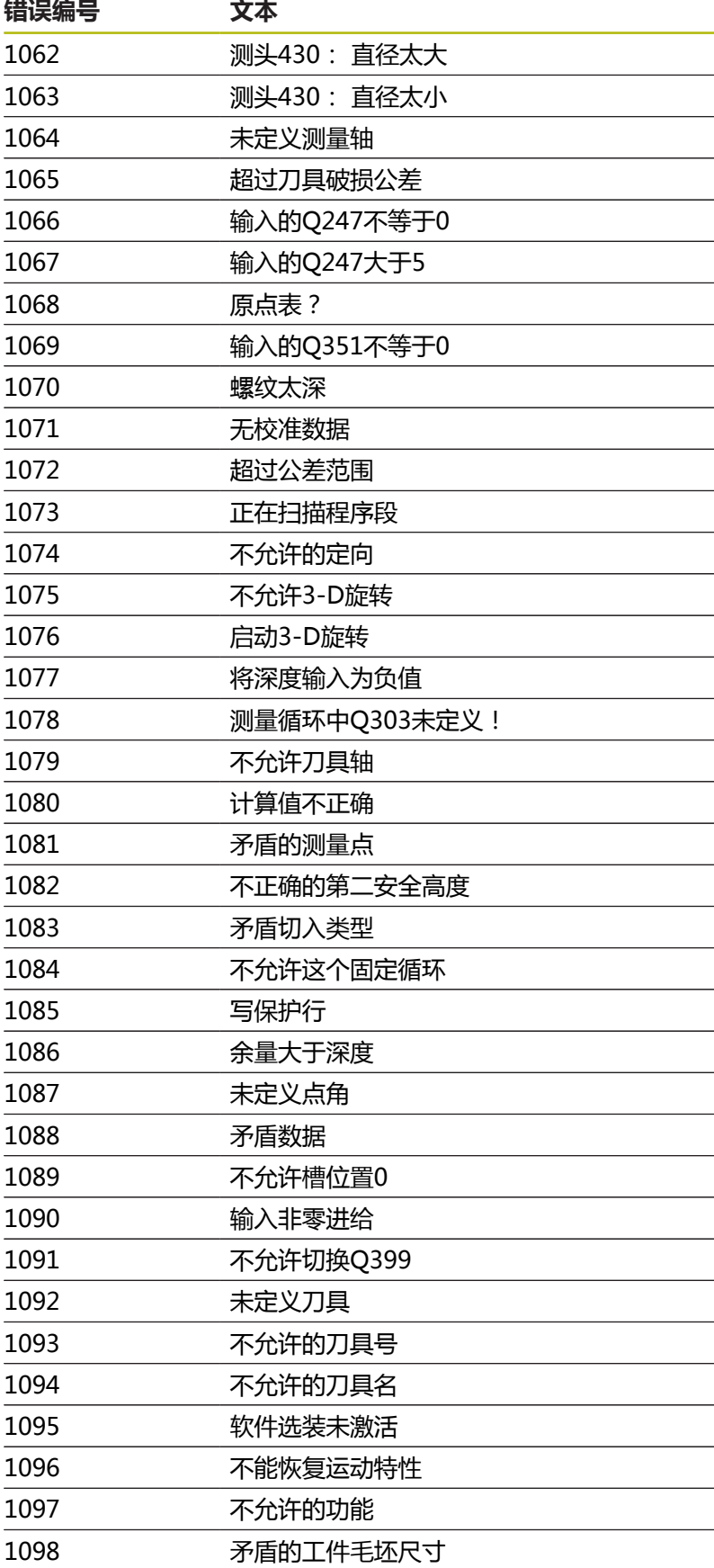

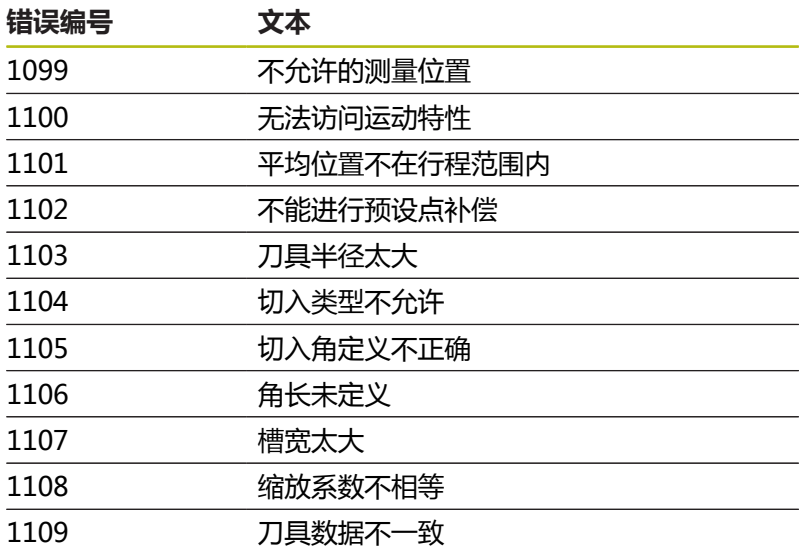

# <span id="page-264-1"></span>**FN 16: F-PRINT(带格式打印) – 带格式输出文字和Q参 数值**

### <span id="page-264-0"></span>**基础知识**

用**FN 16: F-PRINT**功能,可以保存Q参数值并输出带格式文本(例 如用于保存测量报告)。 输出值的方式可为:

- 将其在数控系统中保存为文件
- 将其显示在弹出的窗口中
- 将其保存至外部文件
- 用相连的打印机打印

### **步骤**

执行以下操作,以输出Q参数值和文本:

- 创建文本文件,由其定义输出格式和内容
- ▶ 在NC程序中, 用**FN 16: F-PRINT**功能输出日志
- 如果将数值输出到文件中,输出文件的最大大小为20 KB。

### 机床参数**fn16DefaultPath**

(102202号)和**fn16DefaultPathSim** (102203号)定义输出日 志文件的默认路径。

## **创建文本文件**

要输出带格式的文本和Q参数值,用数控系统的文本编辑器创建文本 文件。在该文件中定义要输出的格式和Q参数。

执行以下操作:

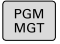

▶ 按下PGM MGT按键

新 群

- 按下**新 文件**软键
- 创建扩展名为**.A**的文件

# **功能**

用以下格式功能创建文本文件:

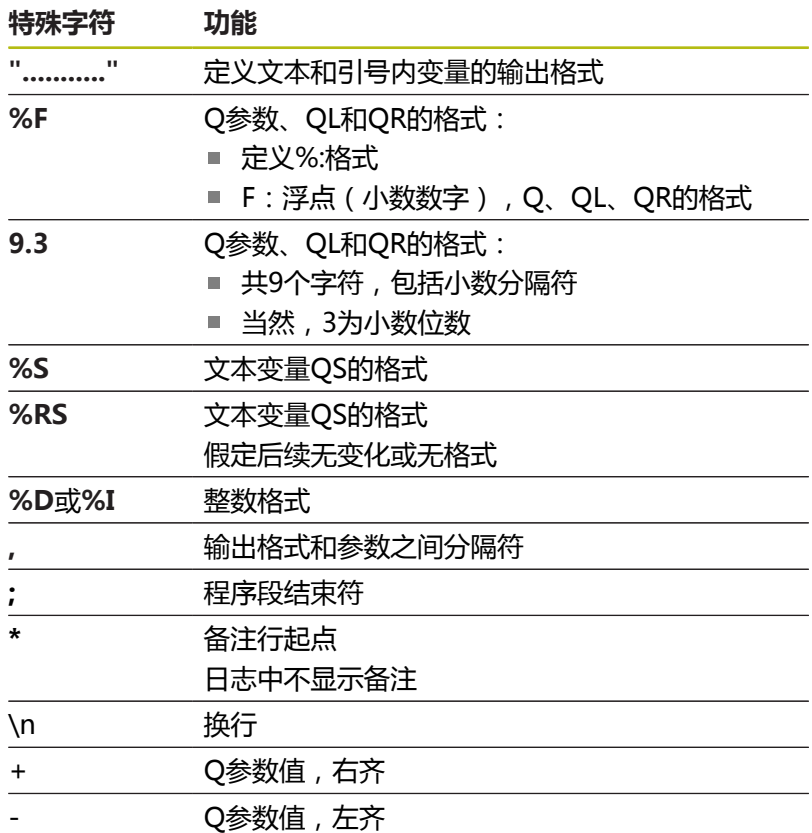

**举例**

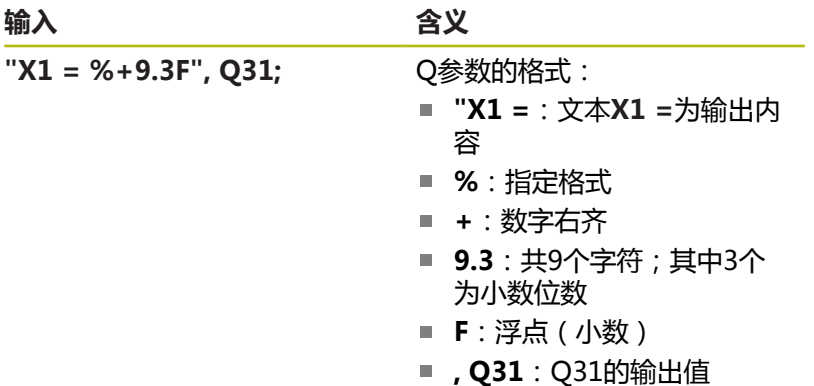

■ ;: 程序段结束

以下功能用于使日志文件提供以下补充信息:

| 关键字               | 功能                                                            |
|-------------------|---------------------------------------------------------------|
| CALL_PATH         | 提供查找FN 16功能的NC程序路径。举<br>例: "测量程序: %S",CALL_PATH;              |
| M CLOSE           | 关闭用FN 16正在写入的文件。举例:<br>M_CLOSE;                               |
| M APPEND          | 输出更新后,日志追加到现有日志文件中。<br>举例: M_APPEND;                          |
| M_APPEND_MAX      | 输出有更新时, 日志追加到现有日志中直<br>到超出最大指定文件大小的字节数。举例:<br>M_APPEND_MAX20; |
| <b>M_TRUNCATE</b> | 输出更新时覆盖日志。举例:<br>M TRUNCATE;                                  |
| L_ENGLISH         | 仅当对话语言被设置为英语时才输出文本                                            |
| L GERMAN          | 仅当对话语言被设置为德语时才输出文本                                            |
| L CZECH           | 用捷克语对话语言只输出文字                                                 |
| L FRENCH          | 用法语对话语言只输出文字                                                  |
| L ITALIAN         | 用意大利语对话语言只输出文字                                                |
| L SPANISH         | 用西班牙语对话语言只输出文字                                                |
| L PORTUGUE        | 用葡萄牙语对话语言只输出文字                                                |
| L SWEDISH         | 用瑞典语对话语言只输出文字                                                 |
| L DANISH          | 用丹麦语对话语言只输出文字                                                 |
| L FINNISH         | 用芬兰语对话语言只输出文字                                                 |
| L DUTCH           | 用荷兰语对话语言只输出文字                                                 |
| L POLISH          | 用波兰语对话语言只输出文字                                                 |
| L HUNGARIA        | 用匈牙利语对话语言只输出文字                                                |
| L CHINESE         | 用中文对话语言只输出文本                                                  |
| L_CHINESE_TRAD    | 用中文(繁体)对话语言只输出文字                                              |
| L_SLOVENIAN       | 用斯洛文尼亚语对话语言只输出文字                                              |
| L NORWEGIAN       | 用挪威语对话语言只输出文字                                                 |
| L ROMANIAN        | 用罗马尼亚语对话语言只输出文字                                               |
| <b>L_SLOVAK</b>   | 用斯洛伐克语对话语言只输出文字                                               |
| L_TURKISH         | 用土耳其语对话语言只输出文字                                                |
| L ALL             | 显示的文本与对话语言无关                                                  |
| <b>HOUR</b>       | 取自实时时钟的小时数                                                    |
| 最小值               | 取自实时时钟的分钟数                                                    |
| <b>SEC</b>        | 取自实时时钟的秒数                                                     |
| <b>DAY</b>        | 取自实时时钟的日期                                                     |
| <b>MONTH</b>      | 取自实时时钟的月份                                                     |
| <b>STR_MONTH</b>  | 取自实时时钟月份缩写字符串                                                 |
| YEAR <sub>2</sub> | 取自实时时钟的两位年数                                                   |
| YEAR4             | 取自实时时钟的四位年数                                                   |

HEIDENHAIN | TNC 640 | 对话格式编程用户手册 | 10/2018 **267**

### **举例**

定义输出格式的文本文件举例: **"MEASURING LOG OF IMPELLER CENTER OF GRAVITY(叶轮 重心的测量日志)"; "DATUM: %02d.%02d.%04d",DAY,MONTH,YEAR4; "TIME: %02d:%02d:%02d",HOUR,MIN,SEC; "NO.OF MEASURED VALUES: = 1"; "X1 = %9.3F", Q31; "Y1 = %9.3F", Q32; "Z1 = %9.3F", Q33; L\_GERMAN; "Werkzeuglänge beachten"; L\_ENGLISH; "Remember the tool length";**

## **在NC程序中激活FN 16输出**

在**FN 16**中,指定含带输出文本的输出文件。 该数控系统生成输出文件:

- 在程序结束处 ( **END PGM** ) ,
- 如果程序被取消(NC STOP (NC停止)按键)
- 指令的结果**M CLOSE**

在FN 16功能中输入文本源的路径和输出文件的路径。

### 执行以下操作:

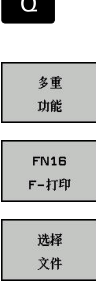

ENT

**CALC** 

按下**Q**键。

按下**多重 功能**软键 ▶ 按下FN16 F-打印软键

按下**选择 文件** 软键

- ▶ 选择源文件,即定义输出文件的文本文件
- 用**ENT**按键确认

输入输出路径。

### **FN 16功能中的路径信息**

如果只输入了作为日志文件路径的文件名,该数控系统在含**FN 16**功 能的NC程序的目录下保存日志文件。 用相对路径,而不用完整路径编写程序:

- 从调用文件的下一级文件夹开始**FN 16: F-PRINT MASKE \MASKE1.A/ PROT\PROT1.TXT**
- 从调用文件的上一级文件夹和另一个文件夹开始**FN 16: F**-**PRINT ..\MASKE\MASKE1.A/ ..\PROT1.TXT**

操作和编程注意事项:

A

- 如果在NC程序中输出同一个文件一次以上,该数控系 统将在目标文件内已输出内容的最后追加当前的输出 内容。
- 在FN 16程序段中, 编程带格式文件和日志文件, 每 个文件都含文件类型的扩展名。
- 日志文件的扩展名决定文件的输出格式(例如 TXT,.A,.XLS,.HTML)。
- 如果使用**FN 16**,该文件不允许使用UTF-8编码。
- 用FN 18接收日志文件中相关及有意义的更多信息, 例如最后使用的探测循环编号。 **更多信息: "FN 18: SYSREAD ( 读取系统信息 ) – 读** [取系统信息", 271 页](#page-270-0)

### **输入含参数的源文件或目标文件**

可将源文件和输出文件输入为Q参数或QS参数。为此,在NC程序中 先定义要求的参数。 **更多信息:** ["赋值字符串参数", 299 页](#page-298-0) 在**FN 16**功能中输入含以下指令的Q参数,使该数控系统可以检测Q 参数:

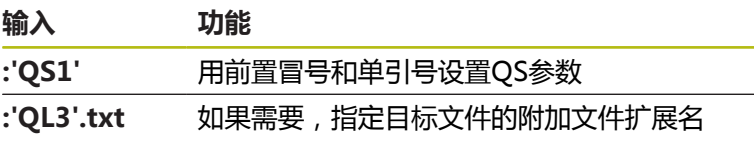

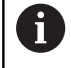

如果要将含QS参数的路径输出到日志文件中,用**%RS**功 能。以确保该数控系统不将特殊字符解释为带格式字符。

#### **举例**

**96 FN 16: F-PRINT TNC:\MASKE\MASKE1.A/ TNC:\PROT1.TXT**

该数控系统创建文件PROT1.TXT:

**MEASURING LOG OF IMPELLER CENTER OF GRAVITY(叶轮 重心的测量日志) 日期:2015年7月15日 时间:8:56:34 AM NO.OF MEASURED VALUES : = 1 X1 = 149.360 Y1 = 25.509 Z1 = 37.000 Remember the tool length**

**9**

#### **在数控系统显示屏上显示信息**

也能用**FN 16: F-PRINT**功能从NC程序在数控系统显示屏的弹出窗 口中显示任何信息。这样便于显示说明性文本,包括长文本,位置可 在NC程序中需要与用户互动的任意处。如果日志说明文件中包括这 些命令说明,也可以显示Q参数内容。

要在数控系统显示屏上显示信息,只能输入**SCREEN:**作为输出路 径。

**举例**

**96 FN 16: F-PRINT TNC:\MASKE\MASKE1.A/SCREEN:**

如果在弹出窗口中显示不下,可以用箭头键在窗口中翻页。

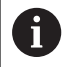

如果在NC程序中输出同一个文件一次以上,该数控系统 将在目标文件内已输出内容的最后追加当前的输出内容。 如果要改写原弹出的窗口, 用**M\_CLOSE**或**M\_TRUNCATE**功能编程。

#### **关闭弹窗窗口**

用以下方式可以关闭弹出窗口:

- 按下**CE**按键
- 由程序的输出路径sclr:控制

#### **举例**

**96 FN 16: F-PRINT TNC:\MASKE\MASKE1.A/SCLR:**

### **导出信息**

用**FN 16**功能还可以在外部保存文件。

为此,必须在**FN 16**功能中输入目标路径。

**举例**

**96 FN 16: F-PRINT TNC:\MSK\MSK1.A / PC325:\LOG\PRO1.TXT**

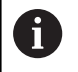

如果在NC程序中输出同一个文件一次以上,该数控系统 将在目标文件内已输出内容的最后追加当前的输出内容。

#### **打印信息**

也能用功能**FN 16: F-PRINT**在相连的打印机上打印任何信息。

**更多信息:**设置、测试和运行NC程序用户手册

为将信息发给打印机,必须将**Printer:\**输入为日志文件名,然后输 入相应的文件名。

该数控系统将该文件保存在**PRINTER:**路径下,直到该文件被打印。

#### **举例**

**96 FN 16: F-PRINT TNC:\MASKE\MASKE1.A/PRINTER:\DRUCK1**

# <span id="page-270-0"></span>**FN 18: SYSREAD(读取系统信息) – 读取系统信息**

用**FN 18: SYSREAD**功能可以读取系统数据并将其保存到Q参数中。 用组号(ID号)、系统信息数字,和根据需要,索引值选择系统信 息。

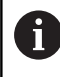

对于**FN 18: SYSREAD**的实际值,该数控系统只用**公制 单位**进行输出,而无论NC程序编程使用任何尺寸单位。

**更多信息:** ["系统数据", 510 页](#page-509-0)

**举例: 将当前的Z轴缩放系数赋值给Q25。**

**55 FN 18:SYSREAD Q25 = ID210 NR4 IDX3**

### <span id="page-270-1"></span>**FN 19:PLC – 将值传给PLC**

# **注意**

#### **碰撞危险!**

修改PLC可导致意外情况和严重错误(例如数控系统失灵)。为 此,对PLC的访问有密码保护。FN功能为海德汉和机床制造商及 供应商提供NC程序与PLC进行通信的能力。不建议机床操作人员 或NC编程人员使用该功能。执行该功能时和在后续操作中可能发 生碰撞!

- ▶ 要使用该功能,必须咨询海德汉、机床制造商或供应商。
- ▶ 符合海德汉、机床制造商和供应商文档说明要求。

**FN 19: PLC**功能可将两个数字值或Q参数传给PLC。

# <span id="page-271-0"></span>**FN 20:WAIT FOR(等待) – NC与PLC同步**

# **注意**

### **碰撞危险!**

修改PLC可导致意外情况和严重错误(例如数控系统失灵)。为 此,对PLC的访问有密码保护。FN功能为海德汉和机床制造商及 供应商提供NC程序与PLC进行通信的能力。不建议机床操作人员 或NC编程人员使用该功能。执行该功能时和在后续操作中可能发 生碰撞!

- ▶ 要使用该功能,必须咨询海德汉、机床制造商或供应商。
- ▶ 符合海德汉、机床制造商和供应商文档说明要求。

用**FN 20: WAIT FOR**功能可以在程序运行期间保持NC与PLC的同 步。NC程序停止加工直到**FN 20: WAIT FOR**程序段编程的条件被 满足。

只要需要读取信息,就需要使用**SYNC**,例如用**FN 18: SYSREAD**读 取系统信息,需要与实际时间同步。该数控系统停止预读计算,仅当 NC程序实际达到该NC程序段时才执行后续NC程序段。

#### **举例:暂停内部预读计算,读取当前X轴位置**

**32 FN 20:WAIT FOR SYNC**

**33 FN 18:SYSREAD Q1 = ID270 NR1 IDX1**

# <span id="page-272-0"></span>**FN 29: PLC – 将值传给PLC**

# **注意**

### **碰撞危险!**

修改PLC可导致意外情况和严重错误(例如数控系统失灵)。为 此,对PLC的访问有密码保护。FN功能为海德汉和机床制造商及 供应商提供NC程序与PLC进行通信的能力。不建议机床操作人员 或NC编程人员使用该功能。执行该功能时和在后续操作中可能发 生碰撞!

- ▶ 要使用该功能,必须咨询海德汉、机床制造商或供应商。
- 符合海德汉、机床制造商和供应商文档说明要求。

**FN 29:PLC**功能可将多达八个数字值或Q参数传给PLC。

# <span id="page-273-0"></span>**FN 37: EXPORT**

# **注意**

### **碰撞危险!**

修改PLC可导致意外情况和严重错误(例如数控系统失灵)。为 此,对PLC的访问有密码保护。FN功能为海德汉和机床制造商及 供应商提供NC程序与PLC进行通信的能力。不建议机床操作人员 或NC编程人员使用该功能。执行该功能时和在后续操作中可能发 生碰撞!

- ▶ 要使用该功能,必须咨询海德汉、机床制造商或供应商。
- ▶ 符合海德汉、机床制造商和供应商文档说明要求。

如要创建自定义的循环和将其集成在数控系统中,需要用**FN 37: EXPORT**(导出)功能。

# <span id="page-273-1"></span>**FN 38: SEND(发送) – 发送NC程序的信息**

**FN 38: SEND(发送)**功能用于将NC程序的文字信息和Q参数值写 入日志中并发给一个DNC应用程序。

**更多信息:** ["FN 16: F-PRINT\(带格式打印\) – 带格式输出文字和Q](#page-264-1) [参数值", 265 页](#page-264-1)

数据通过标准的TCP/IP计算机网络传输。

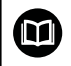

更多信息,参见Remo Tools SDK手册。

**举例**

在日志中记录Q1和Q23的参数值。

**FN 38:SEND /"Q parameter Q1:%f Q23:%f" / +Q1 / +Q23**

# **9.9 用SQL指令访问表**

### **简要介绍**

如果要访问表中的数字或字母数字内容或管理表(例如重 0 命名列或行),可用SQL指令。 该数控系统SQL指令的语法受SQL编程语言的影响很大— 但不完全相符。此外,该数控系统不支持SQL语言的全部 内容。 表名和表列名必须用字母开头且不能包括任何算数操作 符(例如,**+**)。由于SQL指令的原因,输入或读取数据 时,这些字符可出问题。 后面将使用以下术语(及其它术语): "SQL指令"使之可用的软键  $\overline{\mathbb{R}}$ "SQL说明"介绍辅助功能,该辅助功能由人工输 入,是语法的一部分 ■ 指令中的**句柄**代表特定事务(其后为标识的参数) ■ 结果集含查询的结果(已知的结果集)

在NC软件中,通过SQL服务器对表进行访问。该服务器用可用的 SQL指令控制。SQL指令可直接在NC程序中定义。 该服务器以事物模型为基础。**事物**由多个步骤组成,可共同执行,因 此能确保按顺序对表项进行规定的处理。

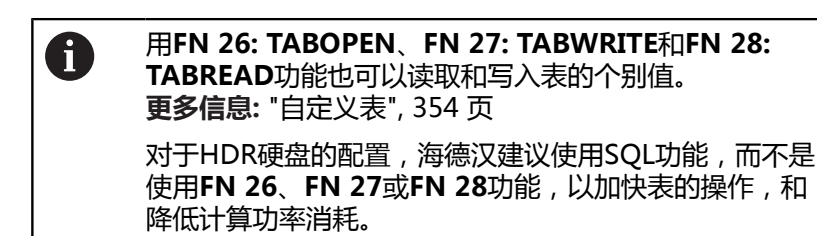

0

仅在**运行程序, 单段方式**、**运行程序, 自动方式**和**MDI模 式定位**操作模式下才能测试SQL功能。

### **SQL指令的简要说明**

SQL事物举例:

- 将Q参数分配至表列, 以便用SQL BIND进行读写
- 用SQL EXECUTE的SELECT指令进行选择
- 用SQL FETCH、SQL UPDATE和SQL INSERT读取、修改或添加 数据
- 用SQL COMMIT和SQL ROLLBACK确认或放弃交互操作
- 用SQL BIND审核表列与Q参数之间的绑定

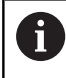

必须结束全部已启动的事物—包括仅读取访问。结束事物 是确保转移修改和添加操作的唯一方式,解除锁定和释放 使用的资源。

### **功能概要**

下表为用户可用的全部SQL指令。

### **软键概要**

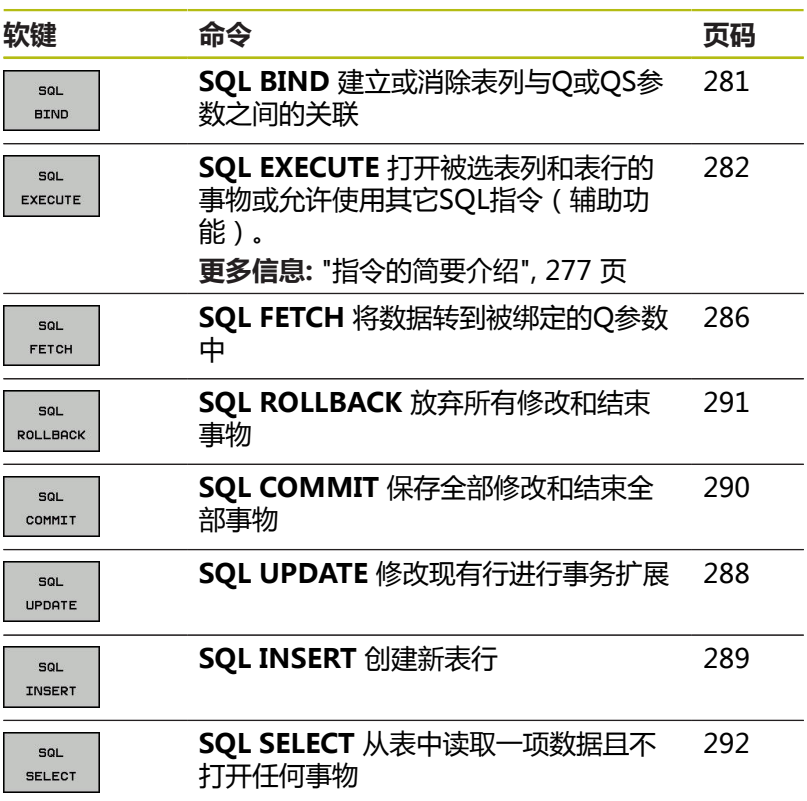

### <span id="page-276-0"></span>**指令的简要介绍**

以下SQL指令用在SQL命令**SQL EXECUTE**中。 **更多信息: "SQL EXECUTE (SQL执行)", 282 页** 

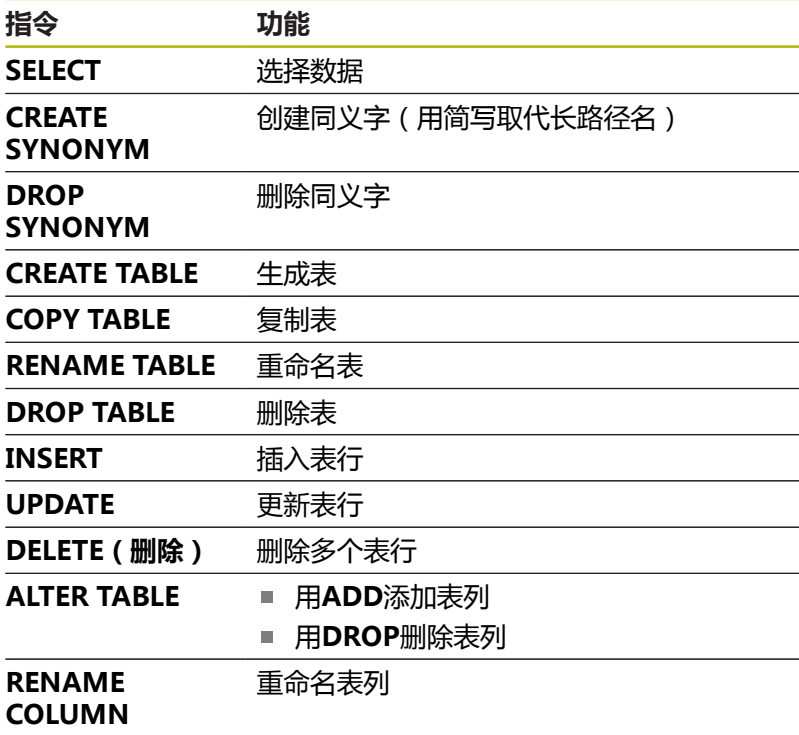

**结果集**描述表文件的结果集。结果集是由**SELECT**进行查 0 询获得的。 在SQL服务器上执行查询时,创建**结果集**,因此占用资 源。 该查询类似于对表使用筛选器,因此仅可见部分数据记 录。要进行该查询,必须在该点处读取表文件。 SQL服务器将一个**句柄**分配给**结果集**,以标识结果集使 其可进行数据的读取/编辑并完成事务。**句柄**是查询的结 果,在NC程序中可见。值为0表示**句柄**无效,也就是说无 法为该查询创建**结果集**。如果无任何行满足指定的条件, 创建空**结果集**并分配一个有效的**句柄**。

# **编程SQL指令**

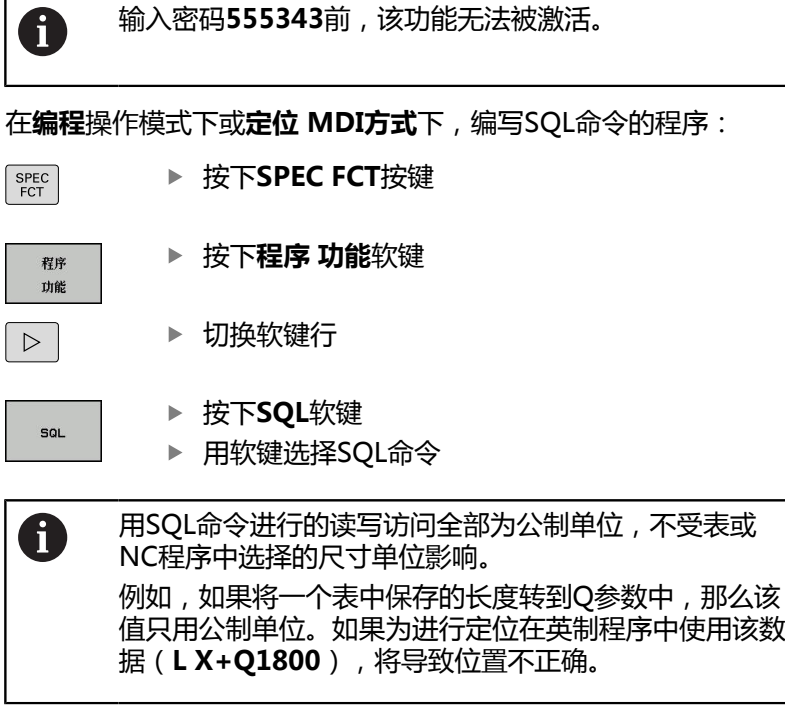

## **举例**

在下例中,从表(**MILL.TAB**)中读取已定义的材质并在QS参数中 将其保存为文本。下例提供可能的应用和需要的程序步骤。在用该指 令编程中,推荐使用以下举例。

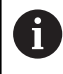

例如,可用**FN 16**功能在自己的日志文件中重复使用QS 参数。 **更多信息:** ["基础知识", 265 页](#page-264-0)

### **同义字举例**

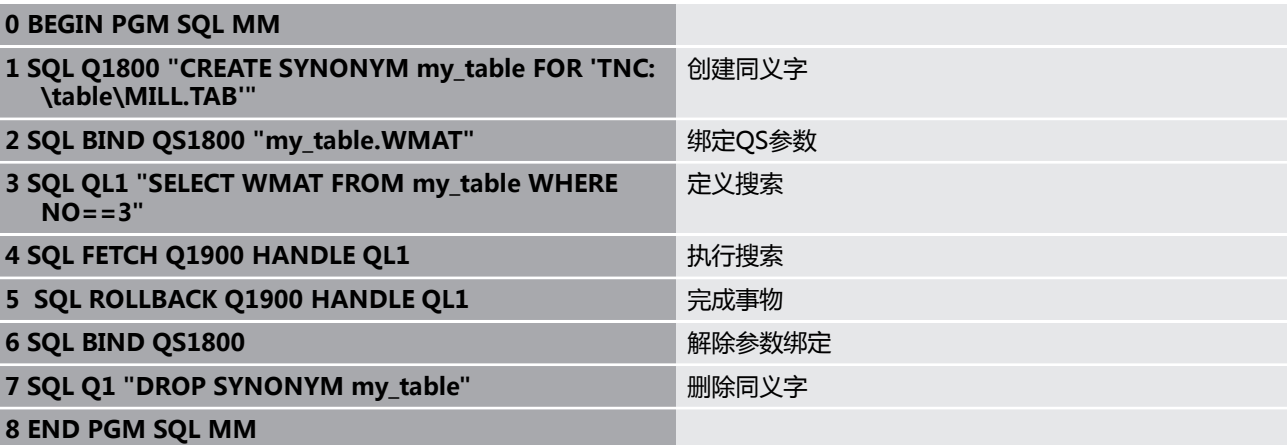

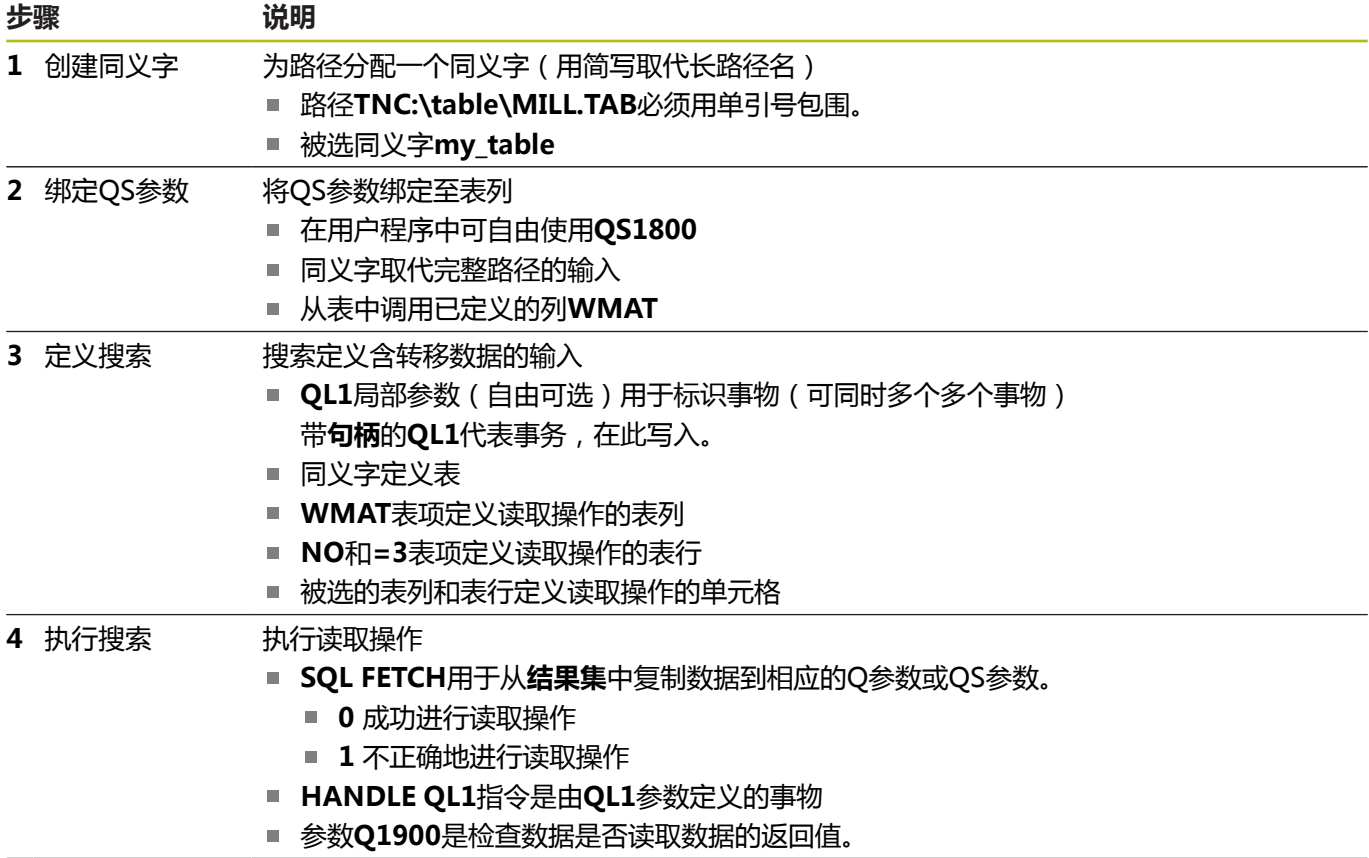

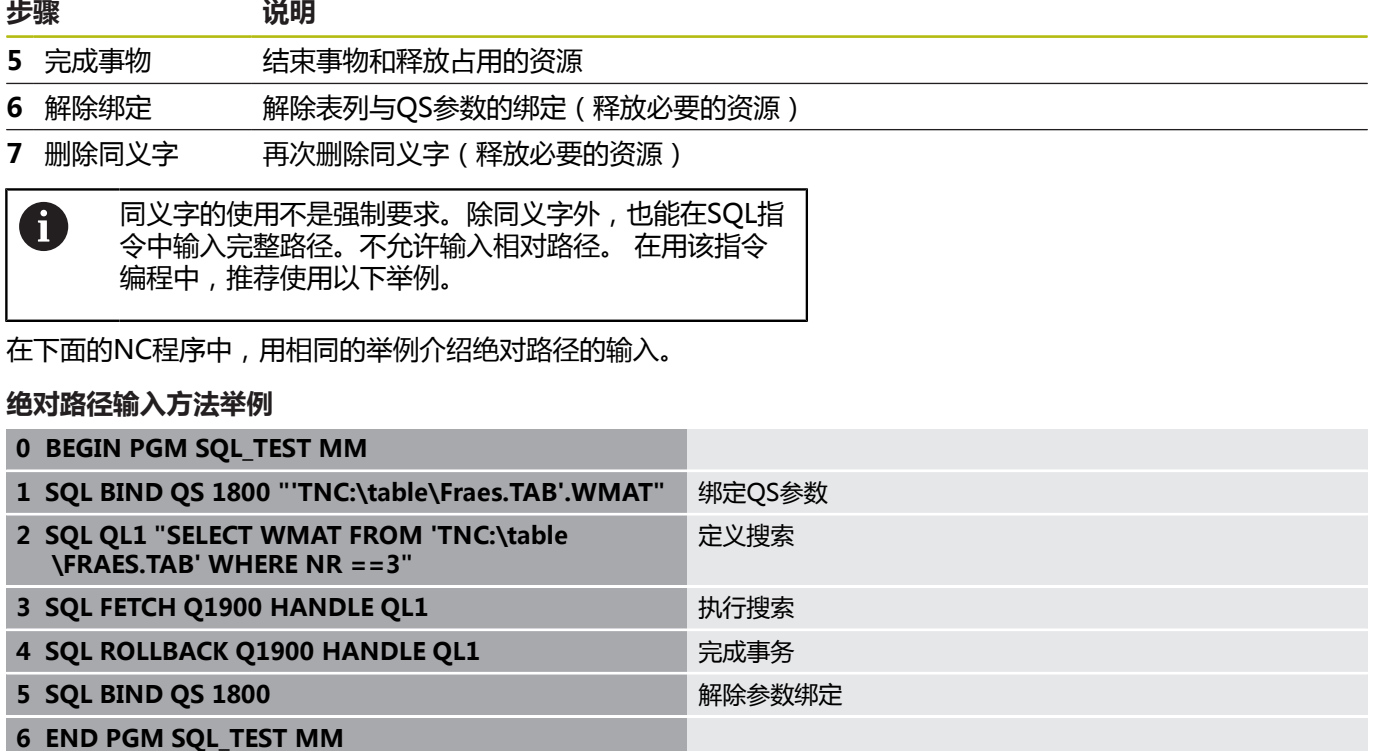

### <span id="page-280-0"></span>**SQL BIND(SQL绑定)**

#### **举例:将Q参数绑定到表列**

**11 SQL BIND Q881 "Tab\_Example.Meas\_No"**

**12 SQL BIND Q882 "Tab\_Example.Meas\_X"**

**13 SQL BIND Q883 "Tab\_Example.Meas\_Y"**

**14 SQL BIND Q884 "Tab\_Example.Meas\_Z"**

- **举例:删除绑定**
- **91 SQL BIND Q881**

**92 SQL BIND Q882**

**93 SQL BIND Q883**

**94 SQL BIND Q884**

**SQL BIND**链接Q参数至表列。SQL指 令**FETCH**、**UPDATE**和**INSERT**用于在**结果集**与NC程序之间评估数 据传输过程中的该绑定(分配)。 如果**SQL BIND**指令无表名或列名,将取消链接。 如果NC程序或子 程序结束前链接未失效,程序结束时失效。

A

编程注意事项:

- 编程的绑定数量没有限制。读写操作期间,只考虑 用**SELECT**命令指定的表列。如果在**SELECT**命令中指 定无绑定的列,那么该数控系统将由出错信息中断读 写操作。
- SQL BIND...的编程位置必须 在**FETCH**、**UPDATE**和**INSERT**命令前。

SOL **BIND**  ▶ 结果的参数号:定义绑定表列的Q参数

- ▶ 数据库:列名:定义表名和表列(用.分隔) ■ 表名:同义字或带表文件名的路径
	-
	- **列名**:表编辑器中显示的名称

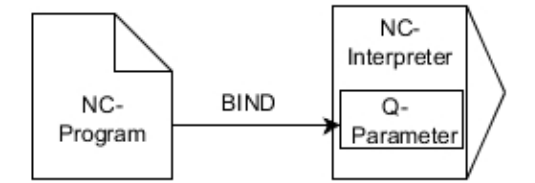

# <span id="page-281-0"></span>**SQL EXECUTE (SQL执行)**

**SQL EXECUTE**与多种SQL指令一起使用。 **更多信息:** ["指令的简要介绍", 277 页](#page-276-0)

### **SQL EXECUTE与SQL指令SELECT**

SQL服务器使数据逐行地位于**结果集**中。行号用升序,从0开始。行 号(**INDEX**)用于SQL命令**FETCH**和**UPDATE**。 **SQL EXECUTE**命令与SQL指令**SELECT**一起选择表值并将 其传递到**结果集**中。不同于SQL命令**SQL SELECT**,**SQL**

**EXECUTE**与**SELECT**指令结合使用可同时选择多个表列和表行并一 定打开事物。

用**SQL ... "SELECT...WHERE..."**功能输入搜索条件。这样可以限制 需传输处理的行数。如果不用该选项,加载表的全部表行。

用**SQL ... "SELECT...ORDER BY..."**功能输入排序条件。该项包括 列标识和升序(**ASC**)或降序(**DESC**)的关键字。如果不用该选 项,用随机顺序保存表行。

**用SQL ... "SELECT...FOR UPDATE"**功能锁定被选行,避免其它应 用使用。其它应用可以 继续读取这些行,但不能对其进行修改。如 果要修改这些表项,必须使用该选项。

**空结果集:**如果无任何行满足选择条件,SQL服务器返回有效**句柄**但 无表项。

#### **举例:选择表行**

**11 SQL BIND Q881 "Tab\_Example.Meas\_No"**

**12 SQL BIND Q882 "Tab\_Example.Meas\_X"**

**13 SQL BIND Q883 "Tab\_Example.Meas\_Y"**

**14 SQL BIND Q884 "Tab\_Example.Meas\_Z"**

```
。。。
```
**20 SQL Q5 "SELECT Meas\_no,Meas\_X,Meas\_Y, Meas\_Z FROM Tab\_Example"**

**举例:用WHERE指令选择表行**

**。。。**

```
20 SQL Q5 "SELECT Meas_No,Meas_X,Meas_Y, Meas_Z FROM
Tab_Example WHERE Meas_No<20"
```
**举例:用WHERE功能和Q参数选择表行**

**。。。**

**20 SQL Q5 "SELECT Meas\_No,Meas\_X,Meas\_Y, Meas\_Z FROM** Tab Example WHERE Meas No==:' O11'

**举例:路径和文件名定义的表名**

**。。。**

**20 SQL Q5 "SELECT Meas\_No,Meas\_X,Meas\_Y, Meas\_Z FROM 'V:\table\Tab\_Example' WHERE Meas\_No<20"**

SOL EXECUTE

- ▶ 结果的参数编号
	- 返回值作为打开事务的标识号

■ 结果值用于检查读取操作是否成功 允许用户在以后访问数据的**句柄**保存在指定的参 数中。该**句柄**保持有效直到**结果集**的全部行的事 务被确认或被取消。

- 0:不正确的读取操作
- 不等于0:句柄的返回值
- **数据库:SQL指令**:编程SQL指令
	- SELECT 及要传递的表列(多列用,分隔)
	- FROM及表的同义字或路径(路径需要用单引 号包围)
	- WHERE (选项)及列名、条件和比较值(单 引号内**:**后的Q参数)
	- **ORDER BY**(可选)含列名和排序类型 (**ASC**为升序,**DESC**为降序)
	- FOR UPDATE (选项)锁定对被选行的写访 问,进行其它操作

### **WHERE项的条件**

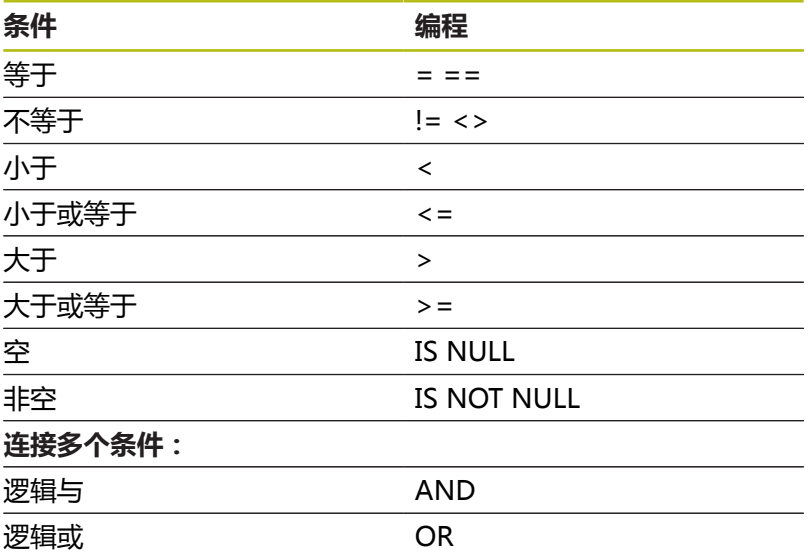

### **语句举例:**

以下为无实际内容的语法举例。限制NC程序段,完全用于SQL命 令**SQL EXECUTE**。

### **举例**

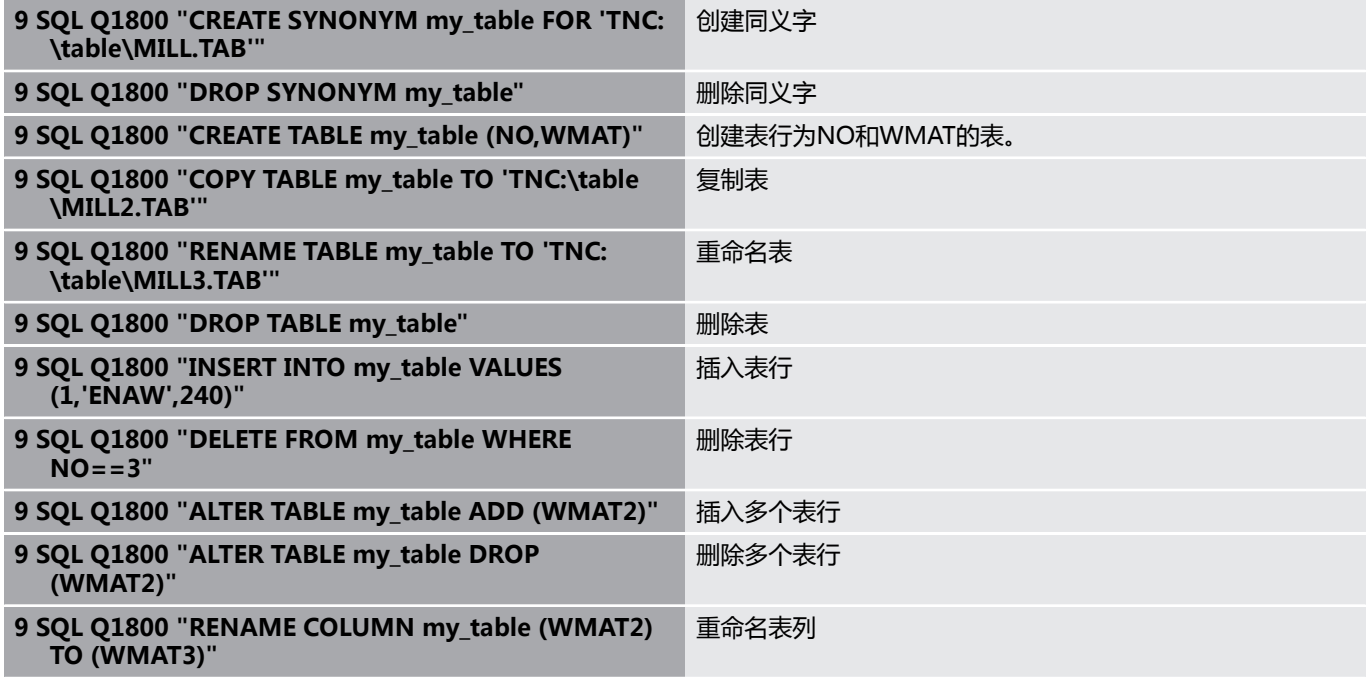

## **举例:**

下例介绍SQL指令**CREATE TABLE**(创建表)。

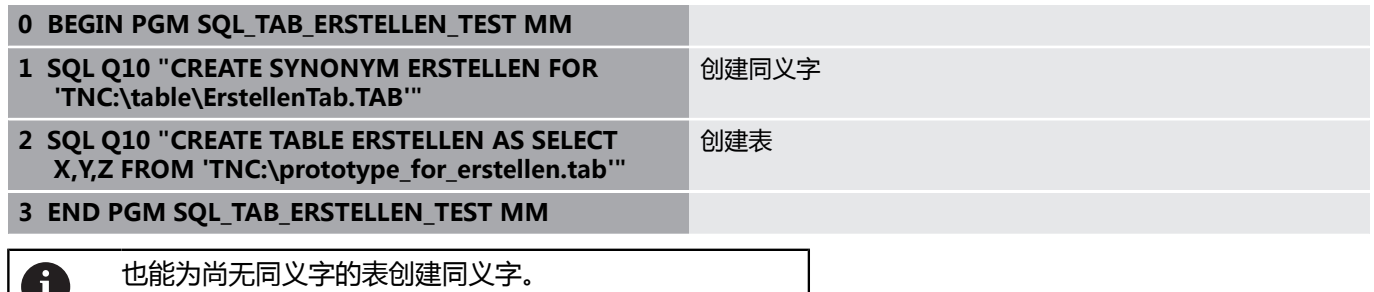

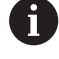

**SQL EXECUTE**指令举例:

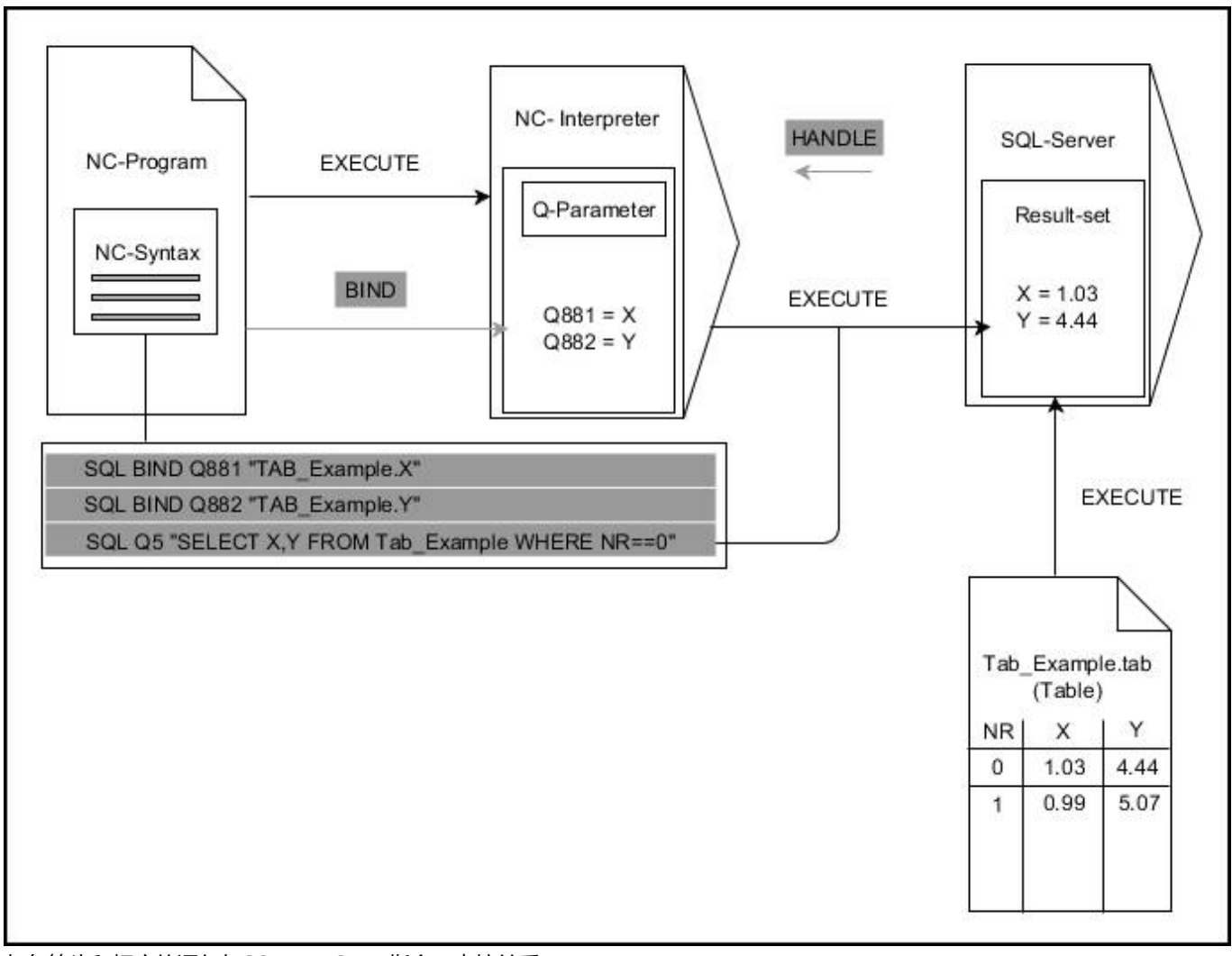

灰色箭头和相应的语句与**SQL EXECUTE**指令无直接关系 黑色箭头和相应的语句显示**SQL EXECUTE**内部进行的操作

# <span id="page-285-0"></span>**SQL FETCH(SQL读取)**

### **举例:将行号传递至Q参数中**

**11 SQL BIND Q881 "Tab\_Example.Meas\_No"**

**12 SQL BIND Q882 "Tab\_Example.Meas\_X"**

**13 SQL BIND Q883 "Tab\_Example.Meas\_Y"**

**14 SQL BIND Q884 "Tab\_Example.Meas\_Z"**

**. . .**

**20 SQL Q5 "SELECT Meas\_no,Meas\_X,Meas\_Y, Meas\_Z FROM Tab\_Example"**

**. . .**

**30 SQL FETCH Q1 HANDLE Q5 INDEX+Q2**

**举例:直接编写表行编号程序**

**. . .**

**30 SQL FETCH Q1 HANDLE Q5 INDEX5**

**SQL FETCH**从**结果集**中读取一行。个别单元值保存在绑定的Q参数 内。事务由要指定的**句柄**定义,表行由**INDEX**定义。 **SQL FETCH**考虑**SELECT**指令指定的全部列(SQL命令**SQL EXECUTE**)。

SQL FETCH ▶ 结果的参数号(给数控系统的返回值):

- **0** 成功进行读取操作
- **1** 不正确地进行读取操作
- **数据库:SQL访问ID**:定义Q参数,将其用于**句 柄**(标识事物)
- **数据库:SQL结果的索引值**:**结果集**内的行号
	- 直接编写行号程序
	- 编写含索引值的Q参数
	- 如果无任何指定, 读取表行(n=0)

R

可选的语法元素**IGNORE UNBOUND**和**UNDEFINE**

**MISSING**主要用于机床制造商。

## **SQL FETCH**指令举例:

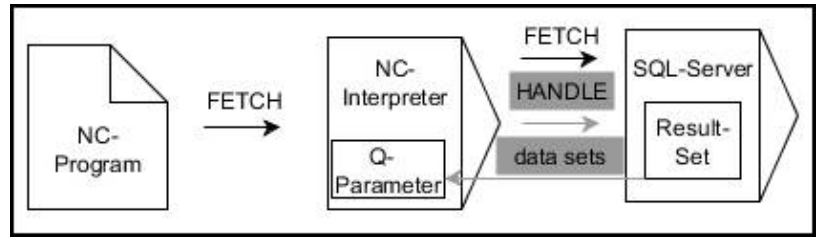

灰色箭头和相应的语句与**SQL FETCH**指令无直接关系 黑色箭头和相应的语句显示**SQL FETCH**内部进行的操作

# <span id="page-287-0"></span>**SQL UPDATE (SQL更新)**

**举例:将行号传递至Q参数中**

**11 SQL BIND Q881 "TAB\_EXAMPLE.MESS\_NR"**

**12 SQL BIND Q882 "TAB\_EXAMPLE.MESS\_X"**

**13 SQL BIND Q883 "TAB\_EXAMPLE.MESS\_Y"**

**14 SQL BIND Q884 "TAB\_EXAMPLE.MESS\_Z"**

**。 . .**

**20 SQL Q5 "SELECT MESS\_NR,MESS\_X,MESS\_Y,MESS\_Z FROM TAB\_EXAMPLE"**

**. . .**

**30 SQL FETCH Q1 HANDLE Q5 INDEX+Q2**

**举例:直接编写表行编号程序**

**. . .**

**40 SQL UPDATE Q1 HANDLE Q5 INDEX5**

**SQL UPDATE**修改**结果集**中的表行。个别单元格的新数据由绑定的 Q参数复制。事务由要指定的**句柄**定义,表行由**INDEX**定义。**结果 集**中的现有表行被完全覆盖。

**SQL UPDATE**考虑**SELECT**指令(SQL命令**SQL EXECUTE**)指定的 全部列。

**SQL** UPDATE

- ▶ 结**果的参数号**(给数控系统的返回值):
	- 0:成功进行修改
	- 1:修改失败
- **数据库:SQL访问ID**:定义Q参数,将其用于**句 柄**(标识事物)
- **数据库:SQL结果的索引**:**结果集**内的行号
	- 直接编写行号程序
	- 编写含索引值的Q参数
	- 如果未指定,为表行(n=0)分配一个值

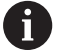

写入表时,该数控系统检查字符串参数的长度。出错信息 是输入信息超出被写入列长度的输出信息。
#### **SQL UPDATE**指令举例:

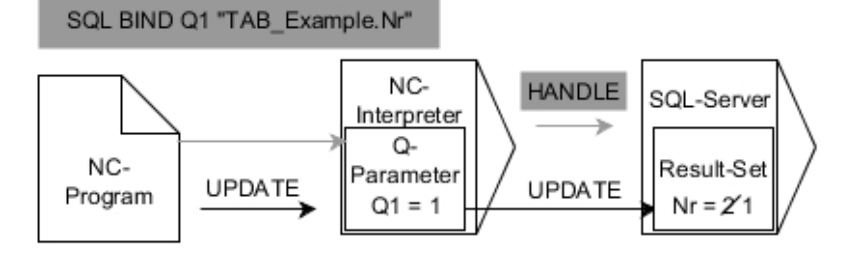

灰色箭头和相应的语句与**SQL UPDATE**指令无直接关系 黑色箭头和相应的语句显示**SQL UPDATE**内部进行的操作

# **SQL INSERT(SQL插入)**

#### **举例:将行号传递到Q参数**

**11 SQL BIND Q881 "Tab\_Example.Meas\_No"**

**12 SQL BIND Q882 "Tab\_Example.Meas\_X"**

**13 SQL BIND Q883 "Tab\_Example.Meas\_Y" 14 SQL BIND Q884 "Tab\_Example.Meas\_Z"**

**. . .**

**20 SQL Q5 "SELECT Meas\_no,Meas\_X,Meas\_Y, Meas\_Z FROM Tab\_Example"**

**. . .**

#### **40 SQL INSERT Q1 HANDLE Q5**

**SQL INSERT**在**结果集**中创建新行。个别单元格的数据由绑定的Q参 数复制。用需指定的**句柄**定义该事务。

**SQL INSERT**考虑**SELECT**指令(SQL命令**SQL EXECUTE**)指定的 全部表列。无相应**SELECT**指令的表列(不再查询结果中Z)被分配 为默认值。

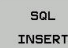

A

▶ 结果的参数号(给数控系统的返回值):

- 0 成功的事物
- 1 成功的事物
- ▶ 数据库: SQL访问ID: 定义Q参数, 将其用于句 **柄**(标识事物)

#### **SQL INSERT**指令举例:

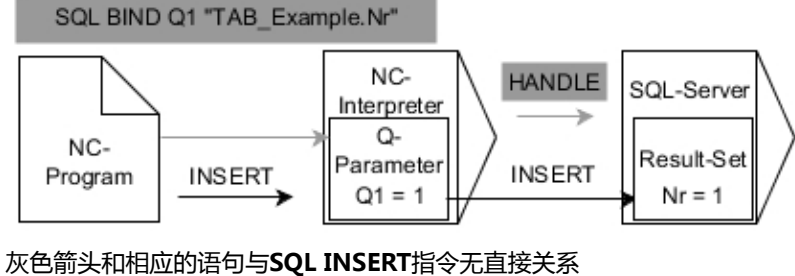

黑色箭头和相应的语句显示**SQL INSERT**内部进行的操作

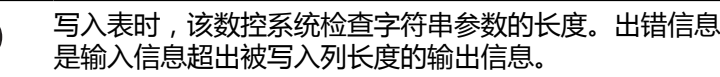

# **SQL COMMIT (SQL提交)**

**举例**

**11 SQL BIND Q881 "Tab\_Example.Meas\_No"**

**12 SQL BIND Q882 "Tab\_Example.Meas\_X"**

**13 SQL BIND Q883 "Tab\_Example.Meas\_Y"**

**14 SQL BIND Q884 "Tab\_Example.Meas\_Z"**

**. . .**

**20 SQL Q5 "SELECT Meas\_no,Meas\_X,Meas\_Y, Meas\_Z FROM Tab\_Example"**

**. . .**

**30 SQL FETCH Q1 HANDLE Q5 INDEX+Q2**

**40 SQL UPDATE Q1 HANDLE Q5 INDEX+Q2**

**. . .**

**. . .**

**50 SQL COMMIT Q1 HANDLE Q5**

**SQL COMMIT**同时将一件事物中修改和添加的全部表行回传到表 中。用需指定的**句柄**定义该事物。解除**SELECT...FOR UPDATE**设置 的锁定。

由**SQL SELECT**指令分配的**句柄**(过程)无效。

 $SOL$ COMMIT ▶ 结果的参数号 (给数控系统的返回值):

■ 0 成功的事物

■ 1 成功的事物

**数据库:SQL访问ID**:定义Q参数,将其用于**句 柄**(标识事物)

**SQL COMMIT**指令举例:

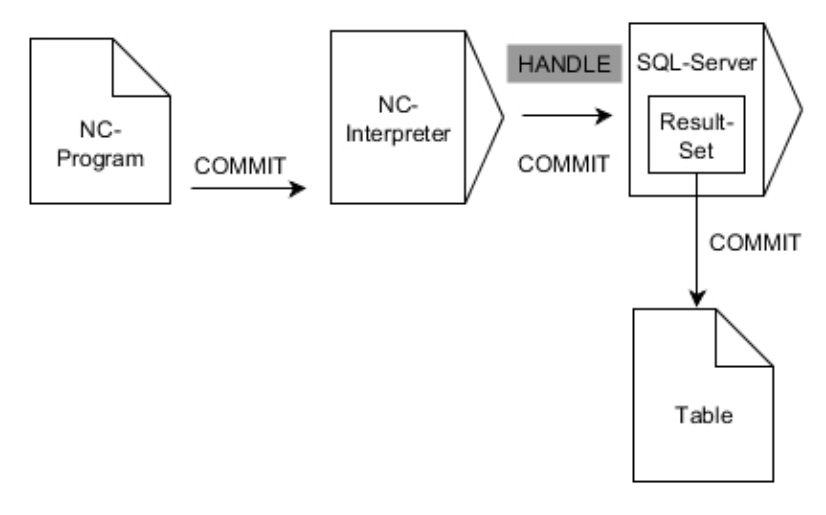

灰色箭头和相应的语句与**SQL COMMIT**指令无直接关系 黑色箭头和相应的语句显示**SQL COMMIT**内部进行的操作

### **SQL ROLLBACK (SQL回滚)**

**举例**

- **11 SQL BIND Q881 "Tab\_Example.Meas\_No"**
- **12 SQL BIND Q882 "Tab\_Example.Meas\_X"**
- **13 SQL BIND Q883 "Tab\_Example.Meas\_Y"**

**14 SQL BIND Q884 "Tab\_Example.Meas\_Z"**

**. . .**

**20 SQL Q5 "SELECT Meas\_no,Meas\_X,Meas\_Y, Meas\_Z FROM Tab\_Example"**

**. . .**

```
30 SQL FETCH Q1 HANDLE Q5 INDEX+Q2
```
**. . . 50 SQL ROLLBACK Q1 HANDLE Q5**

**SQL ROLLBACK**放弃一件事物的全部修改和添加。用需指定的**句 柄**定义该事物。

SQL命令**SQL ROLLBACK**的作用取决于**INDEX**:

- 未用**INDEX**:
	- 事物的全部修改和添加都被放弃
	- 解除SELECT...FOR UPDATE设置的锁定。
	- 事物结束(**句柄**失去有效性)
- 用**INDEX**:
	- 只有带索引的表行保持在**结果集**中(删除全部其它行)
	- 未指定的表行中的全部修改和添加都被放弃
	- 由SELECT...FOR UPDATE设置的锁定只适用于带索引的表行 (所有其它锁定都被释放)
	- 指定的(带索引的)表行变为**结果集**的新表行0
	- 该事物**未**结束(**句柄**保持有效)
	- 需要稍后用SQL ROLLBACK或SQL COMMIT结束该事物

SQL ROLLBACK ▶ 结果的参数号(给数控系统的返回值):

- 
- 0 成功的事物
- 1 成功的事物
- **数据库:SQL访问ID**:定义Q参数,将其用于**句 柄**(标识事物)
- **数据库:SQL结果的索引**:保留在**结果集**中的表 行
	- 直接编写行号程序
	- 编写含索引值的Q参数

**SQL ROLLBACK**指令举例:

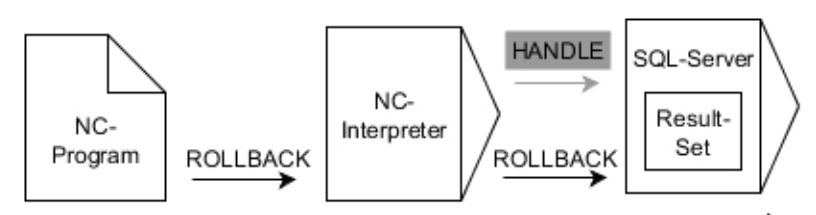

灰色箭头和相应的语句与**SQL ROLLBACK**指令无直接关系 黑色箭头和相应的语句显示**SQL ROLLBACK**内部进行的操作

# **SQL SELECT (SQL选择)**

**SQL SELECT**读取表的一个值并将结果保存在定义的Q参数中。

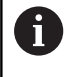

用SQL命令**SQL EXECUTE**和**SELECT**指令选择多个数据或 表列。 **更多信息: "SQL EXECUTE ( SQL执行) ", 282 页** 

**SQL SELECT**不导致事物,也不导致表列与Q参数的绑定。不考虑任 何与表列的现有绑定;只将读取数据复制到为该结果指定的参数中。

#### **举例:读取和保存值**

**20 SQL SELECT Q5 "SELECT Mess\_X FROM Tab\_Example WHERE MESS\_NR==3"**

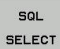

▶ 结果的参数号:保存数据的Q参数

- **数据库:SQL命令文字**:编程SQL指令
	- SELECT及被传递值的表列
	- FROM及表的同义字或路径(路径需要用单引 号包围)

读取和保存值

■ WHERE及列标识、条件和比较值(单引号 内**:**后的Q参数)

以下NC程序的结果与前面的应用举例相同。 **更多信息:** ["举例", 279 页](#page-278-0)

#### **举例**

- **0 BEGIN PGM SQL MM**
- **1 SQL SELECT QS1800 "SELECT WMAT FROM**

**my\_table WHERE NR==3"**

**2 END PGM SQL MM**

#### **SQL SELECT**指令举例:

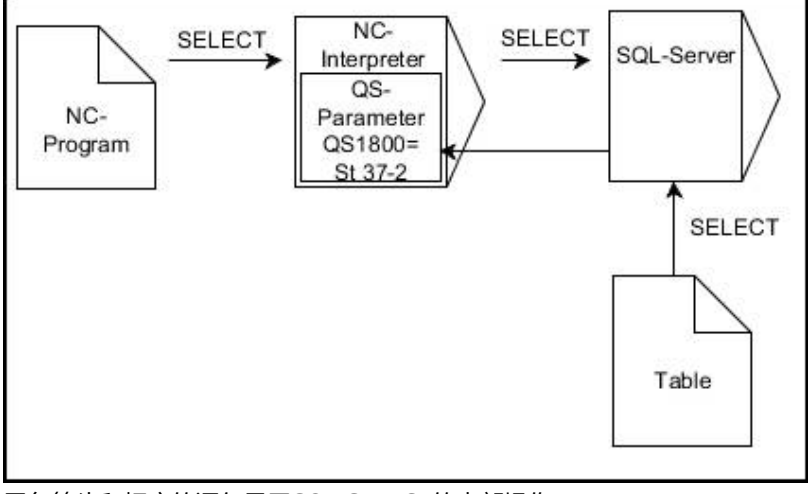

黑色箭头和相应的语句显示**SQL SELECT**的内部操作

# **9.10 直接输入公式**

# **输入公式**

用软键直接在NC程序中直接输入含多项运算的数学公式。

 $\Omega$ 

▶ 选择Q参数功能

按下**公式**软键 公式

选择**Q**、**QL**或**QR**

该数控系统在多个软键行中显示下列软键:

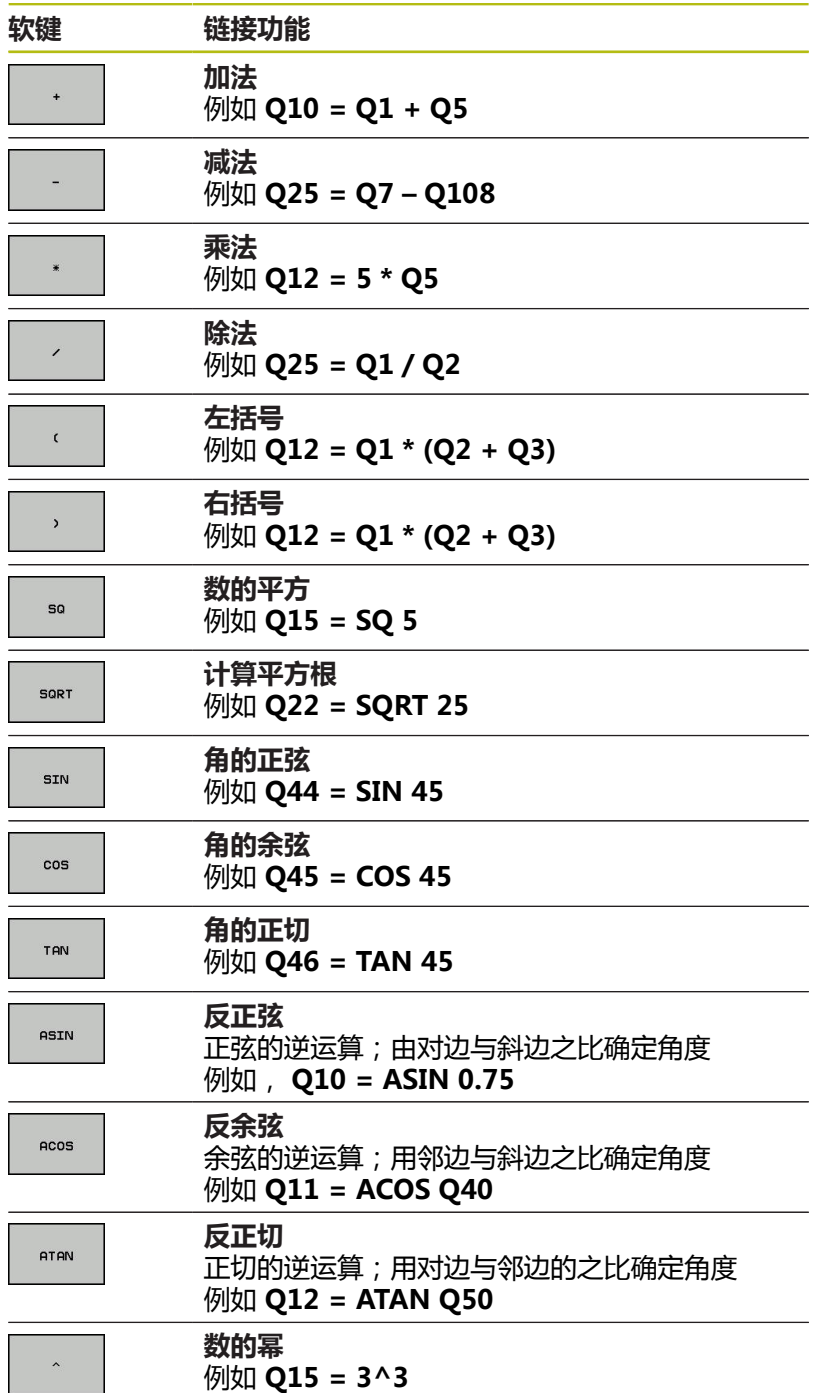

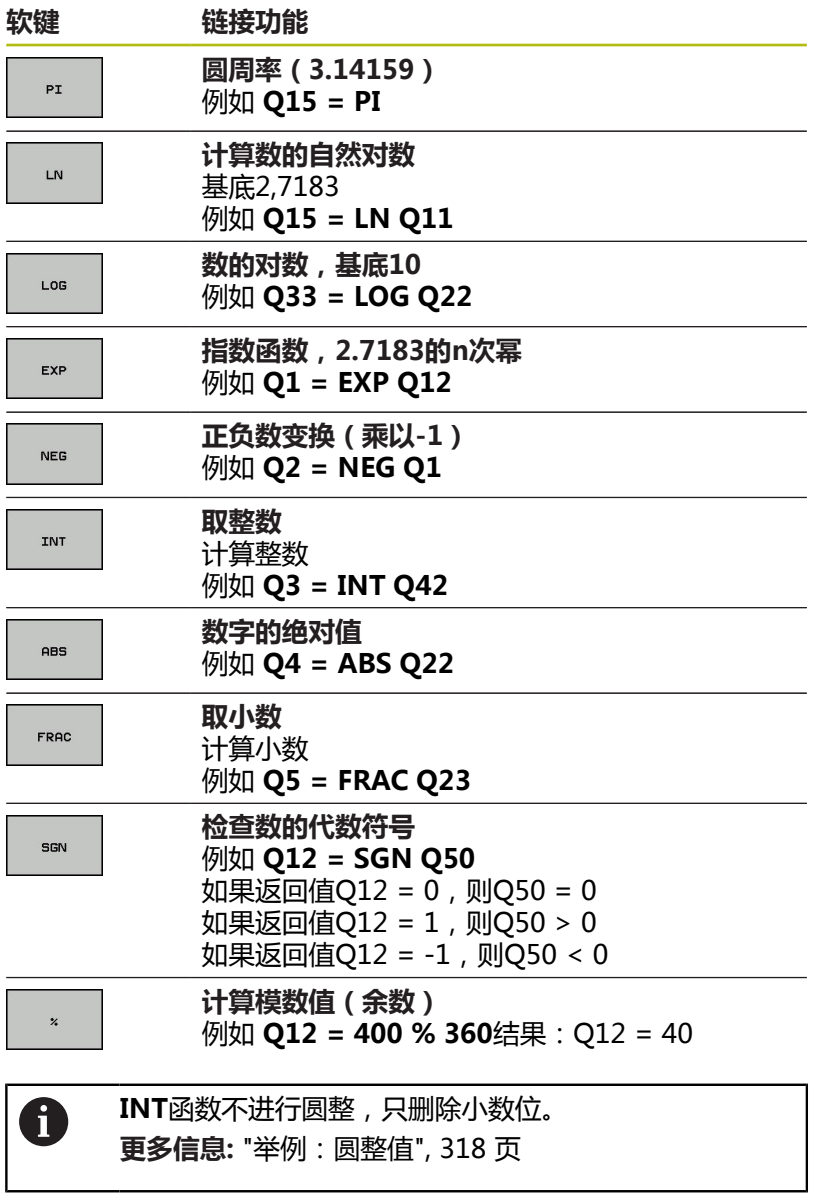

### **公式规则**

数学公式编程的规则如下:

#### **最高级操作最先执行 举例**

**12 Q1 = 5 \* 3 + 2 \* 10 = 35**

1 计算5 \* 3 = 15 2 计算2 \* 10 = 20 3 计算15 + 20 = 35

## **或者**

**举例**

**13 Q2 = SQ 10 - 3^3 = 73**

1 计算步骤10的平方 = 100 2 计算步骤3的三次方 = 27

3 计算100 - 27 = 73

### **分配律**

括号计算的分配率  $a * (b + c) = a * b + a * c$ 

### **输入举例**

用对边(Q12)和邻边(Q13)的反正切函数计算角,然后保存在 Q25中。

▶ 选择公式输入功能:按下Q键和公式软键,或用快

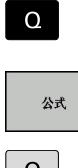

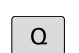

按下字符键盘中的**Q**按键

捷键

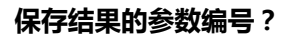

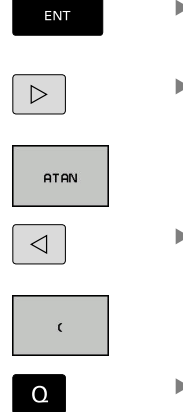

- 输入**25**(参数号)并按下**ENT**键
- 切换软键行并选择反正切函数

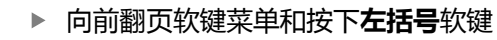

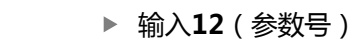

- 选择除法
- ▶ 输入13(参数号)  $\Omega$

 $\overline{a}$ 

选右括号并结束公式输入

 $\overline{\Box}$ 

 $\bar{\phantom{a}}$ 

#### **举例**

**37 Q25 = ATAN (Q12/Q13)**

a

 $\bullet$ 

 $\mathsf C$ 

b

 $\propto$ 

# **9.11 字符串参数**

### **字符串处理功能**

用**QS**参数,创建可变字符串。例如,用**FN 16:F-PRINT**功能创建可 变日志,输出这些字符串。 可以将不超过255个的字符(字母,数字,特殊字符和空格)用线性 顺序赋值给字符串参数。 可以用以下功能检查和处理指定值或导入 值。 如Q参数编程,共可用2000个QS参数。 **更多信息:** ["工作原理和功能概要", 246 页](#page-245-0)

**字符串 公式**和**公式** Q参数功能包括多个字符串参数处理功能。

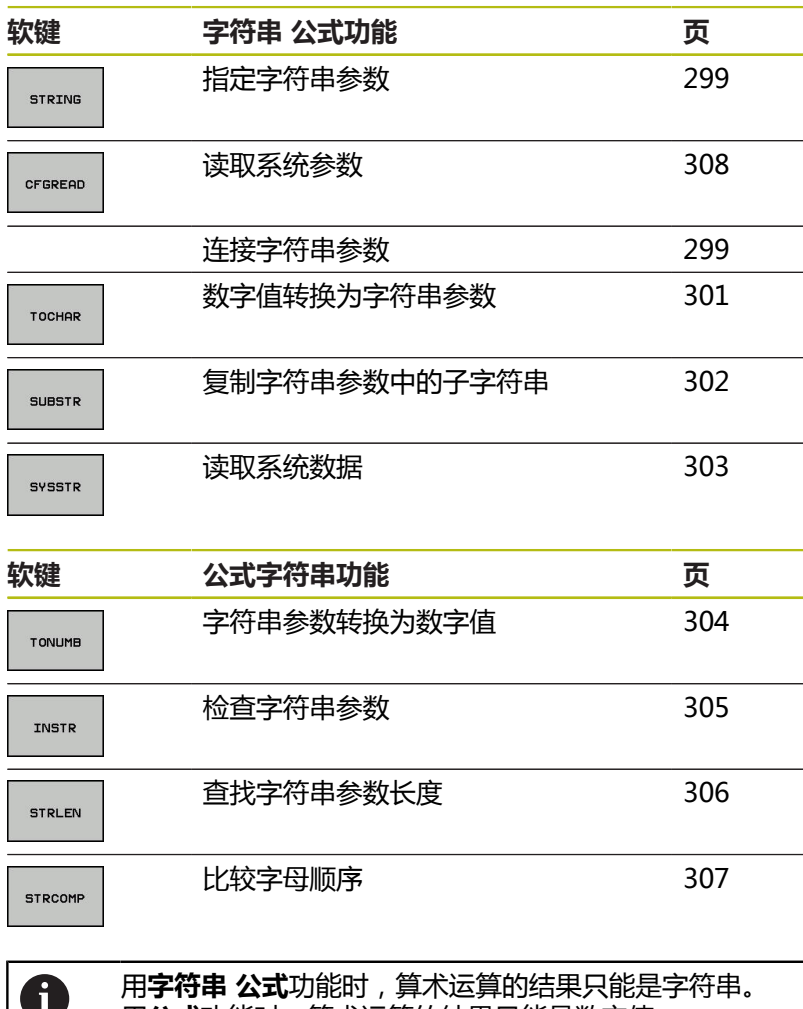

用**公式**功能时,算术运算的结果只能是数字值。

### <span id="page-298-0"></span>**赋值字符串参数**

使用字符串变量前,必须首先分配变量。为此,执行**DECLARE STRING**(声明字符串)命令。

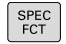

按下**程序 功能**软键

功能 字符串 功能

程序

按下**字符串 功能**软键

按下**声明字符串**软键

▶ 按下SPEC FCT按键

DECLARE STRING

**举例**

**37 DECLARE STRING QS10 = "Workpiece"**

# **连接字符串参数**

连接操作符(字符串参数**||**)用于连接两个或两个以上字符串参数。

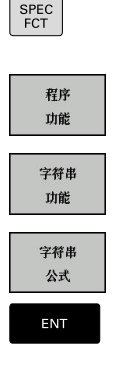

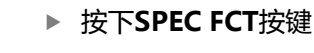

- 按下**程序 功能**软键
	- 按下**字符串 功能**软键
- 按下**字符串 公式**软键
- ▶ 输入字符串编号, 数控系统用其保存相连的字符 串。用**ENT**按键确认。
- ▶ 输入字符串参数编号,其中**第一个**子字符串已保 存。用**ENT**按键确认
- 该数控系统显示连接符**||** an。
- 按下**ENT**按键
- ▶ 输入字符串参数编号,其**第二个**子字符串已保 存。用**ENT**按键确认
- 重复以上步骤直到选择了所有所需子字符串为 止。用**END**键结束

#### **举例: QS10要包括QS12、QS13和QS14的全部文字**

#### **37 QS10 = QS12 || QS13 || QS14**

参数内容:

- **QS12**: **工件**
- QS13: 状态:
- QS14: 报废
- **QS10**: **工件状态: 报废**

### <span id="page-300-0"></span>**数字值转换为字符串参数**

该数控系统用**TOCHAR**功能将数字值转换为字符串参数。因此,可 以将数字值与字符串变量连接在一起。

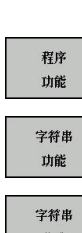

 $FCT$ 

打开该功能菜单

▶ 按下 "字符串"功能软键

显示特殊功能的软键行

公式 TOCHAR

按下**字符串 公式**软键

- 选择将数字值转换为字符串参数功能
- ▶ 输入需要由该数控系统转换的数字值或需要的Q参 数,并用**ENT**按键确认
- ▶ 如果需要,输入小数点后的位数,该数控系统应 对其进行转换,并用**ENT**按键确认
- ▶ 用ENT键关闭括号表达式并用ENT键确认输入

#### **举例: 将参数Q50转换为字符串QS11,用三位小数**

#### **37 QS11 = TOCHAR ( DAT+Q50 DECIMALS3 )**

# <span id="page-301-0"></span>**从字符串参数中复制子字符串**

SUBSTR (子字符串)功能用于复制字符串参数中可自定义的范围。

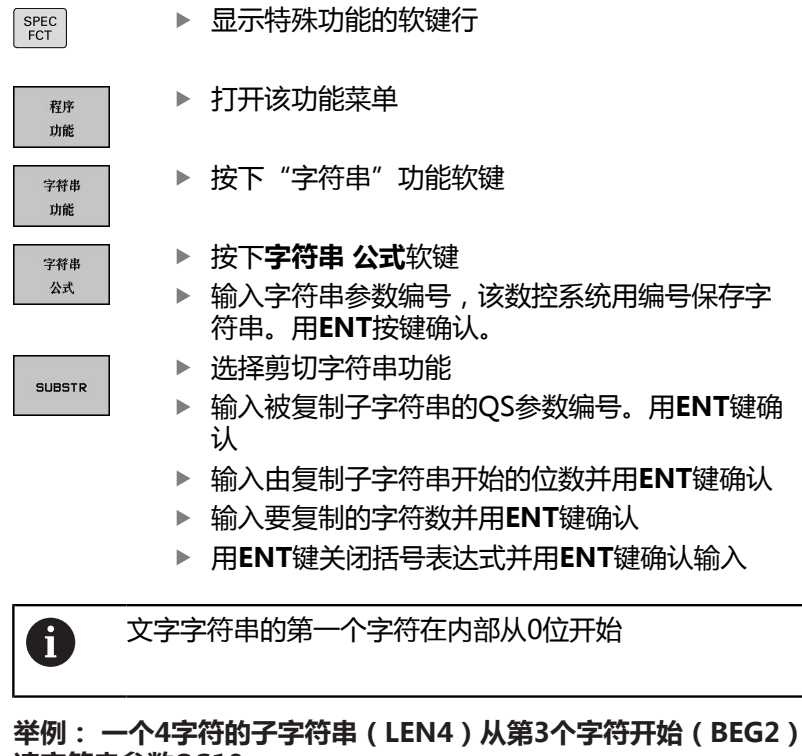

**读字符串参数QS10**

**37 QS13 = SUBSTR ( SRC\_QS10 BEG2 LEN4 )**

# <span id="page-302-0"></span>**读取系统信息**

**SYSSTR**功能用于读取系统信息并将其保存在字符串参数中。可用组 号(ID)和数字选择系统信息。 不需要输入IDX和DAT。

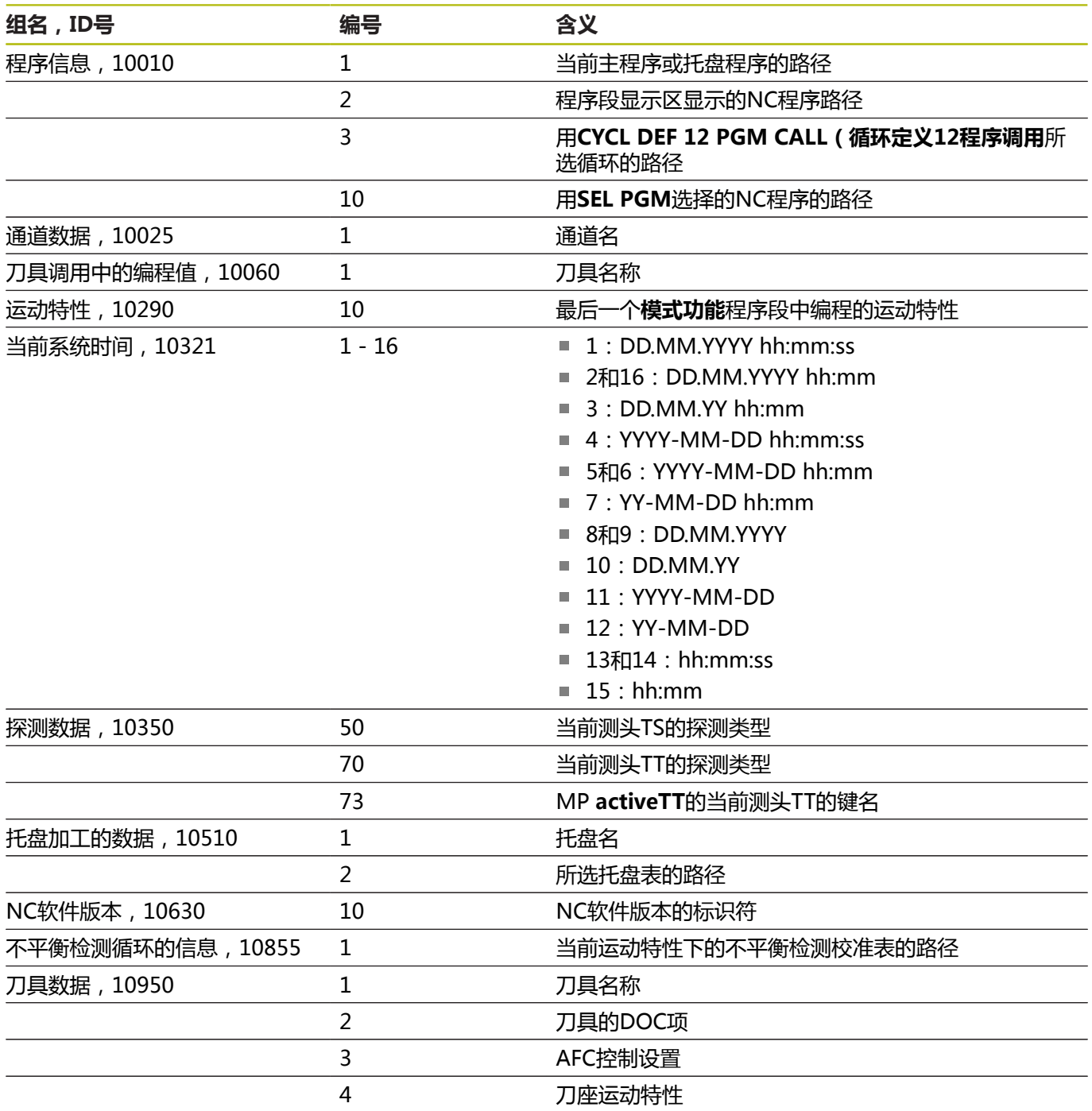

# <span id="page-303-0"></span>**将字符串转换至数字值**

**TONUMB**(转换为数字值)功能将字符串参数转换为数字值。 被 转换值只能是数字。

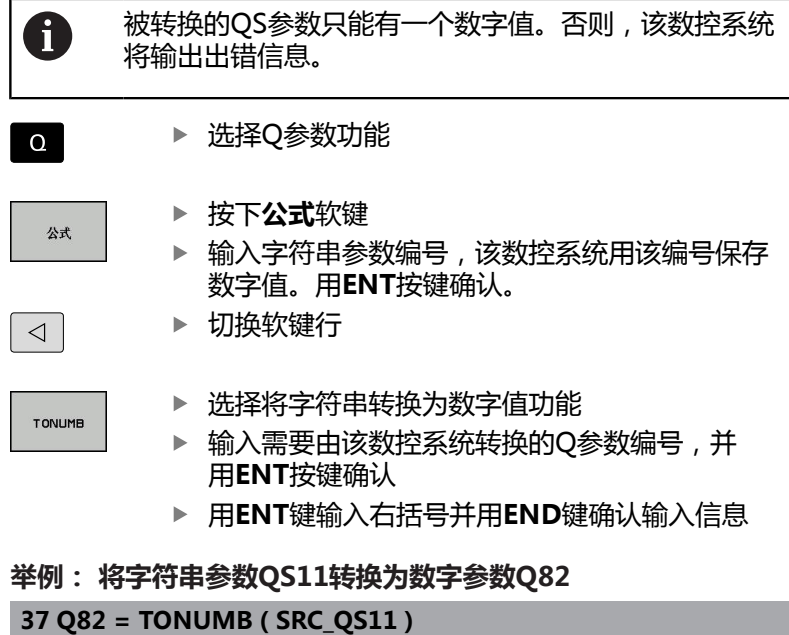

### <span id="page-304-0"></span>**测试字符串参数**

INSTR (在字符串内)功能用于检查字符串参数是否在另一个字符 串参数内。

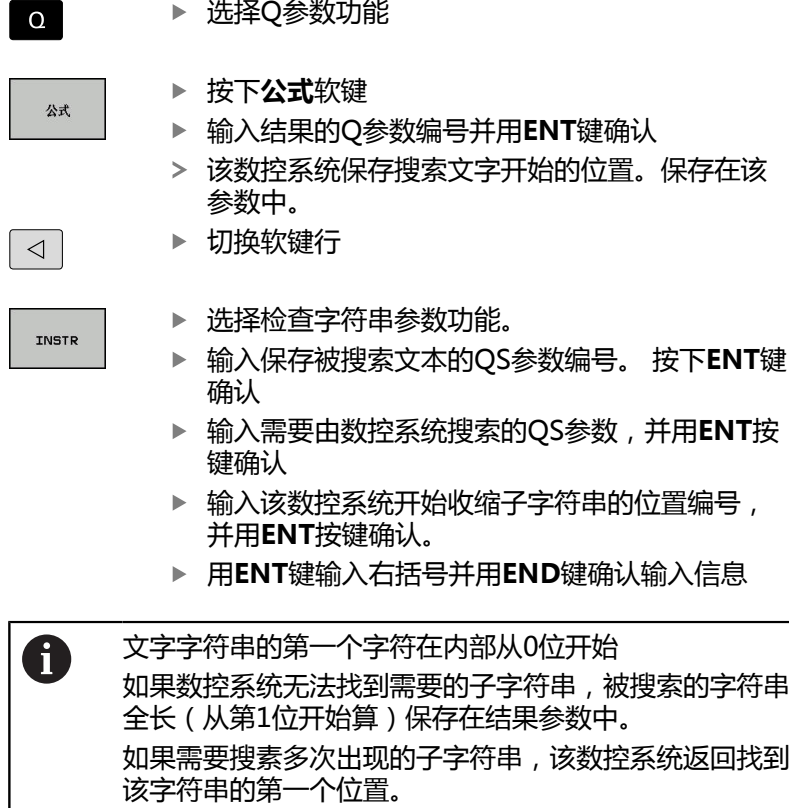

**举例: 在QS10中搜索QS13中保存的文本。 从第3个位置处开始搜 索。**

**37 Q50 = INSTR ( SRC\_QS10 SEA\_QS13 BEG2 )**

# <span id="page-305-0"></span>**查找字符串参数的长度**

**STRLEN**(字符串长度)功能返回所选字符串参数中保存的文本长 度。

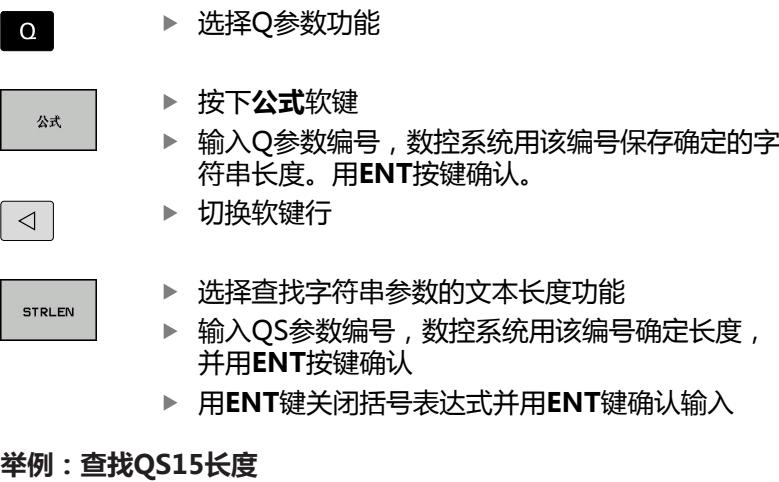

#### **37 Q52 = STRLEN ( SRC\_QS15 )**

0

如果所选字符串参数在该数控系统中无定义,返回结 果**-1**。

# <span id="page-306-0"></span>**比较字母优先级**

STRCOMP (字符串比较)功能用于比较字符串的字符顺序。

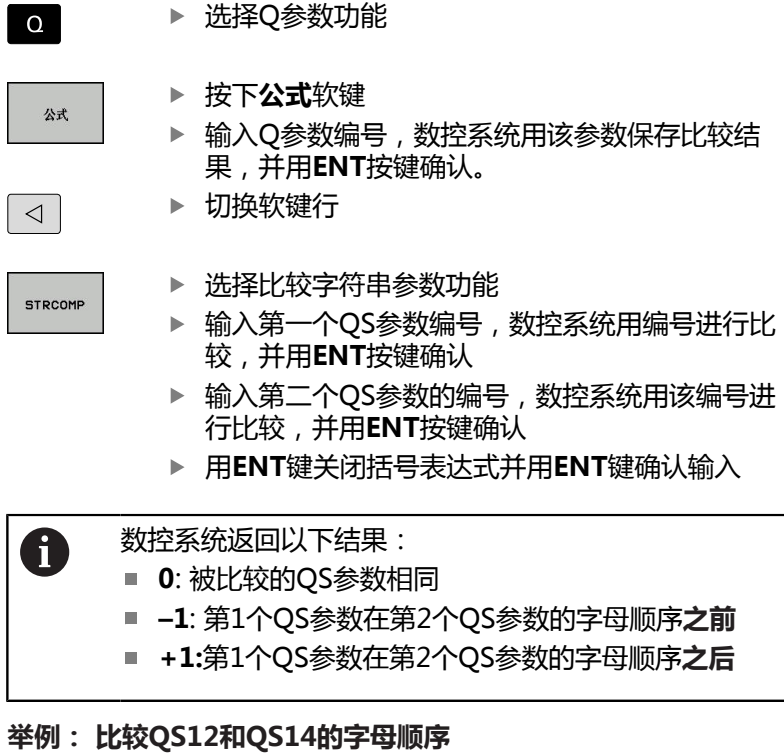

**37 Q52 = STRCOMP ( SRC\_QS12 SEA\_QS14 )**

### <span id="page-307-0"></span>**读取机床参数**

用**CFGREAD**功能将数控系统的机床参数读取为数字值或字符串。读 取值只用公制尺寸单位输出。

为读取机床参数,必须用数控系统的配置编辑器确定参数名,参数对 象和如果被分配了组名和索引,确定其组名和索引:

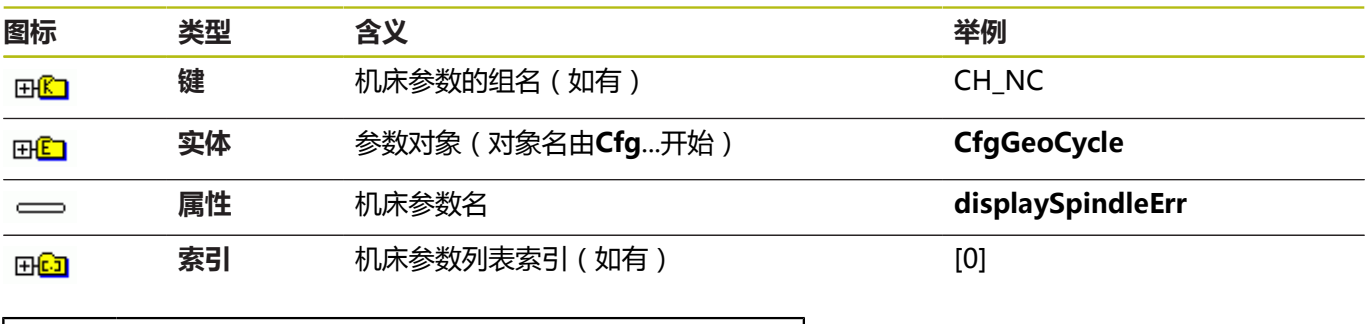

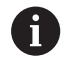

用户参数配置编辑器可用于修改现有参数的显示。默认设 置时,参数用短语文字显示。 **更多信息:**设置、测试和运行NC程序用户手册

每次用**CFGREAD**功能查询机床参数时,必须先定义QS参数和其属 性,实体和关键字。

以下参数在CFGREAD功能的对话框中读取:

- KEY\_QS: 机床参数组名 (关键字)
- **TAG\_QS**: 机床参数对象名 ( 实体 )
- ATR\_QS: 机床参数名 (属性)
- **IDX**: 机床参数索引

#### **读取机床参数字符串**

为了在QS参数中使机床参数内容保存为字符串:

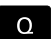

字符串 公式

## 按下**Q**键。

数

- 按下**字符串 公式**软键
- ▶ 输入字符串参数编号,数控系统用其保存机床参
- 按下**ENT**按键
- 选择**CFGREAD**功能
- ▶ 输入按键、实体和属性的字符串参数编号
- 按下**ENT**按键
- 根据情况,输入索引号,或用**NO ENT**忽略对话
- 用**ENT**按键关闭带括号的表达式
- 按下**END**按键,结束输入、

#### **举例: 用字符串格式读取第4轴的轴符**

#### **配置编辑器中的参数设置**

DisplaySettings

CfgDisplayData

axisDisplayOrder

[0]至[5]

### **举例**

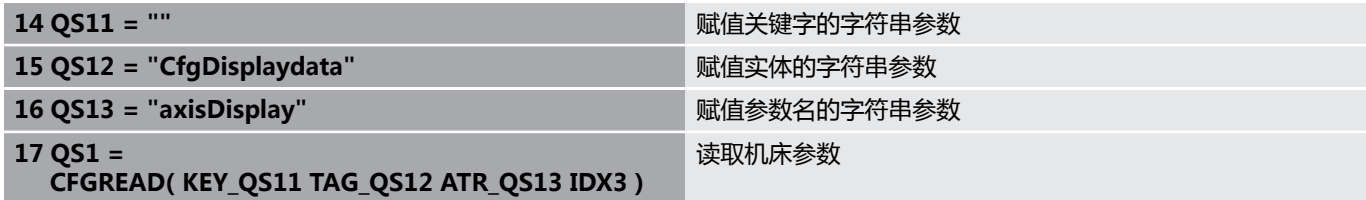

# **读取机床参数数字值**

将机床参数值保存为Q参数数字值:

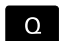

公式

▶ 选择Q参数功能

- ▶ 按下公式软键
	- ▶ 输入Q参数编号,数控系统用该编号保存机床参数
	- 按下**ENT**按键
	- 选择**CFGREAD**功能
	- ▶ 输入按键、实体和属性的字符串参数编号
	- 按下**ENT**按键
	- 根据情况,输入索引号,或用**NO ENT**忽略对话
	- 用**ENT**按键关闭带括号的表达式
	- ▶ 按下END按键,结束输入、

#### **举例: 读取倍率调节系数为Q参数**

#### **配置编辑器中的参数设置**

ChannelSettings

CH\_NC

**CfgGeoCycle** 

pocketOverlap

#### **举例**

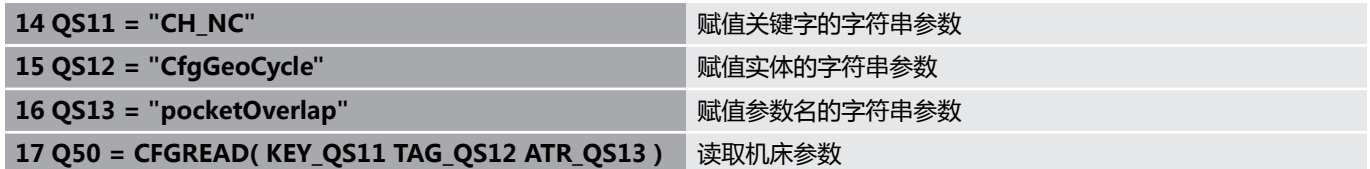

# **9.12 分配的Q参数**

Q参数Q100至Q199由数控系统赋值。以下类型的信息可赋值给Q参 数:

- PLC的值
- 刀具和主轴数据
- 操作状态数据
- 测头探测循环的测量结果等。

该数控系统以当前NC程序使用的尺寸单位保存预分配的Q参数 Q108、Q114和Q115至Q117。

### **注意**

#### **碰撞危险!**

海德汉循环、制造商循环和第三方循环用Q参数。也能在NC 程序内用Q参数编程。 如果使用Q参数时,未独占地使用推荐 的Q参数范围, 那么可导致重叠(相互影响), 因此可造成不希望 的效果。加工期间碰撞危险!

- ▶ 只允许使用海德汉推荐的Q参数范围。
- ▶ 符合海德汉、机床制造商和供应商文档说明要求。
- 用图形仿真,检查加工顺序

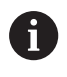

在NC程序中,不允许

用**Q100**与**Q199**(**QS100**与**QS199**)之间的Q参数(QS 参数)计算参数。

# **PLC的值: Q100至Q107**

数控系统在NC程序中将PLC的值分配给参数Q100至Q107。

# **当前刀具半径: Q108**

将刀具半径的当前值赋值给Q108。 Q108用以下数据计算:

- 刀具半径R(刀具表或**TOOL DEF**(刀具定义)程序段)
- 刀具表的差值DR
- **TOOL CALL** (刀具调用)程序段的差值DR

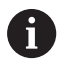

数控系统记忆当前刀具半径,包括电源掉电时。

### **刀具轴: Q109**

Q109值取决于当前刀具轴:

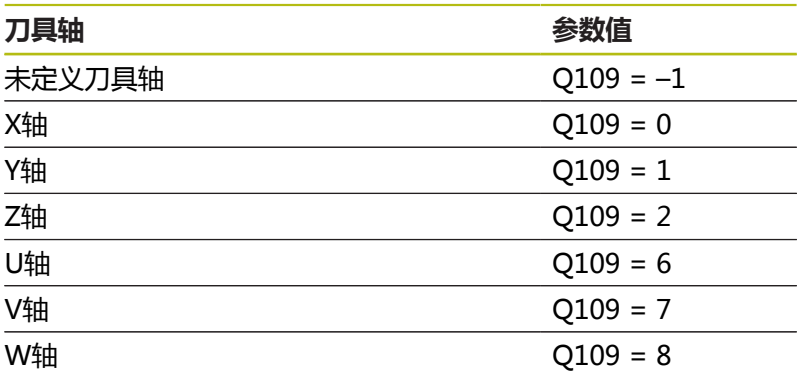

# **主轴状态: Q110**

Q110参数的值取决于主轴最后编程的M功能。

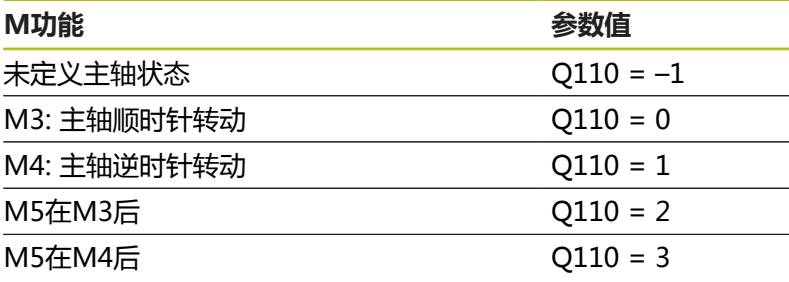

# **冷却液开启/关闭: Q111**

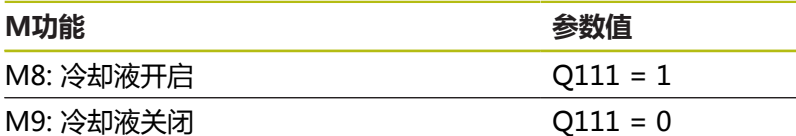

### **行距系数: Q112**

数控系统为型腔铣削的行距系数分配Q112。

## **NC程序中使用的尺寸单位:Q113**

嵌套**PGM CALL**(程序调用)期间,Q113的参数值取决 于NC程序,该程序由其它NC程序调用。

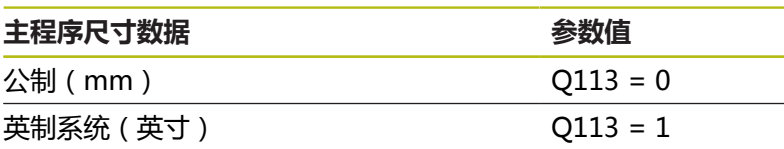

# **刀具长度: Q114**

将刀具长度的当前值赋值给Q114。

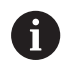

数控系统记忆当前刀具长度,包括电源掉电时。

### **程序运行过程中探测后的坐标**

参数Q115至Q119用于保存程序中用3-D测头测量过程中接触瞬间的 主轴位置坐标。该坐标值基于**手动操作**模式下的当前原点。 这些坐标值中没有测针长度和球头半径补偿。

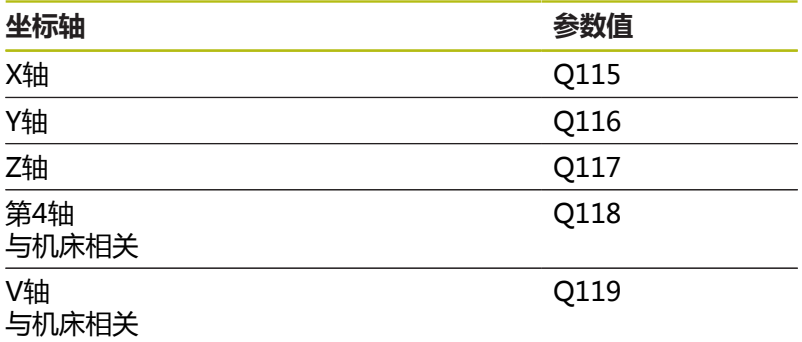

### **用刀具测头,例如TT 160,自动测量刀具时的实际值与名 义值间的差值**

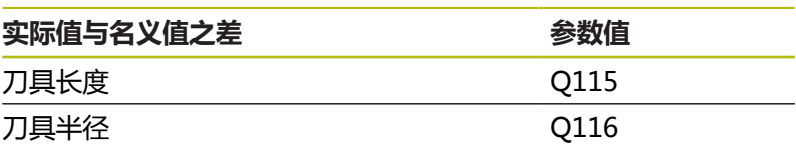

## **用空间(工件)角,不用主轴铣头角度倾斜加工面:数控 系统计算的旋转轴坐标值。**

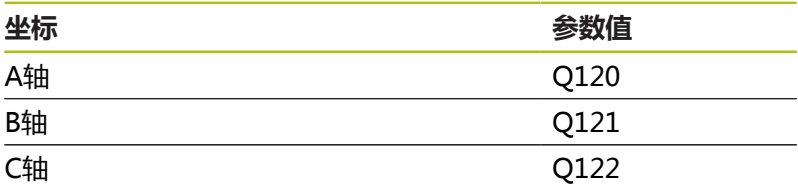

# **探测循环的测量结果**

**更多信息:**《循环编程用户手册》

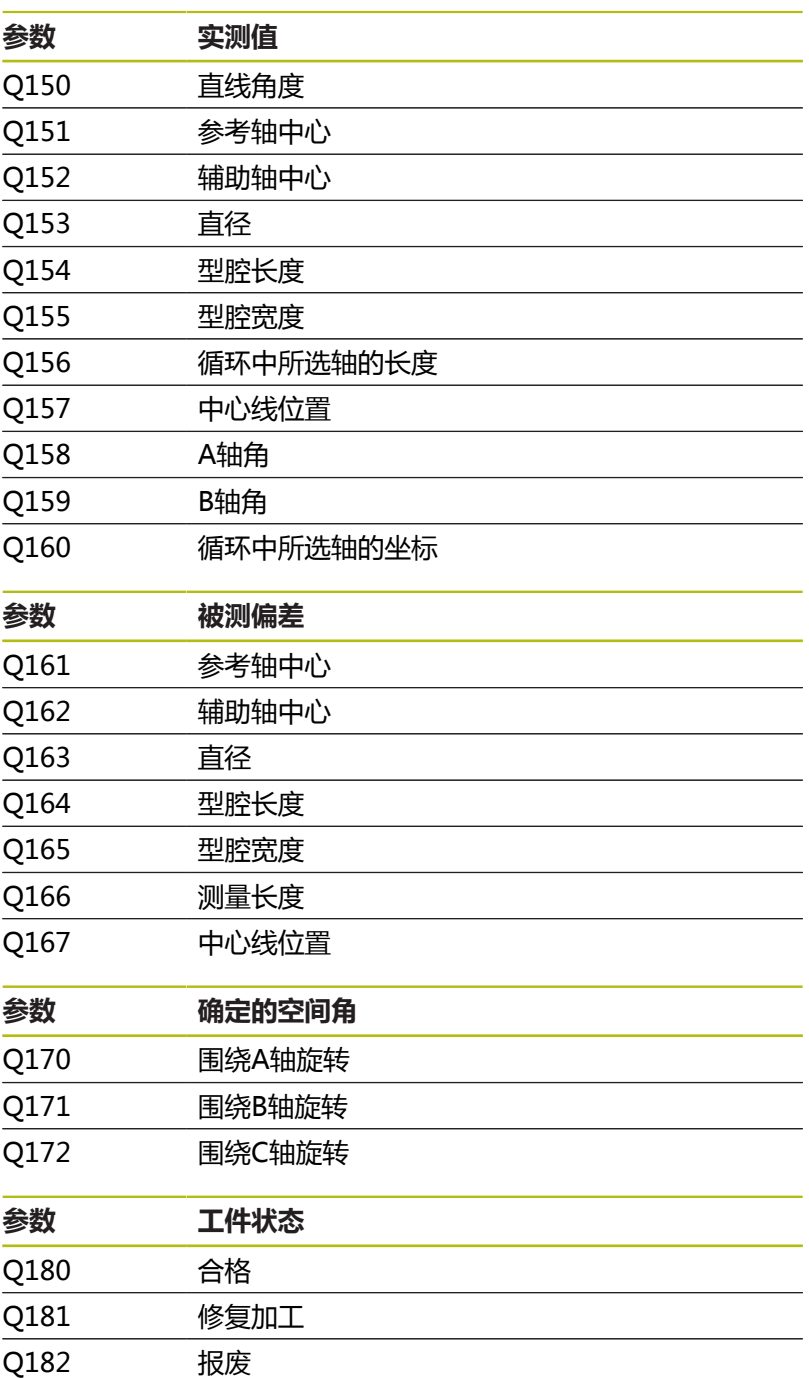

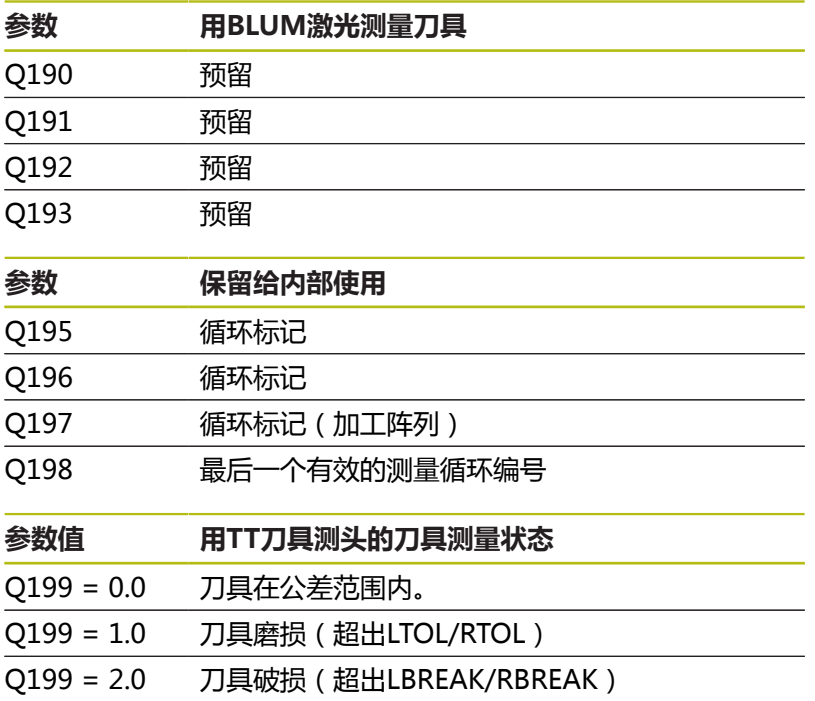

#### **探测循环的测量结果14xx**

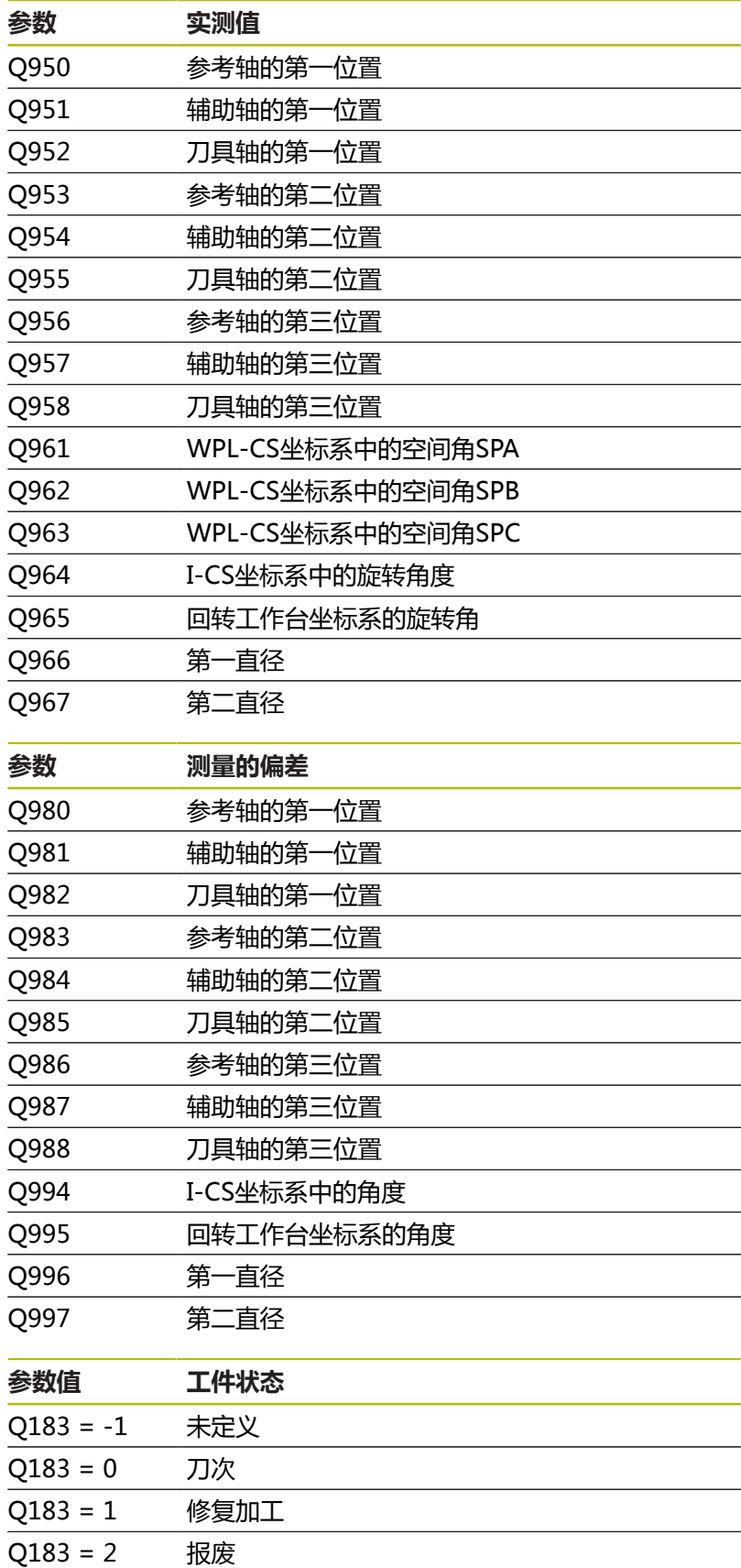

# **检查设置状况: Q601**

Q601参数值代表VSC装夹控制功能的摄像系统所监测的装夹状态。

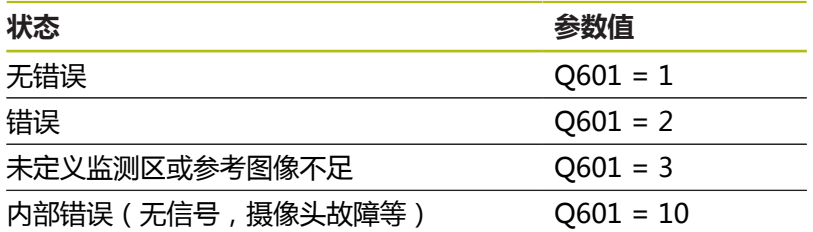

# **9.13 编程举例**

### <span id="page-317-0"></span>**举例:圆整值**

**INT**功能删除小数位。

为使数控系统正确地进行圆整,而不是仅仅删除小数位,为正数值增 加0.5。对于负数值,必须减0.5。 该数控系统用**SGN**功能,检测正数值与负数值。

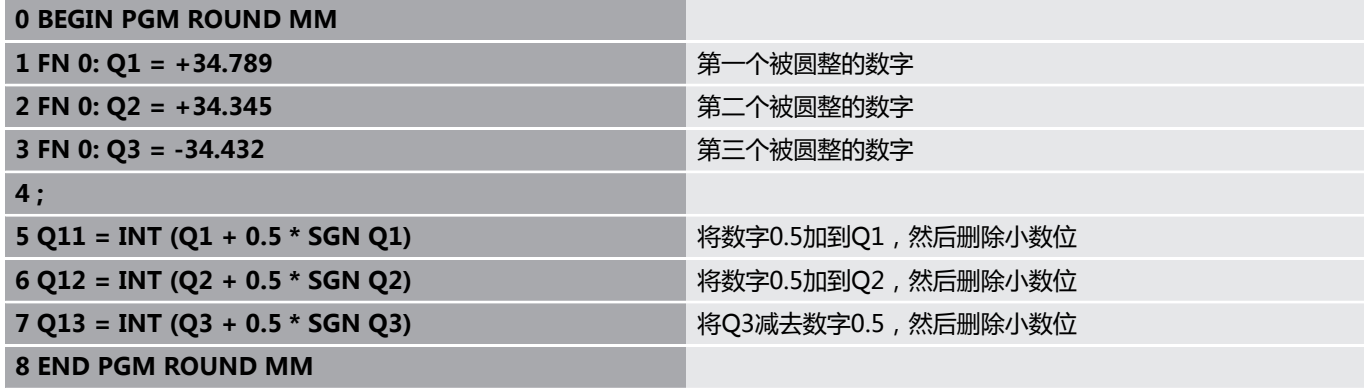

# **举例: 椭圆**

程序运行

- 椭圆轮廓由很多短线 (由Q7定义) 逼近。 定义线段 的计算步数越多,曲线就越光滑。
- 铣削方向由平面内的起始角和终止角决定; 加工方向为顺时针: 起始角 > 终止角 加工方向为逆时针: 起始角 < 终止角
- 不考虑刀具半径

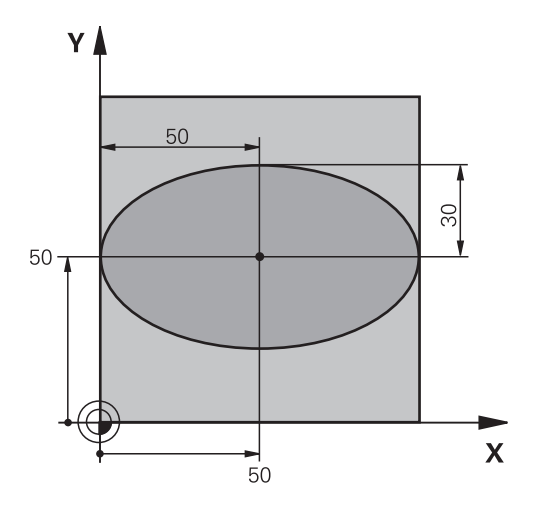

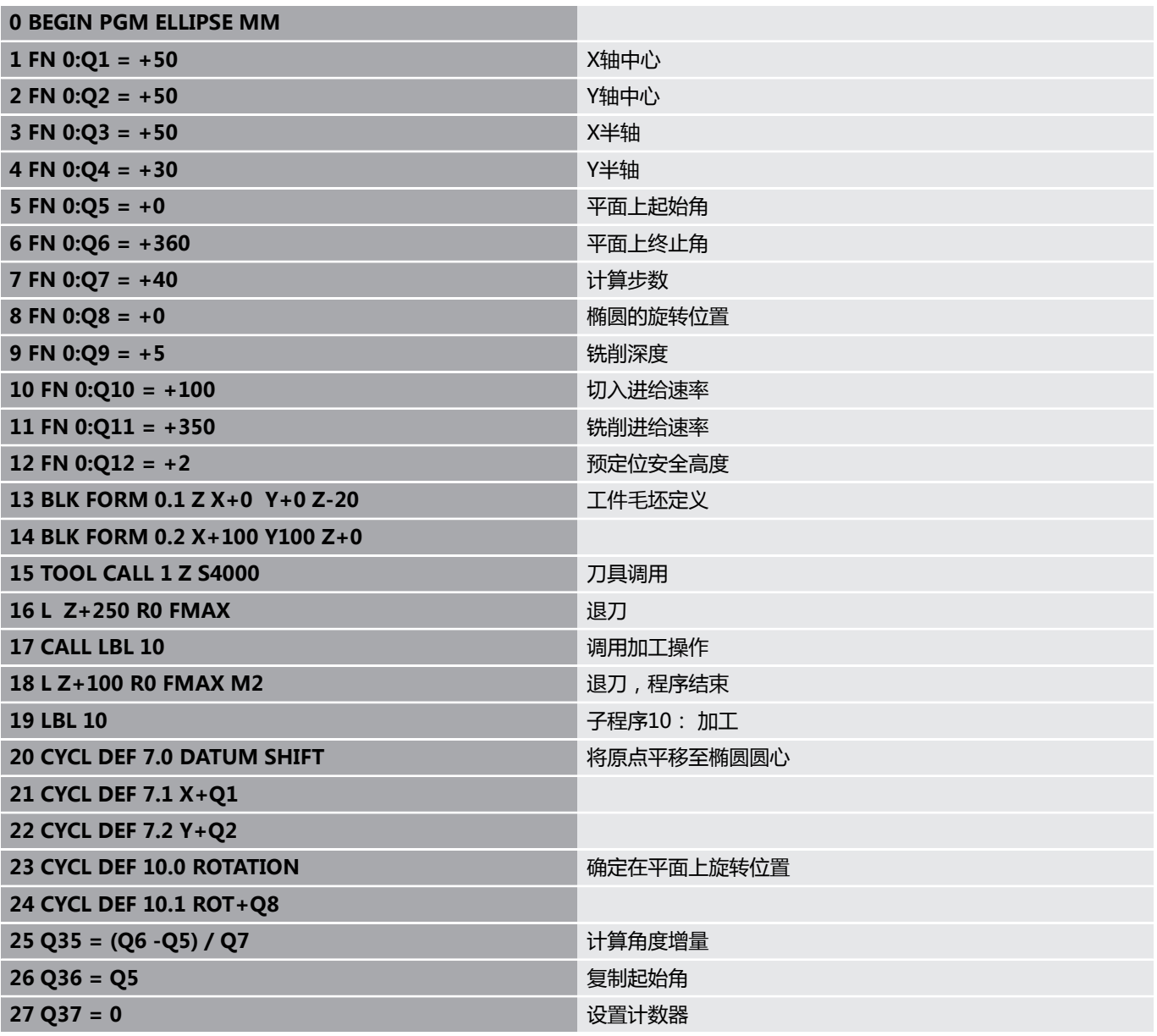

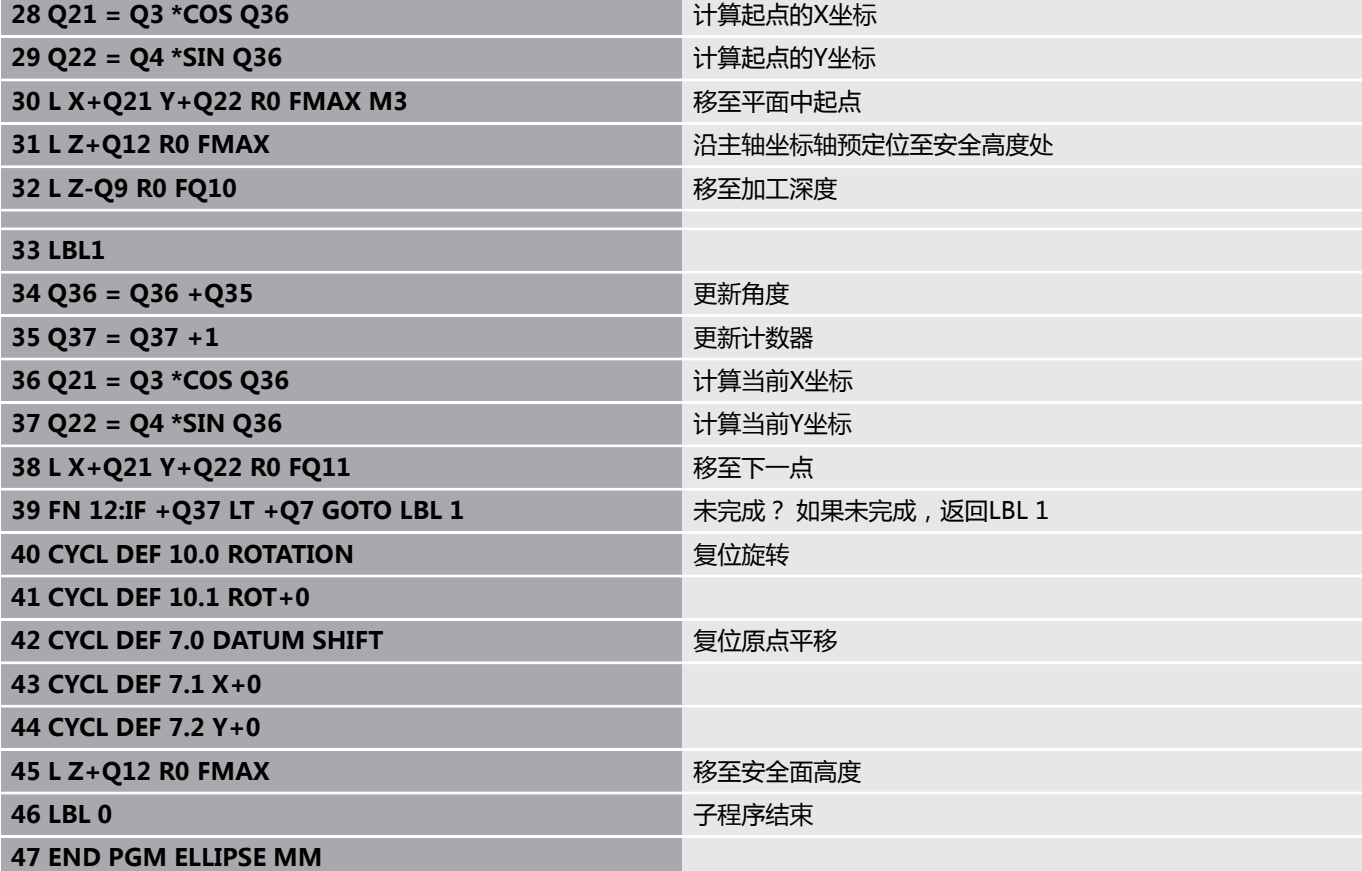

### **举例:用球头铣刀加工内圆柱面**

程序运行

- 该NC程序只适用于球头铣刀。刀具长度是相对球心 的。
- 圆柱体轮廓由许多短直线段 (由Q13定义) 逼近形 成。 定义的线段越多,曲线将越光滑。
- 沿纵向铣削圆柱体(在此为平行于Y轴)。
- 铣削方向由空间内的起始角和终止角决定; 加工方向顺时针: 起始角 > 终止角 加工方向逆时针: 起始角 < 终止角
- 自动补偿刀具半径

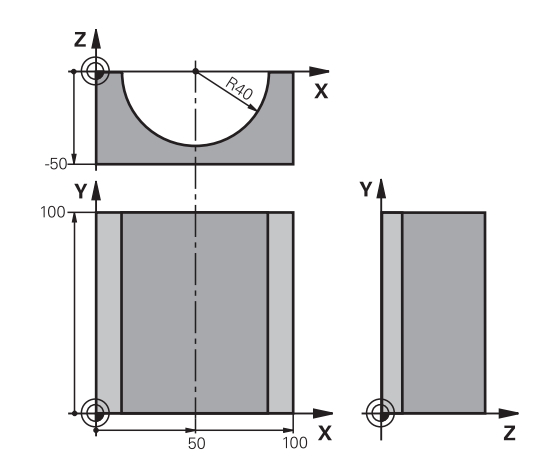

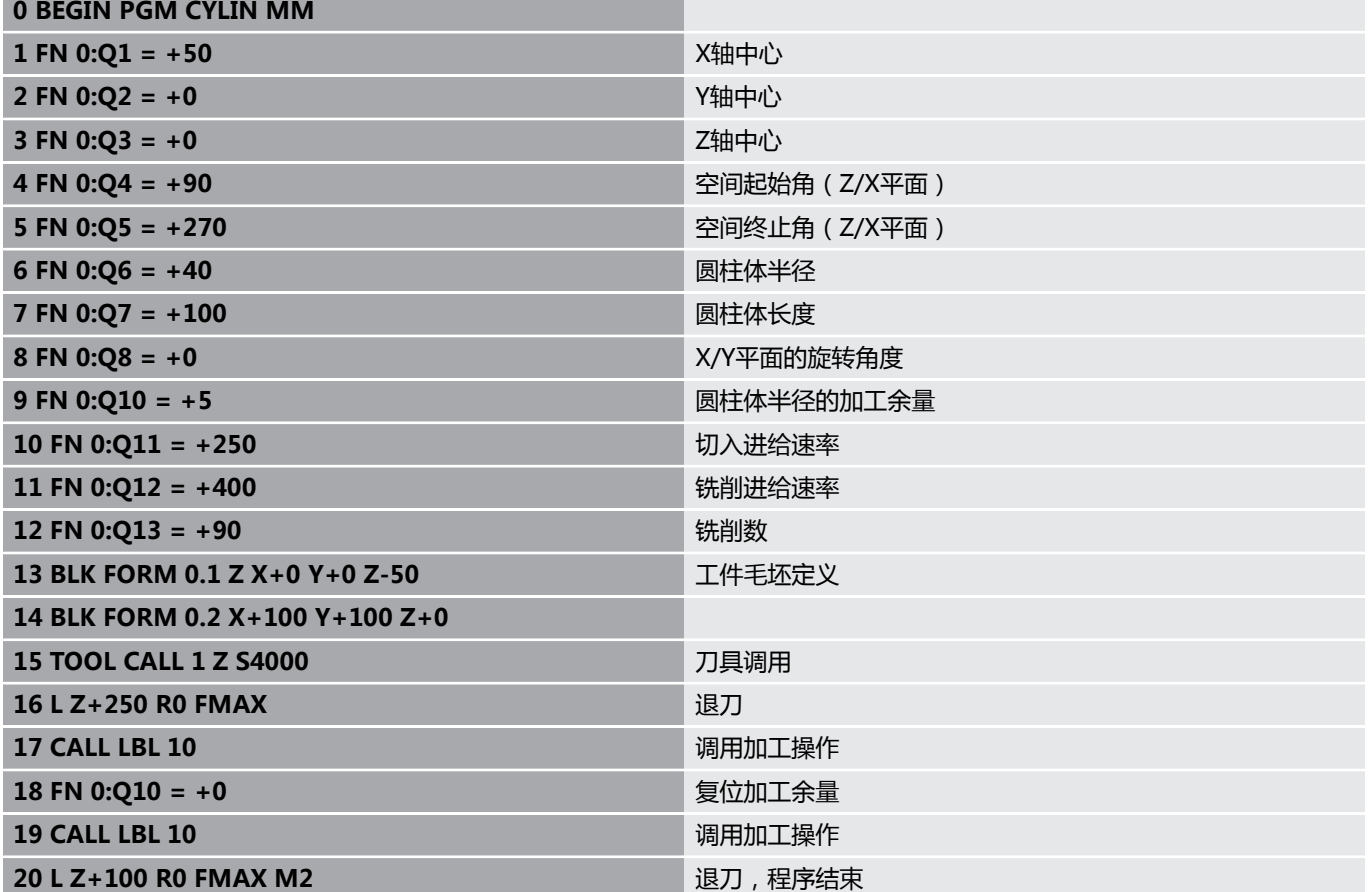

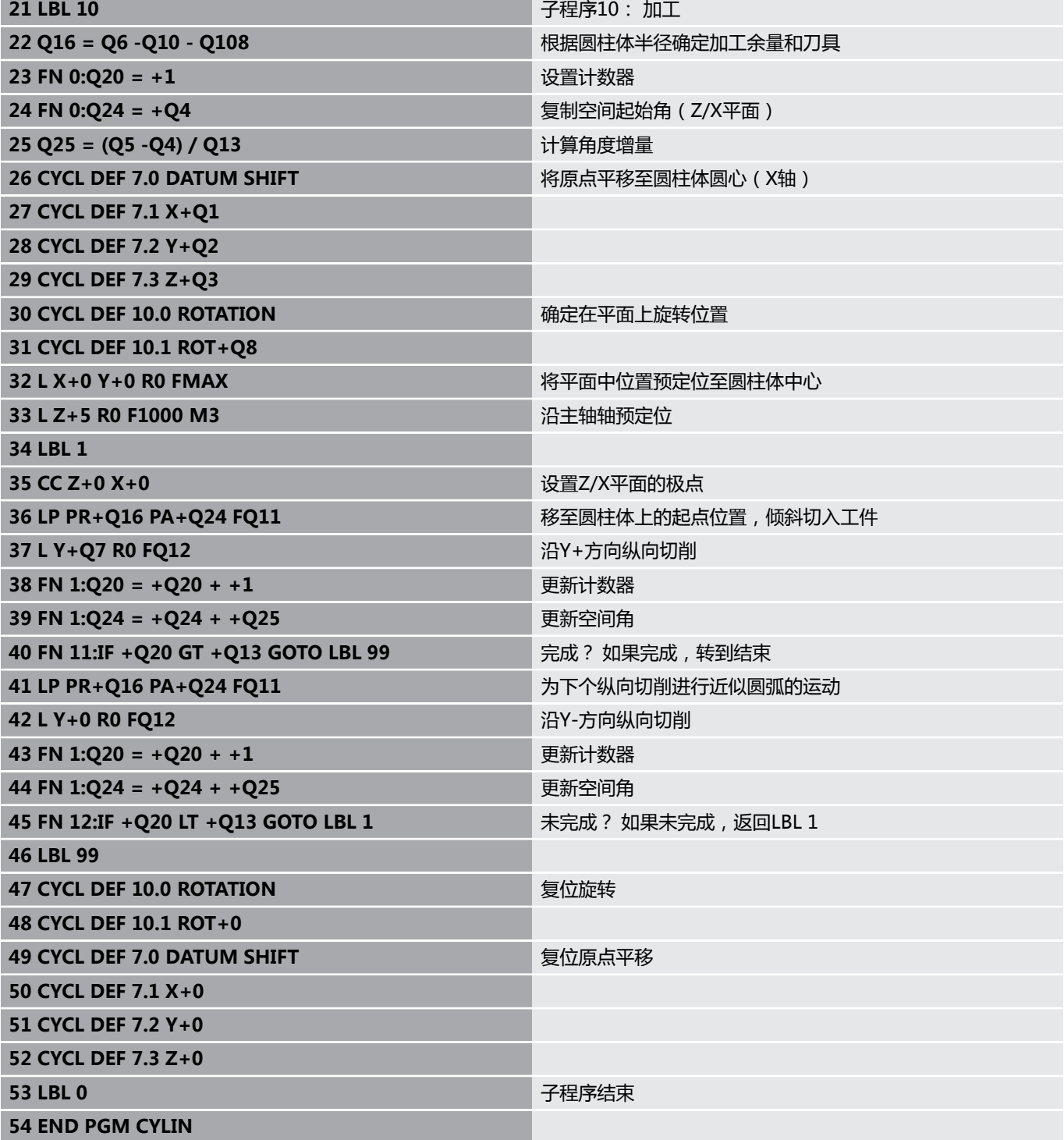

### **举例: 用端铣刀加工凸球**

程序运行

- NC程序需要端铣刀。
- 球轮廓由很多短线 (在Z/X平面上,用Q14定义)逼 近。 定义的角增量越小,曲线将越光滑。
- 通过平面上的角增量 (用Q18定义)确定轮廓加工步 数。
- 在三维铣削中,刀具向上走。

**0 BEGIN PGM SPHERE MM**

■ 自动补偿刀具半径

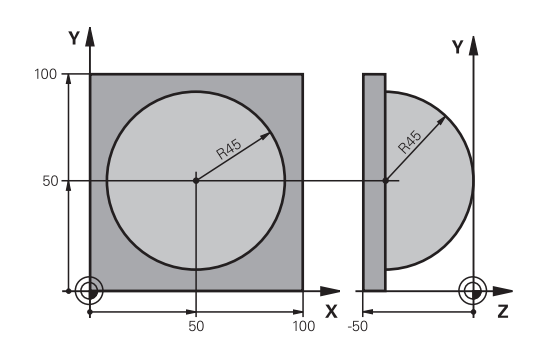

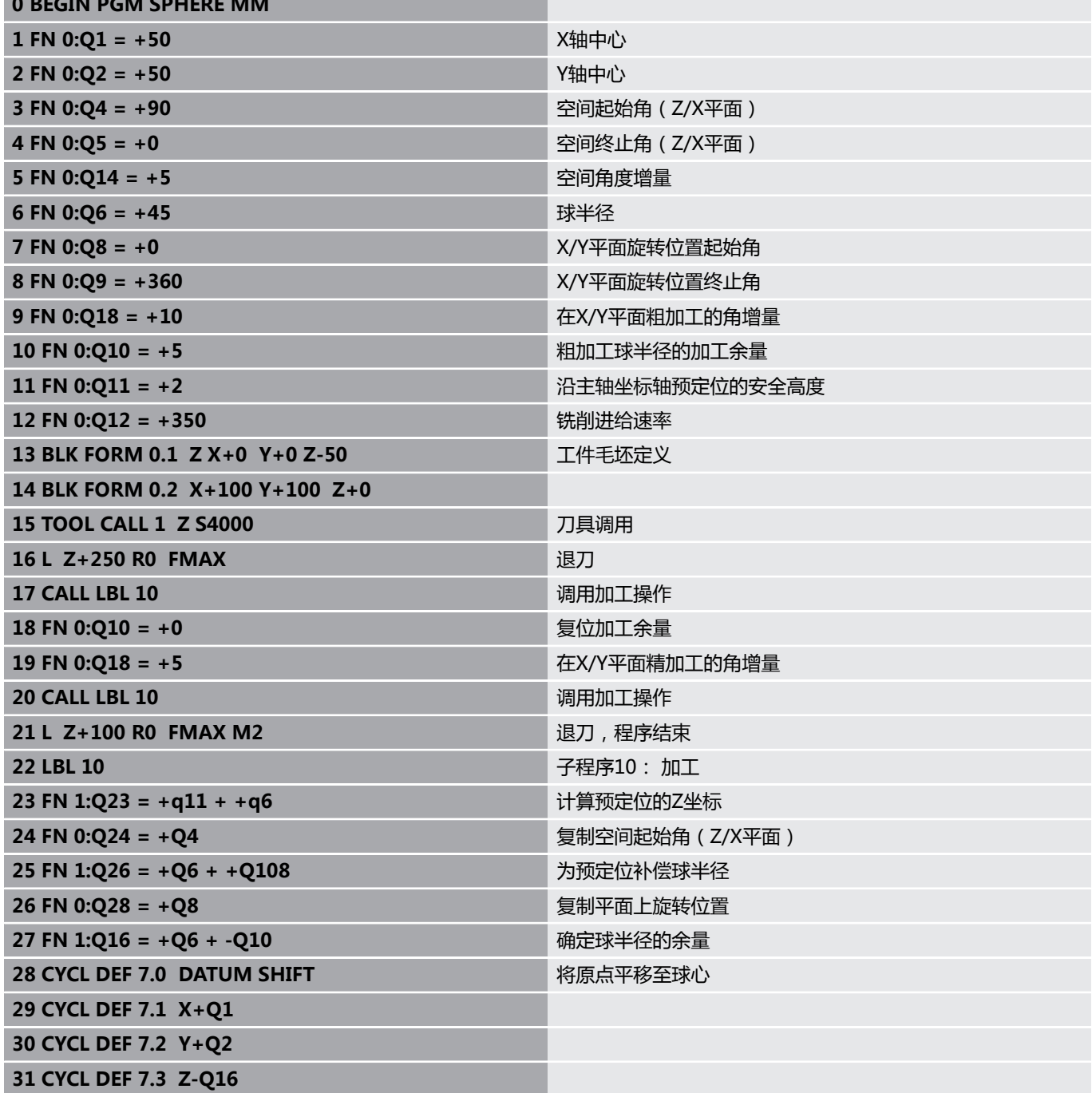

**9**

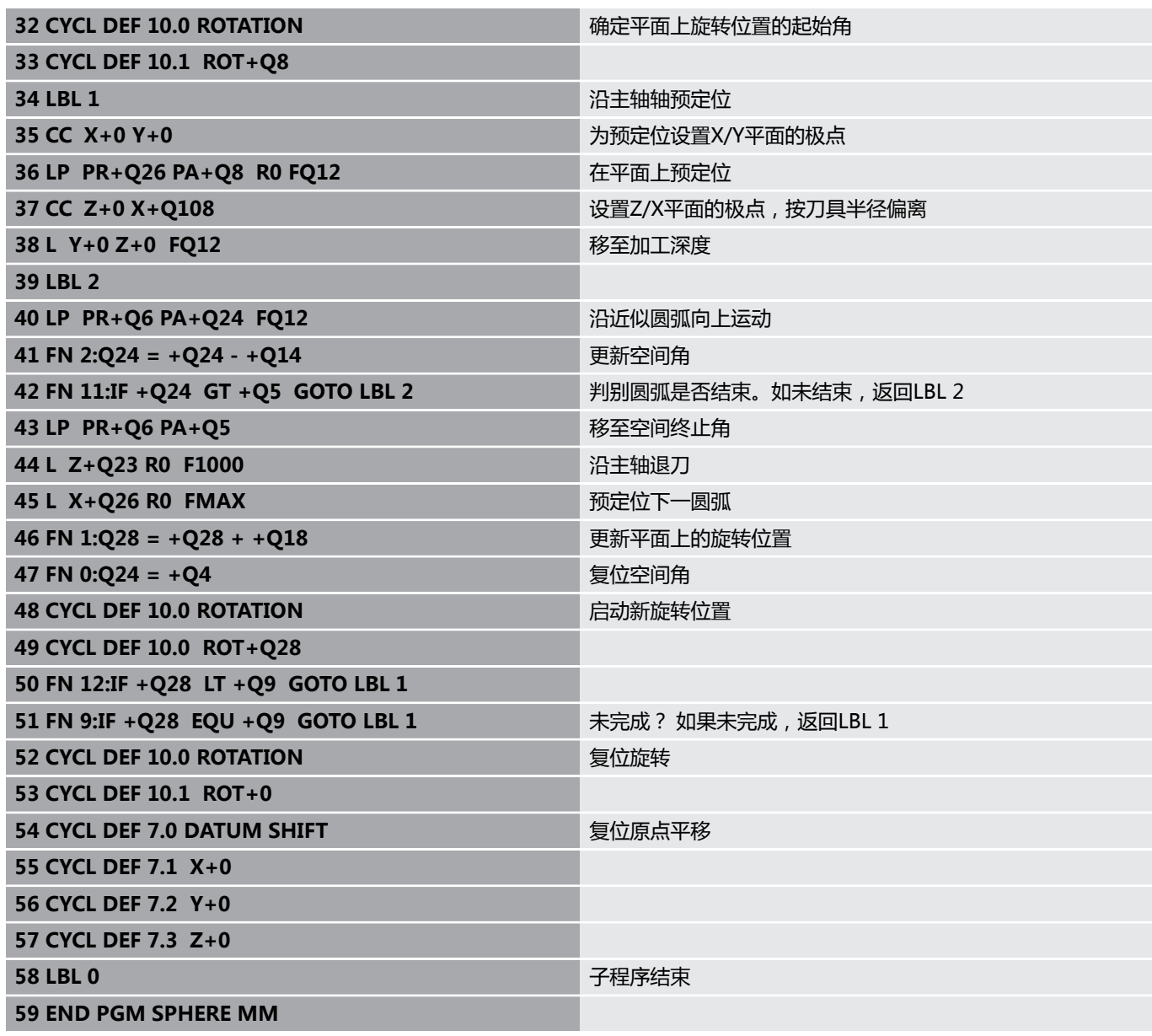
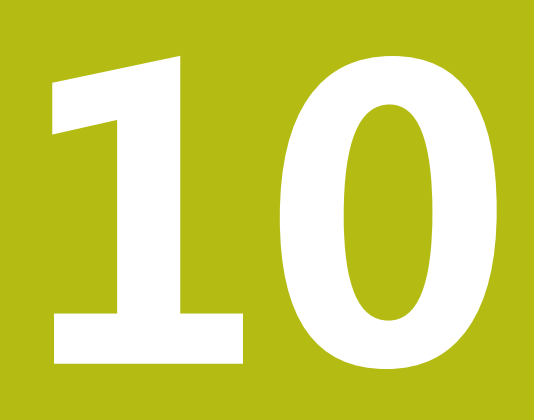

**特殊功能**

# **10.1 特殊功能概要**

数控系统提供以下适用于大量应用的强大特殊功能:

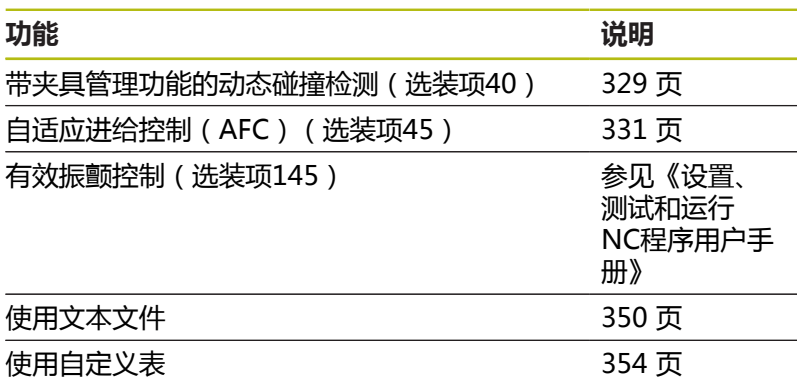

按下**SPEC FCT**(特殊功能)按键和相应软键,访问数控系统的其它 特殊功能。下表为系统能提供的全部特殊功能。

# **SPEC FCT(特殊功能)主菜单**

SPEC<br>FCT

▶ 按下SPEC FCT (特殊功能)按键,选择特殊功能

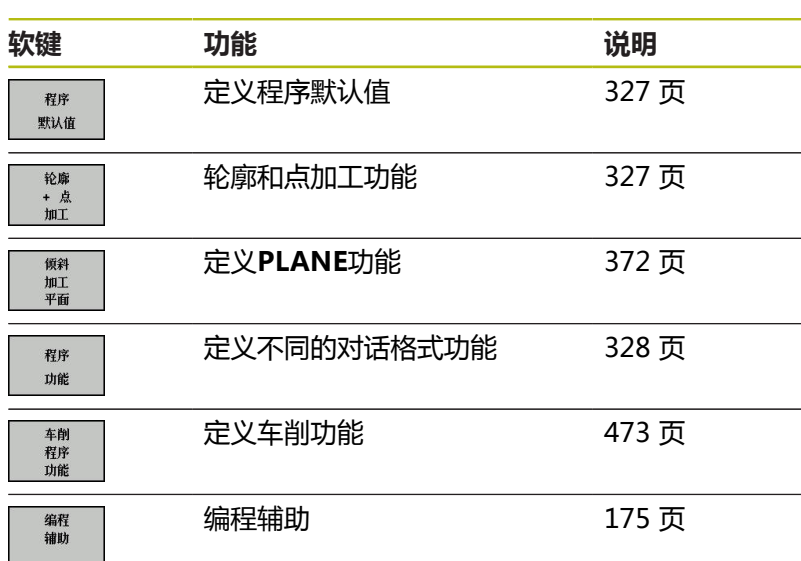

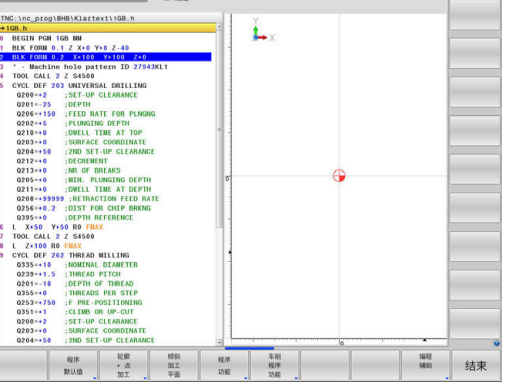

 $DNC$ 

●手动操作 ● ● 编程

0

按下**SPEC FCT**(特殊功能)按键,用**GOTO**键打 开**smartSelect**选择窗口。数控系统结构化地显示所有可 用功能。方便地用光标或鼠标快速浏览树状结构和选择其 中功能。数控系统在右侧窗口中显示被选功能的在线帮 助。

### <span id="page-326-0"></span>**程序默认菜单**

程序 默认值 按下"程序默认"软键

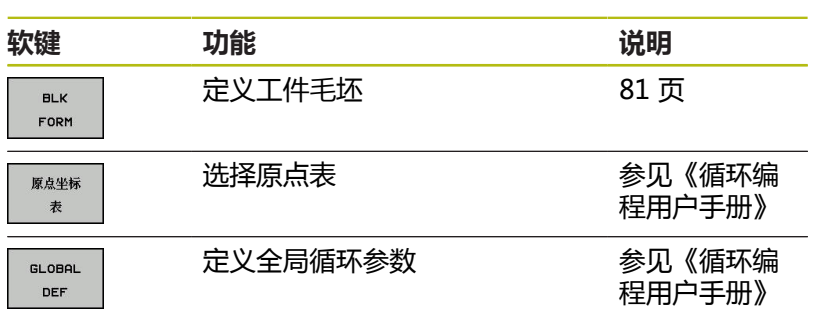

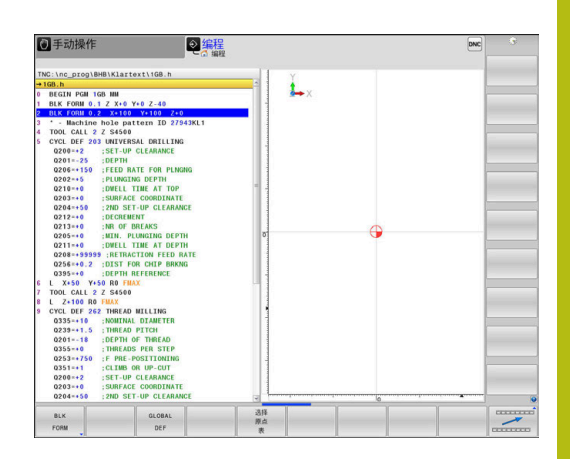

## <span id="page-326-1"></span>**轮廓和点加工菜单功能**

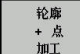

按下轮廓和点位加工功能的软键

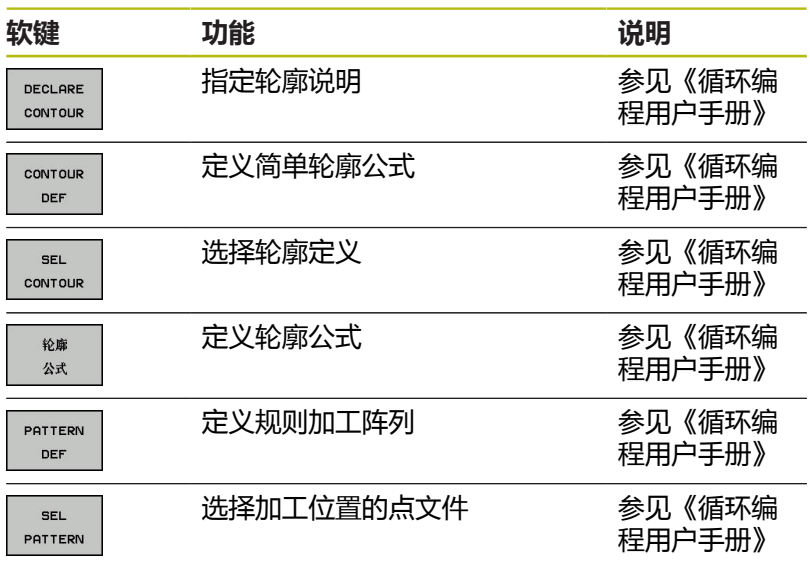

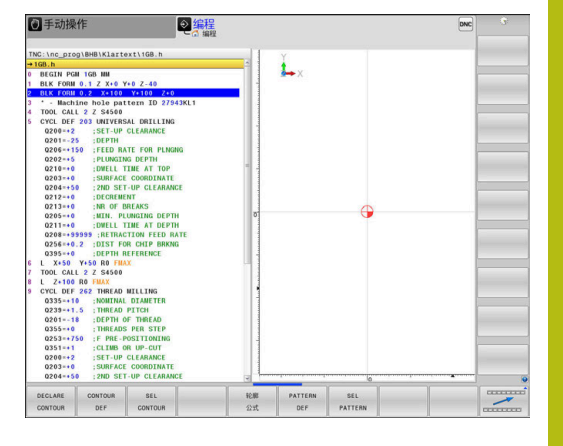

## <span id="page-327-0"></span>**定义不同对话功能的菜单**

程序 功能 按下**程序 功能**软键

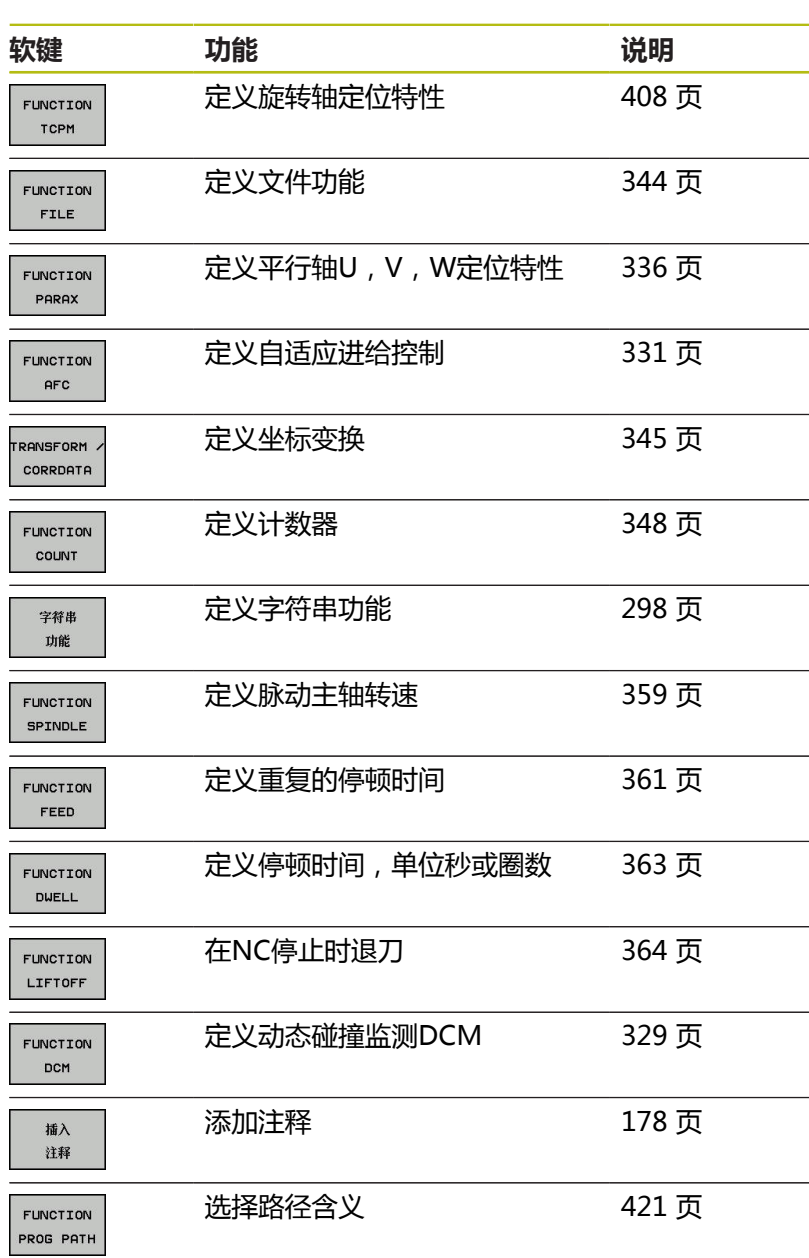

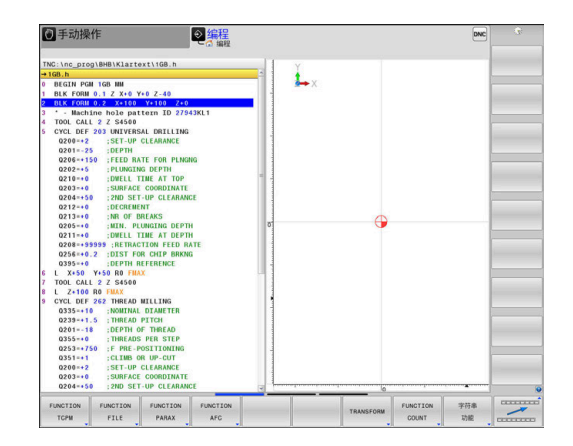

# <span id="page-328-0"></span>**10.2 DCM动态碰撞监测(选装项40)**

## **功能**

0

参见机床手册。

机床制造商需要调整数控系统的**Dynamic Collision Monitoring (DCM)**功能。

机床制造商可定义所有加工操作期间数控系统将监测的任何对象。如 果两个被监测的碰撞对象相距预定义以内的距离,数控系统生成出错 信息并停止运动。

数控系统还监测当前刀具的碰撞情况并进行图形显示。数控系统永远 假定刀具为圆柱形。同样,数控系统根据刀具表的定义监测阶梯刀。 数控系统考虑刀具表的以下定义:

- 刀具长度
- 刀具半径  $\mathbb{R}^n$
- 刀具尺寸  $\overline{\phantom{a}}$
- 刀柄运动特性 Ē.

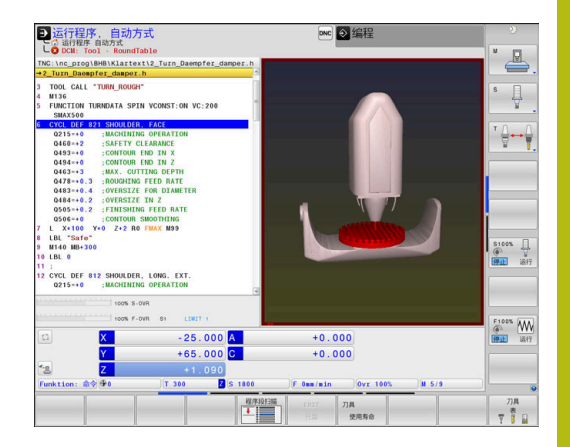

## **注意**

#### **碰撞危险!**

A

即使**Dynamic Collision Monitoring (DCM)**已被激活,数控系 统并不自动监测工件的碰撞情况,其与刀具或其它机床部件的碰 撞情况。加工期间,可能发生碰撞!

- 用图形仿真,检查加工顺序
- 在**运行程序, 单段方式**操作模式下,小心地测试NC程序或程序  $\mathbf{p}$ 块

#### **全局有效的限制条件:**

- Dynamic Collision Monitoring (DCM)功能, 有助 于减小碰撞危险。但是,该数控系统无法考虑工作中 的全部可能情况。
- 数控系统只避免机床制造商已正确定义的机床部件的 碰撞,该定义包括尺寸、方向和位置。
- 数控系统只监测在刀具表中用**正刀具半径和正刀具长 度**定义的刀具。
- 探测循环开始时,数控系统不再监测测针长度和球头 直径,因此仍可以探测碰撞对象。
- 对某些刀具(例如端面铣刀), 可能导致碰撞的半径 可能大于刀具表中定义的值。
- 数控系统考虑刀具表中的**DL**和**DR**差值。不考虑**刀具 调用**程序段中的刀具差值。

## **在NC程序中激活和取消碰撞监测**

有时,需要临时关闭碰撞监测:

- 要减小两个被监测物体之间的距离
- 避免程序运行期间停止

# **注意**

#### **碰撞危险!**

如果**Dynamic Collision Monitoring (DCM)**功能未被激活,数 控系统不执行任何自动碰撞检查。这就是说,不能避免导致碰撞 的运动。所有运动期间,可能发生碰撞!

- 只要可能,尽可能激活碰撞监测功能
- ▶ 临时取消激活后,必须重新激活碰撞监测功能
- 如果碰撞监测的激活被取消, 在**运行程序, 单段方式**操作模式,  $\mathbf{p}$ 下,小心地测试NC程序或程序块

#### **通过程序控制临时激活和取消碰撞监测**

- 在**编程**操作模式下打开NC程序  $\mathbf{r}$
- ▶ 使光标在所需位置,例如循环800前,激活偏心车削
- $\left| \begin{array}{c} \text{SPEC} \\ \text{FCT} \end{array} \right|$

按下**SPEC FCT**按键

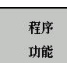

按下**程序 功能**软键

 $\triangleright$ 

切换软键行

按下**DCM功能**软键

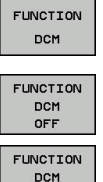

- ▶ 用相应的软键选择条件:
	- DCM关闭功能:这个NC指令临时关闭碰撞监 测功能。取消激活只适用于运行到主程序结束 或下一个**DCM开启功能**。调用另一个NC程序 时,DCM再次有效。
	- **DCM开启功能**:该NC指令取消现有 的**DCM关闭功能**。

**DCM功能**使用的设置只适用于当前NC程序。 中断程序运行或选择新NC程序后,**程序运行**和**手动操 作**模式用**碰撞**软键的设置再次生效。

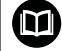

A

**更多信息:**设置、测试和运行NC程序用户手册

# <span id="page-330-0"></span>**10.3 自适应进给控制AFC(选装项45)**

# **应用**

这个功能必须由机床制造商实施和调试。 0 机床制造商也可以指定数控系统将主轴功率或其它值用作 输入量。 如果激活了车削(选装项50)软件选装项,车削模式下

也可以用AFC。

A

自适应进给控制功能不适用于直径小于5 mm的刀具。如 果主轴的额定消耗功率很大,刀具的直径限制可能更大。 不允许将自适应进给控制功能用于进给速率和主轴转速必 须相互协调(例如攻丝)的操作中。

自适应进给控制功能使数控系统在NC程序运行期间按照当时的主轴 功率自动控制进给速率。该数控系统在信息获取中确定的各加工步骤 需要的主轴功率并将其保存在属于NC程序的文件中。每一个加工步 骤开始时,通常是启动主轴旋转时,数控系统控制进给速率使其保持 在定义的限制速度范围内。

A

如果切削条件无变化,可定义主轴功率消耗,该功率消耗 由信息获取操作取得,使其作为不变的特定刀具的参考功 率。刀具表的**AFC-LOAD**列用于该目的。如果在该列中 手动输入数据,数控系统将不执行任何信息获取操作。

以此避免由于切削条件变化导致刀具、工件和机床损伤。特别是以下 条件将导致切削条件变化:

- 刀具磨损
- 切削深度变化,特别是切削铸件时  $\mathbb{R}^d$
- 材料缺陷导致的硬度变化

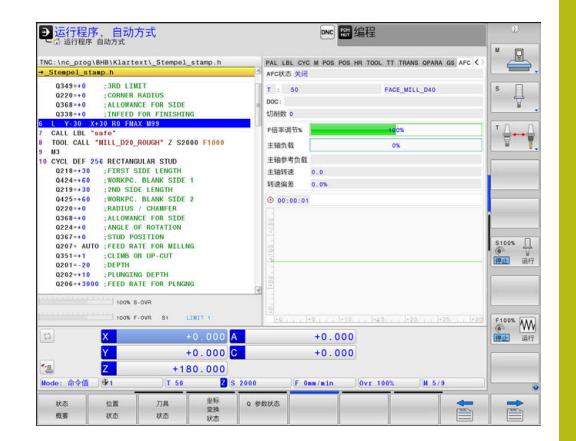

自适应进给控制(AFC)提供以下优点:

- 优化加工时间 在整个加工过程中,通过控制进给速率,数控系统保持原记录的 最大主轴功率或刀具表指定的参考功率(**AFC-LOAD**列)。加工 材料切除量小的部位时,用较高的进给速率,因此能缩短加工时 间。
- 刀具监测

如果主轴功率超过记录与指定的最大值(刀具表的**AFC-LOAD**列),数控系统降低进给速率直到重新达到参考主轴功 率。如果加工期间超过主轴最大功率和同时进给速率低于定义的 最小值时,数控系统将用关闭进行响应。因此可以避免断刀后或 刀具磨损后发生进一步损伤。

■ 保护机床机械零件 及时降低进给速率和停机避免机床过载。

## **定义基本AFC设置**

**AFC.TAB**表必须保存在**TNC:\table**目录下,在该表中输入数控系统 的设置,数控系统用该设置执行进给速率控制。 该表中数据为默认值,它被复制到属于信息获取操作中相 应NC程序的文件中。该值是反馈控制的基础。

A

如果用刀具表**AFC-LOAD**列定义特定刀具的反馈控 制参考功率,该数控系统为未进行信息获取操作的相 应NC程序生成关联的文件。反馈控制即将生效前,创建 该文件。

在该表中输入以下数据:

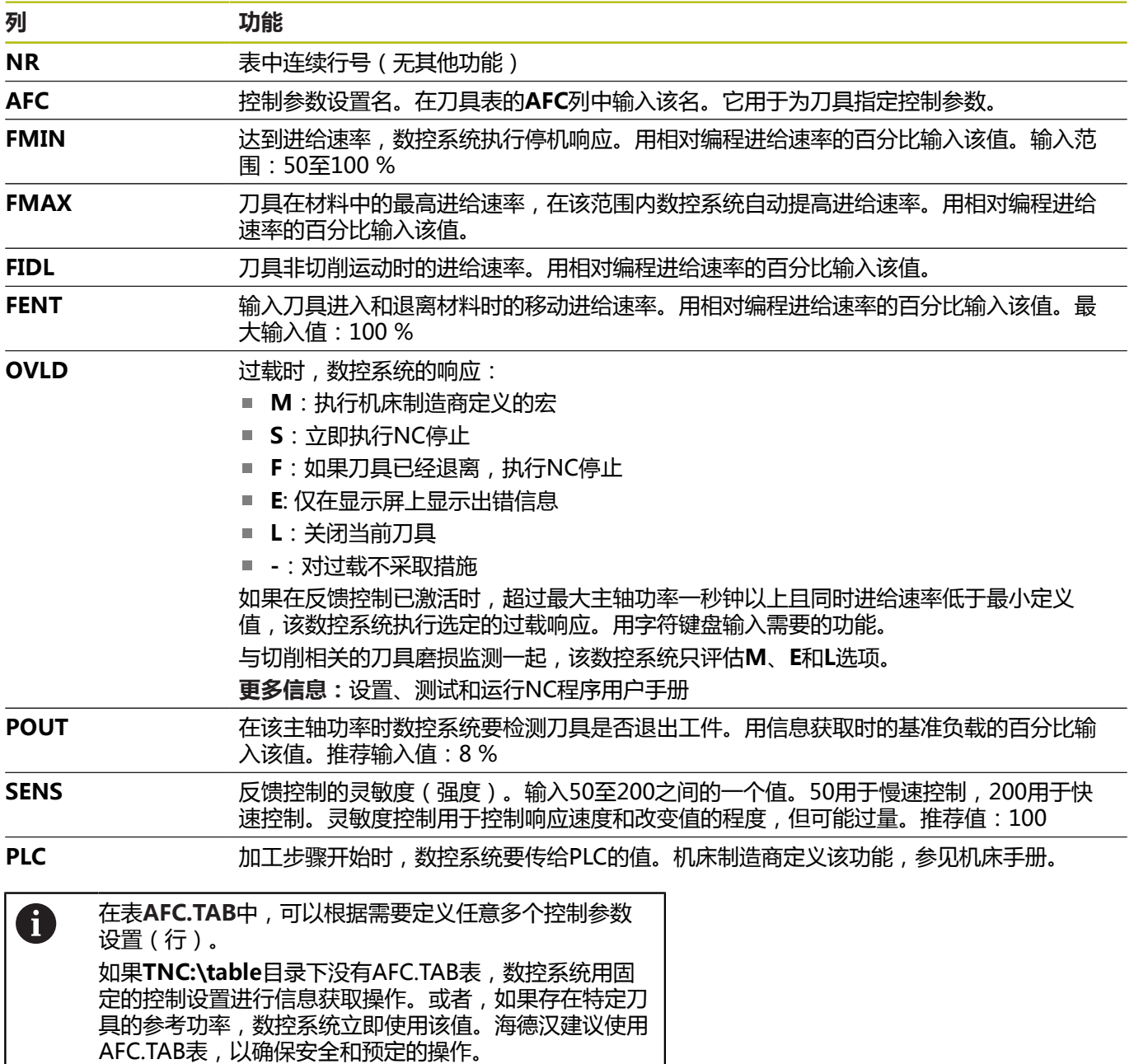

用以下步骤创建"AFC.TAB"表文件(仅当尚无该文件时):

- ▶ 选择**编程**操作模式
- 要调用文件管理器,按下**PGM MGT**键
- 选择**TNC:\**目录
- ▶ 创建新AFC.TAB文件
- 按下**ENT**按键
- 数控系统用表格式显示列表。
- 选择**AFC.TAB**表格式,并用**ENT**按键确认
- 数控系统创建含控制设置的该表。

## **编程AFC**

执行以下操作,为开始和结束信息获取操作,编程AFC功能:

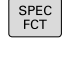

群席 功能

**AFC** 

按下**程序 功能**软键

▶ 按下SPEC FCT按键

按下**AFC功能**软键 FUNCTION

选择该功能

该数控系统提供多个用于开始和停止AFC的功能:

- AFC控制功能: AFC控制功能从NC程序段开始激活反馈控制模 式,包括尚未完成信息获取操作时。
- AFC切削开始TIME1 DIST2 LOAD3: 数控系统开始用当 前**AFC**进行切削。一旦在信息获取操作中确定了参考功率,或一 旦满足**TIME**(时间)、**DIST**(距离)或**LOAD**(负载)条件之 一,立即从信息获取模式切换到反馈控制模式。
	- TIME (时间)用于定义信息获取阶段的最长期限,单位为 秒。
	- DIST (距离)用于定义信息获取阶段的最大距离。
	- LOAD (负载)用于直接设置参考负载。如果输入参考负 载> 100 %,数控系统自动将该值限制到100 %。
- AFC切削功能结束: AFC切削结束功能取消激活AFC控制功能。

**TIME**(时间)、**DIST**(距离)和**LOAD**(负载)默认为 模态有效。要进行重置,输入**0**。

用刀具表的**AFC LOAD**列定义反馈控制参考功率和NC程 序中**LOAD**(负载)的输入。用刀具调用激活**AFC负载**数 据和用**AFC切削开始功能**激活**负载**值。 如果编程该两个值,数控系统用NC程序中的编程值!

### **打开AFC表**

H

A

在信息获取操作中,数控系统首先按照AFC.TAB表的定义,将每一 个加工步骤的基本设置复制到**<name>.H.AFC.DEP**被调用的文件 中。**<name>**是NC程序名,在该程序中记录信息获取。此外,数控 系统测量信息获取期间的最大主轴功率并将该值保存在该表中。

可以在**编程**操作模式下修改**<name>.H.AFC.DEP**文件。

根据需要,甚至允许删除一个加工步骤(整行)。

必须将**dependentFiles**机床参数(122101号)设置 ft 为**手动**,以便在文件管理器内查看相关文件。 为编辑**<name>.H.AFC.DEP**文件,必须先设置文件管理 器,使其显示全部文件类型(**选择 类型**软键)。 **更多信息:** ["文件", 94 页](#page-93-0)

何

**更多信息:**设置、测试和运行NC程序用户手册

# <span id="page-335-0"></span>**10.4 使用平行轴U,V和W**

## **概要**

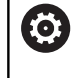

参见机床手册。 如需使用平行轴功能,机床制造商必须进行相应机床设 置。 可编程轴的数字、标识和分配取决于机床。

除基本轴X、Y和Z轴外,还提供并行轴U、V和W。 基本轴与平行轴间的分配关系通常为:

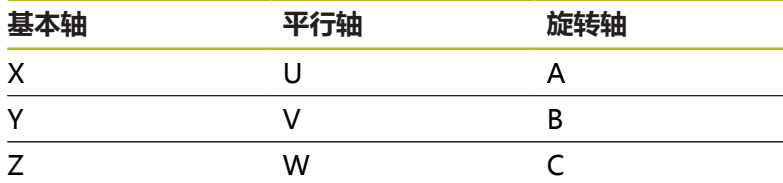

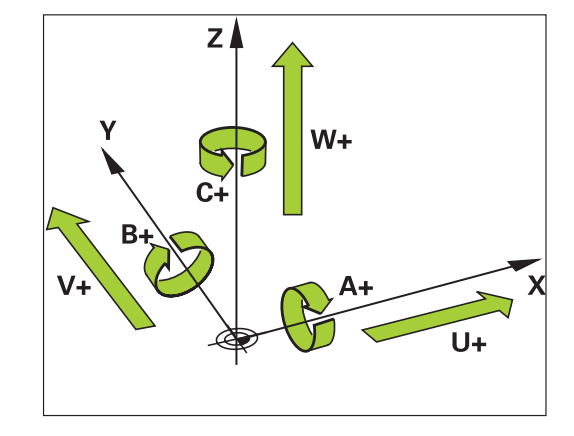

数控系统提供以下用平行轴U、V和W进行加工的功能:

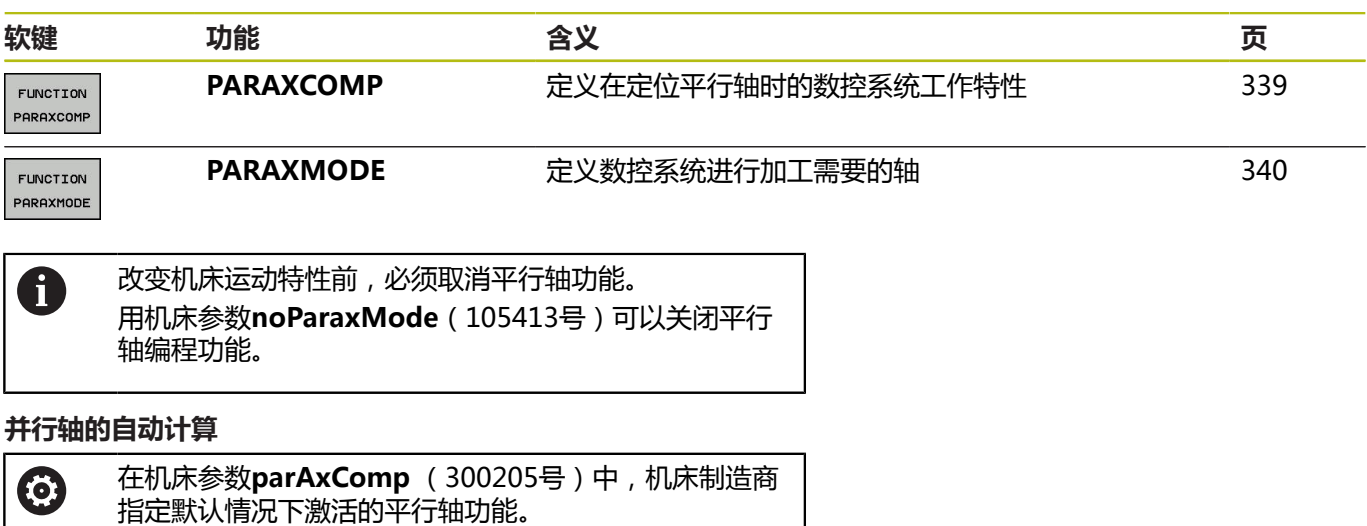

如果机床制造商已在配置中将平行轴激活。该数控系统在计算中考虑 该轴,不必须编程**PARAXCOMP**。

<span id="page-335-1"></span>数控系统启动后,机床制造商定义的配置生效。

这就是说,数控系统在计算中始终考虑平行轴,因此,在任何W轴 位置处都能探测工件等。

6

请注意在这种情况下,**PARAXCOMP OFF**不取消平行轴 的激活,但该数控系统重新激活标准配置。 只有NC程序段中含该轴时,该数控系统才取消自动计算 功能,例如**PARAXCOMP OFF W**。

### **PARAXCOMP功能显示**

**举例**

#### **13 FUNCTION PARAXCOMP DISPLAY W**

**PARAXCOMP显示**功能用于激活平行轴运动的显示功能。在相应基 本轴的位置显示中,数控系统还包括平行轴的运动(合计显示)。因 此,显示的基本轴位置值一定是刀具到工件的相对距离,与基本轴运 动还是辅助轴运动无关。

定义方法如下:

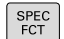

显示特殊功能的软键行

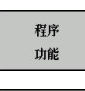

按下**程序 功能**软键

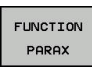

**FUNCTTON** PARAXCOMP FUNCTION PARAXCOMP<br>DISPLAY 按下**PARAXCOMP功能**软键

选择**PARAXCOMP显示功能**

按下**PARAX功能**软键

定义数控系统在相应基本轴的位置显示中还考虑 哪些平行轴的运动

## **PARAXCOMP运动功能**

**举例**

#### **13 FUNCTION PARAXCOMP MOVE W**

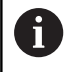

**PARAXCOMP运动**功能仅能与直线程序段(**L**)一起使 用。

该数控系统通过相应基本轴的补偿运动用**PARAXCOMP MOVE**功 能补偿平行轴的运动。

例如,在负W轴方向执行平行轴运动,基本轴Z轴同时沿正方向运动 相同值。刀具与工件的相对距离保持不变。龙门式铣床的应用:主轴 套收缩同时横梁向下运动。

定义方法如下:

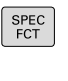

按下**程序 功能**软键

显示特殊功能的软键行

功能 FUNCTION PARAX

程序

按下**PARAX功能**软键

按下**PARAXCOMP功能**软键

- FUNCTION PARAXCOMP
- FUNCTION PARAXCOMP MOVE

选择**PARAXCOMP运动功能** ▶ 定义平行轴

A

可考虑的偏移值(预设表的U OFFS, V OFFS和 W\_OFFS)由机床制造商在**presetToAlignAxis**机床参数 (300203号)中定义。

### <span id="page-338-0"></span>**关闭PARAXCOMP功能**

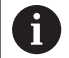

数控系统启动后,机床制造商定义的配置生效。 以下功能将使数控系统自动重置**PARAXCOMP**平行轴功 能:

- NC程序的选择
- PARAXCOMP关闭

改变机床运动特性前,必须取消平行轴功能。

#### **举例**

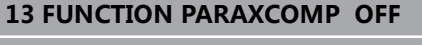

**13 FUNCTION PARAXCOMP OFF W**

#### 用**PARAXCOMP关闭**功能,关闭**PARAXCOMP显 示**和**PARAXCOMP运动**的平行轴功能。定义方法如下:

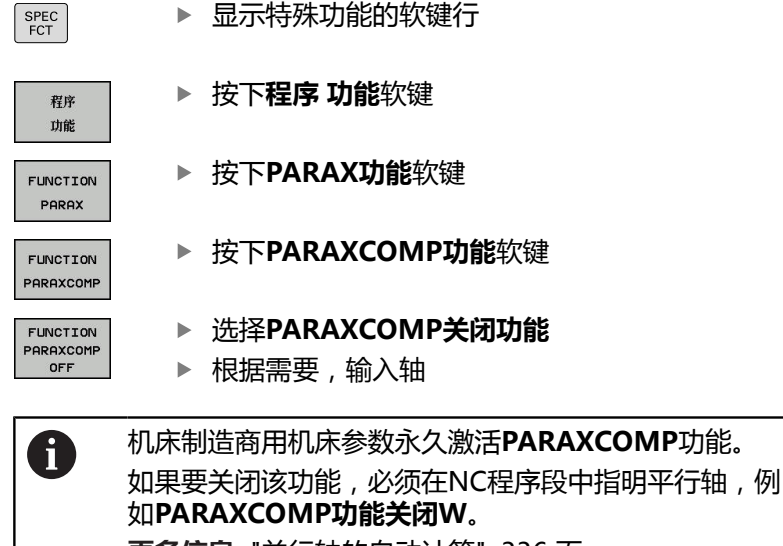

**更多信息:** ["并行轴的自动计算", 336 页](#page-335-1)

### <span id="page-339-0"></span>**PARAXMODE功能**

**举例**

#### **13 FUNCTION PARAXMODE X Y W**

A

要激活**PARAXMODE**功能,必须定义三个轴。 如果机床制造商默认情况下尚未激活**PARAXCOMP**功 能,必须在使用**PARAXMODE**之前,激 活**PARAXCOMP**。 为使数控系统补偿被**PARAXMODE**取消选择的基本轴, 为该轴开启**PARAXCOMP**功能。

用**PARAXMODE**功能定义数控系统加工使用的轴。独立于具体机 床,用基本轴X,Y和Z编程全部行程运动和轮廓描述。 在**PARAXMODE**功能中定义3轴(例如**PARAXMODE X Y W功 能**),数控系统用其进行编程行程运动。

#### 定义方法如下:

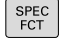

显示特殊功能的软键行

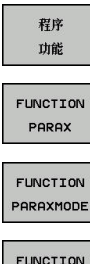

PARAXMODE

按下**程序 功能**软键

- 按下**PARAX功能**软键
	- 按下**PARAXMODE功能**软键
	- 选择**PARAXMODE功能**
		- ▶ 定义加工轴

#### **移动基本轴和平行轴**

**举例**

**13 FUNCTION PARAXMODE X Y W**

#### **14 L Z+100 &Z+150 R0 FMAX**

如果**PARAXMODE**功能已激活,数控系统用该功能定义的轴执行编 程的行程运动。如果数控系统移动被**PARAXMODE**取消的基本轴, 另外输入字符**&**标识该轴。而后,**&**字符代表基本轴。

执行以下操作:

 $\frac{L}{\sigma}$ مرہا

 $\leftarrow$ 

ENT

- ▶ 按下L键
- 该数控系统打开一个直线程序段。
- ▶ 定义坐标
- 定义半径补偿
- 按下左箭头键
- 该数控系统显示**&Z**字符。
- 根据需要,用轴向键选择轴
- ▶ 定义坐标
- 按下**ENT**按键

**&**语法元素只允许用在L程序段中。 A 基本轴用**&**指令进行附加定位是在REF坐标系下。如果位 置显示被设置为实际值显示模式,不显示该运动。如果需 要,将位置显示切换至REF值。 机床制造商将在**presetToAlignAxis**机床参数(300203 号)中定义用**&**操作符进行轴定位的可能偏移值的计算 (预设表的X\_OFFS、Y\_OFFS和Z\_OFFS)。

## **关闭PARAXMODE功能**

0

数控系统启动后,机床制造商定义的配置生效。 数控系统自动用以下功能重置**PARAXMODE关闭**平行轴 功能:

- NC程序的选择
- 程序结束
- M2和M30
- PARAXMODE关闭

改变机床运动特性前,必须取消平行轴功能。

#### **举例**

#### **13 FUNCTION PARAXMODE OFF**

用**PARAXCOMP关闭**功能关闭平行轴功能。然后,数控系统用机床 制造商定义的基本轴。定义方法如下:

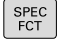

程序 功能

FUNCTION PARAX

FUNCTION PARAXMODE FUNCTION PARAXMODE<br>OFF

按下**程序 功能**软键

显示特殊功能的软键行

- 按下**PARAX功能**软键
	- 按下**PARAXMODE功能**软键
- 选择**PARAXMODE关闭功能**

# **举例:沿W轴钻孔**

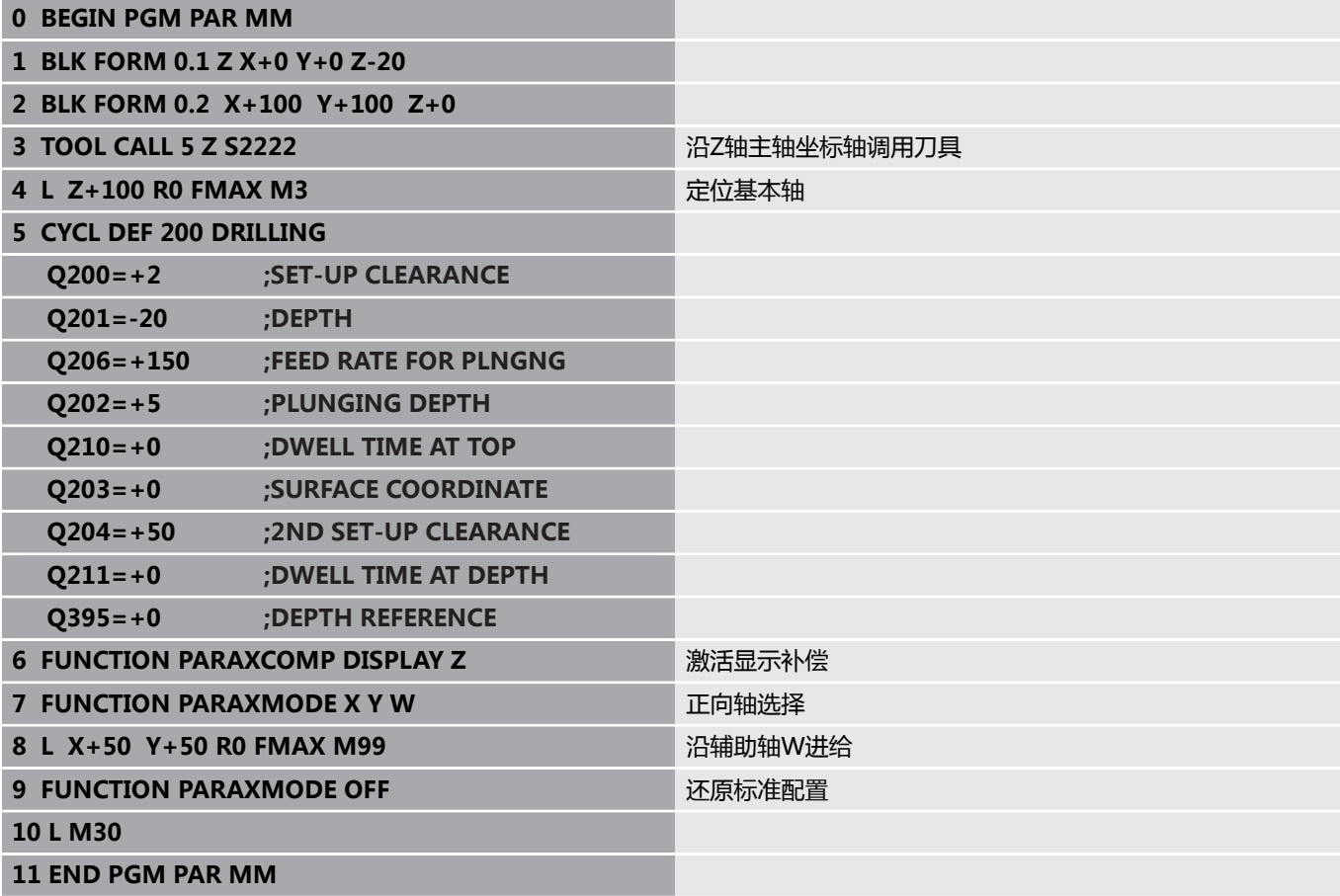

# <span id="page-343-0"></span>**10.5 文件功能**

## **应用**

**文件功能**用于执行文件操作,例如在NC程序中复制、移动、和删除 文件。

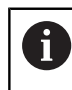

如果NC程序或文件中已引用了**CALL PGM**(调用程序) **或CYCL DEF 12 PGM CALL** (循环定义12程序调用), 则不允许使用**FILE**(文件)功能。

## **定义文件功能**

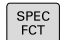

按下特殊功能键

- 程序 功能 FUNCTION  $FILE$
- 选择程序功能
- 选择文件操作
- 数控系统显示可用功能。

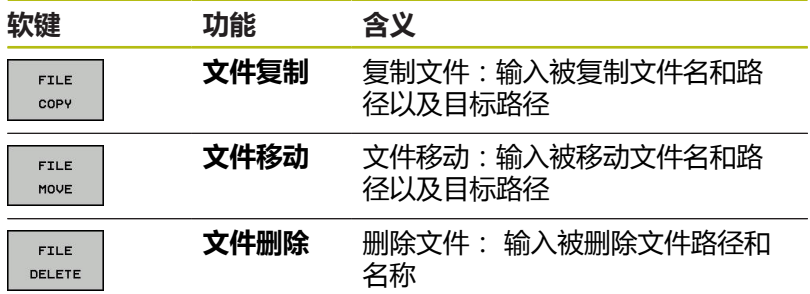

如果要复制不存在的文件,数控系统生成出错信息。 如果要删除不存在的文件,**文件删除**不生产出错信息。

# <span id="page-344-0"></span>**10.6 原点平移定义**

### **概要**

除坐标变换循环7**(原点平移)**外,还能用**变换原点**对话式功能。与 循环7一样,可以用**变换原点**功能直接编程平移值或激活可选原点表 中的一行。此外,还可以用**变换原点复位**功能轻松重置原点平移。

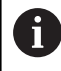

可以用可选的机床参数**CfgDisplayCoordSys**(127501 号)定义状态栏中显示的当前原点平移的坐标系。

### **变换原点轴变换原点**

**举例**

**13 TRANS DATUM AXIS X+10 Y+25 Z+42**

如需定义原点平移,用**TRANS DATUM AXIS**(变换原点轴)功能 直接输入相应轴坐标值。允许在一个NC程序段中定义9个以内坐标 值,也允许用增量值定义。定义方法如下:

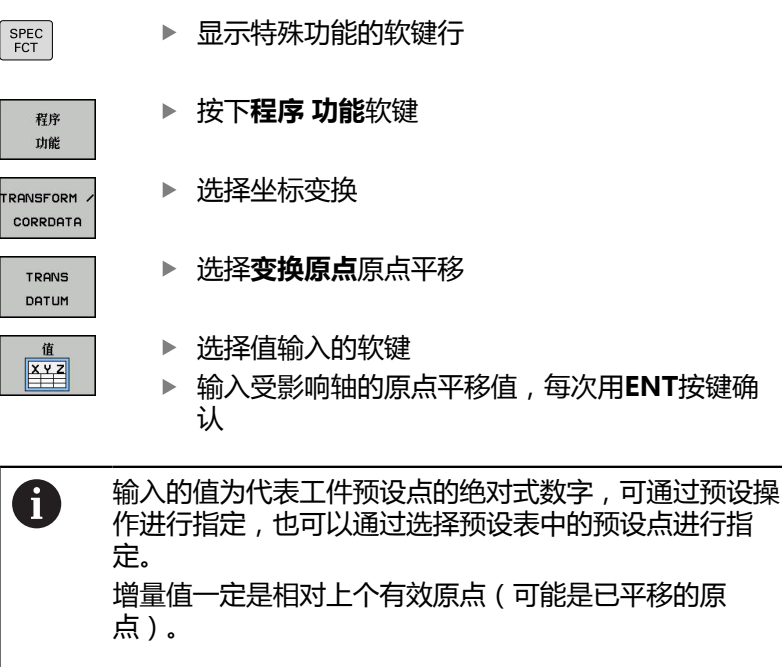

#### **坐标变换原点表**

**举例**

#### **13 TRANS DATUM TABLE TABLINE25**

如需定义原点表,用**TRANS DATUM TABLE**(坐标变换原点表) 选择原点表中的原点号。定义方法如下:

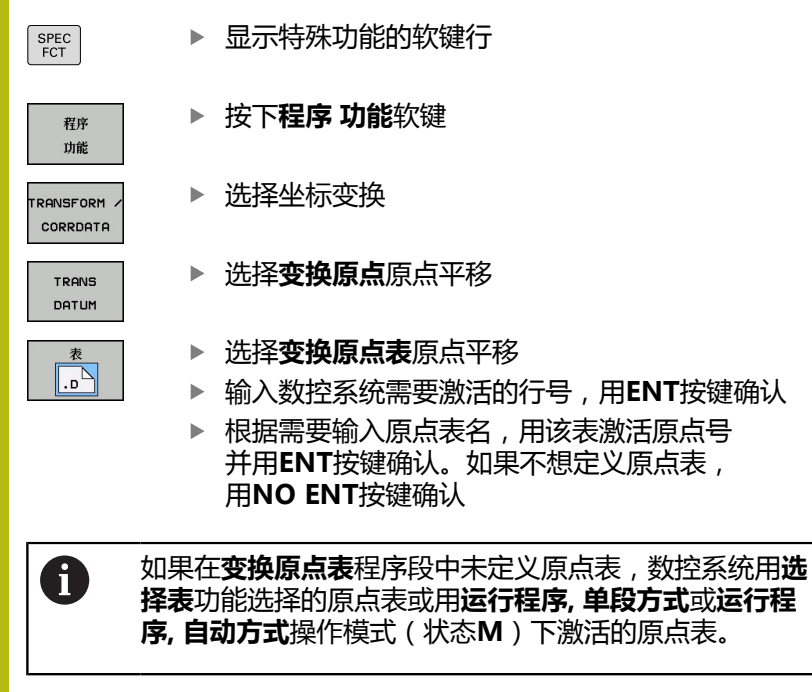

#### **坐标变换原点复位**

**举例**

#### **13 TRANS DATUM RESET**

用**TRANS DATUM RESET**(坐标变换原点复位)功能取消原点平 移。 与上次定义原点时的方式无关。定义方法如下:

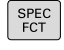

显示特殊功能的软键行

按下**程序 功能**软键

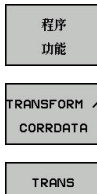

DATUM

复位原总移

选择坐标变换

▶ 选择**变换原点**原点平移

按下**复位 原点 平移**软键

# <span id="page-347-0"></span>**10.7 定义计数器计数器功能**

## **应用**

0

参见机床手册。 机床制造商激活该功能。

**计数功能**用于在NC程序内控制简单计数器。例如,该功能可以计算 加工的工件数。

#### 定义方法如下:

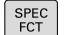

显示特殊功能的软键行

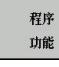

按下**程序 功能**软键

按下**计数功能**软键

FUNCTION COUNT

# **注意**

**小心:数据可能消失!**

数控系统只管理一个计数器。如果执行一个NC程序,重置该计数 器,那么其它NC程序的计数器计算操作将被删除。

- 请加工前检查计数器是否被激活。
- ▶ 如果需要,记录计数器值,执行后再次用MOD菜单输入该 值。

f)

用循环225在工件上雕刻当前计数器值。 **更多信息:**循环编程用户手册

### **适用于测试运行操作模式**

在**测试运行**操作模式下仿真计数器。仅计算直接在NC程序定义的计 数值有效。MOD菜单中计数值保持不受影响。

**在运行程序 单段方式和运行程序 自动方式操作模式下有效** MOD菜单的计数值只适用于**运行程序 单段方式**和**运行程序 自动方 式**操作模式。

即使重新启动该数控系统,该计数值也保持不变。

# **定义计数功能**

**计数功能**提供以下方式:

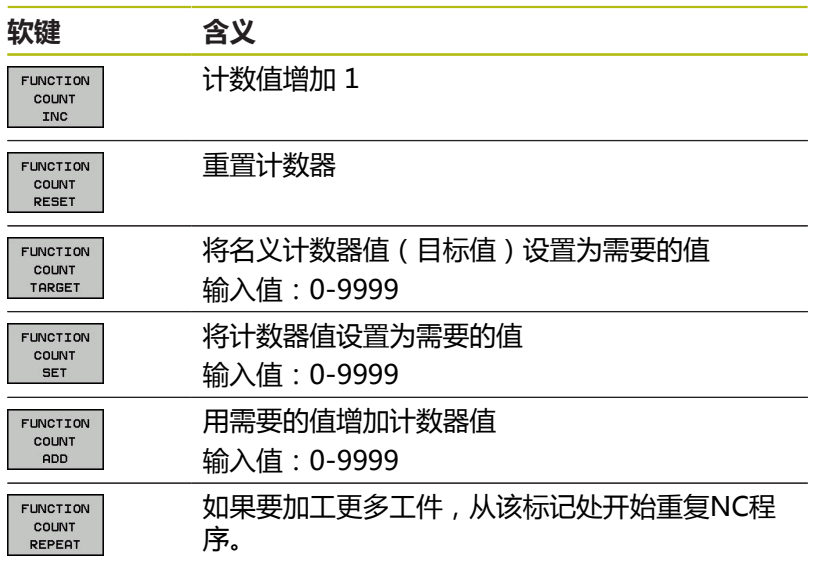

## **举例**

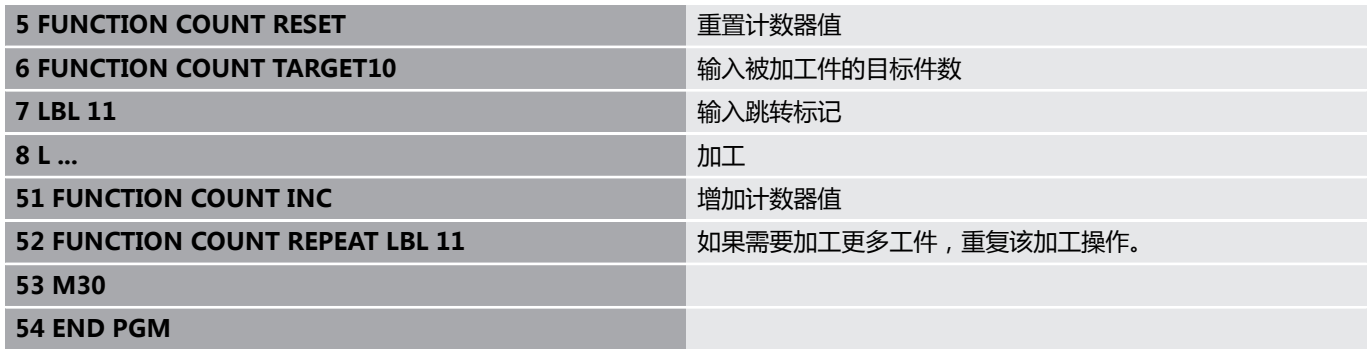

# <span id="page-349-0"></span>**10.8 创建文本文件**

## **应用**

可以用数控系统的文本编辑器编写文本文件。典型应用:

- 记录测试结果
- 创建工作文档
- 创建公式集

文本文件扩展名为".A"(代表文本文件)。如果需要编辑其他类型 的文件,必须首先将其转换成".A"型文件。

## **打开和退出文本文件**

- 操作模式:按下**编程**键
- 要调用文件管理器,按下**PGM MGT**键。
- 显示".A"类型文件:依次按下**选择 类型**软键和**全部显示**软键
- 选择一个文件并用**选择**软键或**ENT**键打开该文件,或输入新文件 名创建新文件并用**ENT**键确认输入

要退出文本编辑器,调用文件管理器并选择不同文件类型的文件,例 如NC程序。

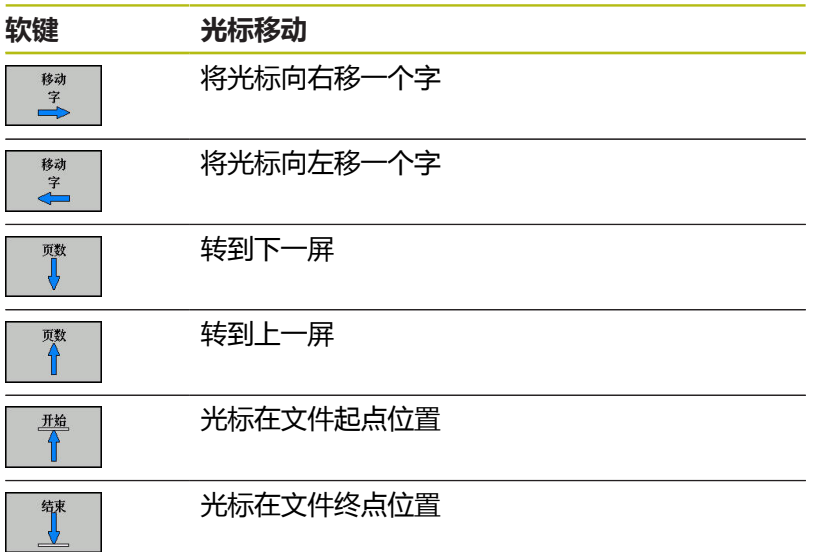

# **编辑文本**

文本编辑器第一行上方的信息字段显示文件名,位置和行信息:

**文件:** 文本文件名

- **行**: 光标当前所在行
- **列**: 光标当前所在列

文本将在光标所在处插入或改写。 按箭头键将光标移至文本文件所 需的任意位置处。

用**RETURN**(回车)键或**ENT**键进行换行。

### **删除和重新插入字符、字和行**

用文本编辑器,可以删除字甚至整行,并将其插入到文本的任何所需 位置处。

- ▶ 将光标移至文本中另一待删除和插入字或行的位置处
- ▶ 按下**删除 字符串**或**删除 行**软键:文本被删除和临时保存。
- ▶ 将光标移至待插入文本的位置处, 并按下**插入 行 / 字符串**软键。

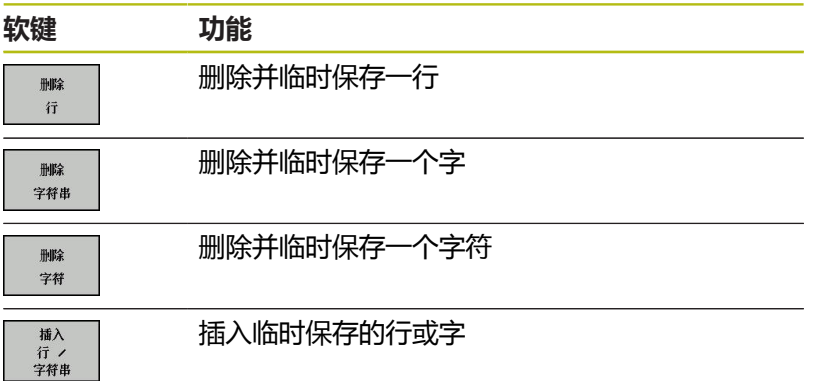

# **编辑文本段**

选择 程序段

可以复制或删除任何大小的文本段,将其插入到其他位置处。 执行 这些编辑操作前,必须先选择所需的文本段:

- ▶ 选择文本程序段: 将光标移至所需选择文本的第一个字符处。
	- 按下**选择 程序段**软键。
		- 将光标移至要选文本的最后一个字符。可以直接 用箭头键向上或向下移动光标选择整行,被选中 的文本将以不同颜色显示。

选择所需文本段后,可用以下软键编辑文本:

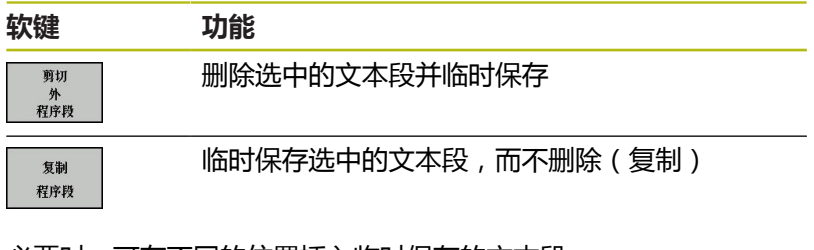

必要时,可在不同的位置插入临时保存的文本段:

- ▶ 将光标移至要插入临时保存的文本段位置处
- 插入 程序段

附加 到文件

读 文件 ▶ 按下**插入 程序段**软键—插入文本段。

根据需要,允许任意多次插入临时保存的文本段

### **将选定的文本段传到另一个文件中**

- 用上述方法选择文本段
	- ▶ 按下**添加至文件**软键。
	- 数控系统显示**目标文件 =**对话信息。
	- 输入目标文件的路径和名称。
	- 数控系统将被选的文本段添加到指定的文件 中。如果无法找到指定名称的目标文件,数控系 统用被选的文本创建新文件。

### **在光标位置处插入另一文件**

- ▶ 将光标移至文本中要插入另一文件的位置处
	- ▶ 按下**读 文件**软键。
		- 数控系统显示**文件名 =**对话信息。
		- 输入要插入文件的路径和文件名

## **查找文本块**

用文本编辑器,可以搜索文本中的字或字符串。该数控系统提供以下 两个选项。

### **查找当前文本**

搜索功能用于查找光标所在位置之后的下个文本出现处:

- ▶ 将光标移至所需的字。
- 要选择搜索功能,按下**查找**软键。
- 按下**查找 当前 字符**软键。
- 要查找一个单词,按下**查找**软键。
- 退出搜索功能: 按下**END**软键

#### **查找任何文字**

- ▶ 要选择搜索功能,按下**查找**软键。数控系统显示对话提示**查找内 容 :**
- 输入要查找的文本
- 要查找文本:按下**查找**软键。
- 退出搜索功能: 按下**END**软键

# <span id="page-353-0"></span>**10.9 自定义表**

## **基础知识**

在自定义表中可以保存和读取NC程序的任何信息。 Q参数**FN 26**至**FN 28**功能可用于该目的。

自定义表的格式允许修改,就是说可以用结构编辑器修改表列和其属 性。因此使这些表可以准确满足用户的应用需求。 还可以切换表视图(标准设置)和窗体视图。

6

表名和表列名必须用字母开头且不能包括任何算数操作 符(例如,**+**)。由于SQL指令的原因,输入或读取数据 时,这些字符可出问题。

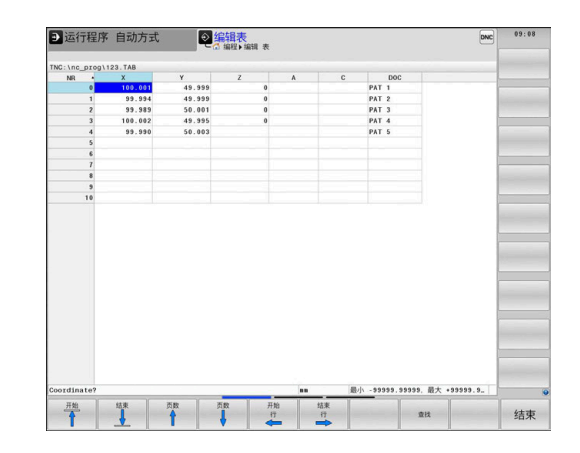

# **创建自定义表**

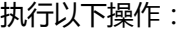

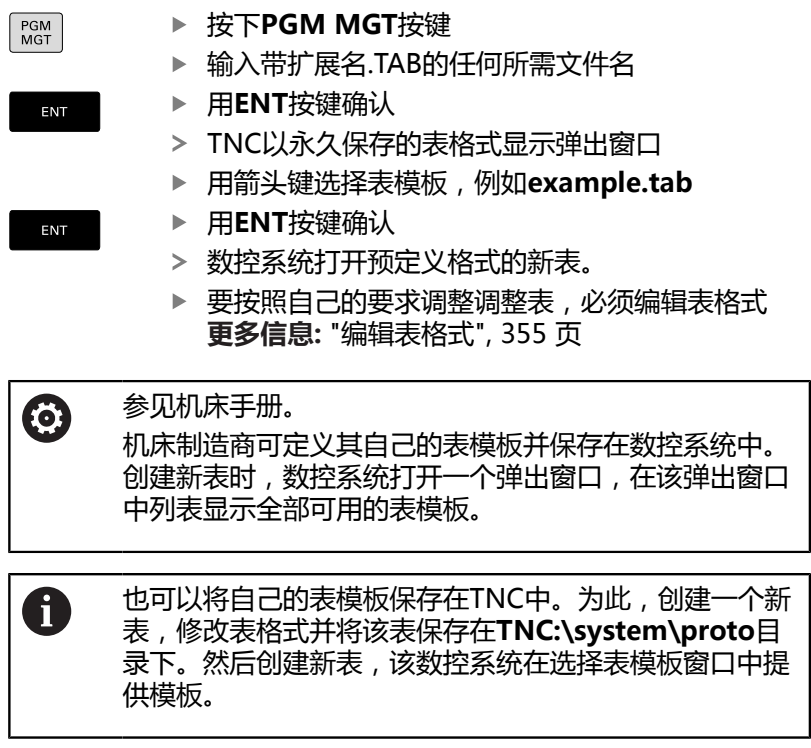

# <span id="page-354-0"></span>**编辑表格式**

执行以下操作:

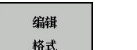

按下**编辑 格式**软键

该数控系统打开弹出窗口,显示表结构。 调整格式

该数控系统提供以下选项:

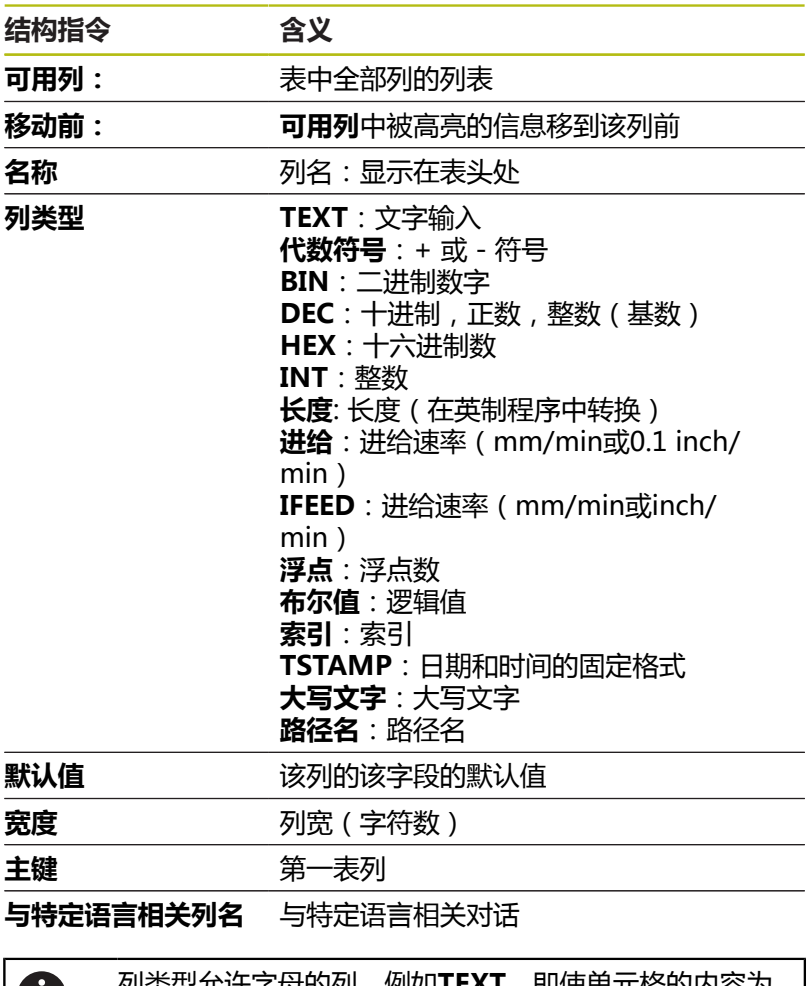

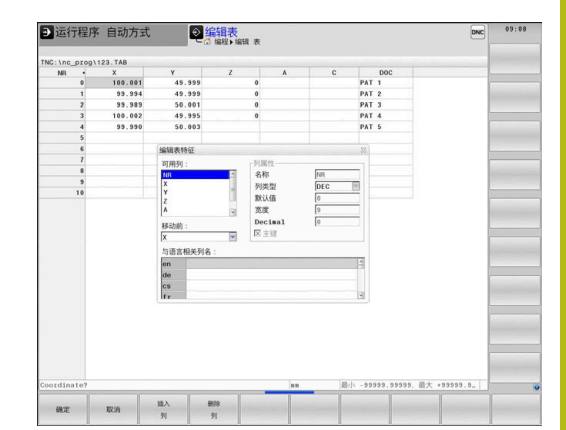

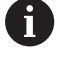

列类型允许字母的列,例如**TEXT**,即使单元格的内容为 数字,也只能通过QS参数输出或写入。

用相连的鼠标或浏览键,在窗体中移动。

#### 执行以下操作:

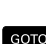

 $|\mathbf{E}^{\prime}|$ 

按下浏览键,跳转到输入字框中

GOTO<br>O

▶ 按下GOTO按键, 以打开可扩展菜单

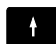

用箭头键在输入框中浏览

如果表中已有表行,不允许修改**名称**和**列类型**的表属性。  $\mathbf{i}$ 删除全部表行后,可改变这些属性。根据需要,先创建表 的备份。 用**CE**和**ENT**组合按键,重置**TSTAMP**列类型字段中的无 效值。

#### **关闭结构编辑器**

#### 执行以下操作:

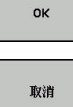

▶ 按下**确定**软键

- 该数控系统关闭编辑窗体并使修改生效。
- 或者:按下**取消**软键
- 该数控系统放弃全部已输入的修改。

## **切换表与窗体视图**

扩展名为**.TAB**的所有表可用列表视图或窗体视图打开。

切换视图如下:

按下**屏幕布局**按键

形状

ENT

 $\circ$ 

按下所需视图的软键

在该窗体视图的左半侧,数控系统用列表显示首列内容的行号。

在表视图中修改数据如下:

按下**ENT**按键,以切换到右侧的输入框中

### 选择需编辑的另一行:

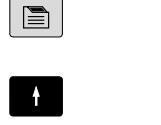

光标跳转到左侧窗口。 用箭头键选择所需行

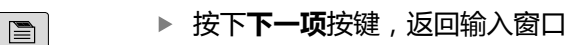

按下**下一项**按键

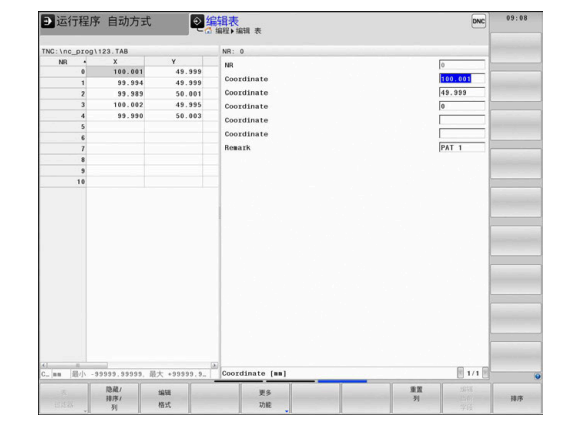

## **FN 26: TABOPEN(打开表)打开自定义表**

用**FN 26: TABOPEN**功能可以打开一个自定义表,该表可将被**FN 27**写入或由**FN 28**读取。

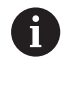

一个NC程序一次只允许打开一个表。含**FN 26: TABOPEN**的新NC程序段自动关闭最后打开的表。 要打开表的扩展名必须为**.TAB**。

#### **举例: 打开保存在TNC:\DIR1目录中的表TAB1.TAB。**

**56 FN 26: TABOPEN TNC:\DIR1\TAB1.TAB**

## **FN 27:TABWRITE(写入表)写入自定义表**

用**FN 27: TABWRITE(写入表)**功能向已用**FN 26: TABOPEN(打开表)**功能打开的表中写入信息。

在**TABWRITE**程序段中可以定义多个列名。列名必须写在引号之内 并用逗号分开。在Q参数中定义一个值, 数控系统需该值写入相应列 中。

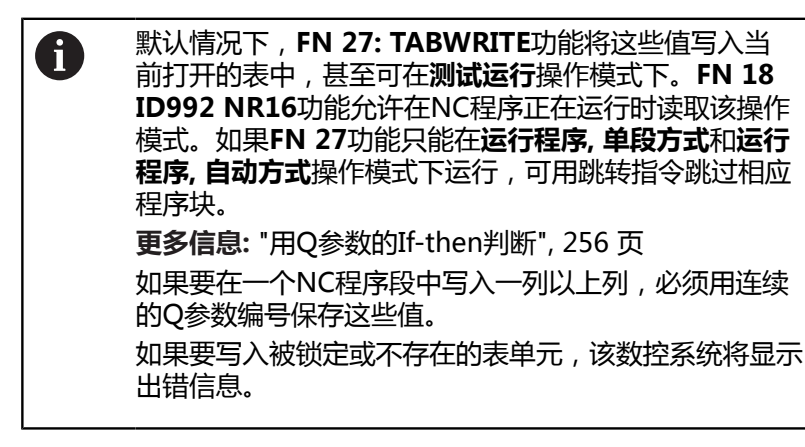

如果要写入文本字段,用QS参数(例如列类型为**UPTEXT**)。用 Q、QL或QR参数写入数字字段。

#### **举例**

要写入当前打开表的第5行"半径"、"深度"和"D"列中。将写 入表中的数值保存在Q参数**Q5**、**Q6**和**Q7**中。

#### **53 Q5 = 3.75**

**54 Q6 = -5**

**55 Q7 = 7.5**

**56 FN 27:TABWRITE 5/"RADIUS,DEPTH,D" = Q5**

### **FN 28: TABREAD(读取表) – 读取自定义表**

用**FN 28: TABREAD(读取表)**功能能从用**FN 26: TABOPEN(打 开表)**功能打开的表中读取该表。

可以在**TABREAD**程序段中定义多个列名,例如读取列名。列名必 须写在引号之内并用逗号分开。在**FN 28**程序段内可以定义Q参数编 号,数控系统将第一个读入的数值写入该Q参数中。

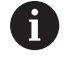

如果要在NC程序段中读取一列以上的信息,该数 控系统将同时用连续的Q参数保存这些数值,例 如**QL1**、**QL2**和**QL3**。

如果要读取文本字段,用QS参数。用Q、QL或QR参数读取数字字 段。

#### **举例**

要读取当前打开表中第6行**X**、**Y**和**D**列的数值。将第一个数值保存在 Q参数**Q10**(第二个数值在**Q11**中,第三个数值在**Q12**中)。 从同一行开始,在**QS1**中保存**DOC**列。

**56 FN 28: TABREAD Q10 = 6/"X,Y,D"**

**57 FN 28: TABREAD QS1 = 6/"DOC"**

#### **调整表格式**

**注意**

**小心:数据可能消失!**

**调整 NC程序/ 表**功能永久地修改全部表格式。转换格式前,该数 控系统并不自动备份现有数据。这将永久改变文件,可能使其无 法使用。

▶ 必须在咨询机床制造商后才能使用该功能。

#### **软键 功能**

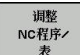

改变数控系统软件版本后,调整表格式

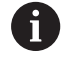

表名和表列名必须用字母开头且不能包括任何算数操作 符(例如,**+**)。由于SQL指令的原因,输入或读取数据 时,这些字符可出问题。

# <span id="page-358-0"></span>**10.10脉动主轴转速脉动主轴转速功能**

### **编程脉动主轴转速共振**

**应用**

6

参见机床手册。 阅读和注意机床制造商的功能描述。 遵守安全注意事项。

用**脉动主轴转速**功能,可在程序中编写脉动主轴转速,例如主轴用恒 转速工作时,避免机床共振。

用P-TIME输入值定义振动持续时间或用SCALE(比例)输入值定义 转速变化百分比。主轴转速将围绕目标值进行正弦变化。

#### **步骤**

**举例**

#### **13 FUNCTION S-PULSE P-TIME10 SCALE5**

#### 定义方法如下:

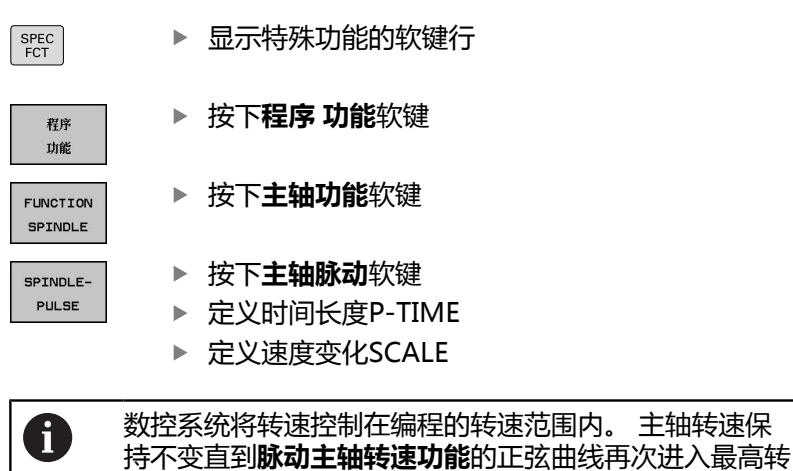

**图符**

在状态栏,该图符表示脉动轴速的状态:

速范围内。

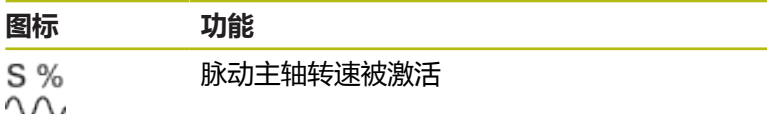

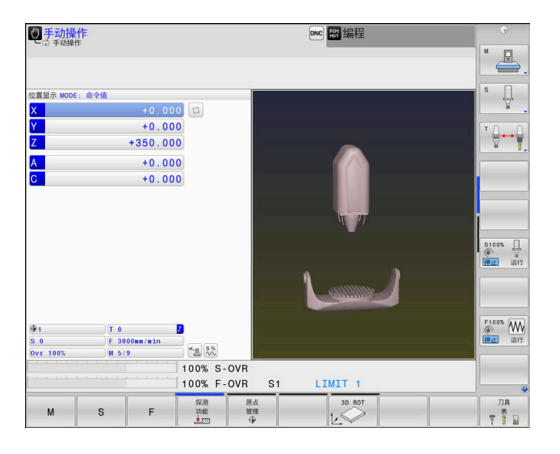

**10**

#### **重置脉动主轴转速**

**举例**

#### **18 FUNCTION S-PULSE RESET**

# 用**主轴摆动复位功能**重置脉动主轴转速。

定义方法如下:

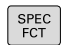

显示特殊功能的软键行

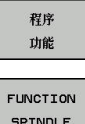

按下**复位主轴脉动**软键。

SPINDLE RESET

SPINDLE-<br>PULSE

按下**程序 功能**软键 按下**主轴功能**软键
# **10.11停顿时间"进给功能"**

### **编程停顿时间**

**应用**

6

参见机床手册。 阅读和注意机床制造商的功能描述。 遵守安全注意事项。

**进给停顿时间功能**用于编程一个可重复进行的停顿时间(单位为 秒),例如在车削循环中强制断屑。将**进给停顿时间功能**编程在需执 行断屑加工操作前的一个操作中。

**进给停顿功能**中定义的停顿时间适用于铣削加工和车削加工。

**进给停顿功能**不适用于快移运动和探测运动。

# **注意**

**小心:可能损坏工件和刀具!**

**进给停顿时间功能**已激活时,数控系统重复地中断进给运动。中 断进给运动时,刀具保持在当前位置不动,与此同时主轴保持转 动。由于该工作特性,如果切削螺纹,需要废弃工件。此外,执 行期间可能发生碰撞!

切削螺纹前,取消**进给停顿时间功能**的激活

#### **步骤**

**举例**

#### **13 FUNCTION FEED DWELL D-TIME0.5 F-TIME5**

▶ 显示特殊功能的软键行

定义方法如下:

SPEC<br>FCT

按下**程序 功能**软键

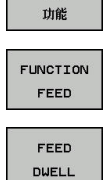

程序

按下**进给功能**软键

按下**进给停顿时间**软键

- ▶ 定义停顿D-TIME的间隔时间
- ▶ 定义切削F-TIME的间隔时间

# **复位停顿时间**

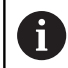

在断屑加工后立即复位停顿时间。

#### **举例**

#### **18 FUNCTION FEED DWELL RESET**

用**进给停顿时间复位功能**复位重复的停顿时间。 定义方法如下:

SPEC<br>FCT

按下**程序 功能**软键

显示特殊功能的软键行

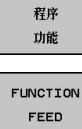

RESET FEED<br>DWELL 按下**进给功能**软键

按下**复位进给停顿时间**软键

A

也可以输入D-TIME 0复位停顿时间。 在程序结束处,数控系统自动重置**进给停顿时间功能**。

# **10.12停顿时间"停顿功能"**

### **编程停顿时间**

**应用**

**停顿功能**用于编程停顿时间,以秒钟为单位,或用于定义主轴停顿转 动的圈数。

**停顿功能**中定义的停顿时间适用于铣削加工和车削加工。

### **步骤**

**举例**

**13 FUNCTION DWELL TIME10**

#### **举例**

#### **23 FUNCTION DWELL REV5.8**

### 定义方法如下:

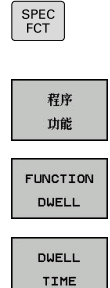

DUELL REVOLUTIONS 按下**程序 功能**软键

显示特殊功能的软键行

**停顿功能**软键

按下**停顿时间**软键

定义持续时间,单位为秒钟

或者,按下**停顿圈数**软键

定义主轴的圈数

# **10.13在NC停止时退刀:退刀功能**

# **用退刀功能编程刀具退刀**

**要求**

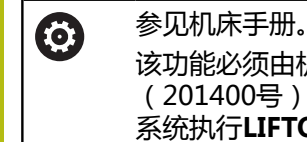

该功能必须由机床制造商配置和激活。 在**CfgLiftOff** (201400号)机床参数中,机床制造商定义数控 系统执行**LIFTOFF**(退刀)指令的运动路径。也能 用**CfgLiftOff**机床参数,取消激活该功能。

在刀具表的**LIFTOFF**列,为当前刀具设置**Y**参数。 **更多信息:**设置、测试和运行NC程序用户手册

### **应用**

以下情况时,**LIFTOFF**功能有效:

- 如果NC停止由你触发
- 如果NC停止由软件触发,例如驱动系统出错时。
- 如果电源掉电时

刀具退离轮廓多达2 mm。数控系统基于**退刀功能**程序段的输入值计 算退刀方向。

用以下方式编程**退刀**功能:

- FUNCTION LIFTOFF TCS X Y Z: 在刀具坐标系下用定义的矢 量退刀
- FUNCTION LIFTOFF ANGLE TCS SPB : 在刀具坐标系下用定 义的角度退刀
- 用M148沿刀具坐标轴方向退刀

**更多信息: "在NC停止时自动将刀具退离轮廓: M148", 224 页** 

#### **车削模式的退刀**

**注意**

**小心:可能损坏工件和刀具!**

如果在车削模式下使用**FUNCTION LIFTOFF ANGLE TCS**功能, 可能出现不希望的轴运动。该数控系统的工作特性取决于运动特 性描述和循环800(**Q498=1**)。

- ▶ 在**运行程序, 单段方式**操作模式下, 谨慎地测试NC程序或程序 块
- ▶ 根据需要,修改已定义角的代数符号

该数控系统计算解如下:

- 如果刀具主轴被定义为进给轴,反转刀具时,LIFTOFF(退刀) 将也转动。
- 如果刀具主轴被定义为运动特性变换,反转刀具 时,**LIFTOFF**(退刀)将**不**转动!

**更多信息:**循环编程用户手册

#### **用定义的矢量编程刀具退刀**

**举例**

### **18 FUNCTION LIFTOFF TCS X+0 Y+0.5 Z+0.5**

用**LIFTOFF TCS X Y Z**定义刀具坐标系下矢量格式的退刀方向。数 控系统计算基于机床制造商定义的刀具路径计算每一个轴的退刀高 度。

定义方法如下:

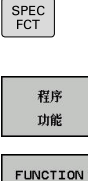

LIFTOFF  $TCS$ 

显示特殊功能的软键行

按下**程序 功能**软键 按下**退刀功能**软键 LIFTOFF

按下**退刀TCS**软键

▶ 输入X、Y和Z轴的矢量分量

**用定义的角度编程刀具退刀**

**举例**

**18 FUNCTION LIFTOFF ANGLE TCS SPB+20**

用**LIFTOFF ANGLE TCS SPB**定义退刀方向,该方向为刀具坐标系 下的空间角。该功能特别适用于车削操作。 输入的SPB角度是指Z轴与X轴之间的角度。如果输入0°,刀具沿刀 具的Z轴方向退刀。

定义方法如下:

SPEC<br>FCT

显示特殊功能的软键行

程序 功能 FUNCTION LIFTOFF LIFTOFF ANGLE TCS

- 按下**程序 功能**软键
- 按下**退刀功能**软键
- 按下**退刀角度TCS**软键
- ▶ 输入SPB角度

### **重置退刀功能**

**举例**

#### **18 FUNCTION LIFTOFF RESET**

### 用**退刀复位功能**重置退刀功能。

定义方法如下:

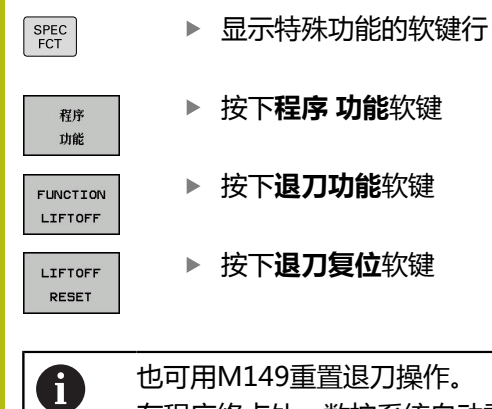

也可用M149重置退刀操作。 在程序终点处,数控系统自动重置**退刀功能**。

**11**

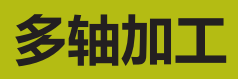

# **11.1 多轴加工功能**

本章简要介绍多轴加工的控制功能:

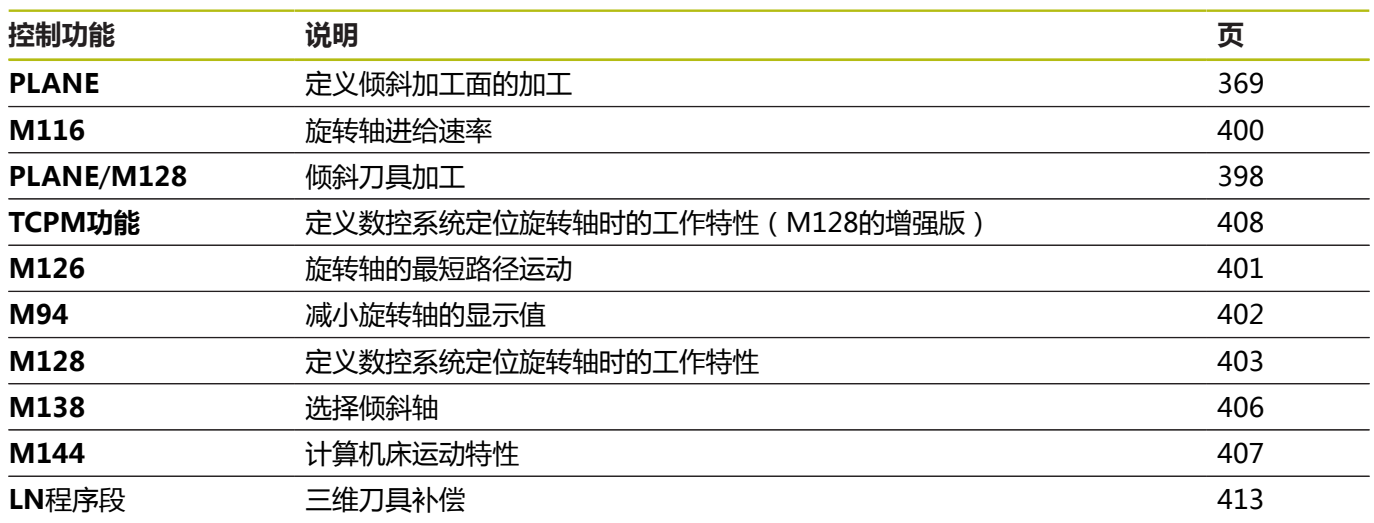

# <span id="page-368-0"></span>**11.2 PLANE功能: 倾斜加工面(软件选装项8)**

# **简介**

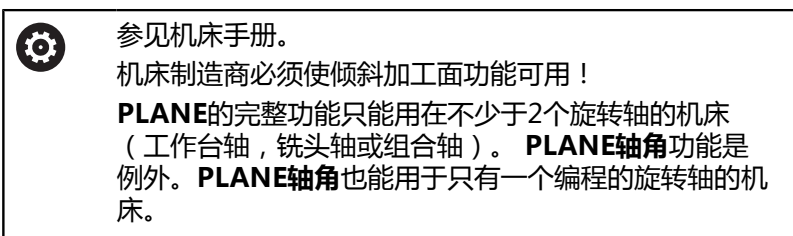

**PLANE**功能提供功能强大选项,用于用多种方式定义倾斜加工面。 **PLANE**功能的参数定义分为两个部分:

- 平面的几何定义,它对各PLANE功能各不相同。
- **PLANE**功能的定位特性与平面定义相互独立,但对所 有**PLANE**功能都相同, **更多信息:** ["指定PLANE功能的定位特性", 387 页](#page-386-0)

# **注意**

#### **碰撞危险!**

当机床开机时,该数控系统尽可能恢复倾斜面的关闭状态。在特 定情况下无法恢复。例如,如果用轴角进行倾斜,而机床的配置 为空间角,或如果已修改运动特性,就属于该情况。

- ▶ 如果可能,机床关机前,重置倾斜状况
- ▶ 机床再开机时,检查倾斜状况

# **注意**

#### **碰撞危险!**

循环**8 MIRROR IMAGE**与**倾斜工件平面**功能一起使用时可能有 不同的作用。其作用主要取决于编程的顺序,被镜像轴和使用的 倾斜功能。倾斜操作时和后续加工中可能发生碰撞。

- ▶ 用图形仿真,检查顺序和位置
- ▶ 在**运行程序, 单段方式**操作模式下, 谨慎地测试NC程序或程序 块

举例

- 1 循环**8 MIRROR IMAGE**编程在倾斜功能前,无旋转轴:
	- 镜像已用**PLANE**功能的倾斜(不含**PLANE轴角**)
	- 镜像操作在用**PLANE轴角**或循环19倾斜后生效
- 2 循环**8 MIRROR IMAGE**编程在倾斜功能前,带一个旋转轴:
	- 由于只镜像旋转轴的运动, 镜像的旋转轴对于PLANE功能 指定的倾斜无作用

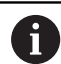

- 操作和编程注意事项: ■ 如果启动了倾斜加工面功能,实际位置获取功能不可 用。
- 如果M120已激活时使用PLANE功能, 数控系统自动 放弃半径补偿,也使**M120**功能无效。
- 只用**PLANE复位**功能取消**PLANE**功能。在全 部PLANE参数中输入0(例如全部三个空间角), 只 重置角度,但无作用。
- 如果用M138功能限制摆动轴数量, 所用机床可能只 有有限摆动方式。机床制造商将决定数控系统是否考 虑被取消的轴或将其设置为0。
- 数控系统仅支持倾斜主轴为Z轴的加工面。

# **概要**

大多数**PLANE**功能(不含**PLANE轴角**)可描述需要的加工面,而与 机床上具有的旋转轴无关。有以下功能:

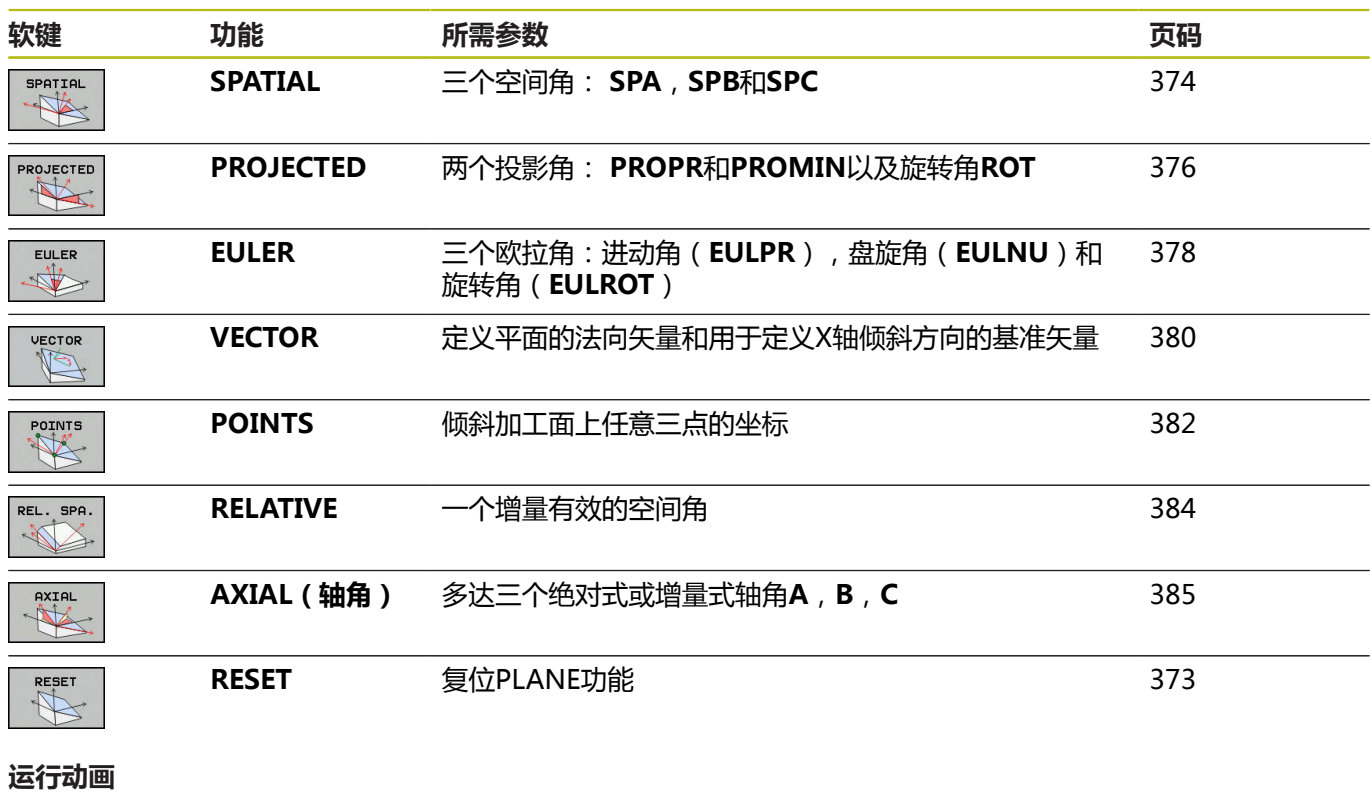

要熟悉每一种**PLANE**功能的定义方式,用软键启动动画演示动作顺 序。为此,首先输入动画模式,然后选择需要的**PLANE**功能。动画 演示期间,数控系统用蓝色高亮显示被选的**PLANE**功能的软键。

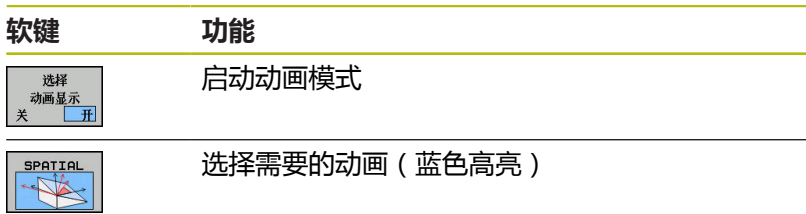

# **定义PLANE功能**

 $\begin{array}{|c|} \hline \text{SPEC} \\ \hline \text{ECT} \\ \hline \end{array}$ 

▶ 显示特殊功能的软键行

按下**倾斜 加工 平面**软键

- 傾斜<br>加工<br>平面
- 数控系统在软键行显示可用的**PLANE**功能。 ▶ 选择**PLANE**功能

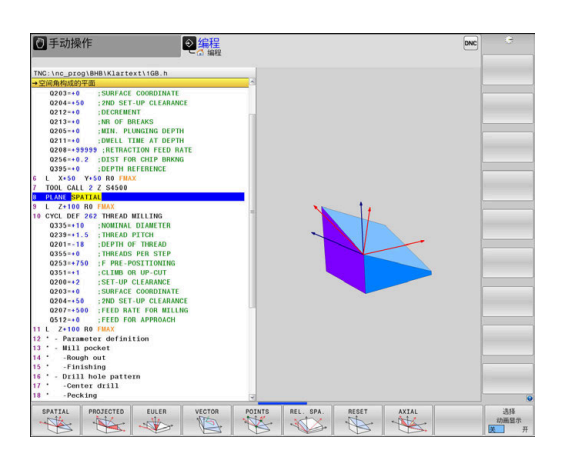

### **选择功能**

- 按下对应于所需功能的软键
- 数控系统继续对话并提示输入要求的参数。

# **动画显示时选择功能**

- 按下对应于所需功能的软键
- 数控系统演示该动画。
- 要应用当前有效的功能,再次按下该功能的软键或按下**ENT**按键

# **位置显示**

一旦**PLANE**功能(不含**PLANE轴角**)被激活,数控系统在附加状态 栏显示计算的空间角。

在待移动距离显示中(**ACTDST**和**REFDST**),旋转轴倾斜(**运 动**或**转动**模式)期间,数控系统显示运动到旋转轴最终位置的待移动 距离。

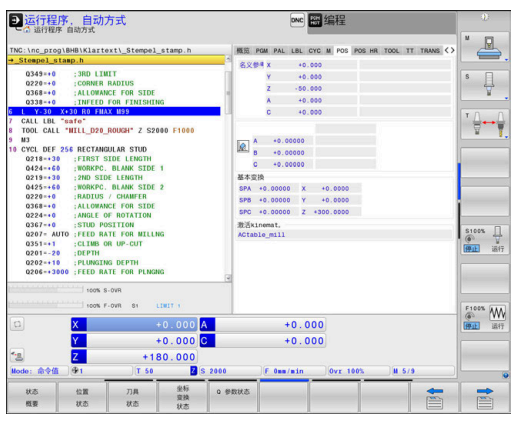

# <span id="page-372-0"></span>**复位PLANE功能**

**举例**

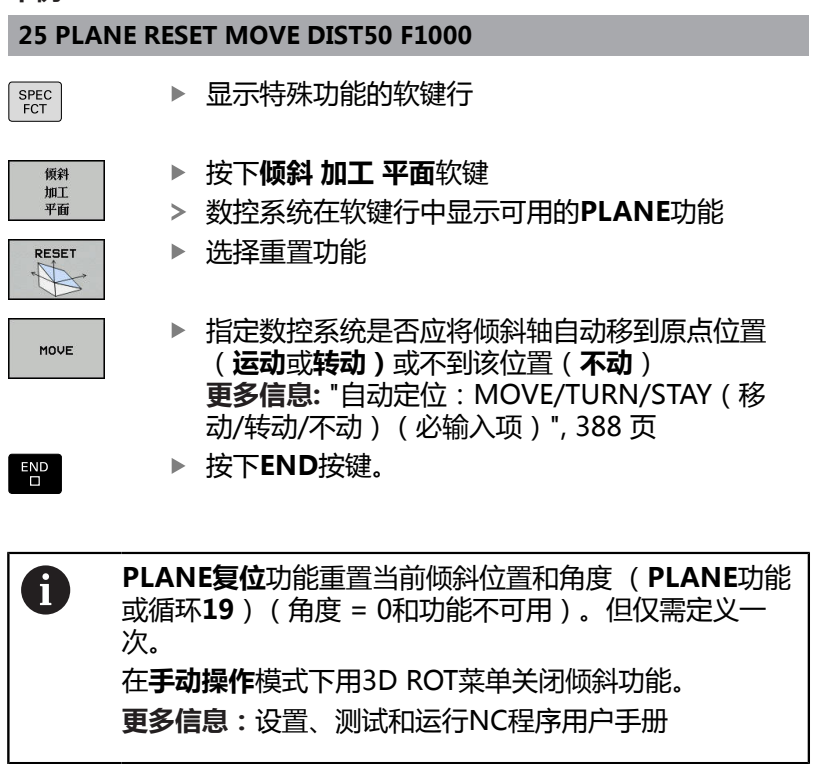

# <span id="page-373-0"></span>**用空间角定义加工面:PLANE空间角**

### **应用**

空间角是在非倾斜的工件坐标系下由最多三个旋转定义加工面(**倾斜 顺序A-B-C**)。 大多数用户假定用逆序连续进行三个旋转(**倾斜顺序C-B-A**)。

其结果在两个方面都相同,如以下比较所示。

### **举例**

### **PLANE SPATIAL SPA+45 SPB+0 SPC+90 ...**

### **A-B-C C-B-A**

原点位置A0° B0° C0° 原点位置A0° B0° C0°

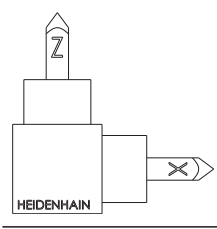

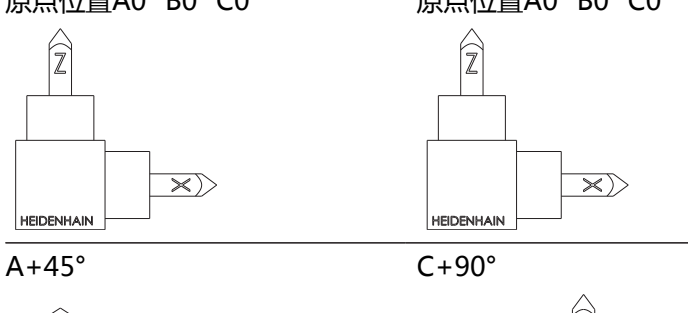

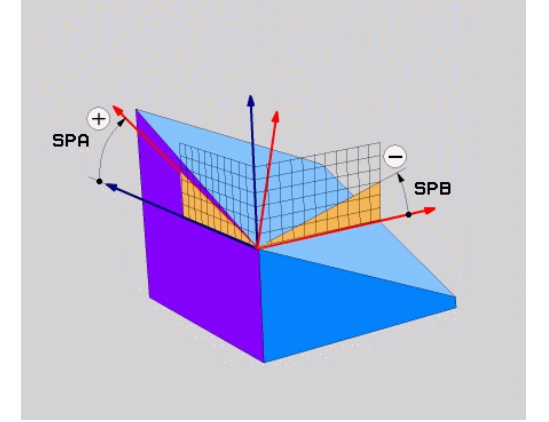

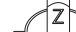

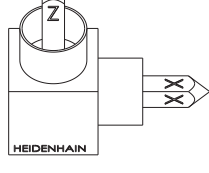

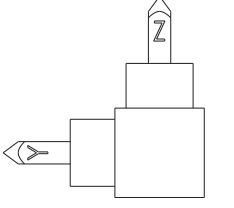

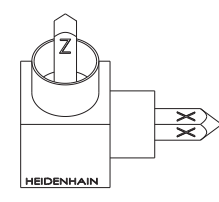

 $B+0^\circ$   $B+0^\circ$ 

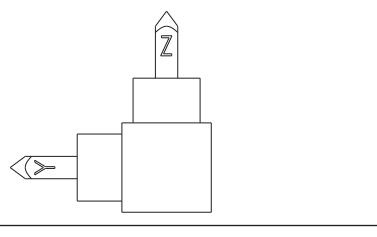

 $C+90^\circ$   $A+45^\circ$ 

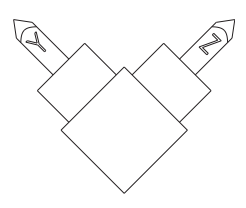

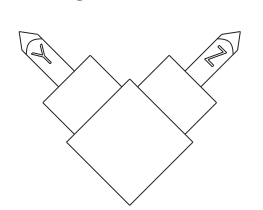

倾斜顺序比较:

### **倾斜顺序A-B-C:**

- 1 关于工件坐标系非倾斜X轴的倾斜
- 2 关于工件坐标系非倾斜Y轴的倾斜
- 3 关于工件坐标系非倾斜Z轴的倾斜

#### ■ 倾斜顺序C-B-A:

- 1 关于工件坐标系非倾斜Z轴的倾斜
- 2 关于倾斜的Y轴的倾斜
- 3 关于倾斜的X轴的倾斜

编程注意事项:

- 即使空间角SPA、SPB和SPC中的一个或多个的值为 0,也必须定义全部三个空间角。
- 根据机床情况,循环19需要输入空间角或轴角。如果 配置(机床参数设置)允许输入空间角,该角度的定 义与循环**19**和**PLANE空间角**功能中的定义相同。
- 选择需要的定位特性。 **更多信息:** ["指定PLANE功能的](#page-386-0) [定位特性", 387 页](#page-386-0)

#### **输入参数 举例**

SPATIAL

 $\frac{1}{\sqrt{2}}$ 

0

#### **5 PLANE SPATIAL SPA+27 SPB+0 SPC+45 .....**

- ▶ 空间角A?:关于(非倾斜的)X轴的旋转角 度**SPA**。输入范围-359.9999至+359.9999
	- ▶ **空间角B?**:关于(非倾斜的)Y轴的旋转角 度**SPB**。输入范围-359.9999至+359.9999
	- ▶ 空间角C?:关于(非倾斜的)Z轴的旋转角 度**SPC**。输入范围-359.9999至+359.9999
	- 继续输入定位特性 **更多信息:** ["指定PLANE功能的定位特性",](#page-386-0) [387 页](#page-386-0)

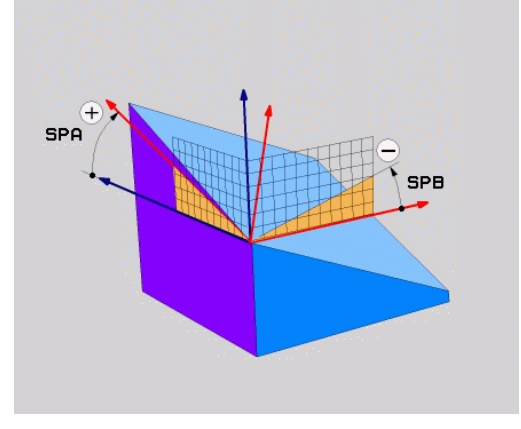

#### **缩写**

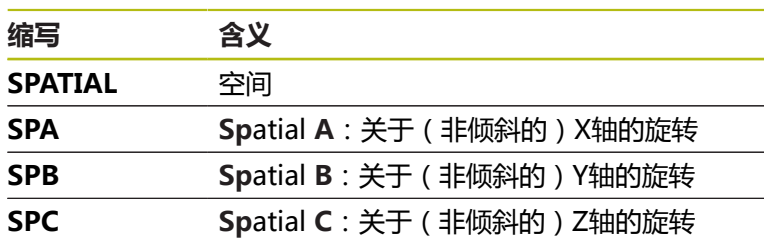

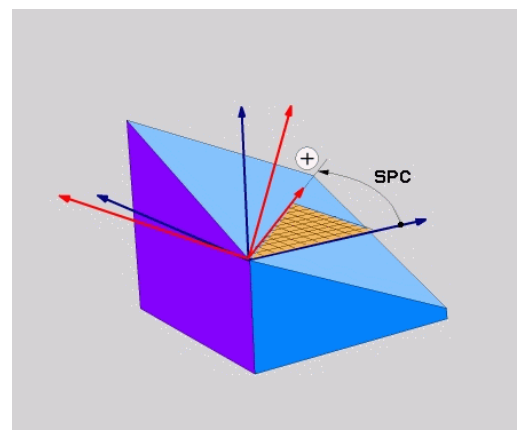

# <span id="page-375-0"></span>**用投影角定义加工面:PLANE投影角**

### **应用**

投影角用指定的两个角定义一个加工面,这两个角通过投影到被定义 加工面的第一坐标面(Z轴为刀具轴的Z/X面)和第二坐标面(Z轴为 刀具轴的Y/Z面)传递。

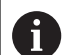

#### 编程注意事项:

- 投影角对应于矩形坐标系的平面上的角度投影。如果 工件为矩形形状,只有工件外端面的角度与投影角相 同。因此,对于非矩形形状的工件,工程图的角度定 义通常不同于实际投影角。
- 选择需要的定位特性。 更多信息: ["指定PLANE功能的](#page-386-0) [定位特性", 387 页](#page-386-0)

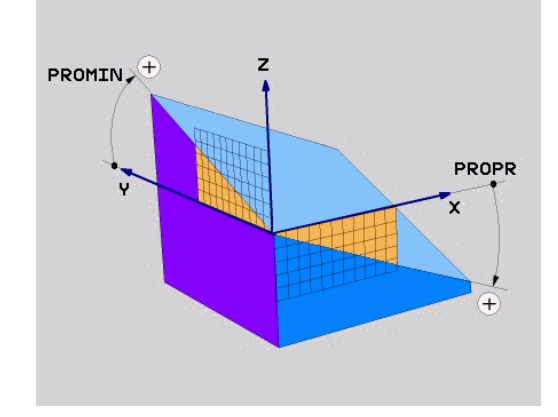

#### **输入参数**

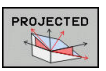

- ▶ 第一坐标面投影角?:非倾斜坐标系的第一坐标 面的倾斜加工面投影角(Z轴为刀具轴的Z/X)。 输入范围:–89.9999°至+89.9999°。0度轴是当 前加工面的基本轴(Z轴为刀具轴的X轴,正方 向)
- ▶ 第二坐标面的投影角?:非倾斜坐标系的第二坐 标面的投影角(Z轴为刀具轴的Y/Z)。输入范 围:–89.9999°至+89.9999°。0度轴是当前加工 面的辅助轴(Z轴为刀具轴的Y轴)。
- ▶ 倾斜面的ROT (旋转)角?: 围绕倾斜刀具轴旋 转倾斜坐标系(相当于用循环10(旋转)的转 动)。旋转角用于简化指定加工面的基本轴方向 (Z轴为刀具轴的X,Y轴为刀具轴的Z)。输入范 围:-360°至+360°
- 继续输入定位特性 **更多信息:** ["指定PLANE功能的定位特性",](#page-386-0) [387 页](#page-386-0)

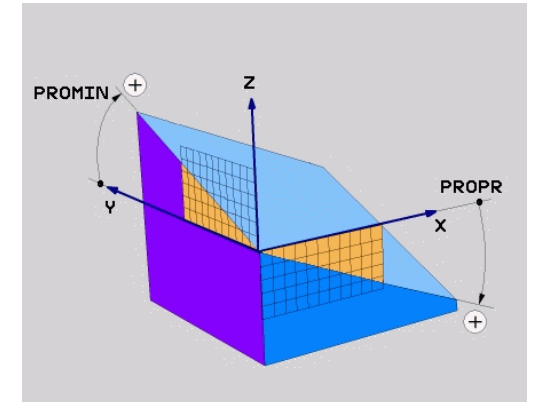

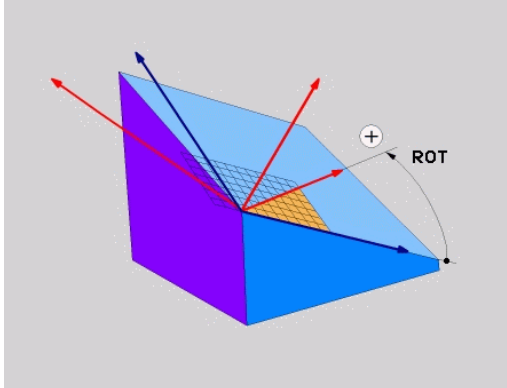

### **举例**

#### **5 PLANE PROJECTED PROPR+24 PROMIN+24 ROT+30 .....**

缩写:

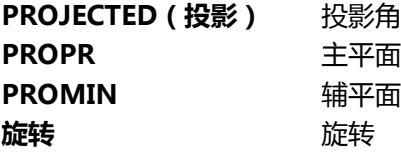

# <span id="page-377-0"></span>**用欧拉角定义加工面:PLANE欧拉角**

# **应用**

欧拉角是通过**围绕相应倾斜坐标系**进行最多3个旋转定义一个加工 面。这些角最早由瑞士数学家列昂哈德·欧拉(Leonhard Euler)定 义。

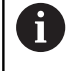

选择需要的定位特性。 **更多信息:** ["指定PLANE功能的定位特性", 387 页](#page-386-0)

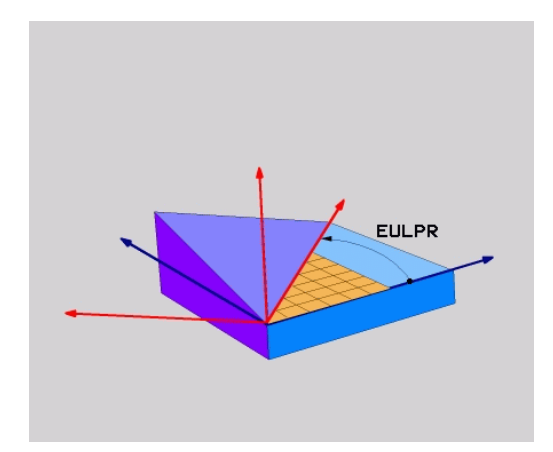

# **输入参数**

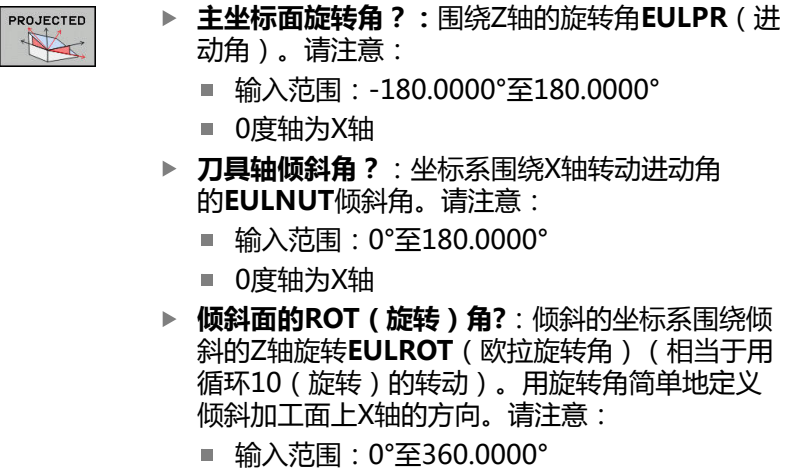

- 0度轴为X轴
- 继续输入定位特性 **更多信息:** ["指定PLANE功能的定位特性",](#page-386-0) [387 页](#page-386-0)

#### **举例**

### **5 PLANE EULER EULPR45 EULNU20 EULROT22 .....**

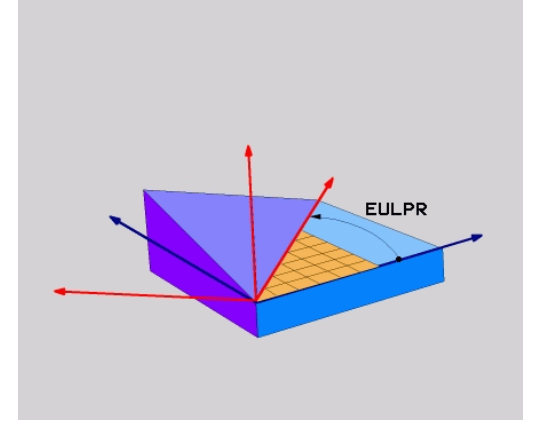

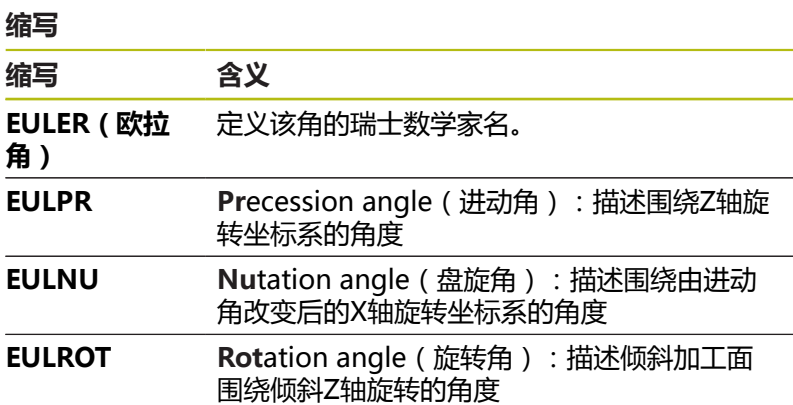

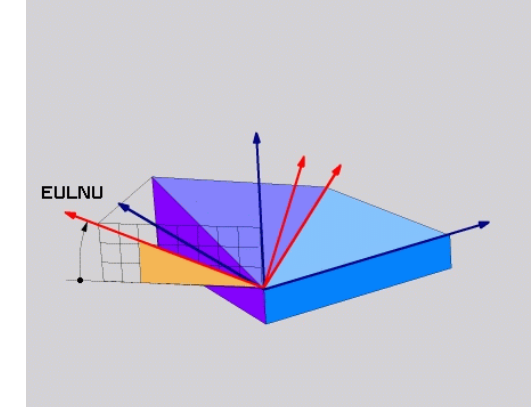

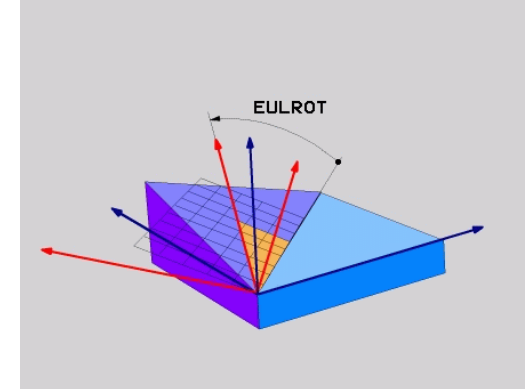

# <span id="page-379-0"></span>**用两个矢量定义加工面:PLANE矢量**

### **应用**

如果CAD系统可以计算倾斜加工面的基础矢量和法向矢量,可以用 这**两个矢量**定义加工面。无须按归一化方式输入。数控系统在内部按 照标准计算,因此可输入-9.999999至+9.999999间的值。 定义加工面的基础矢量由**BX、 BY**和**BZ**分量定义法向矢量 由**NX**、**NY**和**NZ**分量定义。

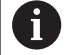

0

编程注意事项:

- 数控系统用输入值计算标准矢量。
- 法向矢量定义斜率和加工面的方向。基础矢量定义X 轴基本轴在定义加工面上的方向。要确保加工面定义 的明确性,必须编程相互垂直的矢量。如果矢量未垂 直,由机床制造商定义数控系统的工作行为。

■ 编程的法向矢量不能太短, 例如全部方向分量的长度 为0或0.0000001。这时,数控系统不能确定斜率。加 工将被中止,并显示出错信息。该工作特性与机床参 数的配置无关。

■ 选择需要的定位特性。 **更多信息: "**指定PLANE功能的 [定位特性", 387 页](#page-386-0)

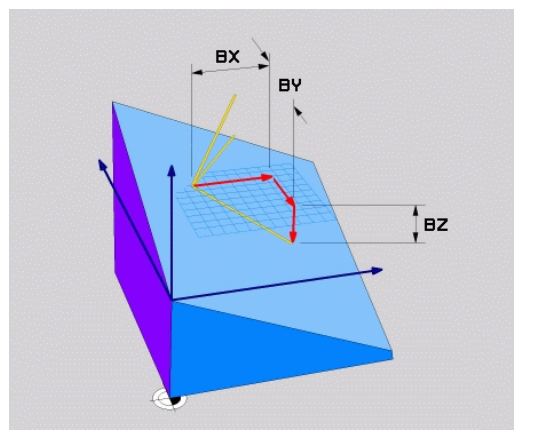

#### 参见机床手册。

矢量未垂直时,由机床制造商设置数控系统的工作特性。 除生成出错信息外,数控系统可以修正(或替换)不垂直 的基础矢量。该修正(或替换)不影响法向矢量。 如果基础矢量不垂直,数控系统的默认修正特性:

■ 基础矢量沿法向矢量投影到加工面上(由法向矢量定 义)。

如果基础矢量不垂直和过短、平行或反平行于法向矢量, 数控系统的修正特性:

- 如果法向矢量没有X分量,基础矢量相当于原始X轴
- 如果法向矢量没有Y分量,基础矢量对应于原始Y轴

#### **输入参数**

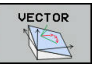

- **基准矢量的X分量?**:基准矢量B的X分量**BX**;输 入范围:从-9.9999999至+9.9999999
- **基准矢量的Y分量?**:基准矢量B的Y分量**BY**;输 入范围:从-9.9999999至+9.9999999
- **基准矢量的Z分量?**:基准矢量B的Z分量**BZ**;输 入范围:从-9.9999999至+9.9999999
- **法向矢量的X分量?**:法向矢量N的X分量**NX**;输 入范围:从-9.9999999至+9.9999999
- **法向矢量的Y分量?**:法向矢量N的Y分量**NY**;输 入范围:从-9.9999999至+9.9999999
- **法向矢量的Z分量?**:法向矢量N的Z分量**NZ**;输 入范围:从-9.9999999至+9.9999999
- 继续输入定位特性 **更多信息:** ["指定PLANE功能的定位特性",](#page-386-0) [387 页](#page-386-0)

**举例**

#### **5 PLANE VECTOR BX0.8 BY-0.4 BZ-0.42 NX0.2 NY0.2 NZ0.92 ..**

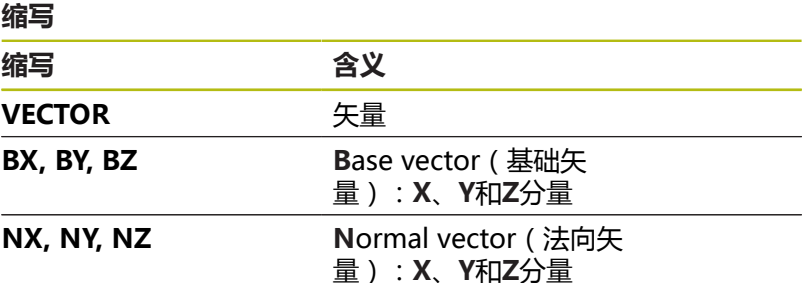

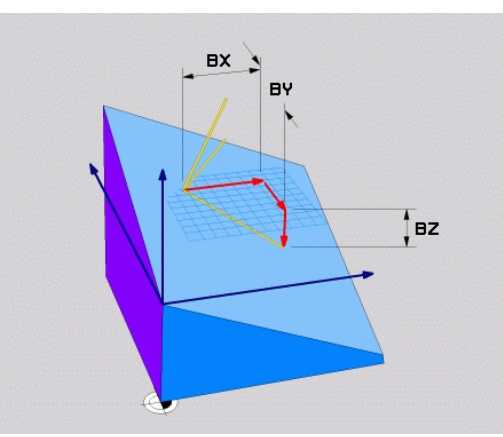

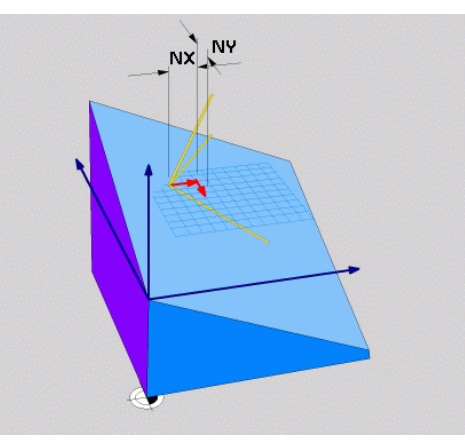

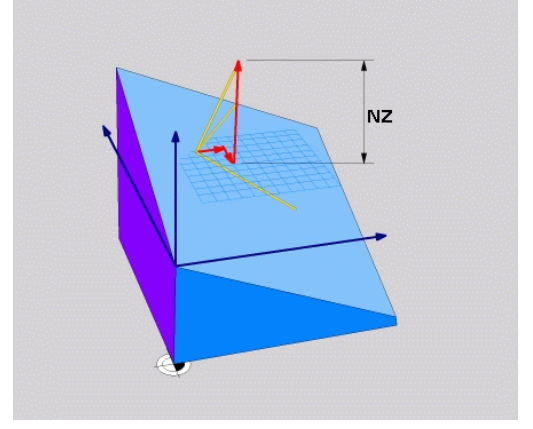

# <span id="page-381-0"></span>**用三点定义加工面: PLANE点**

### **应用**

通过输入**该加工面上任意3点P1至P3**唯一地确定该加工面。这可以 用**PLANE三点**功能实现。

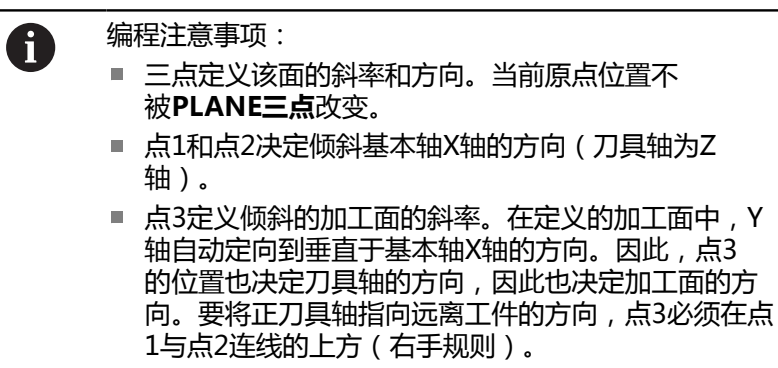

■ 选择需要的定位特性。 更多信息: ["指定PLANE功能的](#page-386-0) [定位特性", 387 页](#page-386-0)

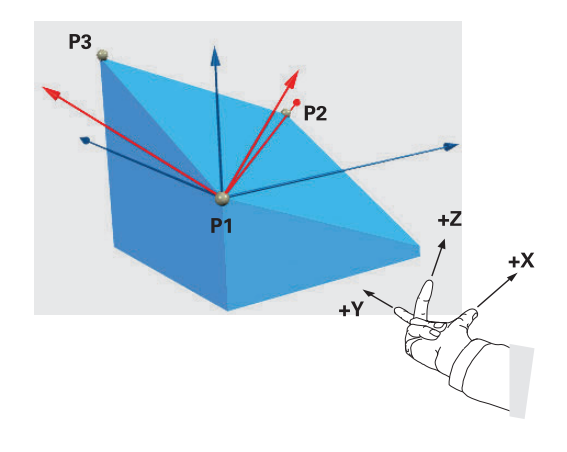

### **输入参数**

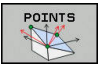

- ▶ 第一平面点的X轴坐标?:第一平面点的X轴坐 标**P1X**
	- ▶ 第一平面点的Y轴坐标?:第一平面点的Y轴坐 标**P1Y**
	- ▶ 第一平面点的Z轴坐标?:第一平面点的Z轴坐 标**P1Z**
	- ▶ 第二平面点的X轴坐标?:第二平面点的X轴坐 标**P2X**
	- ▶ 第二平面点的Y轴坐标?:第二平面点的Y轴坐 标**P2Y**
	- ▶ 第二平面点的Z轴坐标?:第二平面点的Z轴坐 标**P2Z**
	- ▶ 第三平面点的X轴坐标?:第三平面点的X轴坐 标**P3X**
	- ▶ 第三平面点的Y轴坐标?:第三平面点的Y轴坐 标**P3Y**
	- ▶ 第三平面点的Z轴坐标?:第三平面点的Z轴坐 标**P3Z**
	- 继续输入定位特性 **更多信息:** ["指定PLANE功能的定位特性",](#page-386-0) [387 页](#page-386-0)

#### **举例**

#### **5 PLANE POINTS P1X+0 P1Y+0 P1Z+20 P2X+30 P2Y+31 P2Z +20 P3X+0 P3Y+41 P3Z+32.5 .....**

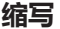

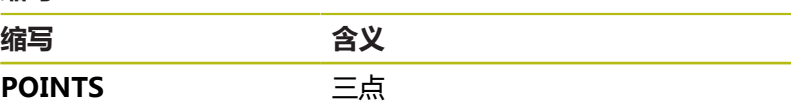

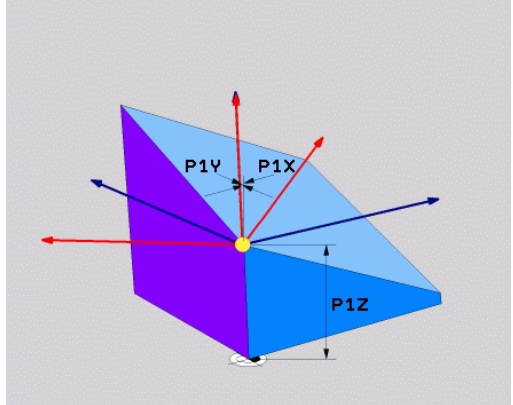

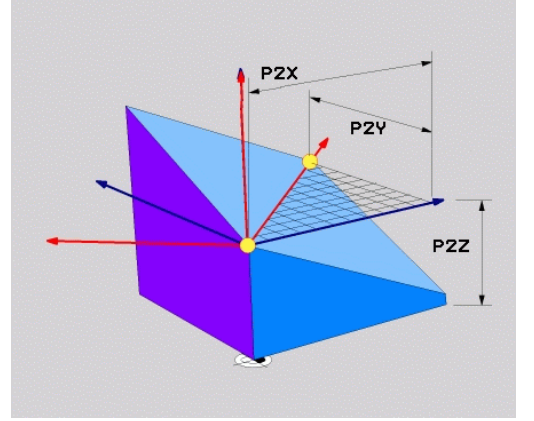

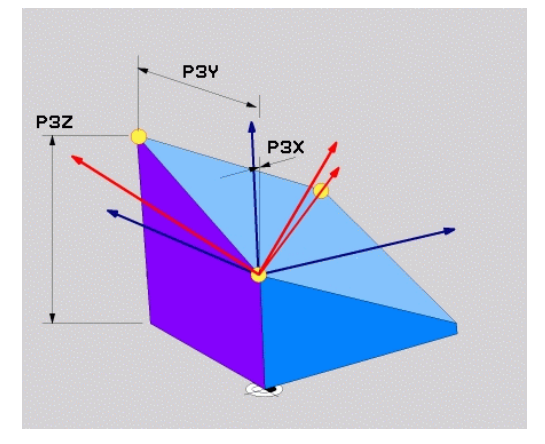

# <span id="page-383-0"></span>**用单一增量空间角定义加工面:PLANE相对角**

### **应用**

A

如果当前已倾斜的加工面需要通过**另一次旋转**进行倾斜,用相对空间 角。举例:在倾斜面上加工45度倒角。

#### 编程注意事项:

**5 PLANE RELATIV SPB-45 .....**

**缩写** 含义 RELATIVE 相对

- 所定义的角度仅对当前加工面有效, 与之前使用的倾 斜功能无关。
- 可以在一行中编写任意个PLANE相对角功能。
- 如果要加工面返回PLANE相对角功能前被激活的方 向,再次定义相同的**PLANE相对角**功能但用相反的代 数符号。
- 如果使用**PLANE相对角**而之前未进行倾斜,**PLANE 相对角**将直接在工件坐标系生效。这时,在**PLANE相 对角**功能中输入定义的空间角,倾斜原加工面。
- 选择需要的定位特性。 更多信息: ["指定PLANE功能的](#page-386-0) [定位特性", 387 页](#page-386-0)

#### **输入参数**

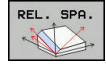

**举例**

**缩写**

- ▶ 增量角?: 空间角,它是当前加工面转动的角 度。 用软键选择所要围绕旋转的轴。 输入范围: -359.9999°至+359.9999°
- 继续输入定位特性 **更多信息:** ["指定PLANE功能的定位特性",](#page-386-0) [387 页](#page-386-0)

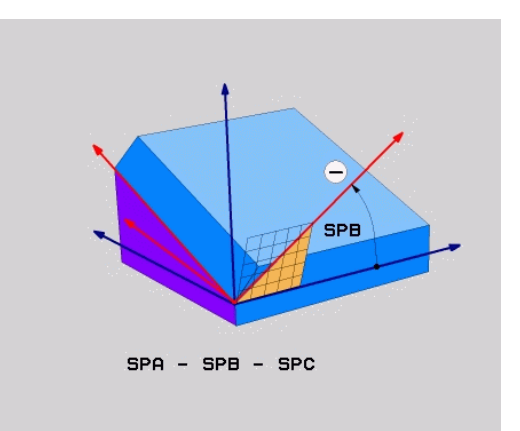

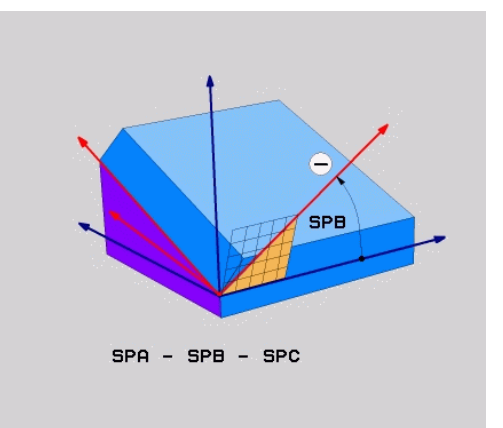

# <span id="page-384-0"></span>**用轴角定义倾斜加工面:PLANE AXIAL**

**应用**

**PLANE轴角**功能用于定义加工面的斜角和方向以及旋转轴名义坐 标。

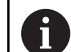

0

0

**PLANE轴角**也能用于只有一个旋转轴的机床。 名义坐标输入(轴角输入)的优点在于:它能基于已定义 的轴位置明确地定义倾斜位置。如果输入无附加定义的空 间角,通常在数学上存在歧义。如果不用CAM系统,输 入轴角,在大多数情况下,仅在旋转轴位于垂直位置时才 有意义。

参见机床手册。 如果机床允许用空间角定义,可以 在**PLANE轴角**后继续 使用**PLANE相对角**编程。

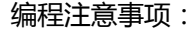

- 该轴角必须对应于机床上存在的轴。如果要对机床不 存在的旋转轴编写轴角程序,该数控系统将生成出错 信息。
- 用**PLANE复位**功能重置**PLANE轴角**功能。输入0只重 置轴角,但不取消倾斜功能的激活。
- **PLANE轴角**功能的轴角为模态有效。如果用增量轴角 编程,该数控系统将该值累加到当前有效的轴角上。 如果在连续两次用**PLANE轴角**功能编程两个不同的旋 转轴,新加工面取决于两个定义的轴角。
- 用PLANE轴角功能时, SYM (SEQ)、TABLE **ROT**(工作台旋转)和**COORD ROT**(坐标旋转)不 起作用。
- PLANE轴角功能不考虑基本旋转。

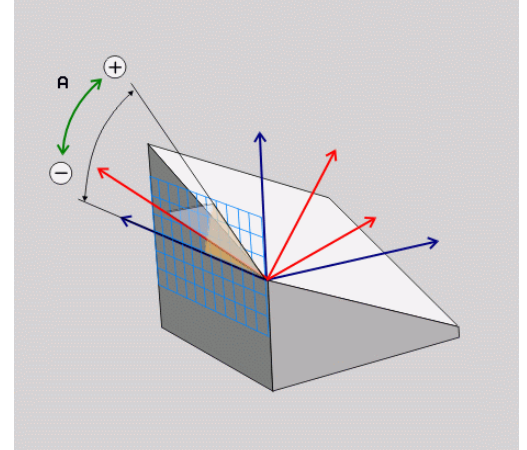

### **输入参数**

#### **举例**

 $AXIAL$  $\mathbb{A}$ 

### **5 PLANE AXIAL B-45 .....**

- **轴角A?**:该轴角是A轴**需要**倾斜的角度。如 果用增量值输入,该输入角度**为**A轴从当前位 置将倾斜的角度。输入范围:-99999.9999°至 +99999.9999°
	- ▶ 轴角B?:该轴角是B轴**需要**倾斜的角度。如果 用增量值输入,该输入角度**为**B轴从当前位置 将倾斜的角度。输入范围:-99999.9999°至 +99999.9999°
	- ▶ 轴角C?:该轴角是C轴需要倾斜的角度。如果 用增量值输入,该输入角度**为**C轴从当前位置 将倾斜的角度。输入范围:-99999.9999°至 +99999.9999°
	- 继续输入定位特性 **更多信息:** ["指定PLANE功能的定位特性",](#page-386-0) [387 页](#page-386-0)

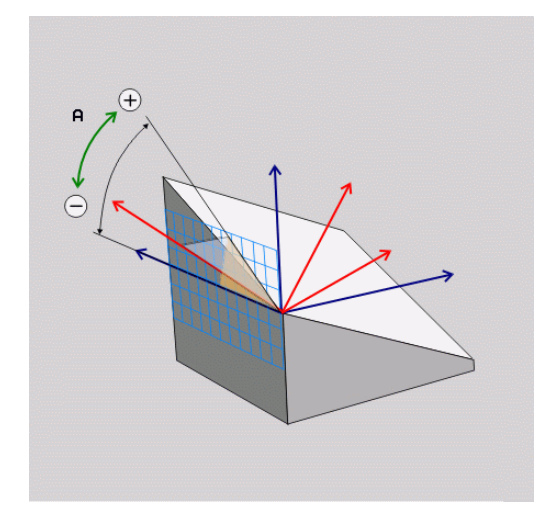

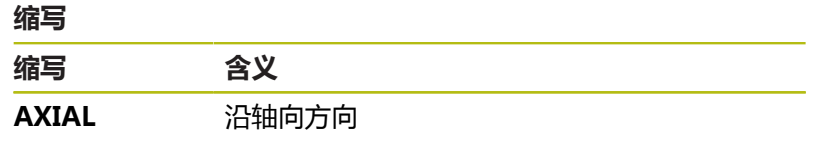

# <span id="page-386-0"></span>**指定PLANE功能的定位特性**

**概要**

无论用哪一个PLANE功能定义倾斜加工面,都可以使用以下定位特 性:

- 自动定位
- 选择其它倾斜方式 (不适用于PLANE轴角)
- 选择信息类型 (不适用于PLANE轴角)

# **注意**

**碰撞危险!**

循环**8 MIRROR IMAGE**与**倾斜工件平面**功能一起使用时可能有 不同的作用。其作用主要取决于编程的顺序,被镜像轴和使用的 倾斜功能。倾斜操作时和后续加工中可能发生碰撞。

- ▶ 用图形仿真,检查顺序和位置
- ▶ 在**运行程序, 单段方式**操作模式下, 谨慎地测试NC程序或程序 块

#### 举例

- 1 循环**8 MIRROR IMAGE**编程在倾斜功能前,无旋转轴:
	- 镜像已用**PLANE**功能的倾斜(不含**PLANE轴角**)
	- 镜像操作在用**PLANE轴角**或循环19倾斜后生效
- 2 循环**8 MIRROR IMAGE**编程在倾斜功能前,带一个旋转轴:
	- 由于只镜像旋转轴的运动, 镜像的旋转轴对于PLANE功能 指定的倾斜无作用

<span id="page-387-0"></span>**自动定位:MOVE/TURN/STAY(移动/转动/不动)(必输入项)** 输入全部PLANE定义参数后,还必须指定如何将旋转轴定位到计算 的轴位置值处:

MOVE

**TURN** 

STAY

- ▶ PLANE功能自动将旋转轴定位到所计算的位置值 处。刀具相对工件的位置保持不变。
- 该数控系统将执行直线轴的补偿运动。
- ▶ PLANE功能自动将旋转轴定位到所计算的位置值 处,但只定位旋转轴。
- 该数控系统将**不**执行直线轴的补偿运动。
- 需要在另一个定位程序段中定位旋转轴

如果已选择**MOVE**(移动)选项(用**PLANE**功能自动定位轴),还 必须定义以下两个参数:**偏移刀尖 – 旋转中心**和**进给速率?F=**。 如果已选择**TURN**(转动)选项(用**PLANE**功能无任何补偿地自动 定位轴),还必须定义以下参数:**进给速率?F=**。 或者直接输入数字值定义进给速率**F**,也可以用**FMAX**(快移速度) 或**FAUTO**(**TOOL CALL(刀具调用)**程序段的进给速率)定位轴。

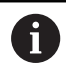

如果**PLANE**功能与**STAY**(不动)一起使用,必须 在**PLANE**功能后的单独程序段中定位旋转轴。

- **偏移刀尖 旋转中心**(增量值):**距离**参数将相对当前刀尖位置  $\blacktriangleright$ 平移定位运动的旋转中心。
	- 如果定位前刀具已在距工件给定距离的位置,那么定位后的刀 具仍在相同的相对位置(见右中图,**1** = 距离)
	- 如果定位前刀具未在距工件给定距离的位置,那么定位后刀具 将相对原位置偏移(参见右下图,**1** = 距离)
- 该数控系统相对刀尖倾斜刀具(或工作台)。

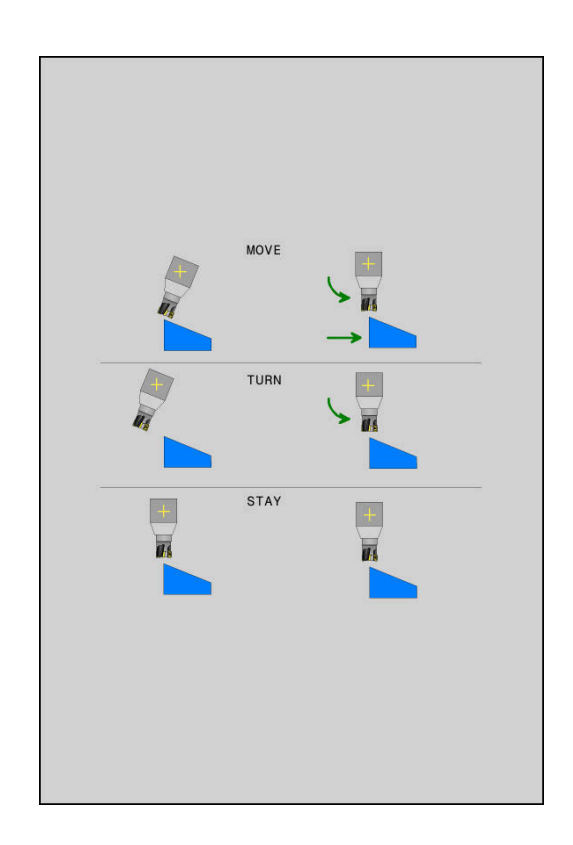

- ▶ 进给速率?F=: 刀具进行定位使用的轮廓速度
- ▶ 沿刀具轴的退刀长度?:退刀路径MB增量地沿倾斜前数控系统接 近的当前刀具轴方向退离当前刀具位置。**MB MAX**将刀具定位在 刚好在软限位开关前。

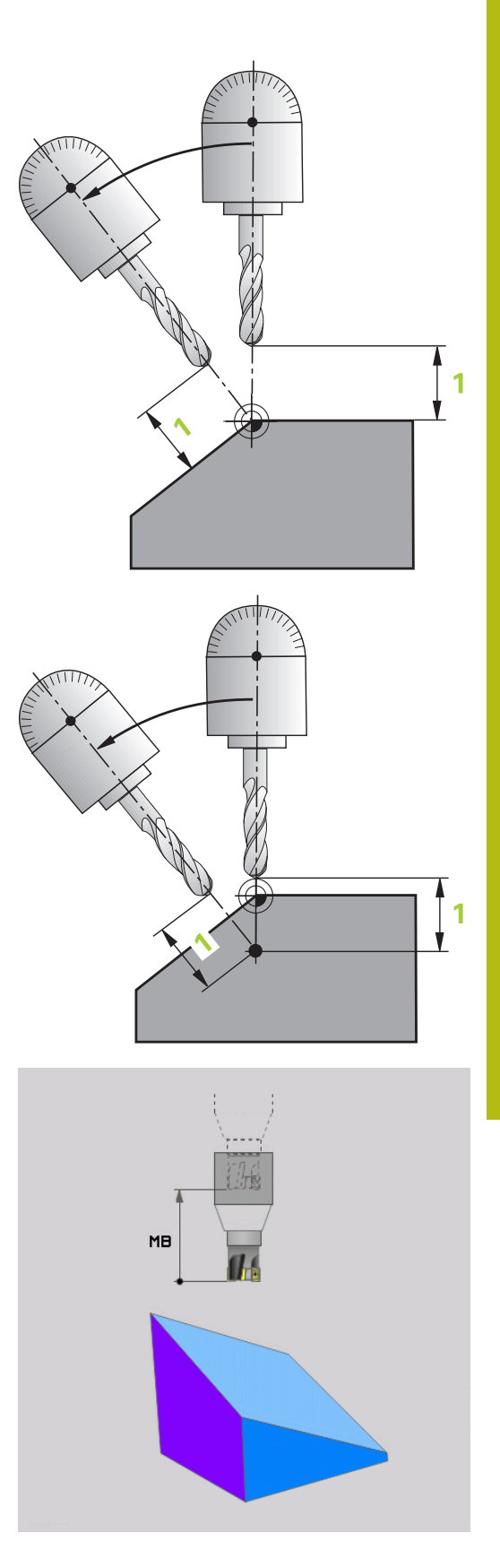

#### **在单独NC程序段中定位旋转轴**

要在单独定位程序段中定位旋转轴(选用**STAY**(不动)选项),执 行以下操作:

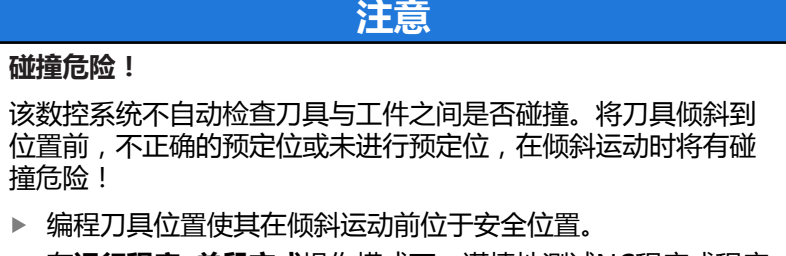

- $\blacktriangleright$ 在**运行程序, 单段方式**操作模式下,谨慎地测试NC程序或程序 块
- 选择任何一个**PLANE**功能,并定义用**不动**选项进行的自动倾斜 定位。执行程序时,该数控系统计算机床上存在的旋转轴位置 值,并将其保存在系统参数Q120(A轴)、Q121(B轴)和 Q122(C轴)中。
- ▶ 用数控系统计算的角度值定义定位程序段。

### **举例:倾斜带回转工作台C轴和摆动工作台A轴的机床至空间角B+45**

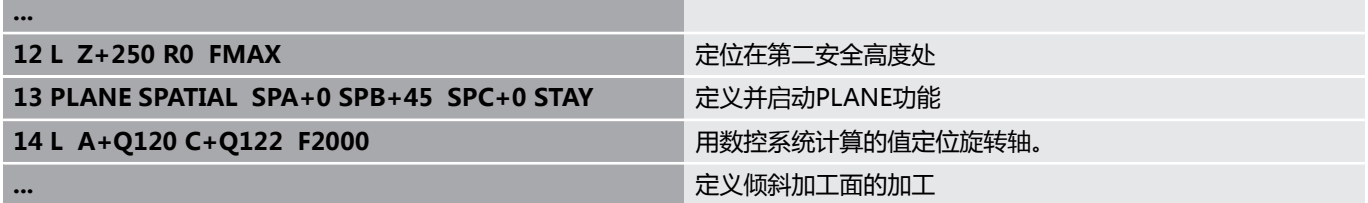

### **其它倾斜方式的选择:SYM(SEQ) +/–(可选输入)**

数控系统用定义加工面的方向计算机床上旋转轴的适当位置。通常, 总有两种可能结果。

该数控系统为可能解的选择提供两种类型 A (**SYM**和**SEQ**)。用软键选择类型。**SYM**为标准型。 **SEQ**假定基本轴在原点位置(0°)。基本轴是自刀具的第 一个旋转轴或自工作台的最后一个旋转轴(取决于机床配 置)。如果两个可能的解都在正数或负数范围内,该数控 系统自动使用较近的解(最短路径)。如果需要第二个可 能解,那么倾斜加工面前,必须预定位基本轴(在第二可 能解的部位)或者使用**SYM**。 与**SEQ**相反,**SYM**用基本轴的对称点作为参考。每一个 基本轴都有两个对称位置,彼此相距180°(有时仅一个 对称点在运动范围内)。 用以下方式确定对称点: 用任何空间角和**SYM+**执行**PLANE空间角** ▶ 将基本轴的轴角保存在Q参数中, 例如-100 用**SYM–**重复执行**PLANE空间角**功能 ▶ 将基本轴的轴角保存在Q参数中, 例如-80 ▶ 形成平均值,例如-90

平均值对应于对称点。

**SEQ的参考 SYM的参考**

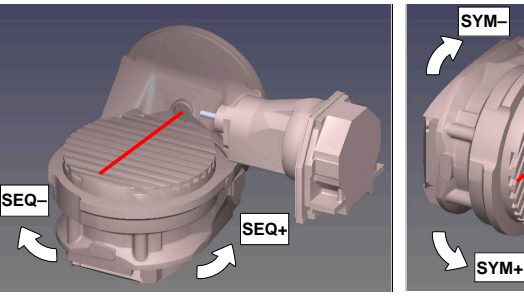

**SYM**功能用于选择相对基本轴对称点的可能解:

■ SYM+将基本轴定位在从对称点看为正数的半个空间中。

■ SYM-将基本轴定位在从对称点看为负数的半个空间中。

**SEQ**功能用于选择相对基本轴原点位置的可能解:

■ SEQ + 将基本轴定位在从原点位置看为正数的倾斜范围中。

■ **SEQ-**将基本轴定位在从原点位置看为负数的倾斜范围中。 如果用**SYM**(**SEQ**)选择的解不在机床的行程范围内,该数控系统 将显示**Entered angle not permitted**(输入的角不在允许范围

内)出错信息。

A

如果使用**PLANE轴角**功能,**SYM**(**SEQ**)功能不起作 用。

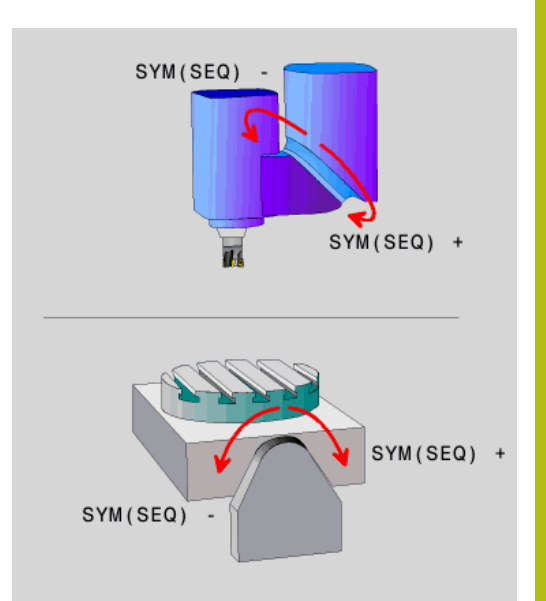

### 如果未定义**SYM**(**SEQ**),该数控系统确定解如下:

- 1 检查两个可能解是否在旋转轴行程范围内
- 2 基于旋转轴的当前位置的两个可能解,选择最短路径的可能解
- 3 一个可能解:选择唯一解
- 4 无可能解:生成出错信息**Entered angle not permitted**(输入 的角不在允许范围内)

#### **举例,C轴回转工作台和A轴摆动工作台的机床。编程功能:PLANE SPATIAL SPA+0 SPB+45 SPC+0**

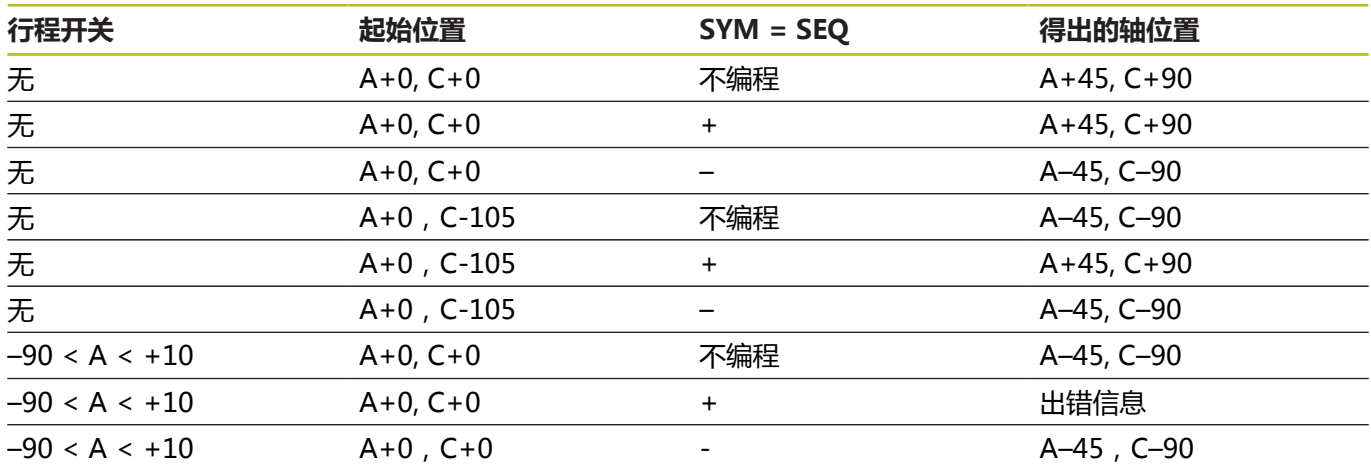

#### **配回转工作台B轴和摆动工作台A轴的机床举例(A轴限位开关: +180和–100)。编程功能:PLANE SPATIAL SPA-45 SPB+0 SPC+0**

根据运动特性,**SYM**的正旋转方向可能与**SEQ**的正旋转 方向不对应。因此,编程前,确定各机床的对称点的位置

和**SYM**的旋转方向。

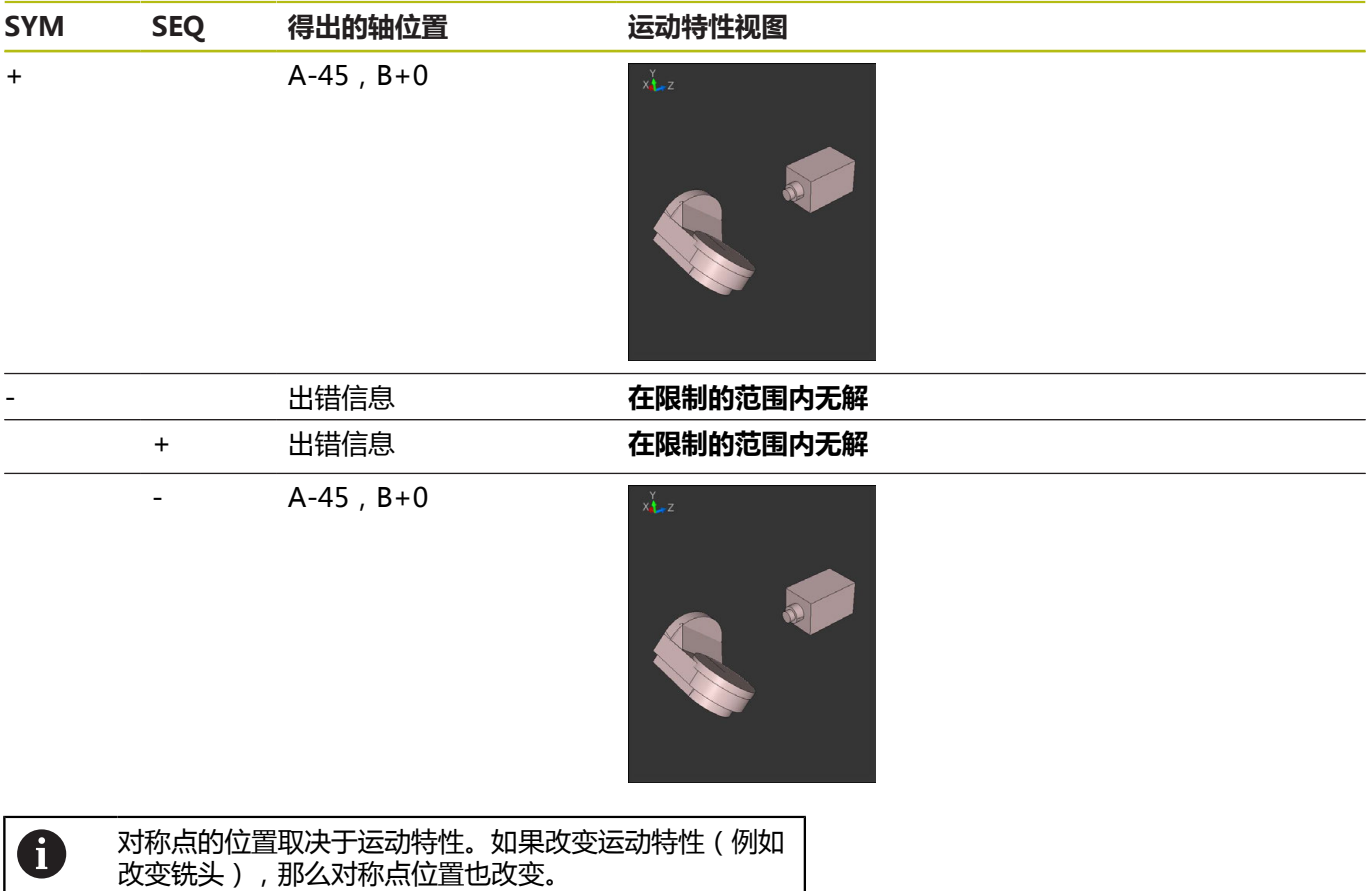

#### **选择变换的类型(可选输入项)**

**坐标旋转**和**工作台旋转**的坐标变换类型通过自由旋转轴的轴位置影响 加工面坐标系的方向。

任何旋转轴在以下情况下成为自由旋转轴:

- 该旋转轴对刀具的倾斜角没有影响,因为在倾斜情况下,旋转轴 与刀具轴平行
- 该旋转轴为从工件开始的运动特性链中的第一个旋转轴

因此,**坐标旋转**和**工作台旋转**的坐标变换类型的影响取决于编程的空 间角和机床运动特性。

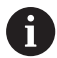

编程注意事项:

- 如果倾斜时没有创建自由旋转 轴,**坐标旋转**和**工作台旋转**的坐标变换类型没有影响
- 在**PLANE轴角**功能下,**坐标旋转**和**工作台旋转**的坐标 变换类型没有影响

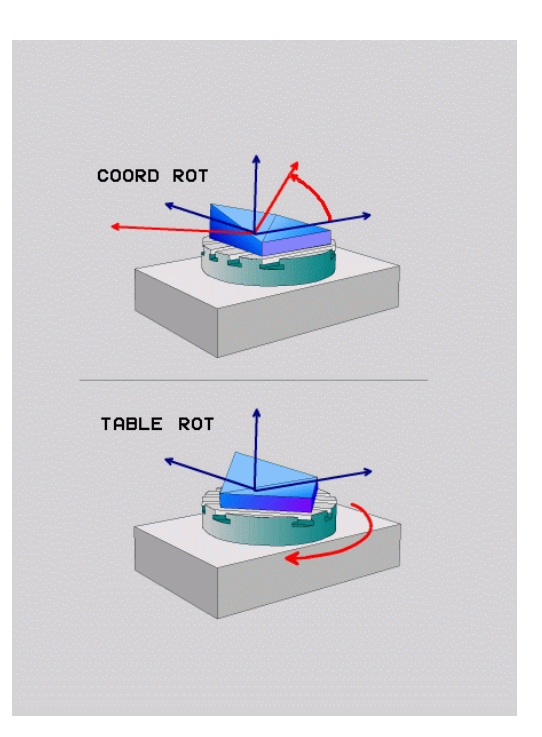

### **自由旋转轴的影响**

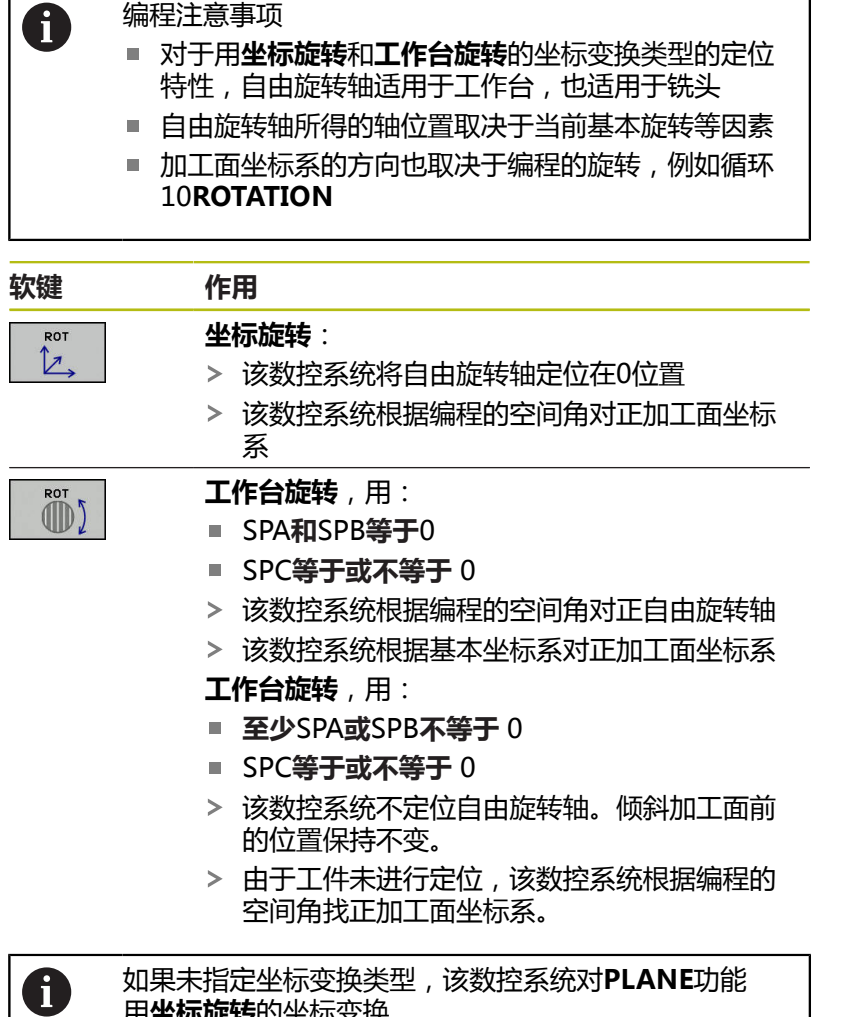

用**坐标旋转**的坐标变换

**11**

#### **举例**

从下面的举例可见自由旋转轴与**工作台旋转**坐标变换类型一起使用的 效果。

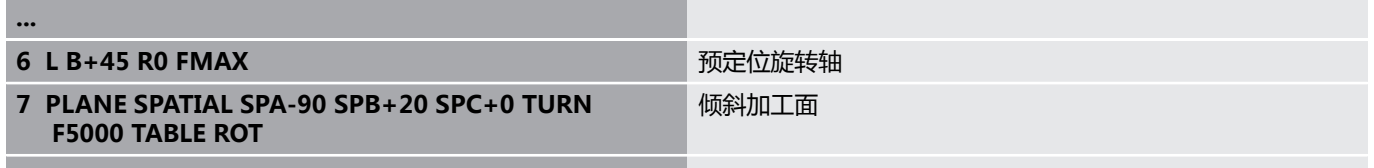

**...**

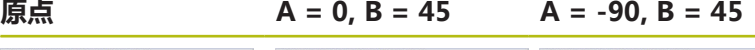

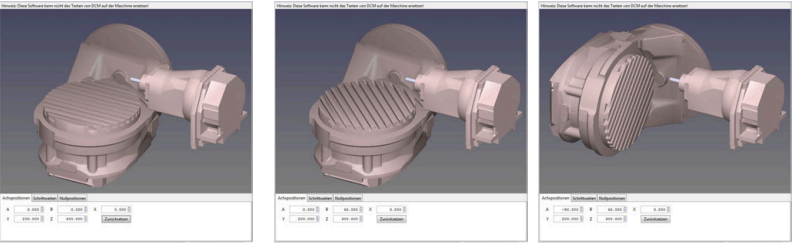

- 该数控系统将B轴定位至B+45的轴角位置
- > 如果编程的倾斜要求为SPA-90, B轴变为自由旋转轴
- 该数控系统不定位自由旋转轴。倾斜加工面前,B轴位置保持不 变
- 由于工件未进行定位,该数控系统根据编程的空间角SPB+20找 正加工面坐标系
### **倾斜加工面无旋转轴**

0

参见机床手册。 这个功能必须由机床制造商实施和调试。 机床制造商必须考虑角度值,例如在运动特性描述中所用 角度铣头的精确角度值。

也可以无旋转轴定义将编程的加工面定向于垂直于刀具,例如针对安 装的角度铣头调整加工面。

用**PLANE SPATIAL**(PLANE空间角)功能和**STAY**(不动)定位方 式摆动加工面,使其定位在机床制造商指定的角度值位置。 刀具轴持续为Y轴的所用角度铣头举例:

**举例**

**TOOL CALL 5 Z S4500**

**PLANE SPATIAL SPA+0 SPB-90 SPC+0 STAY**

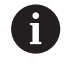

必须精确地将倾斜角调整到刀具角度,否则数控系统将生 成出错信息。

# **11.3 倾斜面中倾斜刀具加工(选装项9)**

### **功能**

如果与**M128**和新**PLANE**功能一起使用,倾斜加工面上现在可用**倾 斜刀具加工**。 有两种定义方法:

- 通过旋转轴的增量运动用倾斜刀具加工
- 通过法向矢量用倾斜刀具加工

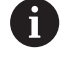

在倾斜加工面上只能用球头铣刀进行倾斜刀具加工。如果 使用45度角摆动铣头和倾斜工作台,还可以将倾斜角定 义为空间角。为此,使用**TCPM功能**。 **更多信息:** ["TCPM功能\(选装项9\)", 408 页](#page-407-0)

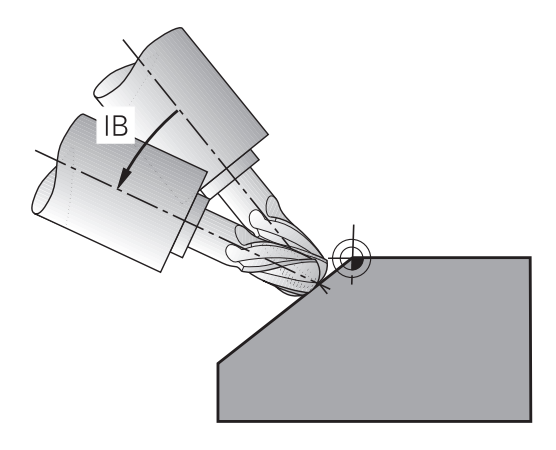

### **通过旋转轴的增量运动用倾斜刀具加工**

- ▶ 退刀
- ▶ 定义任何一个PLANE功能;考虑定位特性
- ▶ 启动M128
- 用一个直线程序段以适当轴向增量移到所需的倾斜角位置处

#### **举例**

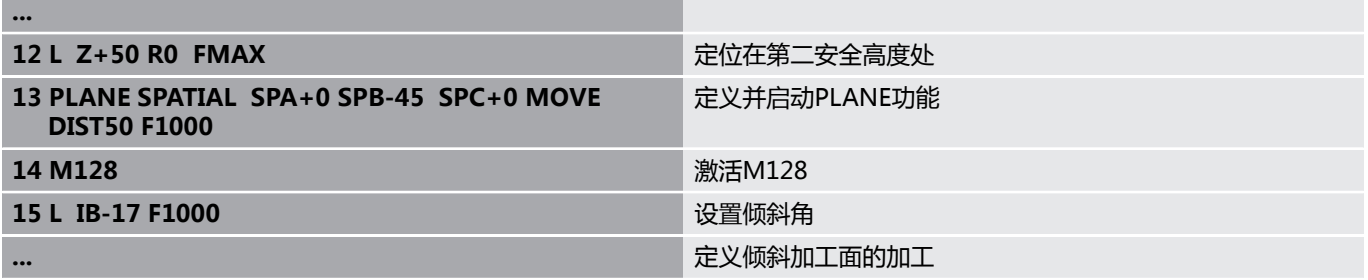

### **通过法向矢量用倾斜刀具加工**

 $\mathbf 0$ 

在**LN**程序段中只能定义一个方向矢量。该矢量定 义倾斜角(法向矢量**NX**、**NY**、**NZ**或刀具方向矢 量**TX**、**TY**、**TZ**)。

- ▶ 退刀
- ▶ 定义任何一个PLANE功能;考虑定位特性
- ▶ 启动M128
- ▶ 执行含LN程序段的NC程序, 其刀具方向由矢量确定

#### **举例**

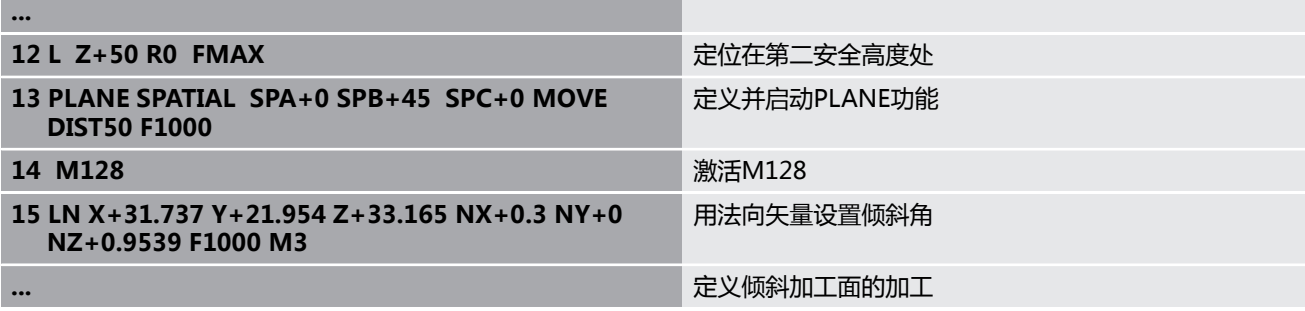

# **11.4 旋转轴的辅助功能**

### **进给速率,旋转轴A、B、C的单位为mm/min: M116(选装项8)**

#### **标准特性**

数控系统将旋转轴的编程进给速率单位理解为度/分(程序中使用毫 米和英寸单位)。因此,进给速率取决于刀具中心到旋转轴中心的距 离。

距离越远,轮廓加工进给速率越大。

#### **M116的旋转轴进给速率单位为毫米/分**

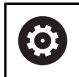

A

参见机床手册。

机床制造商必须将机床几何特性规定在运动特性描述中。

#### 编程注意事项:

- M116功能可用于工作台轴和铣头轴。
- 如果激活了**倾斜工件平面**功能, M116功能也有效。
- 不允许M128或TCPM功能与M116-起使用。 如果**M128**或**TCPM**功能已激活时,要将一个轴 的**M116**激活,必须间接地用**M138**停止补偿运 动。这需要间接地进行是因为对于**M138**,你指 定**M128**或**TCPM**功能所适用的轴。因此,**M116**自动 影响未被**M138**选择的轴。 **更多信息:** ["选择倾斜轴:M138", 406 页](#page-405-0)
- 没有M128或TCPM功能, M116可同时适用于两个旋 转轴。

数控系统将旋转轴的编程进给速率单位理解为mm/min(或1/10 inch/min)。这时,该数控系统在每个NC程序段开始处计算该程序 段的进给量。而执行该NC程序段时,即使刀具向旋转轴中心方向运 动,旋转轴的进给速率也不改变。

### **作用**

**M116**在加工面内有效。用**M117**重置**M116**。在程序结束位置,自 动取消**M116**。

**M116**在程序段的起点生效。

### **旋转轴最短路径运动: M126**

#### **标准特性**

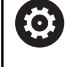

参见机床手册。 旋转轴的定位特性与机床有关。

定位旋转轴时,如果旋转轴的显示角度小于360度,数控系统的默认 特性取决于**shortestDistance** 机床参数(300401号)。该机床参 数定义数控系统应如何考虑名义位置和实际位置间的不同,或数控系 统是否必须用最短路径移到编程位置(即使未用M126)。举例:

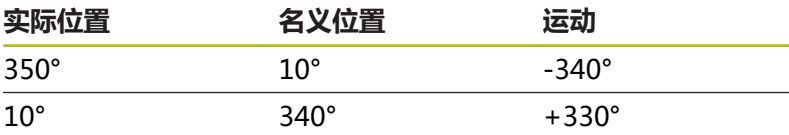

#### **M126特性**

**M126**使数控系统运动旋转轴,其显示值减小到小于360°,沿最短 路径运动。举例:

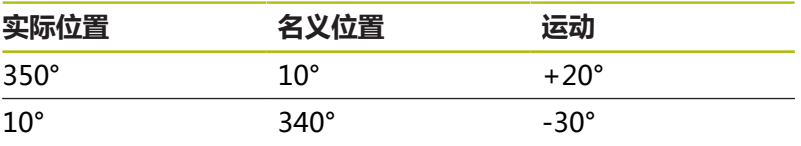

**作用**

**M126**在程序段的起点生效。

要取消**M126**,输入**M127**。在程序结束时,自动取消**M126**。

### **旋转轴显示值减小到360度以内。 M94**

### **标准特性**

数控系统将刀具由当前角度值移到编程的角度值。

**举例:**

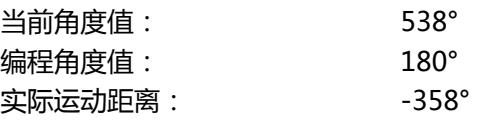

#### **M94特性**

在程序段开始处,数控系统首先将当前角度值减小到360度以下,然 后将刀具移至编程值处。如果有多个旋转轴,**M94**将减小所有旋转 轴的显示值。或者在**M94**之后指定旋转轴。那么,数控系统只减少 该轴的显示值。

如果输入了行程极限值或软限位开关已激活,**M94**不适用于相应 轴。

**举例:减小全部当前旋转轴的显示值**

**L M94**

**举例:减小C轴的显示值**

**L M94 C**

**举例:减小全部当前旋转轴的显示值,然后沿C轴将刀具移至编程值 处**

**L C+180 FMAX M94**

**作用**

**M94**仅适用于用编程的NC程序段。 **M94**在程序段的起点生效。

### <span id="page-402-0"></span>**定位倾斜轴时保持刀尖位置不动 (TCPM)M128(选装项9)**

#### **标准特性**

如果刀具倾斜角改变,这将导致刀尖偏离名义位置。该数控系统不补 偿该偏移。如果操作人员不考虑NC程序的该偏移,加工将不可避免 地有偏移。

### **M128特性(TCPM:刀具中心点管理)**

如果在NC程序中改变受控倾斜轴的位置,刀尖相对于工件的位置保 持不变。

### **注意 碰撞危险!** 用鼠牙盘联轴器的旋转轴必须移出联轴器才能激活倾斜。将轴移 出联轴器和进行倾斜操作时,有碰撞危险。 ▶ 改变倾斜轴位置前, 退刀 **M128**之后,编程一个进给速率,数控系统将用该进给速率沿直线轴 执行补偿运动。 如果在程序运行期间,要用手轮改变倾斜轴位置,共同使 用**M128**及**M118**。在当前坐标系或在未倾斜的坐标系中,根据**手动 操作**模式下的3D-ROT(3D旋转)菜单中的设置,用当前**M128**进行 手轮叠加定位运动。 编程注意事项: A

- 用M91或M92定位轴前和在TOOL CALL (刀具调 用)程序段前,重置**M128**功能
- 为避免损坏轮廓, 只能用球头铣刀使用M128。
- 刀具长度必须为相对球头铣刀的球心。
- 如果M128已激活, 数控系统在状态栏显示TCPM符 号。
- TCPM或M128功能不能与Dynamic Collision **Monitoring (DCM)**功能一起使用,也不能 与**M118**功能一起使用

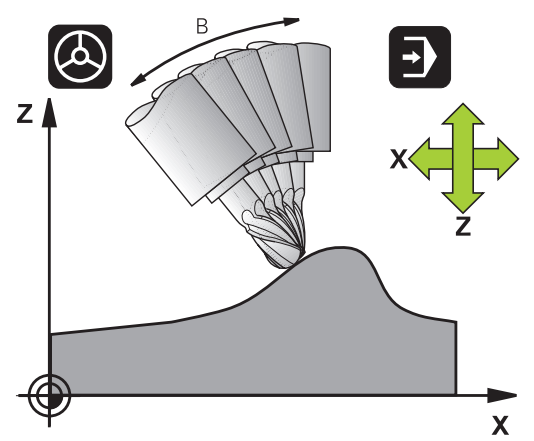

#### **倾斜工作台的M128**

**M128**已激活时,如果程序要求倾斜工作台运动,数控系统将相应旋 转坐标系。例如,如果旋转C轴90度(用定位指令或原点平移),然 后编程X轴运动,数控系统将沿机床轴Y轴执行运动。

数控系统还变换预设点,该点由回转工作台的运动进行平移。

### **3-D刀具补偿的M128**

如果用**M128**和当前半径补偿**RL**/**RR**执行3-D刀具补偿,对于部分机 床几何,该数控系统将自动定位旋转轴(圆周铣)。 **更多信息:** ["三维刀具补偿\(选装项9\)", 413 页](#page-412-0)

### **作用**

**M128**在程序段开始处生效,**M129**在程序段结束处生效。在手动操 作模式下**M128**也有效,即使操作模式改变后仍保持有效。补偿运 动的进给速率保持有效直到编程新进给速率或用**M129**取消**M128**为 止。

输入**M129**取消**M128**。如果在程序运行操作模式下选择 新NC程序,该数控系统也将取消**M128**。

**举例:补偿运动的进给速率为1000毫米/分**

**L X+0 Y+38.5 IB-15 RL F125 M128 F1000**

#### **用非受控旋转轴的倾斜加工**

如果机床有非受控的旋转轴(计数轴),可用这些轴与**M128**进行倾 斜加工操作。

执行以下操作:

- 1 手动运动旋转轴至所需位置。该操作期间,**M128**不能被激活
- 2 激活**M128**:数控系统读取所有现有旋转轴的实际值,用其计算 刀具中心点的新位置,并更新位置显示
- 3 数控系统在下个定位程序段执行必须的补偿运动
- 4 执行加工操作
- 5 在程序结束位置,用**M129**重置**M128**并将旋转轴返回其初始位 置

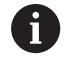

只要**M128**已激活,数控系统监测非受控旋转轴的实际位 置。如果实际位置与名义位置间的差值大于机床制造商的 定义值,数控系统显示出错信息并中断程序运行。

### <span id="page-405-0"></span>**选择倾斜轴:M138**

#### **标准特性**

数控系统仅执行机床制造商在机床参数中已指定轴 的**M128**、**TCPM**和**倾斜工件平面**功能。

#### **M138特性**

数控系统仅对用**M138**定义的倾斜轴执行上述功能。

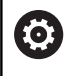

参见机床手册。

如果用**M138**功能限制摆动轴数量,所用机床可能只有有 限摆动方式。机床制造商将决定数控系统是否考虑被取消 的轴或将其设置为0。

**作用**

**M138**在程序段的起点生效。

要取消**M138**,不指定任何轴,重新编程M138。

**举例**

仅倾斜轴C执行以上功能。

**L Z+100 R0 FMAX M138 C**

### **程序段结束处补偿实际/名义位置的机床运动特性: M144(选装项9)**

#### **标准特性**

如果运动特性改变,例如插入适配主轴或输入倾斜角,该数控系统不 能补偿该变化。如果操作人员不考虑NC程序中的该运动特性变化, 加工将不可避免地有偏移。

### **M144特性**

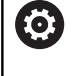

参见机床手册。 机床制造商必须将机床几何特性规定在运动特性描述中。

**M144**可使该数控系统在位置显示中考虑机床运动特性的变化并补偿 刀尖相对工件的偏移。

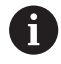

编程和操作说明:

- 在M144已激活时,允许带M91或M92的定位程序段
- 在**运行程序 自动方式和运行程序 单段方式**操作模式下 的位置显示保持不变直到倾斜轴达到其最终位置。

#### **作用**

**M144**在程序段的起点生效。**M144**不能与**M128**或倾斜加工面功能 一起使用。

要取消**M144**,编程**M145**。

# <span id="page-407-0"></span>**11.5 TCPM功能(选装项9)**

### **功能**

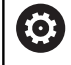

参见机床手册。

机床制造商必须将机床几何特性规定在运动特性描述中。

**TCPM功能**是对**M128**功能的改进,用它可以在定位旋转轴时确定数 控系统的工作特性。与**M128**功能不同,**TCPM功能**可以自己定义多 种功能的效果:

- 编程进给速率的作用:**F TCP** / **F CONT**
- 解释NC程序中编程的旋转轴坐标: AXIS POS (轴位置) / **AXIS SPAT**(轴空间角)
- 起点位置和终点位置间的插补类型: **PATHCTRL AXIS**(PATHCTRL轴) / **PATHCTRL VECTOR**(PATHCTRL矢 量)
- 可选的刀具预设点和旋转中心: **REFPNT TIP-TIP / REFPNT TIP-CENTER** / **REFPNT CENTER-CENTER**

如果**TCPM功能**已激活,数控系统在位置显示区显示**TCPM**符号。

### **注意**

#### **碰撞危险!**

 $\mathbf i$ 

用鼠牙盘联轴器的旋转轴必须移出联轴器才能激活倾斜。将轴移 出联轴器和进行倾斜操作时,有碰撞危险。

▶ 改变倾斜轴位置前, 退刀

编程注意事项:

- 用M91或M92定位前和在TOOL CALL (刀具调用) 程序段前,取消**TCPM功能**。
- 为避免轮廓损伤, 仅用球头铣刀进行端面铣削加工。 如果与其它形状刀具一起使用,应使用图形仿真功 能,测试NC程序,检测是否损坏轮廓。

### **定义TCPM功能**

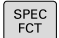

选择特殊功能

程序 功能

FUNCTION TCPM

选择编程辅助

选择**TCPM功能**

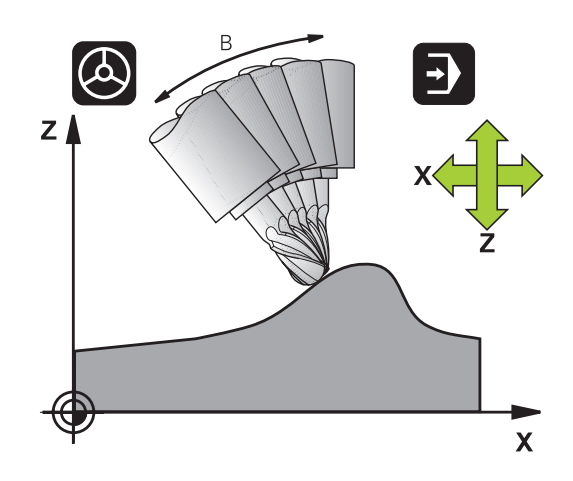

### **编程进给速率的动作模式**

数控系统提供两个用于确定编程进给速率操作方式的功能:

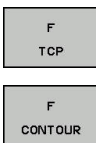

- **F TCP**决定将编程进给速率理解为刀尖(**t**ool **c**enter **p**oint)与工件之间的实际相对速度
- ▶ F CONT决定将编程进给速率解释为相应NC程序 段中编程轴的轮廓加工进给速率。

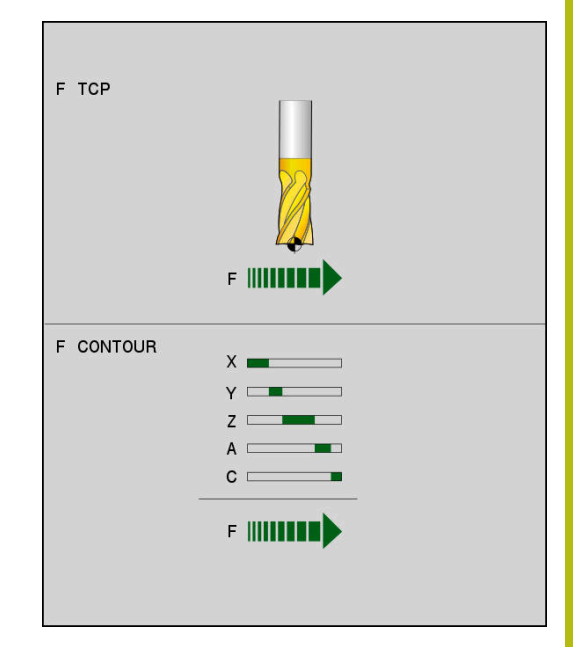

#### **举例**

# **...** 13 FUNCTION TCPM F TCP ... **A POST A POST A POST A POST A POST A POST A POST A POST A POST A POST A POST A POST** 14 FUNCTION TCPM F CONT ... **No. 2018 TELE TO THE TELE THE THE TELE THE TELE THE TELE THE TELE THE TELE THE TELE ...**

### **编程旋转轴坐标的解释**

到目前为止,在带45°倾斜主轴头或45°倾斜工作台机床上设置相对 当前坐标系(空间角)的倾斜角或刀具定向还不是一件容易的事。该 功能只能通过外部编程的含表面法向矢量(LN程序段)的NC程序实 现。

该数控系统提供以下功能:

AXIS POSITION ▶ 轴位置决定数控系统将旋转轴的编程坐标解释为 相应轴的名义位置

AXIS SPATIAL

A

▶ 轴空间角决定数控系统将旋转轴的编程坐标解释 为空间角

编程注意事项:

- **轴位置**特别适用于与相互垂直的旋转轴。仅当编程的 m. 旋转轴坐标正确定义加工面(用CAM系统编程), 才能将**轴位置**用于不同的机床配置(例如45°摆动铣 头)。
- 轴**空间角**功能用于定义相对当前坐标系的空间角(可 倾斜)。定义的角度起增量空间角的作用。 在**轴空间 角**功能后的前三个程序段中,即使空间角为0°,也必 须编写三个空间角程序。

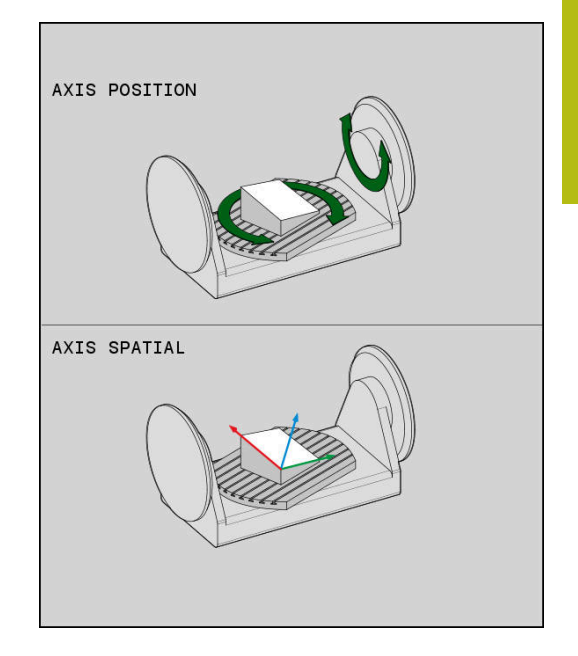

#### **举例**

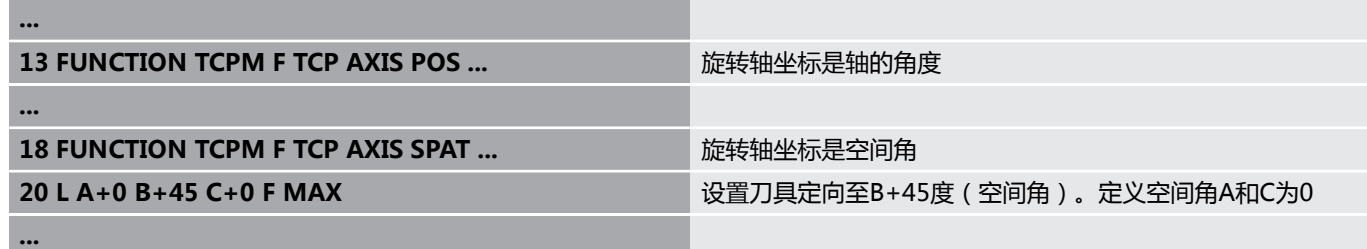

### **起点位置和终点位置间的插补类型**

数控系统有两种定义起点和终点位置间插补类型的方法:

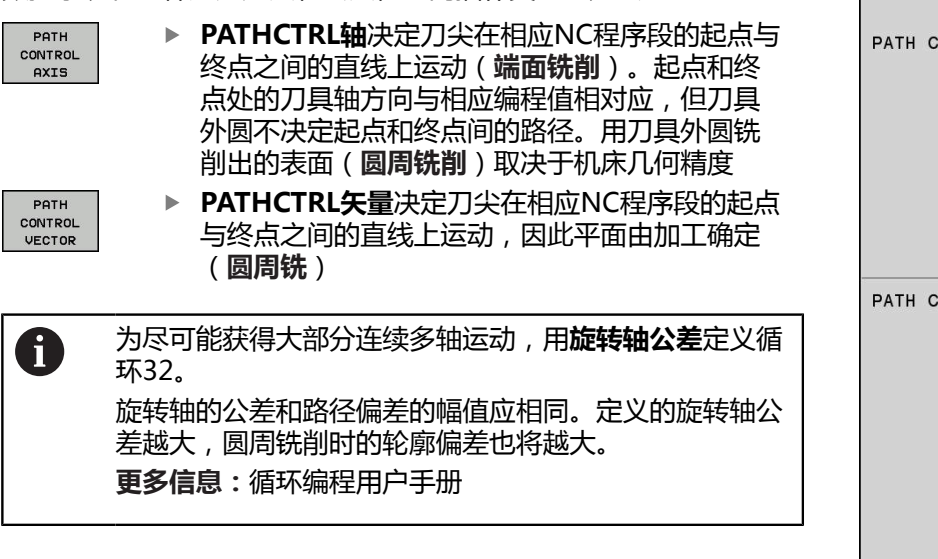

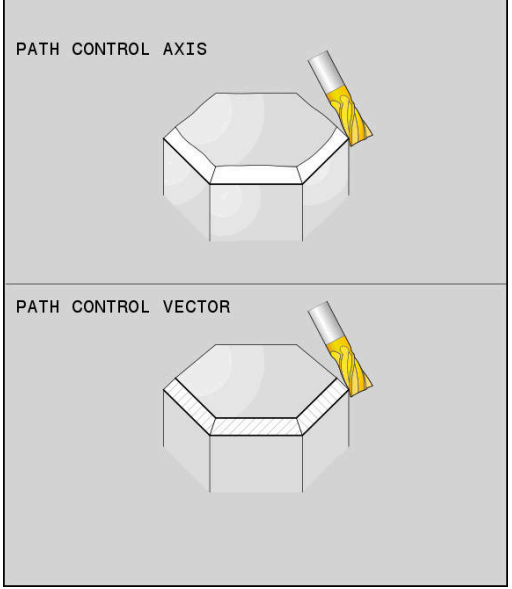

#### **举例**

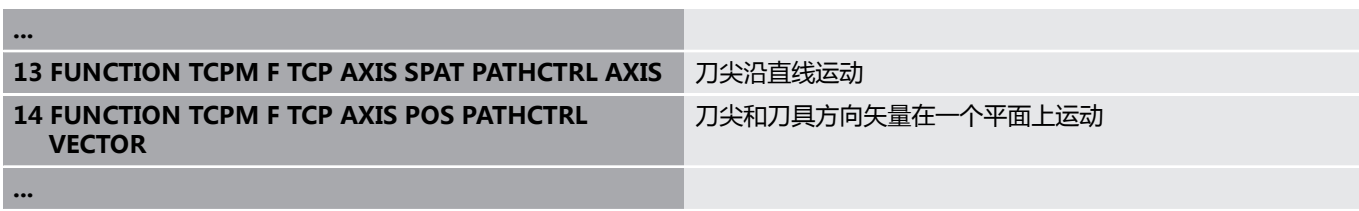

### **刀具参考点和旋转中心的选择**

数控系统提供以下功能,定义刀具中心点和旋转中心:

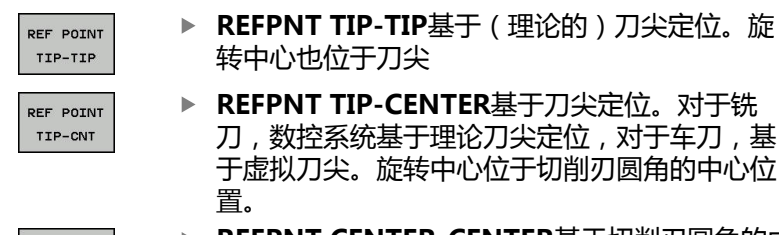

REF POINT CNT-CNT

转中心也位于刀尖 **REFPNT TIP-CENTER**基于刀尖定位。对于铣 刀,数控系统基于理论刀尖定位,对于车刀,基 于虚拟刀尖。旋转中心位于切削刃圆角的中心位

**REFPNT CENTER-CENTER**基于切削刃圆角的中 心进行定位。旋转中心也位于切削刃圆角的中心 位置。

参考点为可选。如果不输入任何信息,数控系统用**REFPNT TIP-TIP**。

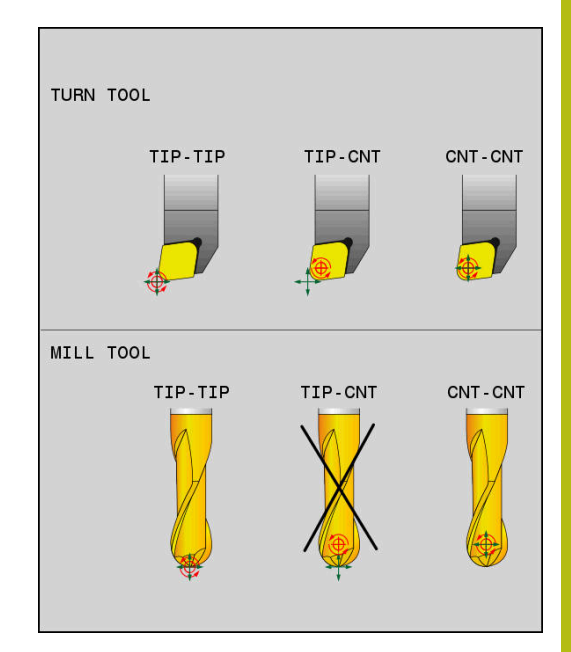

#### **REFPNT TIP-TIP**

**REFPNT TIP-TIP**变量相当于**TCPM功能**的默认工作特性。可用全部 已允许的循环和功能。

#### **REFPNT TIP-CENTER**

**REFPNT TIP-CENTER**功能主要用于车刀的使用。这时,旋转中心 和定位点不重合。在NC程序段中,旋转中心(切削刃圆角中心)保 持位置不变,但在程序段结束时,刀尖已不在其最初位置。 选择参考点的主要目的是在车削模式下加工复杂轮廓时可用当前刀具 半径补偿和同时用倾斜轴(联动车削)。 **更多信息:** ["联动车削车削:联动", 489 页](#page-488-0)

### **REFPNT CENTER-CENTER**

**REFPNT CENTER-CENTER**功能是在用CAD/CAM软件生成的NC 程序用刀尖作为参考点加工工件,刀具路径基于切削刃圆角的中心, 而基于非刀尖。 以前,该功能只能用**DL**缩短刀具实现。**REFPNT CENTER-**

**CENTER**功能的优点在于数控系统知道实际刀具长度 并能用**DCM**保 护刀具长度。

如果用**REFPNT CENTER-CENTER**编写型腔铣削循环,数控系统生 成出错信息。

**举例 ...**

> **13 FUNCTION TCPM F TCP AXIS SPAT PATHCTRL AXIS REFPNT TIP-TIP** 刀具参考点和旋转中心都位于刀尖位置。

**14 FUNCTION TCPM F TCP AXIS POS PATHCTRL AXIS REFPNT CENTER-CENTER** 刀具参考点和旋转中心都位于切削刃圆角的中心位置。

**...**

### **重置TCPM功能**

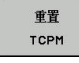

▶ 如果要在NC程序中有意重置该功能,需要 用**TCPM重置功能**。

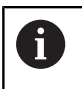

在**运行程序, 单段方式**或**运行程序, 自动方式**操作模式 下,选择新NC程序时,数控系统自动取消**TCPM**功能。

**举例**

**...**

**25 FUNCTION RESET TCPM TELESTION TELESTION** 重置TCPM功能

**...**

## <span id="page-412-0"></span>**11.6 三维刀具补偿(选装项9)**

**概要**

数控程序可为直线程序段执行三维刀具补偿(3-D补偿)。除直线终 点的X轴、Y轴和Z轴坐标外,这些NC程序段还必须包括表面法向矢 量的NX、NY和NZ分量。

**更多信息:** ["单位矢量的定义", 415 页](#page-414-0)

如果要进行刀具定向,这些NC程序段还需要TX、TY和TZ分量的单 位矢量,以确定刀具定向方向。

**更多信息:** ["单位矢量的定义", 415 页](#page-414-0)

直线终点、表面法向的分量以及刀具定向的分量必须用CAM系统进 行计算。

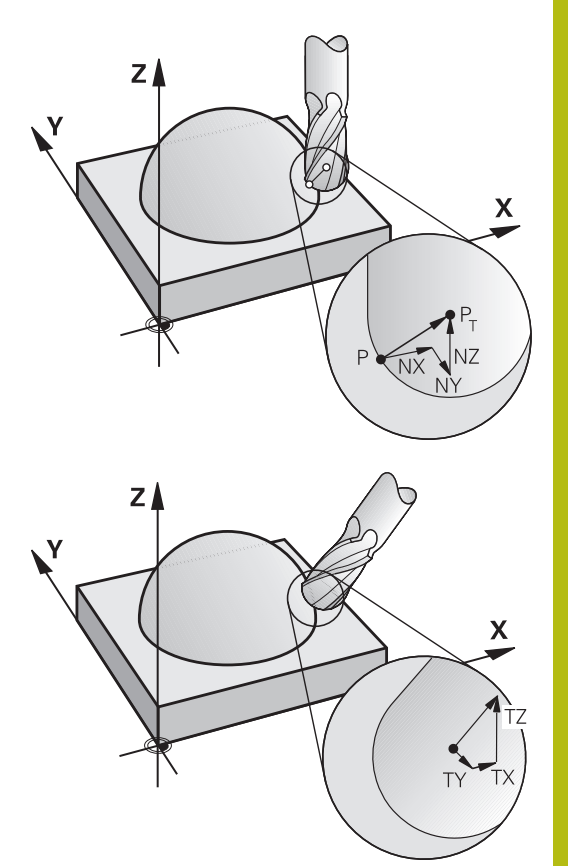

#### **应用范围**

- 如果使用的刀具与CAM系统计算的尺寸不相符(未定义刀具定向 的3-D补偿)
- 端面铣: 沿表面法向矢量方向的铣刀几何特性补偿 ( 有或无刀具 定向定义的3-D补偿)。 通常用刀具端面进行切削。
- 圆周铣: 铣刀半径补偿方向垂直于运动方向和垂直于刀具方向 (有刀具定向定义的3-D半径补偿)。 通常用刀具的圆柱面进行 切削。

### **用刀具正差值抑制出错信息:M107**

#### **标准特性**

如果用刀具的正差值编程,可能损坏编程的轮廓。对于含表面法向矢 量程序段的NC程序, 该数控系统检查刀具补偿的关键差值, 如有错 误,将生成出错信息。 对于圆周铣削,以下情况时该数控系统触发出错信息:  $\blacksquare$  DR<sub>Tab</sub> + DR<sub>Prog</sub> > 0

对于端面铣削,以下情况时该数控系统触发出错信息:

- $\blacksquare$  DR<sub>Tab</sub> + DR<sub>Prog</sub> > 0
- R2 +  $DR2_{Tab}$  +  $DR2_{Proq}$  > R +  $DR_{Tab}$  +  $DR_{Proq}$
- R2 + DR2<sub>Tab</sub> + DR2<sub>Prog</sub> < 0
- $\blacksquare$  DR2<sub>Tab</sub> + DR2<sub>Prog</sub> > 0

**M107特性** 该数控系统用**M107**抑制出错信息。

### **作用**

**M107**在程序段结束处生效。 可用**M108**重置**M107**。

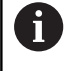

即使未激活三维刀具补偿,**M108**功能也允许检查备用刀 的半径。

### <span id="page-414-0"></span>**单位矢量的定义**

A

单位矢量是一个值为1并具有方向的数学量。对于LN程序段, 数控 系统需要多达两个单位矢量,一个用于确定表面法向矢量的方向, 另一个(可选)用于确定刀具定向的方向。表面法向矢量的方向由 NX、NY和NZ分量决定。对于端铣刀和球头铣刀,该方向垂直于从 被加工表面到刀具参考点PT,对于盘铣刀,穿过PT'或PT(见图)。 刀具定向的方向由TX、TY和TZ分量决定。

#### 编程注意事项:

- 在NC指令中,位置顺序必须为X、Y、Z和矢量必须为 NX、NY、NZ以及TX、TY、TZ。
- 即使与上个NC程序段相比无任何值变化,LN程序段 的NC语句也必须指明全部坐标和全部表面法向矢量。
- 尽可能准确地计算法向矢量并为其指定足够多的小数 位数(建议:至少7位),避免加工期间进给速率显著 降低。对于选装项23的任何设置,必须高精度地计算 LN程序段。
- 用表面法向矢量的3-D刀具补偿适用于为X、Y、Z基本 轴指定的坐标值。
- 如果装入带余量的刀具(正差值),数控系统将生成 出错信息。要抑制该出错信息,用**M107**功能。
- 如果由于刀具的余量可能造成轮廓损坏, 数控系统将 不报警。

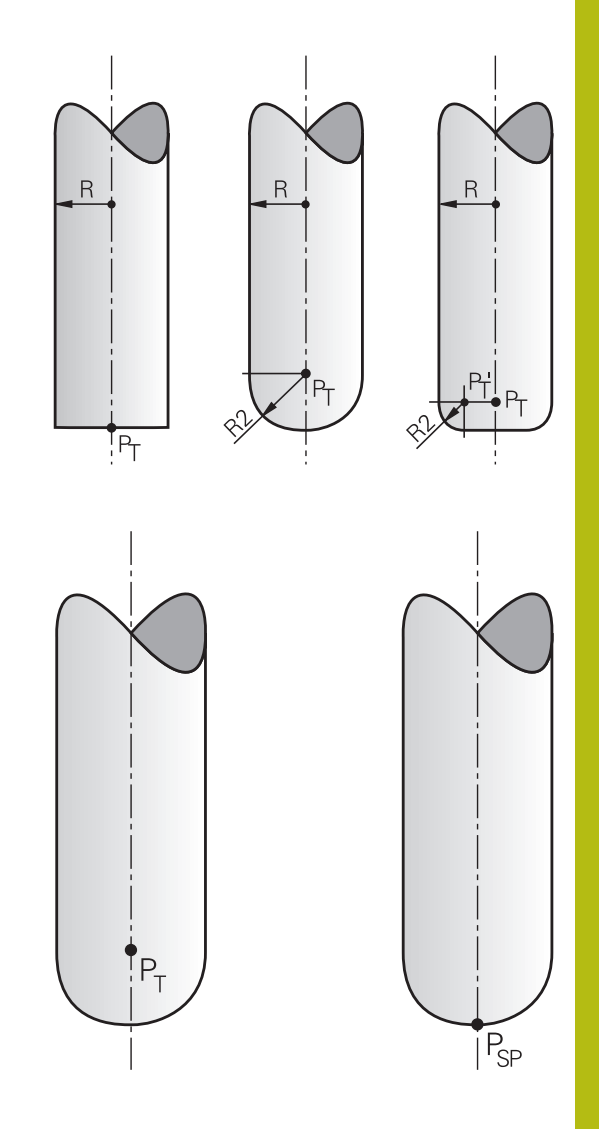

### **允许的刀具形状**

可在刀具表中用刀具半径**R**和**R2**描述允许的刀具形状: ■ 刀具半径R: 自刀具中心至刀具外圆的距离 ■ 刀具半径2 R2: 刀尖与刀具外圆间的圆孤半径 **R2**通常决定刀具的形状:

■ R2 = 0: 端铣刀

■ R2 > 0: 盘铣刀 (R2 = R: 球头铣刀) 这些数据也提供刀具原点**PT**的坐标。

### **使用其它刀具:差值**

如果想用与原编程尺寸不同的刀具,可以在刀具表或**TOOL CALL**(刀具调用)中输入刀具长度和半径的差值:

■ 正差值DL, DR: 刀具比原刀具尺寸大 (正差值) ■ 负差值DL, DR: 刀具比原刀具尺寸小(负差值) 然后,数控系统用刀具表和刀具调用的差值之和补偿刀具位置。 **DR 2**用于修改刀具的圆角半径,因此也能确定刀具形状。 如果使用**DR 2**,以下适用:

- R2 + DR2<sub>Tab</sub> + DR2<sub>Prog</sub> = 端铣刀
- 0 < R2 + DR2<sub>Tab</sub> + DR2<sub>Prog</sub> < R : 盘铣刀
- R2 + DR2<sub>Tab</sub> + DR2<sub>Prog</sub> = R : 球头铣刀

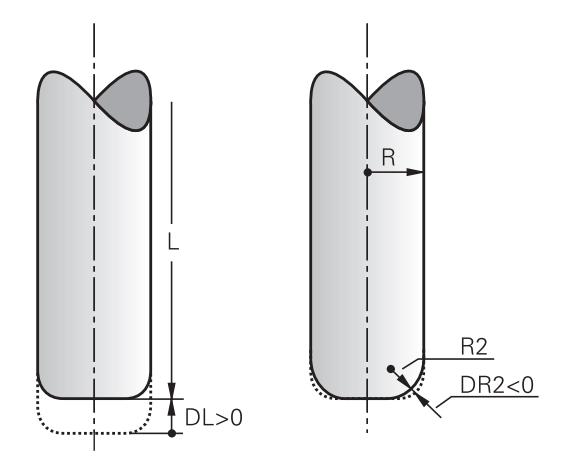

### **无TCPM的3-D补偿**

如果NC程序中含表面法向矢量,数控系统为三轴加工执行3-D补 偿。这时,**RL/RR**半径补偿和**TCPM**或**M128**必须为未被激活。数控 系统用差值之和(刀具表和**刀具调用**)在表面法向矢量方向上偏置刀 具。

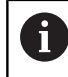

数控系统通常使用为3-D刀具补偿定义的**差值**。如果 激活了**程序路径为轮廓功能**,只考虑整个刀具半径**R** + **DR**)。 **更多信息:** ["编程路径的解释", 421 页](#page-420-0)

#### **举例: 有表面法向矢量的程序段格式**

#### **1 LN X+31.737 Y+21.954 Z+33.165NX+0.2637581 NY +0.0078922 NZ-0.8764339 F1000 M3**

**LN**: 3-D补偿的直线 **X**, **Y**, **Z**: 直线终点的补偿坐标 **NX**, **NY**, **NZ**: 表面法向矢量的分量 **F**: 进给速率 **M**: 辅助功能

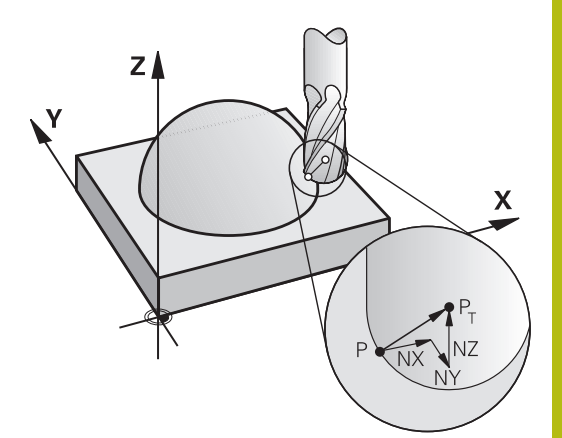

### **端面铣削:带TCPM的3D补偿**

端面铣是用刀具的正面进行的铣削加工。如果NC程序中含表面法向 矢量和**TCPM**或**M128**已激活,对于5轴加工,执行3-D补偿。这时 不允许激活半径补偿RL/RR。数控系统用差值之和(刀具表和**刀具调 用**)在表面法向矢量方向上偏置刀具。

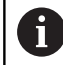

数控系统通常使用为3-D刀具补偿定义的**差值**。如果 激活了**程序路径为轮廓功能**,只考虑整个刀具半径**R** + **DR**)。

**更多信息:** ["编程路径的解释", 421 页](#page-420-0)

如果在**LN**程序段中未定义刀具定向和**TCPM**被激活,数控系统保持 刀具垂直于工件轮廓。

**更多信息:** "定位倾斜轴时保持刀尖位置不动 ( TCPM ) M128 ( 选装 [项9\)", 403 页](#page-402-0)

如果在**LN**程序段内定义了刀具定向**T**和M128 (或**TCPM功能**)已被 同时激活,那么数控系统将自动定位旋转轴使刀具可达到指定的刀具 方向。如果未激活**M128**(或**TCPM功能**),那么即使**LN**程序段中 已定义了方向矢量**T**,数控系统仍忽略该方向矢量。

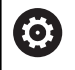

参见机床手册。

数控系统不能自动定位全部机床的旋转轴。

### **注意**

**碰撞危险!**

机床旋转轴的行程可能有限制,例如B铣头限制在-90°至+10°范 围内。改变该倾斜角使其大于+10°可能导致工作台轴转动180°。 倾斜运动期间可能发生碰撞!

- ▶ 如果需要在倾斜运动前,编程安全的刀具位置。
- $\mathbf{b}$ 在**运行程序, 单段方式**操作模式下,谨慎地测试NC程序或程序 块

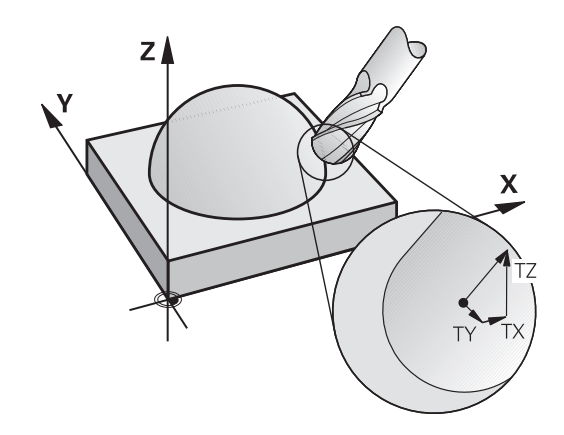

#### **举例:用表面法向矢量无刀具定向的程序段格式**

**LN X+31.737 Y+21.954 Z+33.165 NX+0.2637581 NY +0.0078922 NZ–0.8764339 F1000 M128**

**举例:用表面法向矢量和有刀具定向的程序段格式**

**LN X+31.737 Y+21.954 Z+33.165 NX+0.2637581 NY +0.0078922 NZ–0.8764339 TX+0.0078922 TY–0.8764339 TZ +0.2590319 F1000 M128**

**LN**: 3-D补偿的直线 **X**,**Y**,**Z**: 直线终点的补偿坐标 **NX**,**NY**,**NZ**: 表面法向矢量的分量 **TX**,**TY**,**TZ**: 工件定向的单位矢量分量 **F**: 进给速率 **M**: 辅助功能

### **圆周铣刀:带TCPM的3-D半径补偿和半径补偿(RL/RR)**

数控系统用**DR**差值(刀具表和**刀具调用**)的合计值偏置刀具使其 垂直于运动方向和垂直于刀具方向。确定半径补偿的补偿方向**RL/ RR**(见图,Y+运动方向)。为使该数控系统达到设置的刀具方向, 需要激活**M128**或**TCPM**功能。

**更多信息:** "定位倾斜轴时保持刀尖位置不动 ( TCPM ) M128 ( 选装 [项9\)", 403 页](#page-402-0)

然后,数控系统自动定位旋转轴使刀具能用当前补偿值达到定义的刀 具方向。

参见机床手册。

该功能只适用于使用空间角功能。机床制造商定义如何输 入这些数据。

数控系统不能自动定位全部机床的旋转轴。

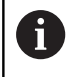

**(c)** 

数控系统通常使用为3-D刀具补偿定义的**差值**。如果 激活了**程序路径为轮廓功能**,只考虑整个刀具半径**R** + **DR**)。 **更多信息:** ["编程路径的解释", 421 页](#page-420-0)

### **注意**

**碰撞危险!**

机床旋转轴的行程可能有限制,例如B铣头限制在-90°至+10°范 围内。改变该倾斜角使其大于+10°可能导致工作台轴转动180°。 倾斜运动期间可能发生碰撞!

- ▶ 如果需要在倾斜运动前, 编程安全的刀具位置。
- ▶ 在**运行程序, 单段方式**操作模式下, 谨慎地测试NC程序或程序 块

有两种确定刀具定向方向的方法:

- LN程序段中有TX, TY和TZ分量
- L程序段中提供了旋转轴坐标

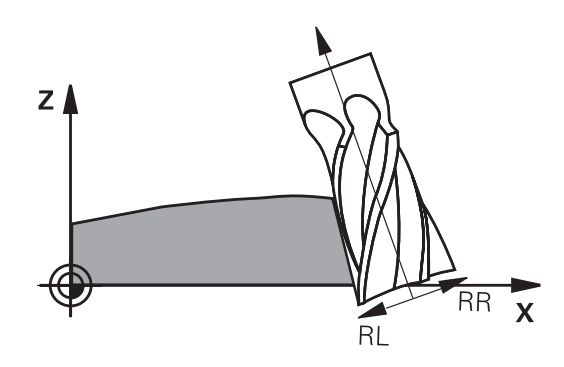

#### **举例:带刀具定向的程序段格式**

#### **1 LN X+31.737 Y+21.954 Z+33.165 TX+0.0078922 TY– 0.8764339 TZ+0.2590319 RR F1000 M128**

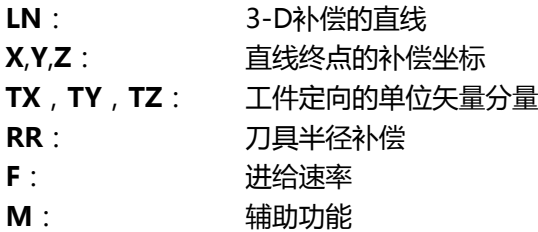

#### **举例:带旋转轴的程序段格式**

### **1 L X+31.737 Y+21.954 Z+33.165 B+12.357 C+5.896 RL F1000 M128**

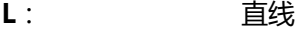

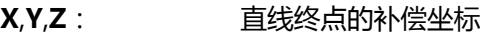

- **B**,**C**: 刀具定向的旋转轴坐标
- **RL**: 半径补偿
- **F**: 进给速率
- **M**: 辅助功能

#### <span id="page-420-0"></span>**编程路径的解释**

**程序路径功能**用于确定数控系统是否将3-D半径补偿只应用于差值、 与前相同,还是整个半径补偿。如果激活**程序路径功能**,编程的坐标 准确对应于轮廓坐标。**程序路径关闭功能**,取消激活该特殊解释。

#### **步骤**

定义方法如下:

 $\begin{array}{c}\n\overline{\text{SPEC}} \\
\text{FCT}\n\end{array}$ 

▶ 显示特殊功能的软键行

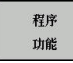

按下**程序 功能**软键

FUNCTION PROG PATH 按下**程序路径功能**软键

有以下选择:

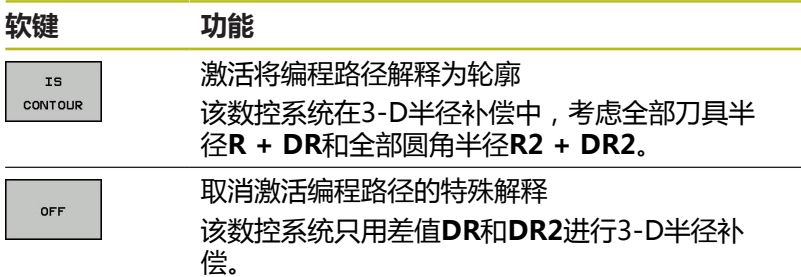

如果激活**程序路径功能**, 编程路径解释为轮廓适用于3-D补偿直到其 被取消。

### **基于刀具接触角度的3-D半径补偿(选装项92)**

#### **应用**

加工过程中,半径铣刀的有效球半径偏离其理想尺寸。最大形状误差 由机床制造商定义。通常偏差在0.005 mm至0.01 mm之间。 形状误差可用补偿值表保存。该表含角度值和在相应角度值处与名义 半径**R2**测量值之间的差值。

TNC的**3D-ToolComp**软件选装项(选装项92)使数控系统基于刀 具的实际接触点用补偿值表中的数据进行补偿。

测头的3-D校准也可用**3D-ToolComp**软件选装项执行。这期间,测 头校准确定的偏差保存在补偿值表中。

**更多信息:**设置、测试和运行NC程序用户手册

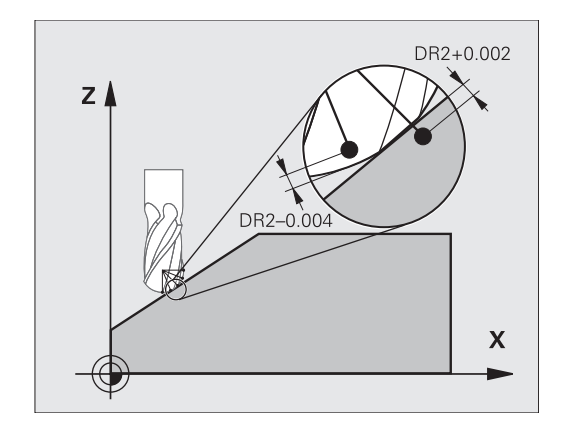

#### **要求**

要使用软件选装项**3D-ToolComp**(选装项92),该数控系统需要 以下条件:

- 选装项9已激活
- 选装项92已激活
- $\blacksquare$ "TOOL.T"刀具表中的**DR2TABLE**列被激活
- 补偿值表的名称(无扩展名)输入在被补偿刀具的**DR2TABLE**列
- 在**DR2**列中输入0
- 表面法向矢量的NC程序(LN程序段)

### **误差补偿表**

如果自己创建补偿值表,执行以下操作:

 $PGM$ <br>MGT

在文件管理器中,打开路径**TNC:\system\3D-ToolComp**

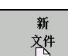

按下**新 文件**软键

- ▶ 输入扩展名为.3DTC的文件名
- 该数控系统打开一个含所需列的补偿值表。

### 补偿值表有三列:

- NR: 连续的行号
- **ANGLE**(角):角度测量值,单位度
- DR2:与半径名义值的偏差

该数控系统最多评估补偿值表的100行。

### **功能**

A

如果正在执行含表面法向矢量的NC程序并已为刀具表(TOOL.T)中 的当前刀具分配补偿值表(DR2TABLE列), 该数控系统用补偿值表 的数值,而不用TOOL.T中的补偿值DR2。

也就是说,该数控系统用考虑了刀具与工件当前接触点所定义的补偿 表中的补偿值。如果接触点在两个补偿点之间,该数控系统在两个最 近点间对补偿值进行线性插补。

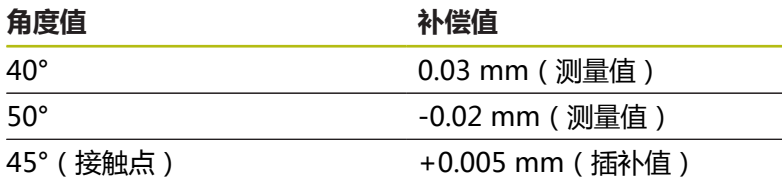

操作和编程注意事项:

- 如果数控系统不能插补补偿值,数控系统显示出错信 息。
- 即使确定了正补偿值,也不需要M107(抑制正补偿 值的出错信息)。
- 数控系统用刀具表(TOOL.T)的DR2或补偿值表的补 偿值。根据需要,用户可在**刀具调用**程序段中用DR2 定义附加偏移值。

#### **NC数控程序**

软件选装项**3D-ToolComp**(选装项92)只适用于含表面法向矢量 的NC程序。

需要注意,创建CAM程序时的刀具测量方式:

- 以球顶点输出的NC程序需要测量刀尖
- 以球心输出的NC程序需要测量刀具中心点

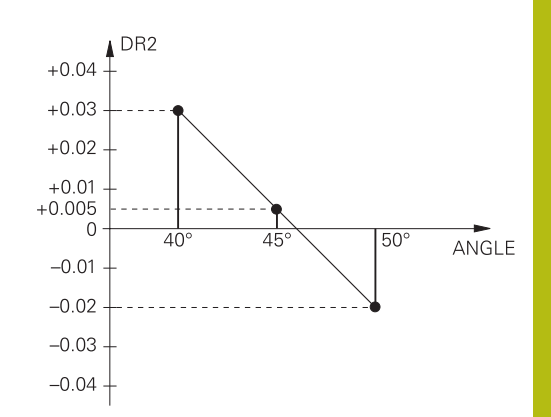

# **11.7 运行CAM程序**

如果用CAM系统在机床外生成NC数控程序,请注意以下建议,详述 如下。可以最佳地使用数控系统提供的强大运动控制功能并通常能在 更短的加工时间内达到工件的更高表面质量。尽管加工速度较高,数 控系统仍能达到很高的轮廓精度。其基础是实时操作系统HeROS 5 以及TNC 640的**ADP**(高级动态预测)功能。它使数控系统还能高 效地处理极高点密度的NC程序。

### **从3-D模型到NC程序**

现在,简要介绍如何从CAD模型生成NC数控程序:

- ▶ **CAD: 模型创建** 制作部准备被加工件的3-D模型。3-D模型的设计最好基于公差的 中心。
- **CAM:路径生成、刀具补偿**

CAM编程人员指定被加工件各部位的加工方式。CAM系统用 CAD模型的表面计算刀具的运动路径。这些刀具路径包括CAM系 统计算的各点,因此每个被加工表面尽可能相近,同时考虑弦差 和公差因素。这样,生成独立于机床的NC数控程序,即CLDATA 文件(刀具位置数据)。后处理器生成基于机床和数控系统的NC 程序,这个NC程序再由CNC数控系统处理。后处理器根据机床 和数控系统进行调整。后处理器将CAM系统与CNC数控系统连接 在一起。

- **数控系统:运动控制,公差监测,速度配置** 数控系统用NC程序定义的点,计算每个机床轴的运动以及所需的 速度配置。功能强大的过滤功能处理和平滑轮廓,确保数控系统 不超出最大允许的路径偏差。
- **机械电子系统:进给控制,驱动技术,机床** 数控系统计算的运动和速度配置通过机床驱动系统带动的实际刀 具运动来实现。

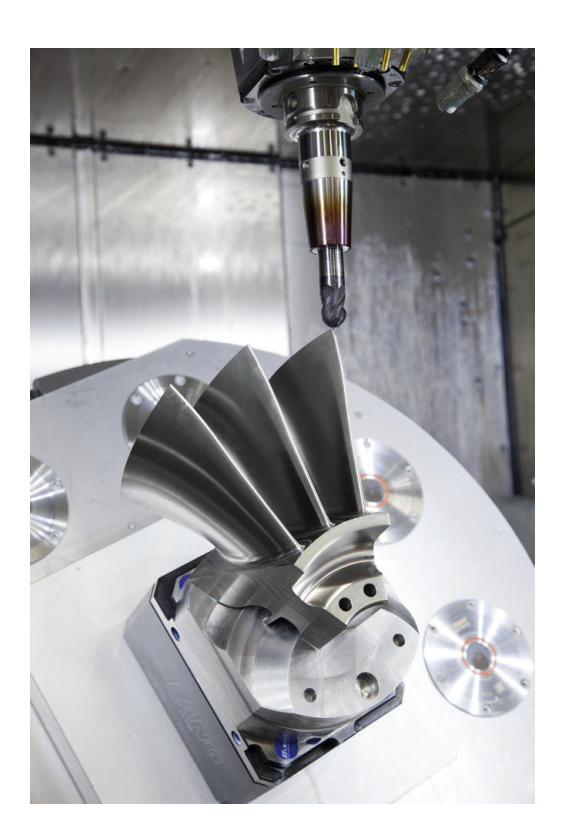

#### **考虑后处理器配置**

#### **后处理器的配置中要考虑以下因素:**

- 必须确保轴位置的输出数据的小数位数不少于4位。这样能提高NC 数据质量和避免圆整误差,圆整误差可导致在工件表面上留下裸眼 可见的缺陷。对于光学器件和极大圆角的工件(即小曲率),输 出5位小数(选装项23)可能达到更高表面质量,例如用于汽车模 具。
- 对于表面法向矢量的加工(LN程序段,仅限Klartext对话式编 程),必须将输出数据设置为7位小数的精度,这是因为任何设置 下的选装项23,LN程序段都只用高精度进行计算。
- 由于连续的增量式NC程序段可导致在输出中累加各个NC程序段的 公差,因此应避免使用连续的增量式NC程序段
- 设置循环32的公差,使其在标准情况下,至少是CAM系统中定义 的弦差的两倍。也请注意有关循环32工作原理的介绍。
- $\mathbf{u}$ 如果CAM程序中选择的弦差过大,根据轮廓的相应曲率,可能导致 NC程序段之间的距离较大,每个程序段的方向变化较大。加工期 间,这将导致程序段过渡时的进给速率下降。非均质NC数控程序中 进给速率下降导致的频繁重复和等加速度(例如振动力)可能造成 机床结构发生不希望的振动。
- 也能用圆弧程序段取代直线程序段,用其连接CAM系统计算出的路 径点。数控系统内部计算圆的准确性高于输入方式定义的准确性
- 严禁输出直线上的中间点。未严格在直线上的中间点可导致工件表 面留下裸眼可见的缺陷
- 曲率过渡处应只有一个NC数据点(角点) m.
- 避免连续的许多短程序段路径。如果较大曲率过渡而弦差极小 时,CAM系统生成程序段路径较短。直线不需要这类短程序段路 径,通常短程序段路径是CAM系统连续输出点造成的。
- 避免在曲率一致的整个表面上准确地均匀分布点位,因为这可能导 致工件表面留下规则点阵
- $\Box$ 对于5轴联动程序:如果仅仅是刀具倾斜角不同,避免重复输出位 置
- 避免每个NC程序段都输出进给速率。这对数控系统的速度配置有不  $\blacksquare$ 利影响

#### **对机床操作人员有用的配置:**

- 要改进大型NC数控程序的结构,用该数控系统的结构化功能 **更多信息:** ["结构化NC程序", 182 页](#page-181-0)
- 用该数控系统的注释功能,将NC数控程序文档化 **更多信息:** ["添加注释", 178 页](#page-177-0)
- 加工孔和简单型腔时,可用该数控系统的全面循环 **更多信息:**循环编程用户手册
- 为了配合,输出带RL/RR刀具半径补偿的轮廓。方便机床操作人 员进行必要的补偿 **更多信息:** ["刀具补偿", 118 页](#page-117-0)
- 分别定义预定位、加工和向下进刀的进给速率,在程序开始处用 Q参数方式定义

**举例:可变进给速率定义**

**1 Q50 = 7500 ; POSITION FEED RATE 2 Q51 = 750 ; FEED RATE FOR PLUNGING 3 Q52 = 1350 ; FEED RATE FOR MILLING ... 25 L Z+250 R0 FMAX 26 L X+235 Y-25 FQ50 27 L Z+35 28 L Z+33.2571 FQ51 29 L X+321.7562 Y-24.9573 Z+33.3978 FQ52 30 L X+320.8251 Y-24.4338 Z+33.8311**

**...**

### **有关CAM编程,请注意以下几点**

**调节弦差**

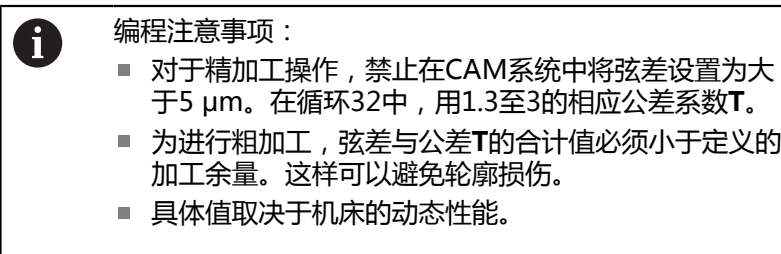

根据加工要求,调整CAM程序中的弦差:

#### **速度优先的粗加工:**  $\blacksquare$

在 循环32中使用弦差与加工公差值中较大的值。这两个值取决于 轮廓所需的余量。如果机床有特殊循环,用粗加工模式。粗加工 模式中,机床运动的加加速和加速度通常较大

- 循环32的名义公差: 0.05 mm至0.3 mm之间
- CAM系统的名义弦差: 0.004 mm至0.030 mm之间

#### **■ 高精度优先的精加工:**

在循环 32中使用弦差与加工下限中较小的值。数据密度必须足够 高,使数控系统可以准确检测到过渡和角点。如果机床有特殊循 环,用精加工模式。精加工模式中,机床运动的加加速和加速度 通常较小

- 循环32的名义公差: 0.002 mm至0.006 mm之间
- CAM系统的名义弦差: 0.001 mm至0.004 mm之间
- **高表面质量优先的精加工:** 在循环 32中使用弦差与加工上限中较小的值。数控系统将能控制 轮廓的光滑性。如果机床有特殊循环,用精加工模式。精加工模 式中,机床运动的加加速和加速度通常较小
	- 循环32的名义公差:0.010 mm至0.020 mm之间
	- CAM系统的名义弦差:约为0.005 mm

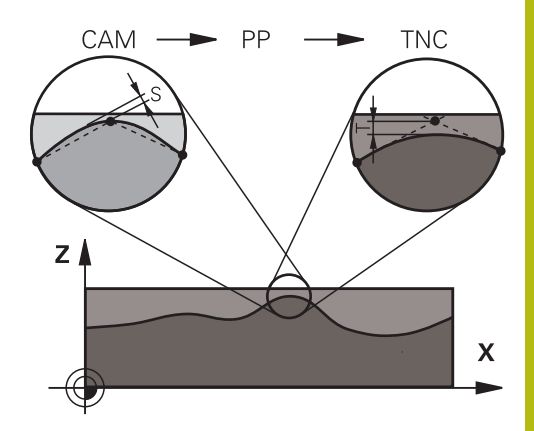

### **其它调节**

有关CAM编程,注意以下几点:

- 对于速度较低加工进给速率或较大半径的轮廓,在循环32中将弦 差定义为只有公差**T**的三分之一到五分之一。此外,定义最大允 许的点间距在0.25 mm至0.5 mm之间。几何误差或模型误差也 需要定义的很小(最大1 µm)。
- 即使更高的加工进给速率,在曲面轮廓部位也不推荐大于2.5 mm 的点间距
- 对于直线轮廓元素,只需一个NC点在线的起点位置,一个NC点 在终点位置。避免输出中间点
- 在5轴联动运动的程序中,避免直线程序段与旋转程序段中路径 比例的变化过大。否则,可导致在刀具参考点(TCP)处进给速 率下降较多
- 只能在极个别情况下才能对补偿运动进行进给速率限制(例如通 过**M128 F...**,)。补偿运动的进给速率限制可导致刀具参考点 (TCP)处的进给速率下降较多。
- 最好输出球头铣刀球心的5轴联动加工的NC数控程序。这样生成 的NC数控更加一致。此外,可在循环32中设置较大的旋转轴公 差**TA**(例如1°至3°之间)使刀具参考点(TCP)处的进给速率曲 线更平滑。
- 对于用盘铣刀和半径铣刀的5轴联动加工的NC数控程序, 生成的 NC程序是球顶点路径,选择较小的旋转轴公差。0.1°为典型值。 然而,影响旋转轴公差的决定性因素是最大允许的轮廓误差。这 种轮廓误差取决于可能的刀具倾斜、刀具半径和刀具接触深度。 对于用端铣刀进行5轴齿轮滚齿加工,直接用刀具接触长度L和允 许的轮廓公差TA计算最大允许的轮廓误差T:  $T \sim K x L x T A K = 0.0175 [1/°]$ 举例:  $L = 10$  mm, TA =  $0.1^{\circ}$  : T = 0.0175 mm

### **数控系统的用户干预方式**

循环32 **TOLERANCE**可在数控系统上直接影响CAM程序的工作特 性。请注意有关循环32工作原理的介绍。也需要注意与CAM系统中 定义的弦差的相互作用 。

**更多信息:**循环编程用户手册

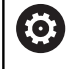

参见机床手册。 有些机床公司提供一个附加循环,用该循环根据相应的 加工调整机床的行为特性,例如循环332(调节)。循环 332用于修改过滤器设置、加速度设置和加加速设置。

**举例**

**34 CYCL DEF 32.0 TOLERANCE**

**35 CYCL DEF 32.1 T0.05**

**36 CYCL DEF 32.2 HSC MODE:1 TA3**

### **ADP运动控制**

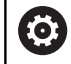

这个功能必须由机床制造商实施和调试。

CAM系统生成的NC程序数据质量常常不够充分,造成铣削的工件表 面质量不高。**ADP**(高级动态预测)功能是传统预读最大允许进给 速率的升级版,它能在铣削期间优化进给轴的运动控制。缩短加工时 间,并确保更光滑的表面,即使在相邻刀具路径的点分布十分不均匀 时同样如此。显著降低或减小修复加工复杂性。

ADP的最重要优点:

- 双向铣削时,对称的向前和向后刀具路径的进给速率特性
- 相邻刀路间一致的进给速率曲线
- 更有效地响应生成的CAM程序中NC程序的副作用 (例如短台 阶,大弦差的公差,过于精简的程序段终点坐标)
- 精确地满足苛刻条件下的动态特性要求

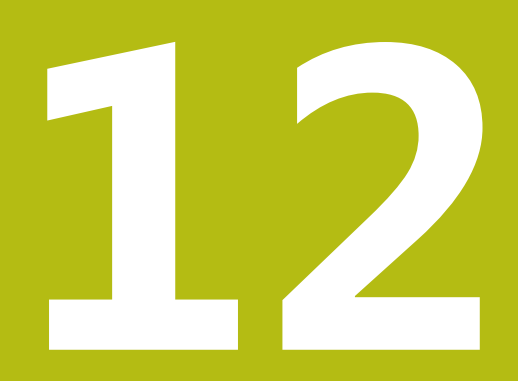

# **用CAD文件中数据**

# **12.1 CAD阅读器的屏幕布局**

### **CAD阅读器的基本知识**

### **显示屏显示**

打开**CAD-Viewer**,显示以下屏幕布局:

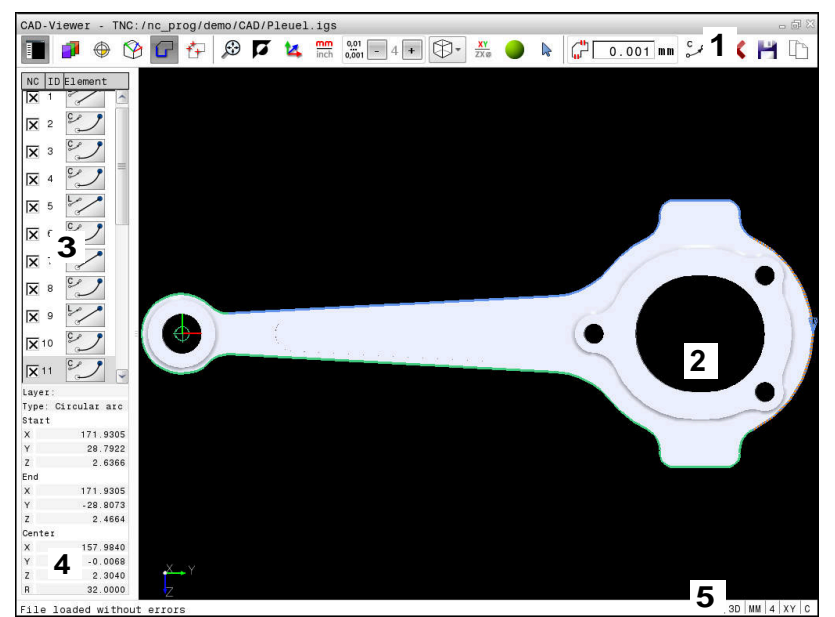

- 1 菜单栏
- 2 图形窗口
- 3 列表视图窗口
- 4 窗口元素信息
- 5 状态栏

### **文件格式**

**CAD-Viewer**可在该数控系统上直接打开标准CAD数据格式的文 件。

该数控系统显示以下文件格式:

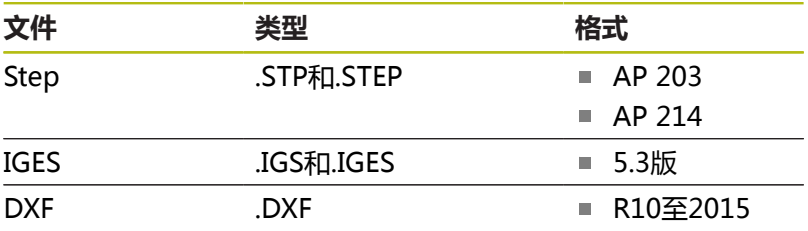
# **12.2 CAD-Viewer(选装项42)**

# **应用**

直接在数控系统上打开CAD文件,从中抽取轮廓和加工位置。然 后将其保存在Klartext对话格式程序中或点位文件中。这样获得的 Klartext对话式程序也能在老版本的海德汉数控系统上运行,因为这 些轮廓程序中只有**L**和**CC**/**C**程序段。

如果在**编程**操作模式下处理这些文件,默认情况下该数控系统生成扩 展名为**.H**的轮廓程序以及扩展名为**.PNT**点位表文件。在保存对话框 中选择文件类型。要在NC程序中直接插入被选的轮廓或被选的加工 位置,用该数控系统的剪贴板。

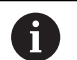

使用注意事项:

- 将文件加载到该数控系统上前,必须确保文件名只由 允许的字符组成。 **更多信息:** ["文件名", 95 页](#page-94-0)
- 该数控系统不支持二进制的DXF格式。在CAD程序中 或绘图程序中,将DXF文件保存为文本文件格式。

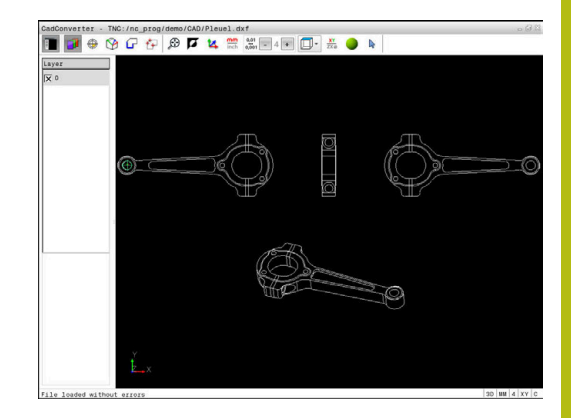

## **使用CAD阅读器**

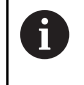

如果无触控屏,需要配鼠标或触摸板才能使用**CAD-Viewer**。 所有操作模式和操作功能以及轮廓和加工位置 只能用鼠标或触摸板选择。

**CAD-Viewer**运行在该数控系统第三桌面的单独应用程序中。 因此,可以用屏幕切换键切换机床操作模式、程序编辑操作模式 和**CAD-Viewer**。如果要通过剪贴板的复制和粘贴操作将轮廓或加 工位置插入到Klartext对话格式程序中,这个特性非常有用。

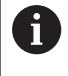

如果使用触控操作的TNC 640,部分按键用触控操作取 代。 **更多信息:** ["使用触控屏", 497 页](#page-496-0)

# **打开CAD文件**

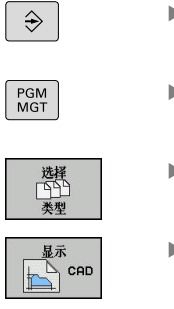

 $\downarrow$ 

ENT

- 要调用文件管理器,按下**PGM MGT**键
- 为查看选择文件类型的软键菜单,按 下**选择 类型**软键
- ▶ 为了显示全部CAD文件,按 下**显示CAD**或**显示全部**软键
- ▶ 选择保存CAD文件的目录
- ▶ 选择所需CAD文件

按下**ENT**按键

按下**编程**键

该数控系统启动**CAD-Viewer**并在显示屏上显示 打开的文件内容。该数控系统在列表视图窗口中 显示图层,并在图形窗口中显示图形。

# <span id="page-434-0"></span>**基本设置**

用工具栏中的图标选择以下指定的基本设置。

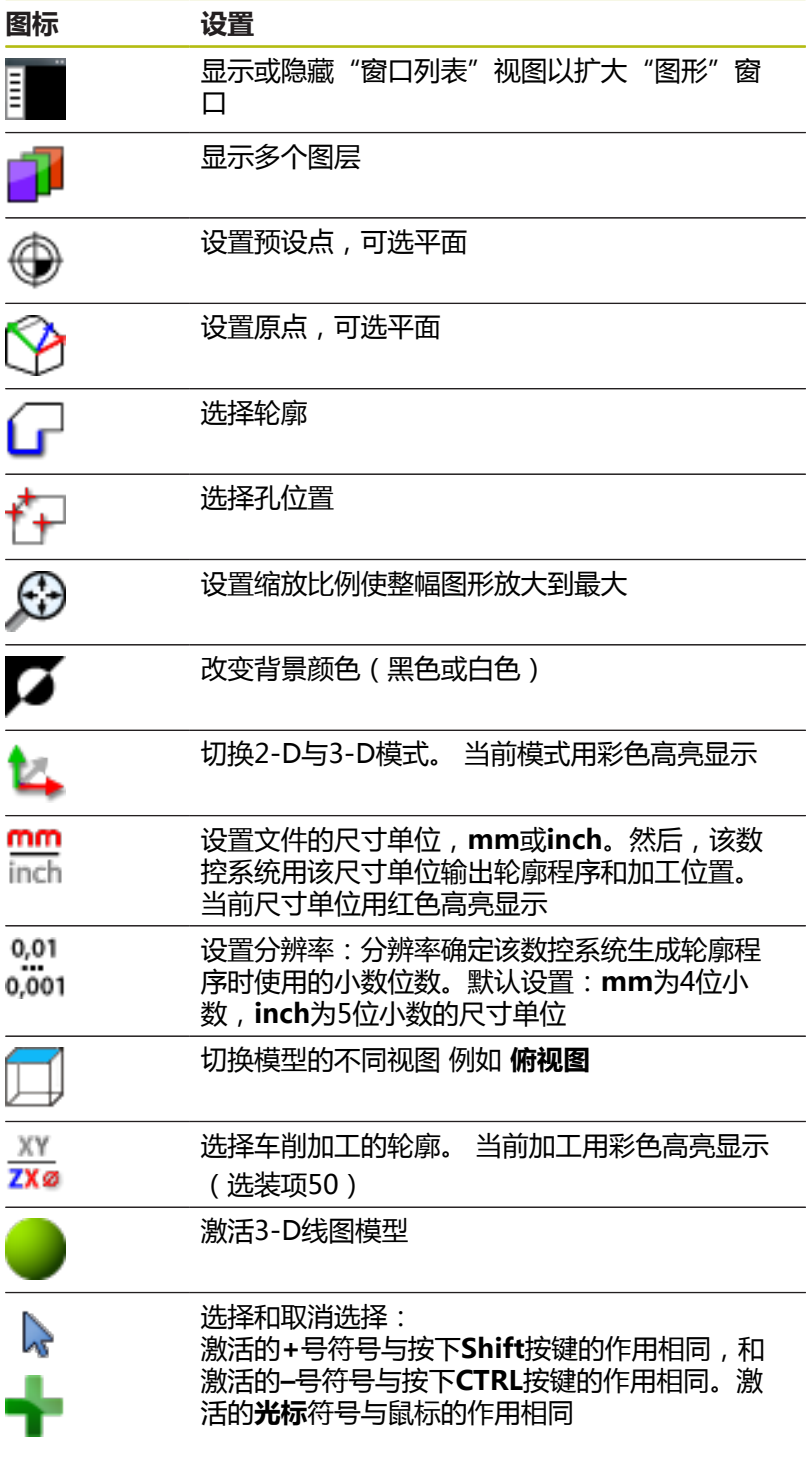

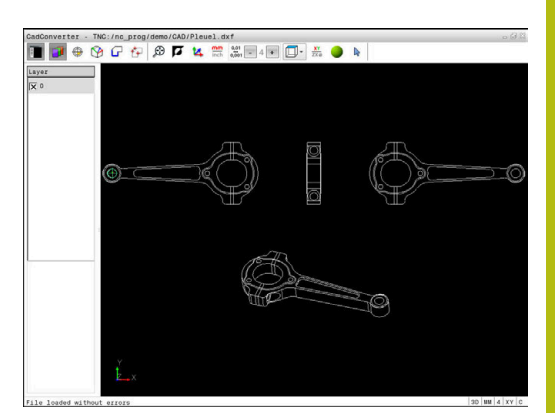

以下图标仅在数控系统的部分模式下才显示。

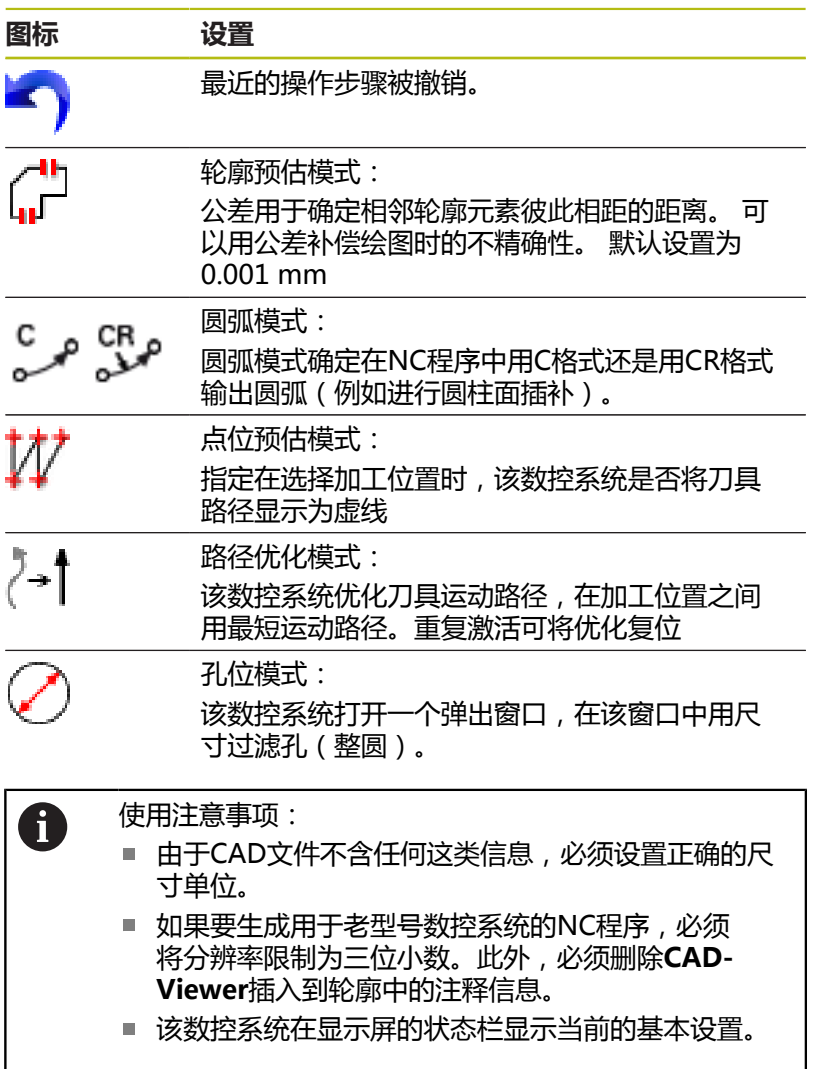

# **设置图层**

CAD文件通常有多个图层。设计人员用这些图层创建不同元素类型 组,例如实际工件轮廓、尺寸、辅助线和设计线、阴影和文字。 隐藏不必要的图层,方便读入图形和抽取需要的信息。

#### 使用注意事项:

- 需处理的CAD文件中必须有一个以上图层。非图层的 元素被该数控系统自动移至匿名图层。
- 如果设计人员将轮廓线保存在不同图层中,用户甚至 可以选择轮廓。
- 

6

- 选择图层设置的模式
- 在"列表视图"窗口中,该数控系统显示当前 CAD文件中的全部图层
- ▶ 隐藏图层:用鼠标左键选择该图层,并点击复选 框进行隐藏。
- ▶ 或者,用空格键
- 显示图层:用鼠标左键选择该图层,并点击复选 框进行显示。
- ▶ 或者,用空格键

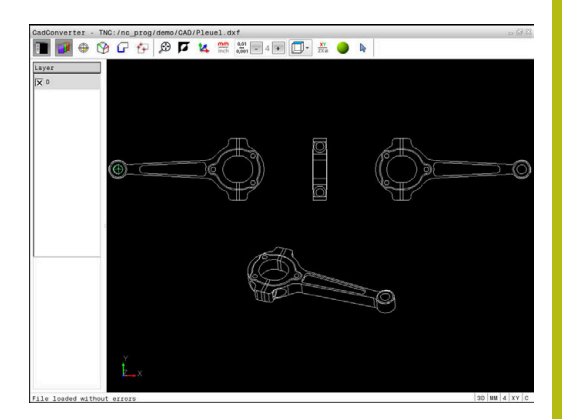

## <span id="page-437-0"></span>**定义预设点**

CAD文件中的图形原点通常不能直接用作工件的预设点。因此,该 数控系统提供了一个功能,只需点击轮廓元素就可以将工件预设点平 移到适当位置处。也可以定义坐标系的方向。

可将预设点定义在以下位置:

- 在 "列表视图"窗口中直接输入数字值
- 直线起点、终点或中点
- 圆弧起点、圆心或终点
- 像限过渡处或整圆中心
- 以下元素间交点:
	- 直线和直线交点,包括交点实际在直线延长线上
	- 直线 圆弧
	- 直线 整圆
	- 圆 圆 (无论是圆弧还是整圆)

使用注意事项:

即使选择轮廓后,也可以改变预设点。在将被选的轮 廓保存在轮廓程序中前,该数控系统不计算实际轮廓 数据。

#### **NC语法**

i)

用**origin**(原始点)将预设点和可选的方向作为注释插入到NC程序 中。

#### **4 ;orgin = X... Y... Z...**

**5 ;orgin\_plane\_spatial = SPA... SPB... SPC...**

#### **选择预设点在单个元素上**

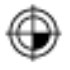

- 选择指定预设点的模式
- 用鼠标点击需要的轮廓元素
- 数控系统用星号指示在被选元素上可为预设点的 位置。
- ▶ 点击要选其为预设点的星号
- 如果所选元素太小,用缩放功能
- > 该数控系统将预设点符号设置在被选位置处。
- 根据需要,调整坐标系的方向。 **更多信息:** ["调整坐标系的方向", 439 页](#page-438-0)

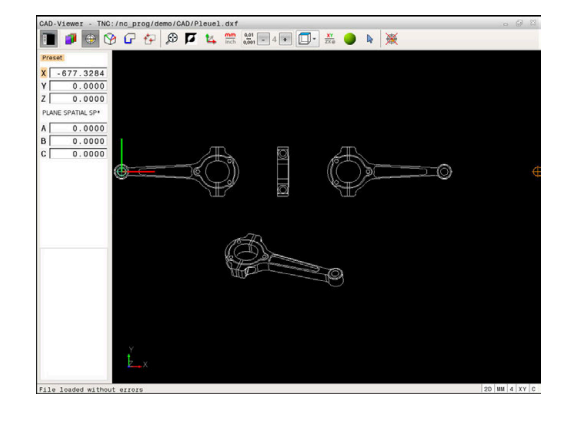

#### **将两个轮廓元素的交点选为预设点**

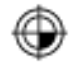

A

## 选择指定预设点的模式

- 用鼠标左键点击第一个轮廓元素(直线、整圆或 圆弧)
- 该轮廓元素用彩色高亮显示。
- 用鼠标左键点击第二个轮廓元素(直线、整圆或 圆弧)
- > 该数控系统将预设点符号设置在交点处。
- 根据需要,调整坐标系的方向。 **更多信息:** ["调整坐标系的方向", 439 页](#page-438-0)

#### 使用注意事项:

- 如有多个可能交点,该数控系统选择最接近第二个轮 廓元素鼠标点击的交点。
- 如果两个轮廓元素不直接相交,该数控系统自动计算 其延长线的交点。
- 如果该数控系统无法计算交点,其取消已选择的轮廓 元素。

如果预设点已设置, <sup>@</sup> "设置预设点"的图标改变颜色。 可以按下 適 标, 删除一个预设点。

#### <span id="page-438-0"></span>**调整坐标系的方向**

坐标系的位置由轴的方向定义。

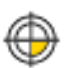

## ▶ 预设点已被设置

- ▶ 左键点击正X轴方向的轮廓元素
- 该数控系统找正X轴并修改C轴角度。
- > 如果定义的角度不等于0,该数控系统用橙色显示 列表视图。
- ▶ 左键点击大约正Y轴方向的轮廓元素
- 该数控系统找正X轴和Z轴并修改A轴和C轴角度。
- 如果定义值不等于0,该数控系统用橙色显示列表 视图。

#### **元素信息**

在轮廓元素信息窗口中,该数控系统显示被选的预设点距图形原点的 距离,以及该坐标系相对图形的方向。

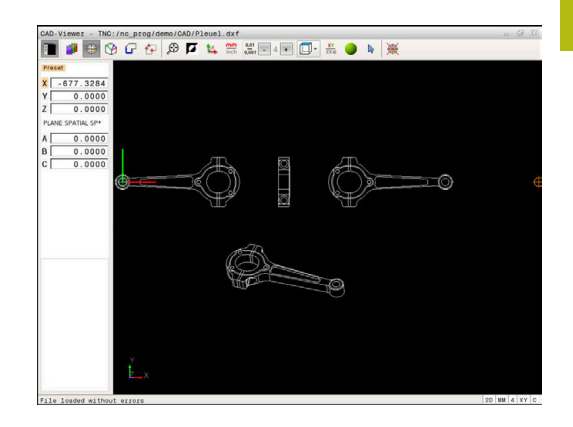

# **定义原点**

工件预设点的位置不一定在可让用户加工整个工件的位置。因此,该 数控系统提供一个功能,用它可以定义新原点和进行倾斜操作。 倾斜坐标系的原点可定义在与预设点相同的位置。 **更多信息:** ["定义预设点", 438 页](#page-437-0)

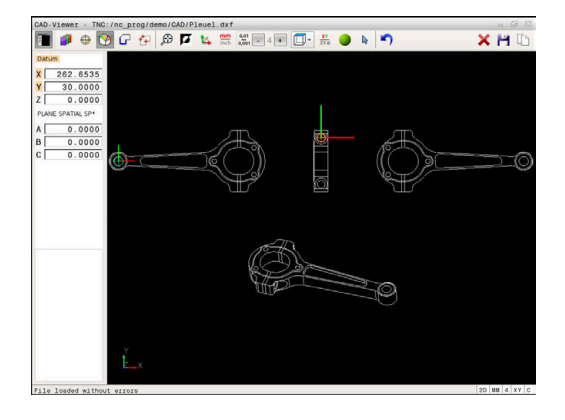

#### **NC语法**

对于原点用**变换原点轴**功能,对于方向用**PLANE空间角**功能,将原 点和可选的方向作为NC程序段或注释插入到NC程序中。 如果指定唯一一个原点和其方向,那么该数控系统将该功能作为NC 程序段插入到NC程序中。

**4 TRANS DATUM AXIS X... Y... Z...**

**5 PLANE SPATIAL SPA... SPB... SPC... TURN MB MAX FMAX**

如果还选择轮廓或点位,那么该数控系统将该功能作为注释插入到 NC程序中。

**4 ;TRANS DATUM AXIS X... Y... Z...**

**5 ;PLANE SPATIAL SPA... SPB... SPC... TURN MB MAX FMAX**

#### **选择原点在单个轮廓元素上**

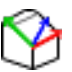

- 选择指定原点的模式
- 用鼠标点击需要的轮廓元素
- > 该数控系统用星号指示在被选元素上可为原点的 位置。
- ▶ 点击要选其为原点的星号
- 如果所选元素太小,用缩放功能
- > 该数控系统将预设点符号设置在被选位置处。
- 根据需要,调整坐标系的方向。 **更多信息:** ["调整坐标系的方向", 442 页](#page-441-0)

#### **选择原点在两元素交点处**

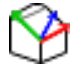

## 选择指定原点的模式

- 用鼠标左键点击第一个轮廓元素(直线、整圆或 圆弧)
- 该轮廓元素用彩色高亮显示。
- 用鼠标左键点击第二个轮廓元素(直线、整圆或 圆弧)
- 该数控系统将预设点符号设置在交点处。
- 根据需要,调整坐标系的方向。 **更多信息:** ["调整坐标系的方向", 442 页](#page-441-0)

# A

# 使用注意事项:

- 如有多个可能交点,该数控系统选择最接近第二个轮 廓元素鼠标点击的交点。
- 如果两个轮廓元素不直接相交,该数控系统自动计算 其延长线的交点。
- 如果该数控系统无法计算交点,其取消已选择的轮廓 元素。

设置原点后,原点设置图标 的颜色改变。 可以按下X图标,删除一个原点。

## <span id="page-441-0"></span>**调整坐标系的方向**

坐标系的位置由轴的方向定义。

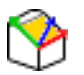

- ▶ 原点已被设置
- ▶ 左键点击正X轴方向的轮廓元素
- 该数控系统找正X轴并修改C轴角度。
- 如果定义的角度不等于0,该数控系统用橙色显示 列表视图。
- ▶ 左键点击大约正Y轴方向的轮廓元素
- 该数控系统找正X轴和Z轴并修改A轴和C轴角度。
- 如果定义值不等于0,该数控系统用橙色显示列表 视图。

调整坐标系的方向 坐标系的位置由轴的方向定义。 预设点已被设 置 左键点击正X轴方向的轮廓元素 该数控系统找正X轴并修改C轴角 度。 如果定义的角度不等于0,该数控系统用橙色显示列表视图。 左键点击大约正Y轴方向的轮廓元素 该数控系统找正X轴和Z轴并修 改A轴和C轴角度。 如果定义值不等于0,该数控系统用橙色显示列 表视图。

#### **元素信息**

在"元素信息"窗口中,数控系统显示被选原点与工件预设点间相距 的距离。

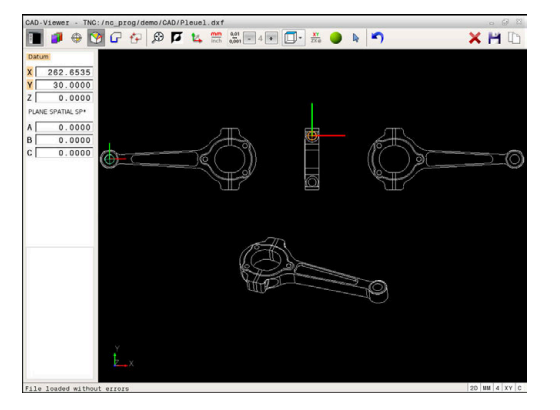

## **选择和保存轮廓**

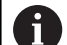

使用注意事项:

- 如果未激活选装项42,无该功能。
- 指定轮廓选择期间的旋转方向,所选方向符合所选加 工方向。
- 选择第一轮廓元素,即接近时不可能发生碰撞的元 素。
- 如果轮廓元素相距太近,可以用缩放功能。

以下轮廓元素为可选的轮廓:

- 直线段
- 圆  $\mathcal{L}_{\mathcal{A}}$
- 圆弧
- 多义线

对于曲线轮廓元素,例如样条或椭圆,可选择终点和中心点。也可以 选择部分轮廓并可在导出时将其转换成多义线。

#### **元素信息**

在"元素信息"窗口中,该数控系统显示在"列表视图"窗口或"图 形"窗口中选择的最后一个轮廓元素的一系列信息。

- **图层**:指定当前所在图层
- 类型: 指定当前元素类型, 例如线条
- 坐标:显示元素起点和终点以及圆心和接近的圆弧半径

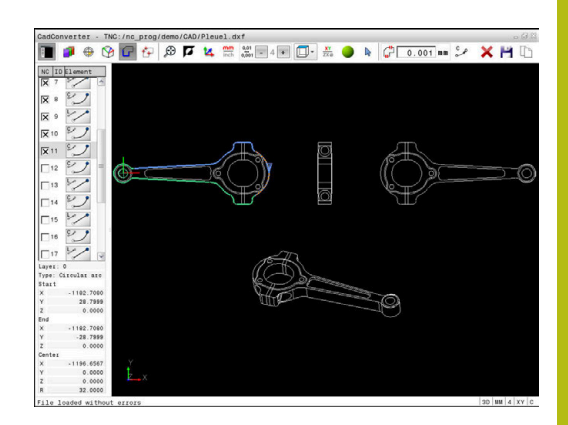

ப

- 选择轮廓选择模式
- "图形"窗口被激活用于轮廓选择。
- ▶ 要选择轮廓元素,用鼠标点击该轮廓元素。
- 数控系统用虚直线显示加工顺序。
- ▶ 将鼠标移到轮廓元素中心点的另一侧,修改加工 顺序。
- ▶ 用鼠标左键选择轮廓元素。
- 所选轮廓元素变为蓝色。
- > 如果被选的加工顺序中的其他轮廓元素可选,该 数控系统用绿色高亮显示这些轮廓元素。在连接 处,该数控系统选择方向偏差最小的轮廓元素。
- ▶ 点击最后一个绿色轮廓元素,将全部轮廓元素添 加到轮廓程序中
- 该数控系统在"列表视图"窗口中显示全部被选 的轮廓元素。在**NC**列中,仍为绿色的轮廓元素无 对号。该数控系统不能将这些轮廓元素保存到轮 廓程序中。
- ▶ 也可以在"列表视图"窗口中点击被选的轮廓元 素,将其加入到轮廓程序中
- 如果需要,也能在图形窗口中再次点击已选择的 轮廓元素,取消其选择,但这时还必须同时按 下**CTRL**按键
- 或者:点击该图标,取消选择全部已选的轮廓元 素
- ▶ 将被选的轮廓元素保存到数控系统的剪贴板中, 然后可将其插入到Klartext对话格式程序中
- ▶ 或者:将被选的轮廓圆保存为Klartext对话式程序
- > 该数控系统显示一个弹出窗口, 在该窗口中选择 目标目录、文件名和文件类型。
- 确认输入信息
- 该数控系统将轮廓程序保存到被选的目录中。
- ▶ 如要选择多个轮廓, 按下Cancel Selected Elements(取消所选元素)软键并用上述方法选 择下一轮廓

#### 使用注意事项:

- 该数控系统还将两个工件毛坯定义(BLK FORM)转 到轮廓程序中。第一个定义包括整个CAD文件的尺寸 信息。实际激活的是第二个定义中只有所选轮廓元素 信息,因此是优化后的工件毛坯尺寸。
- 该数控系统只保存已选择的轮廓元素(蓝色元素), 也就是说"列表视图"窗口中有对号符号的轮廓元 素。

A

#### **切分,扩展和缩短轮廓元素**

#### 继续执行以下操作,修改轮廓元素:

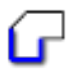

0

- ▶ "图形"窗口可用,可用于选择轮廓
- 要选择起点,选择一个轮廓元素或两个元素间的 交点(用**+**图标)
- 用鼠标点击下一个轮元素进行选择
- 数控系统用虚直线显示加工顺序。
- ▶ 该轮廓元素被选择时,数控系统用蓝色显示它。
- 如果该轮廓元素无法连接,数控系统用灰色显示 被选的轮廓元素。
- > 如果被选的加工顺序中的其他轮廓元素可选,该 数控系统用绿色高亮显示这些轮廓元素。在连接 处,该数控系统选择方向偏差最小的轮廓元素。
- 点击最后一个绿色轮廓元素,将全部轮廓元素添 加到轮廓程序中。

#### 使用注意事项:

- 用第一轮廓元素选择轮廓的加工顺序。
- 如果伸长或缩短的轮廓元素为直线,数控系统将沿该 直线伸长/缩短该轮廓元素。如果伸长或缩短的轮廓 元素为圆弧,数控系统将沿该圆弧伸出/缩短该轮廓元 素。

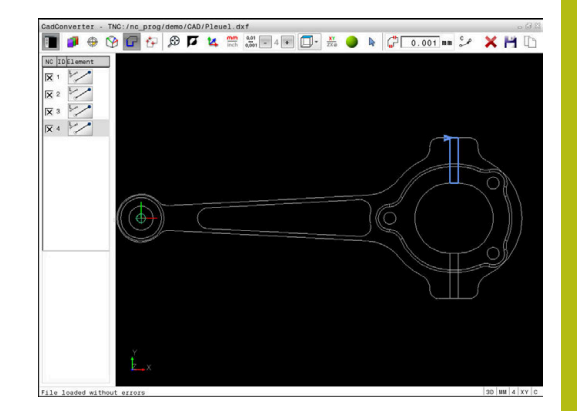

#### **选择车削加工的轮廓**

也能用CAD阅读器(选装项50)选择车削的轮廓。如果未激活选 装项50,该图标为灰色不可用。输入选择的车削轮廓前,必须将预 设点设置在旋转轴上。如果选择一个车削轮廓,保存Z轴和X轴坐标 值。此外,车削轮廓的所有X轴坐标值都用直径值传送,也就是说将 X轴的图纸标注尺寸值加倍。所有旋转轴下的轮廓元素都不被选择并 用灰色高亮。

- ▶ 选择车削轮廓的选择模式
	- 该数控系统仅显示旋转中心上方的可选轮廓元 素。
	- 用鼠标左键选择需要的轮廓元素
	- 数控系统用蓝色显示被选的轮廓元素并在"列表 视图"窗口中用图标(圆形或直线)显示被选元 素。

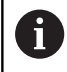

XY ZXØ

> 上述所述图标对于铣削和车削的功能完全相同。不适用于 车削的图标为不可用。

也可用鼠标改变车削图形显示。提供以下功能:

- ▶ 平移显示的模型: 按住鼠标中间键或滚轮并移动鼠标。
- 某部位的缩放显示:按住鼠标左键画一个缩放区。松开鼠标左键 后,数控系统放大已定义的部位
- ▶ 快速放大或缩小任何部位:向前或向后转动鼠标滚轮
- 返回标准显示:双击鼠标右键

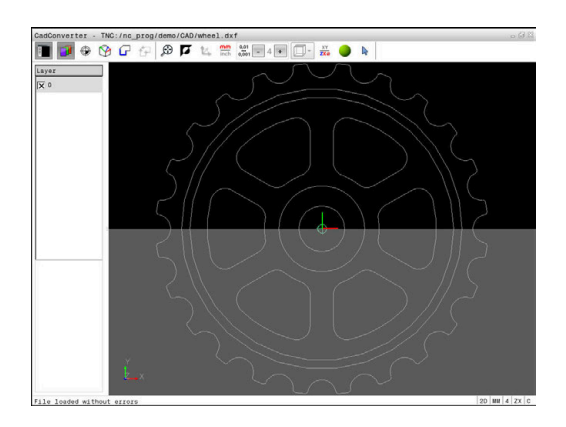

## **选择和保存加工位置**

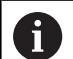

- 使用注意事项:
- 如果未激活选装项42,无该功能。
- 如果轮廓元素相距太近,可以用缩放功能。
- 根据需要,配置基本设置使数控系统显示刀具路径。 **更多信息:** ["基本设置", 435 页](#page-434-0)

阵列生成器提供3种定义加工位置的功能:

- 单选:通过单独的鼠标单击选择所需加工位置 **更多信息:** ["单选", 448 页](#page-447-0)
- 用鼠标圈选快速选择孔位:拖动鼠标定义一个区域,选择该区域 内的全部孔位 **更多信息:** ["用鼠标选区快速选择孔位", 449 页](#page-448-0)
- 通过图标快速选择孔位置:点击该图标,然后数控系统显示全部 现有孔的直径。 **更多信息:** ["通过图标快速选择孔位", 450 页](#page-449-0)

#### **选择文件类型**

有以下文件类型:

- 点位表 ( .PNT )
- Klartext对话格式程序(.H)

如果将该加工位置保存在Klartext对话式程序中,该数控系统通过循 环调用为每一个加工位置创建单独的直线程序段(**L X... Y... Z... F MAX M99**)。也可以将该NC程序传到老型号的海德汉数控系统中 并进行运行。

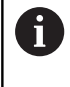

TNC 640的点位表(.PTN)与iTNC 530的点位表不兼 容。向另一种数控系统传输和处理点位表可能出现问题或 发生意外情况。

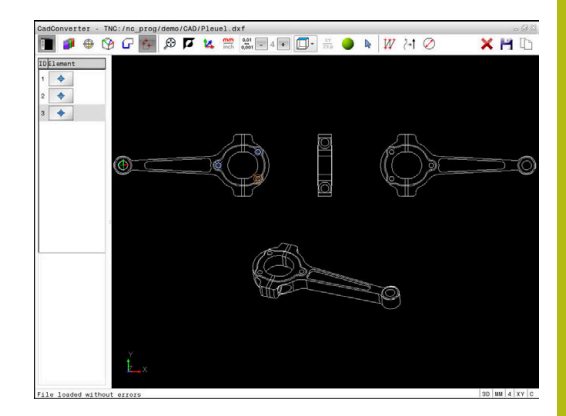

# <span id="page-447-0"></span>**单选** f+

ENT

- 选择加工位置的选择模式
- "图形"窗口被激活用于位置选择。
- 要选择加工位置,用鼠标点击该轮廓元素
- 该数控系统用橙色显示轮廓元素。
- 如果同时按下Shift按键,该数控系统用轮廓元素 上的星号指示可加工的位置。
- ▶ 如果点击圆,该数控系统用圆心作为加工位置
- > 如果同时按下Shift按键,该数控系统用星号指示 可加工的位置。
- > 该数控系统将被选的位置加载到"列表视图"窗 口中(显示点号)。
- 如果需要,也能在图形窗口中再次点击已选择的 轮廓元素,取消其选择,但这时还必须同时按下 CTRL按键
- 或者:在"列表视图"窗口中选择轮廓元素并按 下**DEL**按键
- 或者:点击该图标,取消选择全部已选的轮廓元 素
- ▶ 将被选的加工位置保存到数控系统的剪贴板中, 因此可将其插入到Klartext对话格式程序中带循环 调用的定位程序段中
- 或者:在点位文件中保存选择的加工位置
- 该数控系统显示一个弹出窗口,在该窗口中选择 目标目录、文件名和文件类型。
- 确认输入信息
- 该数控系统将轮廓程序保存到被选的目录中。
- ▶ 如要选择更多加工位置, 按下"取消被选元 素"图标并用以上方法选择

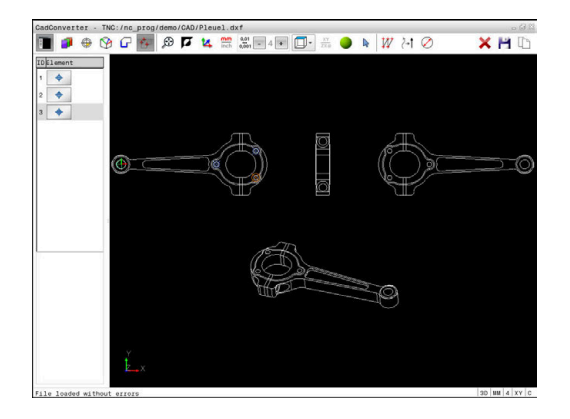

#### <span id="page-448-0"></span>**用鼠标选区快速选择孔位**

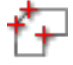

**ENT** 

- 选择加工位置的选择模式
- "图形"窗口被激活用于位置选择。  $\geq$
- ▶ 要选择加工位置, 按下Shift按键并用鼠标左键定 义该部位
- 数控系统将该部位内的全部已封闭整圆用作孔 位。
- 该数控系统打开一个弹出窗口,在该窗口中用尺 寸过滤孔。
- ▶ 配置过滤器设置并按下(**确定**)按钮确认 **更多信息:** ["过滤器设置", 451 页](#page-450-0)
- 该数控系统将被选的位置加载到"列表视图"窗 口中(显示点号)。
- ▶ 如果需要,也能在图形窗口中再次点击已选择的 轮廓元素,取消其选择,但这时还必须同时按下 CTRL按键
- 或者:在"列表视图"窗口中选择轮廓元素并按 下**DEL**按键
- 或者:再次滑过一个开放区,取消全部轮廓元素 的选择,但这次要同时按下CTRL按键
- ▶ 将被选的加工位置保存到数控系统的剪贴板中, 因此可将其插入到Klartext对话格式程序中带循环 调用的定位程序段中
- ▶ 或者:在点位文件中保存选择的加工位置
- > 该数控系统显示一个弹出窗口, 在该窗口中选择 目标目录、文件名和文件类型。
- 确认输入信息
- 该数控系统将轮廓程序保存到被选的目录中。
- ▶ 如要选择更多加工位置, 按下"取消被选元 素"图标并用以上方法选择

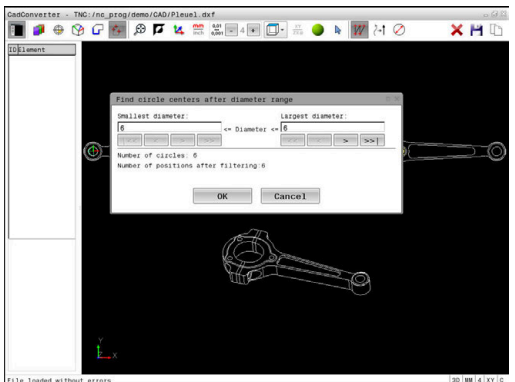

<span id="page-449-0"></span>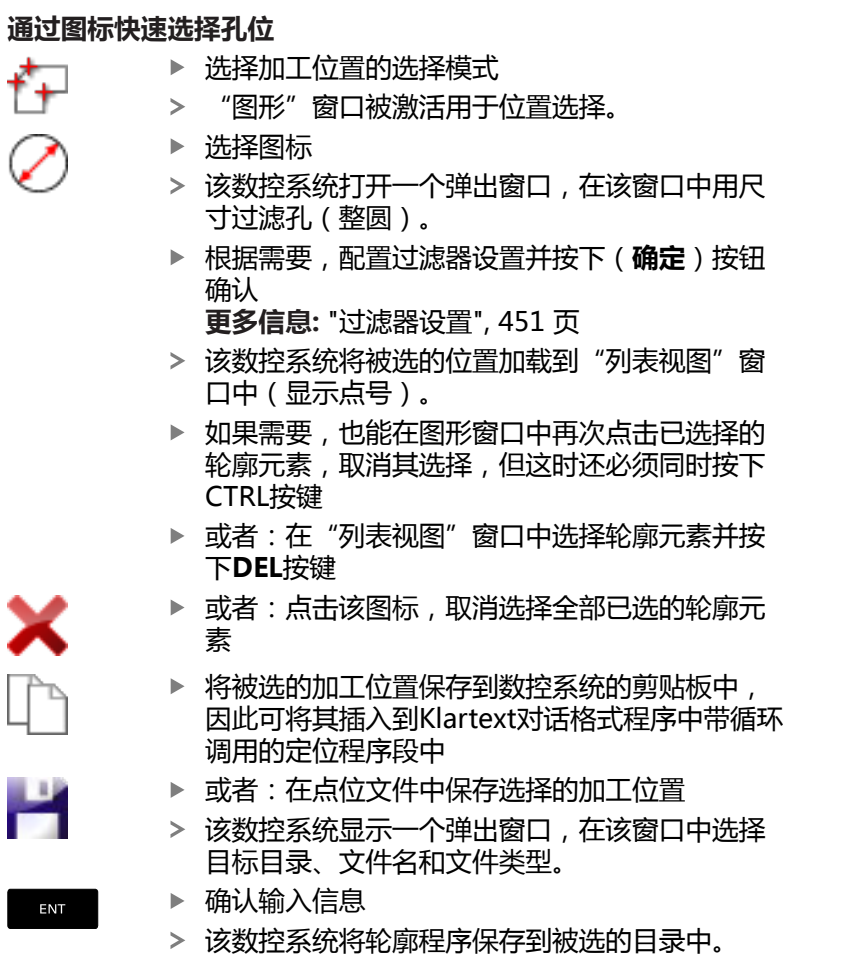

▶ 如要选择更多加工位置, 按下"取消被选元

素"图标并用以上方法选择

# CadConverter - TNC:/nc programmo/CAD/Pleuel.dxf<br>■ ● ⊕ G G A 图 K 需 器品+回回-品 ● N <mark>W</mark> A ② XHI .<br>Llest diameter:  $\overline{\phantom{a}}$  is  $\overline{\phantom{a}}$ er of ci cles: 14<br>itions after filtering:10  $\begin{array}{|c|c|c|c|c|}\n\hline\n&\mathsf{OK} & \mathsf{C} \mathsf{ance1} & \mathsf{C} \n\end{array}$ p

ľ

## <span id="page-450-0"></span>**过滤器设置**

用快速选择功能标记孔位置后,弹出窗口的左侧显示最小直径,右侧 显示最大直径。用显示直径正下方的按钮调整直径值,使系统加载所 需的孔直径。

## **提供以下按钮:**

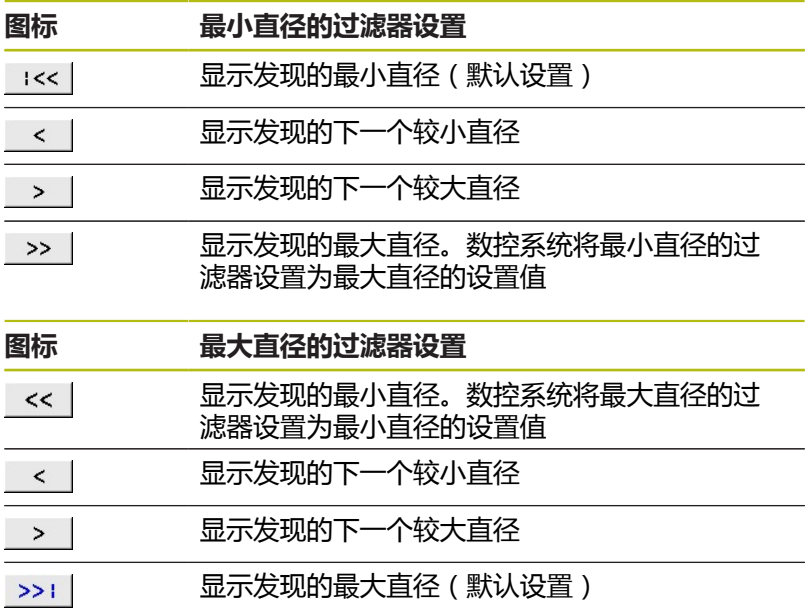

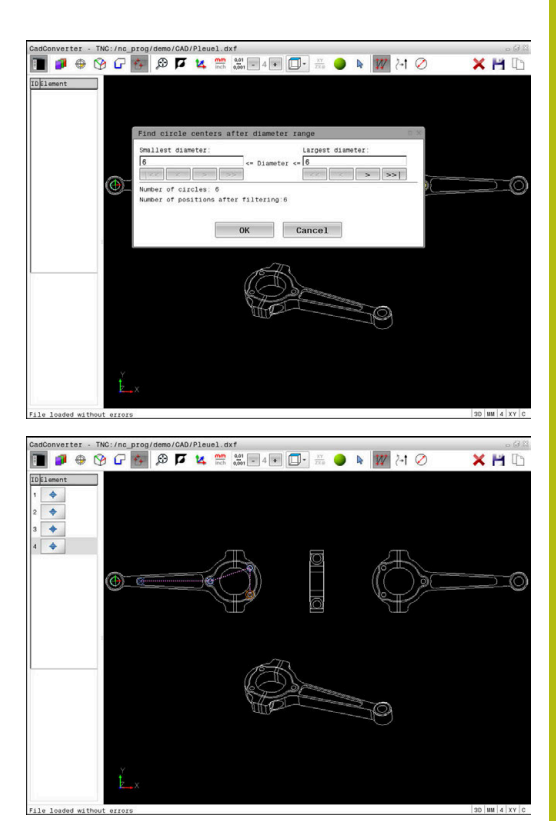

如需显示刀具路径,单击**显示 刀具 路径**图标。 **更多信息:** ["基本设置", 435 页](#page-434-0)

#### **元素信息**

在"元素信息"窗口中,该数控系统显示"列表视图"窗口或"图 形"窗口中用鼠标点击最后被选的加工位置坐标。 也可以用鼠标改变图形显示。提供以下功能:

- ▶ 为旋转三维显示的模型, 按住鼠标右键并移动鼠标
- 要平移显示的模型,按住鼠标中间键或鼠标滚轮并移动鼠标
- ▶ 要局部放大,按住鼠标左键选择缩放区
- 松开鼠标左键后,数控系统放大已定义的部位。
- ▶ 要快速放大或减小任何部位,向后或向前转动鼠标滚轮
- ▶ 按下Shift按键并同时用鼠标右键双击, 返回标准显示。如果只用 鼠标右键双击,旋转角保持不变。

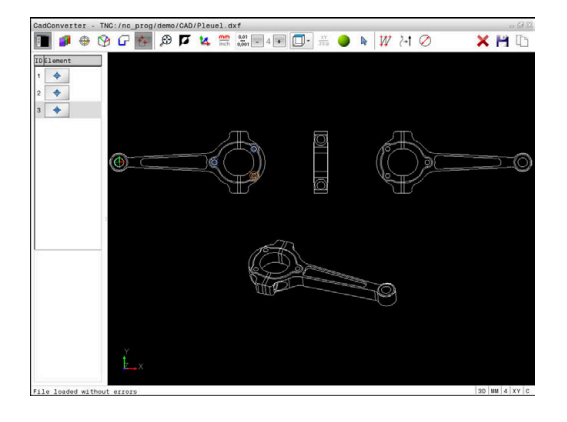

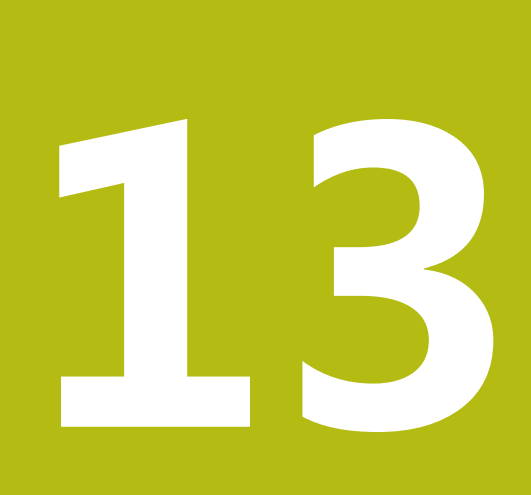

**托盘**

# **13.1 托盘管理**

# **应用**

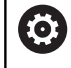

参见机床手册。

托盘表的管理功能与机床有关。以下为标准功能说明。

托盘表(**.p**)主要用于带托盘交换系统的加工中心。托盘表可以 选择性地调用不同的托盘(PAL)、夹具(FIX)和相应的NC程序 (PGM)。托盘表激活全部已定义的预设点和原点表。

如果没有托盘交换系统,只需要按下**NC Start**(NC启动)键,便可 用托盘表按顺序地处理预设点各不相同的NC程序。

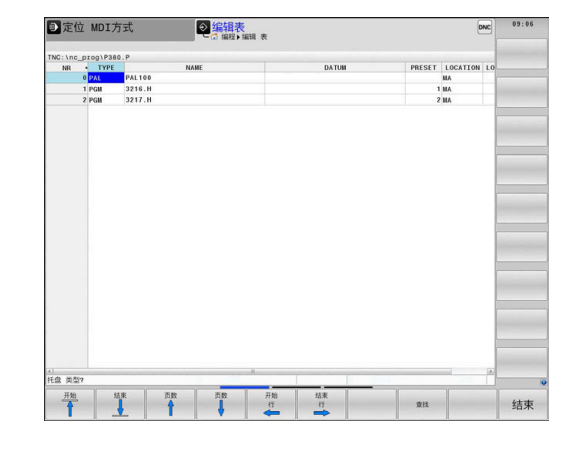

A

托盘表的文件名必须以字母开头。

### **托盘表的列**

机床制造商定义托盘表的格式,创建托盘表时将自动打开该表格式。 该表格式包括以下列:

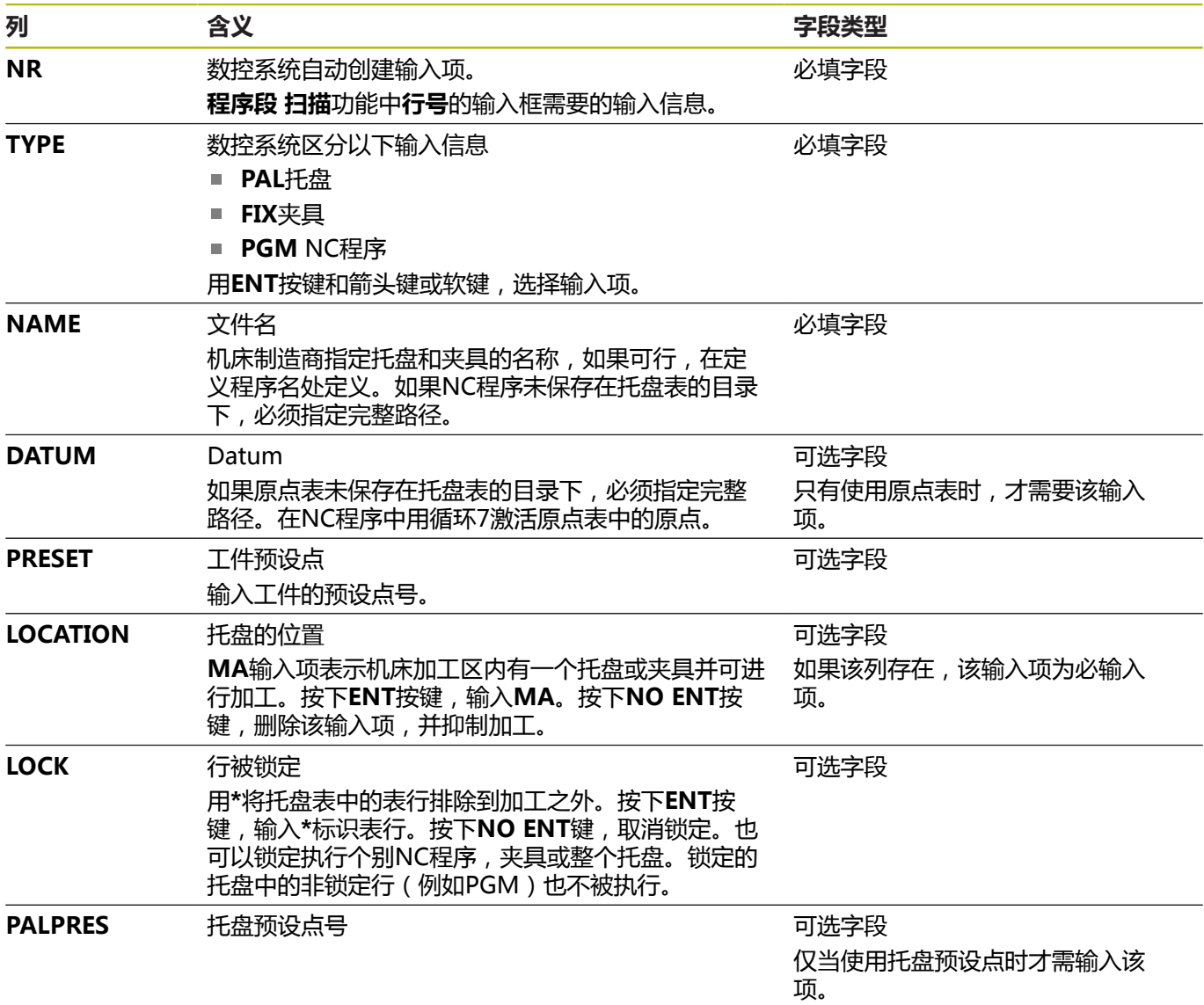

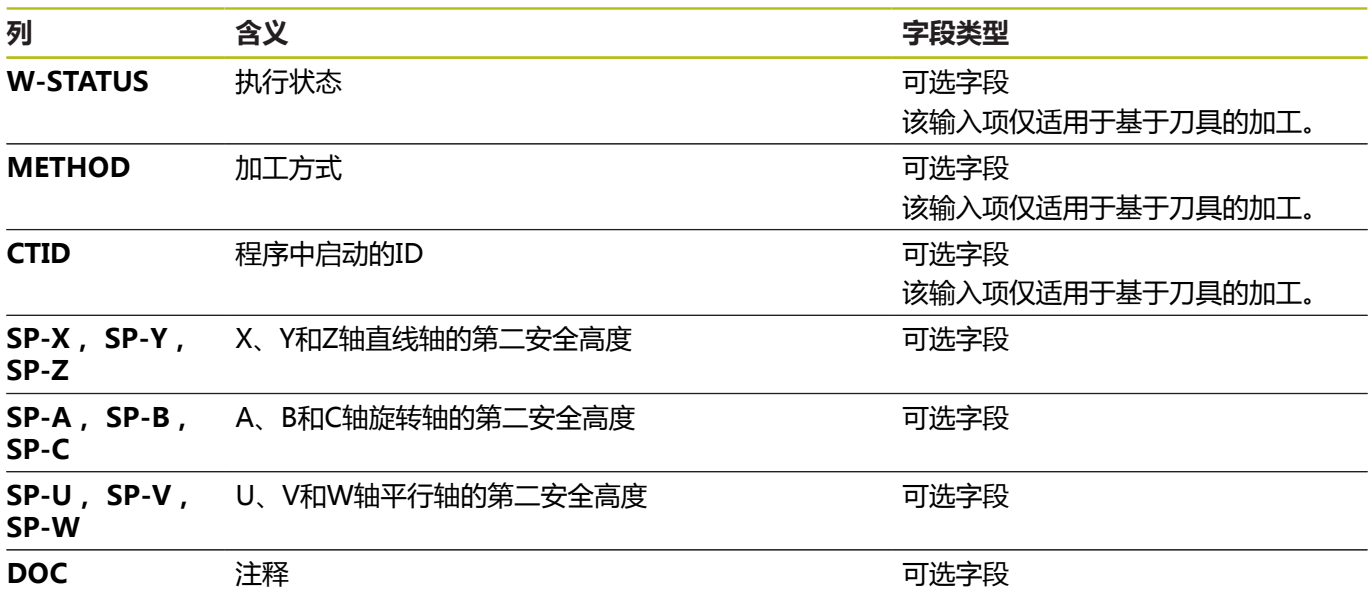

如果只使用托盘表且数控系统加工托盘表中的全部表行, 可以删除**LOCATION**(位置)列。 **更多信息:** ["插入或删除列", 457 页](#page-456-0)

### **编辑托盘表**

 $\mathbf 0$ 

创建新托盘表,开始时为空表。用软键,插入和编辑表行。

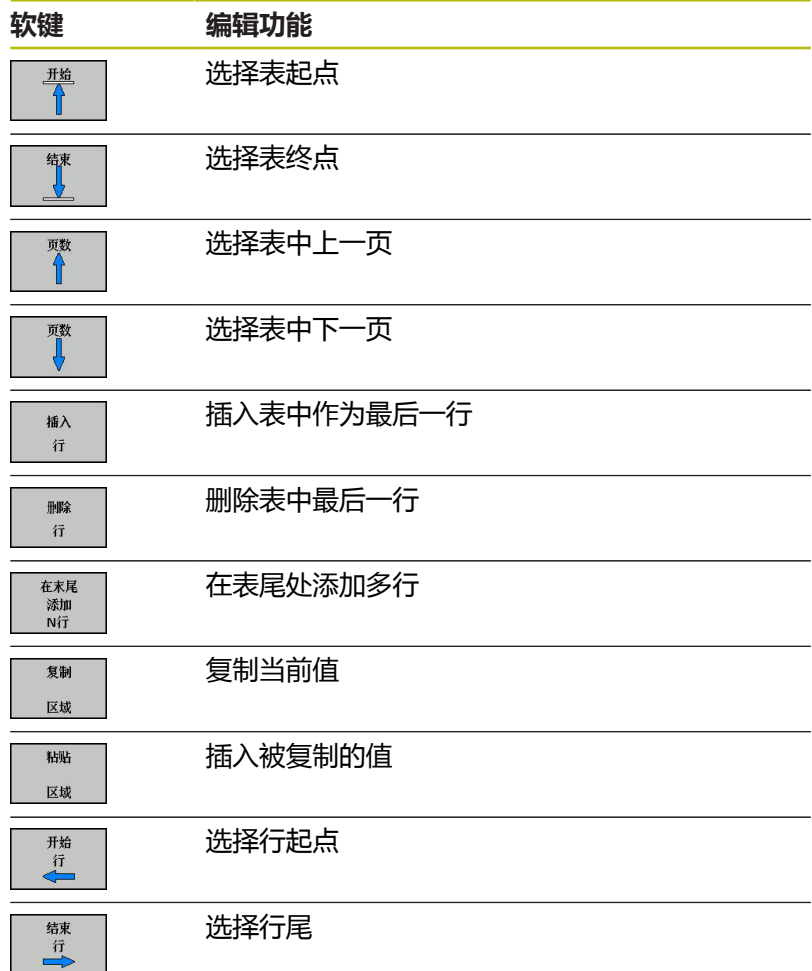

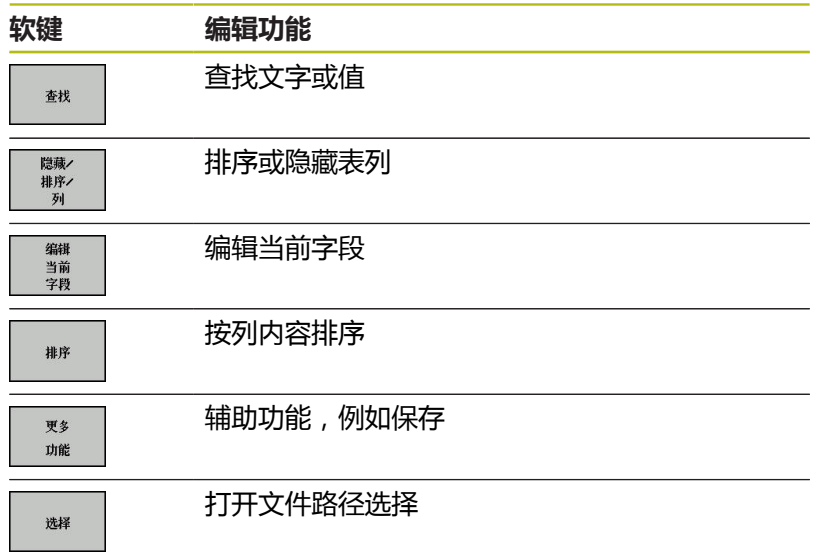

# **选择托盘表**

执行以下操作,选择托盘表或创建新托盘表:

▶ 切换到**编程**模式或程序运行操作模式

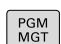

 $\Rightarrow$ 

按下**PGM MGT**按键

### 如果未显示托盘表:

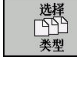

ENT

按下**选择 类型**软键 按下**全部显示**软键

- ▶ 用箭头键选择托盘表,或输入新托盘表的名称 (**.p**)
- 按下**ENT**按键

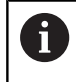

用**Screen Layout**(屏幕布局)按键,选择列表视图或表 格格式。

# <span id="page-456-0"></span>**插入或删除列**

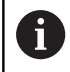

输入密码**555343**前,该功能无法被激活。

根据配置,新创建的托盘表可能不含部分列。例如对于基于刀具的加 工,需要在表中先插入表列。

执行以下操作,在一个空托盘表中插入一列:

## ▶ 打开托盘表

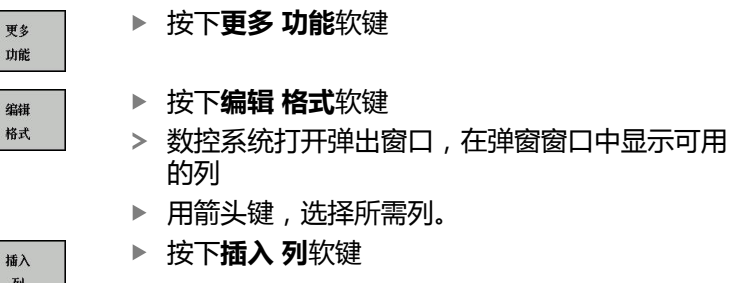

按下**ENT**按键 ENT

用**删除 列**软键,删除表列。

# **基于刀具加工基础知识**

## **应用**

列

6

参见机床手册。 基于刀具的加工是一个独立于机床的功能。以下为标准功 能说明。

基于刀具的加工允许在一台机床上加工多个工件,包括在无托盘交换 系统的机床上,基于刀具的加工能缩短换刀时间。

#### **限制**

#### **碰撞危险!**

部分托盘表和NC程序不适用于基于刀具的加工。对于基于刀具 的加工,数控系统不连续执行NC程序,而是将其分为多次刀具调 用。NC程序的划分使未被重置的功能可适用于整个程序(机床状 态)。可能导致加工期间的碰撞危险!

**注意**

- 必须考虑说明中的限制
- ▶ 调整托盘表和NC程序使其与基于刀具的加工相符
	- 在每个NC程序中,每把刀具后需要重新编写程序信息(例 如**M3**或**M4**)。
	- 在每一个NC程序中的每把刀具前, 重置特殊功能和辅助功 能(例如**Tilt the working plane**或**M138**)
- 在**运行程序, 单段方式**操作模式下,小心地测试托盘表和相应  $\blacktriangleright$ 的NC程序

#### 禁用以下功能:

- TCPM功能, M128
- $M144$
- **M101**
- $M118$
- 修改托盘预设点
- 以下功能需要特别注意,尤其是程序中启动:
- 用辅助功能修改机床状态 (例如M13 )
- 写入配置(例如(写入运动特性)
- 行程范围切换
- 循环 32 (公差)
- 循环800
- 倾斜加工面

### **基于刀具加工的托盘表列**

除非机床制造商已进行不同的配置,您需要为基于刀具的加工增加以 …<br>下列:

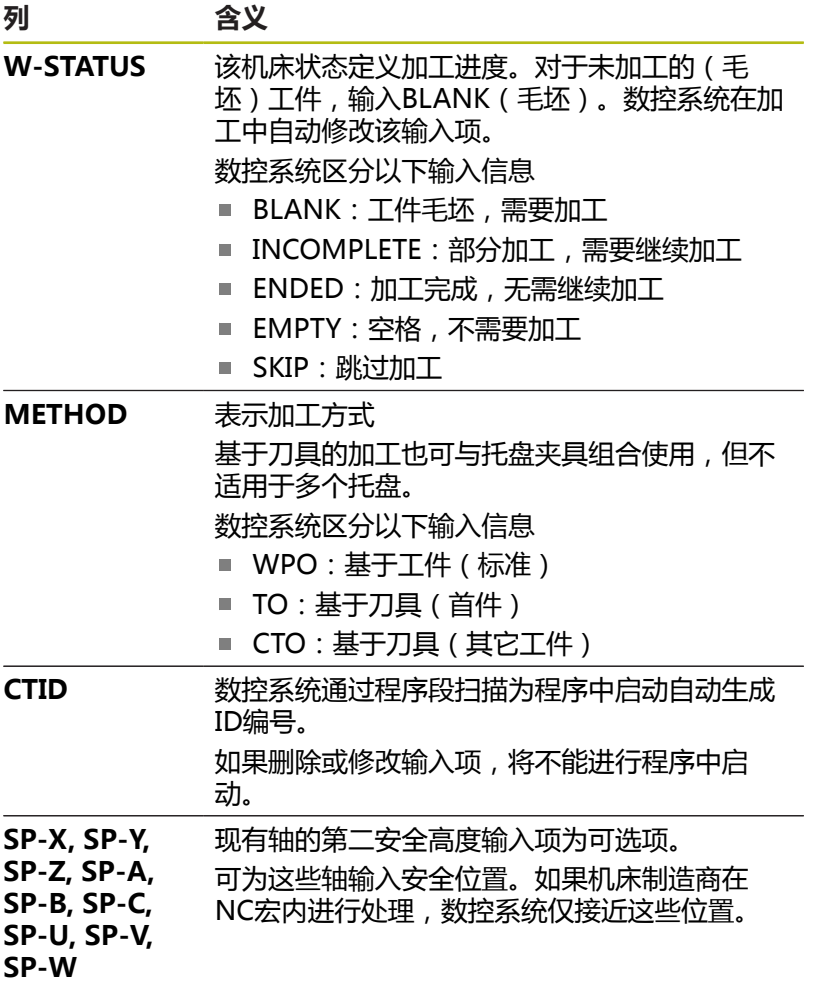

# **13.2 加工批次管理器(选装项154)**

# **应用**

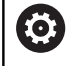

参见机床手册。

机床制造商配置和激活**Batch Process Manager**功能。

**Batch Process Manager**用于制定机床的生产任务单计划。 将计划好的NC程序保存在任务列表中。用**Batch Process Manager**打开任务列表。

显示以下信息:

- NC程序是否无任何差错
- NC程序的运行时间
- 刀具的可用性
- 需要在机床上进行手动操作的时间

6

全面信息! **更多信息:**设置、测试和运行NC程序用户手册

必须激活刀具使用时间测试功能并启动该功能,确保获得

## **基础知识**

**Batch Process Manager**适用于以下操作模式:

- 编程
- **运行程序, 单段方式**
- **运行程序, 自动方式**

在**编程**操作模式下,可创建和编辑任务列表。

只能在**运行程序, 单段方式**和**运行程序, 自动方式**操作模式下执行任 务列表。只有有限的修改能力。

#### **显示屏显示** 在**编程**操作模式下打开**Batch Process Manager**,显示以下屏幕布 局:

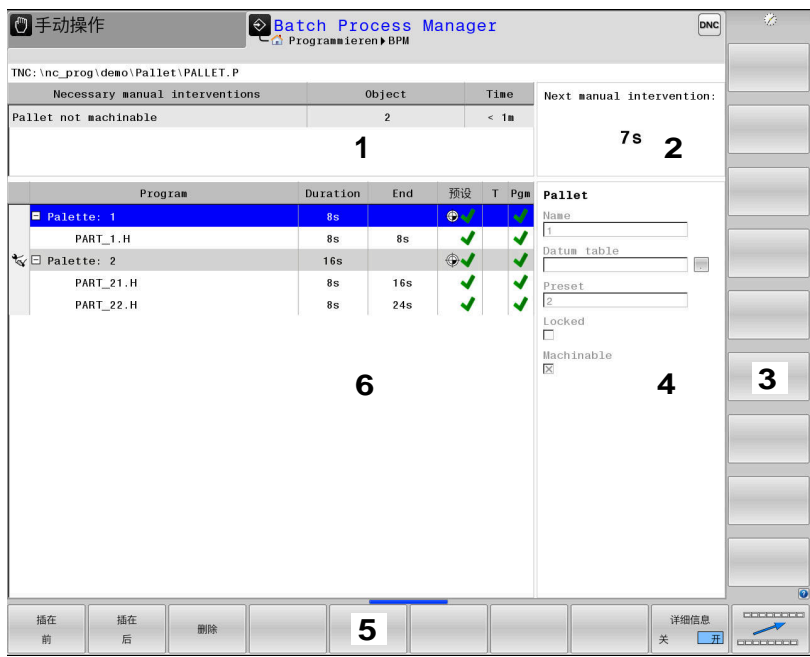

- 1 显示全部需要的手动操作
- 2 显示下次手动操作
- 3 如果机床制造商提供软键,显示当前软键
- 4 蓝色高亮显示表行的可编辑项
- 5 显示当前软键
- 6 显示任务列表

## **任务列表的表列**

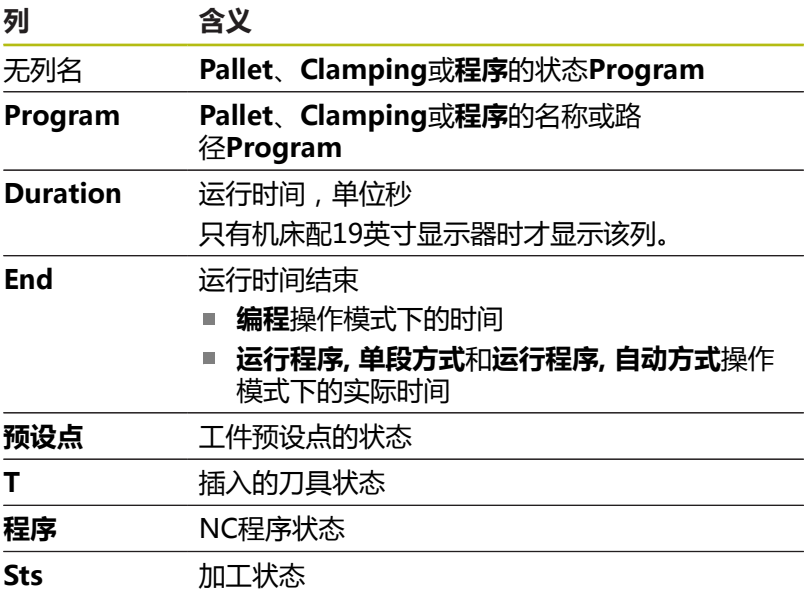

**Pallet**、**Clamping**和**Program**的状态由第一列的图标显示。

## 图标含义:

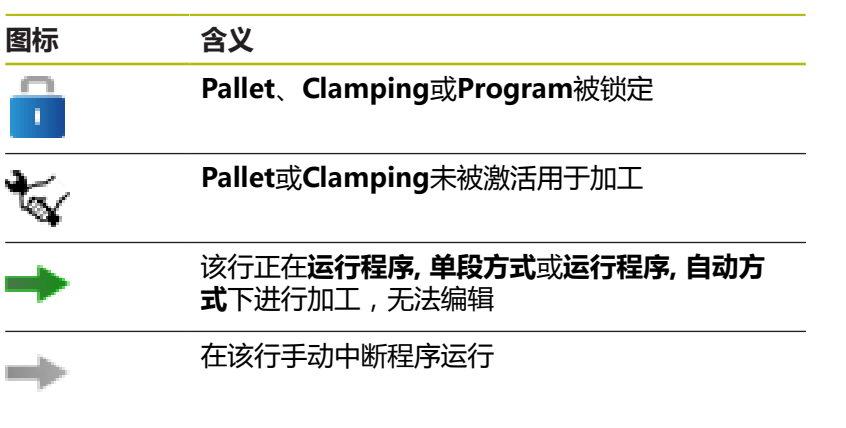

在**Program**列中,用图标标记加工方式。 图标含义:

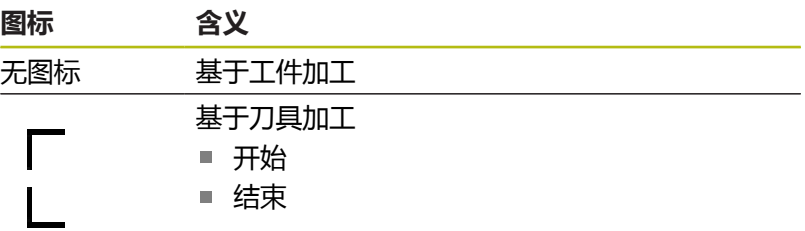

该状态由**预设点**、**T**和**Pgm**(程序)列中的图标标识。 图标含义:

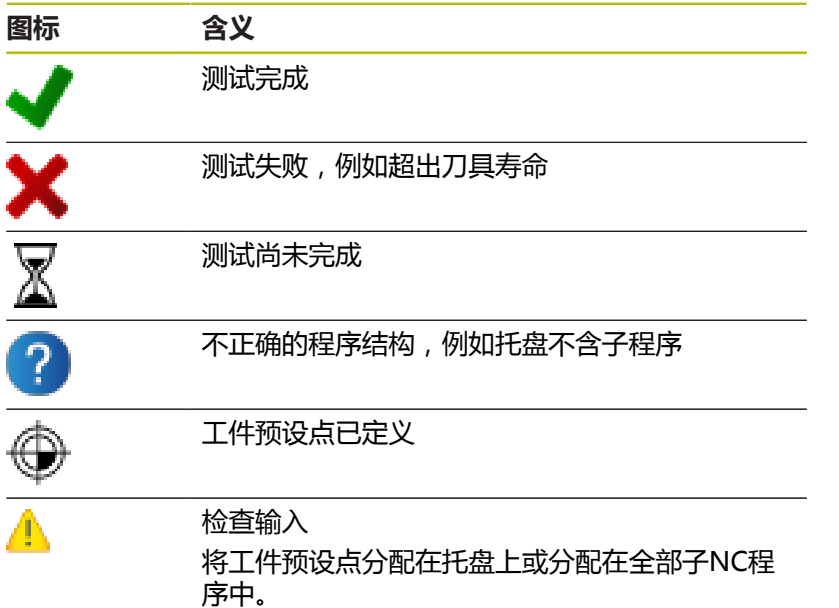

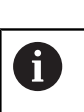

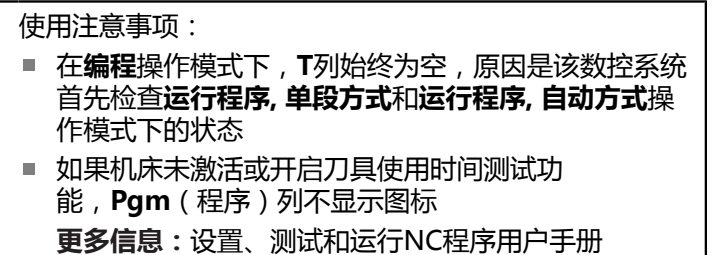

在**Sts**(状态)列,用图标标识加工状态。 图标含义:

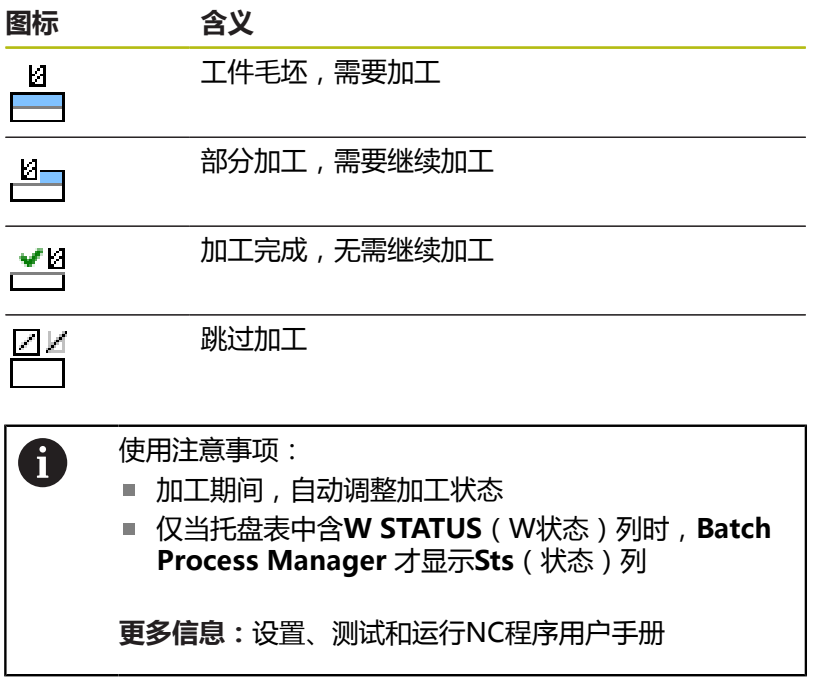

# **打开加工批次管理器**

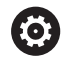

# 参见机床手册。

机床参数**standardEditor**(102902号)允许机床制造商 指定该数控系统使用的标准编辑器。

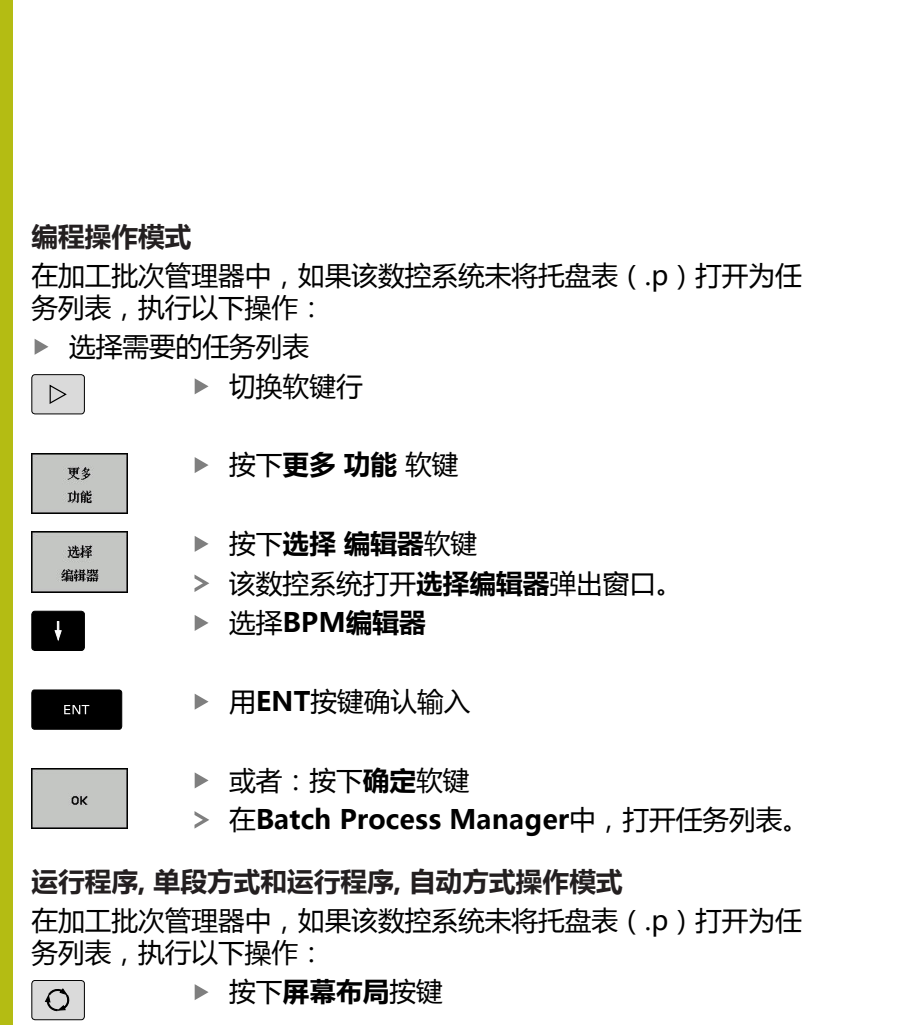

按下**BPM**按键

**BPM** 

在**Batch Process Manager**中,打开任务列表。

# **软键**

有以下软键:

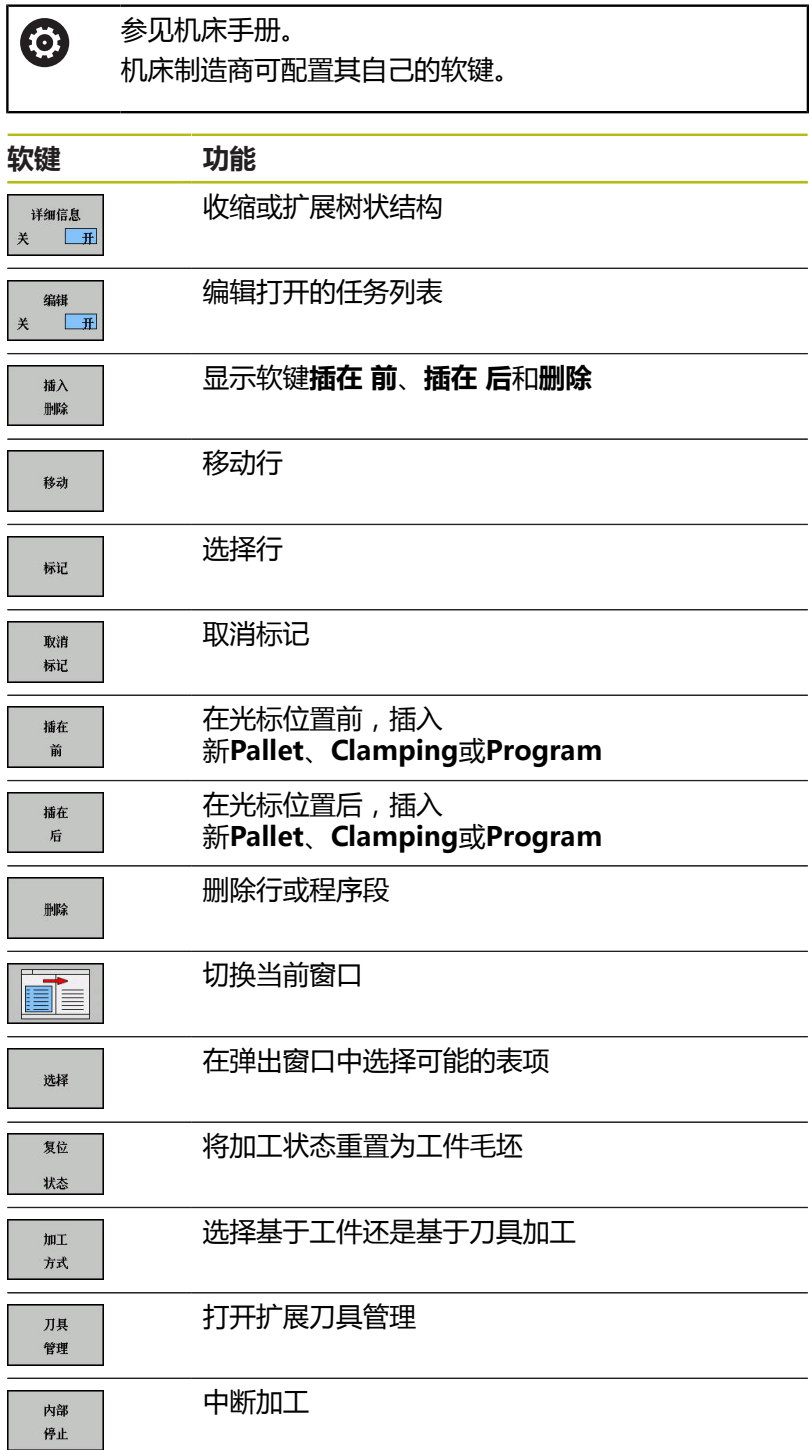

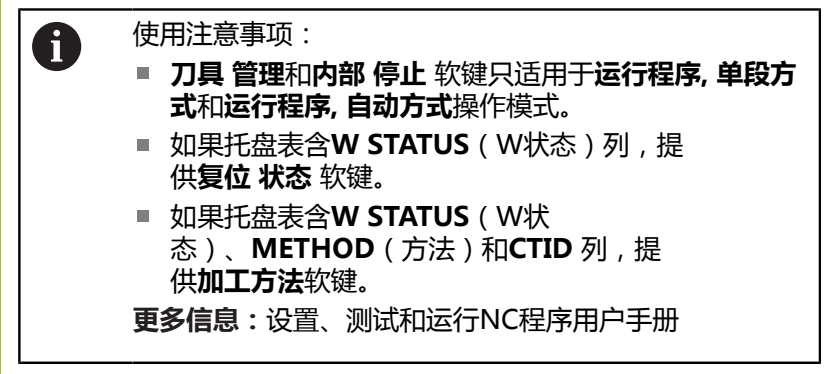

# **创建任务列表**

只能在文件管理器中创建新任务列表。

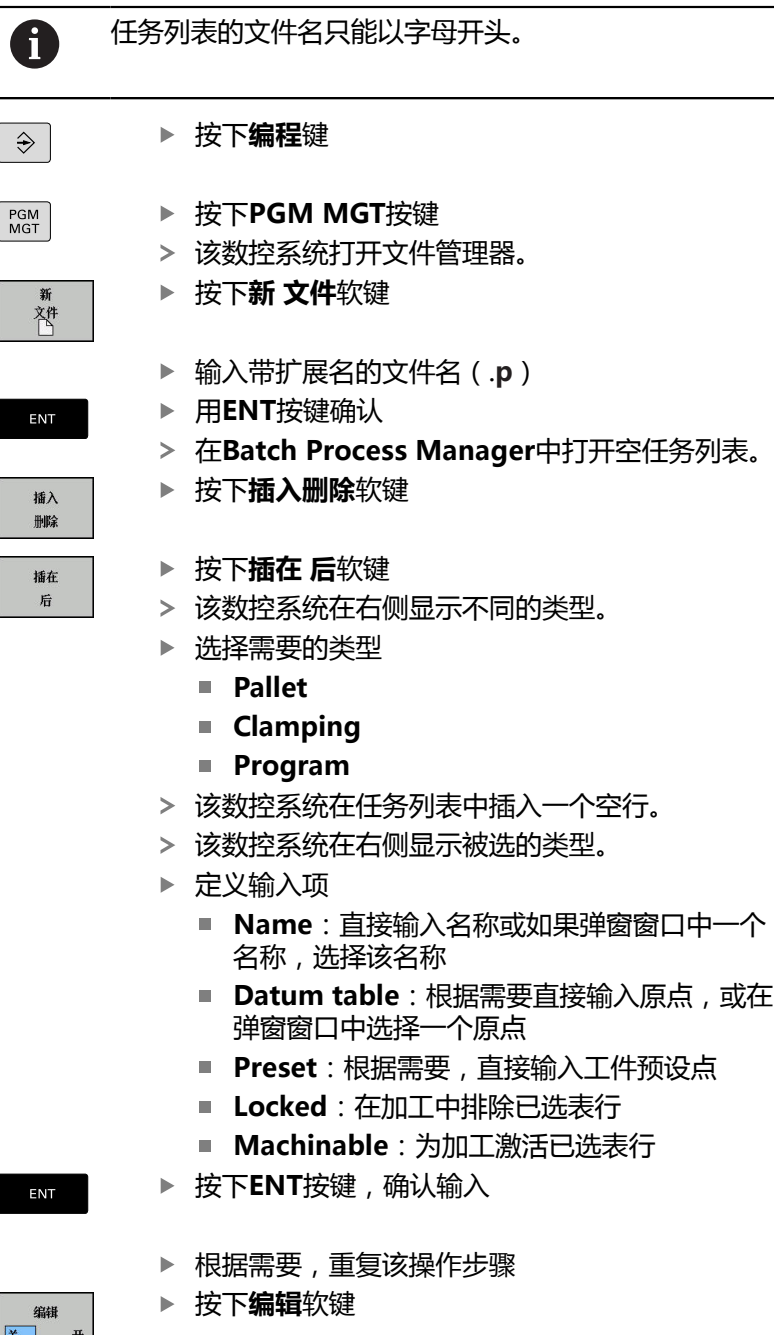

# **编辑任务列表**

在**编程**、**运行程序, 单段方式**和**运行程序, 自动方式**操作模式下,编 辑任务列表。

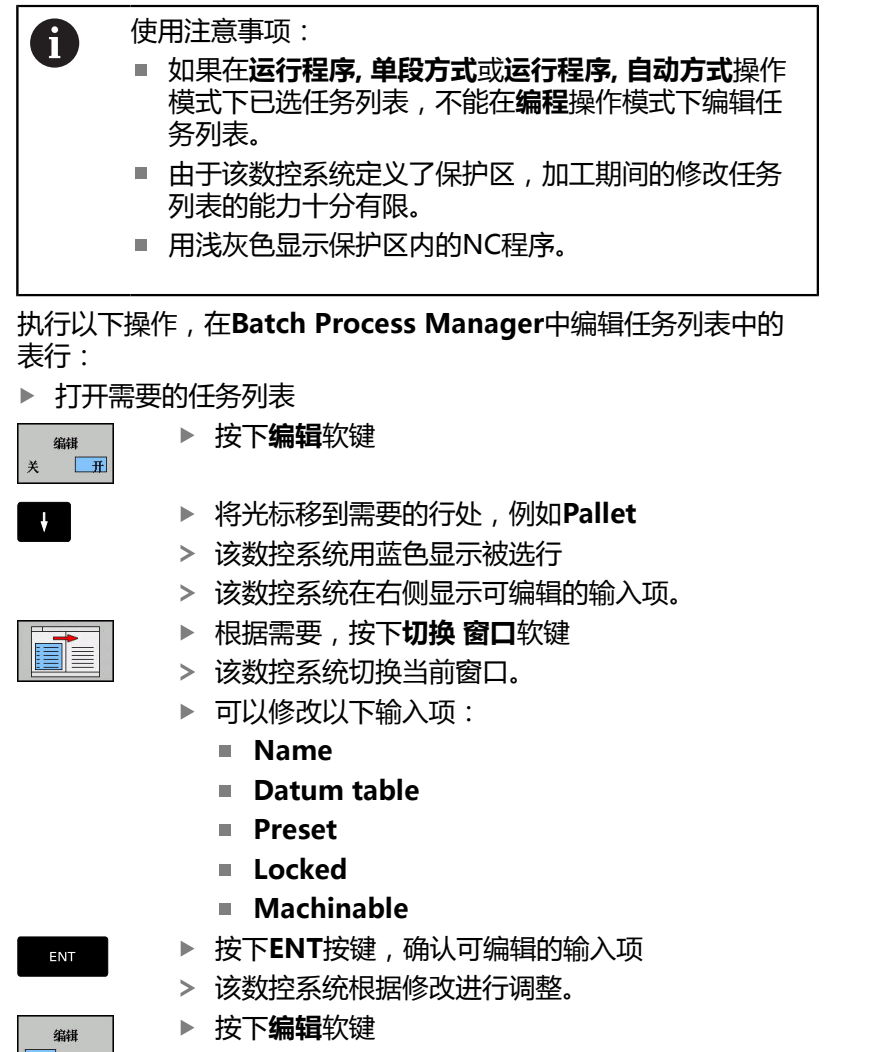

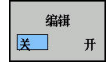

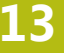

Ĭ  $\mathbf l$ 

 $\mathsf{l}$ 

I

 $\mathsf{l}$ 

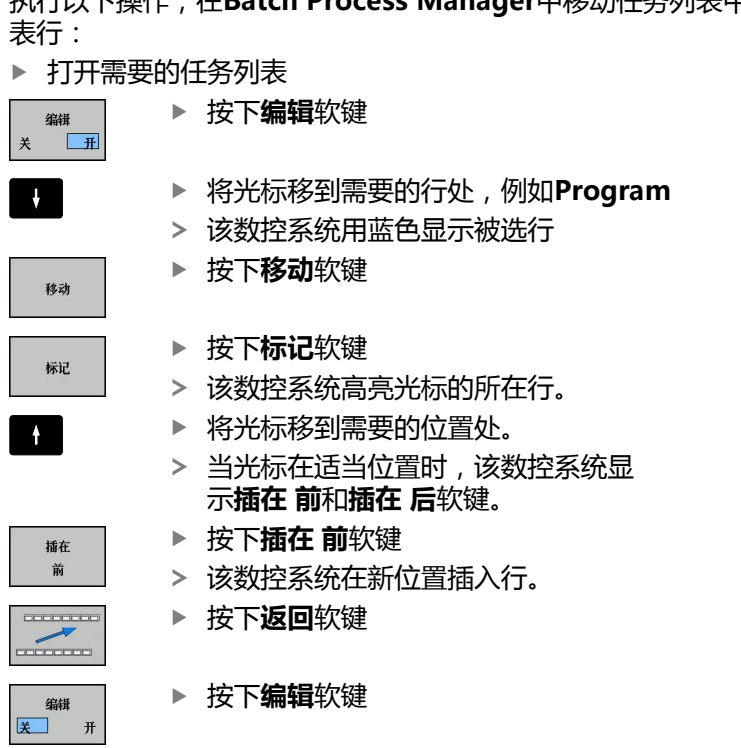

执行以下操作,在**Batch Process Manager**中移动任务列表中的 .<br>계
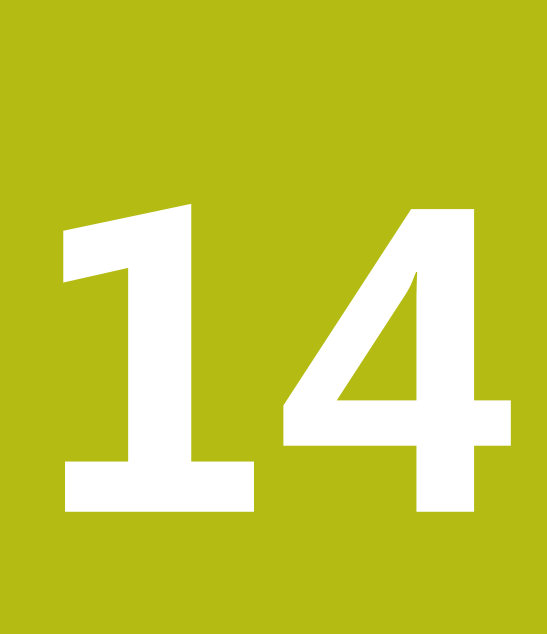

**车削**

# **14.1 铣床的车削加工(选装项50)**

## **概要**

特殊铣床可以进行铣削也可以进行车削加工。因此,可以用一台机 床无需重新装卡就能完成工件的完整加工,包括需进行复杂车削和铣 削加工。

车削是工件旋转的一种加工方式,连续进行切削运动。静止的刀具执 行进刀和进给运动。

根据加工方向和加工任务,车削应用分为多种不同的生产工艺,例如

- 纵车
- 端面车削
- 凹槽车削
- 螺纹切削

m

该数控系统为多种不同工艺的每一种提供多个循环。 **更多信息:** 《循环编程用户手册》

该数控系统允许在NC程序中方便地切换车削与铣削模式。车削模式 中,回转工作台用作车削主轴,而带刀具的铣削主轴固定不动。这样 形成对称的旋转轮廓。为此,预设点必须在车削主轴的中心。

管理车刀时,考虑车刀的几何描述与铣刀或钻孔刀的不同。例如,为 执行刀具半径补偿,必须定义刀具半径。数控系统为车刀提供专用的 刀具管理,便于用户定义。

**更多信息:**设置、测试和运行NC程序用户手册

系统提供多个加工循环。 这些循环也能与附加倾斜轴一起使用。 **更多信息:** ["倾斜车削车削:倾斜", 488 页](#page-487-0)

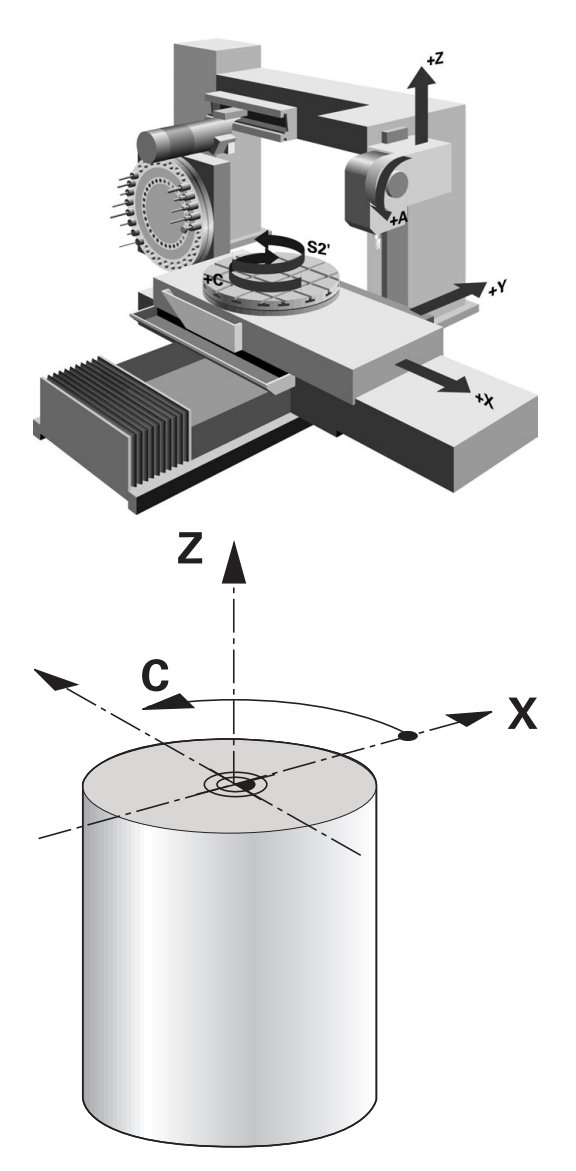

#### **车削加工中的坐标面**

定义车削轴符时,需使X轴坐标代表工件直径和Z轴坐标代表纵向位 置。

因此,只能在XZ轴坐标面中编程。需运动的机床轴与相应机床的运 动特性有关,也取决于机床制造商。这使有车削功能的NC程序互换 性好,不局限于特定型号机床。

## **刀具半径补偿 TRC**

车刀的刀尖都有一定的半径(**RS**)。加工圆锥、倒角和倒圆时,将 导致轮廓误差,这是因为编程的运动路径为相对理论刀尖点S的路 径。TRC的作用是避免这种偏差。

车削循环中,该数控系统自动执行刀具半径补偿。在特定运动程序段 和编程的轮廓中,用**RL**或**RR**激活TRC。

该数控系统检查刀尖角**P-ANGLE**和设置角**T-ANGLE**的切削几何参 数。对于循环中轮廓元素的处理,该数控系统仅尽可能用特定刀具。 由于辅助切削刃角度的原因,留下余材时,该数控系统显示报警信 息。用机床参数**suppressResMatlWar**(201010号)抑制该警 告。

0

编程注意事项:

- 刀尖位置 ( TO=2, 4, 6, 8 ) 为中性时, 半径补偿方向 不确定。这时,TRC只用于固定的加工循环。 倾斜加工中,该数控系统也能执行刀尖半径补偿。 激活辅助功能,进行加工方式限制:
	- M128刀尖半径补偿仅适用于与加工循环一起使用
	- M144或TCPM功能与REFPNT TIP-CENTER 也 允许在全部运动程序段中进行刀尖半径补偿,例 如**RL**/**RR**

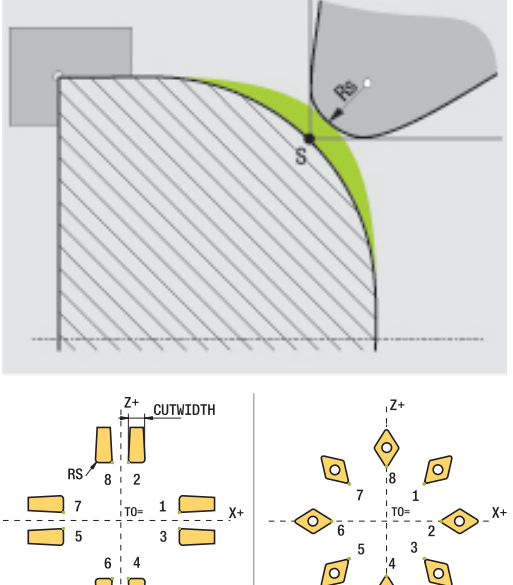

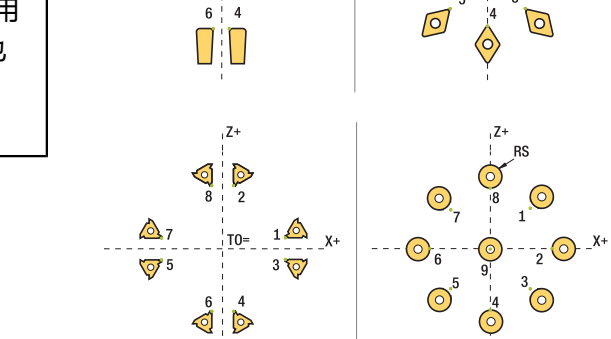

## **理论刀尖** 理论刀具在刀具坐标系中有效。刀具倾斜时,刀尖位置围绕刀具转

动。

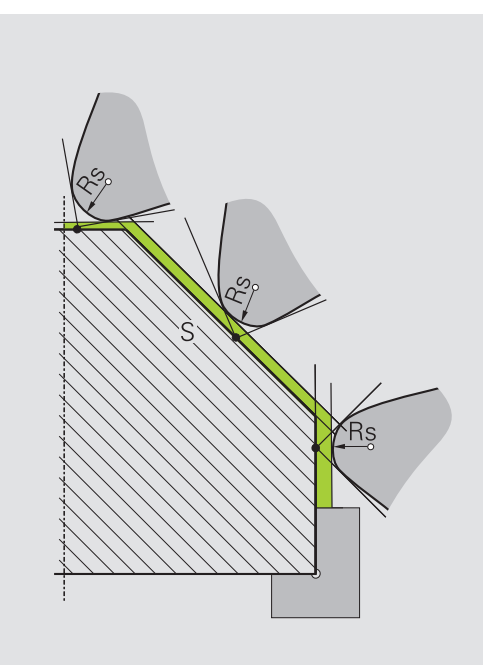

#### **虚拟刀尖**

用**TCPM功能**及**REFPNT TIP-CENTER**选择,激活虚拟刀尖。正确 的刀具数据是计算虚拟刀尖的前提。

虚拟刀尖在工件坐标系中有效。刀具倾斜时,只要刀具方向**TO**保持 不变,虚拟刀尖就保持不变。该数控系统自动切换状态显示**TO**,如 果刀具离开有效角度范围,也包括虚拟刀尖,例如**TO 1**。

虚拟刀尖允许在没有半径补偿情况下进行倾斜的平行轴纵向和横向加 工,使轮廓达到高精度。

**更多信息:** ["联动车削车削:联动", 489 页](#page-488-0)

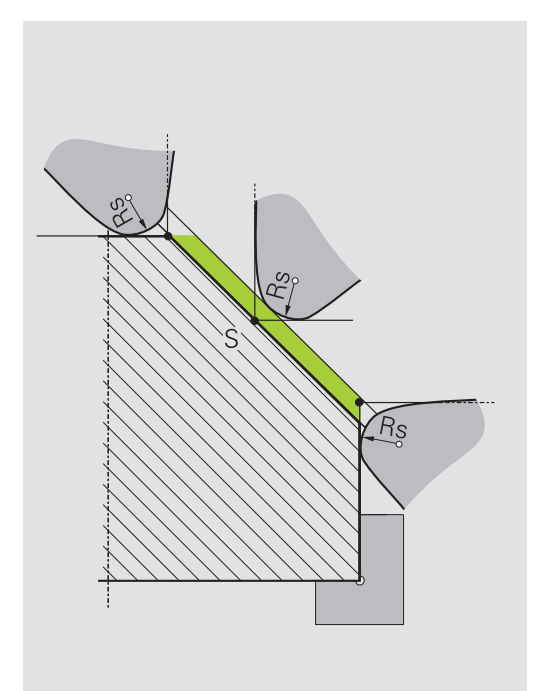

# **14.2 基本功能(选装项50)**

## **切换铣削/车削模式**

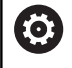

 $\begin{array}{c} \hline \end{array}$  $\frac{1}{2}$  $\overline{p}$  $\frac{1}{2}$  $\frac{1}{2}$  参见机床手册。 机床制造商配置和激活车削加工模式和加工模式的切换。

要在铣削与车削加工之间切换,必须切换到特定操作模式。 用**操作模式车削**和**操作模式铣削**的NC功能在这些操作模式之间切 换。

已激活车削模式时,该数控系统在状态栏显示图标

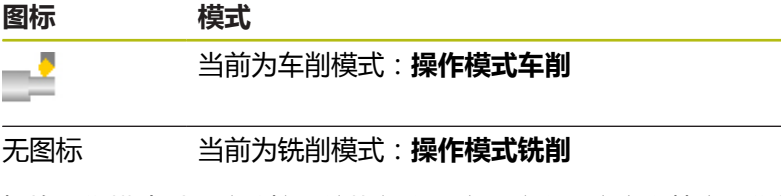

切换操作模式时,该数控系统执行宏程序,该宏程序定义特定操作模 式的特定机床设置。用**操作模式车削和操作模式铣削**的NC功能,用 户能激活机床制造商定义且保存在宏中的机床运动特性模型。

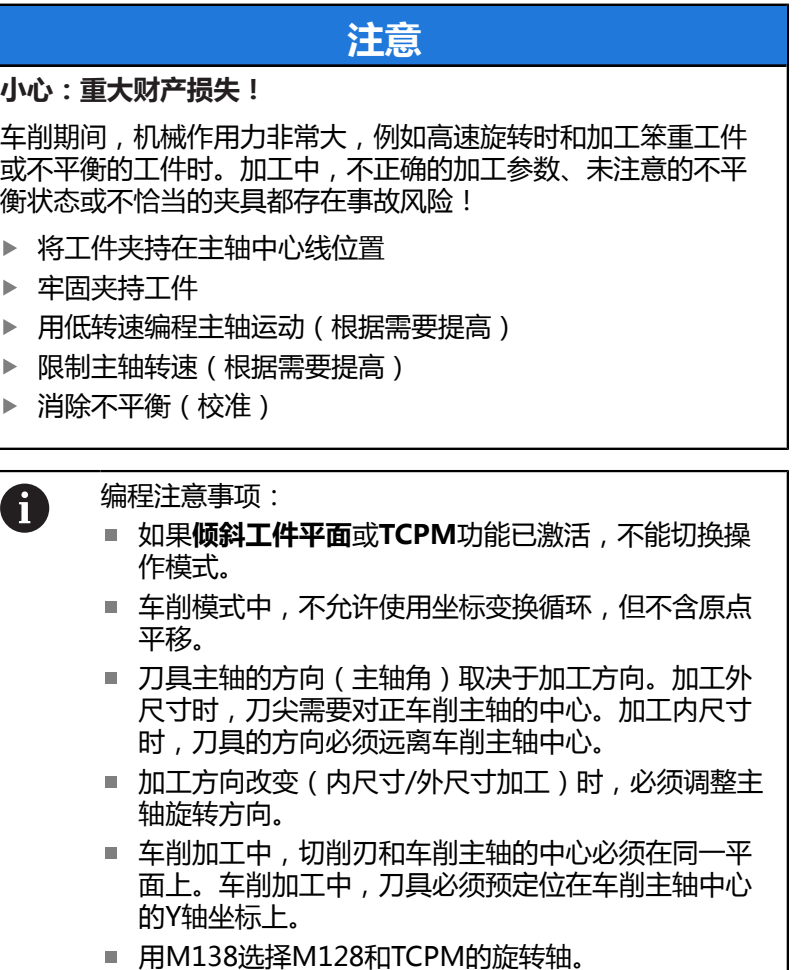

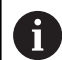

- 使用注意事项: 车削模式中,预设点必须在车削主轴的中心。
- 车削模式中, 直径值显示在X轴的位置显示处。然后, 该数控系统显示直径图标。
- 车削模式中,主轴倍率调节电位器适用于车削主轴 (回转工作台)。
- 车削模式中,可以使用全部手动探测循环,但不含**探 测角点**和**探测平面**循环。车削模式中,X轴测量值等于 直径值。
- 也可用smartSelect功能定义车削功能。 **更多信息:** ["特殊功能概要", 326 页](#page-325-0)

进入操作模式:

车削 程序<br>功能 基本 功能 FUNCTION MODE TURN

 $FCT$ 

- 显示特殊功能的软键行 按下**车削 程序 功能**软键
	- 按下**基本 功能**软键
	- 按下**模式功能**软键
	- ▶ 加工模式功能:按下**车削**(车削)或铣削(铣 削)软键

如果机床制造商激活了运动特性选择,执行以下操作:

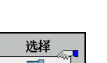

- ▶ 输入"引号
- 
- 按下**选择 运动特性**软键

## **举例**

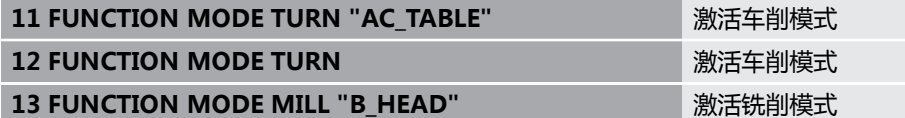

## **图形显示车削加工**

只能在**测试运行**操作模式下仿真车削加工。 这需要为车削加工定义 工件毛坯和使用选装项编号20。

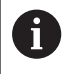

用图形仿真确定的加工时间不代表实际加工时间。原因 是,铣车复合加工中存在操作模式切换时间。

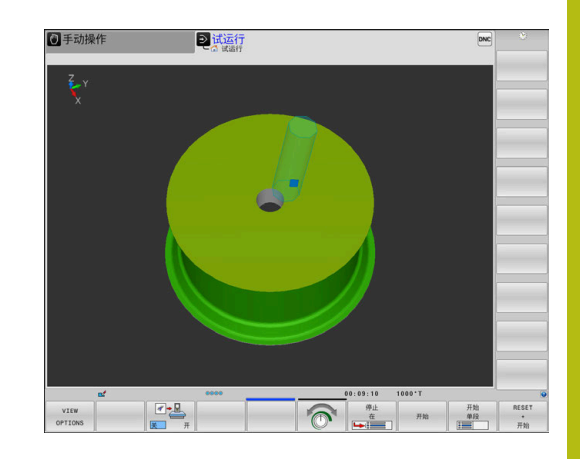

#### **"程序编辑"操作模式中的图形显示**

在**编程**操作模式下,用线图图形化地仿真车削加工。要在**编程**操作模 式下,显示车削模式下的运动,用软键切换屏幕布局。

**更多信息:** ["生成现有NC程序的图形", 192 页](#page-191-0)

定义标准车削轴符时,需使X轴坐标代表工件直径和Z轴坐标代表纵 向位置。

即使在二维平面(Z轴和X轴坐标)中进行车削加工,在定义工件毛 坯时也必须为矩形毛坯编程Y轴坐标值。

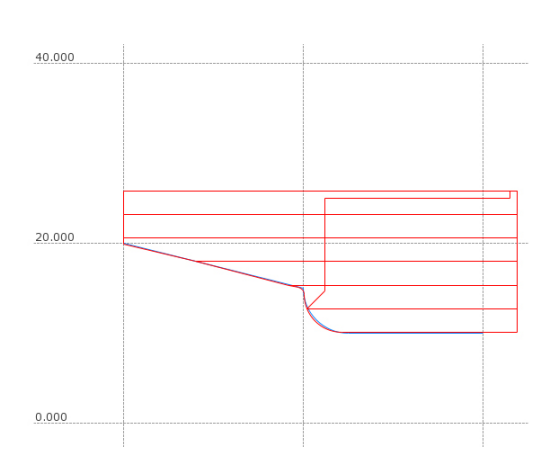

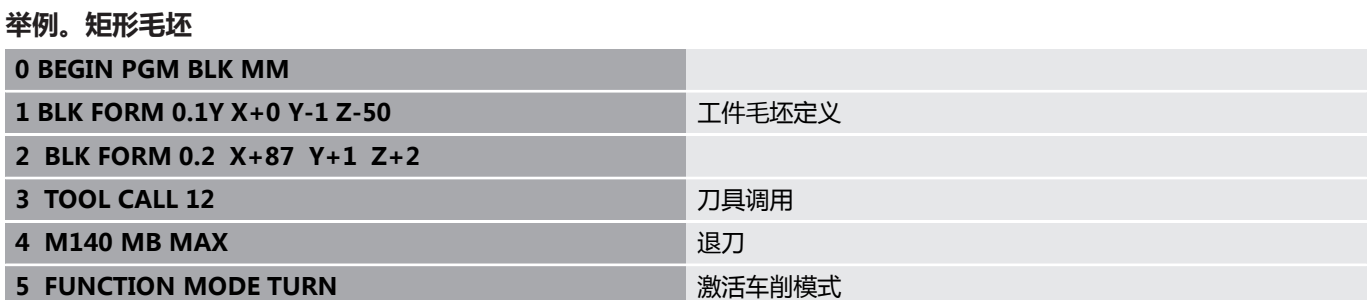

## **编程主轴转速**

0

参见机床手册。 如果用恒切削速度加工,所选档位限制主轴转速范围。可 选档位(如有)与机床有关。

车削时,可用恒主轴转速加工也可用恒切削速度加工。 如果用恒切削速度**VCONST:ON**加工,该数控系统根据刀尖到车削 主轴中心的距离调整转速。对于朝向旋转中心的定位运动,该数控系 统提高工作台转速;对于远离旋转中心的运动,降低工作台转速。 如果用恒主轴转速**VCONST:Off**加工,速度与刀具位置无关。 用**车削参数转速功能**定义转速。该数控系统提供以下输入参数:

- VCONST: 恒切削速度开启/关闭(必输入项)
- VC:切削速度(选项)
- S: 非恒切削速度时的名义转速 (选项)
- S MAX:恒切削速度的最高速度 (选项)。用S MAX 0复位
- GEARRANGE:车削主轴档位 (选项)

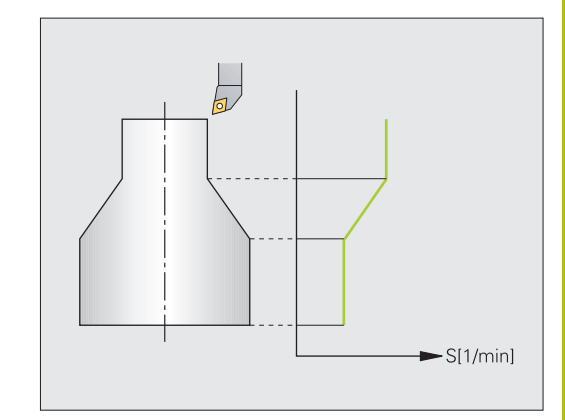

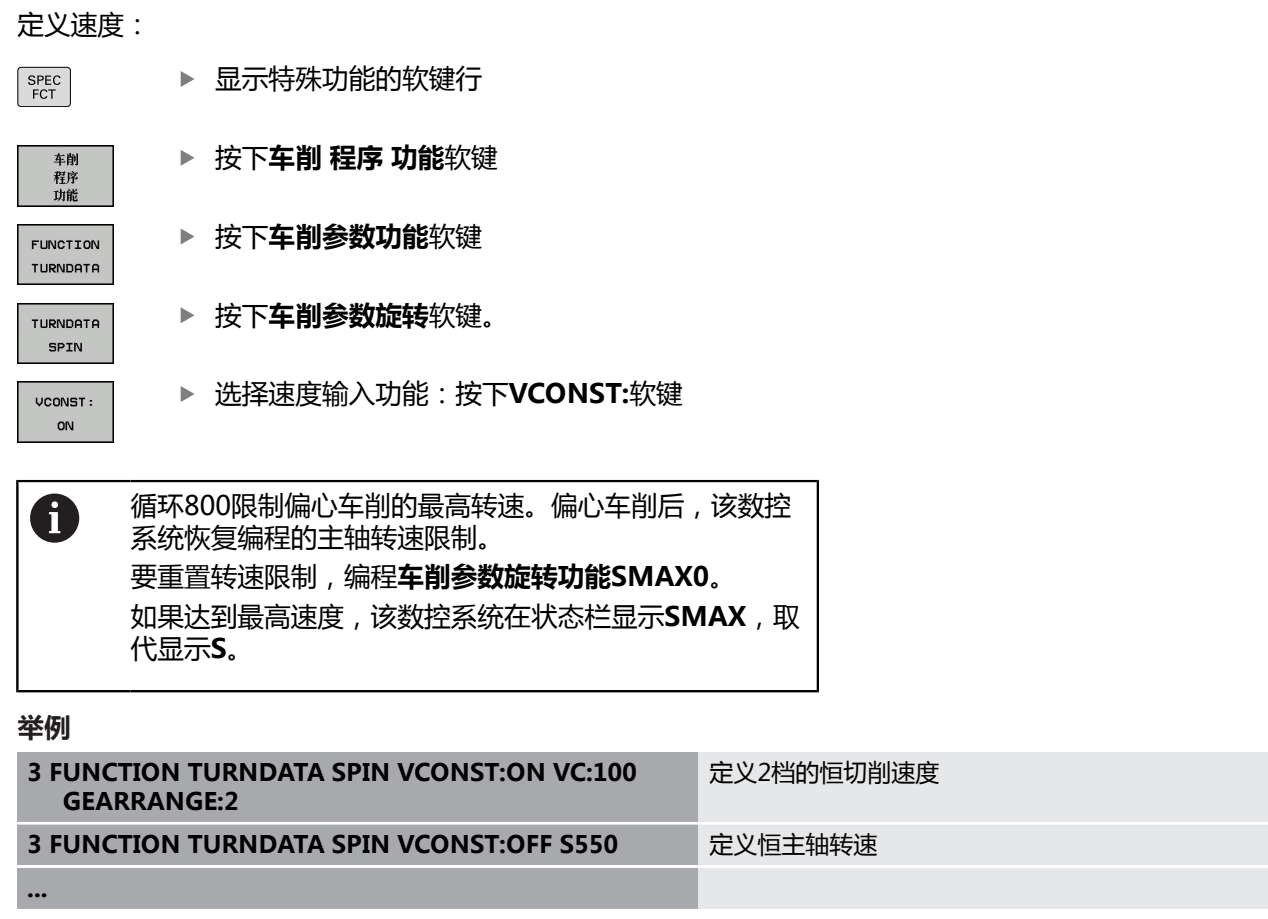

## **进给速率**

车削的进给速率通常用每转毫米数定义。因此,该数控系统用定义值 进行每一种主轴旋转运动。因此,所得的轮廓进给速率与车削主轴转 速有关。该数控系统在高主轴转速时提高进给速率,在低主轴转速时 降低进给速率。因此,可用不变的切削深度和不变的切削力进行加 工,达到不变的切屑厚度。

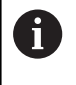

在许多车削加工中,不能保持恒表面速度(**VCONST: ON**),这是因为先达到了最高主轴转速。用机床参 数**facMinFeedTurnSMAX**(201009号)定义达到最高 转速后的数控系统工作特性。

默认情况下,该数控系统用每分钟毫米数(mm/min)解释编程的 进给速率。如果必须用每圈毫米数单位定义进给速率 ( mm/1 ), 必须编程**M136**。这样,该数控系统将把所有后续进给速率理解为 mm/1单位直到**M136**被取消。

**M136**在程序段起点处模态生效,用**M137**取消。

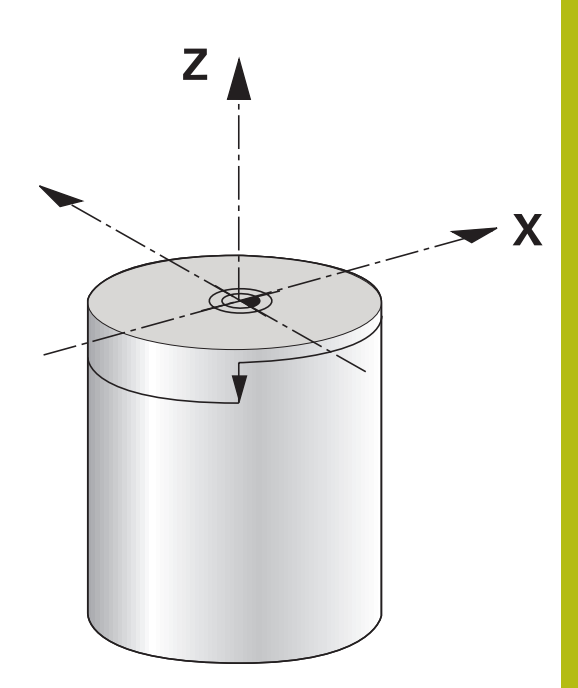

#### **举例**

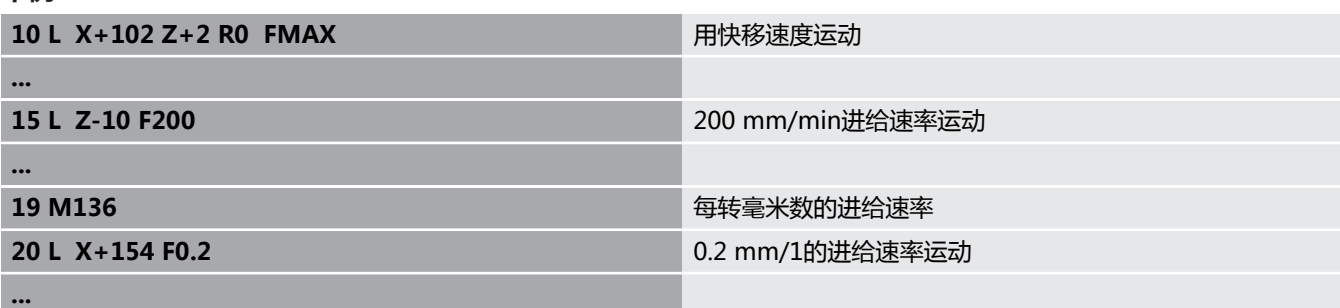

# **14.3 全局程序参数设置(选装项50)**

## **NC程序中的刀具补偿**

**车削参数修正功能**用于定义当前刀具的附加补偿值。在**车削参数修正 功能**中,输入X轴方向刀具长度差值**DXL**和Z轴方向差值**DZL**。补偿 值是对车刀表中补偿值的补充。

**车削参数修正TCS**用于定义刀具半径余量**DRS**。用于编程等距轮廓余 量。**DCW**用于补偿开槽刀的开槽宽度。

**车削参数修正功能**只适用于当前刀具。更新的**刀具调用**功能再次取消 补偿。退出NC程序(例如用PGM MGT)时,该数控系统自动重置 补偿值。

输入**TURNDATA CORR FUNCTION**(车削参数修正功能)时,可 用软键指定刀具补偿的作用:

- **FUNCTION TURNDATA CORR-TCS** (车削数据修正TCS功 能):刀具补偿在刀具坐标系有效
- FUNCTION TURNDATA CORR-WPL (车削数据修正功能— WPL):刀具补偿在工件坐标系有效

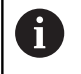

A

刀具补偿**车削参数修正功能—TCS**仅在刀具坐标系中有 效,包括倾斜加工中。

插补车削期间,**车削参数修正功能**和**车削参数修正功能 TCS**无任何作用。 如果要在插补车削期间补偿车刀(循环292),需在循环 中或刀具表中进行补偿。

**更多信息:**循环编程用户手册

## 定义刀具补偿:

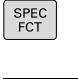

▶ 显示特殊功能的软键行

按下**车削 程序 功能**软键

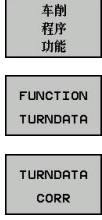

▶ 按下**FUNCTION TURNDATA** (车削参数功能) 软键

▶ 按下TURNDATA CORR(车削参数修正)软键。

**举例**

**21 FUNCTION TURNDATA CORR-TCS:Z/X DZL:0.1 DXL:0.05**

**...**

## **开槽和底切**

有些循环加工子程序中编程的轮廓。这些轮廓用路径功能或FK功能 编程。轮廓车削编程中可以使用更多特殊轮廓元素。因此,可在一个 NC程序段中编程凹槽和底切加工,将其作为一个完整的轮廓元素。

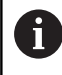

退刀槽加工和底切只相对已定义的直线轮廓元素。 用车削循环调用的轮廓子程序中只能用凹槽和底切几何元 素GRV和UDC。 **更多信息:**《循环编程用户手册》

可用多种输入方式定义底切和凹槽。其中的部分输入为必输入项, 部分输入为可选输入项。必输入项有符号显示,类似于帮助图形中符 号。有些元素中,允许选择两种不同定义之一。该数控系统提供相应 选择功能的软键。

编程凹槽加工和底切:

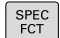

显示特殊功能的软键行

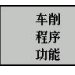

凹槽ノ 底切

GRV

按下**车削 程序 功能**软键

▶ 按下凹槽/底切软键

▶ 按下GRV(槽)或UDC(底切)软键

#### **编程凹槽加工**

凹槽加工是指在圆形工件中加工凹槽,通常这个凹槽用于锁环和密 封圈或用作润滑槽。 可以编程环绕被车零件圆周的凹槽或端面的凹 槽。 因此,有两种不同轮廓元素:

- **GRV RADIAL**:工件圆周面中凹槽
- GRV AXIAL: 工件端面中凹槽

#### **凹槽加工GRV的输入参数**

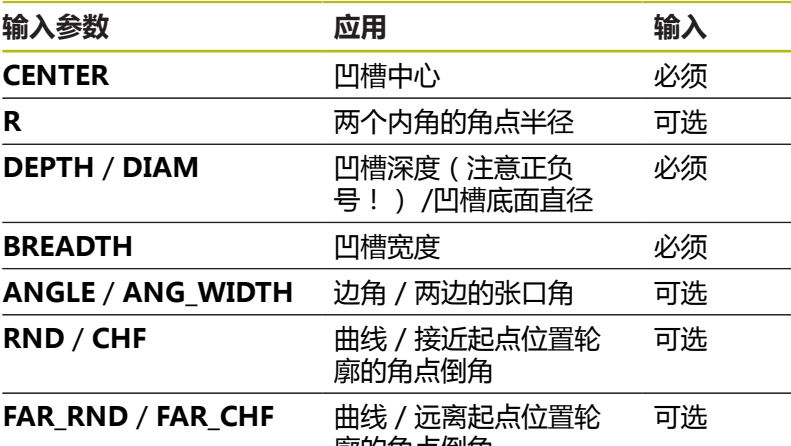

廓的角点倒角

0

槽深度的代数符号表示槽加工的位置(内尺寸加工/外尺 寸加工)。 外尺寸加工的凹槽深度代数符号:

■ 如果轮廓元素在Z轴坐标的负方向, 用负号

■ 如果轮廓元素在Z轴坐标的正方向, 用正号

内尺寸加工的凹槽深度代数符号:

■ 如果轮廓元素在Z轴坐标的负方向,用正号

■ 如果轮廓元素在Z轴坐标的正方向, 用负号

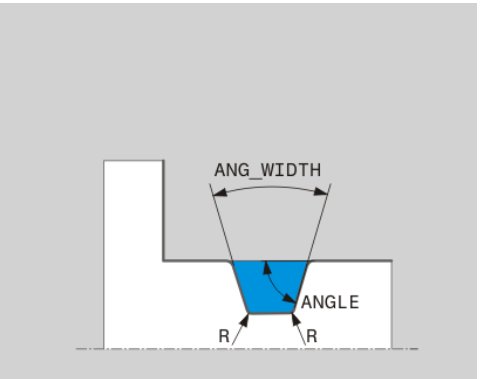

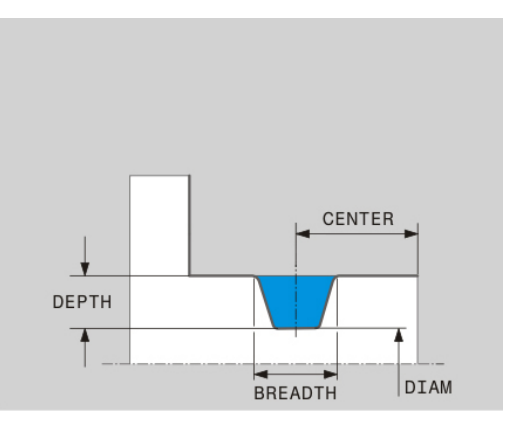

**举例:径向槽,深度=5,宽度=10,位置= Z-15**

**21 L X+40 Z+0**

**22 L Z-30**

**23 GRV RADIAL CENTER-15 DEPTH-5 BREADTH10 CHF1 FAR\_CHF1**

**24 L X+60**

#### **编程底切**

1

底切通常用于相配连接件的连接面平齐。 此外, 底切也有助于减小 角点位置的裂口作用。 螺纹和接头常常有加工的底切。 定义不同底 切时,有多种轮廓元素:

- UDC TYPE\_E: 基于DIN 509标准需进一步加工的圆柱面底切
- UDC TYPE F: 基于DIN 509标准需进一步加工的平面和圆柱面底 切
- UDC TYPE\_H: 基于DIN 509标准的更大圆弧过渡的底切
- UDC TYPE\_K: 端面和圆柱面中底切
- UDC TYPE\_U: 圆柱面中底切
- UDC THREAD: 基于DIN 76标准的螺纹底切

该数控系统只将底切视为纵向的形状元素。平面中不能有 底切。

#### **DIN 509 UDC TYPE \_E的底切 底切DIN 509 UDC TYPE\_E的输入参数**

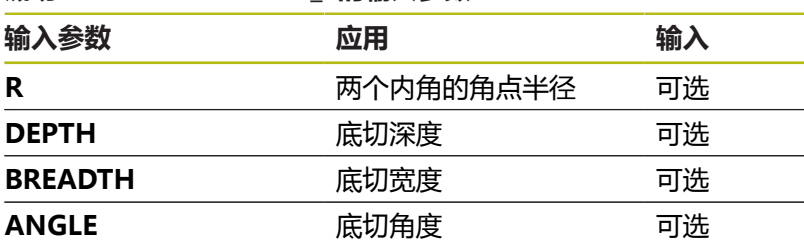

### **举例:底切,深度 = 2,宽度 = 15**

**21 l X+40 Z+0**

**22 l Z-30**

**23 UDC TYPE\_E R1 DEPTH2 BREADTH15**

**24 L X+60**

# **DIN 509 UDC TYPE\_F底切**

# **底切DIN 509 UDC TYPE\_F的输入参数**

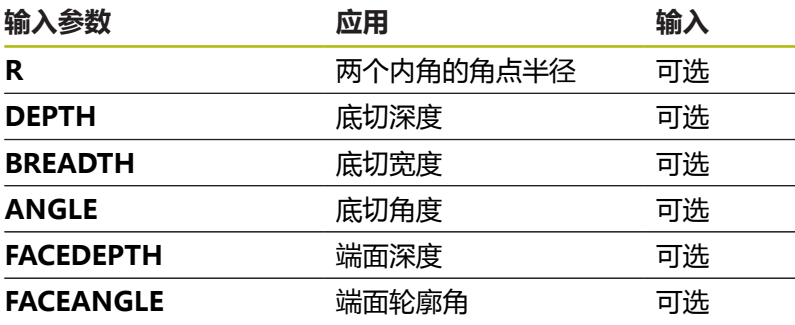

**举例:底切形状F,深度 = 2,宽度 = 15,端面深度 = 1**

**21 L X+40 Z+0**

**22 L Z-30**

**23 UDC TYPE\_F R1 DEPTH2 BREADTH15 FACEDEPTH1**

**24 L X+60**

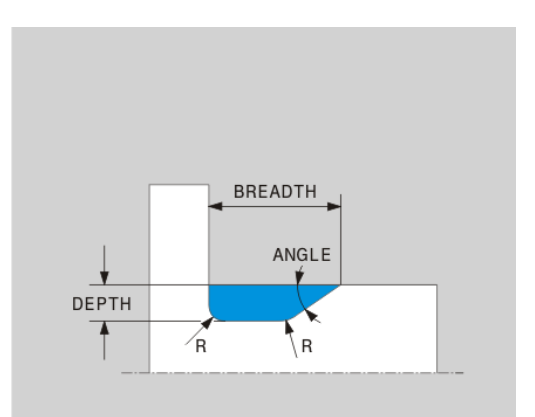

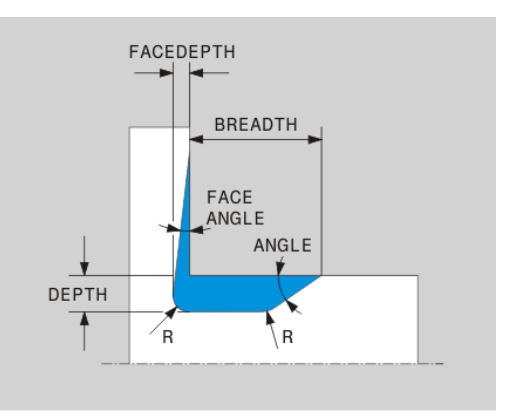

## **DIN 509 UDC TYPE\_H底切 底切DIN 509 UDC TYPE\_H的输入参数**

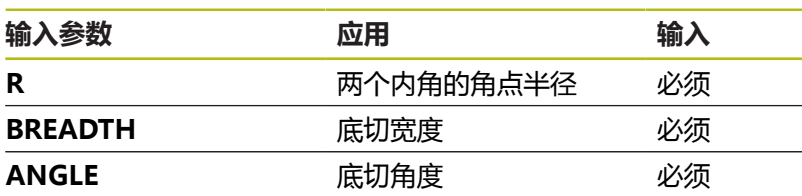

## **举例:底切形状H,深度 = 2,宽度 = 15,角度 = 10°**

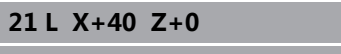

**22 L Z-30**

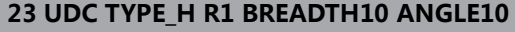

## **24 L X+60**

## **UDC TYPE\_K底切**

#### **底切 UDC TYPE\_K的输入参数**

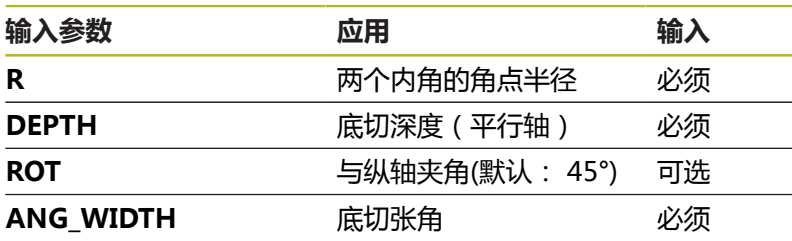

# DEPTH ANG-WIDTH DEPTH /R

**BREADTH** 

ANGLE

## **举例:底切形状K,深度 = 2,宽度 = 15,张角 = 30°**

**21 L X+40 Z+0**

**22 L Z-30**

**23 UDC TYPE\_K R1 DEPTH3 ANG\_WIDTH30**

**24 L X+60**

## **UDC TYPE\_U底切**

#### **底切 UDC TYPE\_U的输入参数**

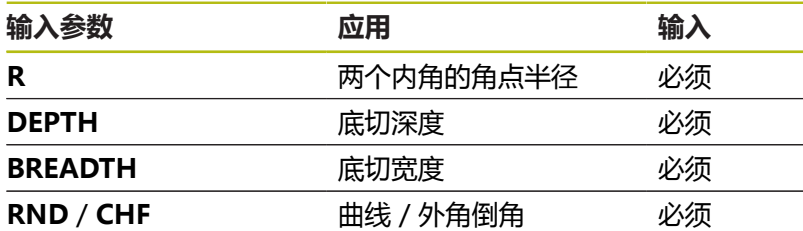

## **举例:底切形状U,深度 = 3,宽度 = 8**

**21 L X+40 Z+0**

**22 L Z-30**

**23 UDC TYPE\_U R1 DEPTH3 BREADTH8 RND1**

**24 L X+60**

## **UDC THREAD底切**

#### **底切DIN 76 UDC THREAD的输入参数**

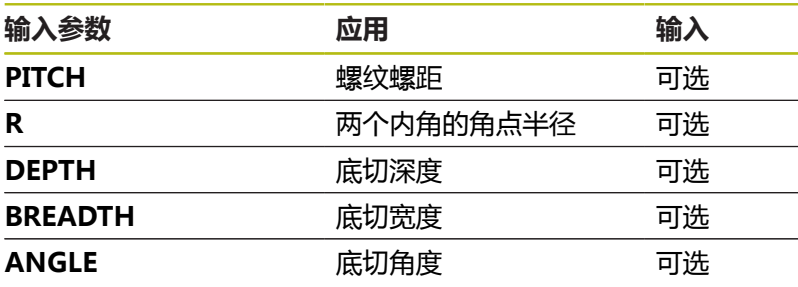

#### **举例:DIN 76标准的螺纹底切,螺距 = 2**

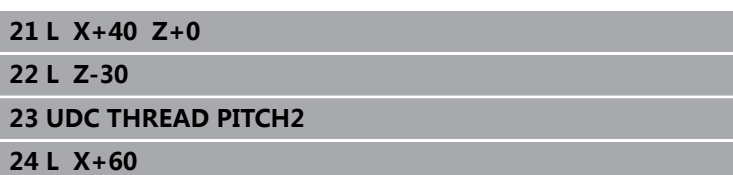

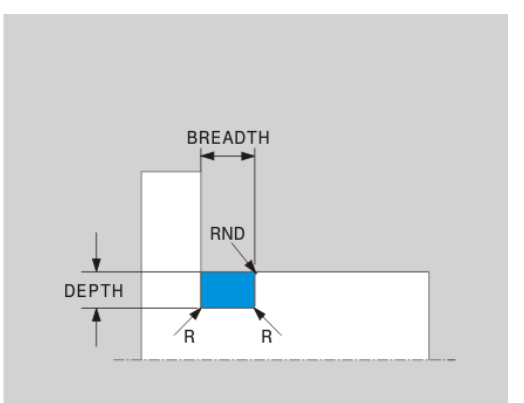

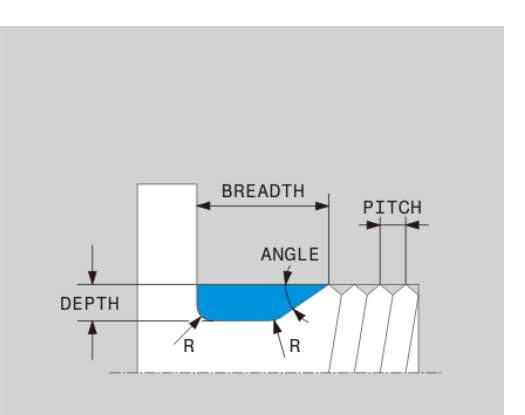

## **工件毛坯更新"车削参数毛坯"**

**TURNDATA BLANK**(车削参数毛坯)功能是毛坯更新功能。 数控 系统检测描述的轮廓并在检测后仅加工剩余材料。

**车削参数毛坯**功能用于调用数控系统使用的轮廓描述,描述更新的工 件毛坯。

定义"车削参数毛坯"功能,执行以下操作:

SPEC<br>FCT

显示特殊功能的软键行

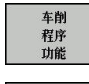

FUNCTION TURNDATA

TURNDATA **BLANK** 

按下**车削 程序 功能**软键

▶ 按下**FUNCTION TURNDATA** (车削参数功能) 软键

- ▶ 按下TURNDATA BLANK (车削参数毛坯)软键
- 按下所需轮廓调用的软键

用以下方式调用轮廓描述:

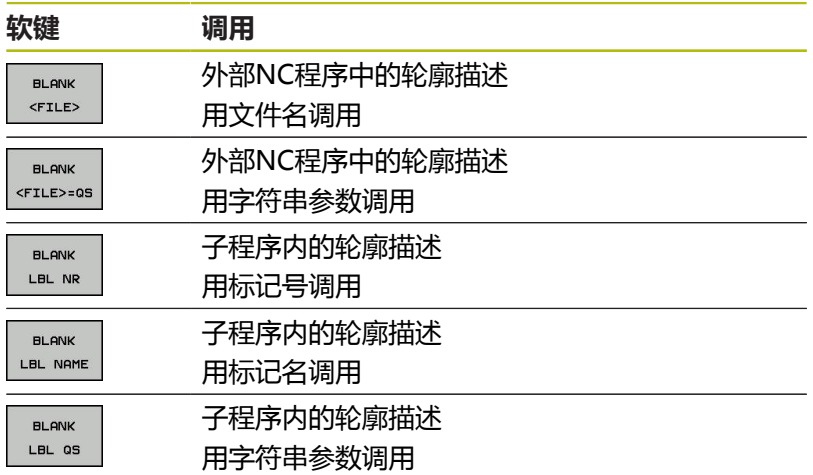

#### **取消工件毛坯更新**

取消工件毛坯更新,执行以下操作:

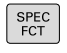

显示特殊功能的软键行

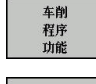

按下**车削 程序 功能**软键

FUNCTION TURNDATA

> TURNDATA **BLANK**

> > OFF

- ▶ 按下**FUNCTION TURNDATA** (车削参数功能) 软键
- ▶ 按下TURNDATA BLANK (车削参数毛坯)软键
- BL ANK
- ▶ 按下**毛坯关闭** 软键

## <span id="page-487-0"></span>**倾斜车削车削:倾斜**

有时可能需要使摆动轴在某个特定位置执行特定加工任务。例如,由 于刀具几何尺寸原因,只能在特定位置加工轮廓元素。 该数控系统提供以下倾斜车削方式:

- **M144**
- **M128**

#### ■ TCPM功能与REFPNT TIP-CENTER

如果执行带**M144**、**TCPM功能**或**M128**的车削循环,刀具到轮廓的 角度改变。该数控系统自动考虑该变化,因此也监测倾斜状态下的加 工。

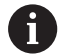

#### 编程注意事项:

- 只有刀具在直角位置 ( +90°或–90° ) 时, 才能在倾斜 加工中心使用凹槽循环和螺纹加工循环。
- 刀具补偿**车削参数修正功能—TCS**仅在刀具坐标系中 有效,包括倾斜加工中。

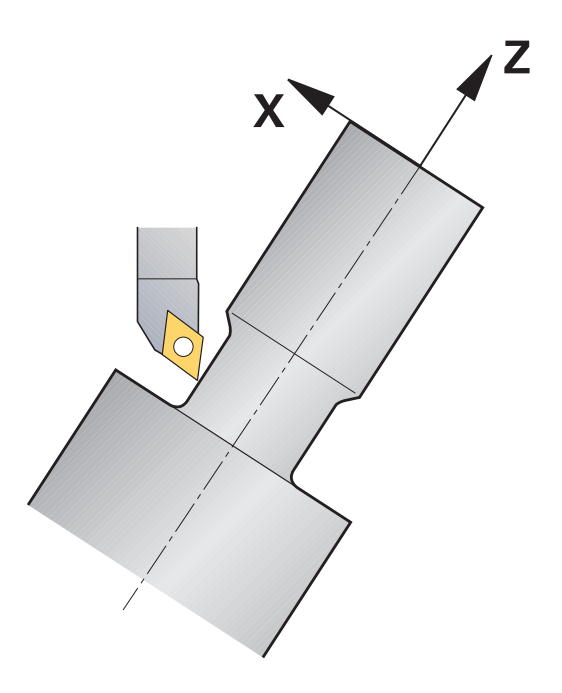

#### **M144**

倾斜摆动轴造成刀具间偏移。**M144**功能考虑倾斜轴位置和补偿该偏 移量。此外,**M144**功能还使工件坐标系的Z轴方向在工件中心线方 向上。如果倾斜轴为摆动工作台,也就是说工件本身倾斜,该数控系 统在旋转后的工件坐标系中执行行程运动。如果倾斜轴为摆动头(也 就是说刀具倾斜),工件坐标系不旋转。

倾斜摆动轴后,可能需要沿Y轴再次预定位刀具,并用循环800定向 刀尖位置。

#### **举例**

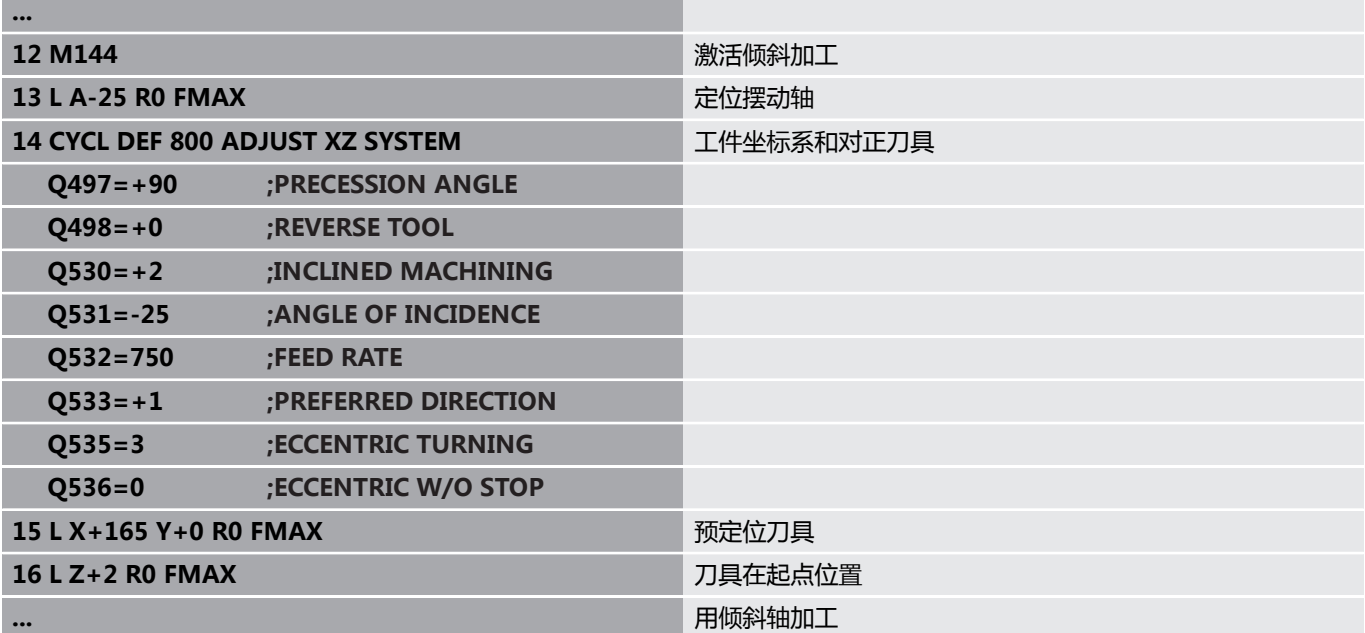

#### **M128**

或者,用**M128**功能。作用相同,但有以下限制:如果用M128激活 倾斜加工,不能进行无循环的刀尖半径补偿,例如在**RL**/**RR**运动程 序段中。如果用**M144** 或**TCPM功能**及**REFPNT TIP-CENTER**激活 倾斜加工,该限制无效。

#### **TCPM功能与REFPNT TIP-CENTER**

用**TCPM功能**及**REFPNT TIP-CENTER**选择,激活虚拟刀尖。如果 用**TCPM功能**与**REFPNT TIP-CENTER**激活倾斜加工,可以进行无 循环的刀尖半径补偿,例如带**RL**/**RR**的运动程序段。

倾斜车削也适用于**手动操作**操作模式,如果激活了**TCPM功 能**与**REFPNT TIP-CENTER**选择,例如**手动数据输入定位**操作模 式。

#### <span id="page-488-0"></span>**联动车削车削:联动**

综合**M128**或**TCPM功能**及**REFPNT TIP-CENTER**的车削加工。 该功能用于一刀将轮廓加工成形,加工中必须改变倾斜角(联动加 工)。

联动车削轮廓是一种车削的轮廓, 旋转轴的倾斜不损坏轮廓, 程序用 极坐标圆**CP**和直线程序段**L**组成。不能避免与横向切削刃或刀座的碰 撞。尽管轮廓的不同部位只有不同的刀具倾斜角才能接近,该功能可 在连续运动中一刀完成轮廓加工任务。

在NC程序中,定义旋转轴的倾斜,以达到不同轮廓部位,且无碰 撞。

用刀具半径余量**DRS**,使轮廓上的余量等量。

用**TCPM功能**和**REFPNT TIP-CENTER**测量加工用车刀的理论刀 尖。

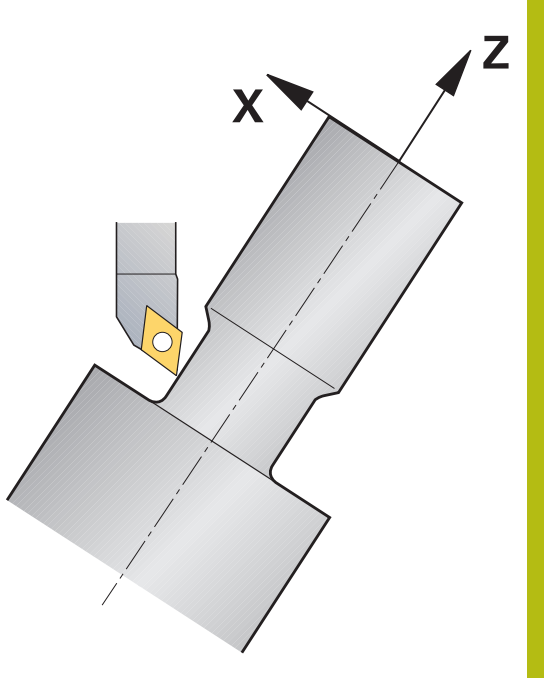

#### **步骤**

要编写联动程序,执行以下操作:

- 激活车削模式
- ▶ 插入车刀。
- ▶ 用循环800调整坐标系
- $\mathbf{r}$ 激活**TCPM功能**和**REFPNT TIP-CENTER**
- ▶ 激活RL / RR的半径补偿
- 编写联动车削轮廓的程序
- ▶ 用退离程序段或R0结束半径补偿
- 重置**TCPM功能**

#### **举例**

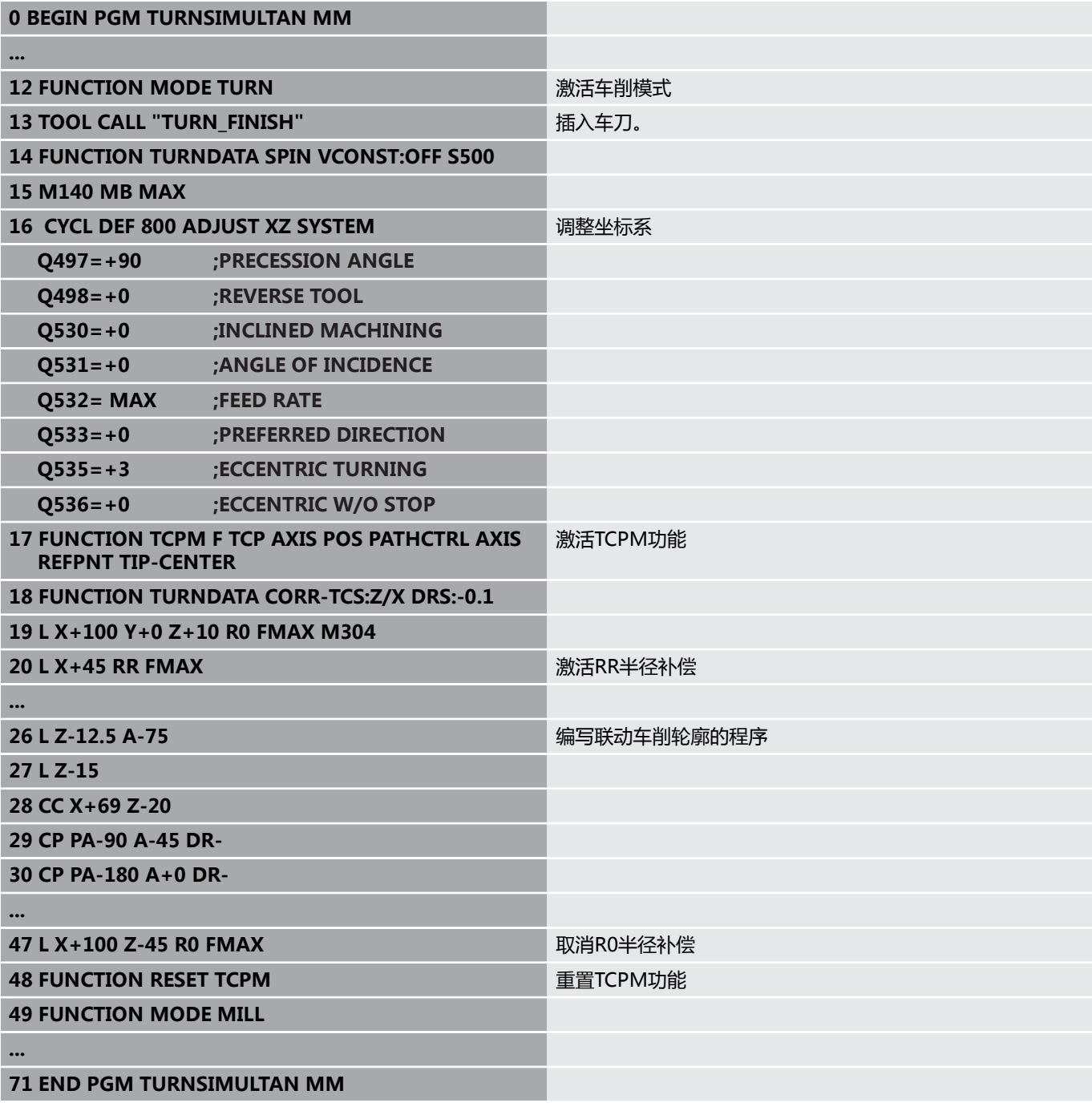

## **M128**

或者,用**M128**功能进行联动车削 M128有以下限制: ■ 只适用于用刀具中心点路径编程的NC程序。

- 只用于TO 9的圆钮车刀
- 必须在刀尖半圆处测量刀具

## **用端面滑座**

## **应用**

6

参见机床手册。 这个功能必须由机床制造商实施和调试。

端面滑座也称为镗刀头,用于用较少的不同刀具进行几乎全部车削加 工。端面滑座在X轴方向上的滑座位置可编程。在已安装的端面滑座 上,例如,用"刀具调用"程序段调用纵向车削的车刀。 也能进行倾斜加工面的加工版和非旋转对称工件的加工。

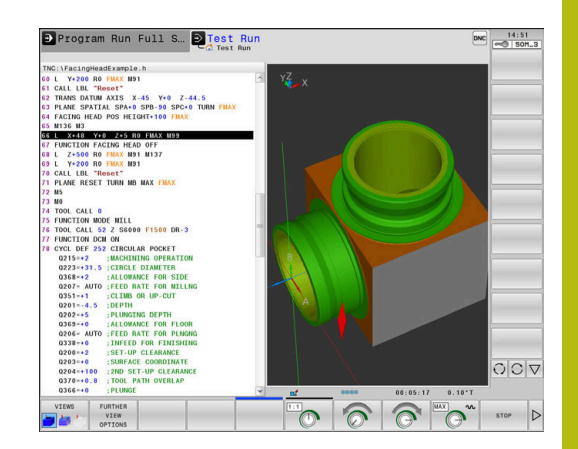

#### **编程时需注意**

使用端面滑座有以下限制条件:

- 不能使用辅助功能M91和M92
- 不能用**M140**退刀
- 不能用**TCPM或M128**
- 不能用**DCM**碰撞监测
- 不能用循环800、801和880

如果在倾斜加工面上使用端面滑座功能,请注意:

- 该数控系统用铣削模式计算倾斜加工面。**坐标系旋转**和**工作台旋 转**功能以及**SYM(SEQ)**功能均指XY平面。
- 海德汉建议使用**车削**定位工作特性。使用端面滑座功能时, 运 **动**定位特性不是最佳选择。

## **注意**

#### **小心:可能损坏工件和刀具!**

用**车削模式功能**选择机床制造商准备的运动特性模型,要使用 端面滑座功能,需要该运动特性模型。如果**端面加工头**功能已激 活,该数控系统用该运动特性模式按照U轴运动执行端面滑座编程 的X轴运动。如果**端面加工头**功能未被激活并在**手动操作**模式下, 无该自动化功能, 也就是说在X轴执行X轴(编程的或轴向键)运 动。这时,端面滑座只能用U轴运动。退刀或手动时,有碰撞危 险!

- ▶ 端**面加工头位置**功能激活后将端面加工定位原点位置
- ▶ 用激活的**端面加工头位置**功能退离端面滑座
- ▶ 在**手动操作**模式下,用U轴向键运动端面滑座。
- ▶ 由于可以用**Tilt the working plane**功能, 必须注意3-D ROT 状态

**输入刀具数据** 刀具数据类似于车刀表的数据。 **更多信息:**设置、测试和运行NC程序用户手册 请注意刀具调用: ■ 无刀具轴的**刀具调用**程序段

- **车削参数转速**的切削速度和主轴转速
- 用M3或M4开启主轴

要设置主轴转速限制,用刀具表的**NMAX**值和**车削参数转速**功能 的**SMAX**值。

#### **激活和定位端面滑座功能**

激活端面滑座功能前,必须用**车削模式功能**选择端面滑座的运动特性 模型。机床制造商提供该运动特性模型。

#### **举例**

A

#### 5 FUNCTION MODE TURN "FACINGHEAD" 切换到端面滑座的车削模式

在激活时,端面滑座自动运动到X轴和Y轴的原点位 置。首先将主轴坐标轴定位在第二安全高度位置,或 在**端面加工头位置**的 NC程序段中输入第二安全高度。

执行以下操作,激活端面滑座功能:

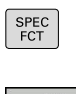

按下**车削 程序 功能**软键

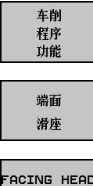

按下**端面 滑座**软键

按下**SPEC FCT**按键

- POS
- 按下**端面加工位置**软键
- 根据需要,输入第二安全高度
- ▶ 根据需要,输入进给速率

#### **举例**

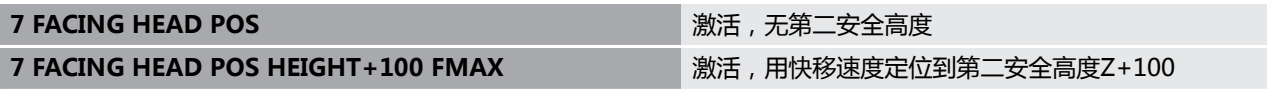

#### **使用端面滑座**

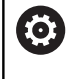

参见机床手册。 机床制造商提供使用端面滑座的循环。以下为标准功能说

明。

在X轴方向上定义端面滑座偏移位置的功能由机床制造商提供。但 是,原点必须在主轴坐标轴上。 建议的程序结构为: 1 激活端面滑座的**车削模式功能** 2 根据需要,移到安全位置 3 将原点平移到主轴坐标轴

- 4 激活并用**端面加工头位置**定位端面滑座
- 5 用车削循环,在ZX坐标面中执行加工
- 6 退离端面滑座并移到原点位置
- 7 取消激活端面滑座
- 8 用**车削模式功能**或**铣削模式功能**切换加工模式

定义坐标平面时,要使X轴坐标描述工件直径和Z轴坐标描述纵向位 置。

## **取消激活端面滑座功能**

执行以下操作,取消激活端面滑座功能:

SPEC<br>FCT 按下**SPEC FCT**按键

 $\blacktriangleright$ 

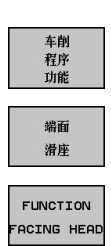

按下**端面 滑座**软键

按下**ENT**按键

按下**车削 程序 功能**软键

ENT

**举例**

**7 FUNCTION FACING HEAD OFF WEDDET ACCORD SETTING THE ACTION ACCORD TO THE ACTION ACCORD TO THE ACTION OF THE ACTION** 

## **AFC的切削力监测功能**

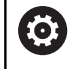

参见机床手册。 这个功能必须由机床制造商实施和调试。

在车削模式中,也能用**AFC**功能(选装项45),因此可监测整个加 工过程。在车削模式中,该数控系统检查刀具磨损和刀具破损。 为此,该数控系统用参考负载**Pref**、最小负载**Pmin**和最大负 载**Pmax**。

**AFC**的切削力监测基本上类似于铣削模式下的自适应进给控制。该数 控系统需要略微不同的数据,这些数据来自AFC.TAB表。 **更多信息:**设置、测试和运行NC程序用户手册

#### **定义AFC基本参数设置值**

AFC.TAB表适用于铣削和车削模式。车削模式时,定义自动的监测参 数设置(表行)。 在该表中输入以下数据:

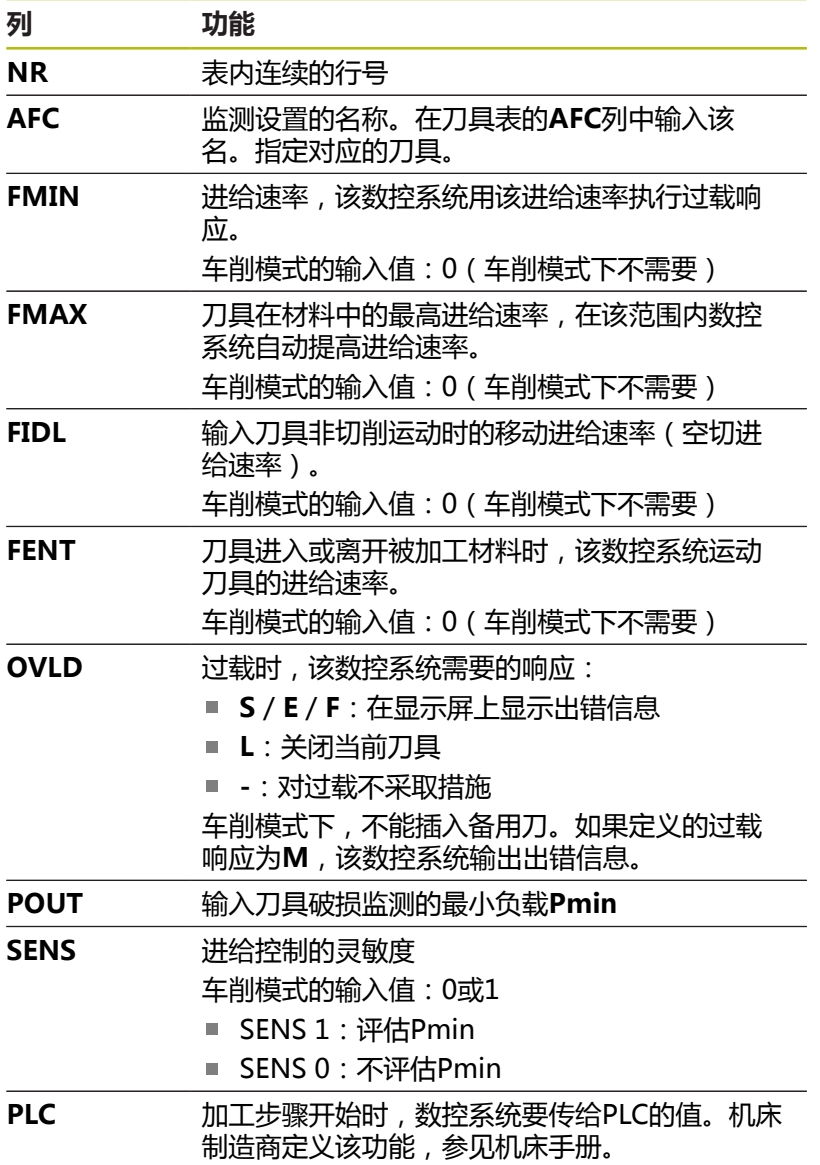

#### **定义车削刀具的参数监测设置**

输入每一把车削刀具单独的参数监测设置。执行以下操作:

- ▶ 打开刀具表TOOL.T
- ▶ 找到车削刀具
- ▶ 在AFC列中输入相应设置值

如果使用扩展刀具管理功能,还能在"刀具"表中直接输入参数监测 设置。

#### **执行信息获取操作**

在车削模式下,需要完整执行信息获取操作。如果输入**TIME**或 为**AFC切削开始**功能输入**DIST**,该数控系统生成出错信息。 不允许用**退出 学习**取消。

不能重置参考负载,**PREF重置**软键不可用。

**激活和取消激活AFC** 激活铣削模式下的进给控制。

#### **监测刀具磨损和刀具破损**

在车削模式下,该数控系统检查刀具磨损和刀具破损。 刀具破损导致负载突然降低。如果也需要该数控系统监测负载降低, 在SENS列输入1。

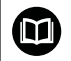

**更多信息:**设置、测试和运行NC程序用户手册

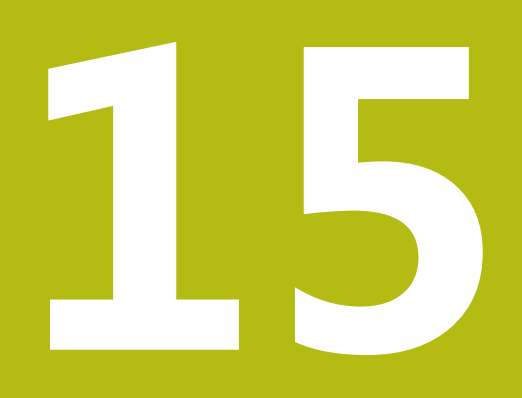

**使用触控屏**

# **15.1 显示单元和操作**

## **触控屏**

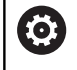

参见机床手册。 这个功能必须由机床制造商实施和调试。

触控屏的突出特点是黑色边框和无软键选择键。 或者,TNC 640配19英寸显示屏的操作面板。

- **1** 标题栏 该数控系统启动后,显示屏的标题栏显示已选的操作模式。 **2** 机床制造商的软键行
- **3** 软键行 该数控系统在软键行显示更多功能。当前软键行用蓝色条显 示。
- **4** 内置操作面板
- **5** 设置屏幕布局
- **6** 切换机床操作模式、编程操作模式和第三桌面

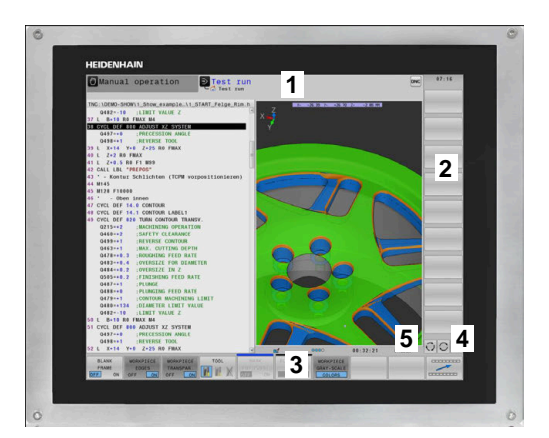

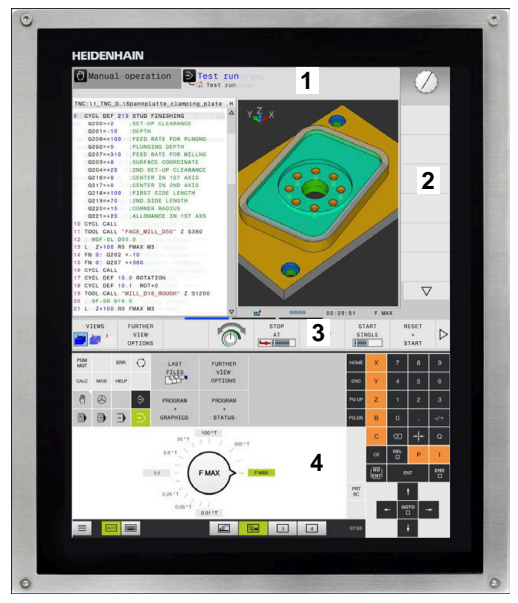

## **操作面板**

根据版本,该数控系统仍可以用操作面板操作。也能用手势控制的触 控操作。 如果使用带操作面板的该数控系统,以下描述适用:

## **内置操作面板**

操作面板集成在显示屏内。操作面板显示的内容取决于当前操作模 式。

- **1** 显示以下内容的部位:
	- 字符键盘
	- HeROS菜单
	- 仿真速度的倍率调节电位器(仅限**测试运行**操作模式)
- **2** 机床操作模式
- **3** 编程模式

该数控系统显示当前操作模式,显示屏切换为该操作模式,绿 色背景。

该数控系统用白色小三角显示后台的操作模式。

- **4** 文件管理
	- 计算器
	- MOD功能
	- HELP功能
	- 显示出错信息
- **5** 快捷菜单
	- 根据操作模式,可以方便地发现最重要的功能。
- **6** 打开程序编辑对话(仅限**编程**和**手动数据输入定位**操作模式)
- **7** 数字输入和轴选择
- **8** 浏览
- **9** 箭头和跳转指令**GOTO**
- **10** 任务栏

**更多信息:**设置、测试和运行NC程序用户手册

此外,机床制造商提供机床操作面板。

参见机床手册。 有关外部按键说明,例如**NC START**(NC启动) 或NC STOP (NC停止),参见机床手册。

#### **基本操作**

0

例如,以下按键可用手势轻松取代:

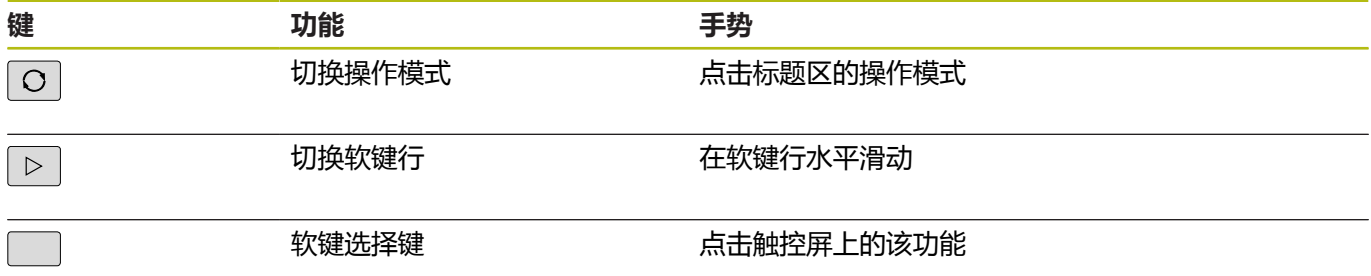

**8 FMAX**  $14.1$ **1 10 E** M 测试运行操作模式下的操作面板 **4 4 6 6 5 6 6 6**  $\overline{BD}$ rauf **2 3**  $\overline{a}$ **8**  $\frac{8}{3}$  $\frac{1}{2}$  $\ddot{i}$  $\Rightarrow$  $\circ$  $\sigma$  $\overline{A}$  $\mathbf{s}$  $\overline{z}$ **1 10**  $\equiv$   $\equiv$   $\equiv$ 

手动操作模式下的操作面板

**9**

**7**

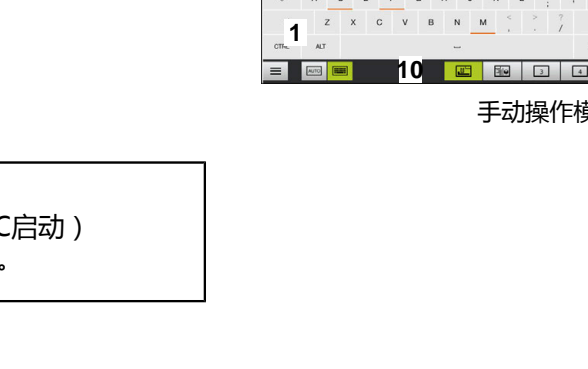

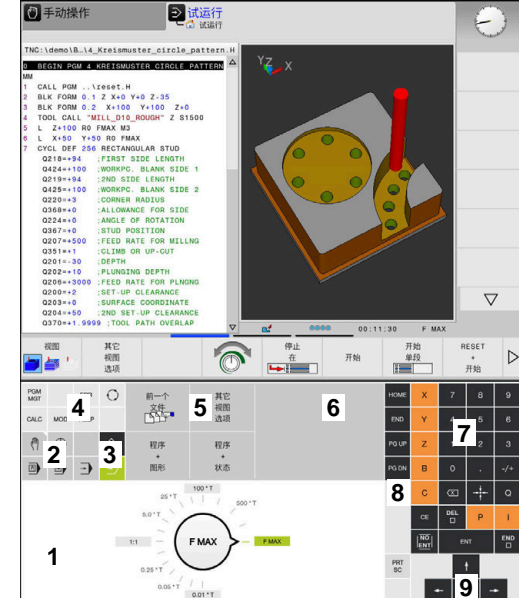

# **15.2 手势手势**

## **常用手势概要**

该数控系统的显示屏提供多点触控操作能力。也就是说,可区分多种 手势,包括同时双指或三指操作。

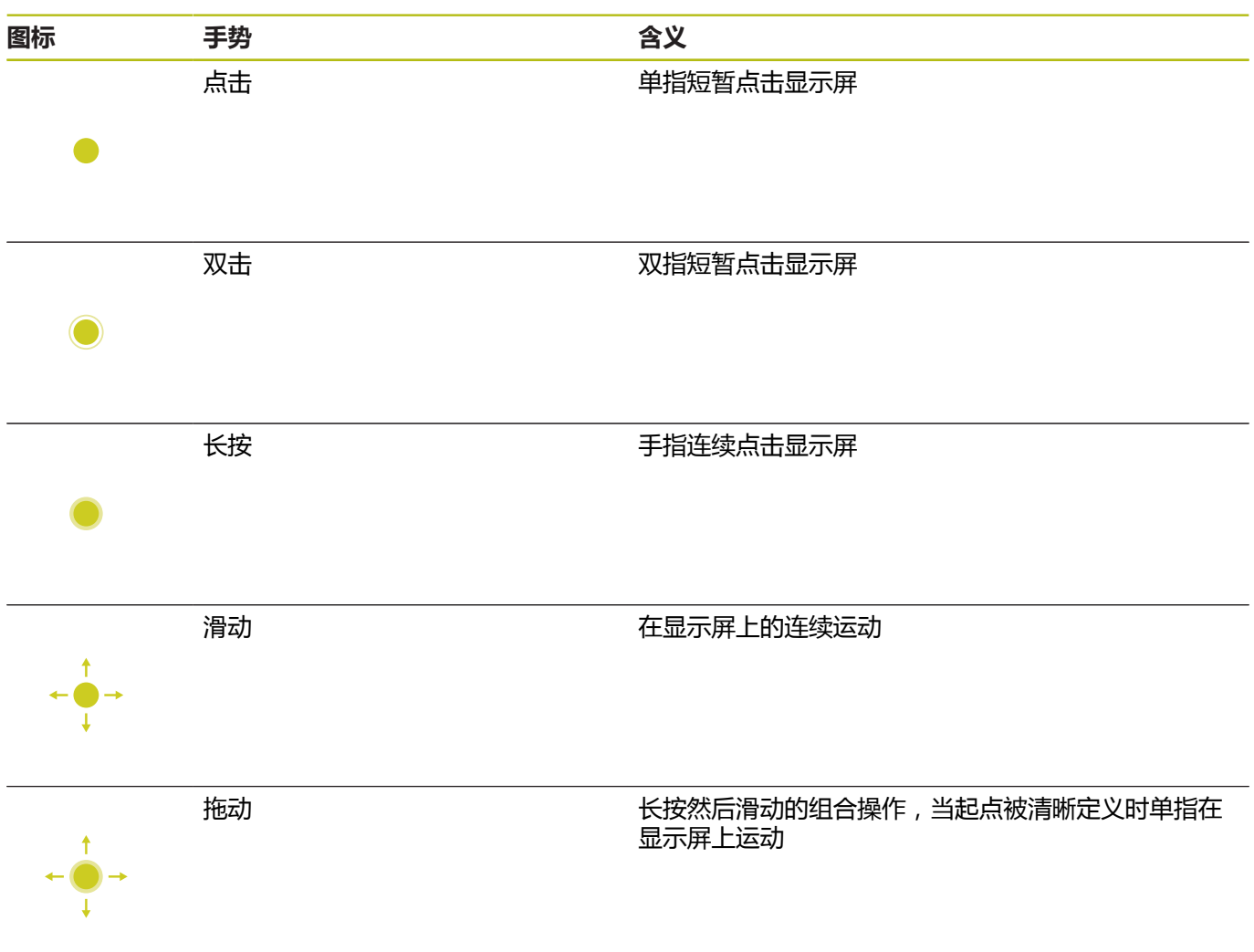

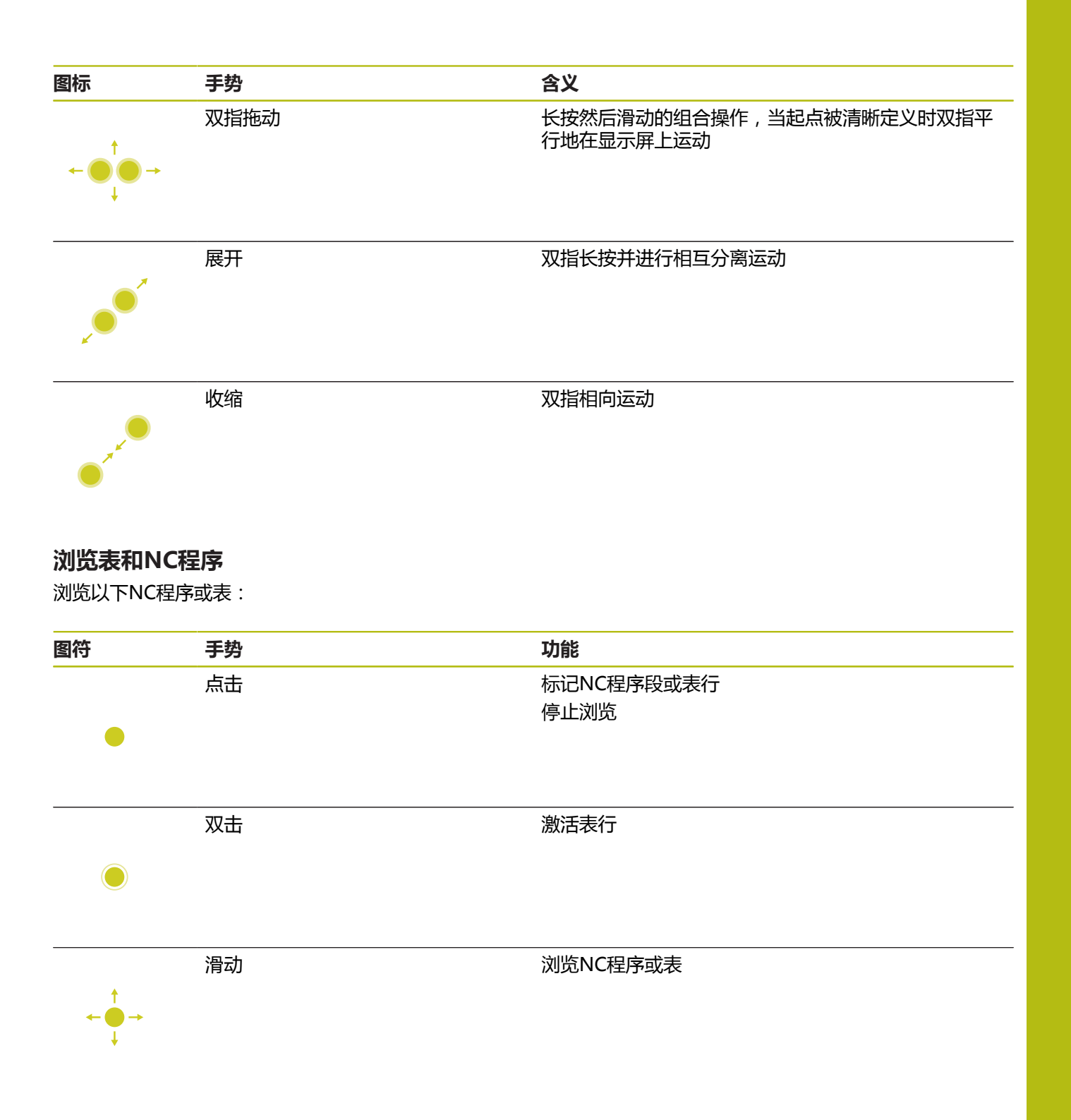

## **使用仿真**

该数控系统提供以下图形的触控操作:

- **编程**操作模式下的编程图形
- **测试运行**操作模式下的3-D视图
- 运**行程序 单段方式**操作模式下的3-D视图
- **运行程序 自动方式**操作模式下的3-D视图
- 运动特性视图

## **旋转、缩放或移动图形**

该数控系统支持以下手势:

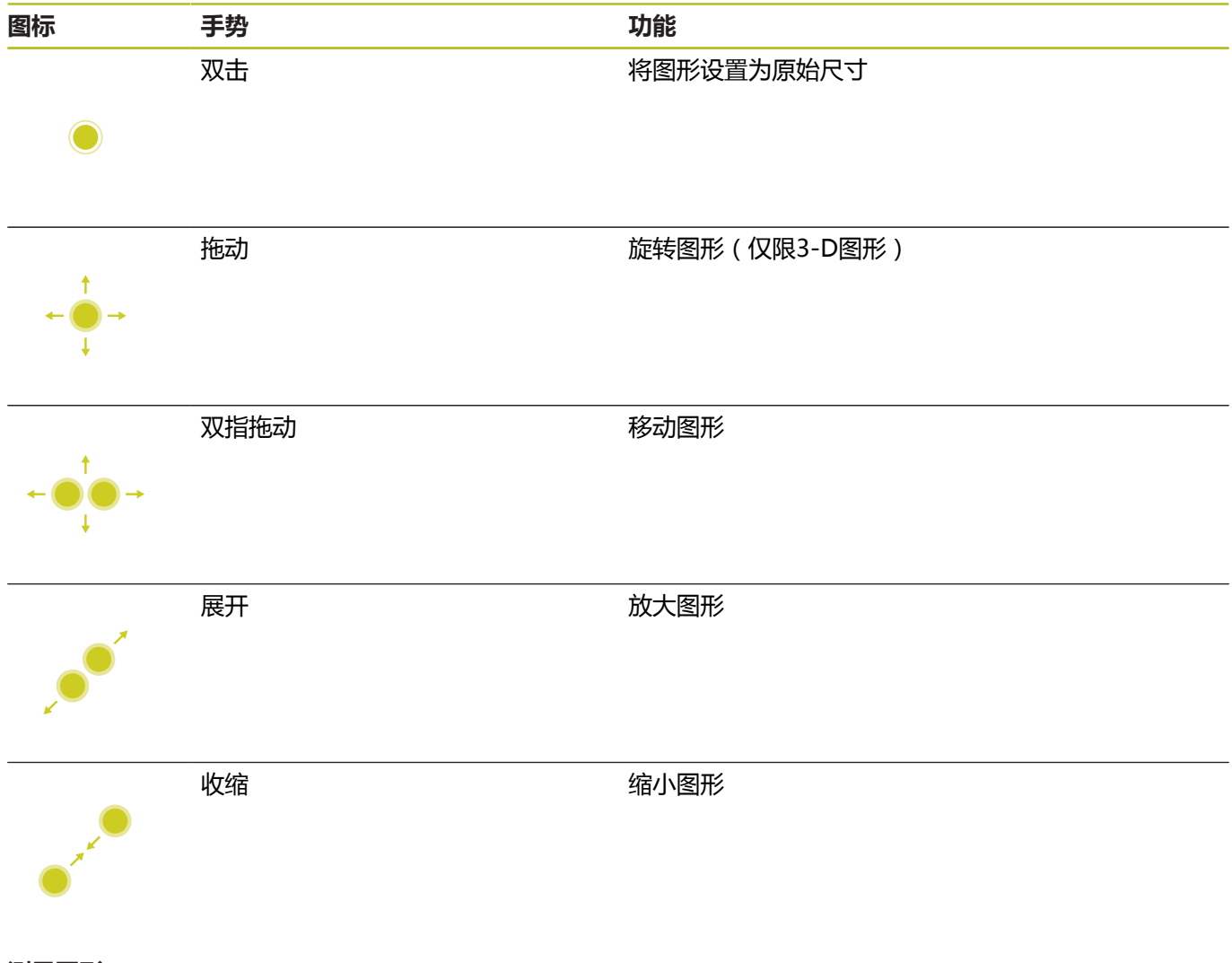

## **测量图形**

如果在**测试运行**操作模式下激活了测量功能,还可用以下功能:

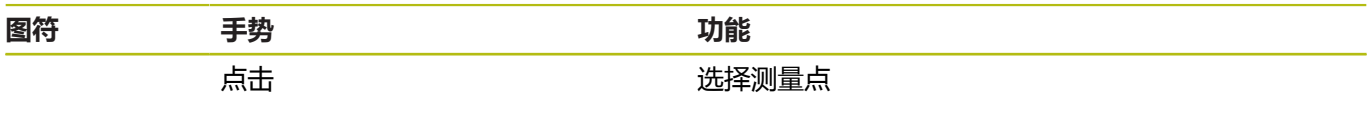

## **使用CAD阅读器**

该数控系统也支持用触控操作方式使用**CAD-Viewer**。根据操作模 式,可用多个手势。 要使用全部应用程序,首先用图标选择需要的功能:

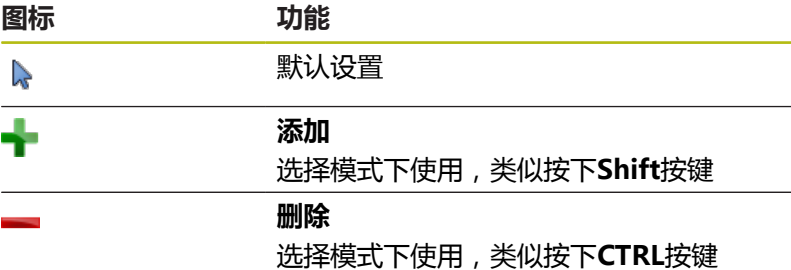

#### **图层设置模式和指定工件预设点**

该数控系统支持以下手势:

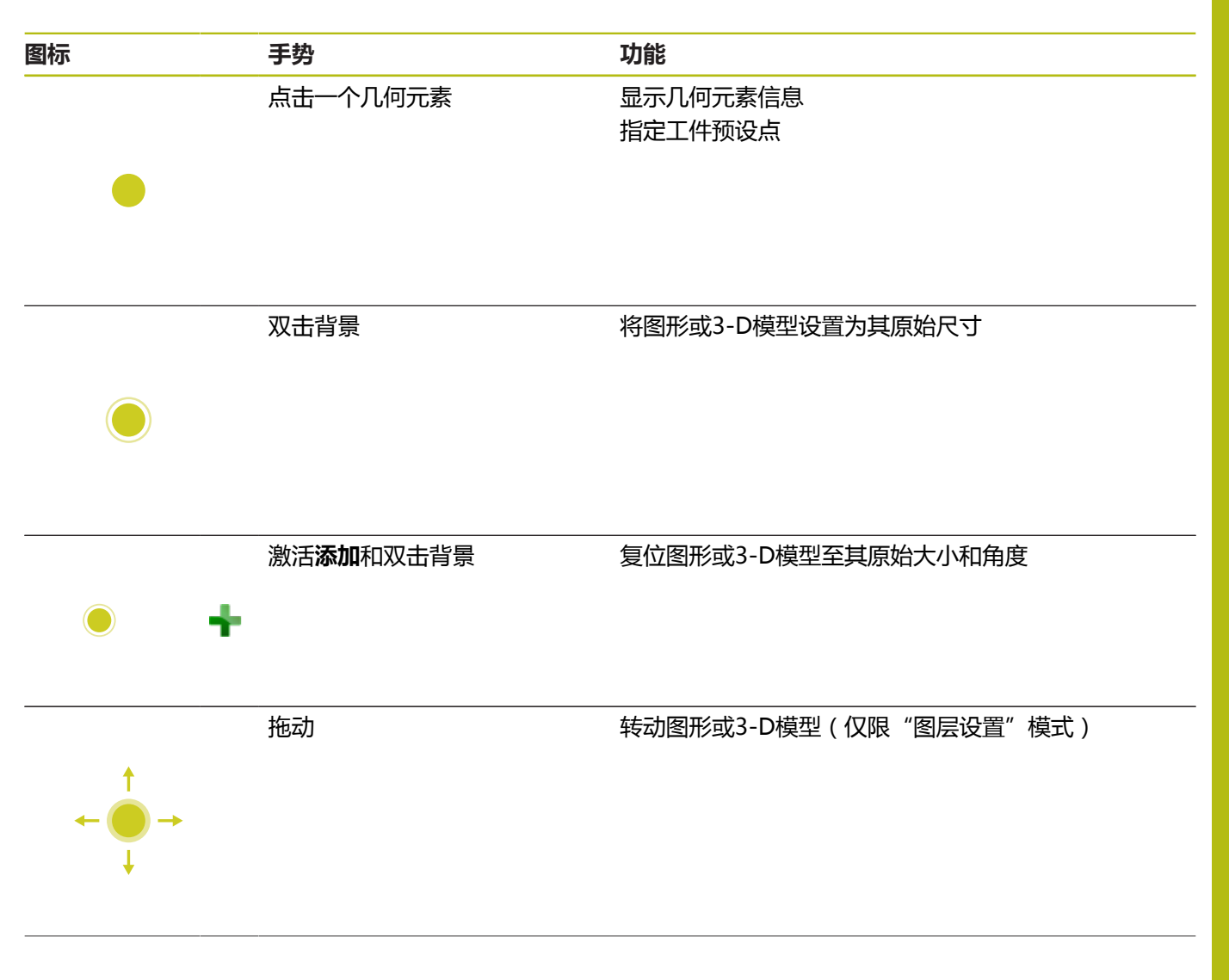

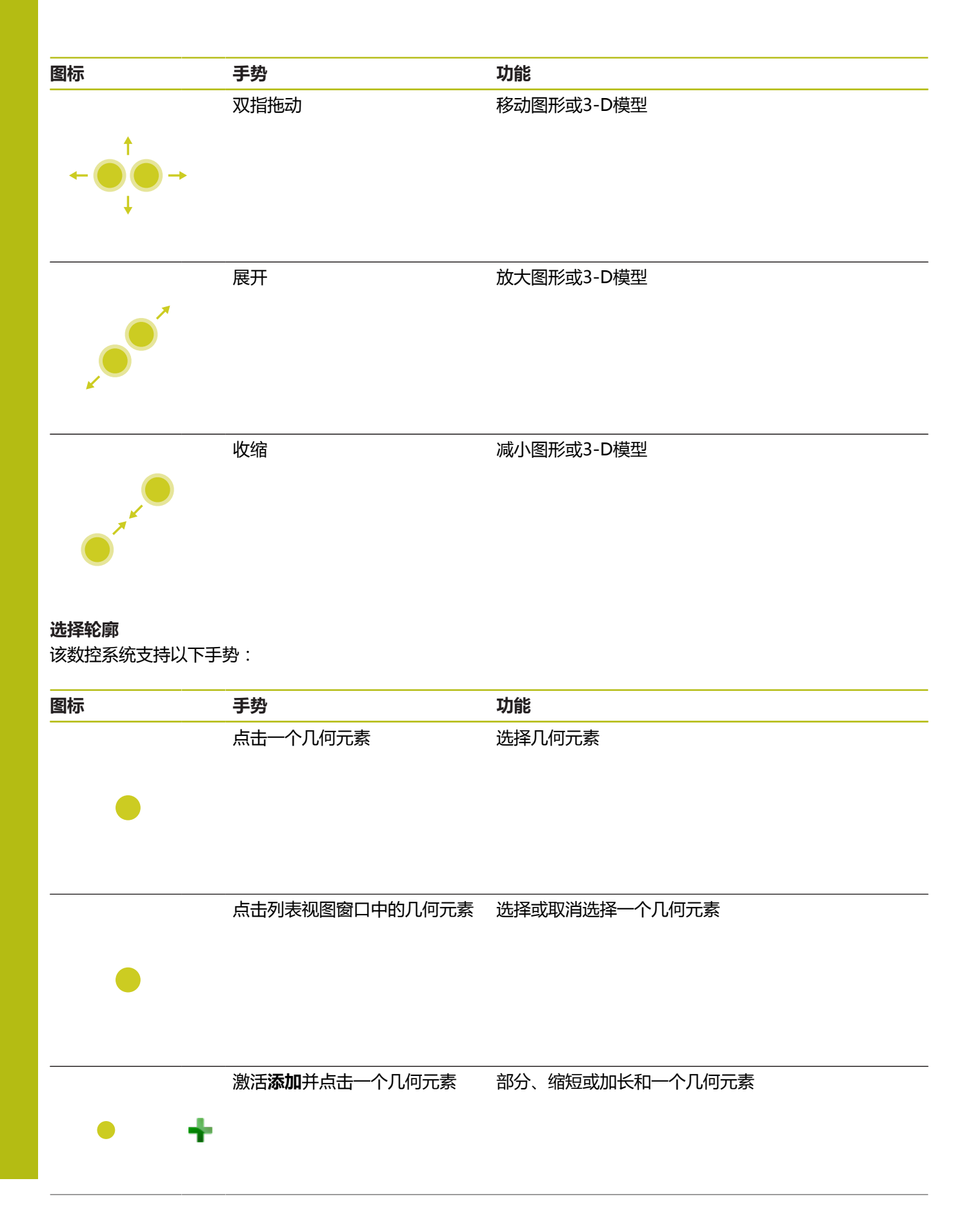
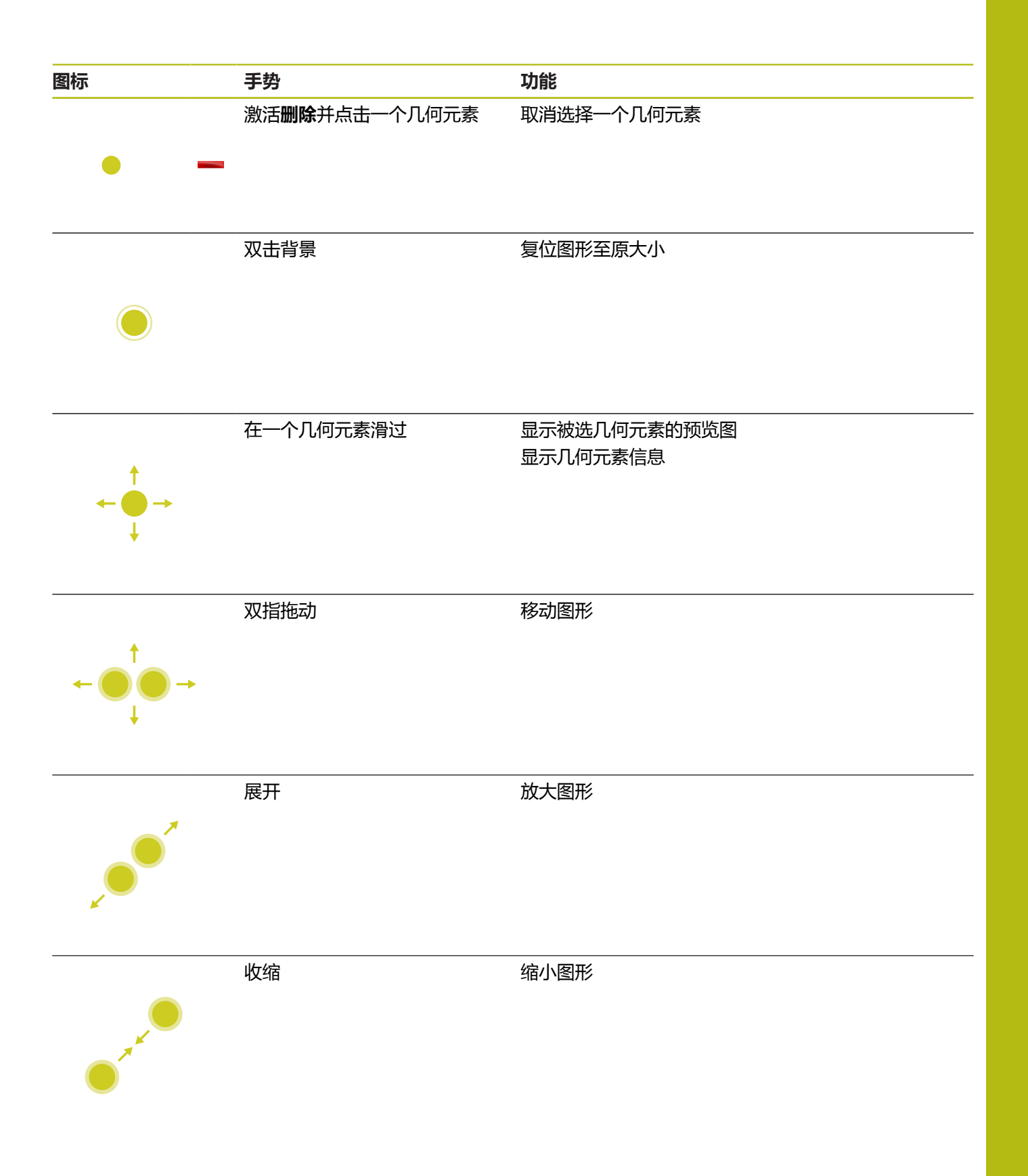

#### **选择加工位置**

该数控系统支持以下手势:

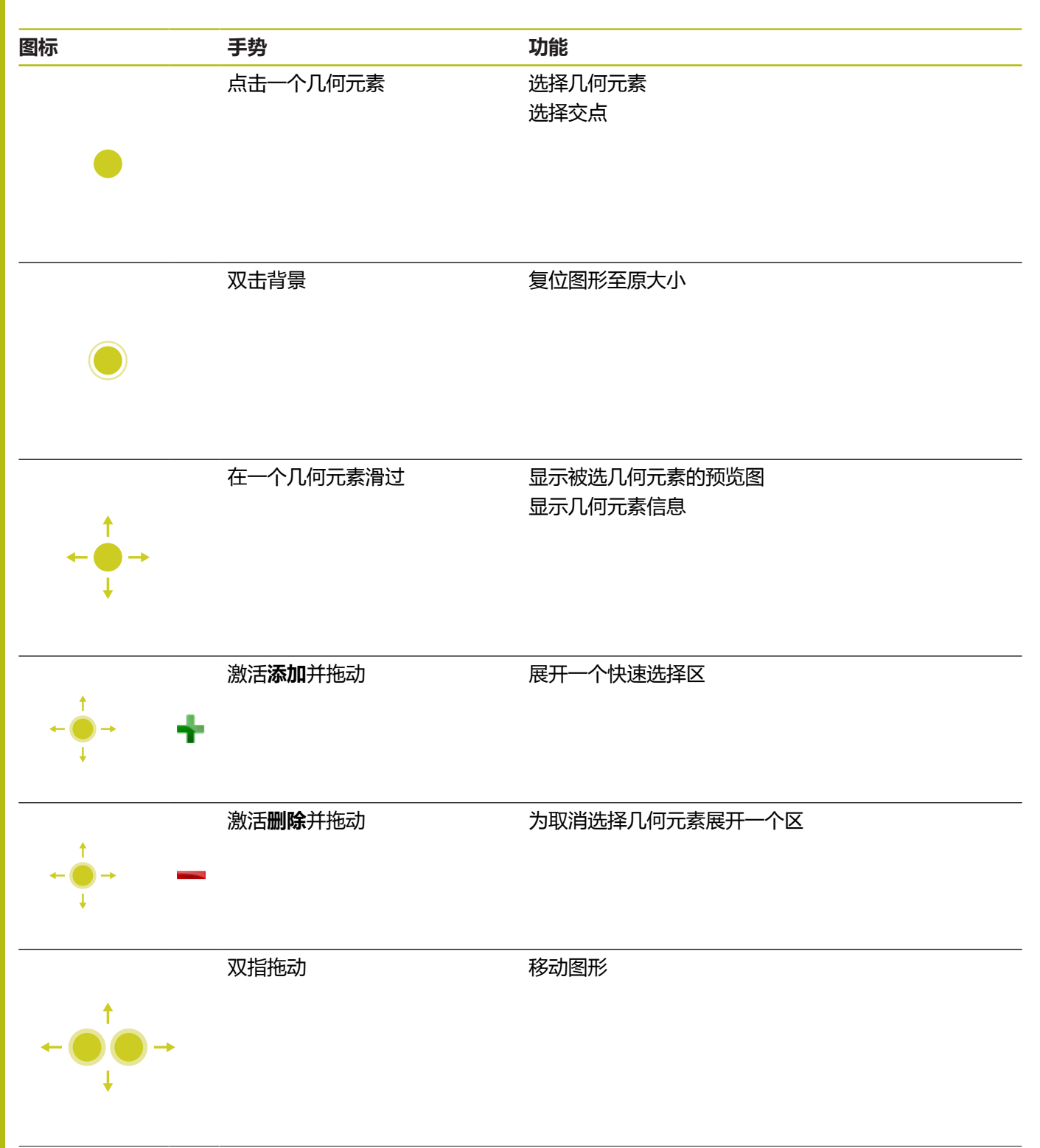

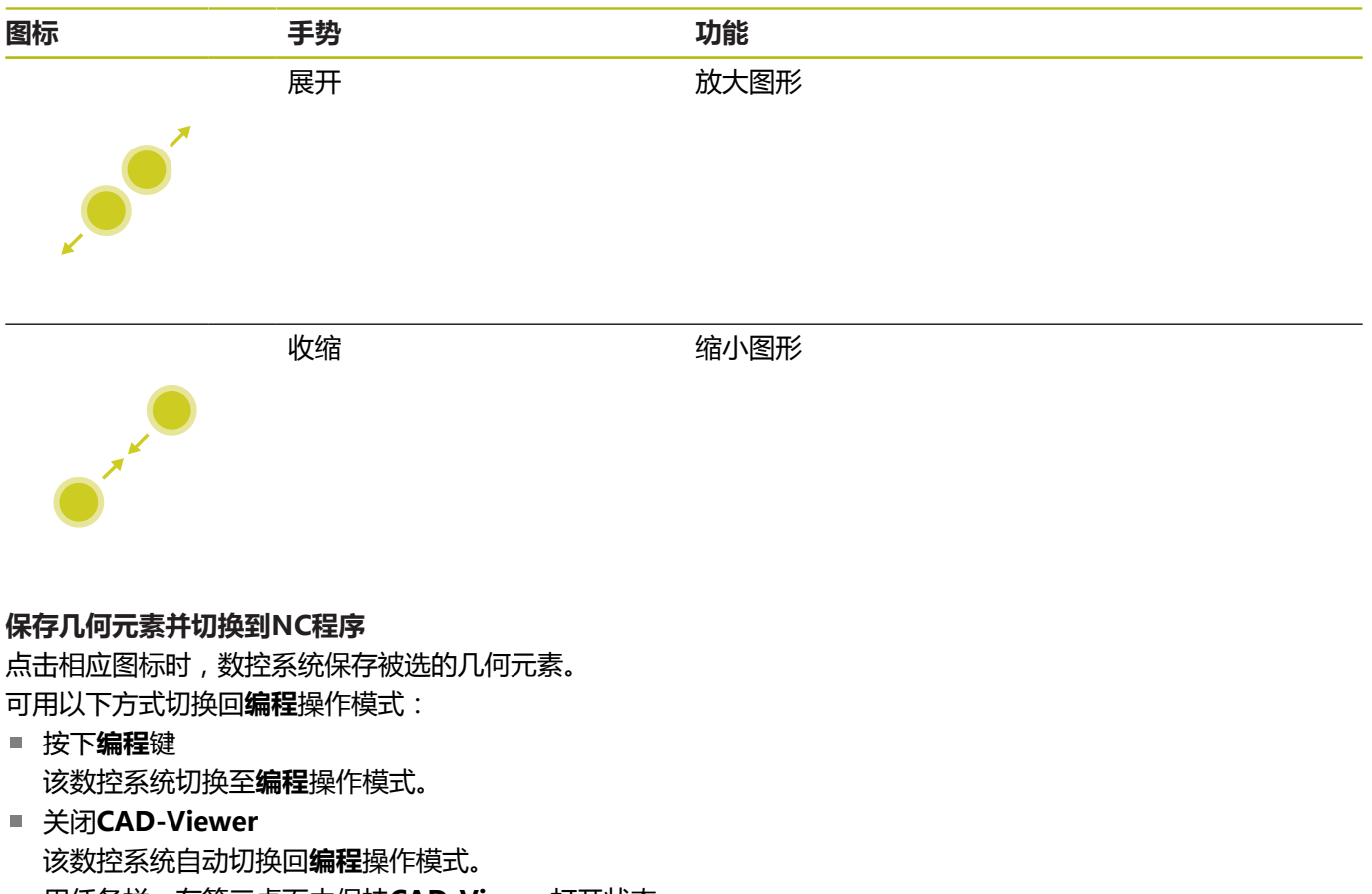

■ 用任务栏,在第三桌面中保持CAD-Viewer打开状态 第三桌面在后台保持激活

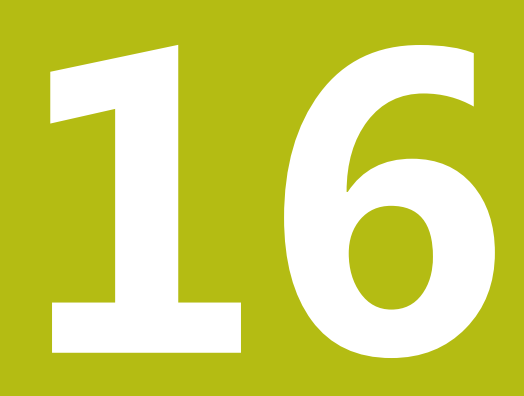

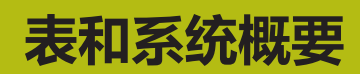

## **16.1 系统数据**

#### **FN 18功能的列表**

用**FN 18: SYSREAD**功能可以读取系统数据并将其保存到Q参数中。 用组号(ID号)、系统信息数字,和根据需要,索引值选择系统信 息。

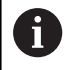

对于**FN 18: SYSREAD**的实际值,该数控系统只用**公制 单位**进行输出,而无论NC程序编程使用任何尺寸单位。

以下是**FN 18: SYSREAD**功能的完整列表。必须注意,部分功能取 决于数控系统型号。

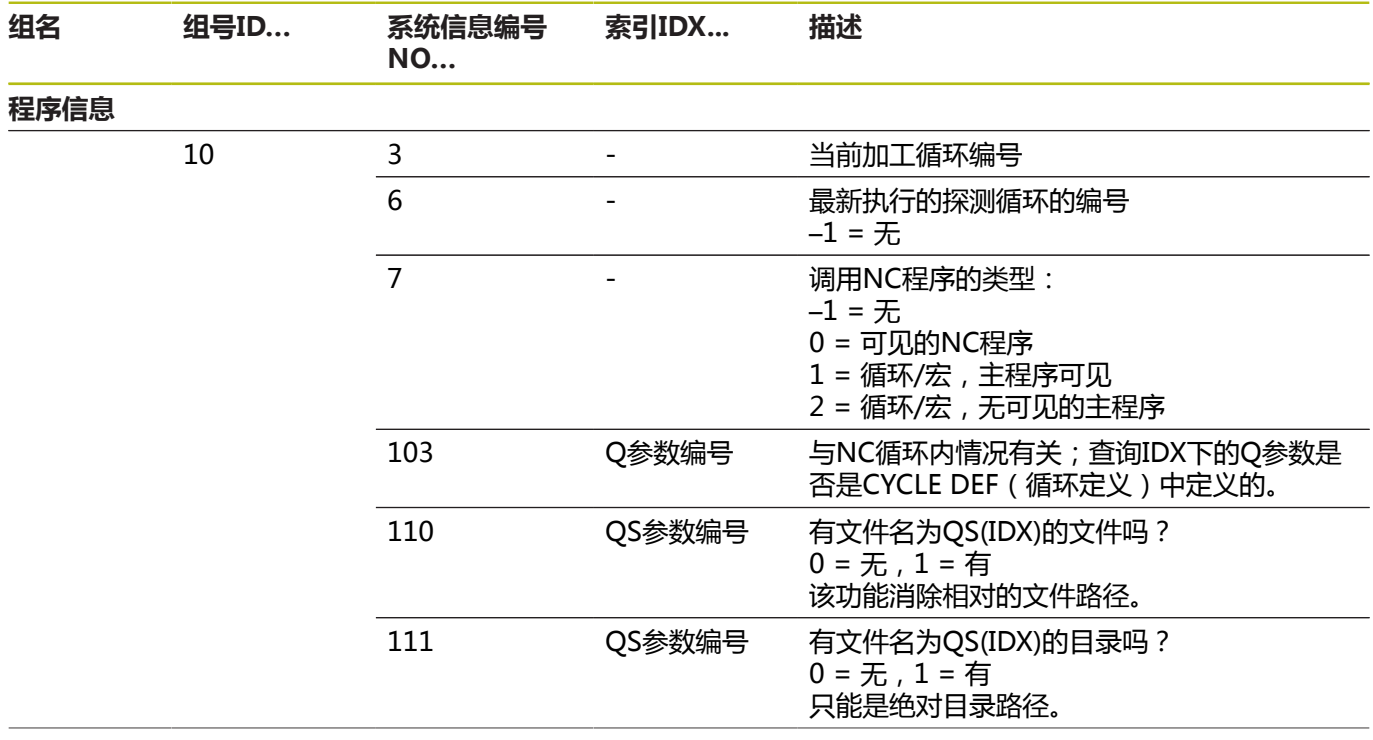

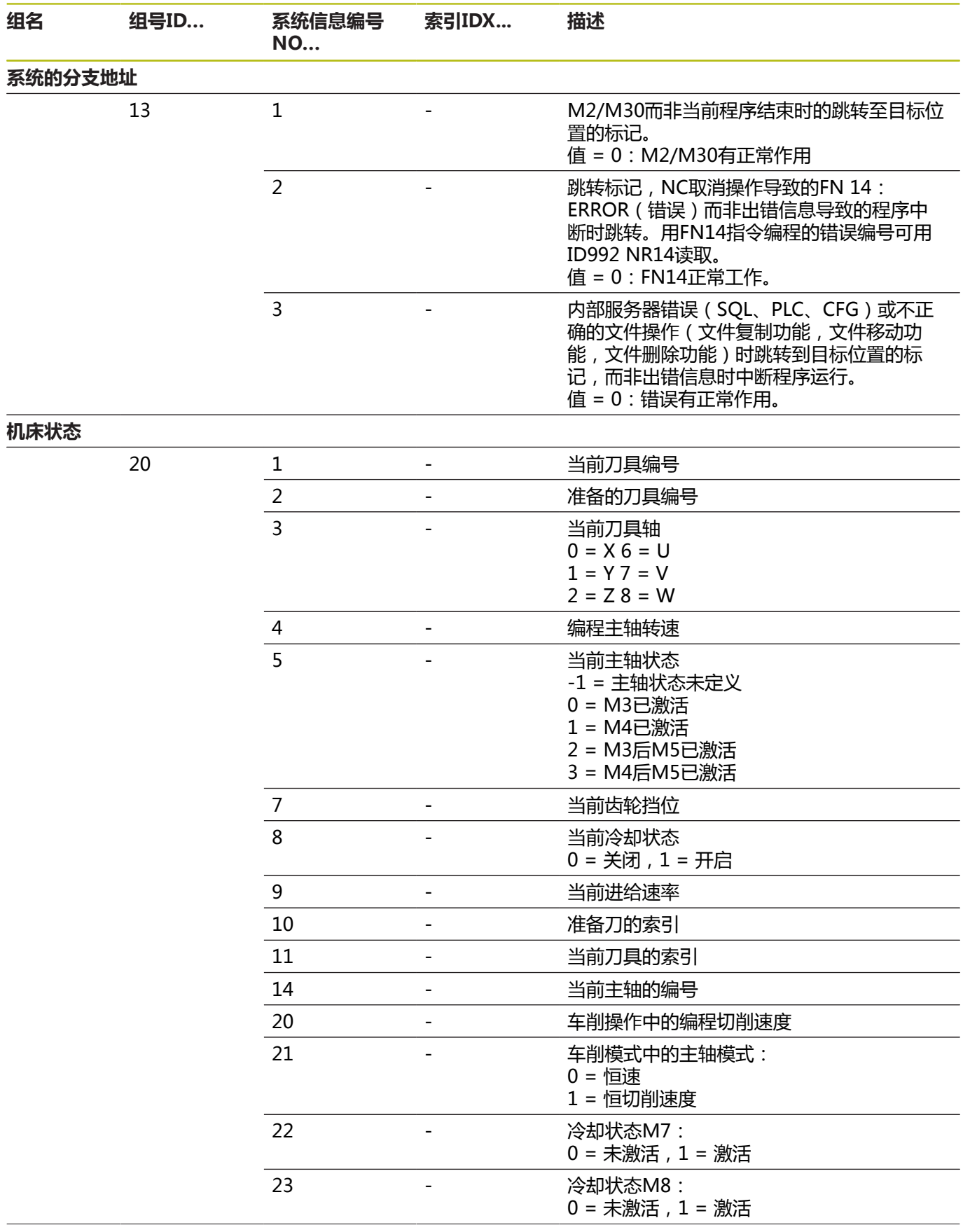

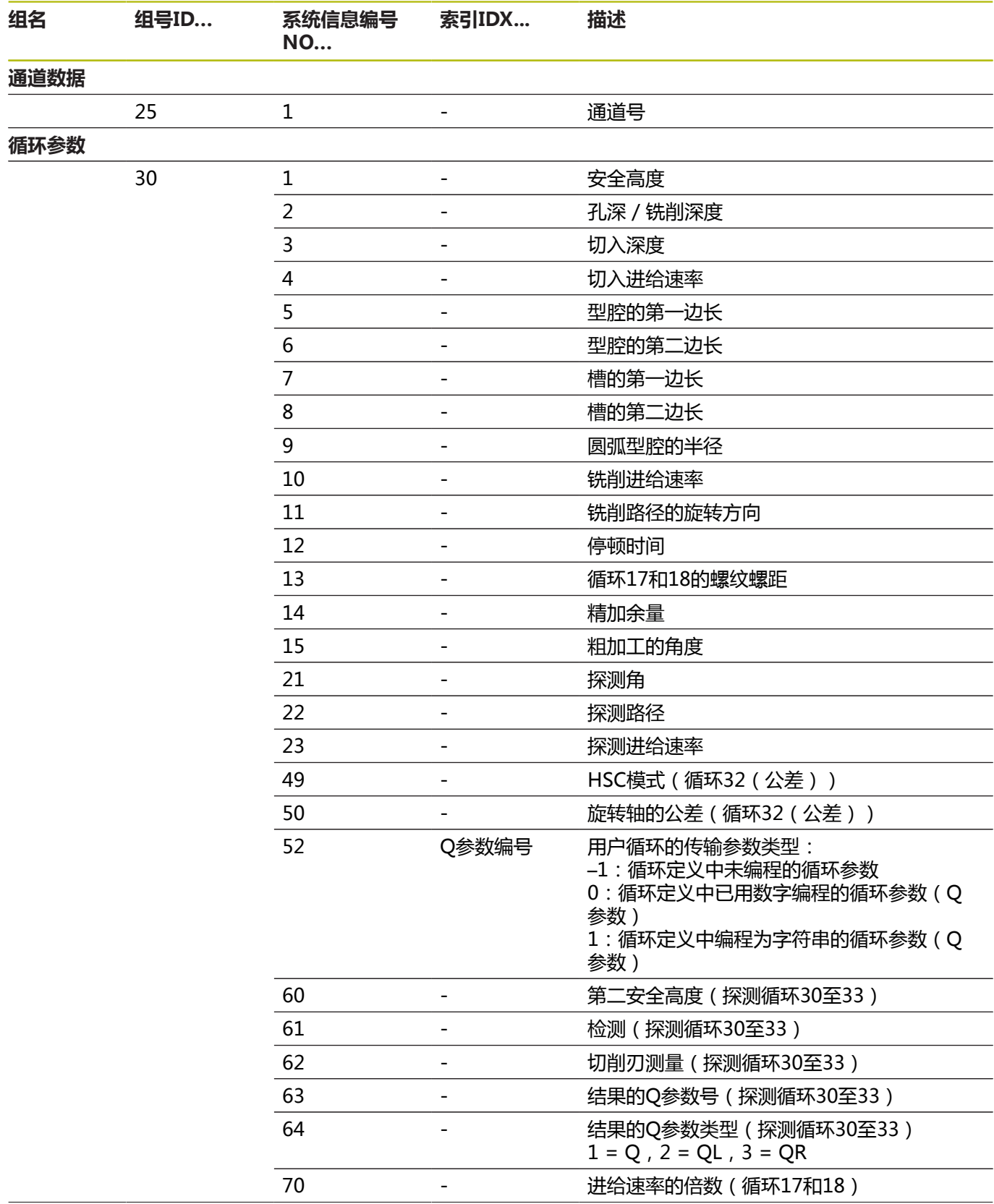

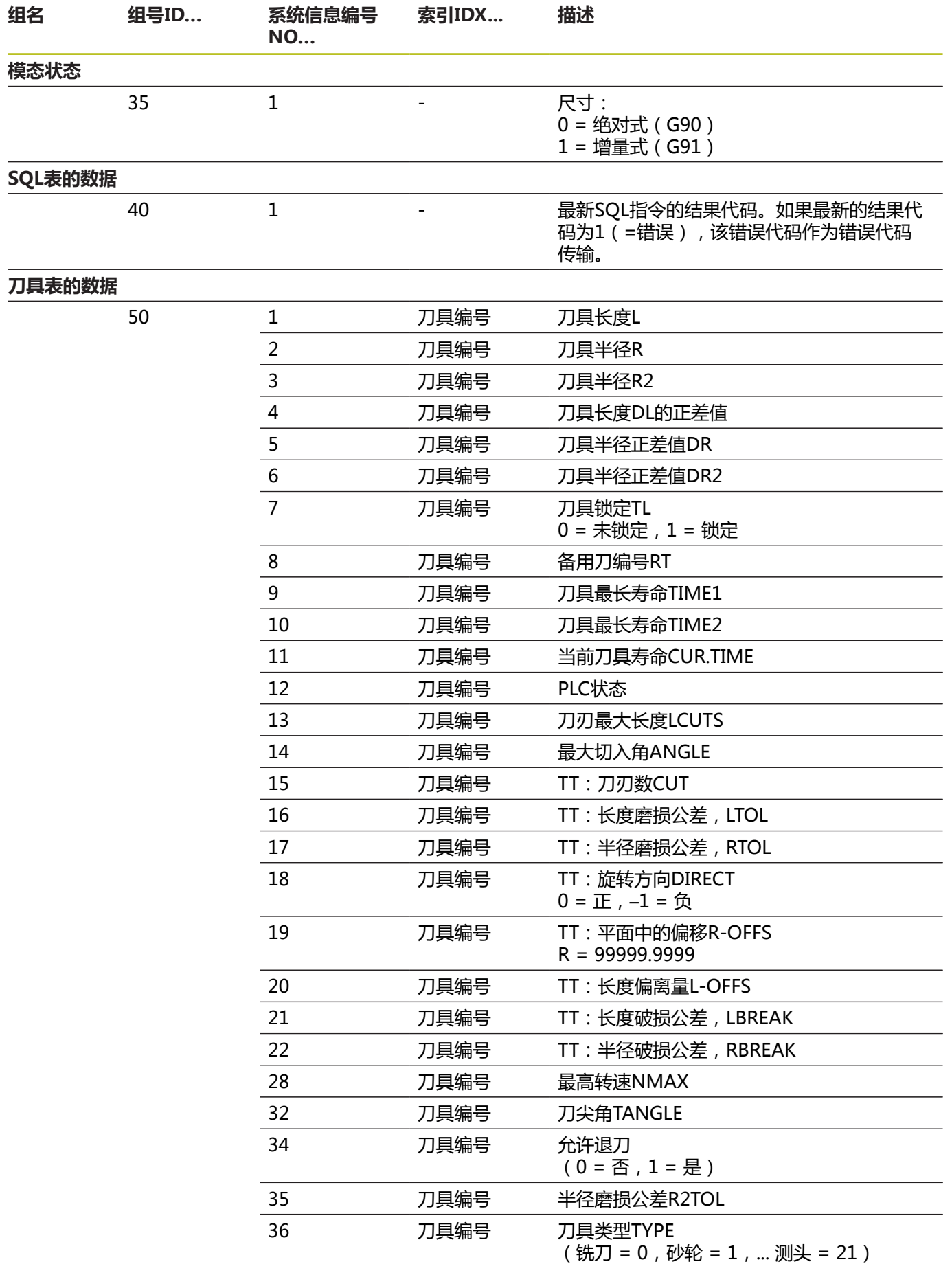

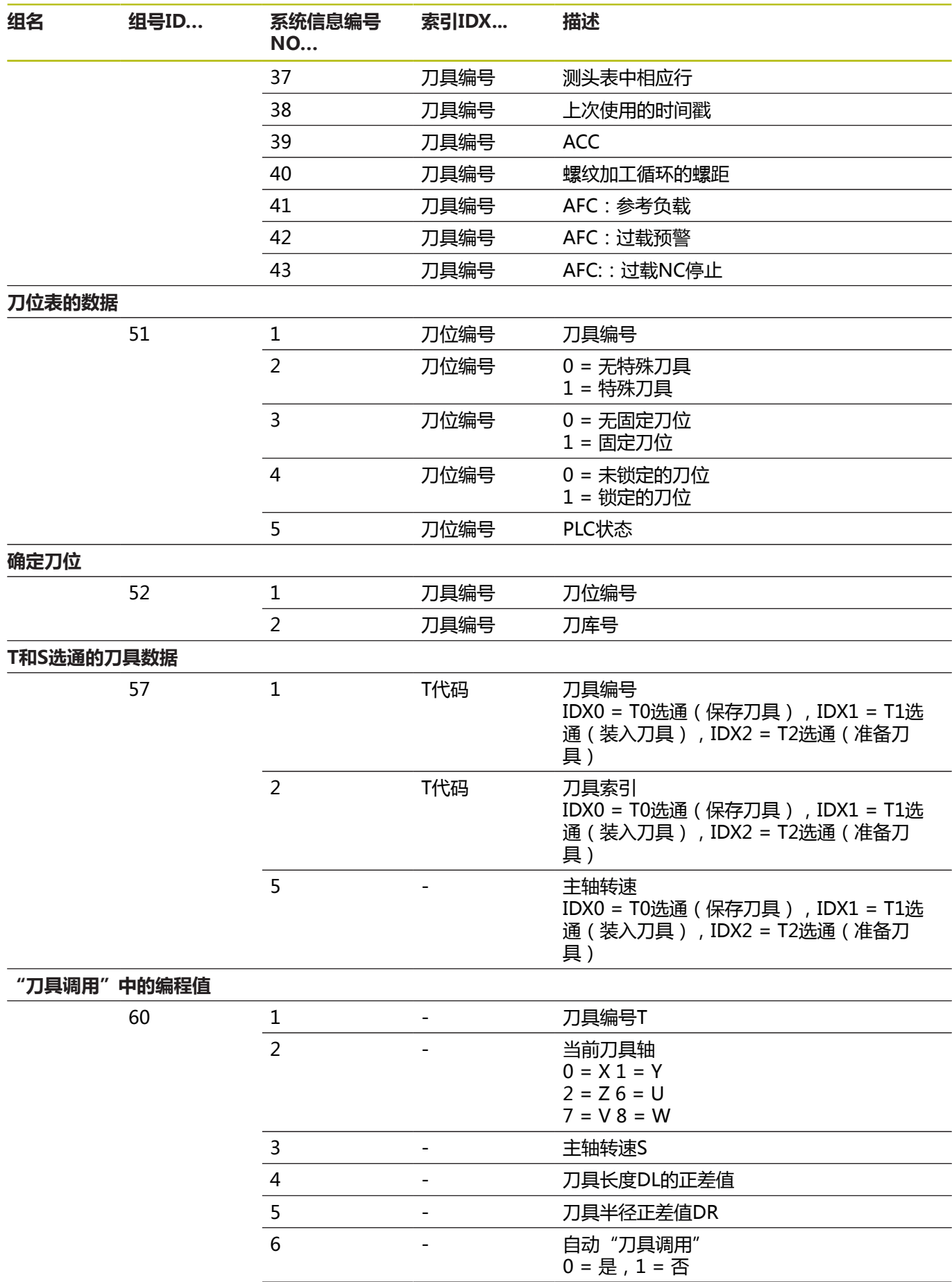

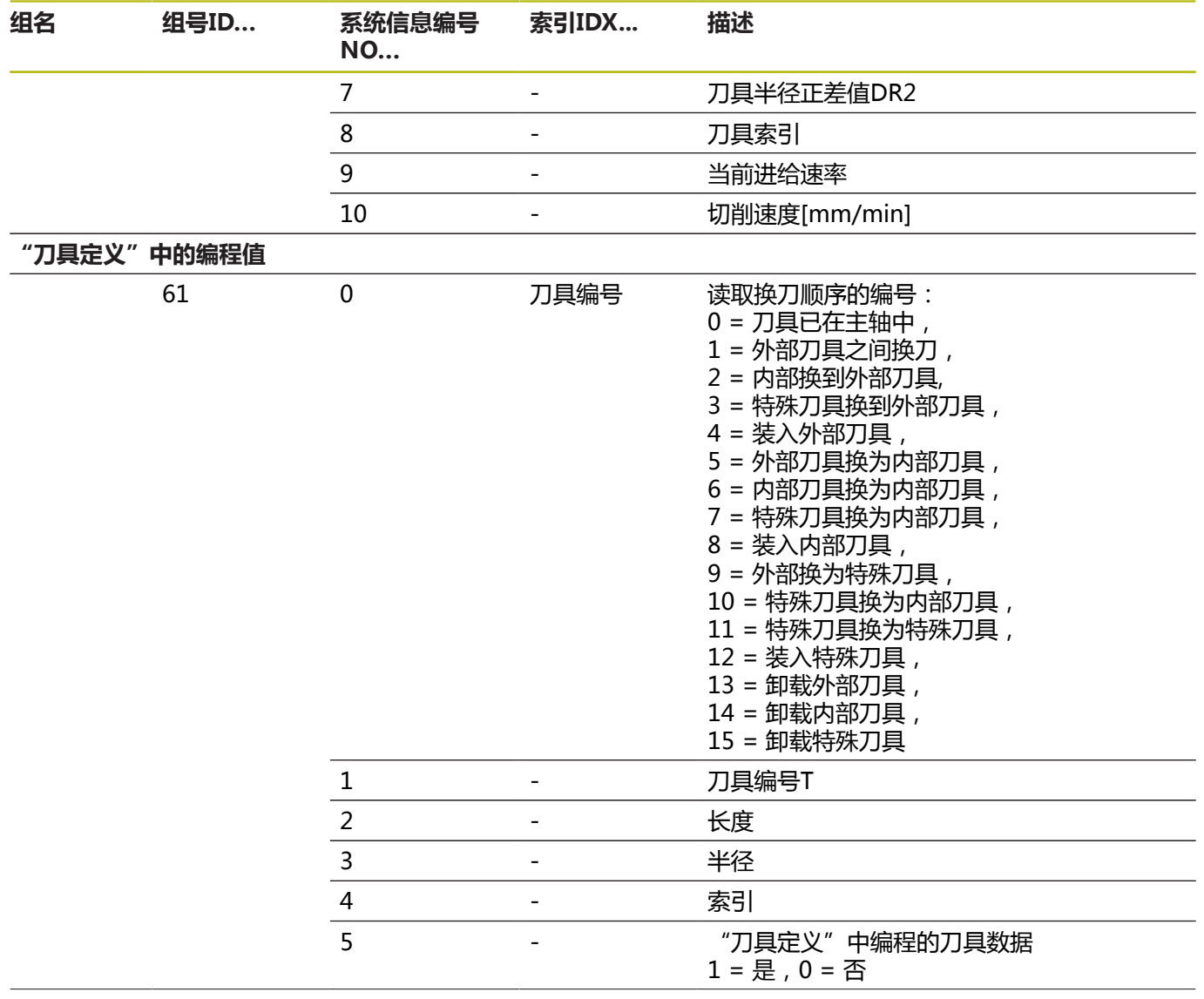

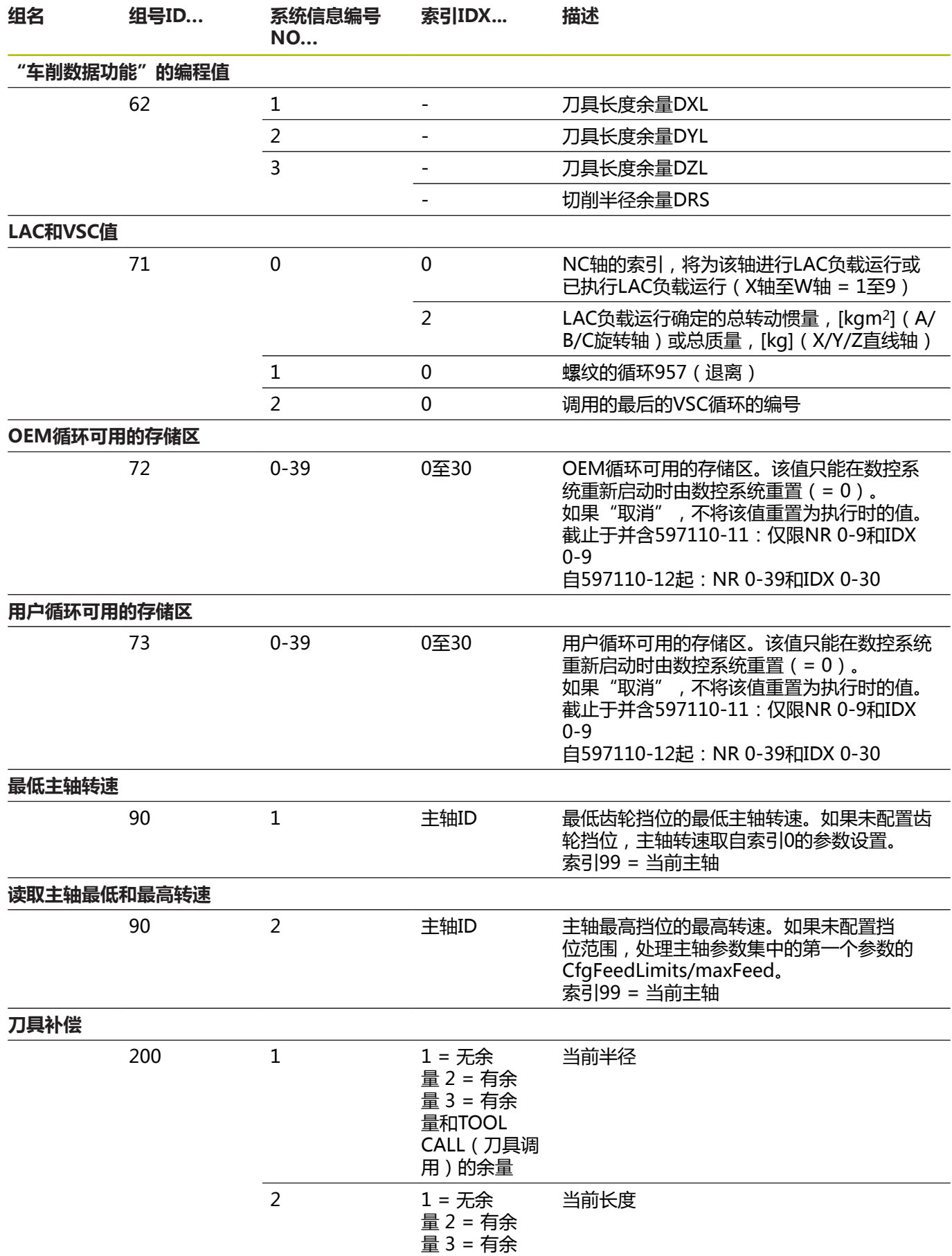

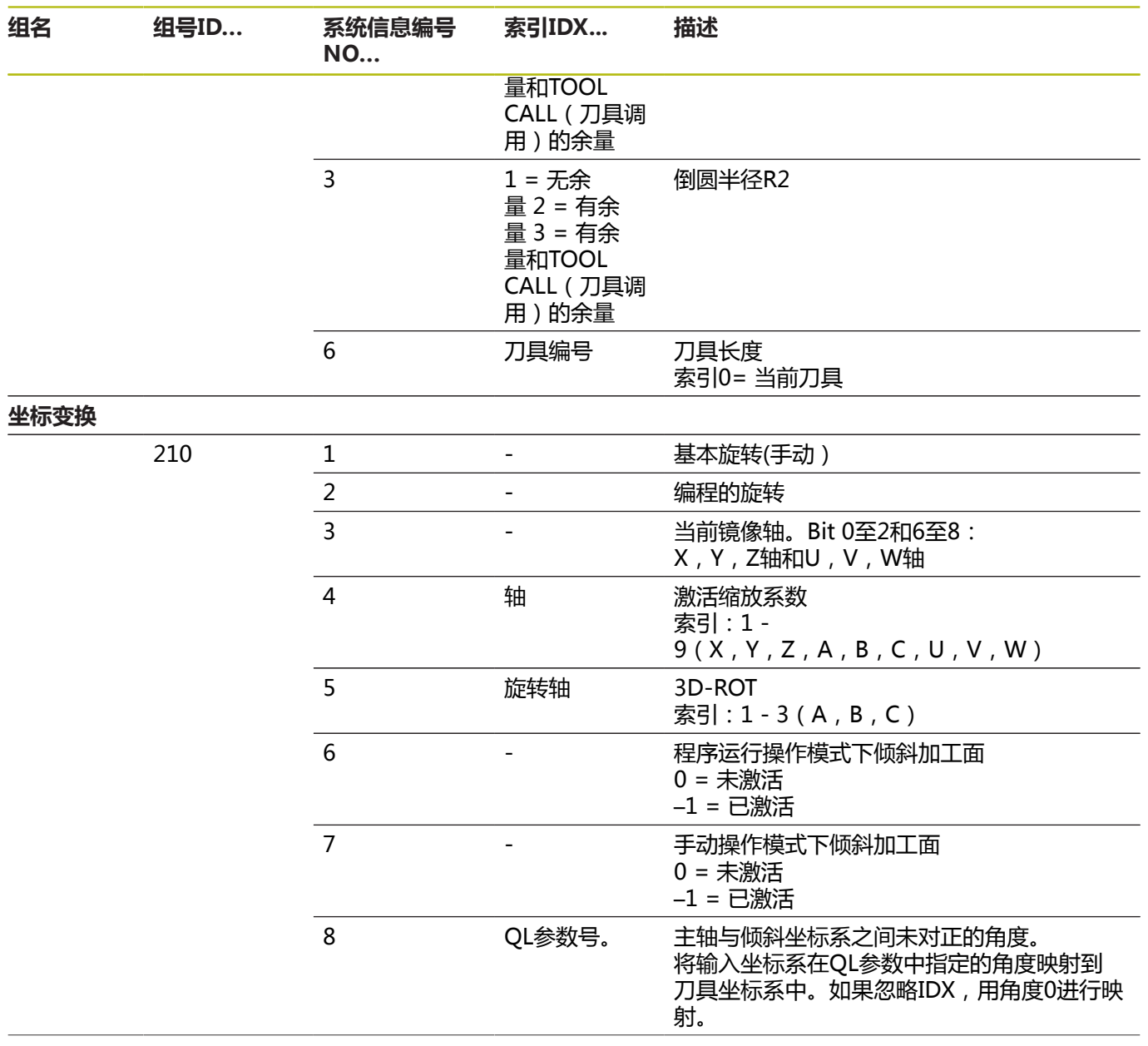

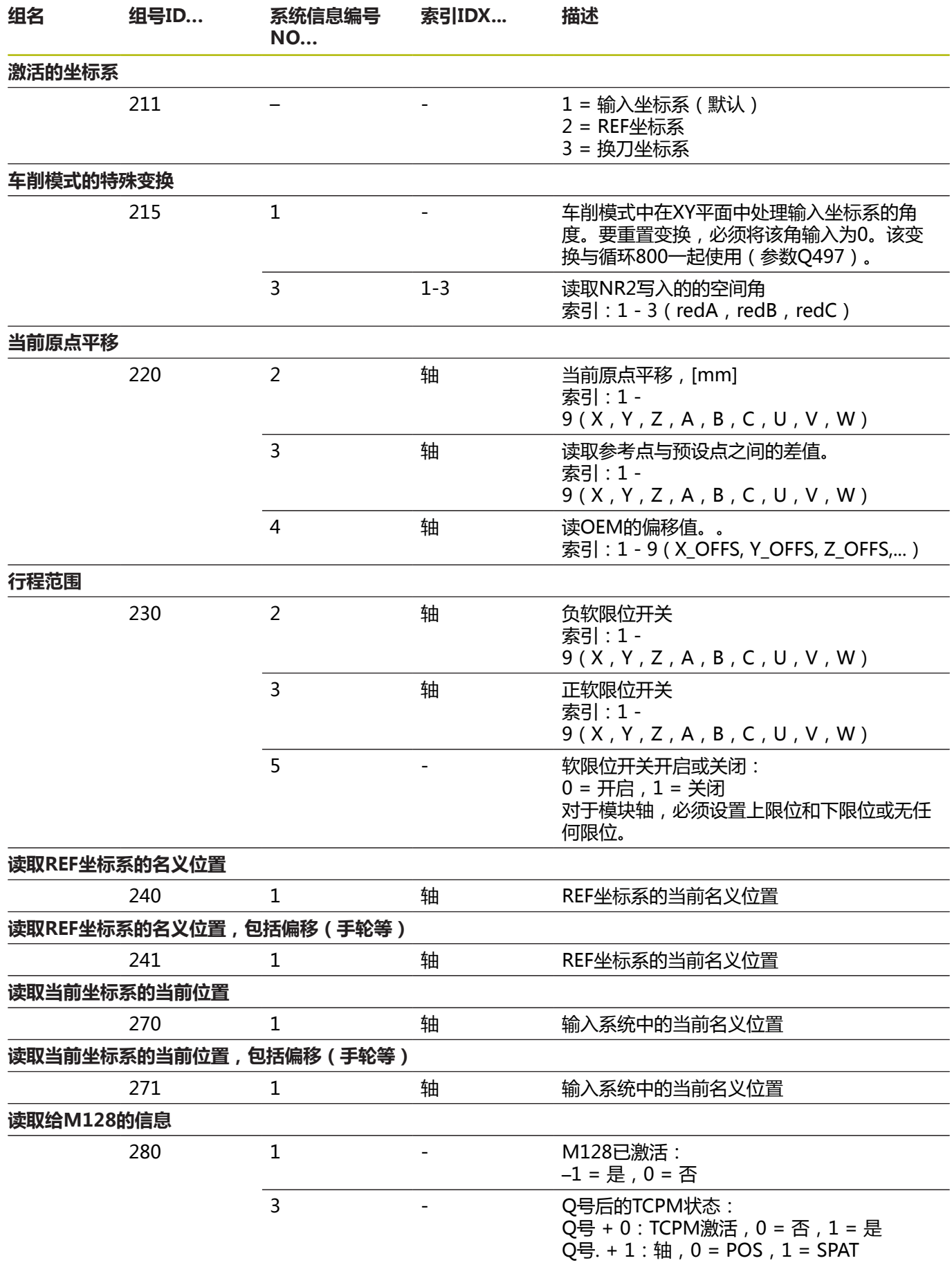

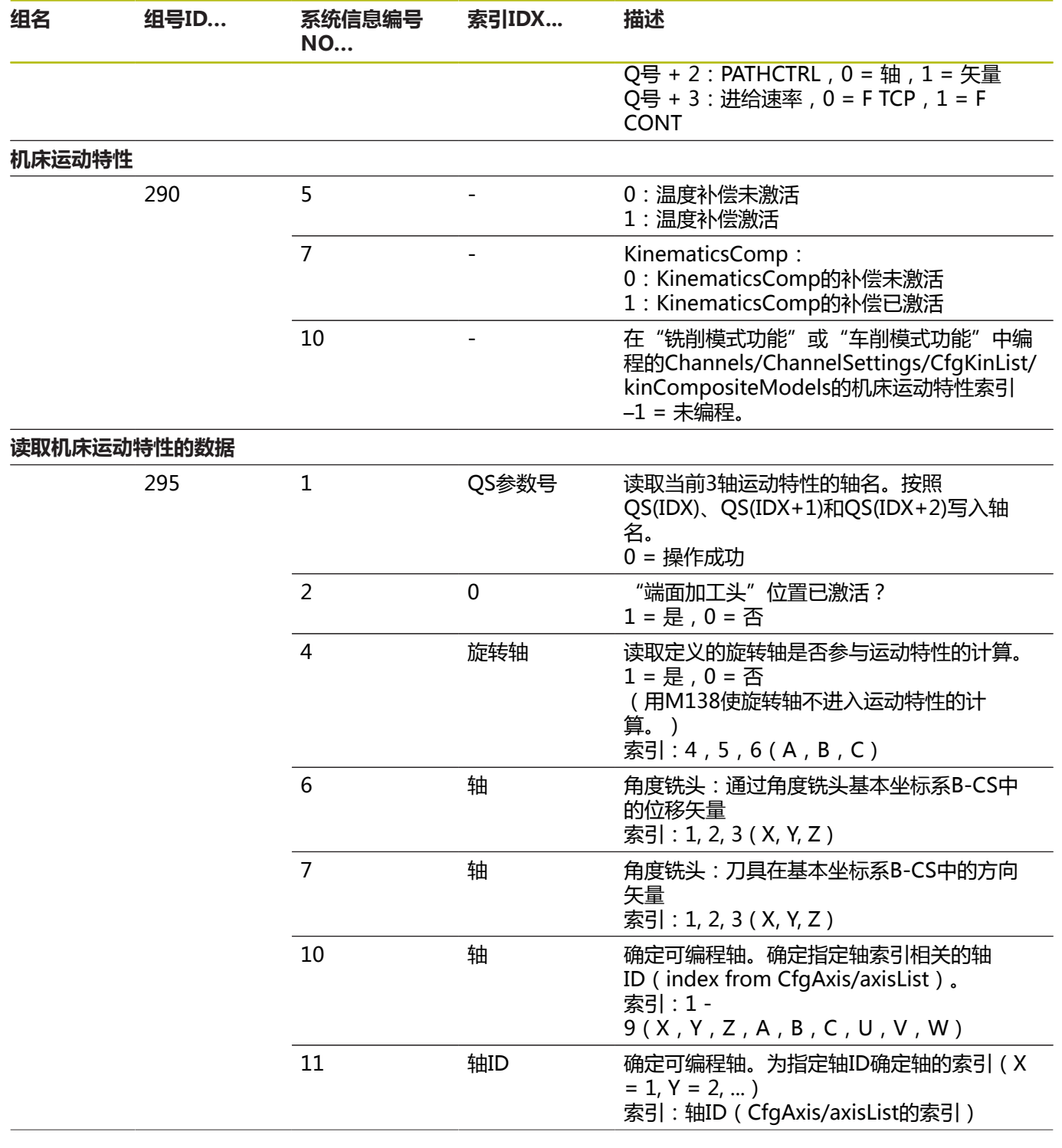

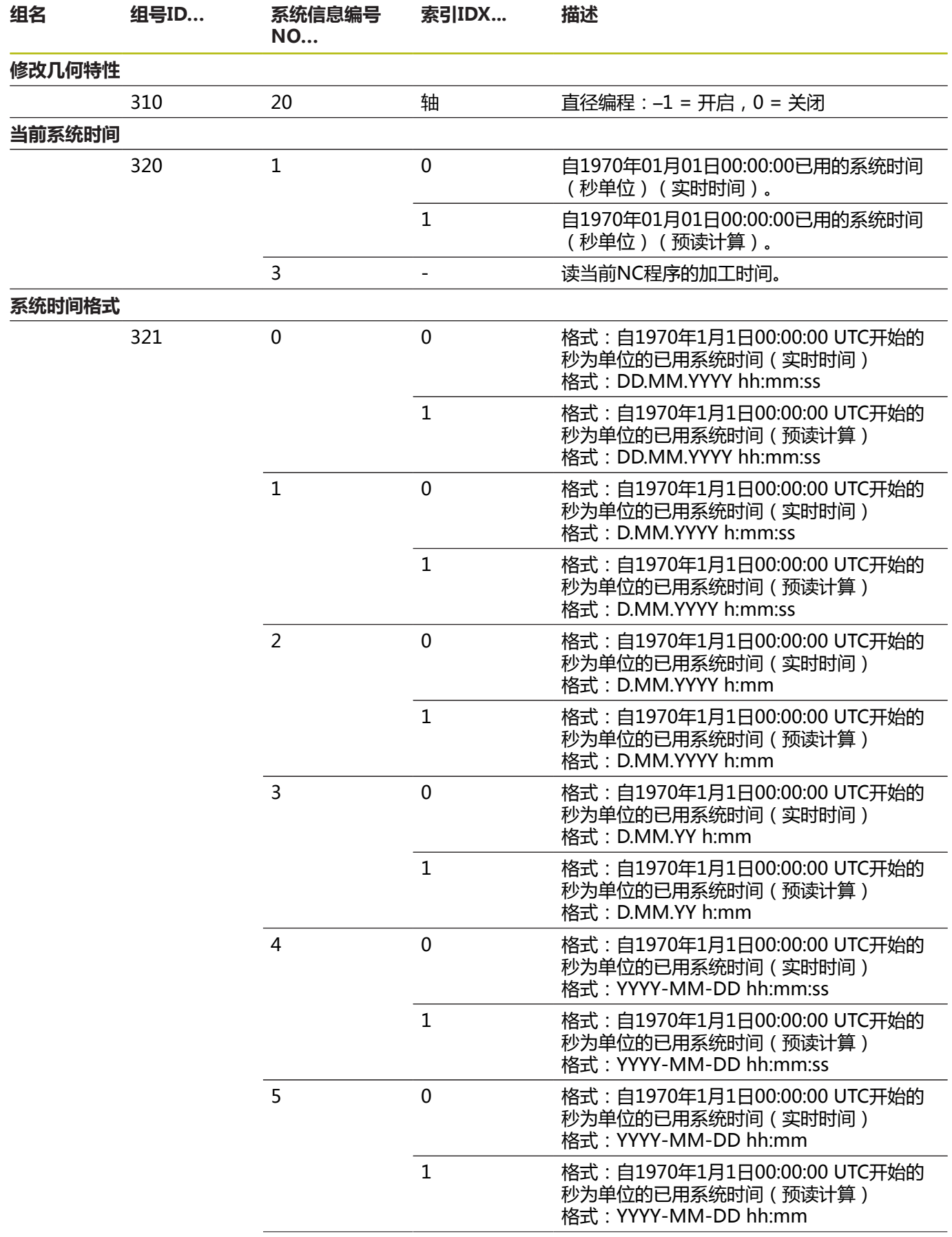

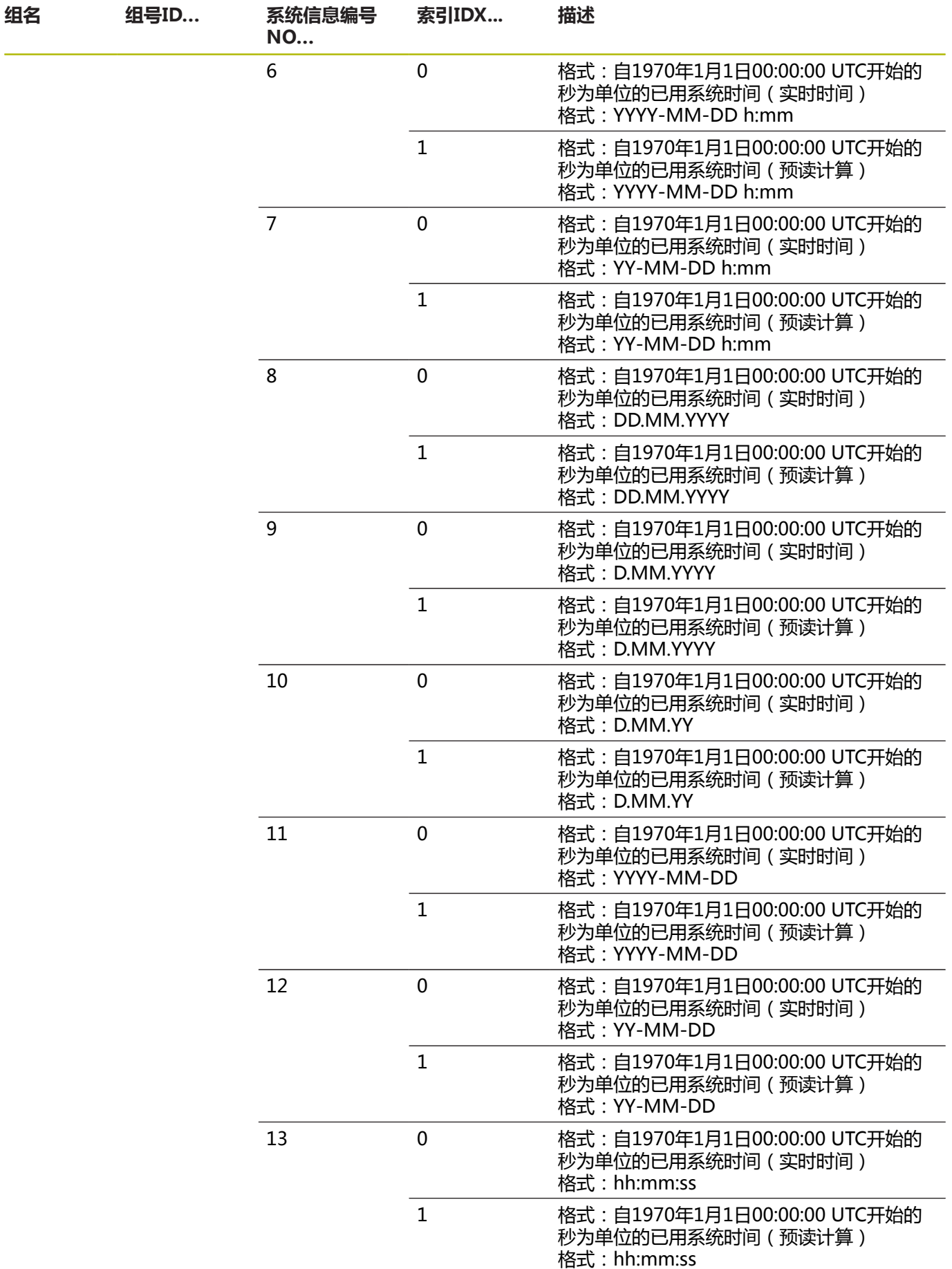

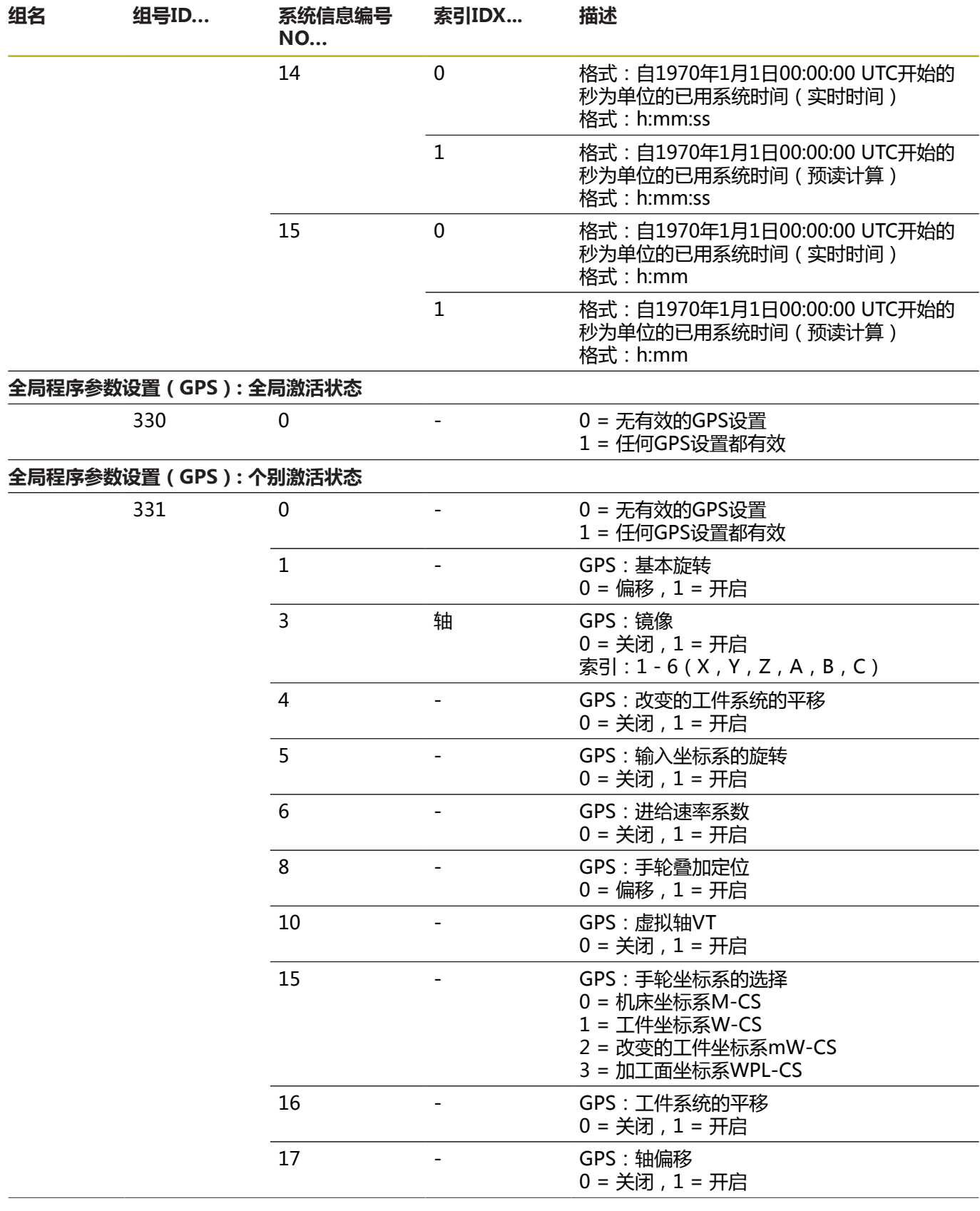

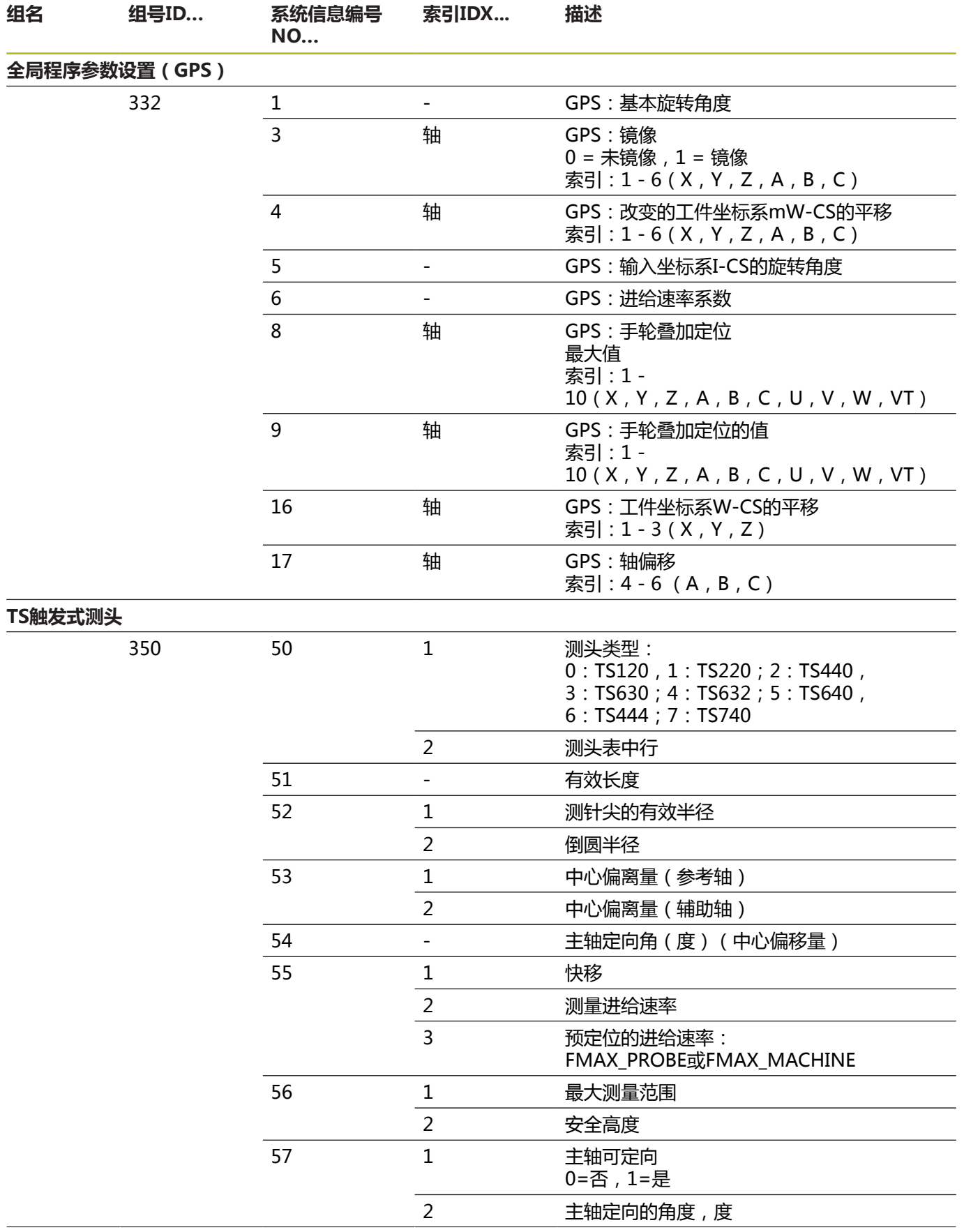

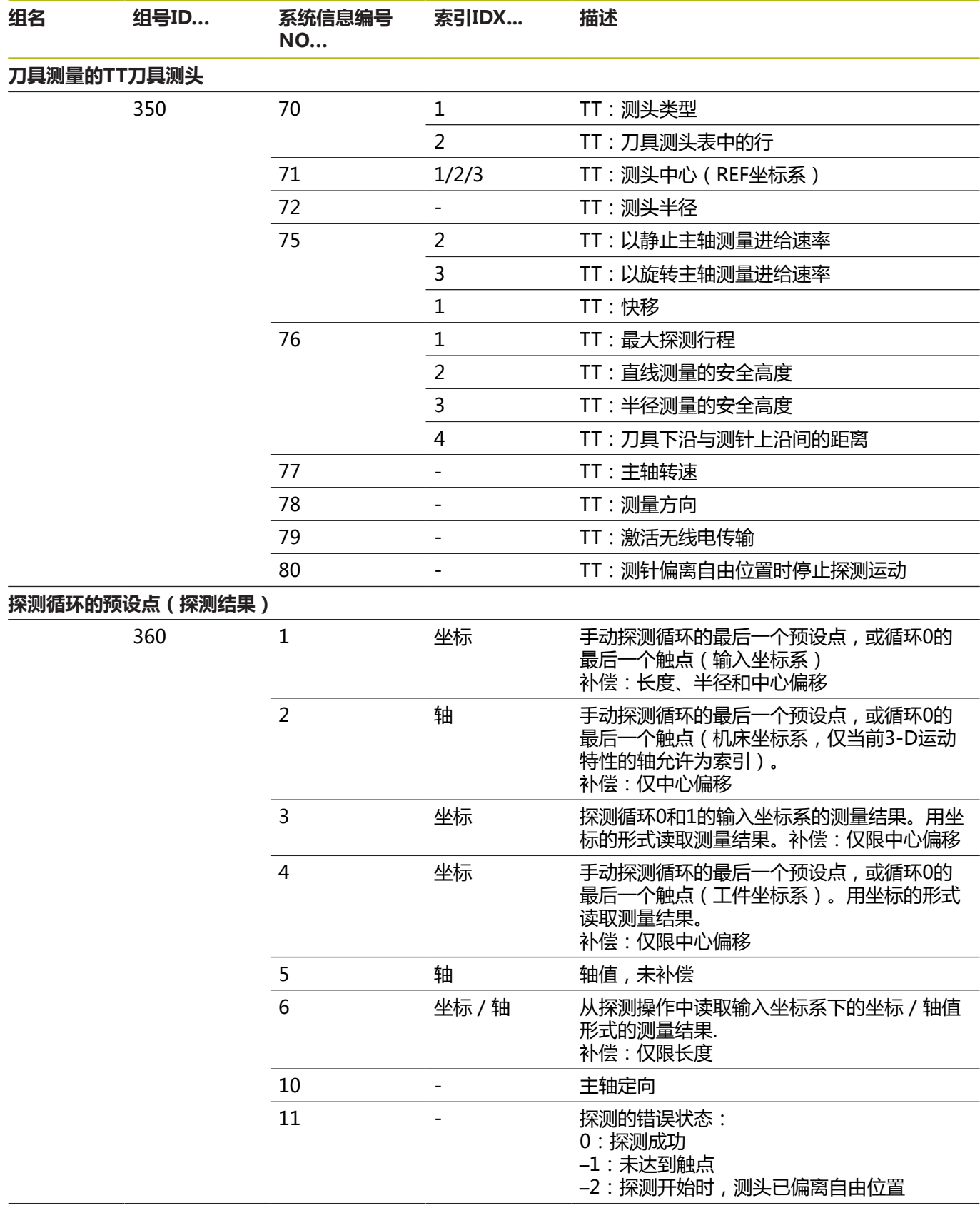

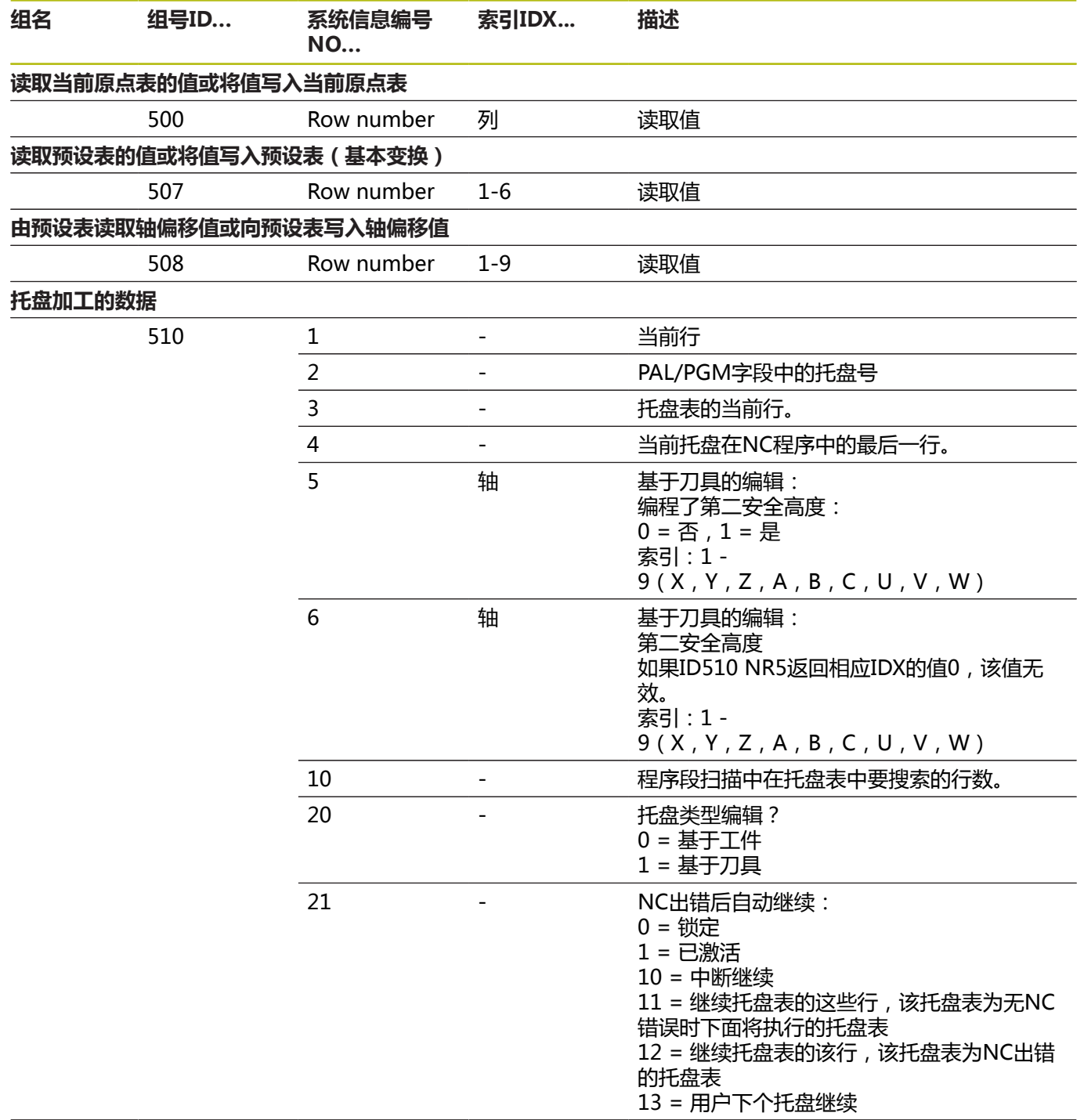

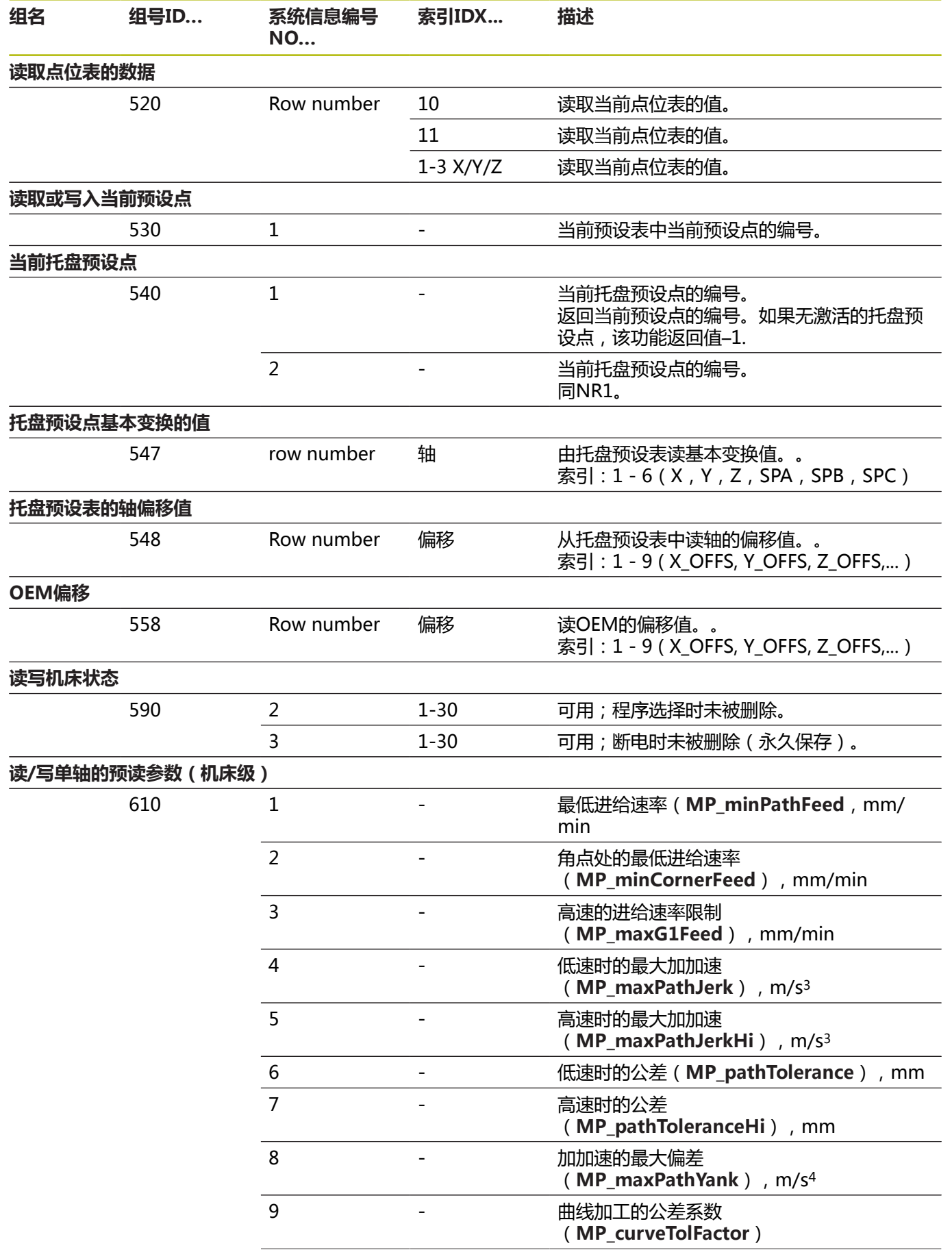

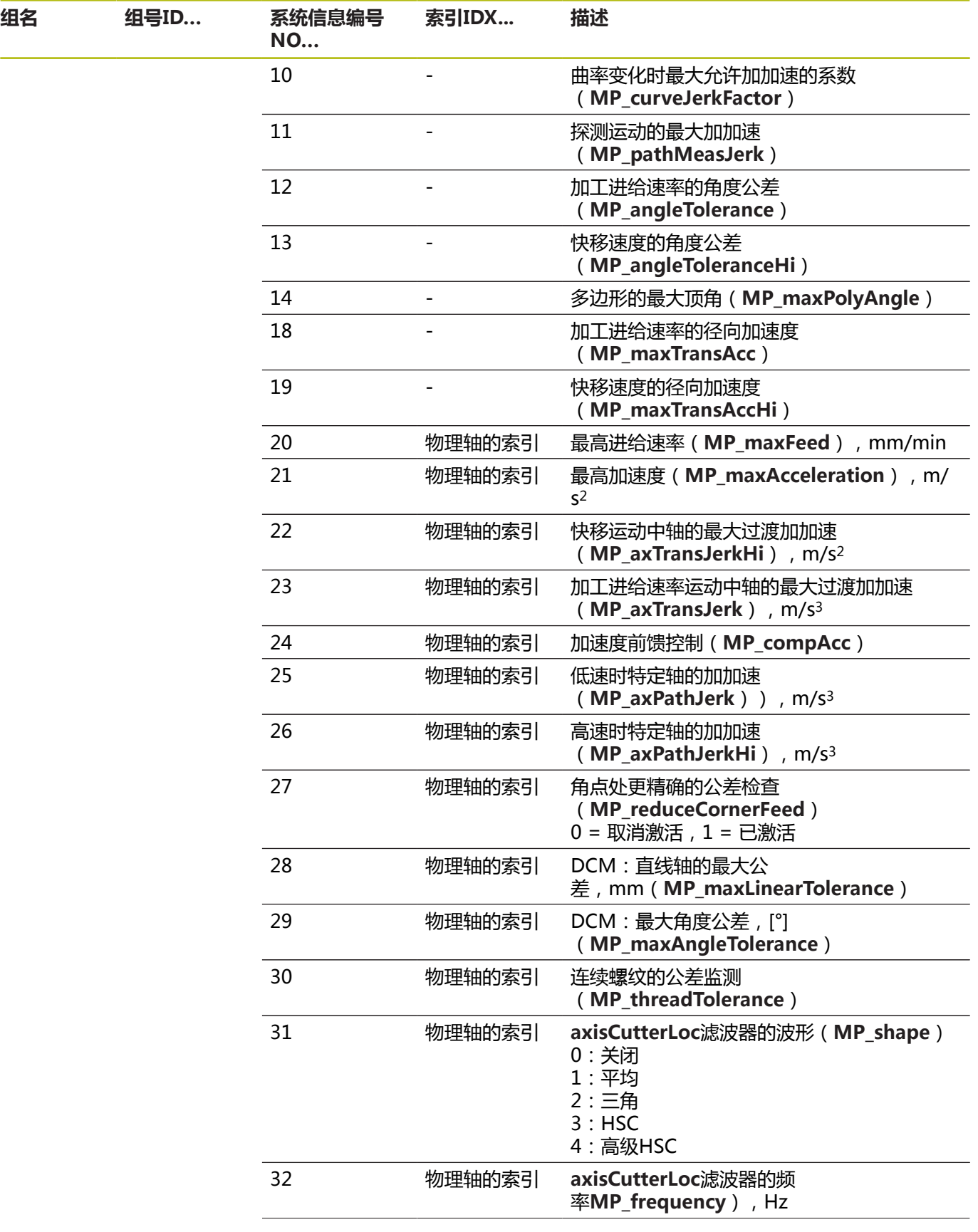

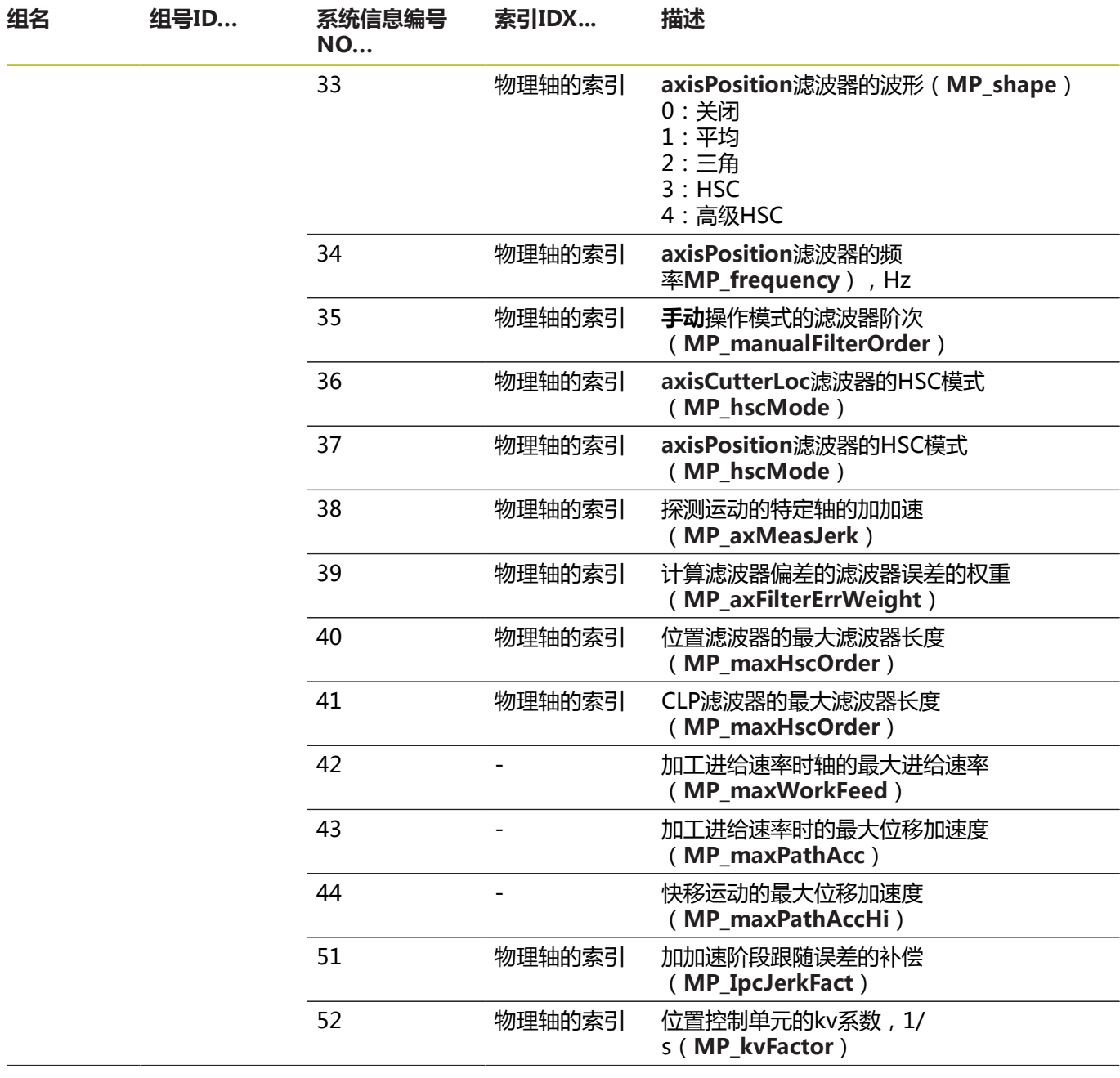

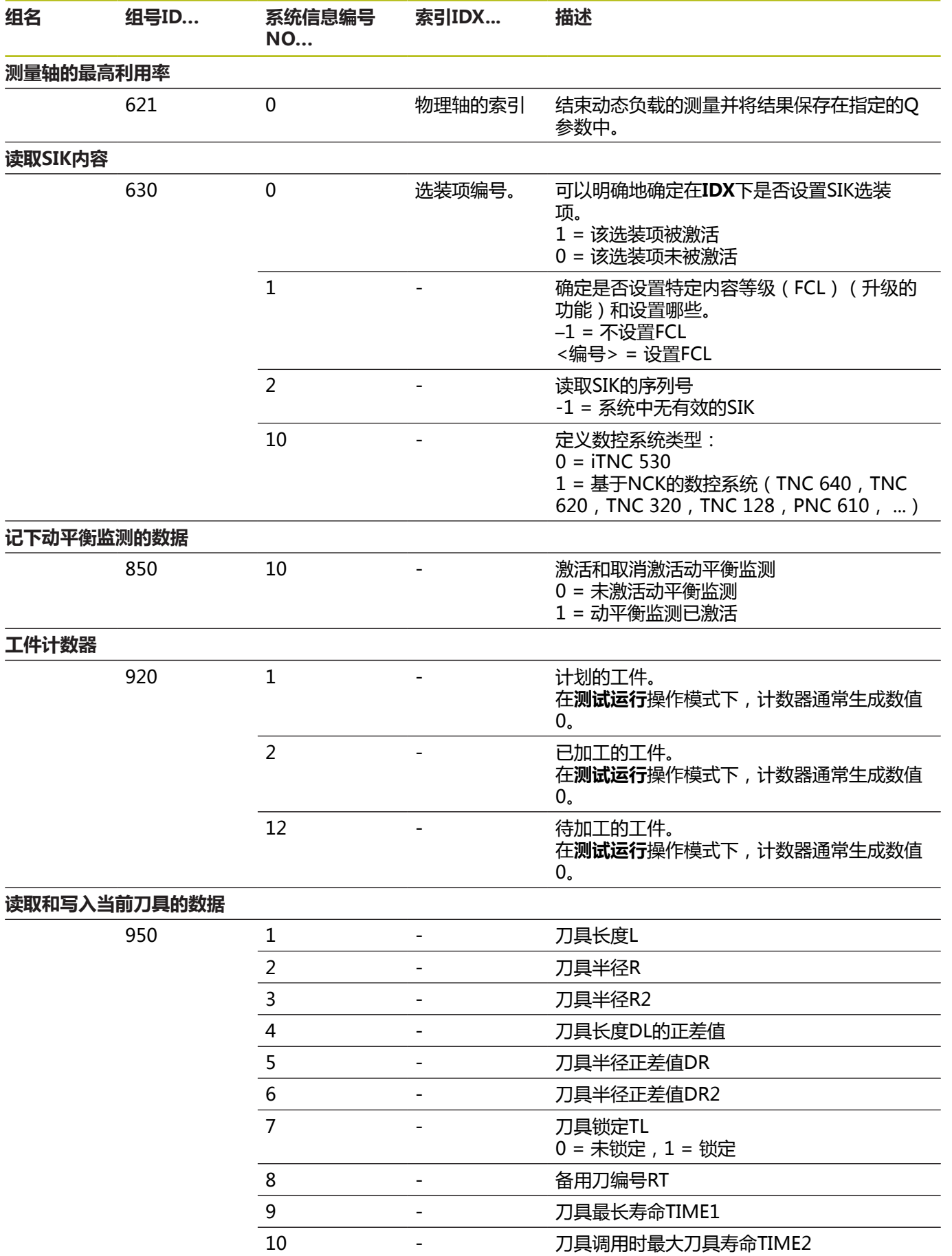

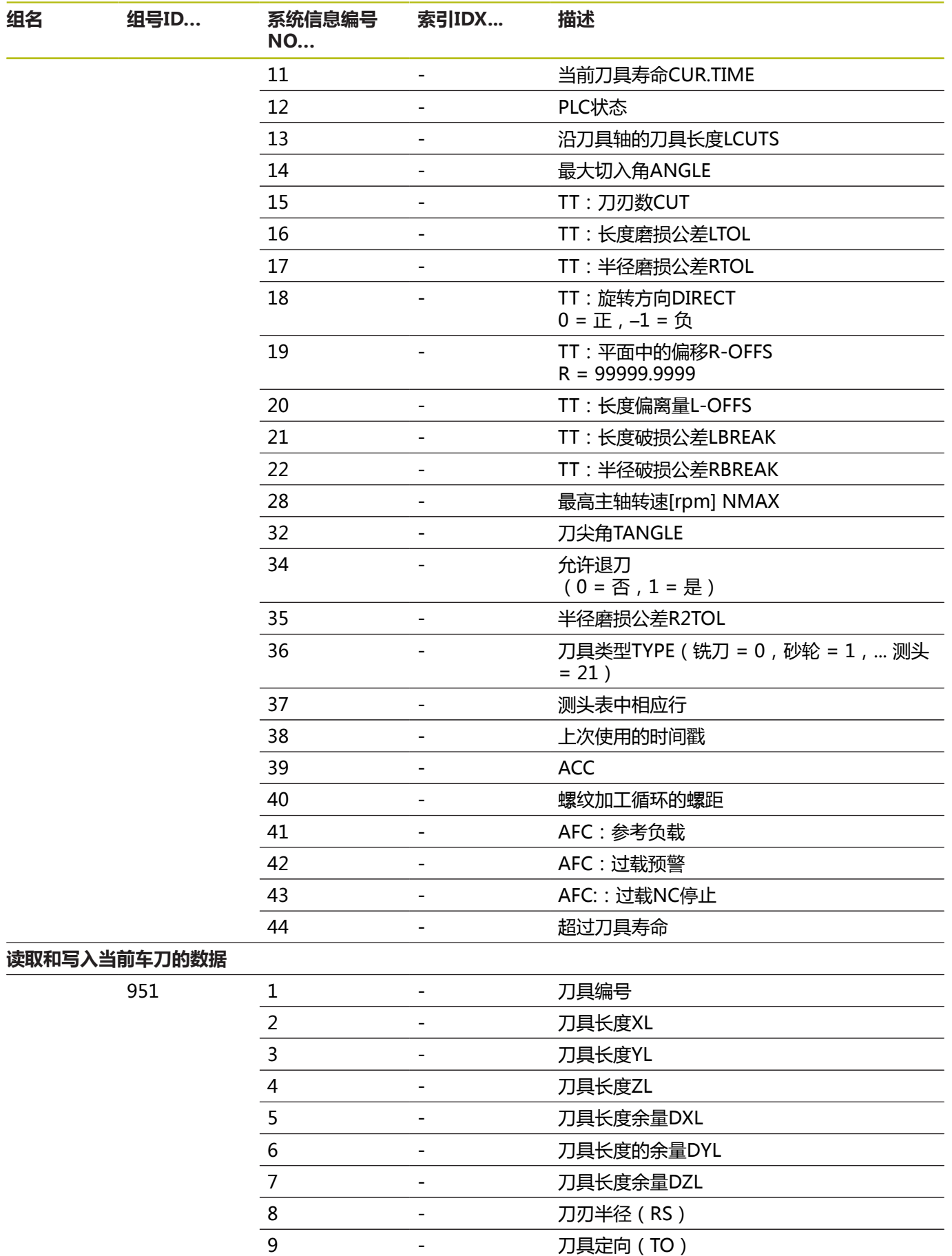

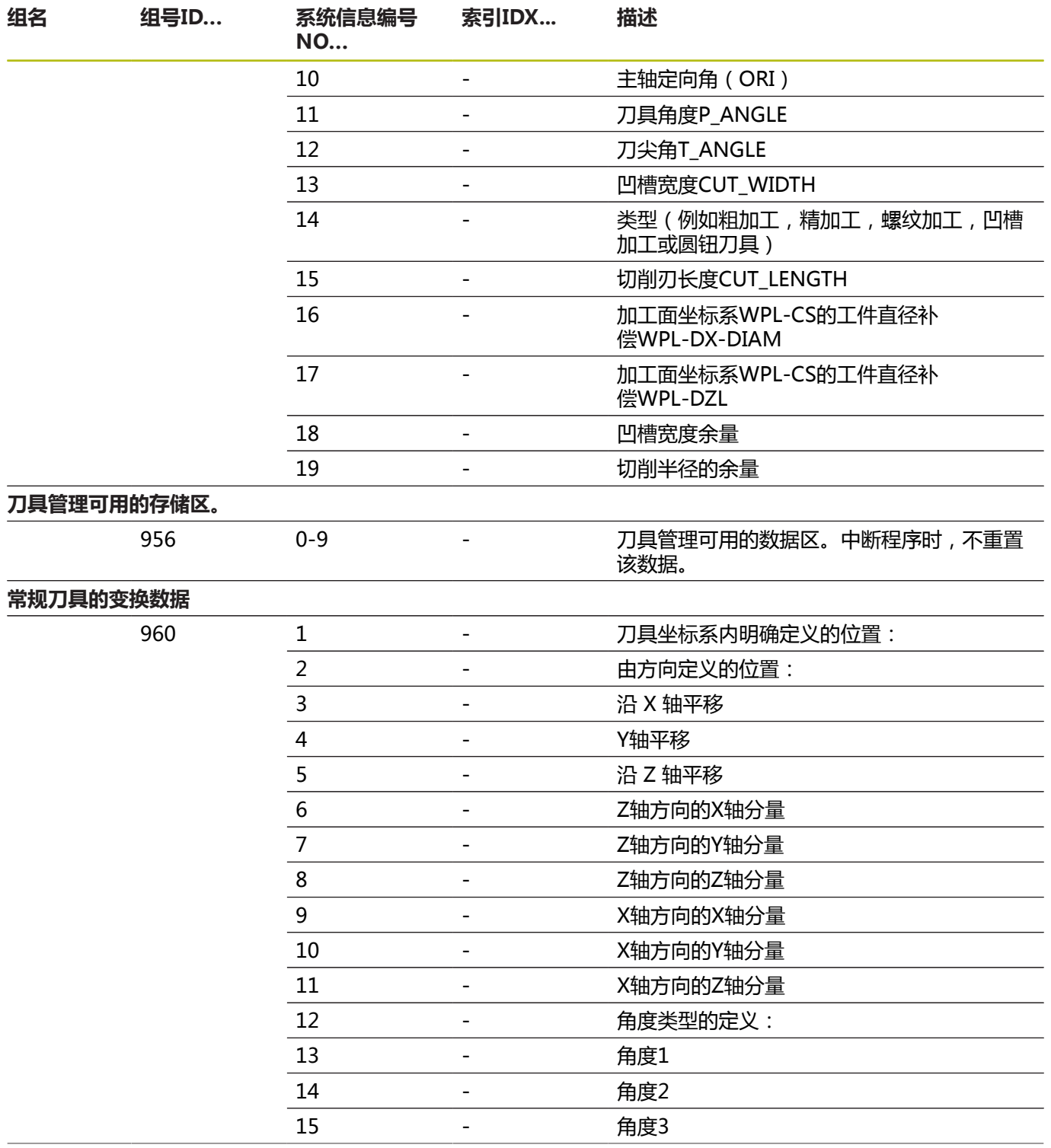

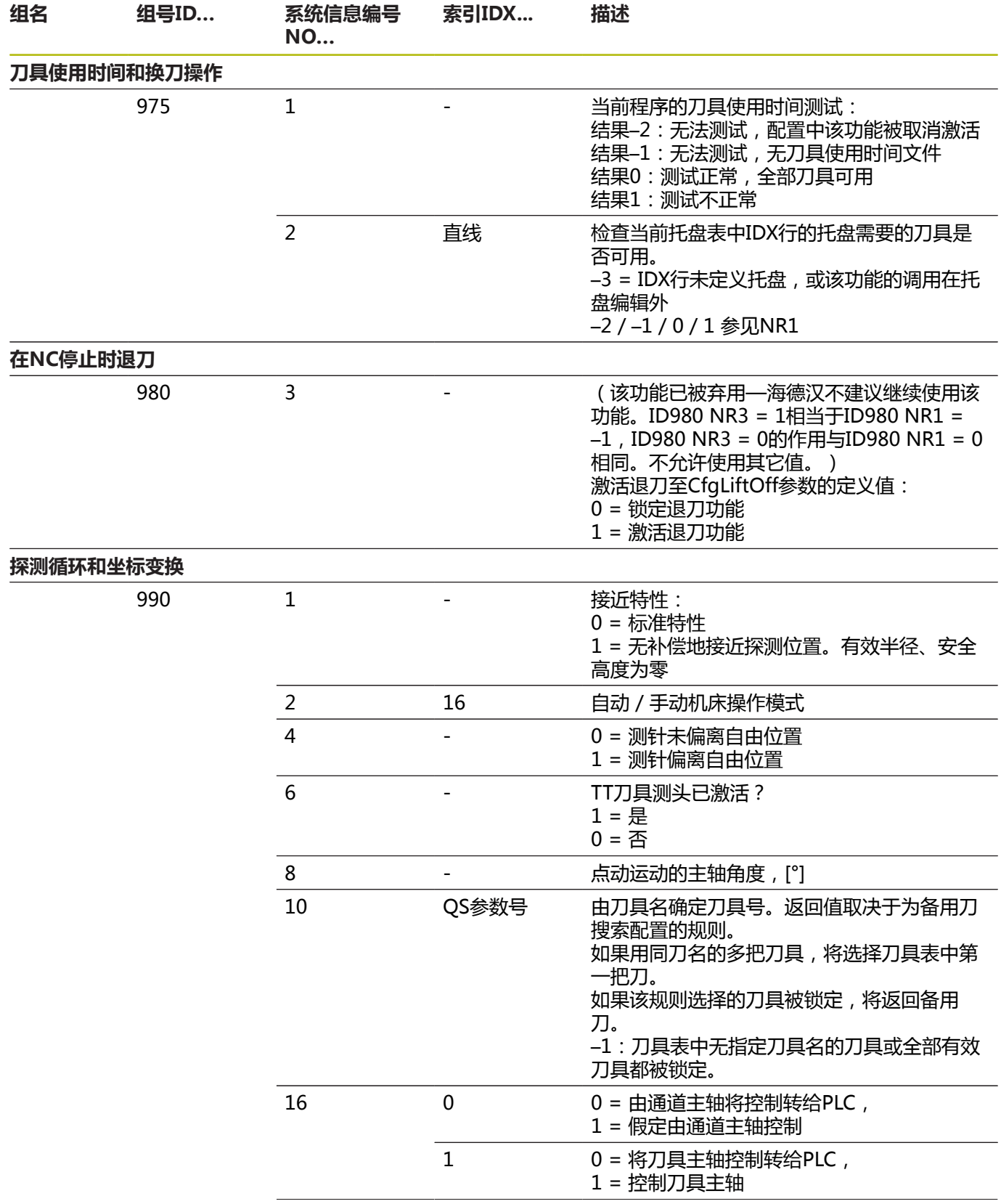

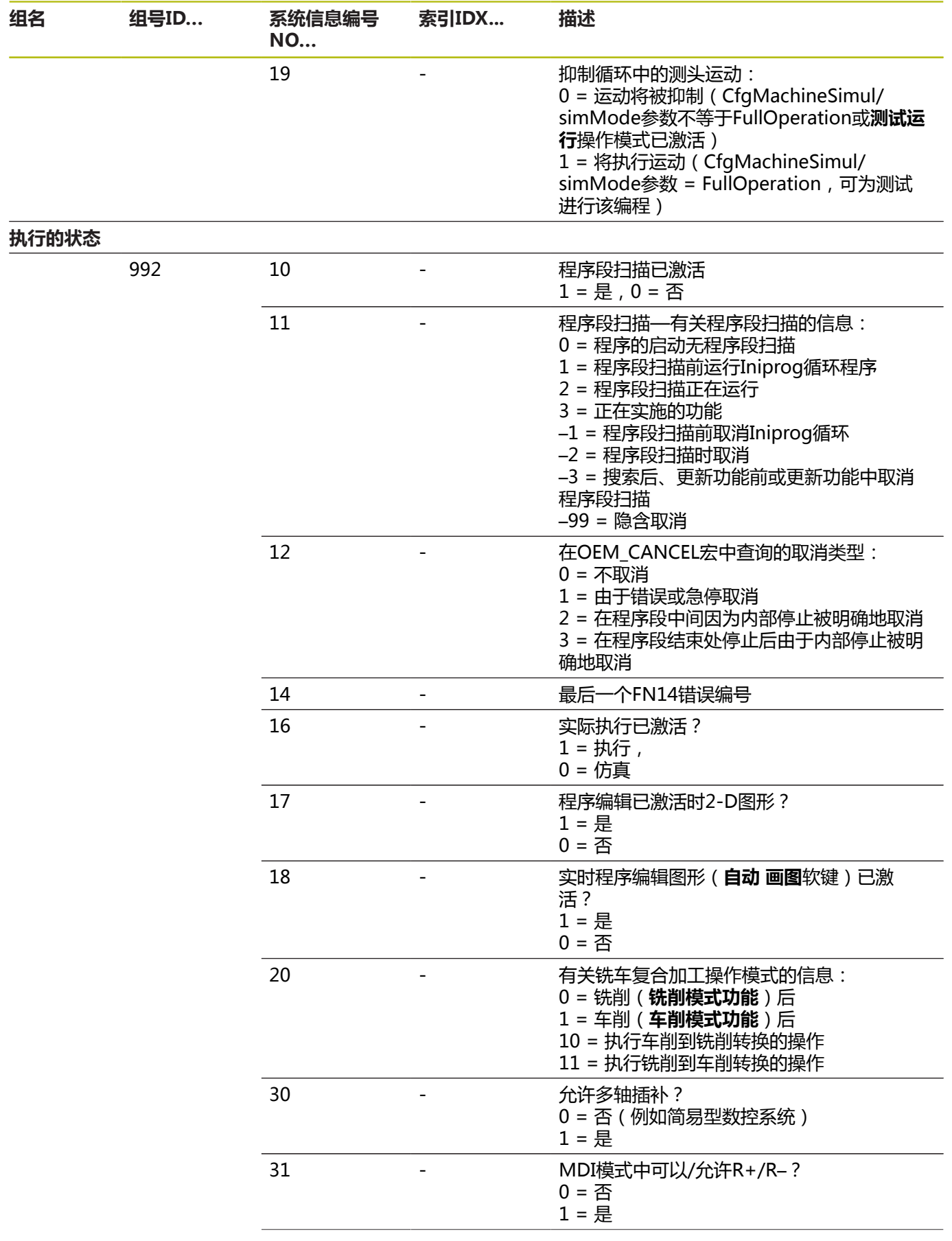

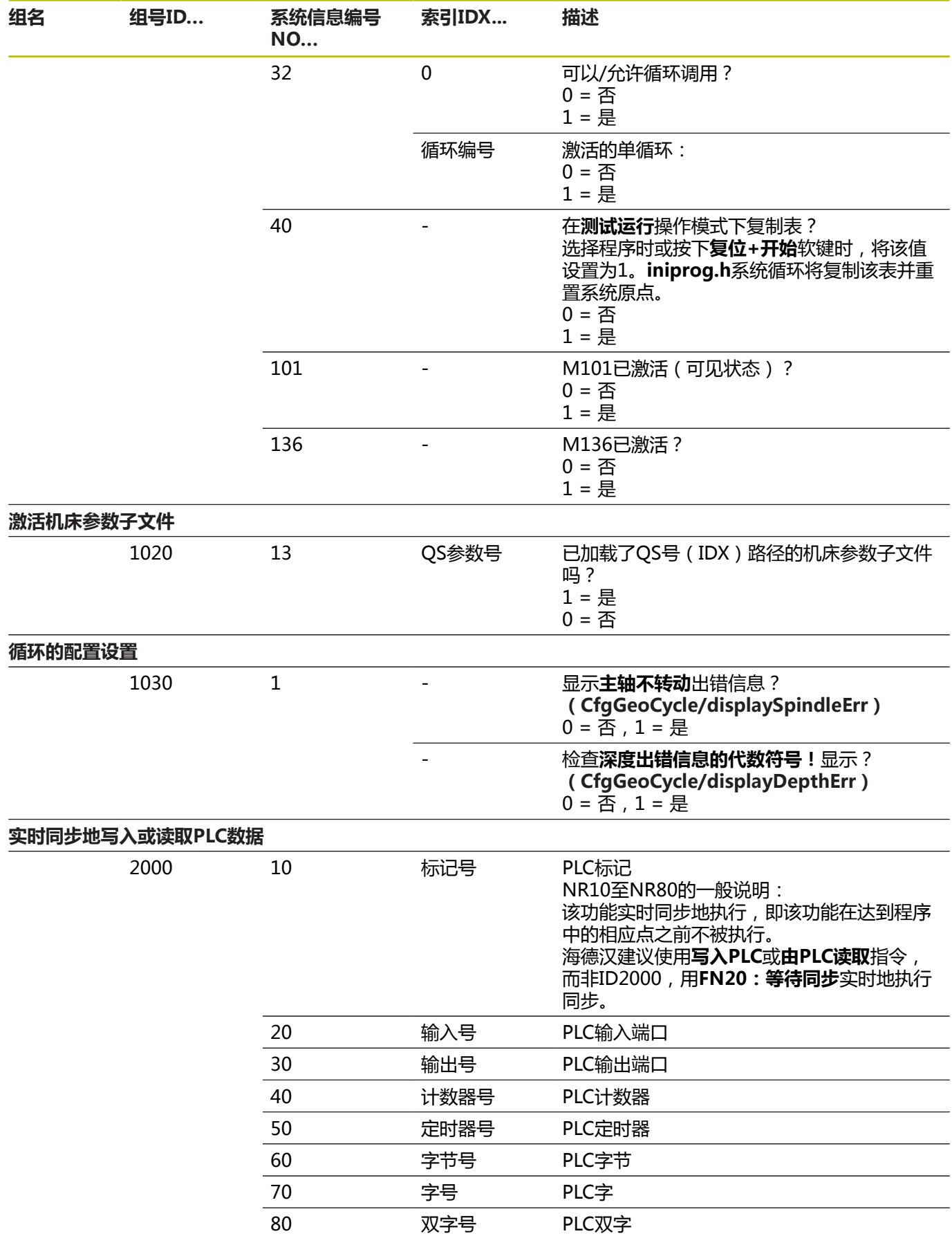

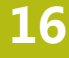

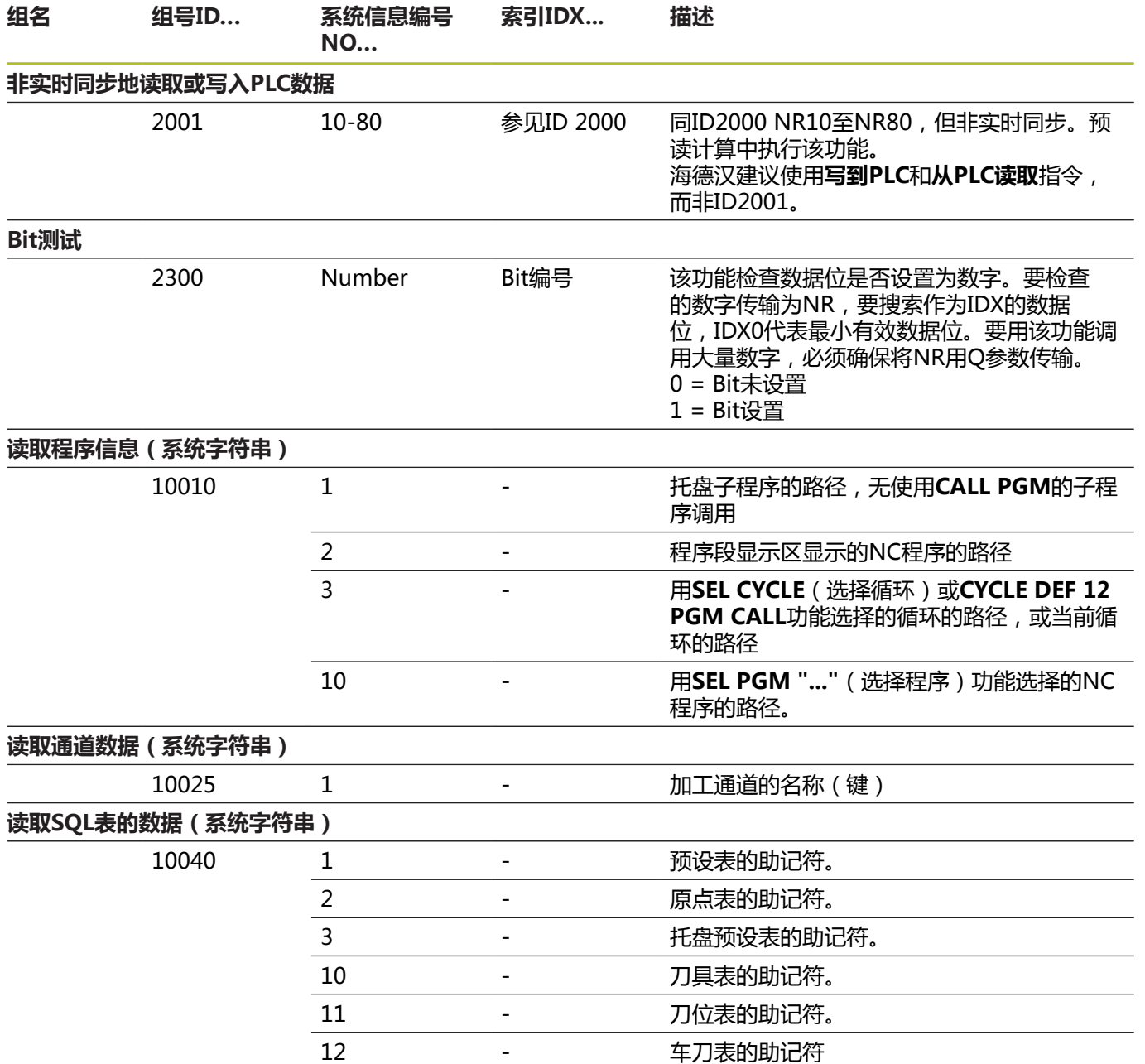

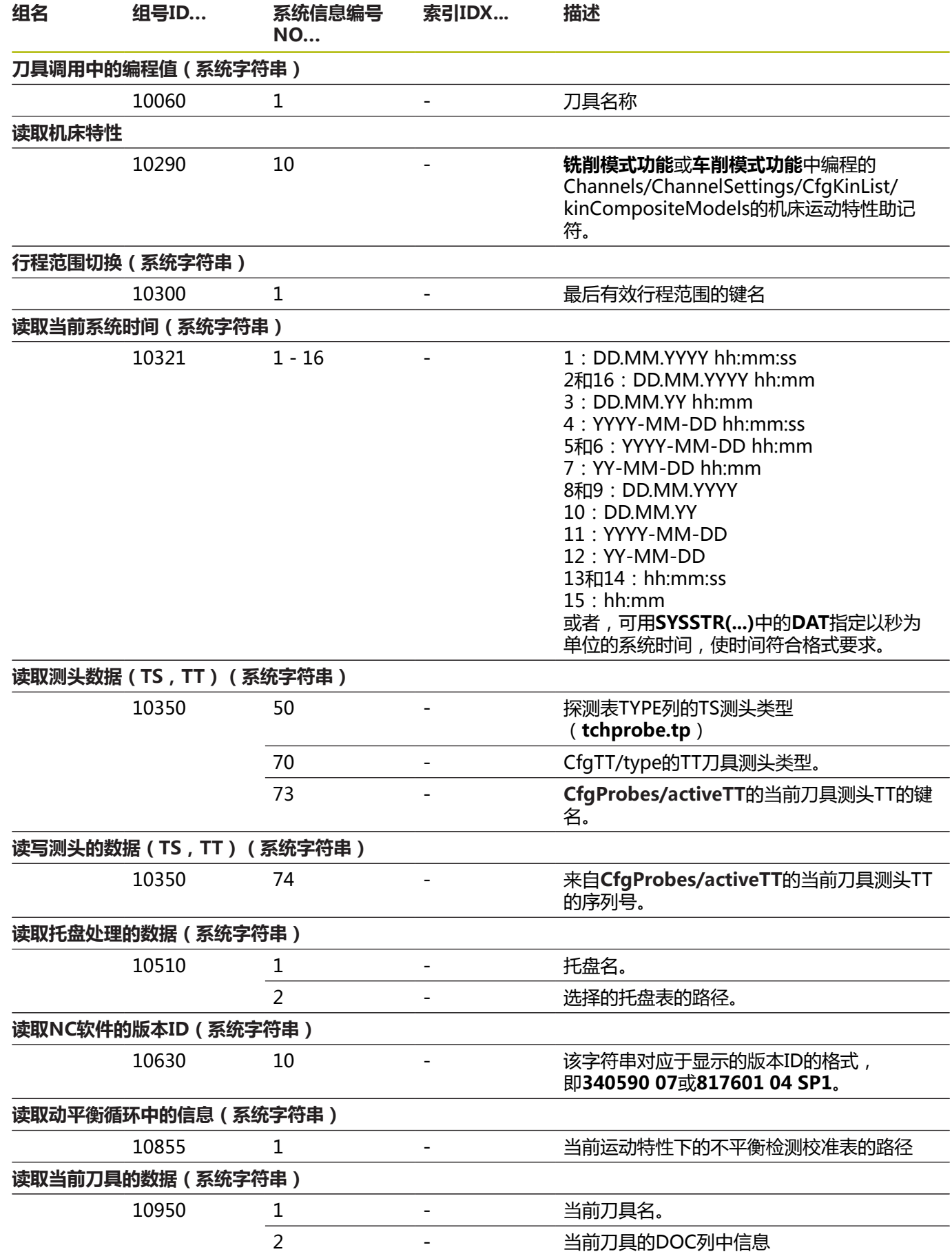

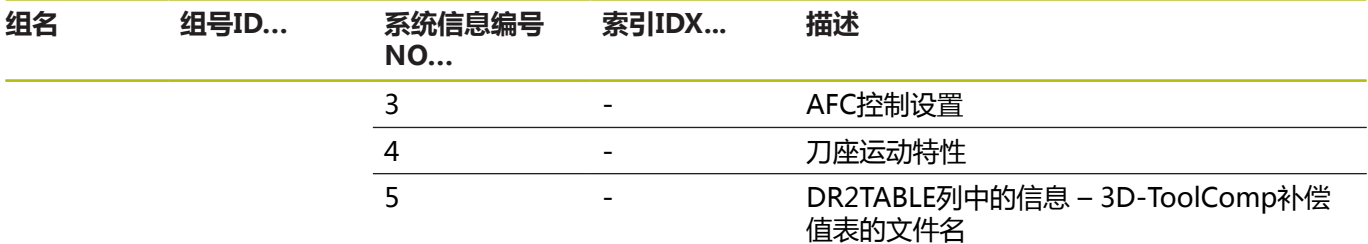

### **比较:FN 18功能**

下表为老款数控系统的FN18功能,这些功能在TNC 640中的工作方 式不同。

在大部分情况下,该功能都被另一个功能替代。

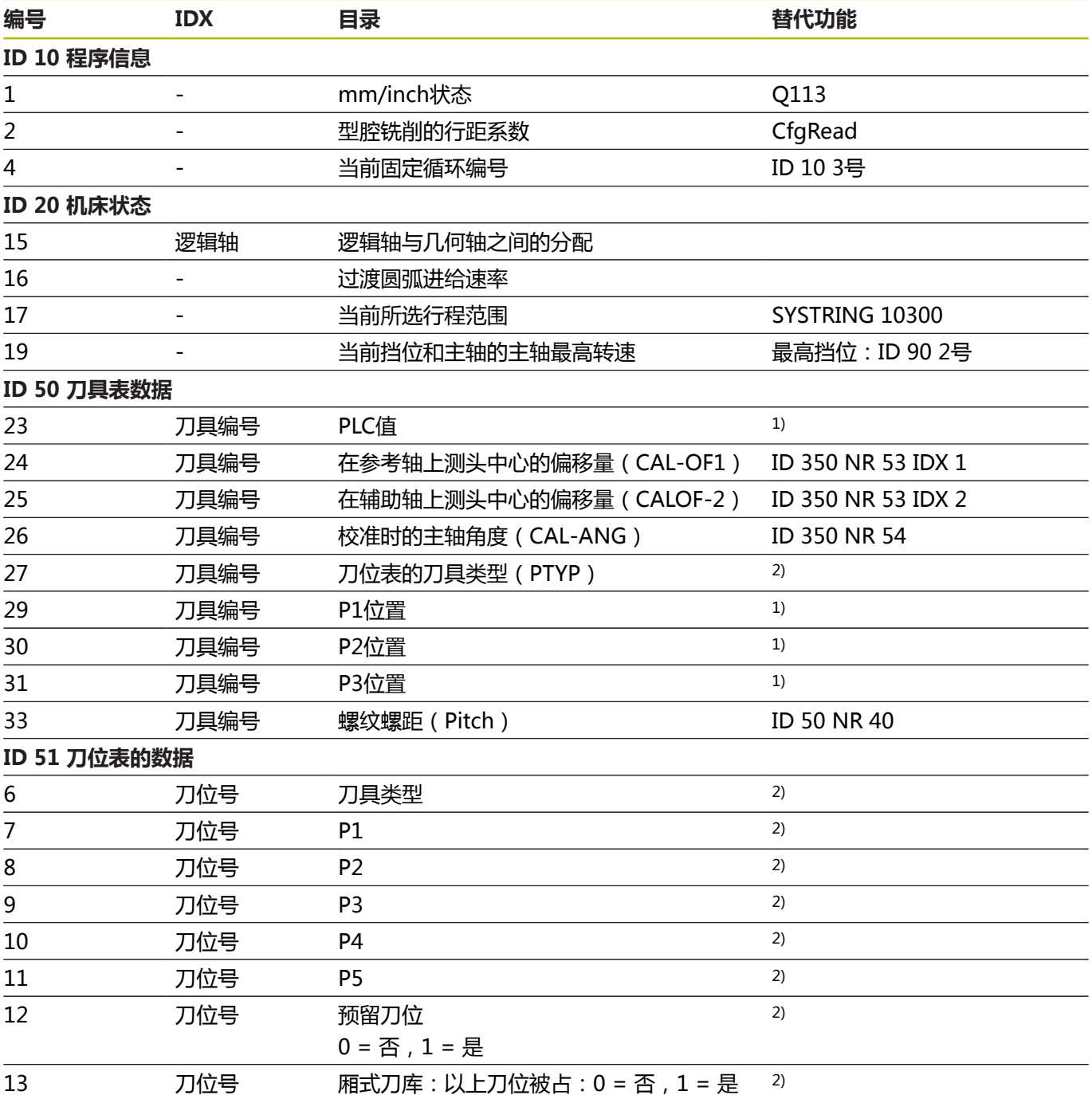

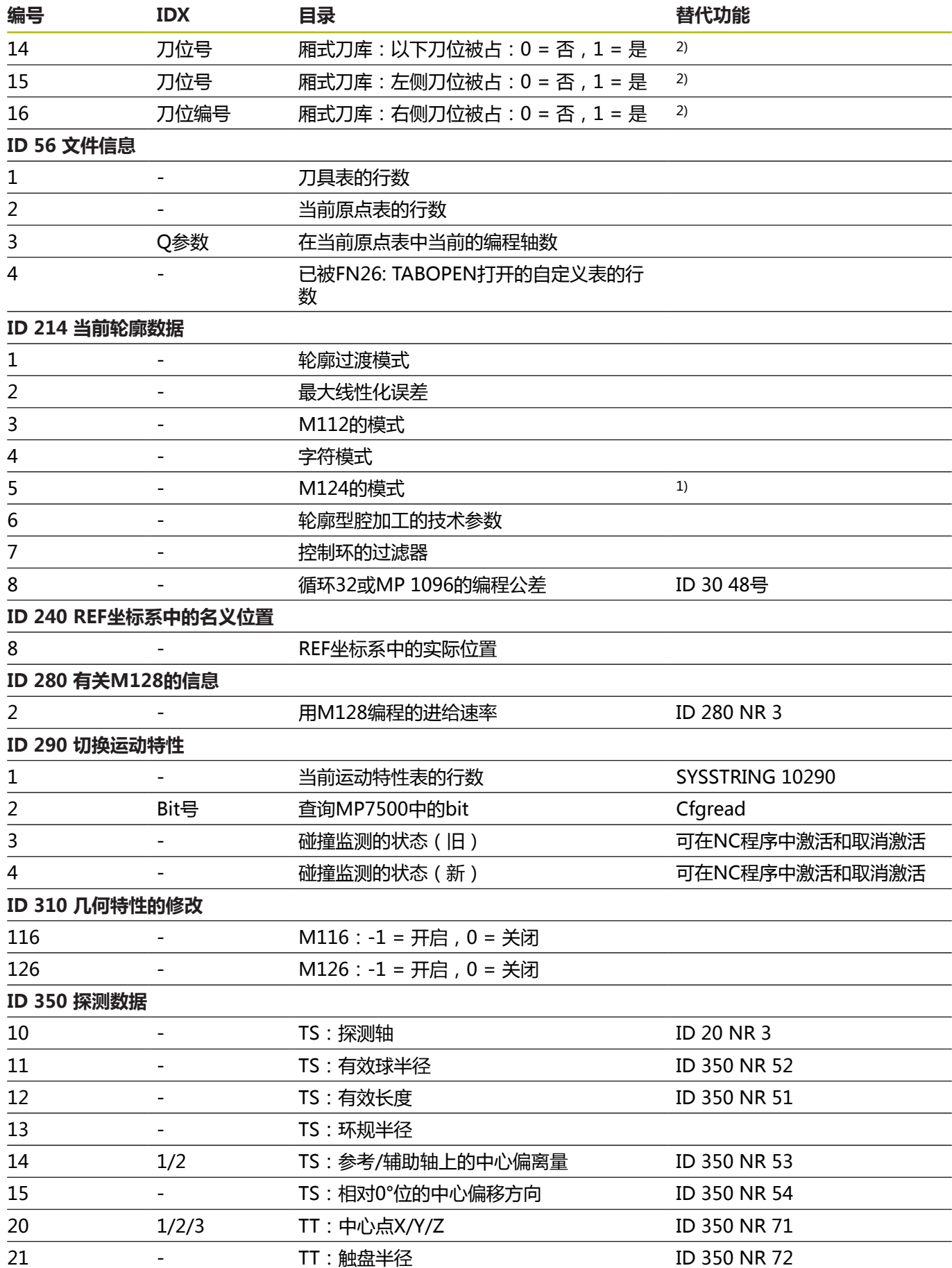

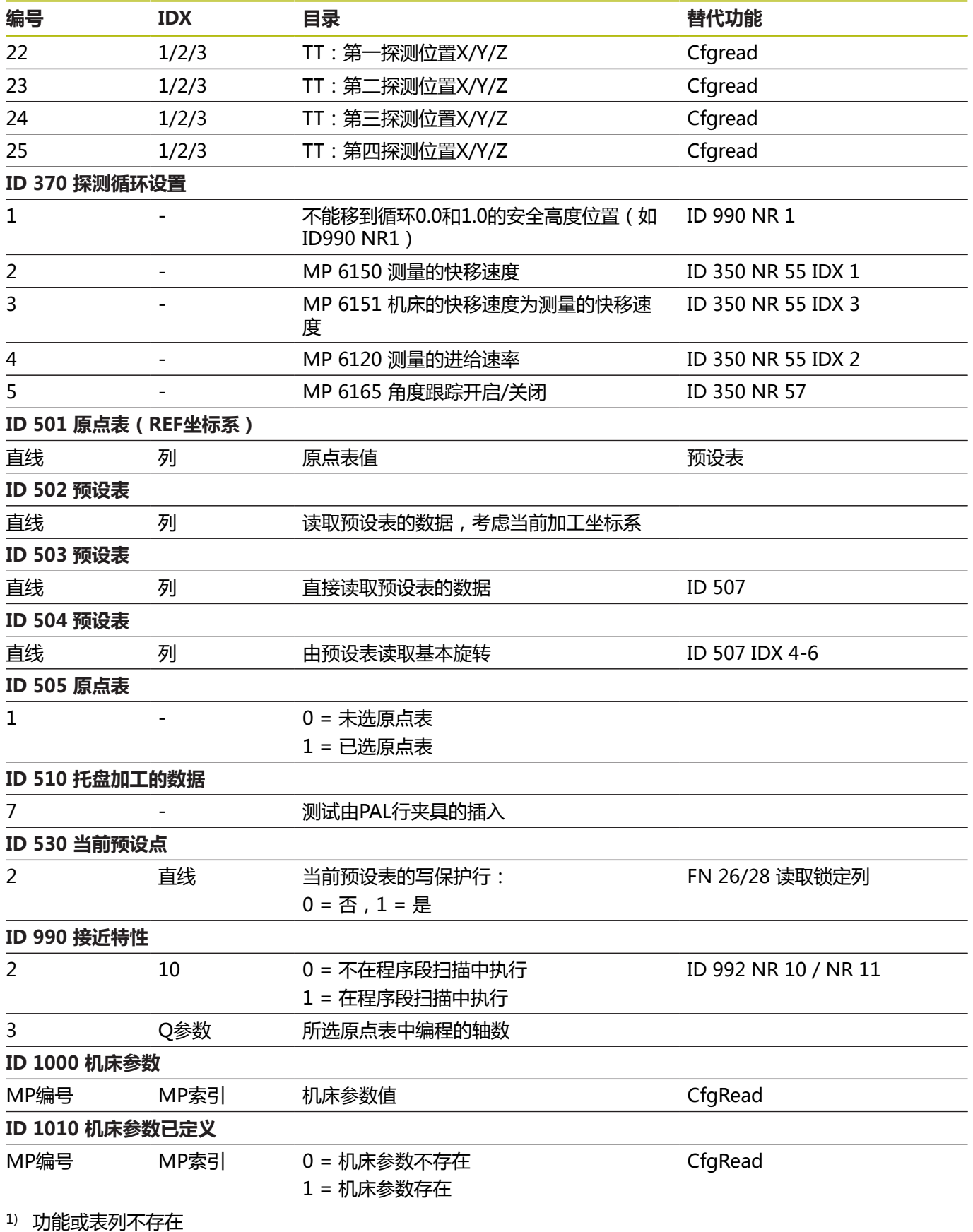

<sup>2)</sup> 用FN 26 / FN 28或SQL读取表单元

# **16.2 一览表**

# **辅助功能**

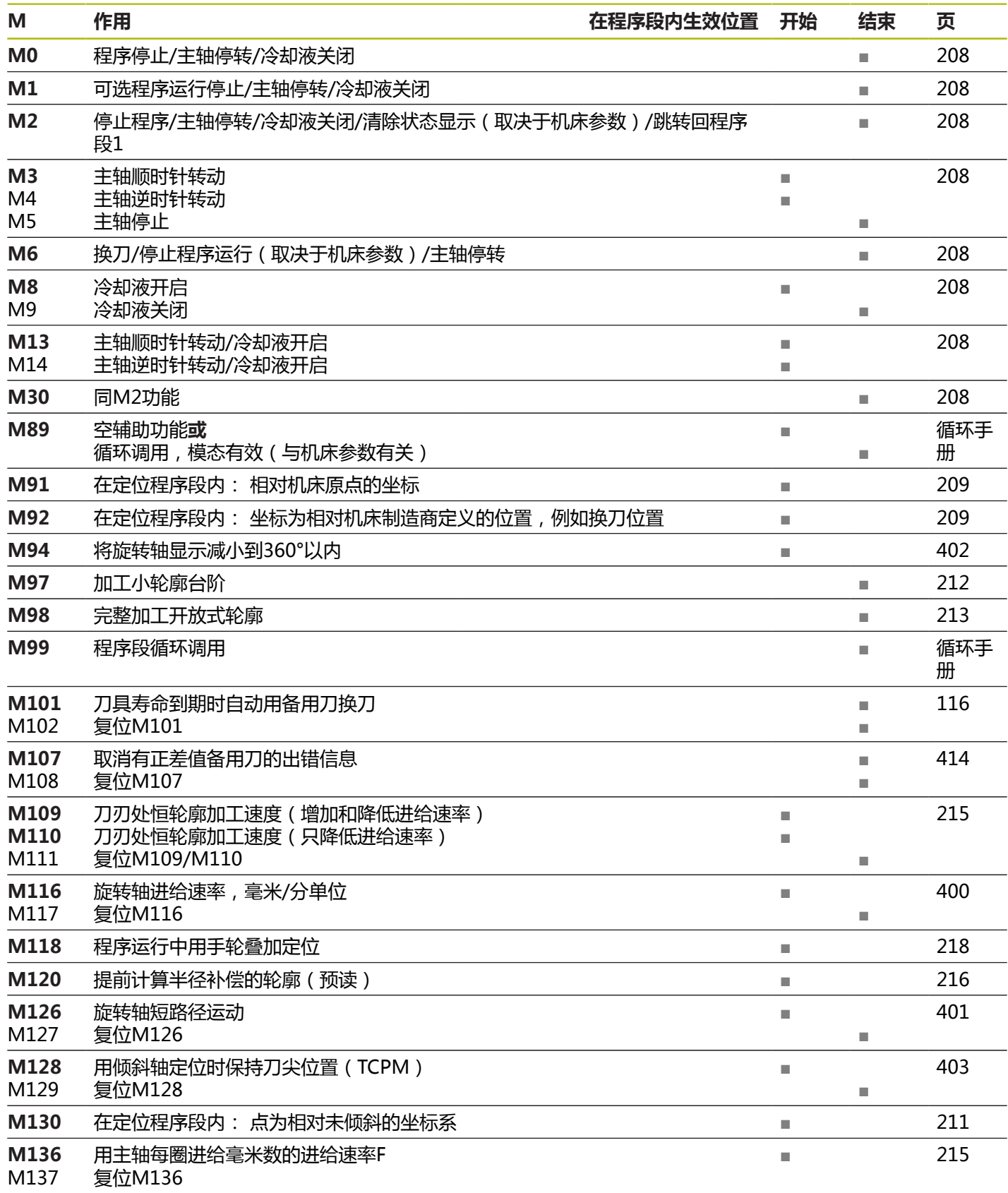
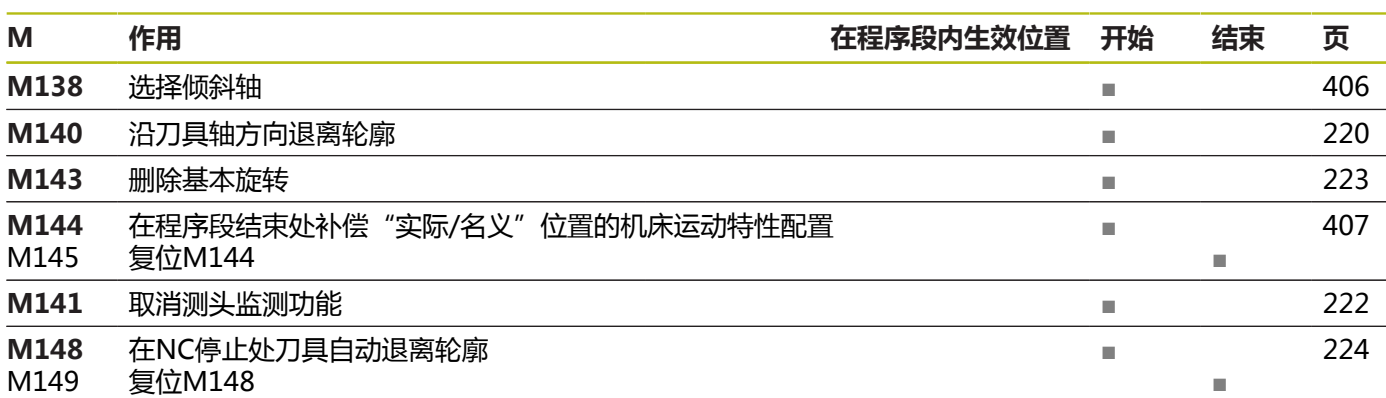

## **用户功能**

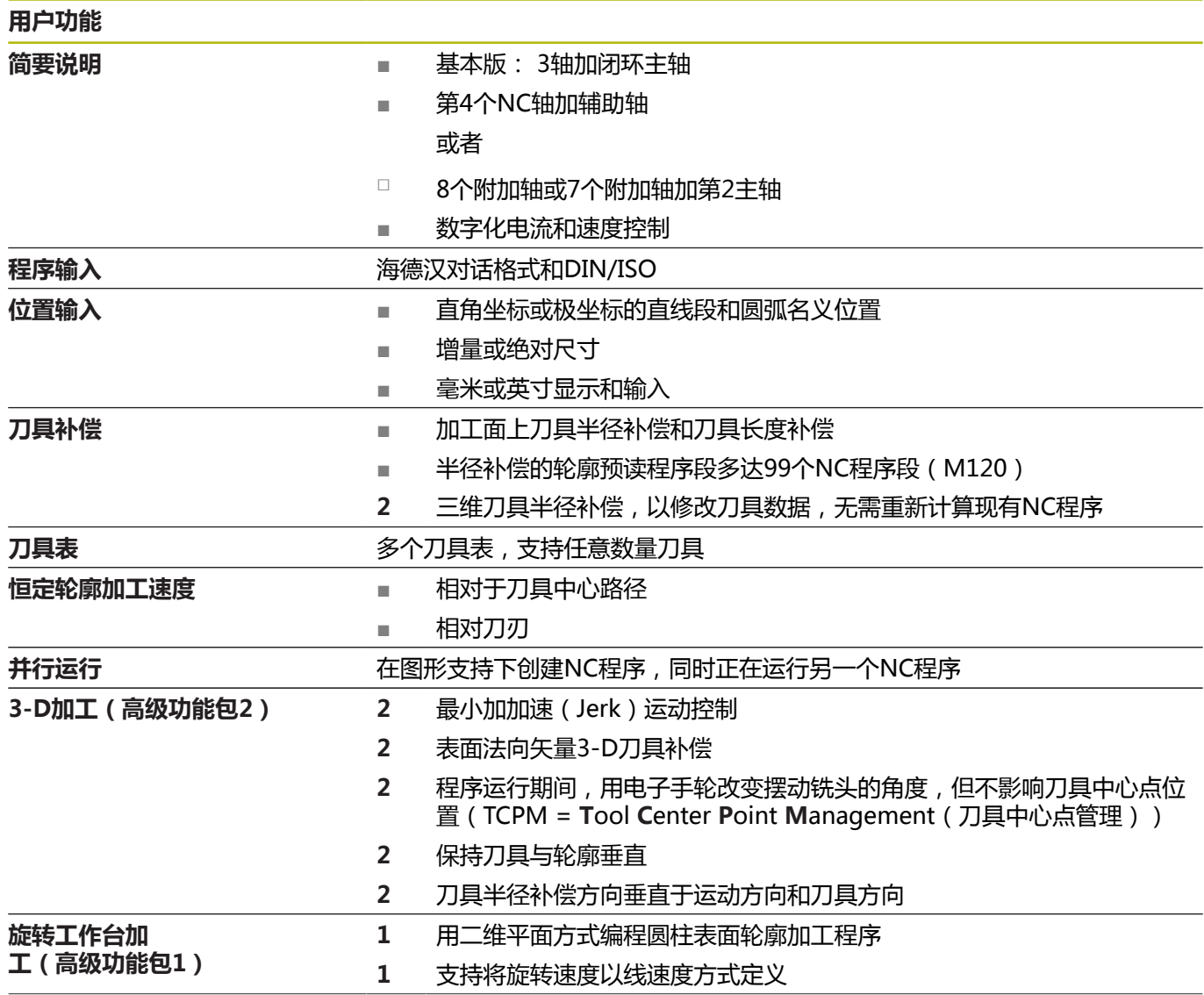

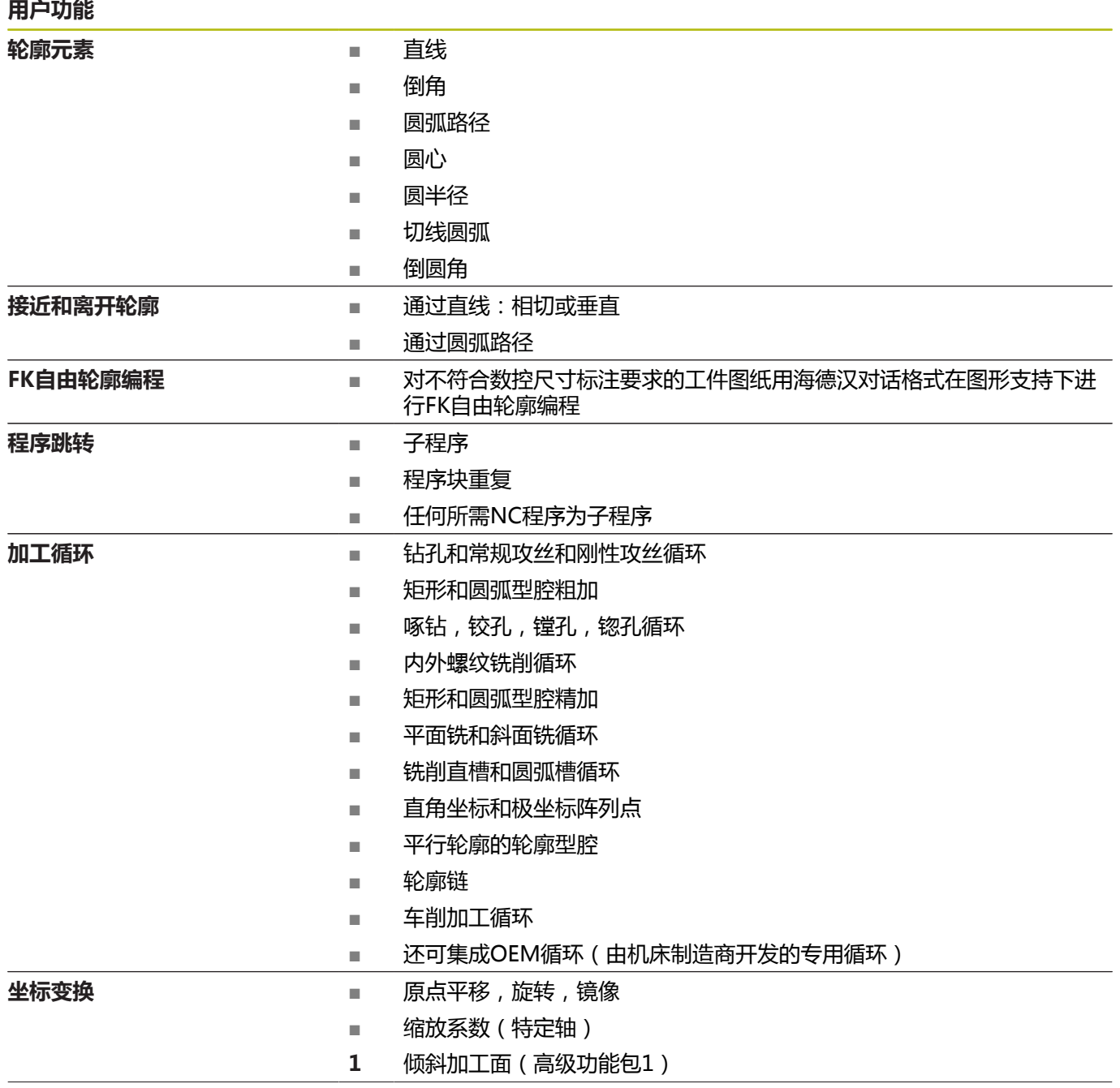

#### **用户功能**

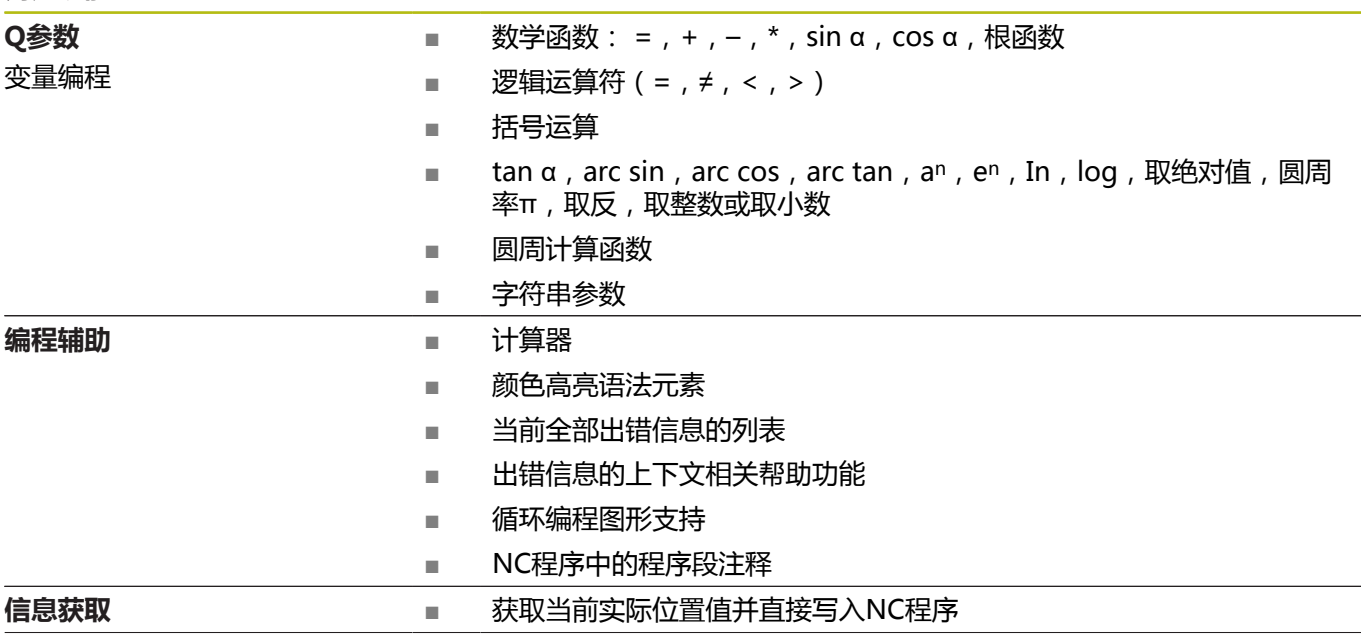

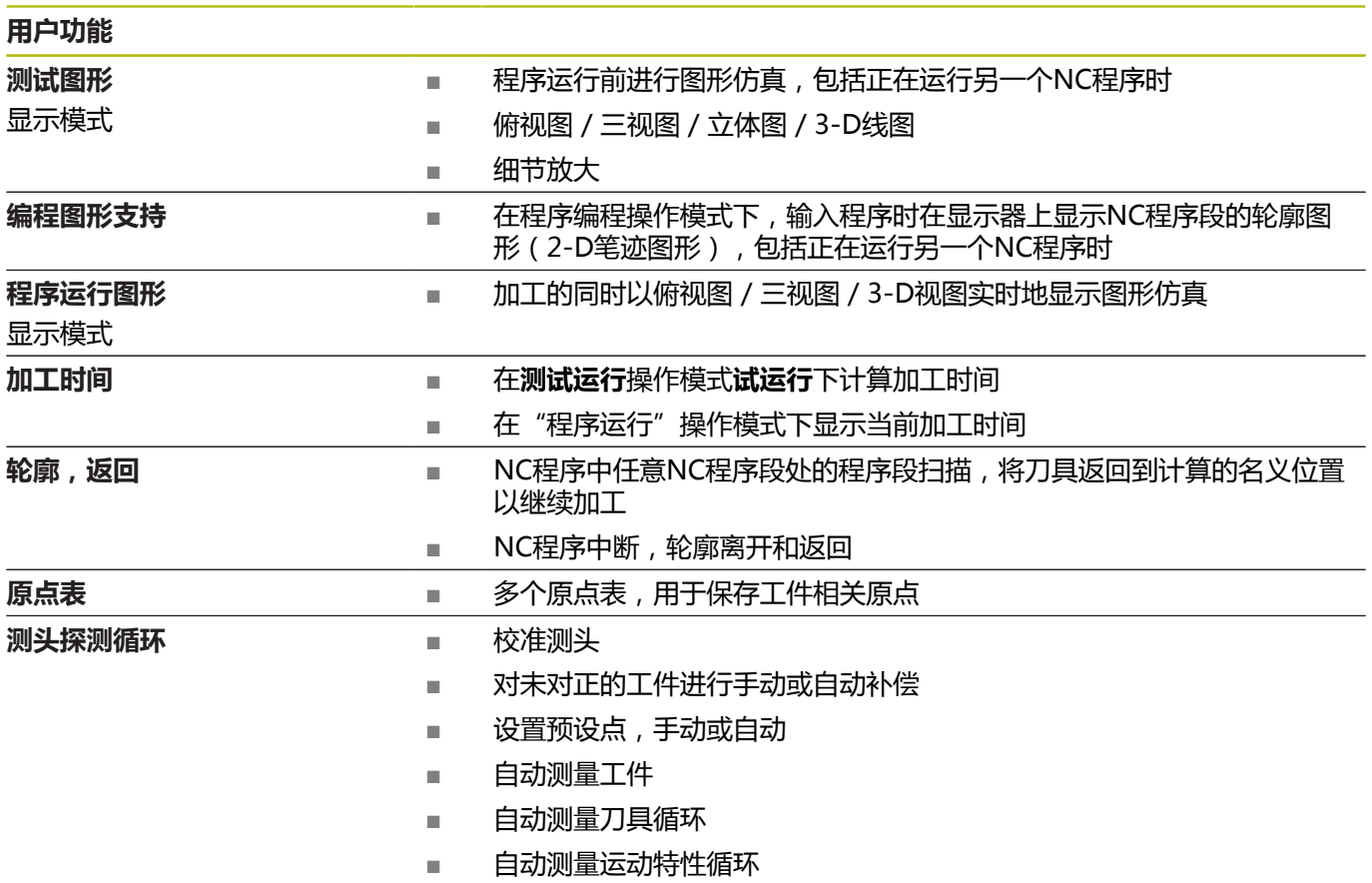

## <span id="page-545-0"></span>**16.3 TNC 640与iTNC 530之间的不同点**

## **比较: PC计算机软件**

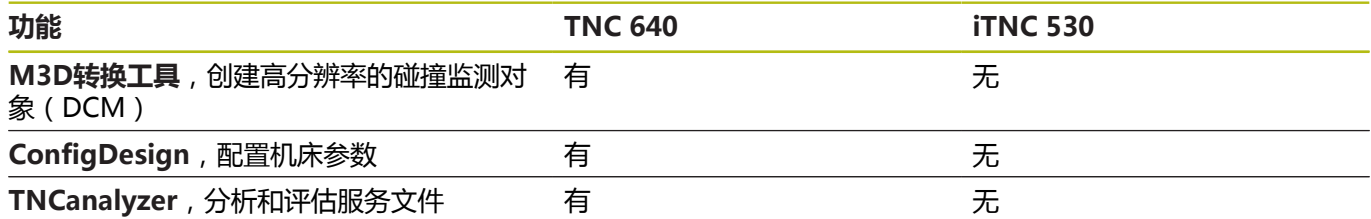

## **比较: 用户功能**

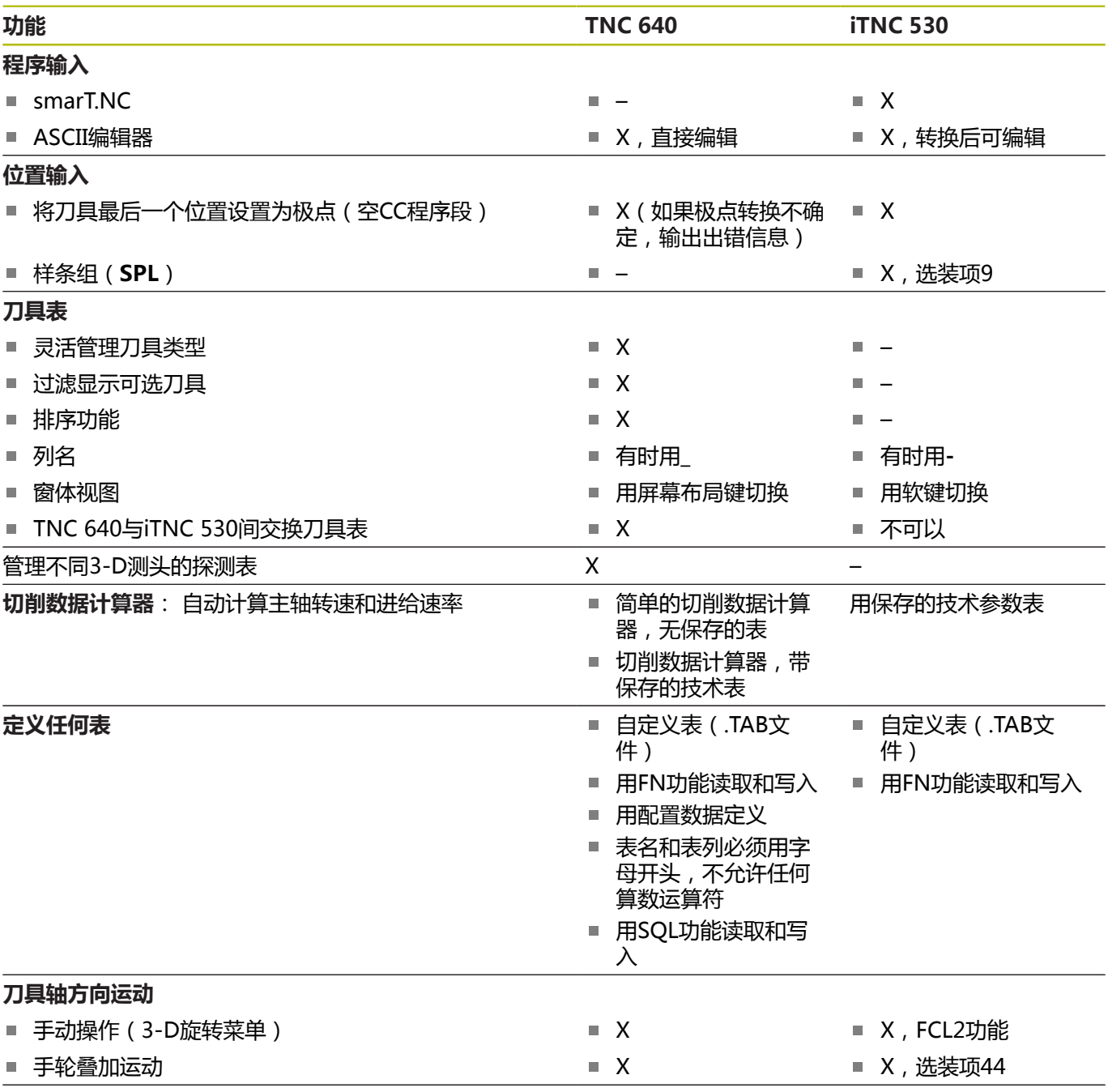

**输入进给速率:**

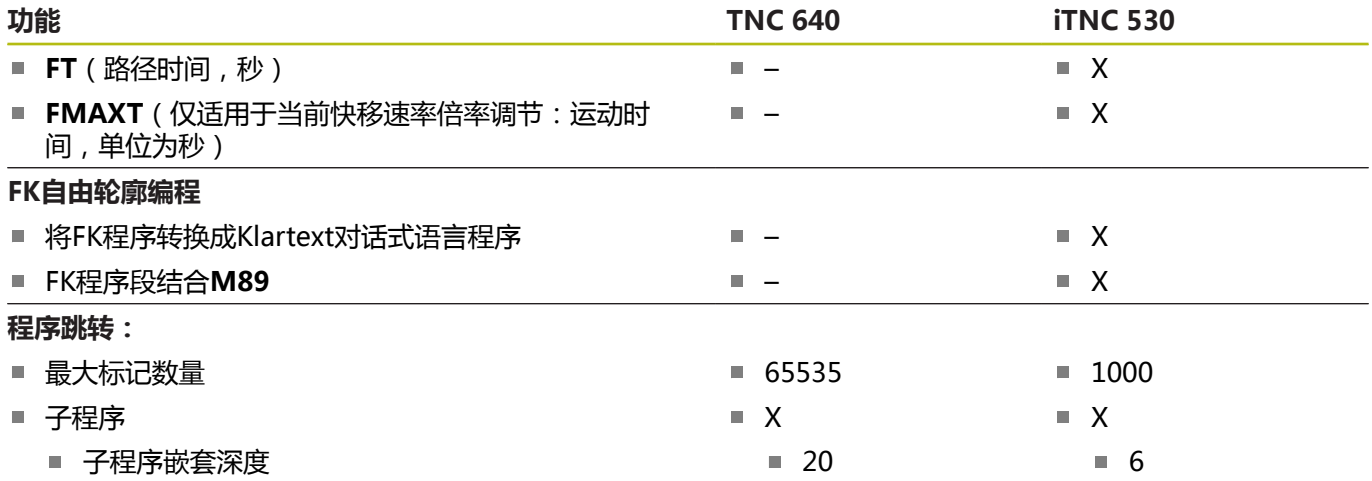

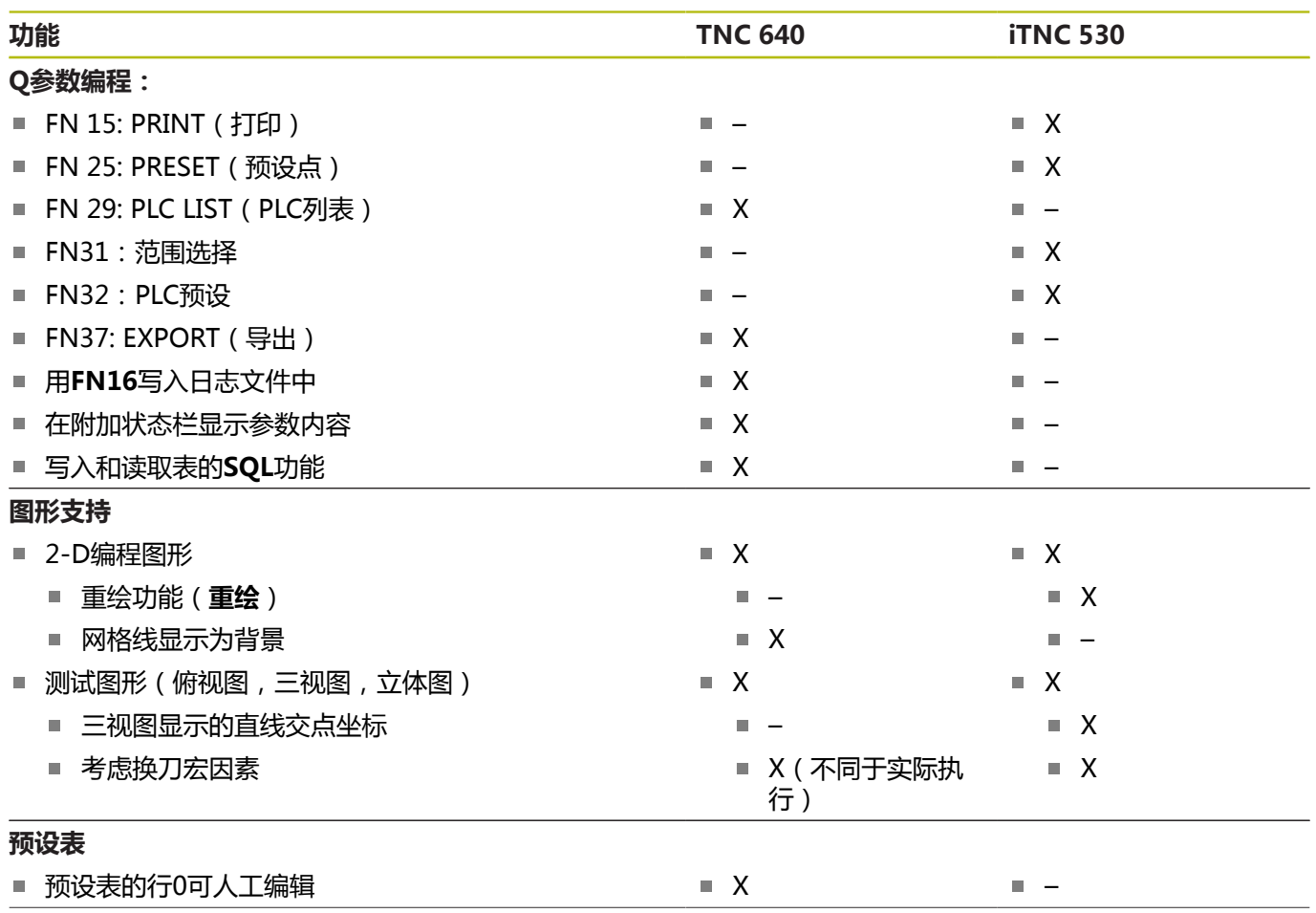

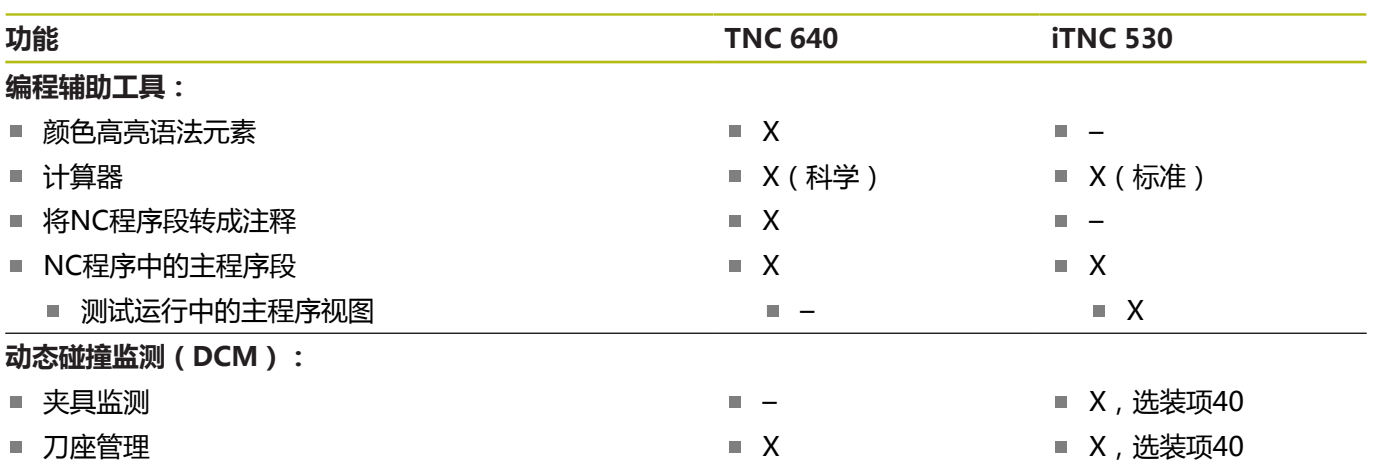

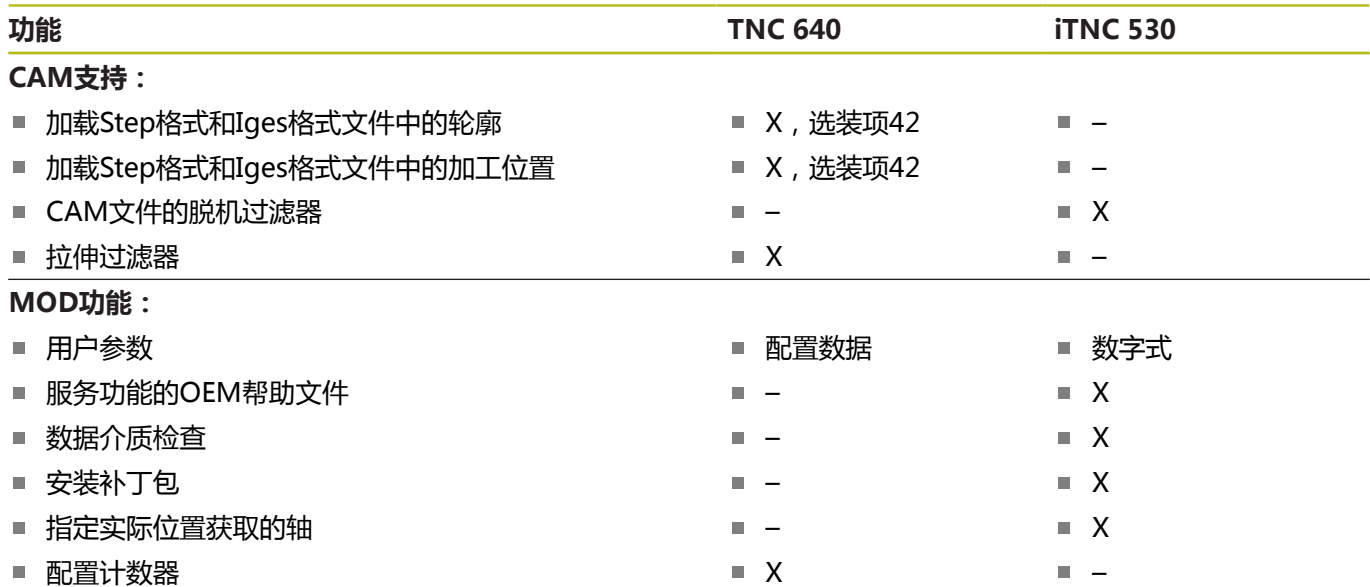

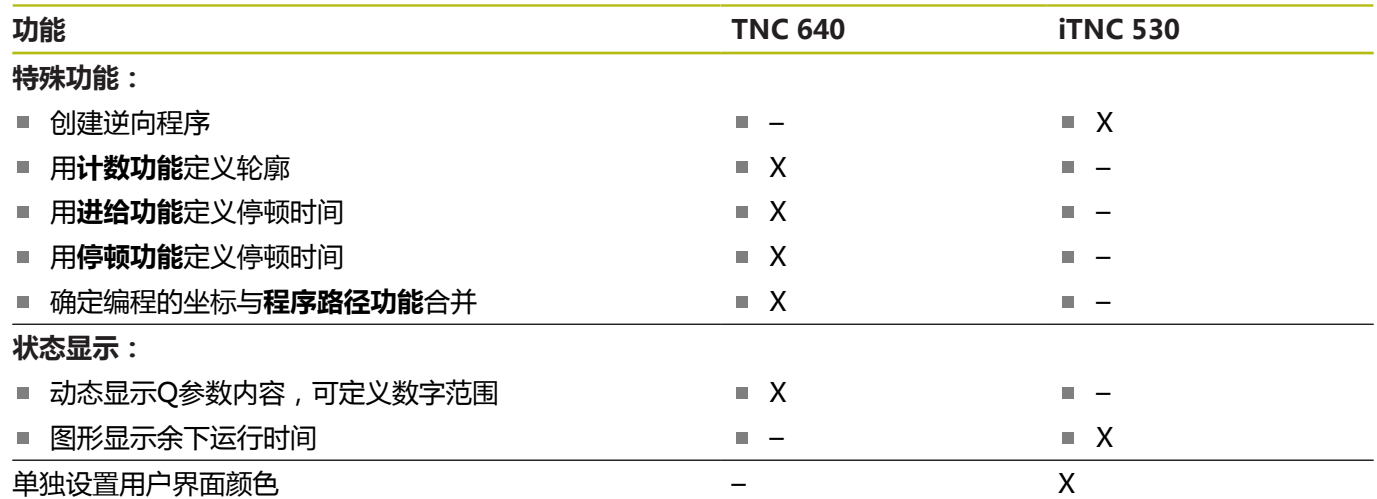

## **比较: 辅助功能**

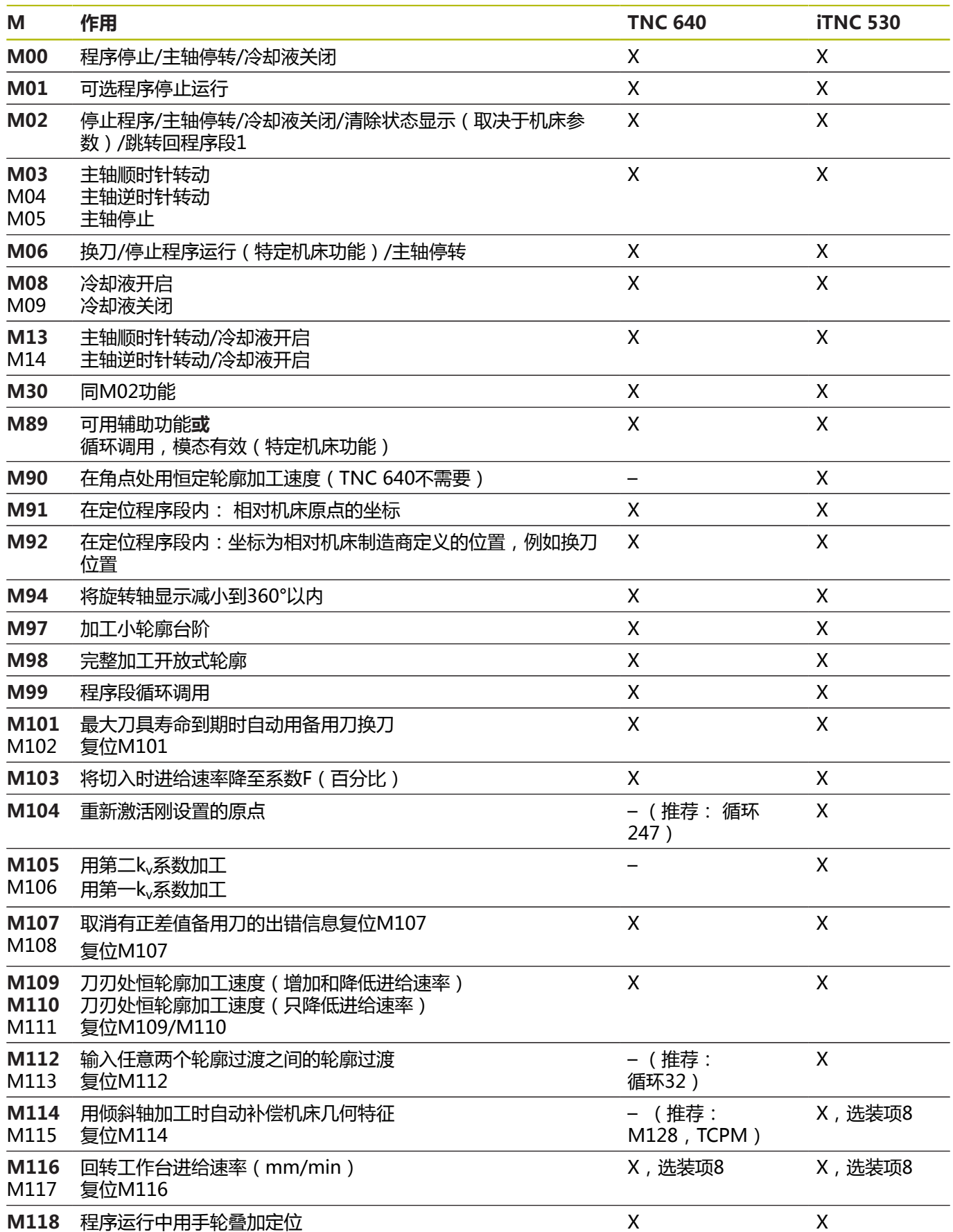

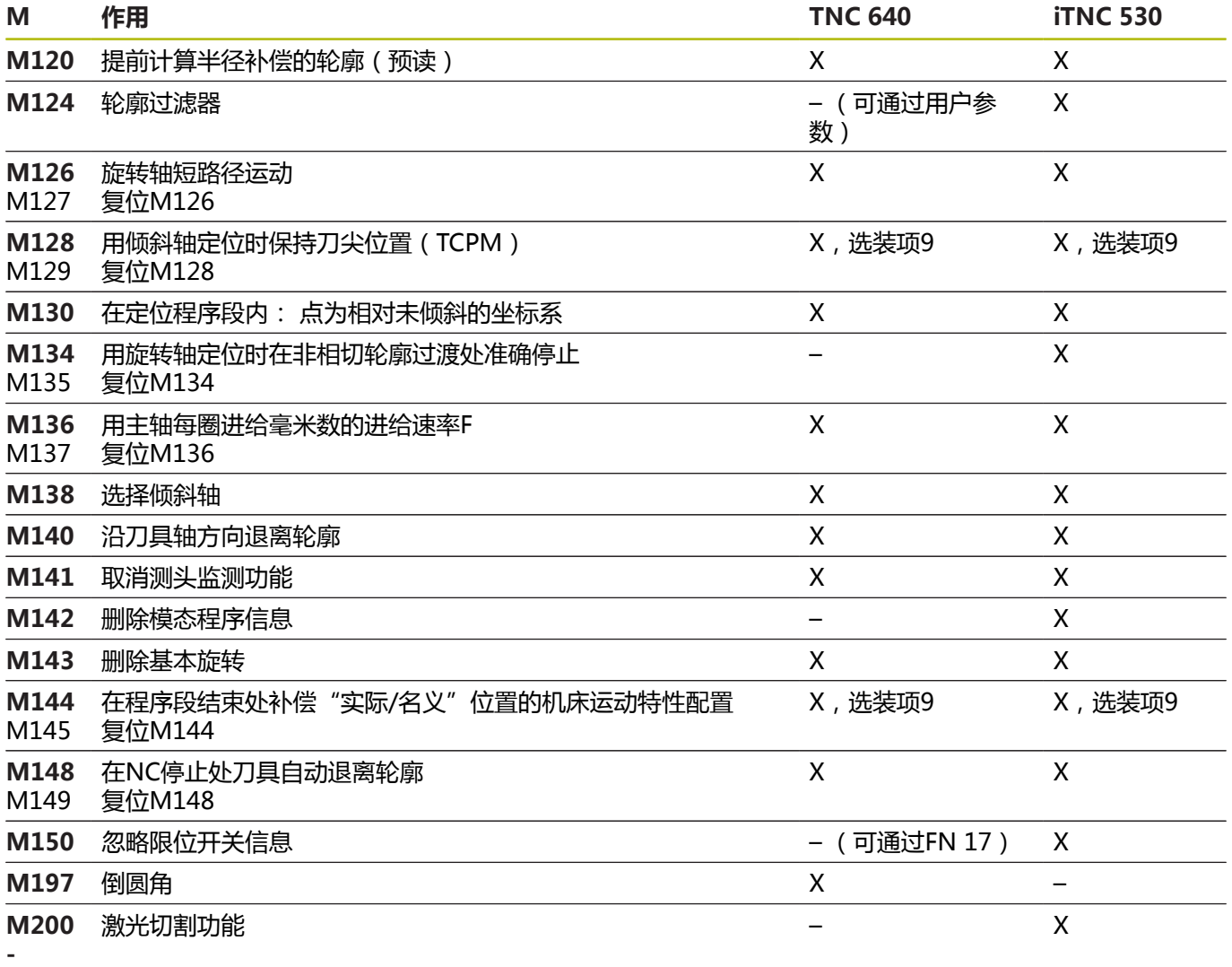

**M204**

**比较器: 循环**

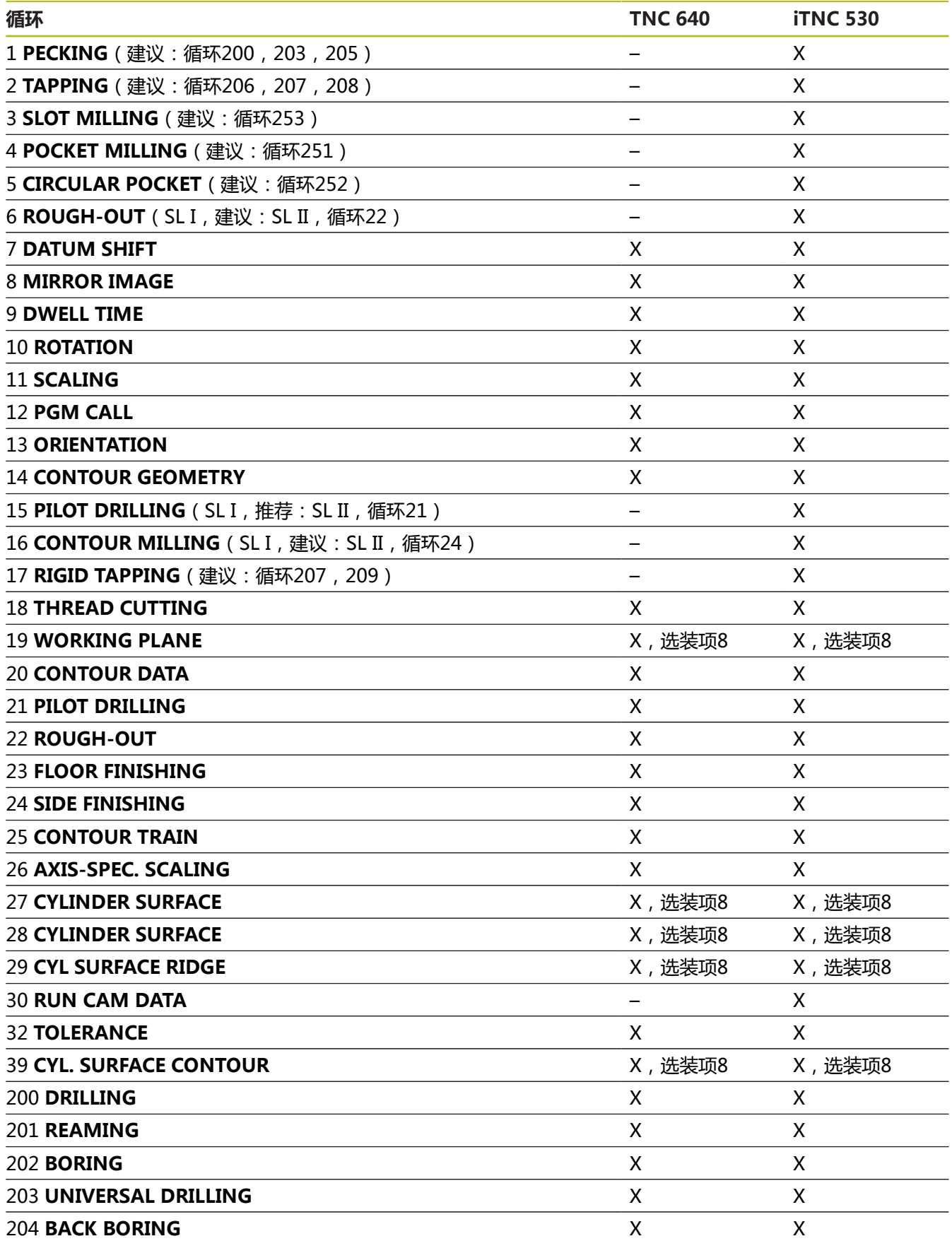

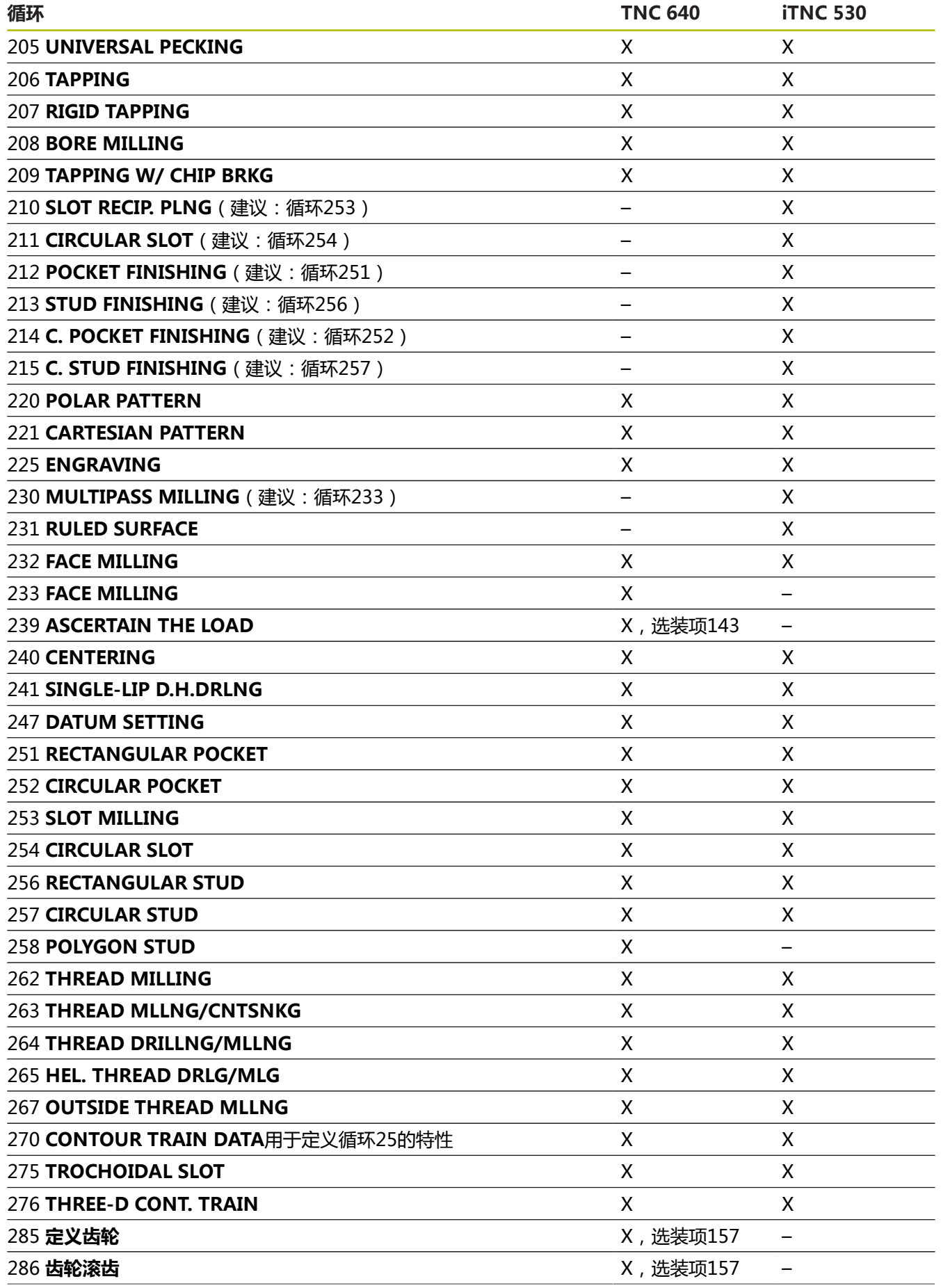

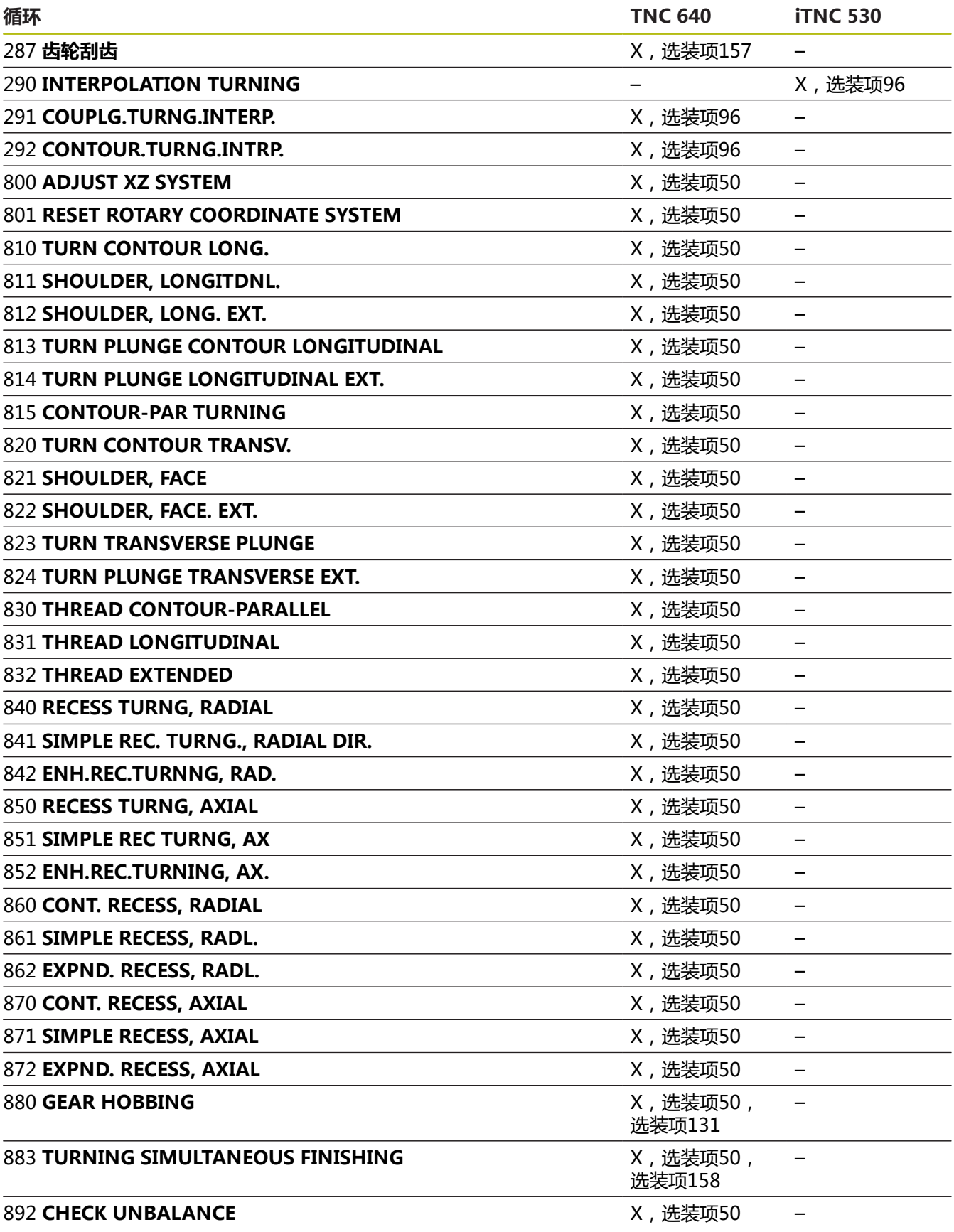

## **比较:手动操作和电子手轮操作模式电子手轮下的探测循 环电子手轮**

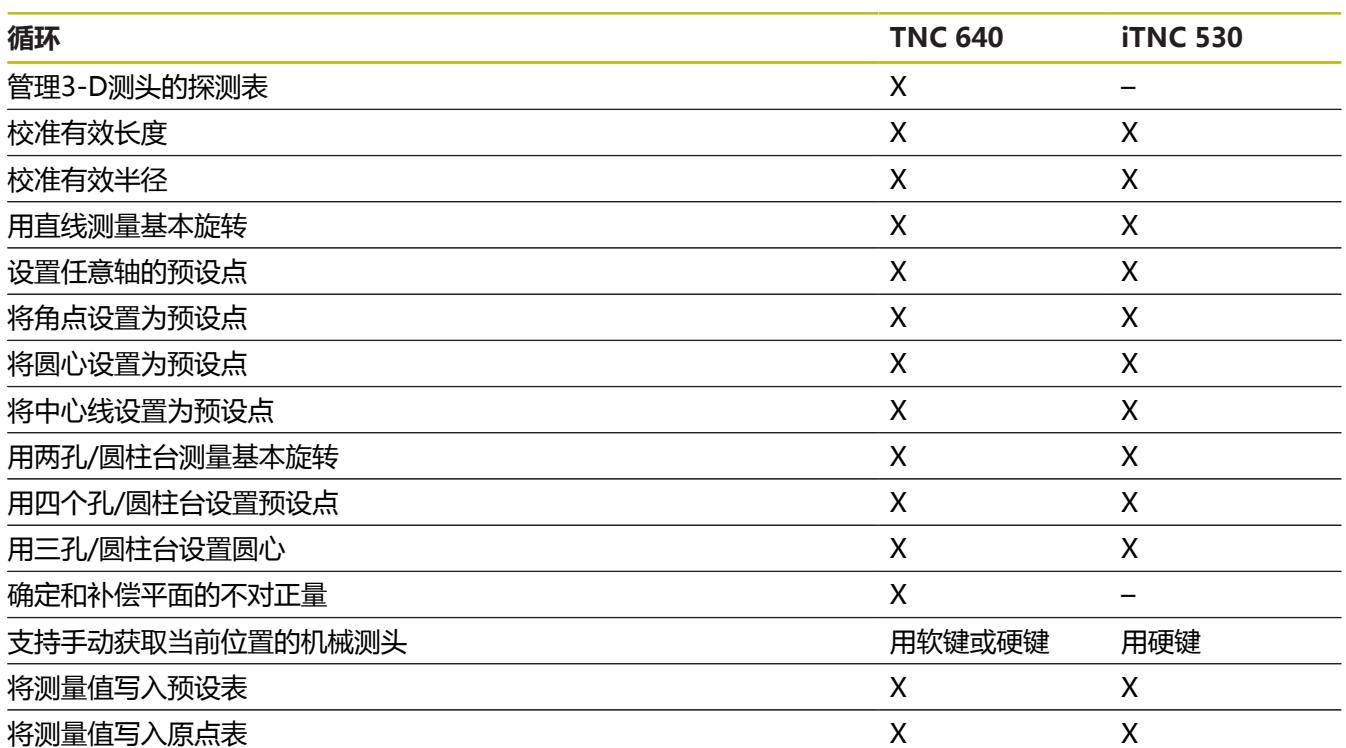

## **比较:自动控制工件的探测循环**

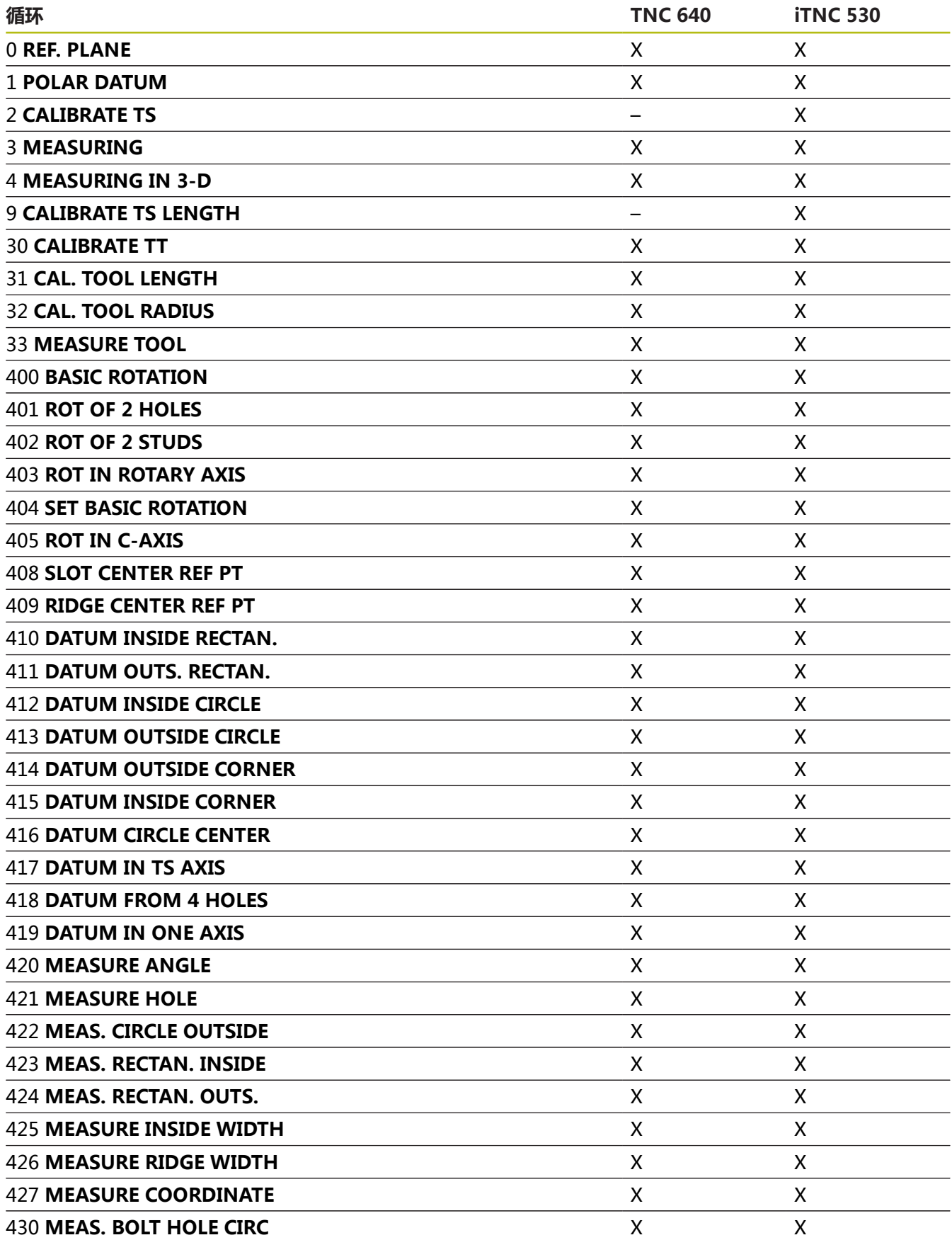

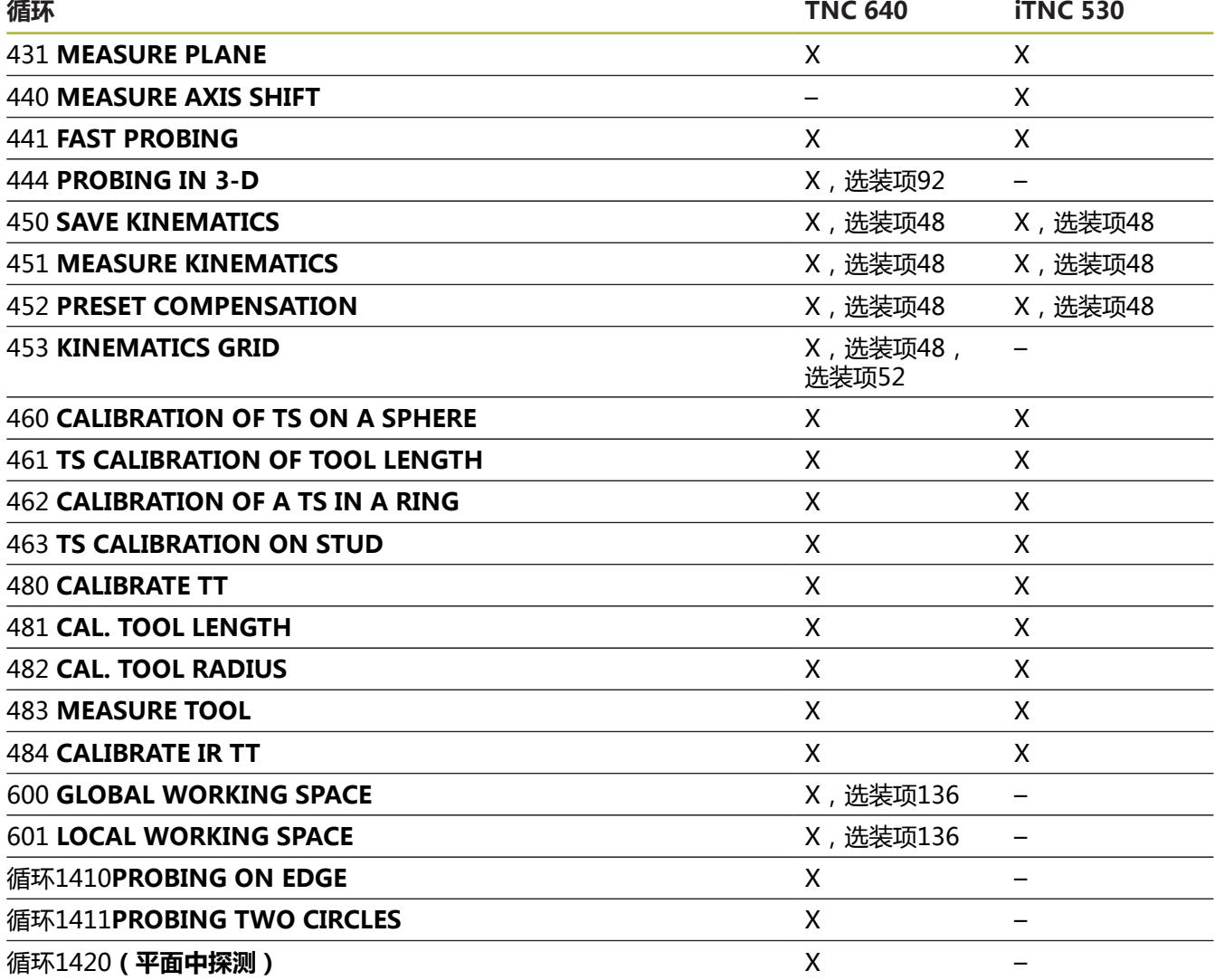

## **比较: 编程不同处**

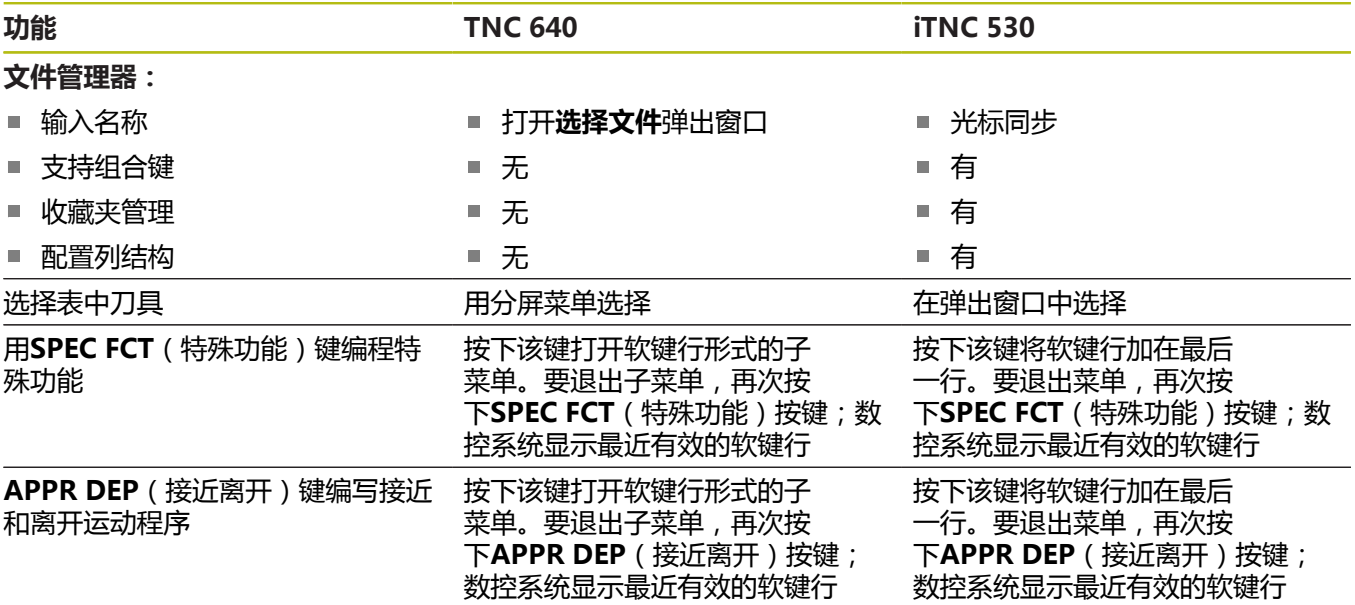

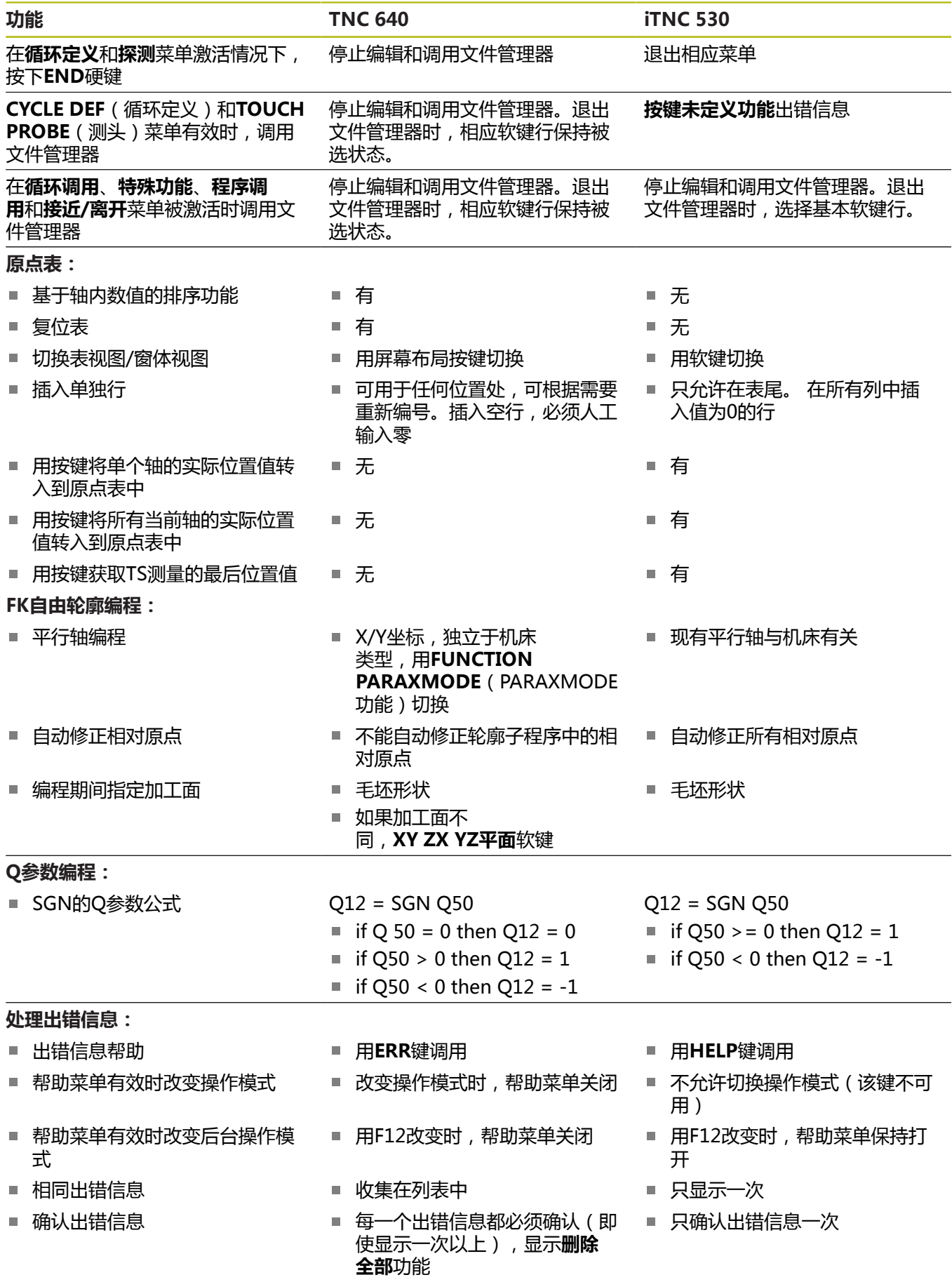

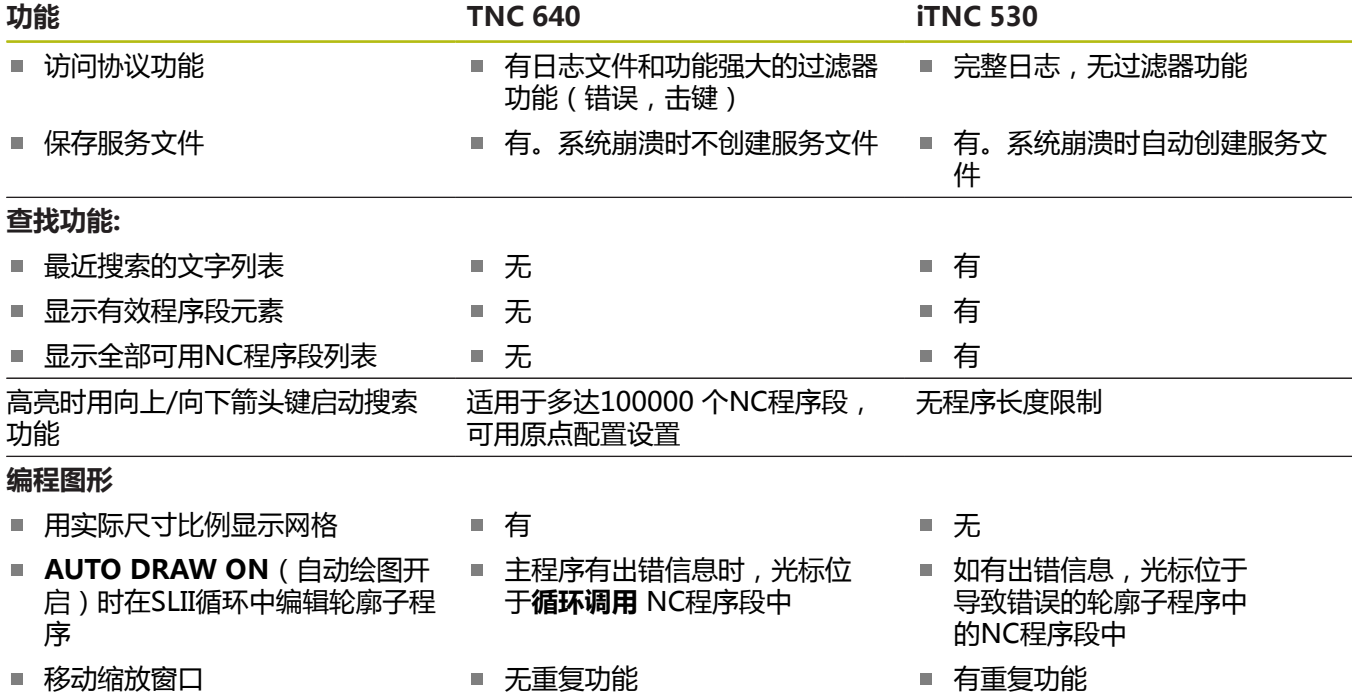

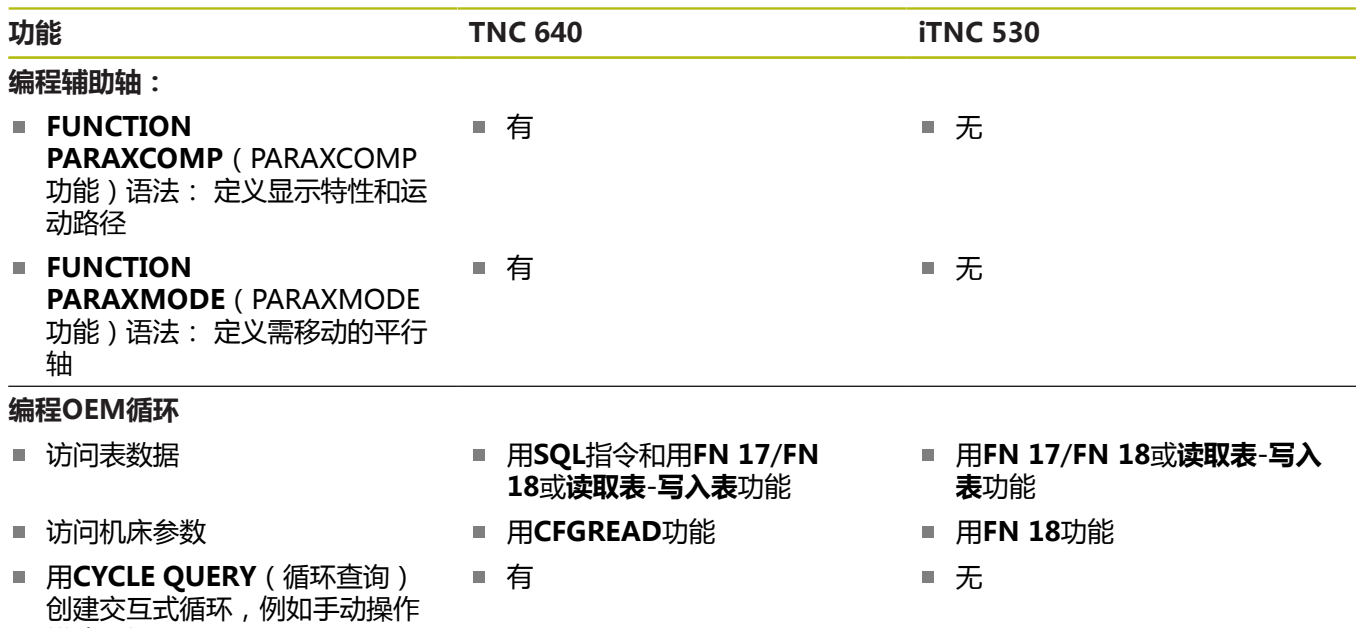

## **比较: "测试运行"功能不同处**

模式的探测循环

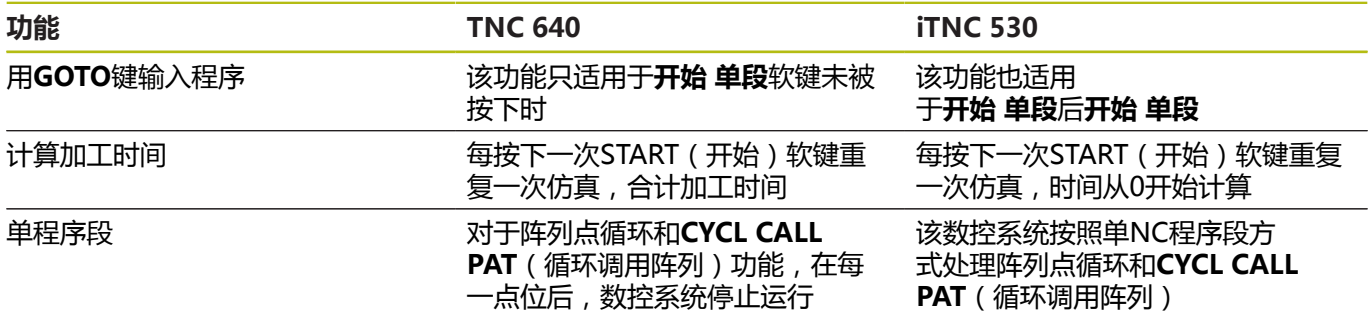

## **比较: "测试运行"操作不同处**

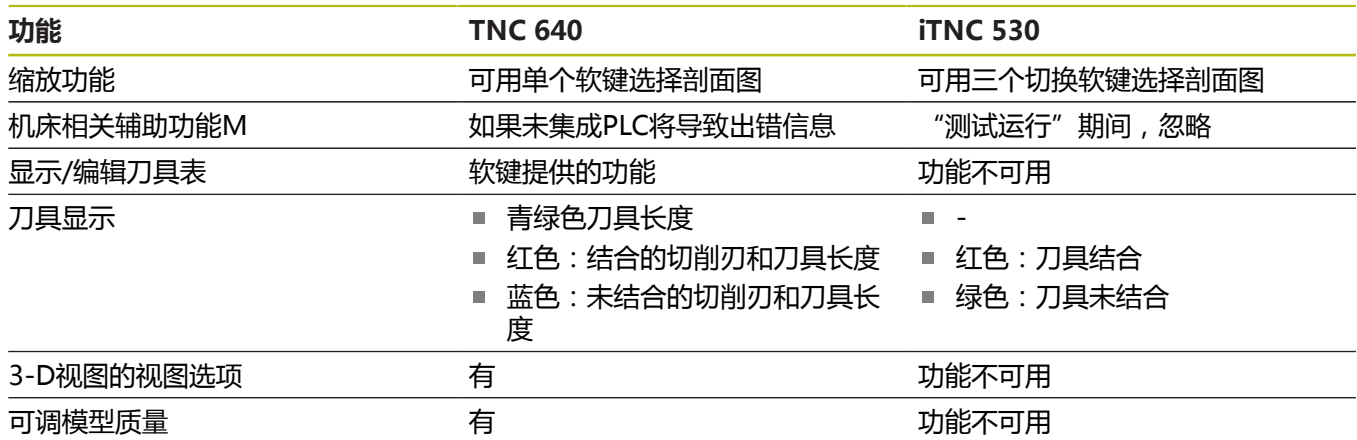

## **比较: 编程站不同处**

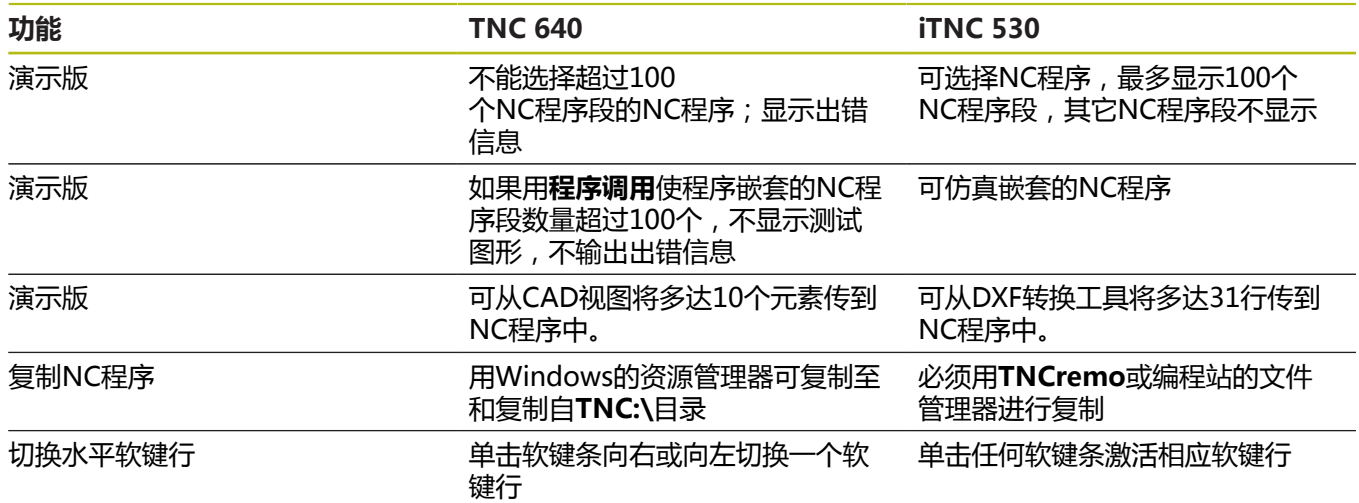

## **索引**

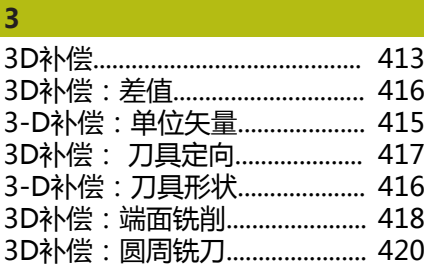

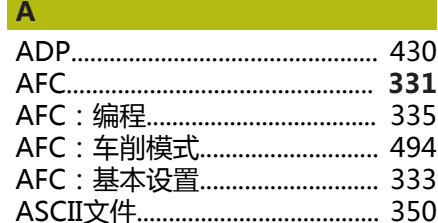

#### **C**

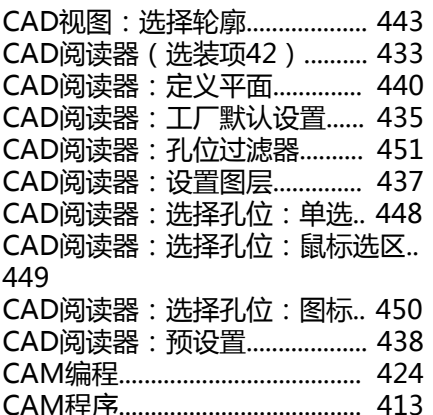

#### **D**

DNC: NC程序的信息................. [274](#page-273-0)

## **F**

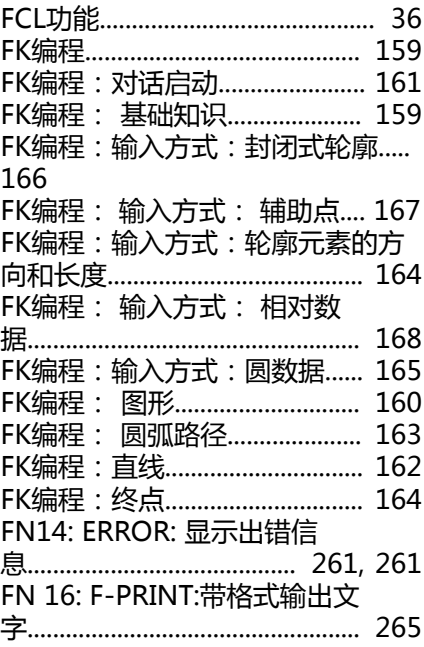

#### [FN 18: SYSREAD:读取系统数](#page-270-0)

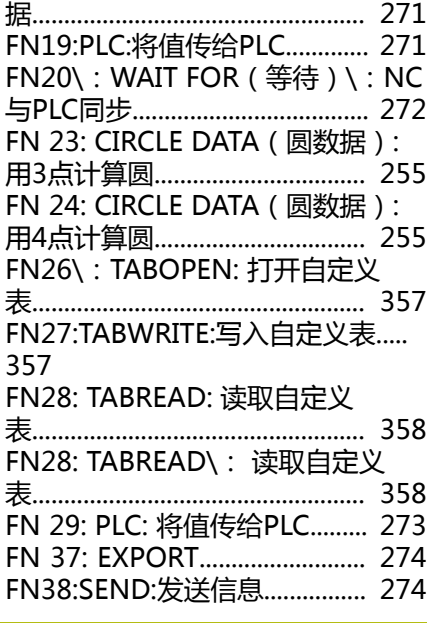

## **G**

[GOTO](#page-175-0)............................................. [176](#page-175-0) **I** [iTNC 530](#page-57-0)........................................ [58](#page-57-0) **K** [Klartext](#page-84-0)............................................ [85](#page-84-0) **M**

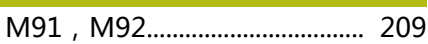

## **N**

**P**

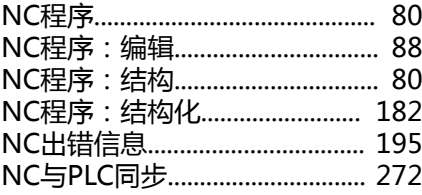

#### [Paraxcomp](#page-335-0)................................... [336](#page-335-0) [Paraxmode](#page-335-0).................................. [336](#page-335-0) [PLANE功能.](#page-368-0)........................ **[369](#page-368-0)**, [371](#page-370-0) [PLANE功能: 点定义](#page-381-0)................. [382](#page-381-0) [PLANE功能: 定位特性.](#page-386-0)............ [387](#page-386-0) [PLANE功能: 复位](#page-372-0)..................... [373](#page-372-0) PLANE功能: 概要....................... [371](#page-370-0) [PLANE功能:可能解的选择.](#page-390-0)..... [391](#page-390-0) [PLANE功能:空间角定义.](#page-373-0)......... [374](#page-373-0) [PLANE功能:欧拉角定义.](#page-377-0)......... [378](#page-377-0) [PLANE功能:倾斜刀具加工.](#page-397-0)..... [398](#page-397-0) [PLANE功能:矢量定义.](#page-379-0)............. [380](#page-379-0) [PLANE功能:投影角定义.](#page-375-0)......... [376](#page-375-0) [PLANE功能:增量式定义.](#page-383-0)......... [384](#page-383-0) [PLANE功能:轴角定义.](#page-384-0)............. [385](#page-384-0) [PLANE功能:自动定位.](#page-387-0)............. [388](#page-387-0) [PLC与NC同步.](#page-271-0).............................. [272](#page-271-0)

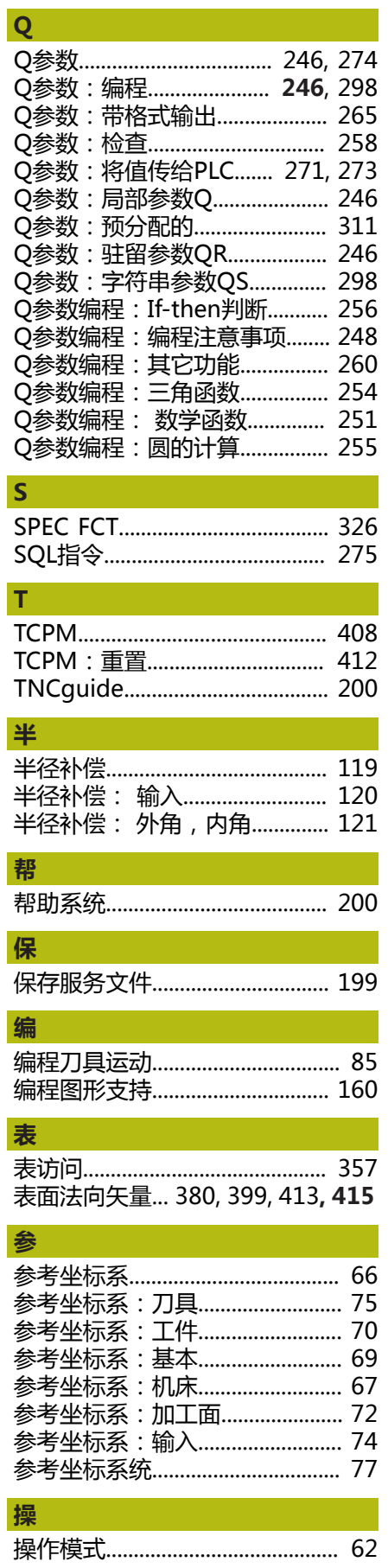

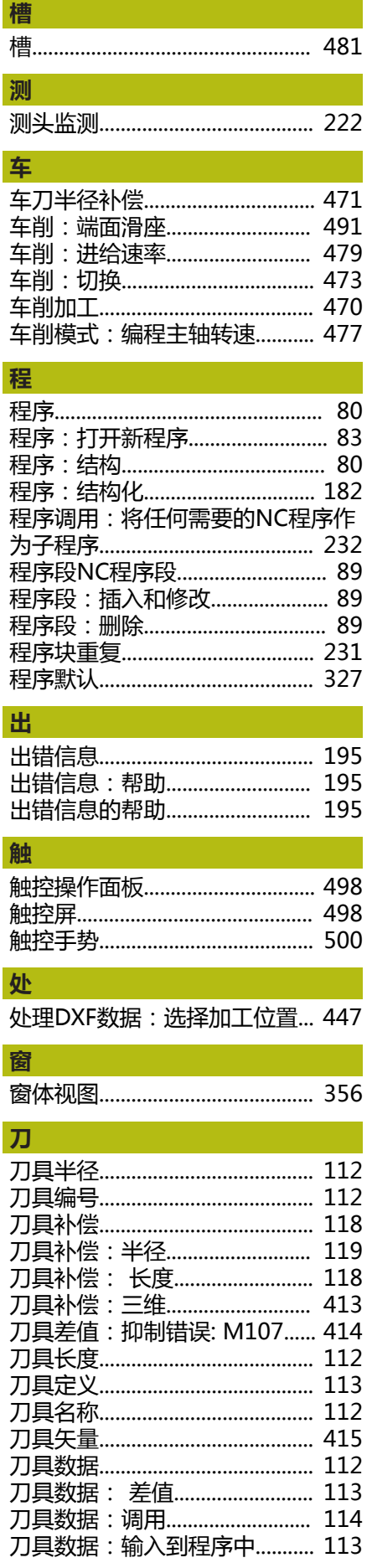

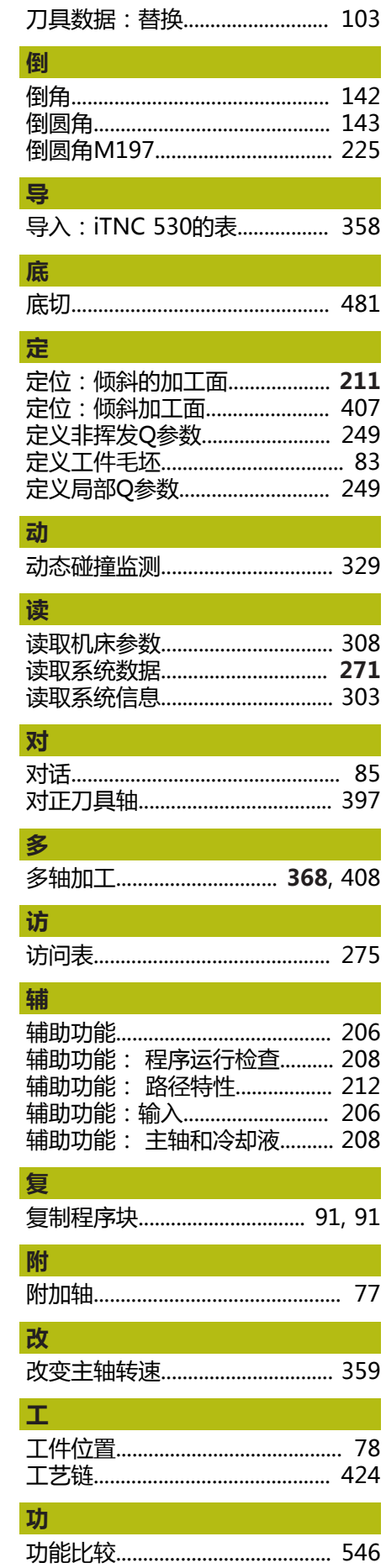

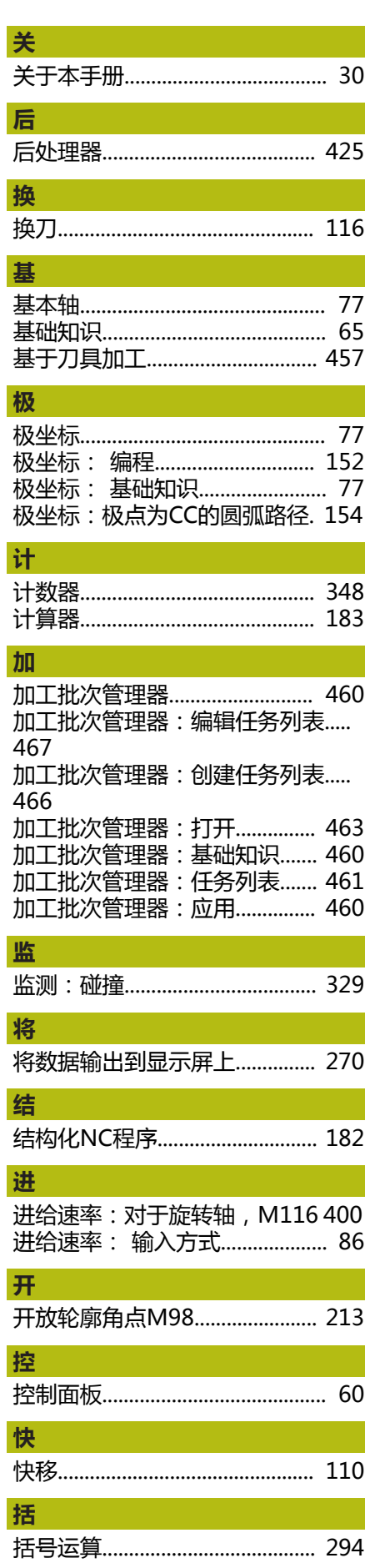

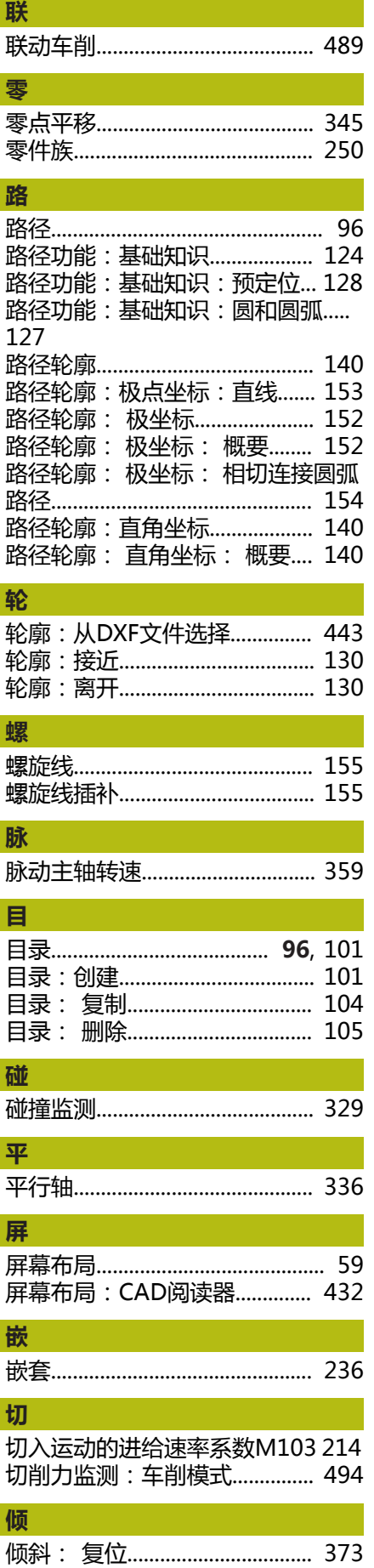

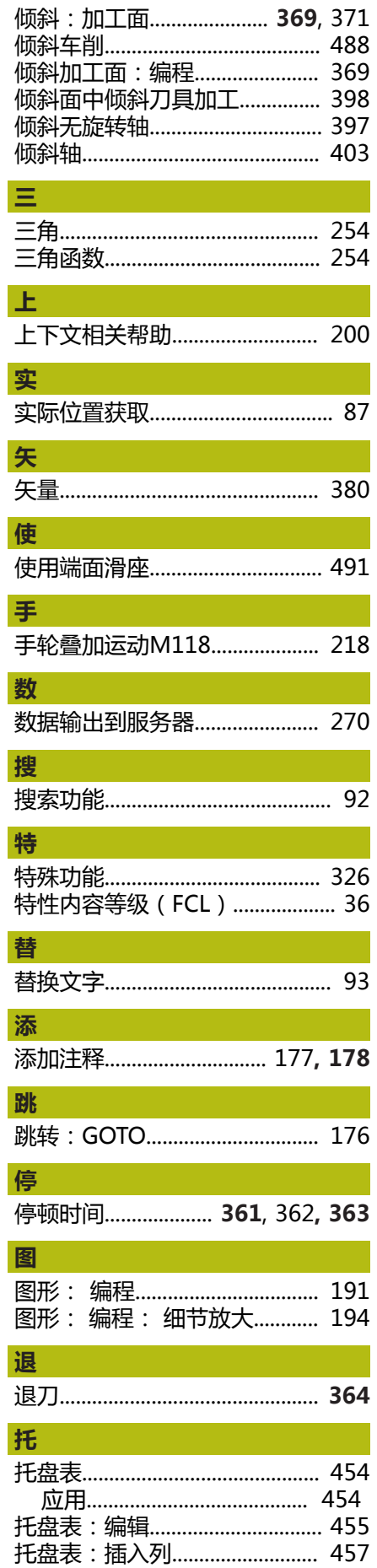

l.

 $\overline{\mathbf{t}}$ 

ł

 $\ddot{z}$ 

ł

Π

ì

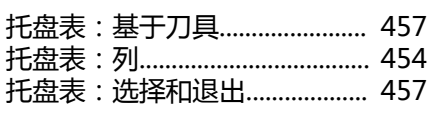

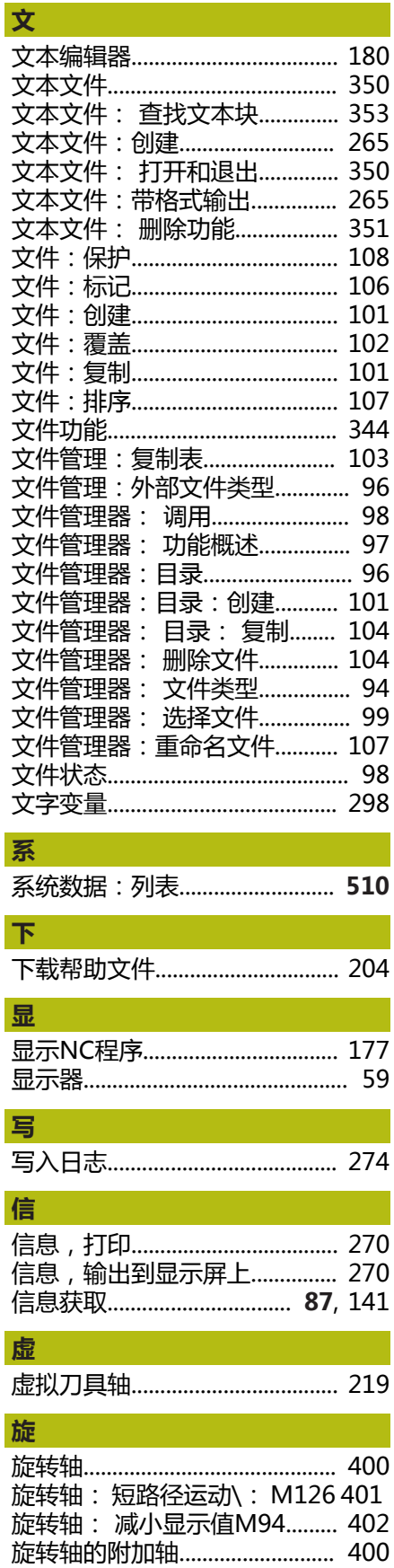

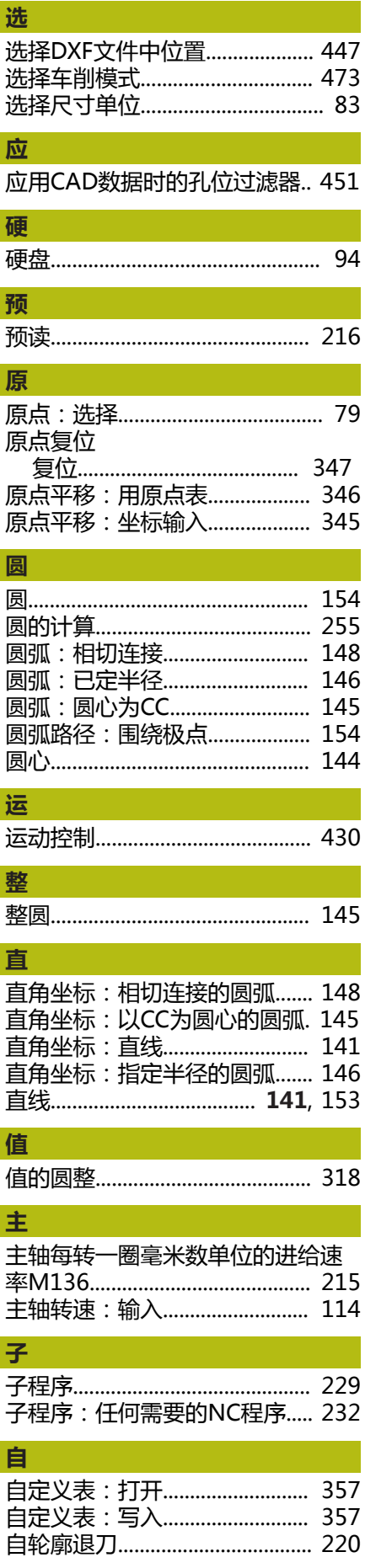

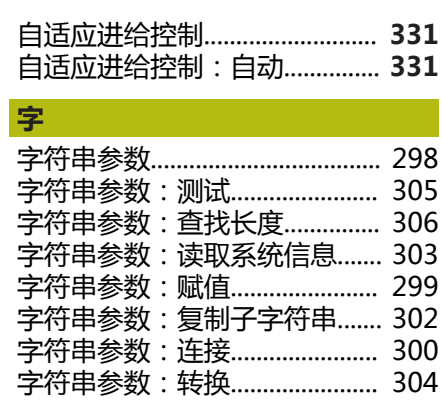

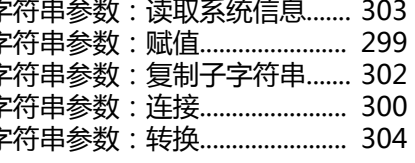

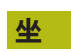

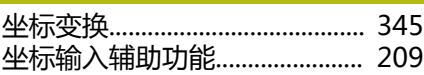

# **HEIDENHAIN**

**DR. JOHANNES HEIDENHAIN GmbH** Dr.-Johannes-Heidenhain-Straße 5

**83301 Traunreut, Germany** +49 8669 31-0  $\sqrt{FAX}$  +49 8669 32-5061 E-mail: info@heidenhain.de

**Technical support**  $\sqrt{[FAX]}$  +49 8669 32-1000 **Measuring systems**  $\overline{$  +49 8669 31-3104 E-mail: service.ms-support@heidenhain.de<br>**NC support** <sup>®</sup> +49 8669 31-3101 **<sup>③</sup> +49 8669 31-3101** E-mail: service.nc-support@heidenhain.de **NC programming** <sup>**e** +49 8669 31-3103</sup> E-mail: service.nc-pgm@heidenhain.de **PLC programming** <sup>**e** +49 8669 31-3102</sup> E-mail: service.plc@heidenhain.de **APP programming** <sup>**e** +49 8669 31-3106</sup> E-mail: service.app@heidenhain.de

**www.heidenhain.de**

## **海德汉测头**

缩短非生产时间和提高成品工件的尺寸精度。

### **工件测头**

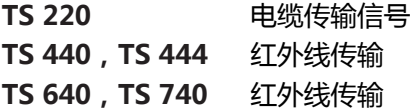

- 工件对正  $\blacksquare$
- 设置预设点 ٠
- 工件测量 п

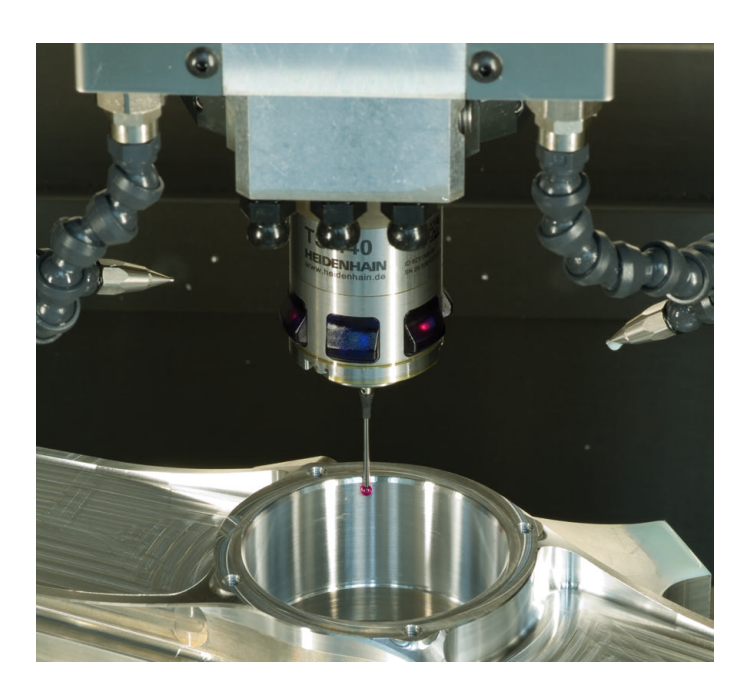

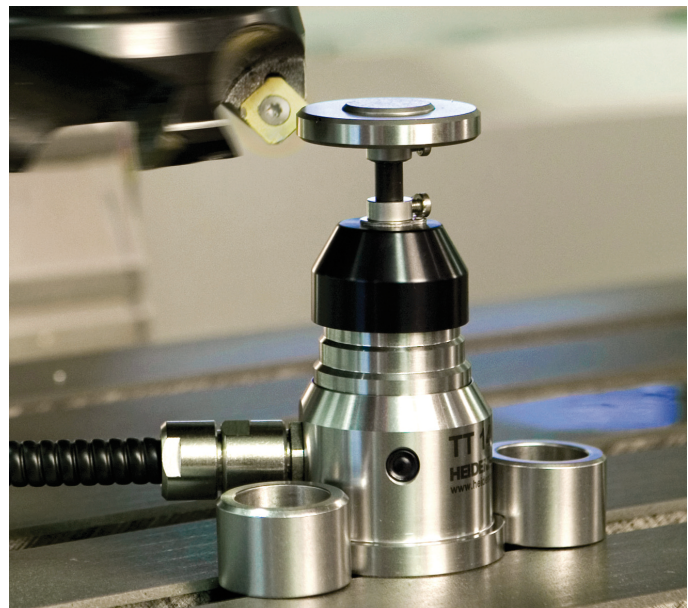

## **刀具测头**

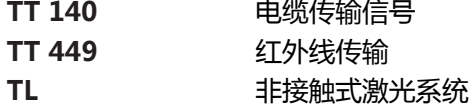

- 刀具测量
- 磨损监测 Ē.
- 刀具破损检测